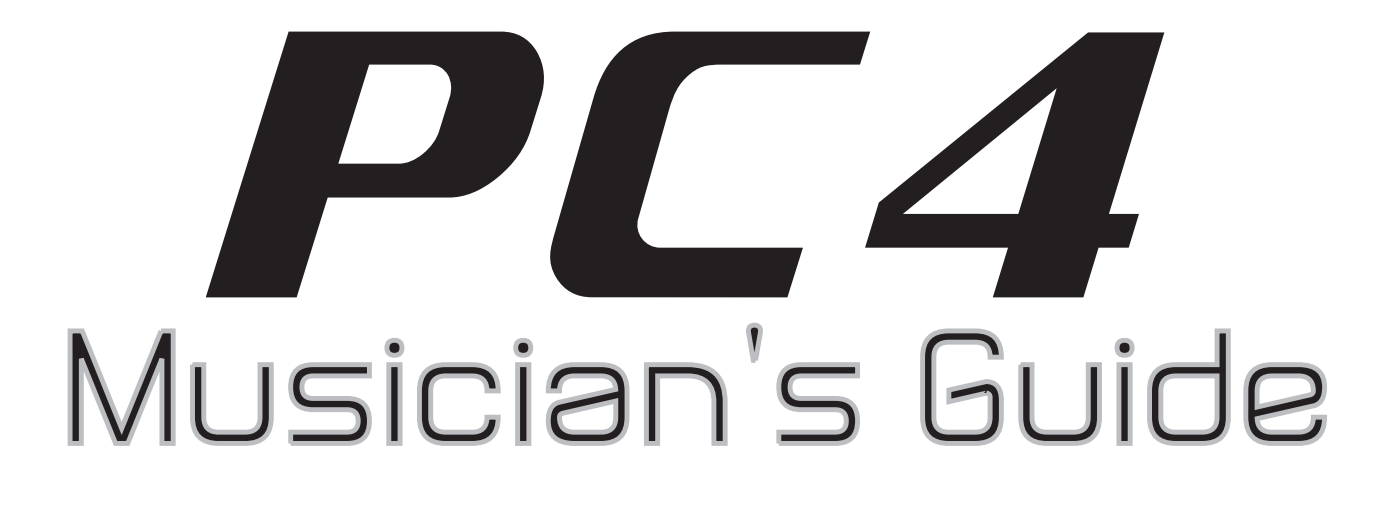

# **KURZWEIL®**

# It's the **sound**.

FLASH<sup>∕</sup>PLAY™

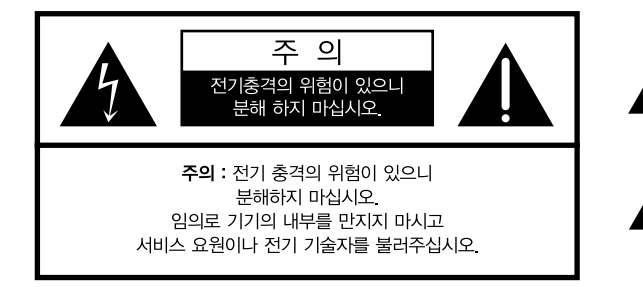

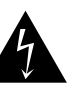

좌측 그림은 제품의 내부는 절연되지 않은 상태이기 때문에 기기를 분해하였을 경우 사용자에게 전기적인 충격을 줄 수도 있음을 알리는 마크입니다.

좌측의 그림은 사용자에게 기기를 작동할 때에 중요한 점이나 유지보수에 필요한 정보를 나타내는 마크입니다.

## 제품의 안전한 사용 및 제품 설치에 관한 중요 사항 화재의 위험. 전기적 충격 및 신체 상해를 방지하기 위한 정보 설명

경고 : 전기 제품을 사용할 때에는 아래의 주의 사항에 따라 이용하시기 바랍니다.

- 1. 제품을 사용하기 전에 도안이나 문구로 설명된 안전 및 설치상의 주의 사항을 반드시 읽기 바랍니다.
- 2 제품은 반드시 접지 되어야 합니다. 제품이 오동작할 때 접지를 통하여 전류가 빠져 나가게 함으로서 전기적인 충격 위험을 감소시킬 수 있기 때문입니다. 제공된 전원 공급 장치는 접지가 된 적절한 콘센트에 삽입하여 사용하시기 바랍니다.

위험 : 부적절한 전원 입력 단자를 사용시에는 전기적인 충격을 야기할 수 있습니다. 임의로 제공괸 전원 장치를 변경하지 마시고 필요하다면 자격이 있는 전기 기술자 에게 요청하여 변경하기 바랍니다. 접지가 제대로 이루어졌는지 알 수 없다면 자격이 있는 서비스 요원이나 전기 기술자에게 확인을 요청하기 바랍니다.

- 3. 물기가 있는 장소에서 사용하지 마십시오. 예를 들면, 목욕실, 부엌의 싱크대, 축축한 지하실 또는 수영장과 같은 장소...
- 4. 당사에서 권장하는 제품 받침대나 고정품만을 사용하기 바랍니다.
- 5. 제품과 같이 사용될 수 있는 증폭장치, 스피커, 헤드폰의 사용시 청력을 손상시킬 수 있는 소리를 발생할 수 있습니다. 너무 큰 소리를 발생시키는 상태나 피로를 느끼는 상태의 크기로 장시간 동작시키지 마십시오. 만약 간혹 소리가 들리지 않는다든가 귀에서 울리는 소리가 들린다면 즉시 의사의 도움을 받도록 하십시오.
- 6. 제품은 반드시 통풍이 잘되는 위치에 놓고 사용하여야 합니다.
- 7. 제품은 반드시 열을 발생시키는 전열기나 난방기로부터 떨어진 곳에 놓아 사용하여야 합니다.
- 8. 제품의 전원공급장치는 반드시 당사에서 제공되어지거나, 전기적 사양에 설명된 규격품만을 사용하여야 합니다.
- 9. 사용자의 전기 공급장치와 제공된 어댑터의 플러그가 맞지 않을 경우 임의로 변경 하지 말고 반드시 당사 서비스 요원이나 전기 기술자에게 문의하기 바랍니다.
- 10 제품을 장시간 사용하지 않을 때에는 반드시 전원 공급장치의 연결을 제거하기 바랍니다. 제거할 때 코드를 잡고 뽑지 말고 반드시 플러그를 감싸 쥐고 제거하기 바랍니다.
- 11. 제품에 물건을 떨어뜨리거나 통전되는 액체가 제품 안으로 유입되지 않도록 주의 하기 바랍니다.
- 12 아래의 사항이 발생하면 반드시 당사의 서비스 지원을 받기 바랍니다.
	- A. 전원 코드나 플러그에 손상이 발생한 경우;
	- B. 제품에 물건이 떨어졌거니 통전되는 액체가 유입된 경우;
	- C 제품이 비에 젖은 경우;
	- D. 제품이 정상적으로 동작되지 않을 경우;
	- E. 제품을 떨어뜨렸거나 외관에 손상이 발생한 경우.
- 13. 사용자 유지 보수에 설명된 내용을 벗어나는 제품의 진단 및 수리를 하지 마십시오. 이외의 사항은 반드시 서비스 요원의 보수를 받아야 합니다.
- 14 경고 : 전원 공급 장치 코드에 물건을 올려 놓지 마시기 바랍니다. 또한, 사람이 지나 다니거나 물건들이 굴러갈 수 있는 장소에 코드를 놓아두지 마십시오. 코드에 물건을 올려 놓거나 부적절한 전원 공급 장치의 사용은 화재 및 신체 상해의 원인이 됩니다.
- 15 재생 중 발생되는 톤 특성(주파수, 고조파 왜곡)의 의도치 않은 변화가 발생할 수 있습니다.

# TV / RADIO등 전기 기기와의 전자파 간섭

경고 : 당사의 승인이 없이 이루어진 제품의 변경 및 수정은 소비자의 권리를 상실케 한다.

중요사항 : 제품을 다른 장치와 연결할 때에는 반드시 차폐된 고품질 케이블을 사용 하여야 합니다.

NOTE : 본 기기는 국내 KC 및 FCC Part 15 Calss B 규격을 충족할 수 있도록 설계 되었습니다. 이러한 기준은 제품을 가정용으로 사용시 타 기기와의 간섭을 적절하게 방지할 수 있도록 설정되어 있습니다. 본 기기는 전자파 에너지를 발생시킬 수 있으며. 설치 정보에 따르지 않을 경우 타 기기와의 간섭을 일으키지 않는다고 보증할 수는 없습니다.

본 기기가 라디오나 TV와의 전파 간섭의 원인이 되는지 확인하려면 제품의 전원을 끄고 다른 기기의 상태를 확인하십시오.

전자파 간섭이 발생하면 다음과 같은 방법으로 해결하시기 바랍니다.

- · 수신 안테나의 방향을 바꾸거나 재배치합니다.
- · 본 기기와 TV 수상기를 멀리 떨어뜨려 줍니다.
- · 본 기기를 수상기가 연결되지 않은 회로의 코드에 연결합니다.
- · 필요한 경우, 지역 유통업자나 전문 라디오/텔레비전 전문가에게 의뢰 하십시오.

# 전원공급 및 주의사항

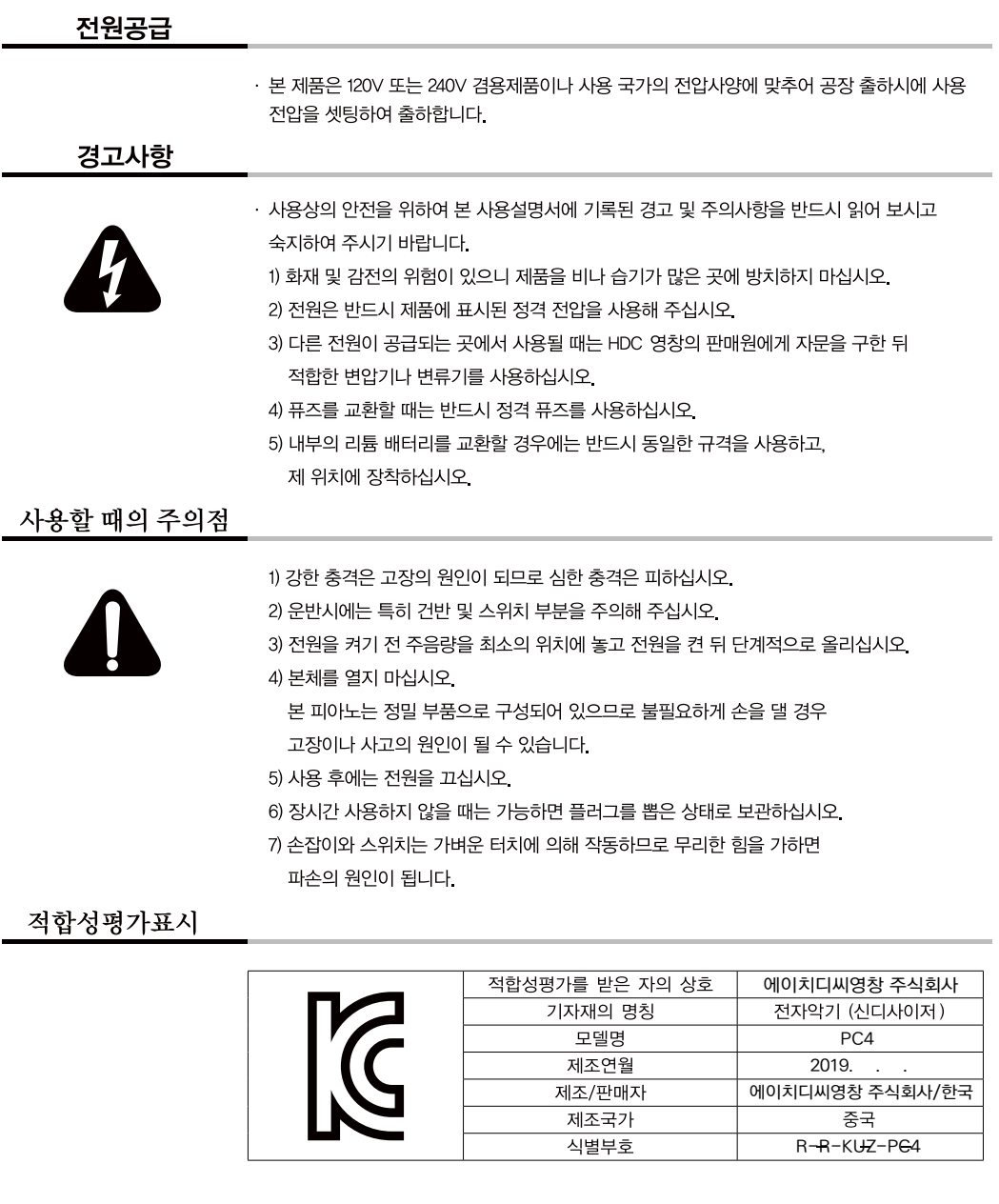

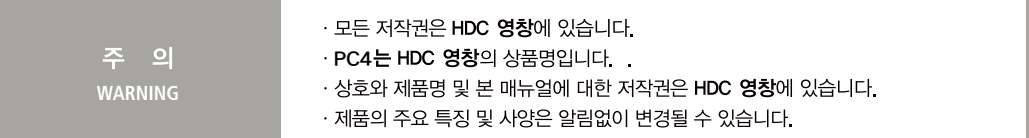

# 목차

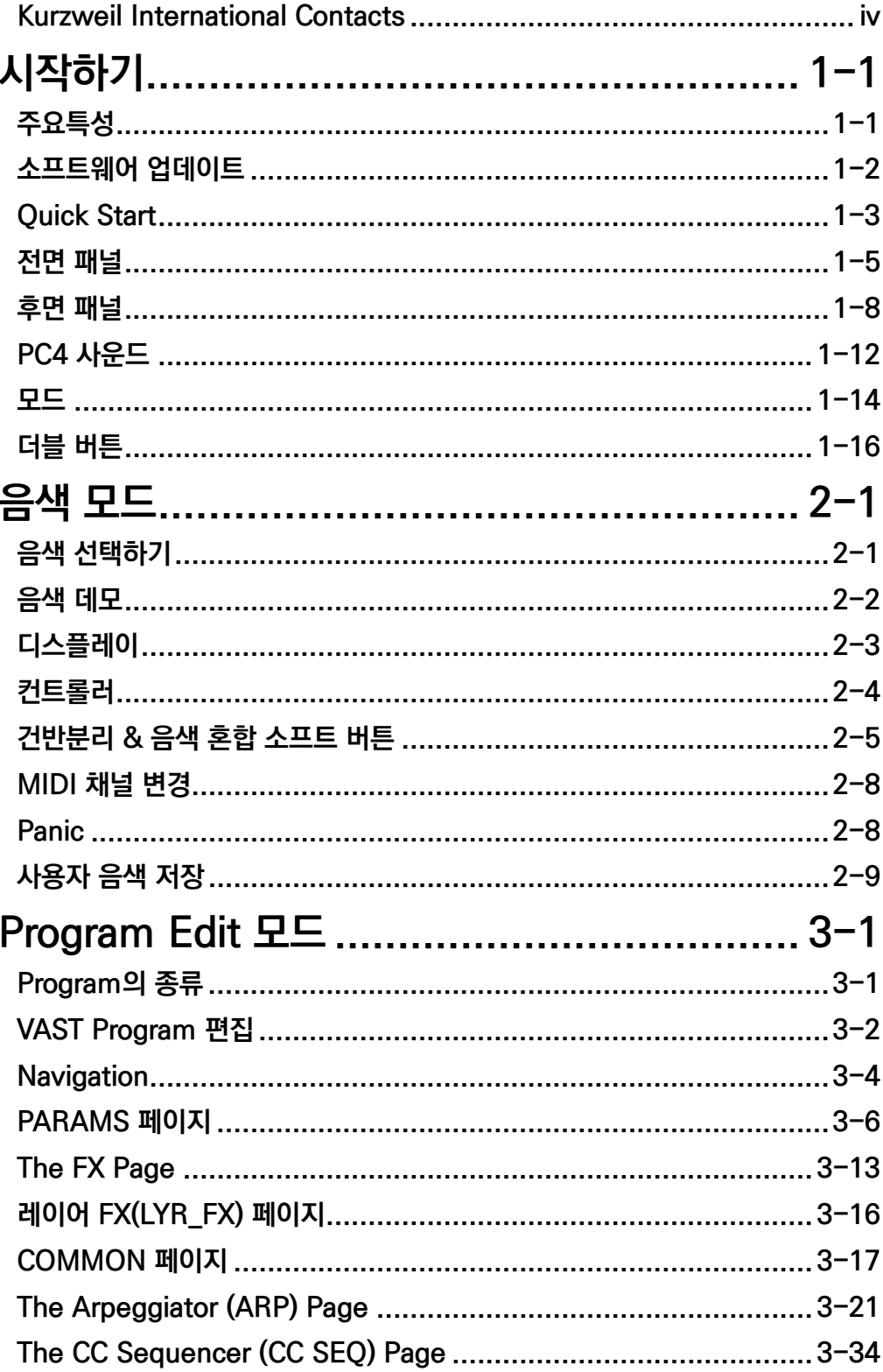

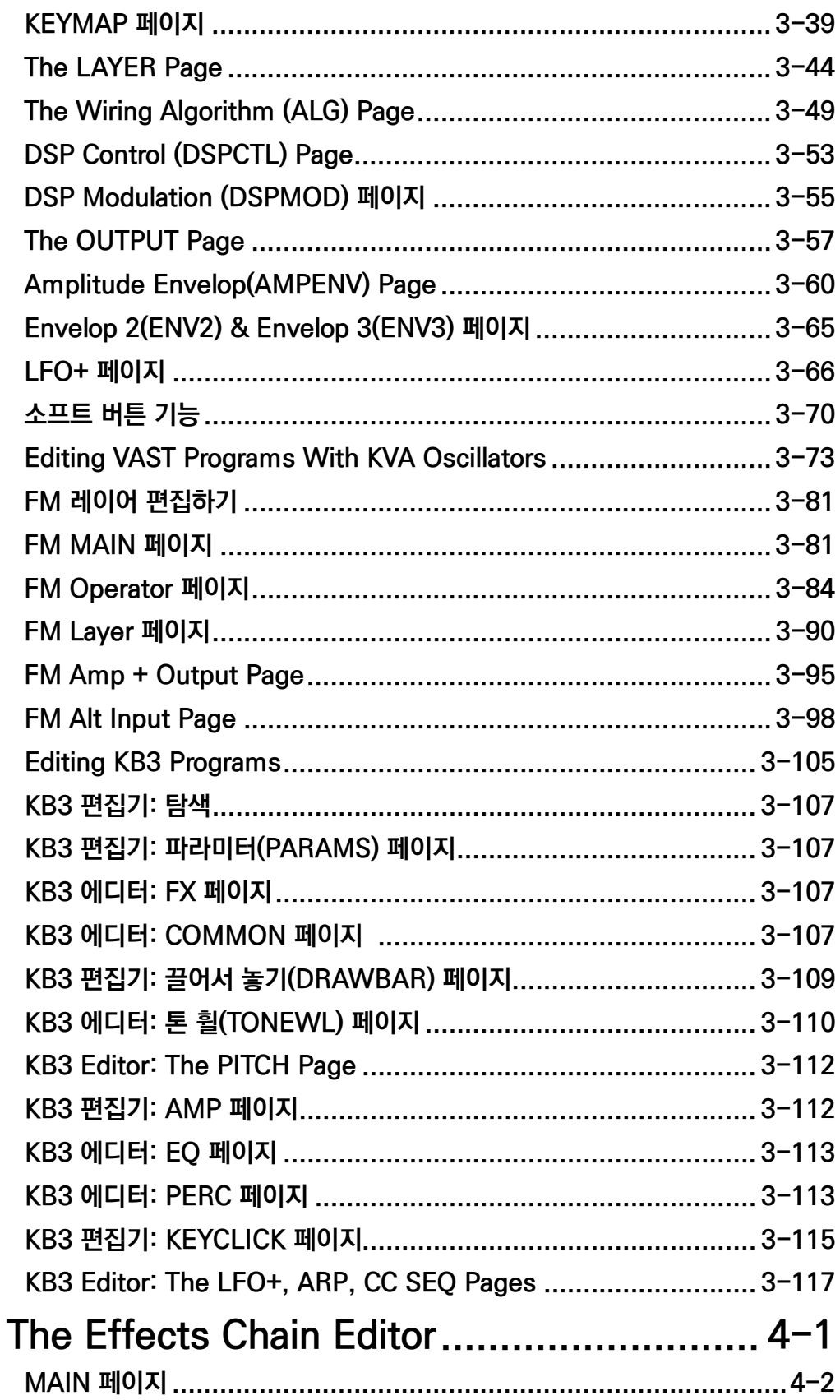

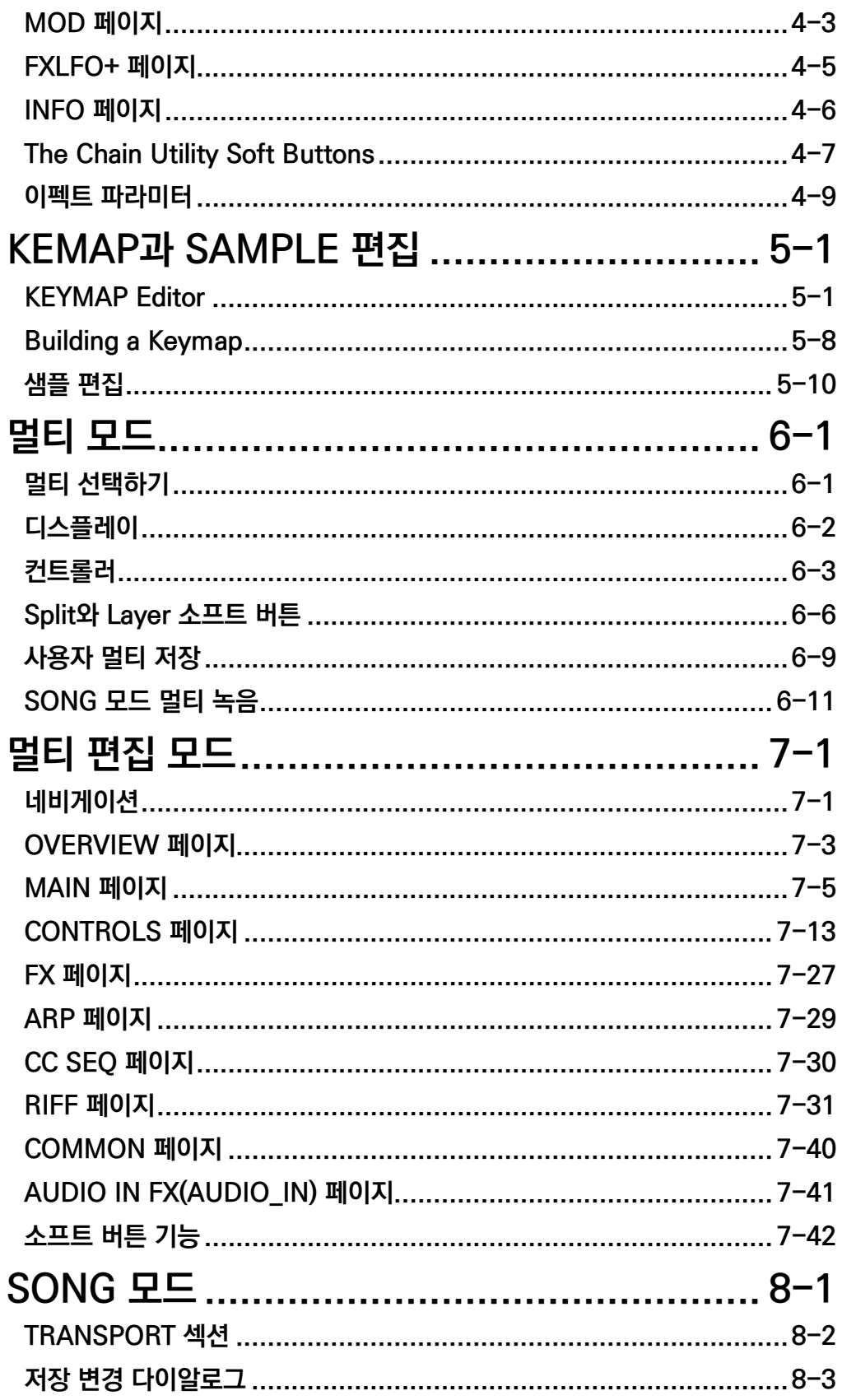

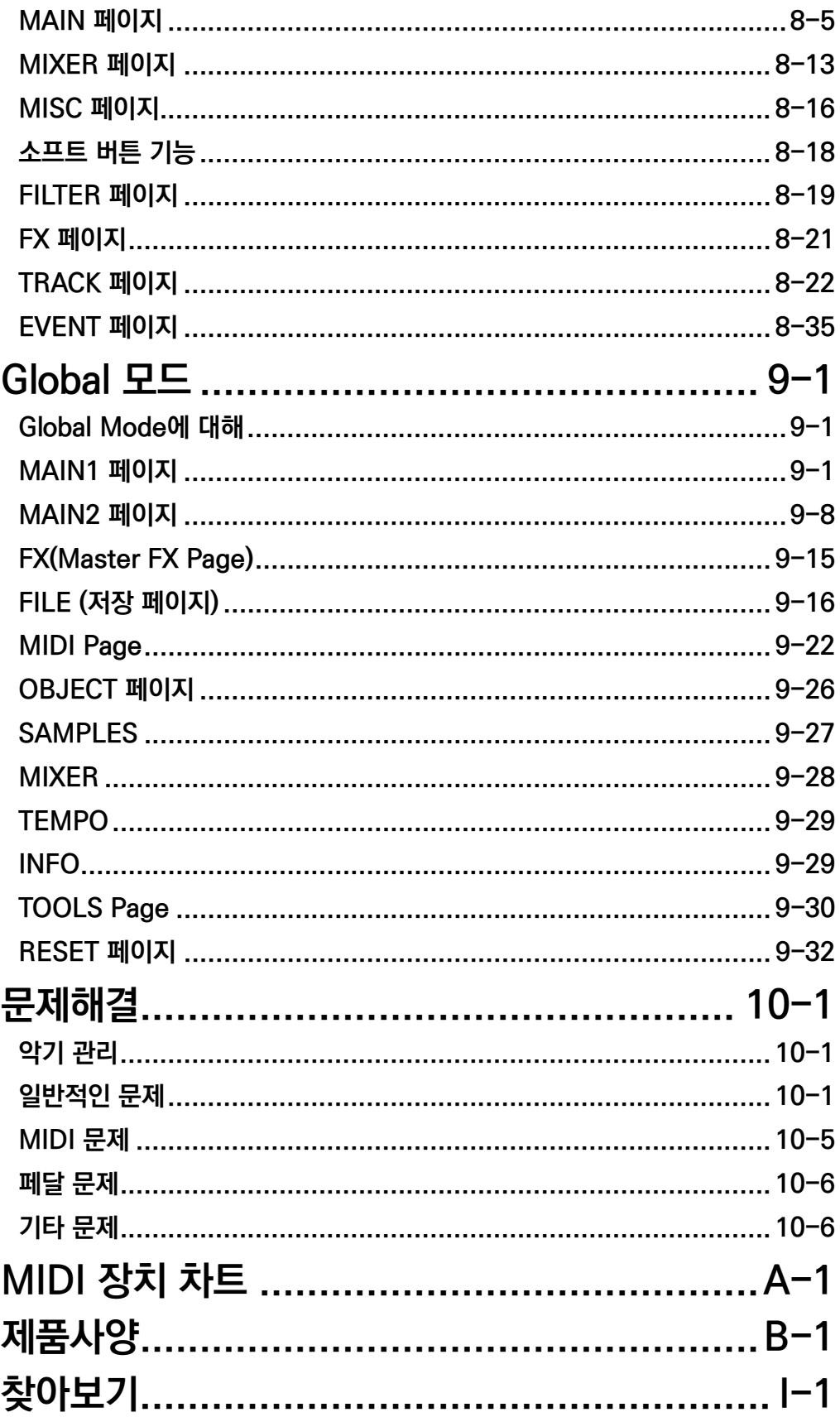

# **Chapter 1 시작하기**

PS4의 기능과 특징 등의 숙지를 위해 이 매뉴얼을 잘 보관해주십시오.

# **주요 특성**

#### **사운드**

- 2GB 대용량 사운드 ROM의 Flash Play 구동 기술 :
	- 초고해상도 German D와 Japanese C7 피아노, 트리플 스트라이크 피아노, 73 일렉트릭 피아노, 클라비넷, 하프시코드, 첼레스타, 활과 채를 사용하는 크로탈, 벡터 신서시스 웨이브폼
	- 커즈와일의 포르테 SE, PC3, KORE64의 락, 신디사이저, 오케스트라 사운드 포함
	- 13가지 카테고리의 음색 (피아노, 일렉트릭 피아노, 클라비넷, 오르간, 스트링/패드, 브라스/윈드 앙상블, 리드/신스, 기타/베이스, 드럼/퍼커션, Misc)
- WAV, AIF,P3K와 K 시리즈의 샘플을 구동할 수 있는 2GB 유저 사운드 메모리
- KB3: 오르간 시뮬레이션을 위한 9개의 드로우 바 슬라이더
- KSR: 커즈와일 스트링 레조넌스(피아노 현의 공명 시뮬레이션)
- FM: 전통적인 6개의 오퍼레이터를 가진 FM 신디시스
- 하프 댐퍼 페달 지원(피아노의 하프 페달 사운드)
- 커즈와일의 VAST Svnthesis와 FX 에진
- 13개의 카테고리로 정리된 1000여개 이상의 기본 음색
- 150여개의 멀티 음색
- 4000개 이상의 사용자 ID를 사용자 음색과 멀티에 저장 가능
- FX와 오디오 인풋(1/8" 스테레오 라인 인과 1/4" 스테레오 라인 인)
- 256동시발음
- 16개의 미디 컨트롤러(멀티 모드에서 건반 부리와 레이어 지원)
- 16개의 미디 채널(SONG 모드)
- 전면 패널 컨트롤을 지원하는 아르페지에이터(멀티 모드에서 동시에 16개의 컨트롤을 지원)

### **키보드와 컨트롤러**

PC4는 실제 피아노의 건반느낌을 구현한 88개의 해머 액션 건반을 채용하였습니다. 키보드의 컨트롤러들은 아래와 같습니다:

- 9개의 지정 가능한 슬라이더
- 9개의 지정 가능한 노브
- 10개의 지정 가능 가능한 스위치 버튼
- PITCH 휠과 지정 가능한 모듈레이션 휠
- 템포 버튼과 템포 노브
- 2개의 조옮김 버튼
- Monopressure(애프터 터치)
- 2개의 스위치 페달 잭(2개의 페달과 함께 최대 4개의 스위치 페달 지원)
- 2개의 CC 페달 잭
- 리본 컨트롤러 잭

#### **페달**

PC4에는 페달 컨트롤러(후면 패널에 위치)를 연결할 4개의 잭이 있습니다.

2개의 스위치 페달 잭에 연결하여 서스테인/소스테누토/소프트 페달 효과를 On/Off 할 수 있습니다. 하프 댐퍼 페달을 연결하여 피아노의 하프 페달 효과를 낼 수 있습니다. 각 페달 잭은 듀얼 스위치 페달를 포함하여 총 4개의 스위치 페달을 지원합니다.

두개의 컨티뉴스 페달 (CC 페달)은 볼륨 조절과 와와 효과를 위해 사용됩니다. 아래의 페달이 필요한 경우 가까운 커즈와일 대리점에 구입을 문의하십시오.

- KP-1 2000 성글 피아노 스타일의 스위치 페달
- KP-1H 싱글 피아노 스타일의 하프 댐퍼 페달
- CC-1 컨티뉴스 페달

## **소프트웨어 업데이트**

커즈와일의 웹사이트(www.kurzweil.com)에서 새로운 업데이트를 확인하십시오. Global 모드의 Info 페이지에서 현재의 OS 버전을 확인 할 수 있습니다.

# **Quick Start**

## **PC4 설치하기**

- 1. 악기가 차가운 장소에 오래 방치된 경우 실내 온도에 어느 정도 적응하도록 약간의 시간을 두고 기다리십시오. 내부에 습기가 찰 수 있기 때문입니다.
- 2. 키보드 스탠드나 표면이 딱딱하고 평평한 장소에 악기를 위치하십시오.
- 3. DC 전원 어댑터를 PC4의 DC 전원 단자에 연결하십시오.
- 4. 반드시 제공된 전원 어댑터를 사용하십시오. 전원 케이블을 전기 콘센트에 연결 합니다.
- 5. 제공된 스위치 페달을 악기 후면의 SW1(서스테인) 단자에 연결하십시오.
- 6. 부가적인 스위치 페달은 SW2(소스테누토) 단자에 연결합니다.
- 7. 미디 CC 페달 (미디 임프레션 또는 볼륨 페달)을 CC(볼륨) 단자에 연결하십시오.
- 8. 스피커를 연결하려면 믹서와 앰프의 볼륨을 최소로 내린 후, 1/4인치(55잭)오디오 케이블을 이용하여 앰프나 믹서의 인풋에 연결한 뒤, 악기의 Audio Output에 연결하십시오 (악기의 손상을 방지하기 위해 위의 순서에 따라 설치할 것을 권장합니다). 모노 신호를 사용하려면 왼쪽의(MONO) 단자만 사용하며 오른쪽 단자는 사용하지 마십시오. 이때 밸런스 (TRS 또는 스테레오)케이블 사용을 권장합니다.
- 9. 악기 후면의 헤드폰 단자에 헤드폰을 연결합니다.
- 10. 악기의 볼륨을 최소로 설정하십시오.

#### **전원 켜기**

- 1. 악기 후면 오른쪽의 Power 버튼을 누르십시오.
- 2. 스피커와 함께 사용시, 앰프나 믹서의 볼륨을 적당하게 조절하십시오.
- 3. 악기의 Volume 노브를 돌리면서 건반을 연주해 볼륨을 확인하십시오. (CC 페달이 연결되어 있다면 볼륨을 최대로 설정하십시오.)
- 4. Volume 노브를 돌려 볼륨을 적당하게 조절 하십시오.
- 5. 믹서 사용 중에 잡음이 들리면 Gain의 레벨을 줄이거나 Pad버튼을 사용하십시오 (Pad버튼은 일반적으로 오디오 인풋 레벨을 20데시벨가량 줄입니다).
- 6. 악기의 전원을 끄기 전에 마스터 볼륨을 최소로 줄이십시오.

### **사운드 테스트**

- 1. 음색 모드에서 PREVIOUS 와 NEXT 버튼, ALPHA 휠 또는 CATEGORY 버튼을 사용해 음색을 선택할 수 있습니다. 음색과 멀티의 선택에 관한 자세한 내용은 1-12페이지의 "PC4 사운드"에서 확인하십시오.
- 2. 현재의 음색의 데모 음악을 들으려면, 0/MISC 와 ENTER 버튼을 동시에 누르십시오.
- 3. 멀티 채널의 데모 음악을 들으려면 USER 와 0/MISC 버튼을 동시에 누르십시오.
- 4. 음색 또는 멀티모드 버튼을 눌러 각 모드를 실행할 수 있습니다.

### **자동종료 기능**

악기를 장시간 동안 사용하지 않을때 악기를 자동으로 종료할 수 있는 기능을 설정할 수 있습니다. 초기화 설정은 8시간이며 8시간 동안 악기를 사용하지 않으면 자동으로 종료합니다.

악기가 종료되기 전에 카운트다운 타이머가 디스플레이에 표시 됩니다. 이때, 악기를 사용하면 On 상태로 유지할 수 있습니다.

Global 모드에서 이 기능을 비활성화 할 수 있으며, 자동 종료 시간도 설정 할 수 있습니다.

# **전면 패널**

TRANSPOSE 버튼

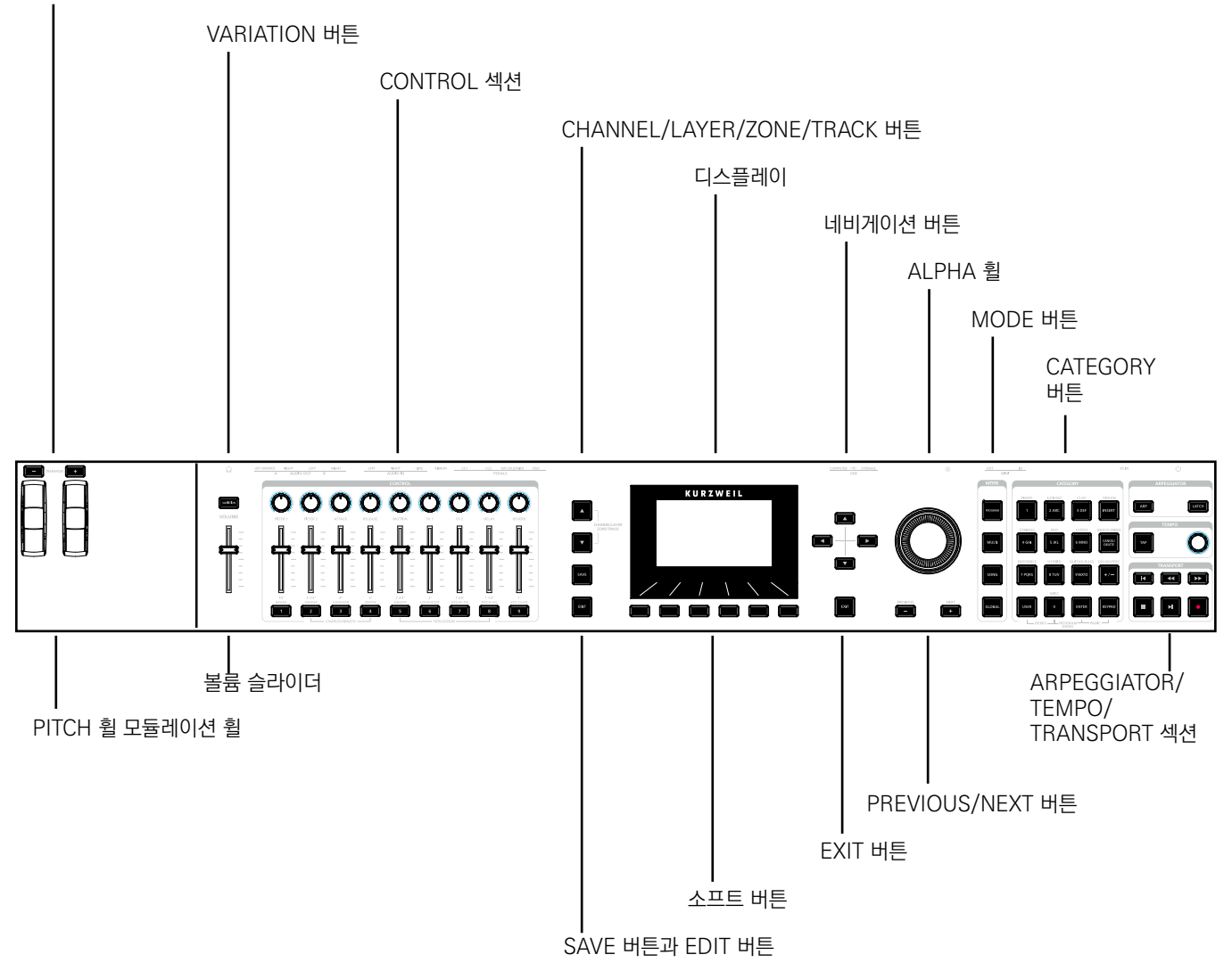

## **볼륨 슬라이더**

오디오와 헤드폰의 볼륨을 조절합니다.

## **디스플레이**

PS4의 메인 사용자 인터페이스 입니다. 음색과 멀티의 이름, 컨트롤러 지정 그리고 기능 편집 내용을 표시합니다.

#### **소프트 버튼**

디스플레이 아래의 6개의 버튼은 소프트 버튼 입니다. 소프트 버튼으로 각 페이지의 기능을 변경할 수 있습니다. 소프트 버튼의 기능은 디스플레이의 하단에 표시됩니다.

#### **네비게이션 버튼**

네비게이션 버튼을 이용해 커서를 움직여 현재의 파라미터를 선택할 수 있습니다.

#### **ALPHA 휠**

음색 모드 또는 멀티 모드에서 ALPHA 휠을 사용해 원하는 음색 또는 멀티를 선택할 수 있습니다.

음색 편집 또는 멀티 편집 모드에서 ALPHA 휠을 사용해 현재 선택된 값을 변경할 수 있습니다. ALPHA 휠을 반시계 방향 또는 시계 방향으로 돌려 원하는 값을 설정하십시오. ALPHA 휠을 천천히 돌리면 1만큼의 값이 변경되며 빠르게 돌리면 값이 크게 변경됩니다.

#### **PREVIOUS/NEXT 버튼**

음색 모드 또는 멀티 모드에서 PREVIOUS 또는 NEXT 버튼을 사용해 원하는 음색 또는 멀티를 선택할 수 있습니다. 모든 모드에서PREVIOUS 또는 NEXT 버튼을 사용하여 현재 선택된 값을 변경할 수 있습니다.

#### **MODE 버튼**

MODE 버튼을 눌러 음색모드, 멀티모드, SONG 모드 또는 GLOBAL 모드를 실행할 수 있습니다. 자세한 내용은 1-14페이지에서 참조하십시오.

### **CATEGORY 버튼**

음색 모드에서 CATEGORY 버튼을 누르면 13개의 악기 카테고리 안에 있는 음색을 확인할 수 있습니다. CATEGORY 버튼을 숫자 키패드 버튼처럼 사용할 수 있습니다. 이는 항상 멀티 모드에서 사용할 수 있으며 파라미터 값 편집에 사용됩니다.

#### **TRANSEPOSE 버튼**

TRANSEPOSE 버튼으로 건반의 음을 반음씩 조옮김 할 수 있습니다. 현재의 조옮김 값은 디스플레이 (예: 초기화 설정은 "Xp:0st") 에 표시됩니다. 두개의 TRANSEPOSE 버튼을 동시에 누르면 조옮김 값을 0으로 재설정합니다.

#### **PITCH 휠과 모듈레이션 휠**

이 휠의 사용으로 음을 구부리거나 모듈레이션의 양을 변경할 수 있습니다. MODULATION휠로 미리 설정된 음색 또는 멀티의 모듈레이션을 실행할 수 있습니다. 휠을 움직이면 현재 선택된 설정이 디스플레이에 표시됩니다.

#### **VARIATION 버튼**

VARIATION 버튼을 누르면 각 음색 또는 멀티에 사전에 지정된 바리에이션 음색으로 변경됩니다. 버튼을 누를 때 현재 할당된 상태가 화면에 표시됩니다.

VARIATON 버튼에는 Off(불이 꺼짐)과 On(불이 켜짐)의 두가지 상태가 있습니다. VARIATION 버튼은 일반적으로 음색에 오케스트라의 현악기 또는 신스패드 종류의 음색을 더하거나 특정한 이펙터를 활성화 시킵니다.

KB3 오르간 음색을 위해 VARIATION 버튼으로 로터리 스피커의 속도를 조절할 수 있으며 KB3 음색이 선택되면 디스플레이에 "KB3"가 표시됩니다.

#### **CONTROL 섹션**

CONTROL 섹션에서 음색과 멀티의 파라미터를 설정할 수 있습니다.

**음색 모드:** 노브, 슬라이더 그리고 나머지 버튼들은 현재 음색을 위한 Synthesis, FX 파라미터를 설정합니다. 컨트롤러 지정은 음색 편집 모드에서 설정될 수 있습니다.

**멀티 모드:** 노브, 슬라이더 그리고 나머지 버튼들은 현재 멀티를 위한 Zone 볼륨, Synthesis, FX 파라미터를 설정합니다. 컨트롤러 지정은 멀티 편집 모드에서 설정될 수 있습니다.

**음색과 멀티 모드:** KB3 오르간 음색이 선택되면 노브, 슬라이더 그리고 나머지 버튼들은 오르간의 기능을 수행합니다. KB3 음색이 선택되면 디스플레이에 "KB3"가 표시됩니다.

#### **ARPEGGIATOR 섹션**

ARP와 LATCH 버튼을 사용하여 PC4의 아르페지에이터를 조절할 수 있습니다.

## **TEMPO섹션**

TEMPO 섹션을 사용하여 아르페지에이터의 템포, FX의 속도 또는 현재 멀티/Song의 템포를 설정할 수 있습니다. 템포를 설정하려면 TAP 버튼을 누르거나 TEMPO 노브를 사용하십시오.

#### **TRANSPORT 섹션**

TRANSPORT 섹션의 버튼을 사용해 SONG 모드의 녹음 또는 재생을 할 수 있습니다.

## **SAVE 버튼과 EDIT 버튼**

음색/멀티 또는 다른 사용자 기능을 위해 이 버튼을 사용할 수 있습니다.

### **EXIT 버튼**

EXIT 버튼으로 현재의 편집 모드를 종료할 수 있습니다. EXIT 버튼을 누르면 음색 모드로 복귀합니다.

## **CHANNEL/LAYER/ZONE/TRACK 버튼**

CHANNEL/LAYER/ZONE/TRACK 버튼으로 각 모드의 채널(음색 모드)/레이어(음색 편집 모드)/ ZONE(멀티 편집 모드)/트랙(SONG 모드) 등을 변경할 수 있습니다.

# **후면 패널**

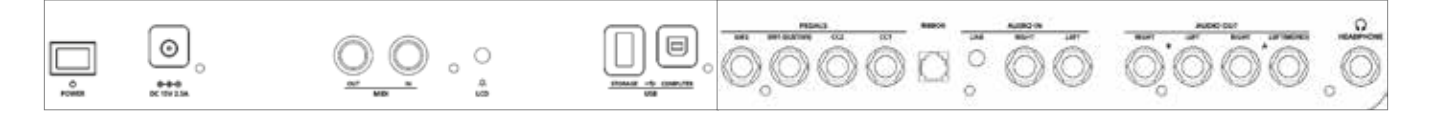

## **전원 버튼**

POWER 버튼을 눌러 전원을 On 또는 Off 하십시오.

## **DC 전원 단자**

전원 어댑터를 DC 전원 단자에 연결하십시오.

#### **MIDI IN/OUT 포트**

MIDI 포트를 사용하여 미디 모듈과 컨트롤러를 연결할 수 있습니다. OUT 포트는 미디 신호를 전송하고 IN 포트는 미디 신호를 받습니다.

PC4를 미디 컨트롤러로서 사용하려면, 미디 케이블로 PC4의 MIDI OUT과 사운드 모듈의 MIDI IN을 연결하십시오.

다른 미디 컨트롤러를 사용해 PC4를 제어하려면, 미디 케이블로 PC4의 MIDI IN과 컨트롤러의 MIDI OUT을 연결하십시오.

#### **LCD 노브**

LCD 노브를 사용해 디스플레이의 밝기를 조절 하십시오.

#### **USB 포트**

컴퓨터나 태블릿을 USB 포트에 연결하면 아래와 같은 작업이 가능합니다.

- 가상 악기를 연주할 수 있는 미디 컨트롤러로서 사용 가능
- 컴퓨터 시퀀서 프로그램을 통해 멀티 트랙의 음악 작업 가능
- 사용자 데이터 관리 가능
- 소프트웨어 및 사운드 업데이트 가능

### **SW1(서스테인)과 SW2 잭**

스위치 페달을 연결하려면 SW1(서스테인)과 SW2 잭에 연결하십시오. 하나의 스위치 페달은 PC4에 포함되어 있습니다.

음색 모드에서 SW1(서스테인)의 초기화 설정은 서스테인이고 SW2의 초기화 설정은 소스테누토입니다. (KB3 오르간 음색이 선택 되었을 때 SW1(서스테인)의 초기화 설정은 로터리 스피커의 속도를 변경합니다. 이 설정은 Global 모드에서 할 수 있으며 KB3 음색이 선택되면 디스플레이에 "KB3"가 표시됩니다.

멀티 모드에서 페달 지정은 멀티에 따라 다릅니다. 페달 지정은 (멀티 편집 모드에 사용된) 각 Zone을 위한 설정됩니다.

Global 모드에서 페달 오버라이드를 설정할 수 있습니다. 페달 오버라이드는 모든 음색과 멀티의 페달 지정합니다.

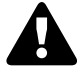

**Note:** 악기의 전원을 켜는 동안 페달을 밟지 마십시오. 이는 오작동의 원인이 될 수 있습니다.

**듀얼 스위치 페달**

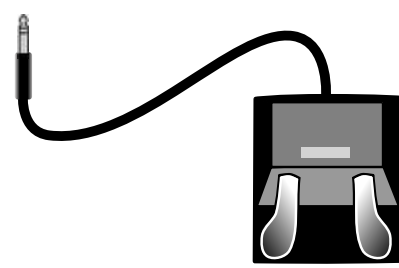

듀얼 스위치 페달(두개의 스위치가 있는 페달)을 SW1(서스테인)과 SW2 단자에 연결할 수 있습니다. 따라서 총 4개의 스위치 페달의 연결이 가능합니다. 1/4인치의 플러그를 호환합니다.

쉬운 설명을 위해 SW1(서스테인) 단자에 연결된 페달을 SW1a, SW1b로 SW2 단자에 연결된 페달을 SW2a, SW2b로 표기할 것이며 음색 모드에서의 초기화 설정은 다음과 같습니다:

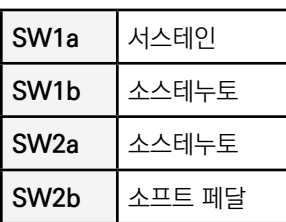

어쿠스틱 피아노처럼 3개의 페달 세팅을 구현하려면 싱글 스위치 페달을 SW1(서스테인) 단자에 연결하고, 듀얼 스위치 페달을 SW2 단자에 연결하십시오.

#### **컨티뉴스 스위치 페달(하프 댐퍼)**

SW1(서스테인) 단자는 컨티뉴스 스위치 페달(하프 댐퍼)에 연결할 수 있습니다. 컨티뉴스 스위치 페달이 SW1(서스테인) 단자에 연결 되었을 때, 하프 댐퍼 페달로 좀 더 섬세한 효과를 낼 수 있습니다. 하프 댐퍼 페달은 피아노 카테고리 내의 음색에만 사용할 수 있습니다. 피아노 카테고리가 아닌 음색에서는 일반 스위치 페달과 같은 효과를 냅니다.

#### **CC1 (볼륨)과 CC2 잭**

CC1 (볼륨) 단자에 MIDI CC페달(미디 익스프레션 또는 볼륨 페달)을 연결하십시오. 초기화 하여 음색과 멀티의 볼륨(pre-FX)을 이 페달에 지정할 수 있습니다.

KB3 오르간 음색이 선택되었을 때 CC1 (볼륨) 페달로 오르간의 스웰을 조절할 수 있습니다. 오르간의 스웰은 음색의 볼륨과 유사합니다 (볼륨이 최소로 설정되었을 때를 제외). KB3 음색이 선택되면 디스플레이에 "KB3"가 표시됩니다.

사용자 음색과 멀티를 위해 CC11 (볼륨)과 CC2 페달을 다른 기능으로 설정할 수 있습니다(음색 편집 또는 멀티 편집 모드).

커즈와일의 CC-1 컨티뉴스 페달의 사용을 권장하며 타사의 제품도 연결이 가능합니다. PC4는 10 kΩ 전위차계를 사용하는 1/4인치의 플러그를 호환합니다.

### **RIBBON 잭**

RIBBON 잭에 RIBBON 컨트롤러를 연결하십시오. 초기화하여 RIBBON으로 피치 벤드를 조절할 수 있으며 RIBBON 컨트롤러를 이용하여 미디 메세지를 보낼 수 있습니다. RIBBON 컨트롤러를 사용하려면 컨트롤러를 누른 채로, RIBBON을 따라서 컨트롤러 움직이십시오. 이 동작으로 전송하는 메세지 값을 변경할 수 있습니다.

전체의 길이에 해당하는 하나의 컨트롤 섹션 또는 동등한 길이의 3개의 컨트롤 섹션을 가지려면 RIBBON의 환경 설정을 하십시오. 케이블이 연결되는 끝부분을 누르면 가장 높은 값을 전송할 수 있습니다. 3개의 섹션이 설정 되었을 때, 각 섹션은 케이블 가장 가까운 쪽에 가장 높은 값을 전송합니다.

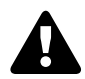

**주의**: RIBBON잭은 옵션으로 판매되는 커즈와일 리본 컨트롤러 전용 잭입니다. 다른 기기를 연결하지 마십시오.

## **AUDIO IN LINE/LEFT/RIGHT 잭**

AUDIO IN 잭에 외부 오디오 기기를 연결할 수 있습니다. 이 연결로 오디오 장치의 음원을 PC4에 재생할 수 있습니다. LINE 잭에는 1/8 인치 플러그를 연결할 수 있으며 이는 컴퓨터와 MP3의 연결에 적합합니다. LEFT와 RIGHT 잭에는 1/4 인치의 플러그를 연결할 수 있으며 이는 전자 악기 또는 믹서의 연결에 적합합니다. 프리 앰프, 믹서, 오디오 인터 페이스 또는 다른 장치에 의해 LEFT/RIGHT 의 사운드 소스(기타 또는 마이크) 소리가 증폭될 수 있습니다. 인풋 볼륨과 FX는 Global 모드에서 설정될 수 있습니다.

## **AUDIO OUT LEFT(MONO)와 RIGHT A/B 잭**

AUDIO OUT A/B 잭에 앰프 또는 믹서를 연결할 수 있습니다. 자세한 내용은 페이지 1-2의 빠른 시작하기에서 확인하십시오.

#### **헤드폰 단자**

HEADPHONES 단자에(좌측 후면) 헤드폰을 연결합니다. 헤드폰을 연결하기 위해서는 1/4인치 - 1/8인치 어댑터가 필요합니다.

헤드폰이 연결되었을 때 사운드는 AUDIO OUT잭으로부터 전송됩니다.

# **PC4 사운드**

PC4 사운드는 음색(Program)과 멀티를 포함합니다. 음색(Program)은 피아노, 오르간과 같은 하나의 악기 사운드입니다. 음색은 악기의 종류에 따라 13개의 카테고리로 나눠집니다.

멀티는 음색들의 조합입니다. 멀티는 악기의 종류에 따라 카테고리가 분리되지 않으며 항상 멀티 모드에서 KEYPAD 버튼으로 선택할 수 있습니다.

#### **음색 선택**

음색 모드에서 아래의 방법으로 음색을 선택하십시오.

#### **모든 음색 찾아보기**

USER 버튼이 Off인 상태에서 ALPHA 휠 또는 PREVIOUS/NEXT 버튼을 사용해 음색을 선택하십시오.

#### **카테고리에서 음색 선택**

KEYPAD 버튼이 Off인 상태에서 원하는 CATEGORY 버튼을 누르면 선택한 버튼에 불이 들어 옵니다. ALPHA 휠 또는 PREVIOUS/NEXT 버튼을 사용해 카테고리 내의 음색을 선택하십시오.

#### **저장된 사용자 음색 선택**

USER 버튼을 누른 뒤, 위의 두가지 방법으로 사용자 음색을 선택합니다. 일반 음색 선택으로 돌아가려면 USER 버튼을 다시 누르십시오.

#### **ID 넘버로 음색 선택**

KEYPAD 버튼을 눌러 이 기능을 실행합니다. 카테고리 영역의 숫자 버튼을 눌러 음색 또는 멀티를 선택하십시오. 음색의 ID 넘버를 선택한 뒤 ENTER 버튼을 누르십시오.

#### **카테고리별 디폴트 음색 선택**

각 카테고리에는 카테고리별 디폴트 음색 (CATEGORY 버튼을 누를 때마다 선택되는 음색)이 있습니다. 카테고리의 디폴트 음색은 각 범주의 첫 번째 음색으로 설정되어 있습니다. 카테고리별 디폴트 프로그램을 변경 하려면 음색 선택하고 KEYPAD 버튼이 꺼져 있는지 확인한 다음 현재 켜져있는 CATEGORY 버튼을 누른 상태로(Hold) 잠시 기다리십시오.

#### **멀티 선택**

멀티 모드에서 아래의 방법으로 멀티 선택하십시오.

#### **모든 멀티 찾아보기**

USER 버튼이 Off인 상태에서 ALPHA 휠 또는 PREVIOUS/NEXT 버튼을 사용해 멀티를 선택하십시오.

#### **ID 넘버로 멀티 선택**

KEYPAD 버튼을 눌러 이 기능을 실행합니다. 카테고리 영역의 숫자 버튼을 눌러 멀티를 선택하십시오. 멀티의 ID 넘버를 선택한 뒤 ENTER 버튼을 누르십시오. 멀티는 악기의 종류에 따라 분류되지 않으며 멀티 모드에서 KEYPAD 버튼으로 확인할 수 있습니다.

#### **저장된 사용자 멀티 선택**

USER 버튼을 누른 뒤, ALPHA 휠 또는 PREVIOUS/NEXT 버튼을 사용해 멀티를 선택하십시오. 일반 멀티 선택으로 돌아가려면 USER 버튼을 다시 누르십시오.

#### **컨트롤러**

슬라이더, 노브, 버튼, 휠과 페달을 이용하여 음색과 멀티를 다양하게 제어 할 수 있습니다. 컨트롤러를 이용한 다양한 사운드 제어를 직접 시도해 보십시오.

일반적으로 각 컨트롤은 버튼에 표시된 기능 그대로 수행하며 몇몇 컨트롤은 각각의 음색 또는 멀티의 설정을 실행합니다. 컨트롤러를 움직이면 현재 설정된 정보가 디스플레이에 표시됩니다. 음색 편집 또는 멀티 편집 모드 컨트롤러의 설정을 변경할 수 있습니다.

## **건반 분리와 레이어**

Split기능과 Layer기능은 건반의 영역별로 각기 다른 음색을 하나의 Program이나 Multi에 설정할 수 있습니다. Split이나 Multi를 사용하기 위해서는 위해서는 off된 Zone이 최소한 한개는 필요합니다.

음색 또는 멀티 모드에서 PREVIOUS 또는 NEXT 버튼을 동시에 눌러 SPLIT/LAYER 페이지를 실행합니다. 이제 3개의 음색을 더하거나 분리하여 총 4개까지의 소리를 겹치게 할 수 있습니다.

Save Dialog를 보려면 SAVE 버튼을 한번 누르십시오. Save Dialog에서 저장한 SPLIT/LAYER 멀티의 ID 넘버와 이름을 선택할 수 있습니다. Multi Save 페이지에서 SAVE 버튼을 다시 눌러 SPLIT/LAYER 멀티를 저장할 수 있습니다.

SPLIT 또는 LAYER를 저장한 뒤, 멀티 편집 모드에서 부가적인 멀티 컨트롤러와 FX 설정을 편집할 수 있습니다.

## **모드**

#### **음색 모드**

PC4는 항상 기본적으로 음색 모드에서 시작합니다. 이 모드에서 음색을 연주할 수 있습니다.

#### **음색 저장**

노브, 휠 또는 버튼과 같은 컨트롤러 중 하나를 사용하여 현재의 음색을 변경하면 SAVE 버튼의 LED에 불이 켜집니다.

편집된 음색을 저장하려면 SAVE 버튼을 누르십시오. Save Dialog에서 저장한 음색의 ID 넘버와 이름을 선택할 수 있습니다. Program Save 페이지에서 SAVE 버튼을 다시 누르면 사용자 음색으로 저장할 수 있습니다.

#### **음색 편집 모드**

음색 편집 모드에서 현재 음색의 아르페지에이터 설정, 노브/슬라이더/버튼을 이용한 파라미터 선택, 음색 파라미터 설정을 할 수 있습니다.

#### **멀티 모드**

멀티 모드에서는 멀티를 선택하고 연주할 수 있습니다. 최대 16개까지의 음색이 선택된 Zone (지정된 키보드의 범위)에서 건반 분리되거나 레이어 될 수 있습니다.

슬라이더 1-4를 사용하여 처음 4개의 Zone의 음색 볼륨을 쉽게 조절할 수 있습니다. Zone On/Off 버튼을 사용하여 각 Zone을 On/Off 할 수 있습니다. 나머지 컨트롤들은 FX 또는 Synth 파라미터를 설정할 수 있습니다. 컨트롤러 세팅은 멀티 편집 모드에서 설정될 수 있습니다.

#### **멀티 편집 모드**

멀티 편집 모드에서는 음색 선택, 키 레인지, 볼륨, Pan, 컨트롤러 지정 옵션을 포함하여 많은 파라미터의 값을 수정하는데 사용됩니다. 멀티 편집 모드에서 새로운 사운드의 조합을 할 수 있습니다.

변경된 Save Dialog를 보려면 SAVE 버튼을 한번 누르십시오. Save Dialog에서 저장한 SPLIT/LAYER 멀티의 ID 넘버와 이름을 선택할 수 있습니다. Multi Save 페이지에서 SAVE 버튼을 다시 누르면 사용자 멀티로 저장할 수 있습니다.

#### **Song 모드**

Song 모드에서 16개 트랙의 음악을 녹음 또는 재생할 수 있습니다.

#### **Global 모드**

Global Mode에서는 PC4의 전반적인 설정을 변경할 수 있는 파라미터(벨로시티 설정, 자동 종료 옵션)가 있습니다. 또한 백업 파일을 저장하거나 로딩 할 수 있으며 초기화 상태로 복원할 수 있습니다. 일반적인 설정 방법은 아래에서 확인하십시오.

#### **Info**

이 페이지는 현재 운영 체제, 개체 및 사운드 버전을 현재 운영 체제 및 버전을 확인하는 곳입니다. Kurzweil 홈페이지 "www.kurzweil.com"에 접속하여 악기의 버전 및 업데이트를 확인할 수 있습니다.

#### **시스템 초기화**

설정 또는 소프트웨어에 문제가 생겨 새로운 시작을 하려면 System Reset을 하여 초기설정으로 복구하십시오.

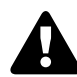

**Caution**: 시스템 초기화를 하시면 모든 사용자 음색과 멀티가 삭제됩니다. 따라서 초기화를 하기 전에 사운드 소스를 백업해 놓으시는 것이 매우 중요합니다.

#### **외부 저장 장치에 저장**

사용자가 만든 음색과 멀티는 USB 플래시 드라이브에 저장할 수 있습니다

#### **외부 장치에서 불러오기**

사용자가 만든 음색과 멀티는 USB 플래시 드라이브 또는 컴퓨터/태블릿에서 로드할 수 있습니다.

# **더블 버튼**

#### **조옮김 리셋**

Transpose +/- 버튼 또는 Octave +/- 소프트 버튼을 동시에 같이 누르면 현재의 음색 또는 멀티가 조옮김 되지 않은 상태로 리셋됩니다.

#### **음색 데모**

음색 모드에서 현재 음색의 음색 데모를 들으려면 0/MISC와 ENTER 버튼을 누르십시오.

#### **Song 데모**

USER와 0/MISC 버튼을 동시에 누르면 멀티 채널의 데모 음악을 들을 수 있습니다.

#### **Panic**

ENTER와 KEYPAD 버튼을 동시에 누르면 모든 소리가 나는 음들과 컨트롤 메세지를 비활성화 시킵니다. 이때 "all notes off"가 메세지가 모든 채널에 전송됩니다.

## **Channel/Layer/Zone/Track 1선택**

음색 모드에서 Channel/Layer/Zone/Track 버튼을 동시에 누르면 미디 채널 1을 선택합니다.

음색 편집 모드에서 Channel/Layer/Zone/Track 버튼을 동시에 누르면 미디 레이어 1을 선택합니다.

멀티 편집 모드에서 Channel/Layer/Zone/Track 버튼을 동시에 누르면 미디 Zone 1을 선택합니다.

SONG 모드에서 Channel/Layer/Zone/Track 버튼을 동시에 누르면 미디 Track 1을 선택합니다.

#### **새 ID 넘버 저장**

이전에 저장된 ID 넘버를 선택한 뒤, PREVIOUS 와 NEXT 버튼을 동시에 누르면 이전에 사용된 ID 넘버 또는 새로운 ID 넘버를 선택 할 수 있습니다.

#### **Search**

Search 페이지에서 현재 선택된 리스트 또는 값의 범위 내의 용어 또는 문자를 검색할 수 있습니다. ENTER 버튼을 누른 상태에서 숫자 버튼 1-9중 하나를 선택하여 Search 페이지를 볼 수 있습니다.

Search 페이지에서 카테고리 버튼을 사용해 찾아볼 단어를 입력한 뒤, ENTER 버튼을 눌러 검색하십시오. 예를 들어, "Horn"이라는 단어가 포함된 모든 음색을 찾으려면, "h-o-r-n"을 입력한 뒤 ENTER 버튼을 누르십시오. Search 페이지는 대/소문자를 구분하지 않습니다.

검색이 실행되면 검색된 목록에 있는 가장 첫번째 항목이 선택됩니다. 검색 리스트 내의 다른 항목을 선택하려면 ENTER 버튼을 누른 상태에서 PREVIOUS/NEXT 버튼을 누르십시오.

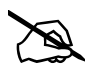

**Note:** ENTER 버튼과 숫자버튼 1-9의 조합을 사용하여 다른 검색어를 저장할 수 있습니다. 예를들어, ENTER 버튼을 누른 채로 1 버튼을 누른 다음 "piano"와 같은 용어를 검색하면 이후 ENTER 버튼을 누른 상태에서 1 버튼을 누를 때마다 "piano"라는 단어를 사용할 수 있습니다. 이과 같은 방법으로 ENTER 버튼과 2 버튼을 누른 다음 "string"을 검색하면 이후 ENTER버튼을 누른 상태로 2 버튼을 누를 때마다 "string"이라는 단어를 사용할 수 있습니다. 숫자버튼 1-9에 각각 다른 단어를 저장할 수 있으며 이러한 조합은 전원이 꺼질 때까지 저장됩니다.

음색 선택

# **Chapter 2 음색 모드**

PC4를 공장 기본값으로 복원하려면 페이지 9-32의 Reset 페이지를 참조하시기 바랍니다. 음색은 보통 하나의 악기 사운드를 가지고 있지만 몇몇 음색은 여러가지 악기 사운드를 가지고 있습니다.

악기의 전원을 켜면 음색 모드가 실행됩니다. 다른 모드에서 음색 모드를 실행하려면 음색 모드 버튼을 누르거나 음색 모드가 실행될 때 까지 EXIT 버튼을 누르십시오.

악기의 전원을 켜면 음색 1이 선택되거나 Global 모드를 종료 했을 때의 마지막 음색이 선택됩니다.

# **음색 선택**

음색 모드에서 아래의 방법으로 음색을 선택하십시오.

## **모든 음색 찾아보기**

USER 버튼이 Off인 상태에서 ALPHA 휠 또는 PREVIOUS/NEXT 버튼을 사용해 음색을 선택하십시오.

### **카테고리에서 음색 선택**

KEYPAD 버튼이 Off인 상태에서 원하는 CATEGORY 버튼을 누르면 카테고리의 첫번째 음색(카테고리 초기 음색) 이 선택됩니다. ALPHA 휠 또는 PREVIOUS/NEXT 버튼을 사용해 카테고리 내의 음색을 선택하십시오.

음색 데모

### **저장된 사용자 음색 선택**

USER 버튼을 누른 뒤, ALPHA 휠 또는 PREVIOUS/NEXT 버튼을 사용해 사용자 음색을 선택합니다. 초기화 음색 또는 사용자 설정 음색으로 돌아가려면 USER 버튼을 누르십시오.

#### **ID 넘버로 음색 선택**

KEYPAD 버튼을 눌러 이 기능을 실행합니다. 카테고리 영역의 숫자 버튼을 눌러 음색 또는 멀티를 선택하십시오. 음색의 ID 넘버를 선택한 뒤 ENTER 버튼을 누르십시오.

### **카테고리의 초기화 음색**

각 카테고리에는 카테고리별 디폴트 음색 (CATEGORY 버튼을 누를 때마다 선택되는 음색)이 있습니다. 카테고리의 디폴트 음색은 각 범주의 첫 번째 음색으로 설정되어 있습니다. 카테고리별 디폴트 프로그램을 변경 하려면 프로그램을 선택하고 KEYPAD 버튼이 꺼져 있는지 확인한 다음 현재 켜져있는 CATEGORY 버튼을 누른 상태로 (Hold) 잠시 기다리십시오.

# **음색 데모**

음색 모드에서 현재 음색의 음색 데모를 들으려면 KEYPAD와 ENTER 버튼을 동시에 누르십시오.

# **디스플레이**

음색 모드에서 디스플레이의 가장 윗줄에서는 현재의 모드, 미디 트랜스포지션, 미디 채널 등을 표시합니다. Quick Access 보기가 선택되면 현재의 Quick Access Bank 넘버가 표시됩니다.

현재 선택된 음색이 사용자 음색이면 USER 버튼에 불이 들어오며 이름의 오른편에 USER 아이콘이 표시됩니다. 현재 선택된 음색이 KB3 Organ 음색이면 이름의 오른편에 "KB3" 아이콘이 표시됩니다.

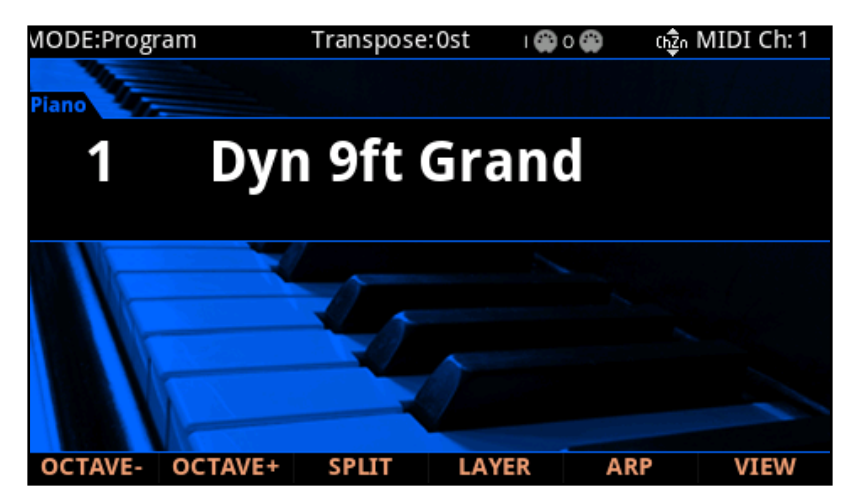

### **VIEW 소프트 버튼**

VIEW 소프트 버튼을 눌러 기본 Large view, List view 및 Quick Access view로 전환할 수 있습니다.

## **MIDI In/Out Activity Indicators**

MIDI In/Out 현황은 화면 상단에표시됩니다. (2개의 미디 포트 심볼이 있으며, "I"은 "IN", "O"는 "OUT" ). MIDI/USB 포트를 통해 미디 시그널이 송수신 될 때 아이콘이 잠깐 집니다. 이 아이콘이 녹색이면 지난 몇 초 동안 해당 포트에서 미디신호가 송수신 되었음을 나타냅니다. 아이콘이 적색이면 지난 몇 초 동안 해당 포트와 외부 소프트웨어 에디터간에 신호가 송수신 되었음을 나타냅니다. 아이콘이 회색이면 최근 몇 초 동안 해당 포트에 미디 활동이 없었음을 나타냅니다.

#### 컨트롤러

## **컨트롤러**

음색모드에서 노브, 슬라이더, 버튼, 휠, 페달 과 리본 등을 사용하여 연주중에 악기의 소리를 다양하게 변화시킬 수 있습니다.

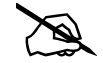

**Note:** Global 모드에서 "Show Controllers"파라미터가 No로 지정되어 있거나, List view 상태에서는 물리적 컨트롤러에 지정된 파라미터의 이름이 화면에 보이지 않습니다.

물리적 컨트롤러를 사용해 현재 음색이 변경되면 SAVE 버튼에 램프가 켜져 음색설정에 변화가 있음을 알려줍니다. 2-9 페이지에서 SAVE 버튼에 관한 더 자세한 내용을 확인하십시오.

#### **VAST 음색 컨트롤러 지정**

각각의 기본 (공장출고시) VAST 음색에 설정된 컨트롤러들은 전면 판넬의 노브와 슬라이더들의 사이에 인쇄되어 있는 기능을 수행합니다. 일부 음색에서는 예외적으로 다른 기능이 설정되어 있는 경우도 있습니다. 컨트롤러를 조작하면 조작된 컨트롤러에 할당된 기능의 이름이 화면에 표시됩니다. 음색편집 모드에서 컨트롤러의 기능을 변경할 수 있습니다.

#### **KB3 음색 컨트롤러 지정**

각각의 기본(공장 출고시)의 KB3 음색에서 각 컨트롤러들은 일반적으로 전면 패널의 슬라이더 아래에 인쇄된 기능을 수행합니다. KB3 음색이 선택되면 디스플레이에 "KB3" 가 표시됩니다. 컨트롤러를 조작하면 조작된 컨트롤러에 할당된 기능의 이름이 화면에 표시됩니다. 음색편집 모드에서 컨트롤러의 기능을 변경할 수 있습니다. .

#### **TRANSEPOSE 버튼**

TRANSEPOSE 버튼으로 건반의 음을 반음씩 조옮김 할 수 있습니다. 각각의 기본(공장 출고시)의 KB3 음색에서 각 컨트롤러들은 일반적으로 전면 패널의 슬라이더 아래에 인쇄된 기능을 수행합니다. KB3 음색이 선택되면 디스플레이에 "KB3" 가 표시됩니다. 컨트롤러를 조작하면 조작된 컨트롤러에 할당된 기능의 이름이 화면에 표시됩니다. 음색편집 모드에서 컨트롤러의 기능을 변경할 수 있습니다.

현재의 조옮김 값은 디스플레이 (예: 초기화 설정은 "Xp:0st") 에 표시됩니다. TRANSEPOSE 버튼을 동시에 누르면 조옮김 값을 0으로 재설정합니다.

또한 TRANSEPOSE 버튼은 USB또는 MIDI포트로 출력되는 MIDI 노트신호에도 조옮김이 적용 됩니다.

건반 분리와 음색 혼합 소프트 버튼

# **건반 분리와 음색 혼합 소프트 버튼**

건반분리와 음색혼합 기능에는 동일한 파라미터가 있지만 다른 결과를 만들어 냅니다.

건반분리 (Split) 기능을 사용하여 건반 영역 별로 각기 다른 악기가 연주되는 멀티 음색을 빠르게 만들 수 있습니다.

음색혼합(Layer) 기능을 사용하면 하나의 건반을 연주할 때 두개 이상의 악기가 연주되는 음색을 만들 수 있습니다.

건반분리나 음색혼합 기능을 사용하면 Zone의 키레인지나 음색 및 볼륨설정을 위한 멀티 편집 모드를 사용하지 않고도 신속하게 멀티 음색을 만들 수 있습니다. 건반분리와 음색혼합 기능을 사용하여 만든 음색을 저장한 후에 멀티 편집 모드에서 상세한 파라미터를 편집할 수 있습니다.

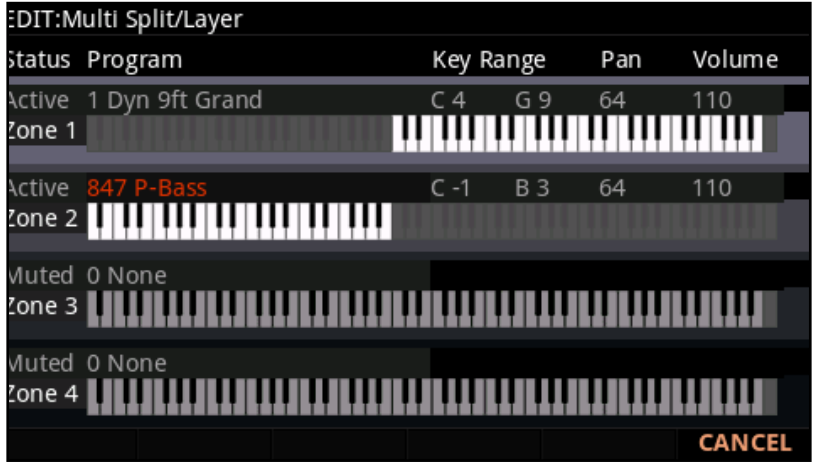

## **건반 분리 기능**

음색모드에서 건반 분리 기능을 사용한 음색을 생성하면 2개의 Zone이 활성화된 멀티음색을 생성하게 됩니다.

기존 음색 모드에서 사용되던 악기음색은 Zone 1 음색으로 오른쪽 건반의 영역 파트로 사용됩니다. 이후 왼쪽 건반에서 사용될 Zone 2의 음색을 선택할 수 있습니다).

SPLIT을 생성하려면 다음 단계를 따르십시오:

- 1. 음색모드에서 오른쪽 건반 파트에 할당할 음색을 선택하십시오.
- 2. SPLIT 소프트 버튼을 누르십시오.
- 3. "Split" 페이지에서 Zone 2는 왼쪽 건반 영역을 위해 기본적으로 Bass음색이 설정되어 있습니다. ALPHA휠 또는 CATEGORY버튼을 사용해 해당 음색을 변경할 수 있습니다.
- 4. 보다 상세한 파라미터를 편집하려면 2-6페이지의 건반분리와 음색 혼합 파라미터 설명을 참조하십시오.
- 5. SAVE버튼을 눌러 건반분리 기능을 적용한 음색을 멀티음색으로 저장하십시오. 저당된 음색은 멀티 편집 모드에서 부가적인 파라미터를 편집할 수 있습니다.

건반 분리와 음색 혼합 소프트 버튼

## **음색 혼합 기능**

Program Mode에서 Layer 기능을 수행하는 것은 사실상 2개의 Zone으로 이루어진 Multi 음색을 만드는 것과 같습니다.

음색 모드에서 사용되었던 음색은 Zone 1으로 사용됩니다. 이 과정 후에 Zone 2로 사용할 음색을 선택할 수 있습니다.

LAYER을 생성하려면 아래의 과정을 따르십시오:

- 1. 음색 모드에서 Layer 적용을 원하는 음색을 선택하십시오.
- 2. LAYER 소프트 버튼을 누르십시오.
- 3. "LAYER" 페이지에서 Zone 2에 layer프로그램이 적용됩니다. ALPHA 휠 또는 CATEGORY 버튼을 사용해 다른 음색을 선택할 수 있습니다.
- 4. 부가적인 음색 혼합 파라미터는 2-6페이지에서 확인 하십시오.
- 5. SAVE 버튼을 눌러 Layer를 저장하십시오. 음색 혼합 된 멀티를 저장한 뒤, 멀티 편집 모드에서 부가적인 멀티 파라미터를 편집할 수 있습니다.

#### **건반 분리와 음색 혼합 파라미터**

건반 분리와 음색 혼합을 설정할 수 있는 5개의 파라미터가 있습니다. 커서 버튼을 사용해 각 활성화된 Zone의 파라미터를 선택할 수 있습니다.

#### **Status (Zone Status)**

Status 파라미터 또는 전면 패널 컨트롤 섹션의 버튼으로 부가적인 Zone을 활성화 시킬 수 있습니다.

#### **음색**

음색 파라미터를 사용해 각 Zone 의 음색을 선택할 수 있습니다. PREVIOUS/NEXT 버튼, ALPHA 휠, CATEGORY 버튼을 사용하거나 또는 키패드 버튼으로 ID 넘버를 입력한 후 ENTER 버튼을 누르십시오.

#### **볼륨**

Zone을 확인한 후에 커서 버튼을 이용하여 Volume 파라미터를 선택하고 Zone 의 음량을 조절합니다.

#### **Key Range**

기본적으로 Layer Program은 건반 전 영역에 할당되지만, 사용자 의도에 따라 Key Range를 설정하여 Layer Program이 일부 건반에서만 사용되도록 할 수 있습니다.

Key Range 파라미터를 이용하여 각 음색의 건반 범위를 지정합니다. 각 Zone의 건반 범위를 벗어나는 부분은 화면에서 뿌옇게 보여집니다. Zone을 확인한 후에 커서 버튼을 이용하여 Key Range 파라미터를 선택합니다. Key Range 글자 아래 두 개의 음정이 각각 Key Range의 저음과 고음을 의미합니다. 둘 중 하나를 선택하고 Alpha Wheel, Previous/Next 버튼, Keypad 버튼을 이용하여 원하는 음정으로 설정합니다. 또는 Key Range 파라미터를 선택하고 Enter 버튼을 누른 상태에서 원하는 건반을 누르면 자동으로 음정이 입력됩니다.

#### **Pan**

Pan에서는 각 Zone의 패닝(좌/우 스테레오 배치)을 변경할 수 있습니다. Zone 을 확인한 후에 커서 버튼을 이용하여 Pan 파라미터를 선택하고 Alpha Wheel, Previous/Next 버튼, Keypad 버튼을 이용하여 원하는 값을 입력합니다. 이 값을 0으로 하면 소리를 왼쪽 끝에, 64는 중앙에, 127은 오른쪽 끝에 위치하게 합니다.

"None"은 해당 Zone의 MIDI 채널에서 가장 최근에 사용했던 Pan 값을 이용하게 됩니다. 0 이하의 값을 입력하면 "None"으로 설정됩니다.

## **건반 분리 또는 음색 혼합 저장**

건반 분리 또는 음색 혼합 파라미터는 Multi로 저장되며 이는 Multi 모드에서 손쉽게 다시 불러올 수 있습니다. SAVE 버튼을 눌러 Save 버튼을 누르면 음색이 저장되는데, 이 때 Layer 음색의 이름은 Zone 1의 음색 이름과 Zone 2의 음색 이름이 절반씩 자동으로 입력됩니다. 이름은 저장 과정중에 변경할 수 있습니다. 더 자세한 정보는 페이지 6-10에서 확인하십시오.

Multi Edit Mode에서 컨트롤러 설정(이펙트, 서스테인 페달 등)과 Zone별 Transpose, 기타 Multi 파라미터들을 편집할 수 있습니다.

MIDI 채널 변경

# **MIDI 채널 변경**

현재의 MIDI 채널은 스크린의 상단의 오른쪽에 표시됩니다. CHANNEL/LAYER/ZONE/TRACK버튼의 Up/Down 버튼을 눌러 MIDI 채널을 변경할 수 있습니다. CHANNEL/LAYER/ZONE/TRACK버튼을 동시에 누르면 MIDI 채널 1을 선택할 수 있습니다.

각 MIDI 채널마다 다른 Program을 선택할 수 있으며, 외부 MIDI 시퀀서나 컴퓨터에 의해 모든 채널이 동시에 제어될 수 있습니다.

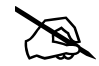

**Note:** 각 MIDI 채널마다 다른 Program을 선택할 수 있으며, 외부 MIDI 시퀀서나 컴퓨터에 의해 모든 채널이 동시에 제어될 수 있습니다.

## **Panic**

ENTER와 KEYPAD 버튼을 동시에 누르면 소리가 나는 모든 음을 비활성화 시킵니다. 모든 16개 MIDI 채널에 "All Notes Off" 메시지가 전송됩니다.

사용자 음색 저장

# **사용자 음색 저장**

컨트롤러를 사용하는 현재의 음색을 변경하면 SAVE 버튼에 불이 들어옵니다.

변경사항을 저장하려면 SAVE 버튼을 눌러 SAVE Dialog를 바로 저장합니다. SAVE Dialog로 ID 넘버를 입력할 수 있으며 음색의 이름을 지을 수 있습니다. SAVE Dialog 확인할 때 SAVE 버튼을 누르면 음색의 ID 넘버를 빠르게 저장할 수 있습니다.

## **ID 넘버 변경**

스크린에 사용 가능한 ID 넘버와 현재 음색 이름을 표시합니다. 사용자 음색은 2048 -8191의 ID 넘버로 저장될 수 있습니다.

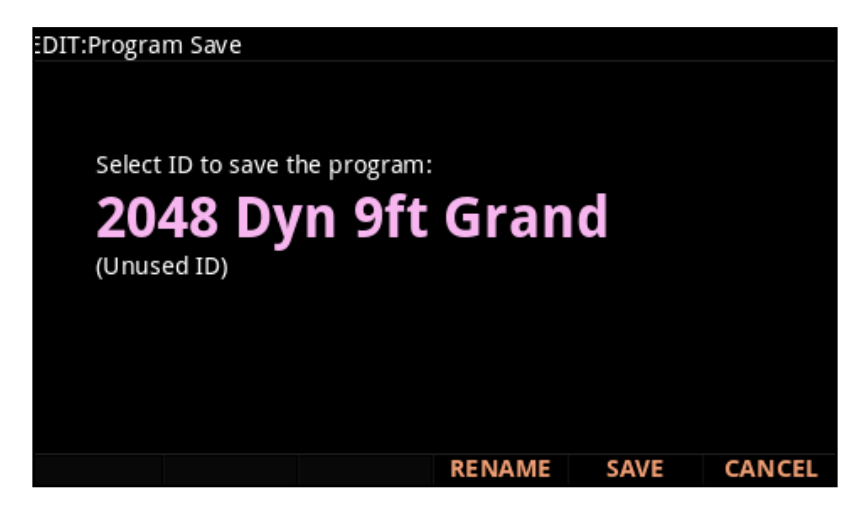

이전에 편집된 사용자 음색을 저장하면 마지막으로 저장된 음색의 ID 넘버를 선택합니다.

PREVIOUS/NEXT 버튼을 동시에 누르면 마지막으로 저장된 ID 넘버와 사용되지 않은 ID 넘버 둘 중 하나를 선택할 수 있습니다.

ID 넘버를 변경하려면 PREVIOUS/NEXT 버튼 또는 ALPHA 휠을 사용해 새 ID 넘버를 선택할 수 있습니다. 또한 CATEGORY 버튼의 키패드 기능으로ID 넘버를 입력한 뒤, ENTER 버튼을 눌러 ID 넘버를 변경할 수 있습니다.

현재 사용중인 ID를 선택하면 스크린에서 ID를 대체할지 알립니다("replace" 문구로 알림). SAVE 버튼을 눌러 존재하는 음색을 대체하거나 다른 ID를 선택하십시오.

사용자 음색 저장

## **사용자 이름 짓기**

음색의 이름을 수정하려면 Rename 소프트 버튼을 누르십시오. 디스플레이에서는 현재의 음색을 표시합니다.

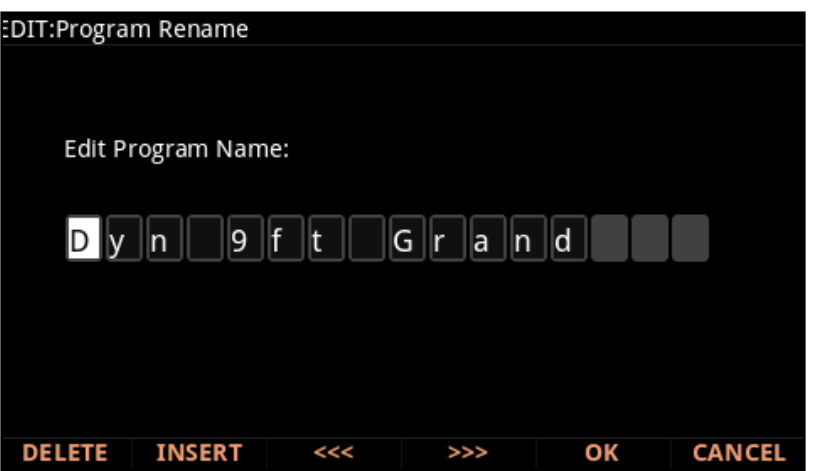

CATEGORY 버튼, ALPHA 휠 또는 PREVIOUS/NEXT 버튼을 눌러 이름은 변경할 수 있습니다.

Left/Right 커서 버튼 또는 <<< / >>> 소프트 버튼을 눌러 커서를 움직이십시오.

+/- 버튼을 눌러 대/소문자를 변경할 수 있습니다.

Insert 버튼을 사용하여 빈칸을 삽입할 수 있습니다. 빈칸을 삽입하면 선택된 글자와 오든 글자는 오른쪽으로 움직일 것 입니다.

Delete 버튼을 누르면 현재의 글자를 삭제합니다. 글자를 삭제하면 모든 글자는 왼쪽으로 움직일 것입니다.

## **사용자 음색 저장**

Save 버튼 또는 Save 소프트 버튼을 눌러 저장 과정을 완료하거나 Cancel 소프트 버튼을 눌러 저장없이 종료할 수 있습니다. 저장이 완료되면 음색 모드의 음색이 선택됩니다.

음색을 다시 찾으려면 USER 버튼을 눌러 음색 ID를 찾을 수 있습니다. CATEGORY 버튼을 사용하거나 기존 음색을 검색하여 음색을 찾을 수 있습니다. KEYPAD 버튼을 누르면 버튼에 불이 들어옵니다. 이때 음색 ID 넘버를 선택한 뒤 ENTER 버튼을 누르십시오.

# **Chapter 3 Program Edit 모드**

Program Edit 모드에서는 기존의 모든 음색을 수정하거나 완전히 새로운 음색을 만들 수 있습니다.

수정하거나 새로 만든 음색은 사용자 ID로 저장이 가능합니다.

음색 편집 모드를 실행하려면, 먼저 PROGRAM Mode 버튼을 눌러 Program 모드로 진입한 다음 EDIT 버튼을 누르시기 바랍니다.

# **Program의 종류**

PC4의 음색은 VAST Program과 KB3 Program으로 구성됩니다.

VAST Program은 샘플 레이어를 조합한 음색과 PC4 자체적으로 생성된 악기 및 신디사이저 음색들을 사용하는 Program입니다. 자세한 내용은 페이지 3-2에서 확인하시기 바랍니다.

KB3 Program은 클래식 톤 훨 오르간 사운드를 충실히 재현하기 위해 설계된 오실레이터들의 조합으로 구성된 Program입니다. 자세한 내용은 페이지 3-79에서 확인하시기 바랍니다.

VAST Program 편집

# **VAST Program 편집**

#### **VAST Program 특징**

VAST 음색으로 새로운 기능을 포함한 많은 신디사이저 특징을 활용할 수 있습니다. 새로운 기능은 아래와 같습니다:

- **KDFX:** 한 개의 Program에는 사용가능한 32개의 VAST 레이어가 있고, 각 레이어는 개별적으로 하나의 insert FX Chain을 가지며, 전체 레이어에 적용되는 한개의 공통 insert FX Chain과 2개의 Aux FX Chain을 가집니다.
- **Intonation 맵과 Tuning 맵:** 각각의 VAST Program은 인토네이션 맵(각각의 옥타브 마다 튜닝)과 튜닝 맵( 각 노트마다 튜닝)을 가집니다.
- **KSR:** 커즈와일 피아노에서 사용되는 실제 피아노 스트링 공명 시뮬레이션
- **CC Sequencer:** 신디사이저 파라미터를 컨트롤하는 스텝 시퀀서
- **KVA Oscillators:** 안티 앨리어싱된 신디사이저 오실레어터
- **Cascade Mode:** 특정 레이어의 DSP 알고리즘을 다른 레이어에서 공유할 수 있도록 해줍니다. Program을 구성하는 32개의 레이어들 사이의 자유로운 DSP 알고리즘으로 라우팅이 가능합니다 (하나의 Program을 구성하는 32개의 레이어 중 어떤 오디오라도 다른 레이어의 DSP 알고리즘으로 라우팅할 수 있습니다.)
- **Dynamic VAST:** 여러 서로 다른 DSP 기능들을 직렬/병렬 배열을 포함한 어떠한 방식으로도 배치 및 조합할 수 있도록 해줍니다. 즉, 사용자 지정 알고리즘의 생성을 가능케 합니다.
- **FM Layers:** FM Layers는 6개의 오퍼레이터를 탑재한 FM 신디사이저를 충실히 재현하는 오실레이터들로 이루어져 있습니다.

#### **VAST 음색 구조**

다음 페이지의 그림은 개별적인 샘플부터 16개의 Program을 가지는 멀티를 포함한 VAST Program의 전체적인 구조를 보여줍니다.

모든 VAST 음색은 최소 한 개에서 최대 32개의 레이어를 가집니다. 각각의 레이어는 사운드 소스 로서의 샘플의 Keymap 또는 신스 오실레이터를 사용합니다.

각 레이어의 사운드 소스는 DSP 알고리즘으로 개별적으로 다루어 지고, 각각의 레이어는 한개의 Layer Insert FX Chain을 가지며, 전체 레이어에 적용되는 한개의 공통 Insert FX Chain과 2개의 Aux FX Chain을 가집니다.

각각의 VAST 레이어는 PC4의 256개의 음색 채널 중 하나를 사용합니다. (스테레오 샘플은 2개의 보이스 채널 사용) 각 FM 레이어는 4개의 음색을 사용합니다. -동시발음수와 관련
#### VAST Program 편집

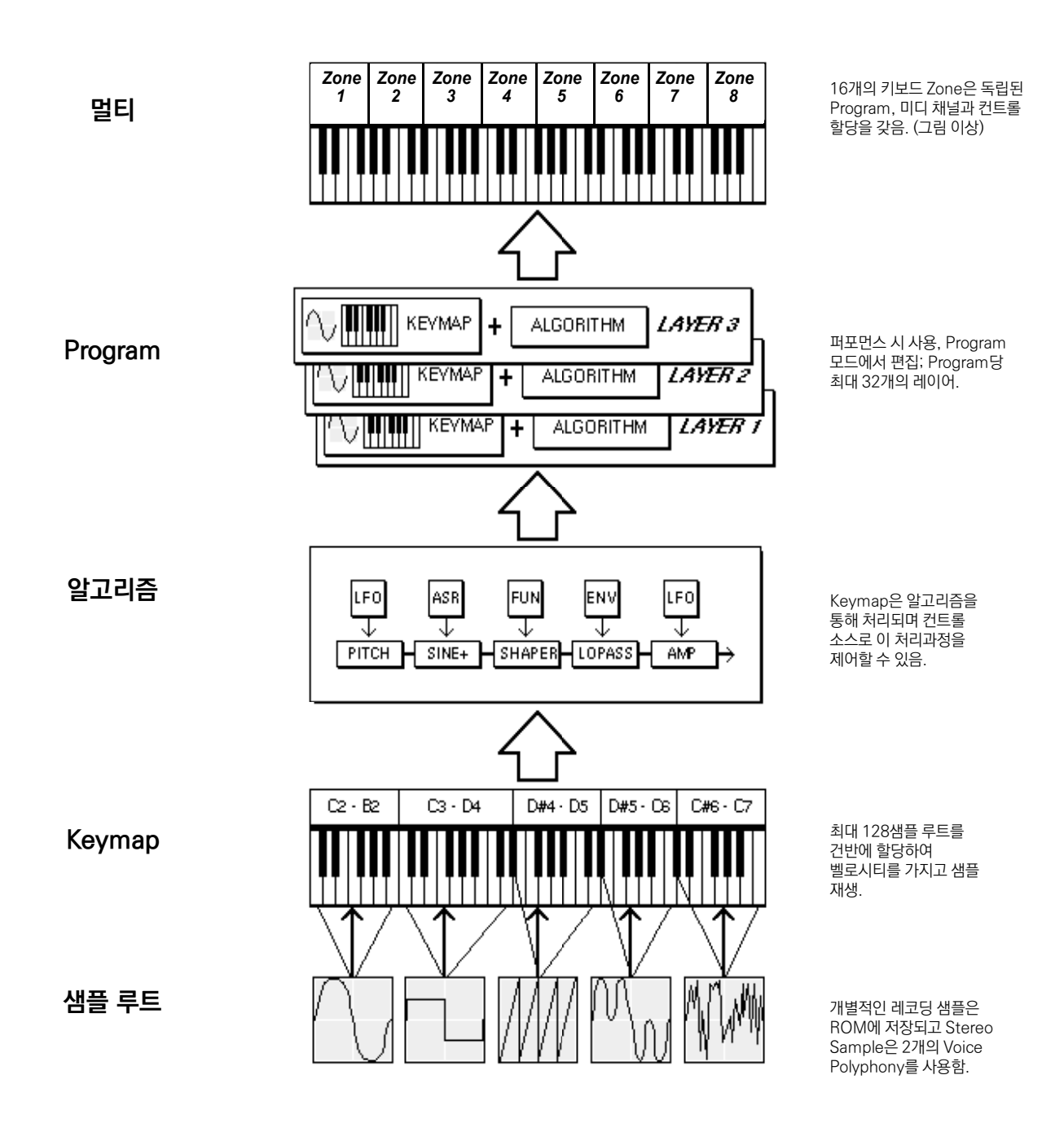

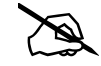

**Note:** KVA 오실레이터가 사용될 때, 알고리즘 단계에서 사운드 소스가 생성됩니다. 자세한 내용은 페이지 3-71에서 확인할 수 있습니다.

### **Navigation**

# **Navigation**

Navigation이란 화면 상에서 필요한 항목을 선택하거나 화면을 이동하는 것을 말합니다.

커서 버튼을 사용하면 각 파라미터를 선택할 수 있고 PREVIOUS/NEXT 버튼, CATEGORY 버튼, ALPHA 휠을 사용해서 해당 값을 변경할 수 있습니다.

일단 파라미터가 선택되면 EDIT 버튼을 통해 추가적인 에디터나 혹은 추가적인 기능에 접근할 수가 있습니다. EDIT 버튼으로 에디팅이 가능한 항목이 선택되면 EDIT 버튼에 불이 들어온 상태를 유지합니다.

# **Program 에디터에서의 소프트 버튼**

이 버튼들은 하드웨어적으로 정해진 기능을 수행하는 것이 아니라 화면 하단에 표시된 기능을 갖기 때문에 소프트 버튼이라고 부릅니다.

화면 아래에 있는 소프트버튼을 사용하면 페이지를 이동하거나 화면에 표시된 기능을 수행합니다. MORE 소프트 버튼을 누르면 더 많은 소프트 버튼 기능이 표시됩니다.

더 자세한 내용은 페이지 3-69에서 확인하시기 바랍니다

### **Layers**

Program 에디터에서 소프트 버튼을 통해 들어갑니다.CHANNEL/LAYER/ZONE/TRACK 버튼을 사용하여 현재의 레이어를 변경할 수 있습니다.

대부분의 파라미터는 현재 선택된 레이어에서만 적용되며 이는 화면 우측 상단에 화살표로 표시됩니다. (체크) 반면 PARAMS 페이지, FX 페이지, COMMON 페이지 그리고 ARP 페이지에 표시되는 파라미터들은 모든 레이어에 적용됩니다.

# **Program 에디터에서의 EDIT 버튼**

파라미터가 선택되면 EDIT 버튼을 통해 추가적인 에디터나 혹은 추가적인 기능에 접근할 수가 있습니다. EDIT 버튼이 사용 가능하면 Edit버튼에 불이 들어온 상태를 유지합니다.

### **Sub Editors**

아래 해당 항목의 필드를 선택하고 EDIT 버튼을 누르면 Sub editor로 들어가게 됩니다:

- PARAMS 페이지의 파라미터
- FX 또는 LYR FX 페이지의 FX Chain
- COMMON 페이지의 인토네이션 맵
- KEYMAP 페이지의 키맵
- 키맵 에디터의 샘플
- ARP 페이지의 패턴(쉬프트,벨로시티, 듀레이션)
- ALG 페이지의 알고리즘

Navigation

### **건너 뛰기**

Program Edit source 필드에 컨트롤러 또는 CC Number가 선택된 상태에서 EDIT 버튼을 누르면 Parameter 페이지의 관련된 파라미터로 건너뜁니다. Program Edit source 필드에 envelope, LFO, ASR, FUN중 하나가 선택된 상태에서 EDIT 버튼을 누르면 envelope 또는 LFO+ 페이지의 관련된 필드로 건너뜁니다.

### **Assign**

Assign은 ENTER 버튼의 보조 기능입니다. 컨트롤러(슬라이더, 노브, 버튼, 건반, 휠, 페달)를 움직이면서 ENTER 버튼을 누르면 해당 컨트롤러에 대한 파라미터 혹은 파라미터 값을 빠르게 선택할 수 있습니다.

Parameters that can use the Assign function are indicated by showing the Assign symbol in the top right corner of the display when selected.

(Assign 기능을 확인할 수 있는 사용할 수 있는 파라미터는 화면 우측상단에 Assing 심볼로 표시됩니다.

### **할당된 파라미터 선택**

PARAMS 페이지 파라미터가 선택되면 ENTER 버튼을 누른 채로 컨트롤러를 움직여 지정된 파라미터를 선택할 수 있습니다(파라미터가 컨트롤러에 지정 되었다면). 컨트롤러가 사용되지 않거나 파라미터에 의해 사용 중일 때 이 기능으로 쉽게 파라미터를 선택할 수 있습니다.

### **컨트롤러 할당하기**

파라미터를 빠르게 선택하거나 파라미터 값을 설정하기 위해 사용할 수 있습니다. 피지컬 컨트롤러(슬라이더, 노브, 버튼, 건반, 휠, 페달)를 사용하는 동안ENTER 버튼을 눌러 파라미터 또는 파라미터의 값을 빠르게 선택할 수 있습니다.

Assign 기능을 사용할 수 있는 파라미터가 선택되었을 때 스크린의 오른편에 표시됩니다.

### **지정된 파라미터 선택**

PARAMS 페이지 파라미터가 선택되면 ENTER 버튼을 누른 채로 컨트롤러를 움직여 지정된 파라미터를 선택할 수 있습니다(파라미터가 컨트롤러에 지정 되었다면). 컨트롤러가 사용되지 않거나 파라미터에 의해 사용 중일 때 이 기능으로 쉽게 파라미터를 선택할 수 있습니다.

### **컨트롤러 지정**

PARAMS 페이지 파라미터가 선택되면 ENTER 버튼을 누른 채로 컨트롤러를 움직여 이 컨트롤러를 지정할 수 있습니다(선택된 파라미터 또는 소스 필드로).

### **컨트롤 소스**

PARAMS 페이지 파라미터가 선택되면 ENTER 버튼을 누른 채로 키보드 건반을 누르십시오. 88개의 건반으로 가능한 컨트롤 소스를 선택할 수 있습니다.

### **Key Range 선택**

Layer 페이지의 Low Key 또는 High Key 필드가 선택되면 ENTER 버튼을 누른 채로 키보드 건반을 눌러 페이지의 Low Key 또는 High Key를 선택할 수 있습니다.

# **PARAMS 페이지**

PARAMS 페이지는 현재 선택된 Program에서 PC4의 피지컬 컨트롤러 또는 외부 미디 장치에 할당된 음색과 FX 관련 파라미터를 모두 보여줍니다.

이 페이지를 통해 내 외부 컨트롤러로 조절할 파라미터 종류와 초기값들을 한번에 설정할 수 있습니다.

PARAMS 페이지가 아닌 다른 페이지에서 컨트롤러 설정을 변경해도, PARAMS 페이지에 변경 사항이 연동되어 적용됩니다.

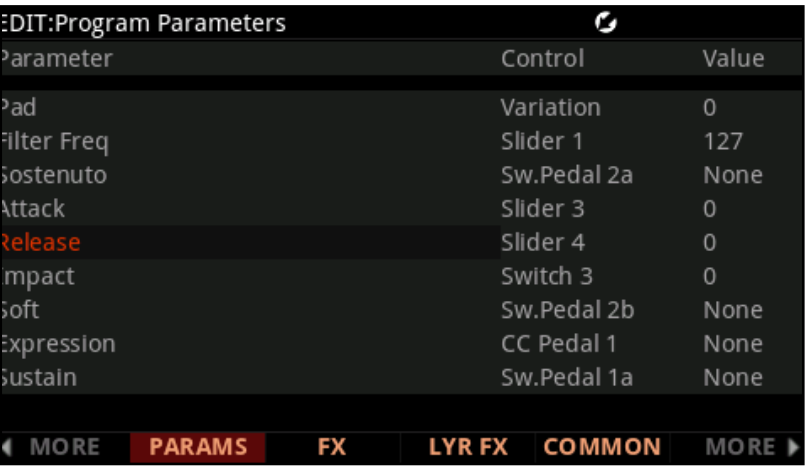

# **파라미터 컬럼**

파라미터 컬럼은 화면에서 같은 열에 있는 항목들을 말합니다.

파라미터 컬럼을 보면 현재 Program에 할당되어 있는 파라미터 종류, 해당 컨트롤러, 그리고 할당된 값을 모두 알 수 있습니다.

FX 체인 파라미터는 각각 해당하는 접두어에 따라 구분할 수 있습니다.

INS의 경우 Insert effect, LFX의 경우 Layer effect, AUX1 또는 AUX2의 경우 Aux effect를 각각 가리킵니다.

# **Control 컬럼**

컨트롤 컬럼은 어떤 피지컬 컨트롤러로 (또는 외부 MIDI CC number로) 해당 컬럼 좌측에 보이는 파라미터를 조절할 지를 보여줍니다. 해당 파라미터에 대응하는 피지컬 컨트롤러를 변경하려 하는 경우, 바꾸고 싶은 파라미터의 Control 컬럼으로 커서를 이동한 다음, ENTER 버튼을 누른 채로 해당 컨트롤러를 움직이면 빠르게 할당이 가능합니다. 다른 방법으로는 바꾸고 싶은 파라미터의 Control 컬럼으로 커서를 이동한 다음, 알파 휠이나 PREVIOUS/NEXT 버튼으로 개별 선택하거나 아래 표에 보이는 MIDI CC number를 직접 입력하고 ENTER 버튼을 눌러도 변경이 가능합니다.아래 표는 피지컬 컨트롤러에 대한 MIDI CC Number를 표로 정리한 것입니다.

만약 컨트롤러에 해당하는 파라미터 값의 변경을 원하지 않는 경우 알파 휠이나 PREVIOUS 버튼을 사용해서 해당 Control 컬럼의 값을 None으로 설정합니다. -1 값을 직접 입력하고 ENTER 버튼을 눌러도 None 값으로 설정됩니다.

외부 MIDI CC Number를 컨트롤 소스로 사용하는 경우, MIDI CC Number를 직접 입력하고 엔터 버튼을 눌러 주거나 알파 휠 또는 PREVIOUS/NEXT을 사용해서 해당 값을 입력합니다. 이미 PC4의 피지컬 컨트롤러로 설정된 MIDI CC값은 외부 컨트롤러의 MIDI CC 값으로 사용할 수 없습니다. 아래 표에 나와있는 MIDI CC 값으로 설정할 경우, 항상 PC4의 피지컬 컨트롤러만 동작하게 됩니다.

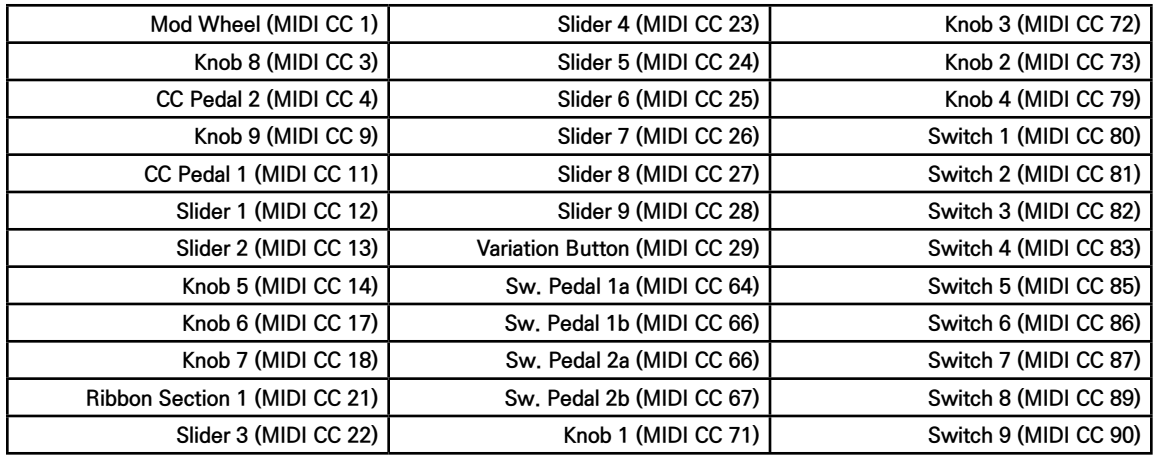

### **파라미터 컨트롤러와 MIDI CC 넘버**

PARAMS 페이지

# **Value 컬럼**

우측 파라미터 컬럼에 해당하는 파라미터의 값을 변경 하려면, 먼저 커서를 해당 파라미터의 Value 컬럼으로 이동합니다.

여기서 알파 휠이나 PREVIOUS/NEXT 버튼 혹은 카테고리 영역에 있는 숫자 버튼으로 값을 직접 입력 후, ENTER 버튼을 눌러 None이나 0~127에 해당하는 MIDI값을 입력해줍니다. (None값은 숫자버튼으로 누르는 경우 -1값을 입력합니다.)

Value 값이 None으로 설정된 경우에는 MIDI값 0과 동일한 효과를 갖습니다

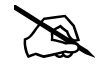

### **중요 노트: None 값**

초기화된 Program의 경우, Expression(Program 볼륨), Sustain 및 Sostenuto와 같은 일반적인 파라미터들은 디폴트 값이 None으로 설정되어 있습니다.

이를 PARAMS 페이지나 Program 모드에서 직접 값을 변경하거나 피지컬 컨트롤러를 사용하여 값을 변경할 경우, 변경된 값이 다른 Program에도 동일하게 적용되며, 심지어 Program을 저장하지 않더라도 변경된 값은 그대로 유지됩니다.

Value의 None 값이 이렇게 동작하는 이유는 퍼포먼스에 유리하기 때문입니다.

예를 들어 익스프레션 페달이 Program 볼륨을 컨트롤하는 경우를 가정해봅니다.

초기화된 Program에선 디폴트 값으로 Expression 파라미터가 None값으로 설정되어 있고, CC1 페달잭에 연결된 페달로 파라미터 값이 변경되도록 설정되어 있습니다.

이제 CC1 페달잭에 익스프레션 페달을 연결하고 연주를 하면서 익스프레션 페달을 사용하면, 연주 중 Program을 바꾸어도 유지되는 볼륨으로 더욱 안정적인 연주가 가능할 것입니다.

반대로 의도적으로 악기가 바뀔 때마다 일정한 볼륨으로 연주를 시작해야 한다면 None값이 아닌 적절한 값으로 Value 값을 정해서 사용할 수 있습니다.

Value를 None 값으로 설정한 모든 파라미터는 Program 저장 시 피지컬 컨트롤러로 변경한 값이 저장되지 않습니다.

특정한 값을 설정하고 저장하기 위해서는 반드시 None 이외의 숫자 값을 선택해야 합니다.

숫자 값으로 설정된 Value는 컨트롤러를 움직이거나 현재 MIDI 채널에 새로운 Program을 선택하기 전까지 유지됩니다**.**

# **Parameter 편집**

파라미터를 선택하고 EDIT 버튼을 누르면 Parameter Edit 페이지로 이동합니다.

Parameter Edit 페이지를 통해 Destination, Entry value, Control 그리고 이름에 해당하는 Text를 볼 수 있습니다. 파라미터의 이름은 변경이 가능하므로 아래의 내용에서 확인해 주시기 바랍니다.

BACK 소프트 버튼을 누르면 PARAMS 페이지로 다시 돌아오며, DELETE 소프트 버튼을 누르면 선택된 파라미터가 삭제됩니다.

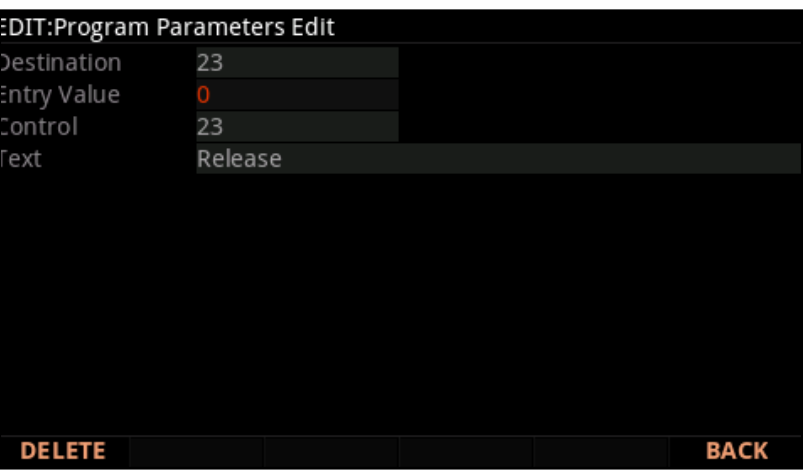

### **Destination**

파라미터가 생성되면 Parameter의 Destination이 자동으로 정해지며 이 값은 변경할 수 없습니다. PARAMS 페이지의 파라미터는 동일한 Destination 번호로 설정된 Program Edit 파라미터나 FX Edit 파라미터와 연동되어 컨트롤하게 됩니다. 자세한 내용 은 페이지 3-12에서 확인하십시오.

### **Entry Value 와 Control**

이 파라미터들은 PARAMS 페이지에서 선택된 항목의 Value 와 Control 값을 보여줍니다.

### **Text**

Text 필드를 선택하고 EDIT 버튼을 눌러 Program Parameter Name 페이지로 들어가면 파라미터의 이름을 바꿀 수 있습니다. 소프트 버튼으로는 삭제(DELETE), 삽입(INSERT), 커서 이동( $\langle\langle\ \rangle\rangle$ ), 저장(OK), 취소(CANCEL)가 가능하고 글자는 알파휠이나 CATEGORY 영역에 위치한 버튼을 이용해서 알파벳으로 입력가능합니다. (+/-버튼의 경우 대소문자 전환)

PARAMS 페이지

# **PARAMS 페이지에 파라미터 추가하기**

PARAMS 페이지에서 파라미터를 추가하려면, Program Edit 페이지나 FX Edit 페이지에서 소스 필드를 이용해서 컨트롤러를 할당해 주어야 합니다. 컨트롤 가능하나 파라미터는 각각 하나의 소스필드를 가집니다. 아래는 모든 소스필드의 리스트 입니다.

### **VAST Program Source Fields**

The FX Page on page 3-13

• Mod

The Layer FX (LYR FX) Page on page 3-16

• Aux1 Mod, Aux2 Mod

The KEYMAP Page on page 3-39

• Alt Control

The KEYMAP Page on page 3-44

• Enable

The DSP Modulation (DSP MOD) Page on page 3-55

• Source 1, Source 2, Depth Ctl

The OUTPUT Page on page 3-57

• Mod

Envelope Control on page 3-62

- Source
- The LFO+ Page on page 3-66
	- RateCt, Trigger, Input a, Input b
- FM Operator Page on page 3-84
	- Level Source 1, Level Source 2, Freq Source 1, Freq Source 2

FM Amp + Output Page on page 3-95

• Source 1, Source 2, Crossfade

FM Alt Input Page on page 3-98

• Source 1, Source 2

### **KB3 Program Source Fields**

KB3 Editor: The PITCH Page on page 3-112

• Source 1, Source 2

KB3 Editor: The AMP Page on page 3-112

• Source 1, Source 2

PARAMS 페이지

KB3 Editor: The LFO+, ARP and CC SEQ Pages on page 3-117

• RateCt, Trigger, Input a, Input b

### **Chain Edit Source Fields**

The MOD Pages on page 4-3

• Source

FXLFO+ page on page 4-5

• RateCt, Trigger, Input a, Input b

### **피지컬 컨트롤러 추가하기**

PC4 자체의 피지컬 컨트롤러를 할당 할 때는 소스 필드 선택 후, ENTER 버튼을 누른 상태에서 할당할 피지컬 컨트롤러를 움직여 주시면 즉각적으로 Control에 반영됩니다.

### **MIDI CC Number 추가하기**

CC 넘버를 소스 필드에 지정하려면, 1-31 또는 64-95 범위 값을 숫자 패드로 입력한 뒤 ENTER 버튼을 누릅니다. 외미 장치에 대한 MIDI CC number도 파라미터 소스 필드 값으로 정할 수 있으며, 자체 피지컬 컨트롤러와 마찬가지로 ENTER 버튼을 누른 상태에서 외부 MIDI 컨트롤러를 동작시키면 즉시 해당 MIDI CC 값이 반영됩니다.

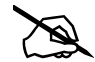

**Note:** PC4 자체의 피지컬 컨트롤러 역시 MIDI CC number를 사용하여 파라미터를 제어합니다. 따라서 외부 장치를 사용하여 파라미터 값을 변경할 때는 PC4에서 예약된 MIDI CC 값 이외의 값을 사용해야 합니다. 외부 장치에서도 예약된 MIDI CC값을 사용하면 외부 장치와 PC4에서 모두 해당 파라미터 값을 변경할 수 있게 됩니다. PC4 Physical Controller MIDI CC Numbers on page 3-7 를 보시면 PC4 자체의 피지컬 컨트롤러에서 예약 사용중인 MIDI CC 값을 확인할 수 있습니다.MIDI 5 (Portamento Time), MIDI 7 (Program Volume), MIDI 10 (Pan), MIDI 11 (Expression/Program Volume), MIDI 64(Sustain), MIDI 66 (Sostenuto)와 같은 몇몇 MIDI CC Number의 경우 특별히 PC4에서 하드웨어적으로 예약 사용 중입니다. 따라서 이 MIDI CC Number를 내 외부 컨트롤러의 Control로 사용할 수는 있지만, 예약된 기능과 동시에 중복 작용하게 됩니다

PARAMS 페이지

### **Program Edit Source Names**

Program Edit중 소스 필드에 피지컬 컨트롤러나 CC Number가 지정되면 필드에는 디폴트 MIDI CC Number(Destination 값)과 함께 할당된 피지컬 컨트롤러 이름 또는 MIDI CC Number로 표시됩니다. 예를 들면 1번 슬라이더가 할당되면 필드에는 "12 Slider 1"으로 표시되고 MIDI CC 5가 할당되었다면 필드에는 "5 MIDI 5"와 같이 표시됩니다.

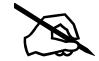

**Note:** PARAMS 페이지의 Control 컬럼을 통해 컨트롤러가 할당되면, Program Edit의 해당 필드가 즉시 업데이트 되어 할당된 컨트롤러 이름이 표시되지만 Destination 값은 바뀌지 않고 유지됩니다. Clear Program의 편집을 예로 들어보겠습니다. DSP MOD 페이지에서 Pitch Source 1에 Slider 1번을 할당하면 Pitch Source 1 에는 "12 Slider 1"이 표시될 것입니다. 이제 PARAMS 페이지로 가보면 Pitch라는 파라미터를 볼 수 있는데, 이 Pitch 파라미터를 다시 Slider 2번으로 재할당 해봅니다. 그러면 PARAMS 페이지의 Pitch 파라미터는 Control "Slider 2"이라고 표시되지만 다시 DSP MOD 페이지로 가서 Pitch Source 1을 보면 "12 Slider 2"로 표시됩니다.

### **PARAMS Page Parameter Destination**

PARAMS 페이지에서 에디터 버튼을 누르면 파라미터의 데스티네이션 필드를 볼 수 있습니다. Parameter의 Destination은 파라미터를 만들면 자동으로 생성되며 이 값은 변경할 수 없습니다.

동일한 Destination 값을 갖는 Program Edit의 파라미터나 FX Edit의 파라미터는 PARAMS 페이지의 영향을 받습니다. 즉 PARAMS의 파라미터들이 가장 상위 개념입니다. Program 편집 중 어떤 페이지에서나 컨트롤러에 관련된 소스 필드를 선택하고 Edit 버튼을 누르면 PARAMS 페이지로 바로 가게 됩니다.

### **PARAMS Page Parameter Shared Assignments**

컨트롤러 또는 CC 넘버가 Program Edit 소스 필드로 지정될 때, 파라미터는 자동으로 PARAMS 페이지에서 (Program Edit 파라미터에 처음으로 설정된 이름과 함께) 추가됩니다.

피지컬 컨트롤러나 CC 넘버가 어떤 필드에 할당되면, 해당 컨트롤러가 PARAMS 페이지에 자동으로 추가됨. 이미 데스티네이션이 다른 컨트롤에서 사용 중이면, PARAMS 페이지에 등록이 안됨. 따라서 Control에 할당되는 이름은 가장 먼저 할당된 것으로 정해짐. 데스티네이션이 동일할 때, 새로 할당된 컨트롤은 현재 PARAMS 페이지에 나오는 것이 대표로 등록되고 이 값을 공유함. (이름, 컨트롤 할당, 초기값) /컨트롤을 공유하는 경우에는 동시에 컨트롤 됨, PARAM페이지에는 반영이 다 되지 않음. 이름은 파라미터 선택 후 Edit 버튼을 눌러 진입하는 파라미터 에디터 페이지에서 변경 가능함.

# **The FX Page**

FX 페이지에서 Program에 대한 이펙트 설정합니다. PC4에서는 인서트 이펙트 체인 하나와 2개의 옥스 이펙트 체인을 동시에 사용 가능하며, 이 이펙트 체인들은 Program을 이루는 모든 레이어에 영향을 줍니다. (Layer FX를 사용하지 않는 경우라면 아래를 참고하세요.) Program 모드에서는 현재 선택된 Program의 미디채널이 사용중인 옥스 체인이 모든 채널에 공유됩니다.

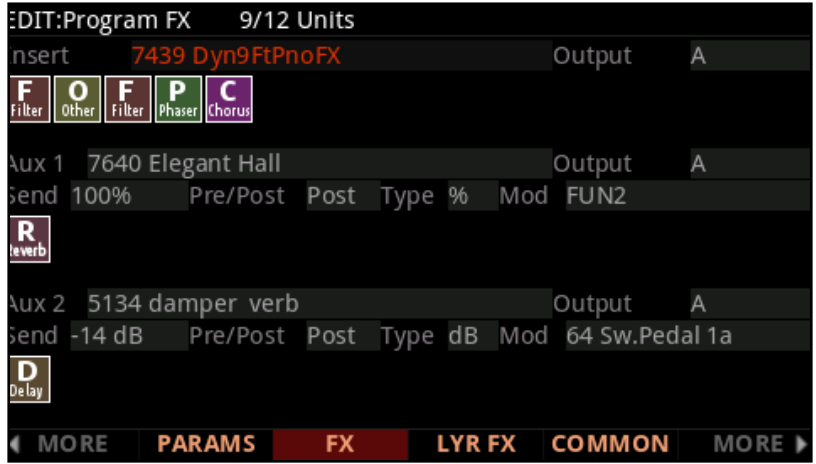

이펙트의 연결을 체인이라고 합니다. PC4에서 체인은 다양한 이펙트들을 사용 가능합니다. 아이콘으로 표시되는 체인을 보면 사용중인 이펙트의 타입과 이펙트 체인의 연결 순서를 알 수 있습니다. PC4의 체인은 다른 타입의 reverb, chorus, delay, flanger, phaser, tremolo, panner, rotary, distortion, EQ, compression, filter, filter envelope, frequency stimulator, ring modulator, frequency offset, pitch LFO, stereoizer를 사용할 수 있습니다.

# **DSP Resources and DSP Units**

하나의 Program은 인서트 이펙트 체인 하나와 2개의 옥스 이펙트 체인을 동시에 사용 가능합니다.

PC4는 이펙트 체인을 로드 하는데 사용하는 32개의 "unit"을 가지고 있습니다. FX 체인은 복잡한 정도에 따라 서로 다른 수의 Unit을 사용합니다.

화면 맨 윗줄에는 선택한 채널에서 사용한 unit의 수와 총 Unit의 수가 형태로 표시됩니다. (위 화면에서는 9/12) 한번에 32개 이상의 unit을 사용하려고 하면 일부의 FX 체인은 로드가 되지 않으니 유의하시기 바랍니다.

The FX Page

연주되는 음을 유지하면서 하나의 Program에서 다른 Program으로 음색을 변경할 경우, 두번째 Program의 이펙트 체인을 새로 로드 하므로 FX 리소스가 부족하게 되어 소리가 변할 수 있습니다. 이런 경우 각각의 Program이 한 Program당 14개 이하의 Unit을 사용하게 설정해주면 리소스 부족으로 인한 소리 변화가 없게 되니 참고하시기 바랍니다.

### **Insert**

현재 Program에 적용될 이펙트 체인을 선택합니다. 미디 채널 하나에 단 하나의 체인만 사용하려고 하는 경우, 인서트 이펙트만 사용합니다. 시퀀싱과 같은 MIDI채널을 여러 개 사용하는 경우에는 Insert 이펙트와 Aux 이펙트를 함께 사용하는 것이 가장 좋습니다. (Aux에 관해서는 아래를 참조하세요.) Aux 이펙트는 전체 미디 채널에서 사용중인 Program에 동시에 적용됩니다.

### **Aux 1, Aux 2**

두개의 Aux 오디오 버스 각각의 이펙트 체인을 선택합니다. PC4는 16 미디 채널 중 어느 채널에나 사용할 수 있는 오디오 채널을 가지며 이것을 Aux 버스라고 합니다. Aux버스는 공유가 가능합니다. 따라서 Aux 이펙터는 여러 채널에 동일한 계열의 이펙트를 사용하는 경우에 유용합니다. (일반적으로 리버브나 딜레이에 사용됩니다.) Aux 이펙트는 어떤 미디 채널에서 사용중인 Program의 오디오를 Aux 버스로 보낸다(Send)는 개념으로 사용됩니다. ( 미디 채널 -> Program -> 오디오 채널 -> Aux)

모든 오디오 채널은 Aux 버스에 연결되어 있는데, 채널에서 Aux 버스에 Aux send 레벨을 올려야만 인풋단에서 신호를 수신합니다. 따라서 각 미디 채널에는 해당 채널의 Program에대한 Aux Send 레벨 조절이 가능합니다. AUX send 레벨은 FX 페이지의 Aux 1 및 Aux 2 Send 파라미터에 의해 정해집니다. 체인에는 보통 추가적인 Aux Send, Wet/Dry, Amount 파라미터가 있으며, 이런 파라미터가 있다면 PARAMS 페이지에서 볼 수가 있습니다. Reverb Chains과 Delay Chains은 보통 Send 파라미터가 기본적으로 9번 슬라이더나 8번 슬라이더에 각각 할당되어 있는 경우가 많습니다

# **Output**

Output 파라미터는 Aux 버스의 오디오를 출력할 후면 패널의 아날로그 스테레오 오디오 아웃잭을 지정합니다. A로 선택하면 Audio Out A의 Left/Right로, B로 선택하면 Audio Out A의 Left/Right로 Aux 버스의 오디오가 출력됩니다. 이 파라미터는 외부 믹서나 이펙트를 사용할 때 유용합니다.

# **Send**

Aux Send 파라미터는 Aux FX 체인으로 얼마나 큰 음량을 보낼지 결정합니다. 보내는 값은 dB값이나 Wet/Dry 퍼센트 값으로 전송됩니다.

# **Pre/Post**

Aux Pre/Post 파라미터는 Insert 체인의 오디오 출력을 Aux Chain으로 전송할지 말지 여부를 정합니다.

Pre로 설정하면 Insert 체인의 출력이 Aux Chain으로 전송되지 않습니다.

Post로 설정하면 Insert 체인의 출력이 Aux Chain으로 전송됩니다.

# **Type**

Type 파라미터는 Send값을 dB값으로 보낼지 Wet/Dry 퍼센트값으로 전송할 지를 결정합니다.

이 파라미터를 dB로 설정하면 Aux Send의 레벨이 dB로 설정되며 오디오 장치 사이에서 Send 레벨을 설정하기에 좋습니다. 오디오 장치의 신호 레벨은 공학적으로 정확한 수치인 dB단위를 사용하는 경우가 많으며, 레벨 미터가 있는 믹서 연결 및 레코딩 장비등의 보다 정밀한 레벨 조절을 위한 설정으로 적당합니다. 이 파라미터는 dB값이 커지는 만큼 Wet 시그널의 레벨이 커지고 일정한 레벨의 Dry 시그널과 합해지는 방식으로 작동합니다.

이 파라미터를 %로 설정하면 Aux Send의 레벨이 Wet/Dry의 비율 값으로 전송되며 피지컬 컨트롤러에서 Send 레벨을 설정하기에 좋습니다. 슬라이더와 같은 피지컬 컨트롤러가 Mod 파라미터에 할당되는 경우 Type을 %로 설정하는 것이 유리한 이유는 선형적인 비율로 레벨을 전송하므로 dB로 설정하는 것보다 사용가능한 범위가 더 넓어지기 때문입니다. 이 파라미터는 전송 비율로 작동되기 때문에 Aux send값을 100%로 보내면 Dry 신호는 전송되지 않습니다.

# **Mod**

Mod 파라미터를 통해 Aux Send 값을 조절할 피지컬 컨트롤러나 다른 컨트롤 소스를 선택할 수 있습니다. 적당한 컨트롤 소스가 선택되면, 선택된 Mod 컨트롤 소스가 Send 파라미터에서 설정된 dB값이나 %비율로 Send 레벨을 조정할 수 있게 됩니다.

Layer FX (LYR\_FX) 페이지

# **Layer FX (LYR\_FX) 페이지**

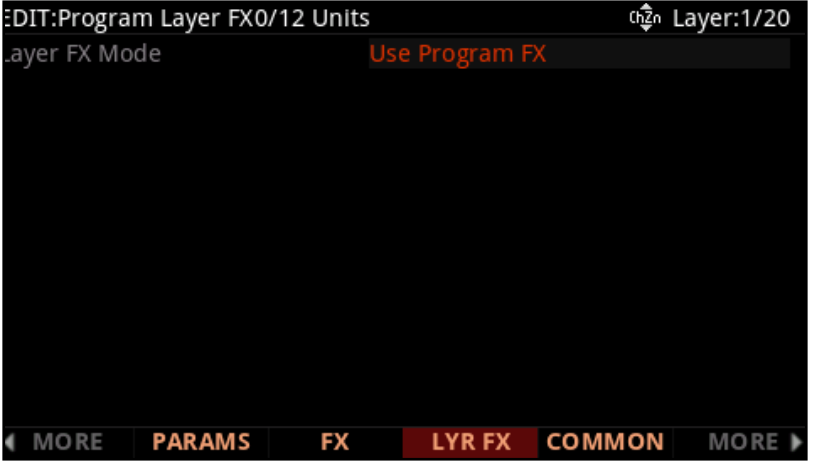

이 페이지를 통해 오디오 이펙트를 Program의 개별적인 레이어에 적용합니다.

### **Layer FX Mode**

아래의 내용을 참조하여, Layer FX 모드를 선택하고 이펙트를 적용할 방법을 결정합니다.

### **Use Program FX**

이 값을 사용하면 현재 레이어가 FX 페이지에서 구성된 이펙트를 사용합니다. Program FX에 대한 자세한 내용은 페이지에 대한 내용은 FX 페이지를 참조하세요.

### **Layer-Specific FX**

이 값을 사용하면 현재 레이어의 이펙트를 사용자가 구성할 수 있습니다. 하나의 Program은 최대 8개까지 Insert Chain을 가질 수 있습니다. (공통 insert와 특정 레이어의 모든 insert 조합**)**

Layer-Specific FX 페이지에 나타나는 파라미터들은 FX 페이지와 동일하게 보이지만 현재 레이어에만 적용되며, 일부 Aux 파라미터는 사용할 수 없습니다. (Aux 1, Aux 2와 Output의 설정은 FX 페이지를 통해서 합니다. 자세한 내용은 FX 페이지를 참고 하시기 바랍니다.)

### **Use Another Layer's FX**

이 값을 사용하면 현재 레이어를 다른 레이어에서 사용중인 인서트 체인과 Aux 이펙트 세팅 값으로 사용할 수 있습니다. Use FX From Layer에서 다른 레이어만 선택하면 선택된 레이어의 이펙트가 현재 레이어에 적용됩니다.

# **COMMON 페이지**

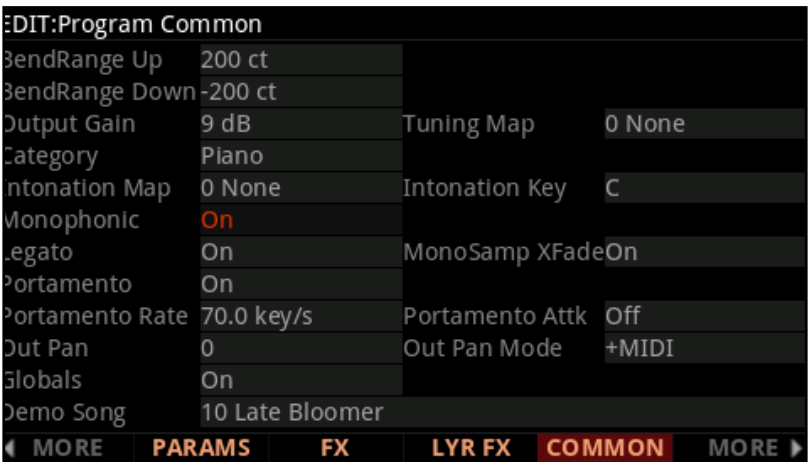

이 페이지는 현재 Program의 모든 레이어에 적용되는 파라미터들을 보여줍니다.

# **BendRange Up & BendRange Down**

피치 휠을 움직일 때 피치가 변경되는 정도를 설정합니다. 값은 cent단위로 설정되며 100ct는 1 반음(1 semitone) 과 같습니다. 두 파라미터 모두 양수 값으로는 음정이 올라가게 되며 음수 값은 음정을 내립니다. 너무 큰 양수 값은 피치 휠을 끝까지 올리기도 전에 최대 음높이에 도달하게 될 수도 있으므로 사용에 주의를 기하시기 바랍니다.

# **Output Gain**

현재 Program의 최종 출력단(이펙트 처리 후단)의 출력을 정합니다.음수 파라미터 값은 출력을 줄이며 양수 파라미터 값은 출력을 키웁니다. 이 파라미터를 통해서 Program의 전체 볼륨을 한번에 조정할 수 있습니다.

### **Category**

화면 오른쪽 카테고리 영역 중 어느 범주에 포함되는 음색인지를 결정합니다. 카테고리 영역의 버튼을 사용하면 해당 범주에 포함되는 음색에 빠른 접근이 가능합니다.

### **Intonation Map**

현재 Program에 적용될 Intonation Map을 설정합니다. 이 파라미터를 선택하고 EDIT 버튼을 누르면 현재 선택된 Intonation Map을 편집해서 유저 map으로 저장이 가능합니다.

COMMON 페이지

Intonation Map 파라미터는 Global 모드의 Intonation Map 파라미터와 동일한 동작원리로 동작 합니다. 두 파라미터의 차이점은 적용 범위만 다르며, COMMON 페이지의 Intonation Map 파라미터는 현재의 Program 에만 적용되는 반면 Global 모드의 Intonation Map 파라미터는 모든 Program에 적용됩니다). 자세한 내용은 9-12 페이지의 "인토네이션 맵 편집"을 참고 하시기 바랍니다.

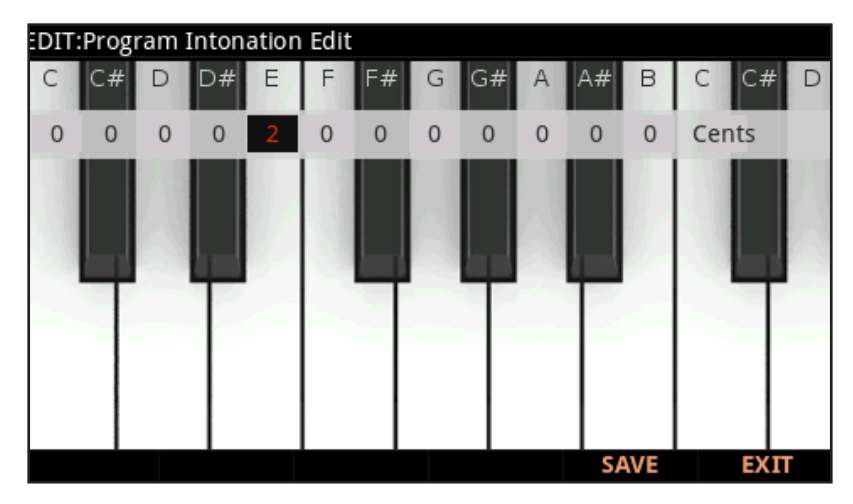

### Intonation Key

Intonation Key (인토네이션 키)Intonation Key 파라미터는 각각의 프로그램에 다른 음률을 설정할 수 있게 합니다. 이 파라 미터는 해당 파라미터가 현재의 프로그램에만 적용 된다는 점만 제외하면 글로벌 모드의 Int Key파라미터와 같습니다. (글로 벌 모드의 Int Key파라미터는 모든 프로그램의 음률을 바꿉니다. 자세한 내용은 9-12 의 Editing Intonation Maps를 참조 하십시오.

# Monophonic

이 파라미터를 "Off"로 설정하면 현재 Program은 여러 노트들을 동시에 연주할 수 있는 polyphonic 상태가 됩니다.

반면 이 파라미터를 "On"으로 설정하면 한번에 하나의 노트만 연주할 수 있는 Monophonic 상태가 되며, 화면에는 Legato 파라미터와 Portamento에 관련된 4개의 파라미터가 추가로 나타납니다. 다만 Program중 오르간 음색에 관련된 KB3 Program에서는 Monophonic 파라미터 설정이 없습니다.

# Legato

Monophonic 파라미터가 "On"으로 설정된 경우에 나타나며, Legato 파라미터가 "On"으로 설정되면 엔빌로프 어택이 첫 음에 만 적용되고 나머지 음들은 부드러운 소리를 내게 됩니다.

# **Portamento(포르타멘토)**

Monophonic 파라미터를 "On"으로 설정하면 Portamento 파라미터가 나타납니다.

포르타멘토 파라미터를 "On"으로 설정하면 모노포닉 Program에서 연주 한 음이 이전에 연주된 음의 음높이에서 현재 연주 된 음의 음높이까지 미끄러지듯이 연주됩니다.

포르타멘토는 신디사이저 리드 사운드나 바이올린 및 베이스와 같은 어쿠스틱 악기 연주의 Pitch glide 주법을 표현하는 데 사용됩니다.

Portamento Rate 파라미터를 설정해서 Portamento 글라이드 속도를 정할 수 있으며, Attack Portamento ( 아래)를 사용하여 Portamento가 연주 된 음에 반응하는 방식을 정할 수 있습니다. 여러 샘플을 사용하는 Program 에서 Portamento의 사운드를 향상 시키려면 아래의 Mono Sample XFade 파라미터를 참고 하시기 바랍니다.

# **Portamento Rate**

Portamento 파라미터를 "On"으로 설정하면 Portamento Rate 파라미터가 나타납니다.

Portamento Rate는 한 음의 피치에서 다음에 연주되는 음의 피치까지 음이 변화되는 속도를 결정합니다. 이 파라미터 값은 하나의 음을 연주하고 다음 연주되는 음의 피치 쪽으로 반음씩 글라이드하는 데 걸리는 시간을 초단위로 결정합니다. 예를 들어 이 값을 12 key/second로 설정하면 피치가 1 초에 한 옥타브씩 움직이게 됩니다. 실제 연주를 해보면서 피치 글라이드를 빠르게 하려면 더 큰 값을, 느린 피치 글라이드의 경우 더 작은 값을 적용해 줍니다.

### **Portamento Attk**

이 파라미터는 둘 중 한가지 종류의 포르타멘토 주법을 정합니다. "On"으로 설정하면 처음 연주한 음에서 새로 연주되는 음으로 항상 피치 글라이드가 됩니다. "Off"로 설정하면 마지막으로 연주 한 건반을 계속 누르고있는 경우에만 새로 연주되는 음으로 피치 글라이드가 됩니다. Off 값은 일부 음에만 포르타멘토를 적용하는데 유용합니다.

# **Mono Sample XFade**

Acoustic Guitar와 같이 여러 개의 샘플을 사용하는 Program에 포르타멘토를 적용하면 두개 이상의 샘플이 동시에 포르타멘토 처리 과정을 거치게 됩니다.

따라서 각 샘플 루트 전환 시 작은 클릭음이 발생할 수 있는데, Mono Sample XFade를 "On"으로 설정하면 이 클릭음을 제거할 수 있습니다.

Mono Sample XFade를 On으로 설정하면 PC4는 각 샘플 루트 전환 시 크로스 페이드 프로세스를 통해 클릭 음을 제거합니다.

COMMON 페이지

# **Out Pan**

Out Pan 파라미터를 사용하여 전체 Program 출력 신호의 좌/우 밸런스를 조정합니다 (포스트 FX). 음수 값은 오디오 신호를 왼쪽 채널로, 양수 값은 오른쪽으로, 0값은 가운데로 이동합니다.

# **Out Pan Mode**

이 파라미터가 "Fixed"로 설정하면 Pan 위치는 Out Pan 파라미터 값을 따르고 MIDI Pan 메시지는 무시됩니다. Out Pan Mode가 "+ MIDI"로 설정되면, MIDI Pan 메시지(MIDI 10)는 사운드를 Pan 파라미터 설정을 중심으로 MIDI Pan 메세지 값이 적용됩니다. MIDI Pan 메세지의 64미만의 값은 왼쪽으로 Pan되고 64이상의 값은 오른쪽으로 Pan됩니다.

# **Globals**

이 파라미터는 컨트롤 소스인 LFO2, ASR2, FUN2과 FUN4에 영향을 미칩니다.

Globals 파라미터를 Off로 설정하면 위의 컨트롤 소스들이 local로 동작합니다. Local로 동작한다는 말은 이 컨트롤 소스를 사용하는 레이어에서만 동작한다는 뜻입니다. 해당 레이어의 음표가 트리거 될 때마다 각 음표에 대해 작동하기 시작하며 다른 음표의 영향을 받지 않습니다.

Globals 파라미터를 On으로 설정하면 이러한 컨트롤 소스가 Global로 동작합니다. Global로 동작한다는 것은 위의 컨트롤 소스가 Program 전체 즉 모든 레이어에 영향을 준다는 뜻입니다. Global 설정에서는 Program이 선택 되는 즉시 해당 컨트롤 소스를 사용 가능합니다.

Globals가 "On" 상태라면 LFO2, ASR2 및 FUN 2와 LF + 파라미터에 앞에 알파벳 G가 붙어 LF + 현재 글로벌로 동작함을 표시해 줍니다. 로컬 컨트롤 소스는 각 노트의 파라미터에 독립적으로 영향을 주는데 유용합니다.

# **Demo Song**

이 파라미터로 현재 Program의 데모 곡을 선택합니다. Demo Song은 실제 연주된 소리를 들어볼 수 있는 짧은 곡입니다. Program 모드에서 0/MISC와 ENTER 버튼을 동시에 눌러서 해당 Program의 데모 곡을 들어볼 수 있습니다.

# **The Arpeggiator (ARP) Page**

이 페이지에서는 Program의 아르페지에이터 설정을 위한 파라미터들이 있습니다.

아르페지에이터는 키보드나 MIDI 입력을 통해서 입력 받은 노트를 리듬 및 멜로디 패턴으로 MIDI 출력하는 기능을 말합니다. 아르페지에이터는 내부 뿐만 아니라 외부 MIDI 장치에도 영향을 줍니다.

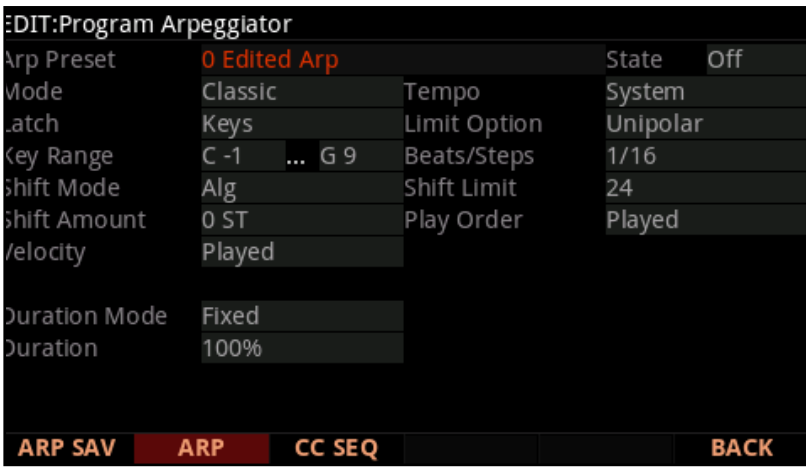

아르페지에이터는 노트를 반복하여 연주하거나 위아래로 조 옮김 하여 음을 처리합니다.

이 페이지에서 note output velocity(벨로시티), order(순서), duration(음 길이), transposition(조바꿈)등을 설정할 수 있습니다. Multi Mode에서는 컨트롤러를 통해 여러 개의 파라미터를 실시간으로 제어할 수 있습니다. (Multi Controller destinations 150-160 and 170-178 in The Controller Destination List on page 7-20 를 참고하시기 바랍니다.)

\*\*\*\*각 패턴들은 노트, 벨로시티, 음길이만 따로 독립적인 패턴으로 선택해서 편집이 가능하고 Step Sequencer 에서는 이 세가지를 모두 조합해서 편집이 가능합니다.\*\*\*

아르페지에이터는 여러가지 "latch"설정할 수 있기 때문에 아르페지에이터가 연주한 노트에 서로 다른 방식으로 반응할 수 있습니다.

# **The SAVE ARP Soft Button**

아르페지에이터 설정을 변경한 경우, 새 Arp 프리셋으로 사용자 공간에 저장해서 다른 Program이나 Multi와 함께 사용할 수 있습니다. ARP 페이지의 모든 설정은 arp 프리셋의 일부로 저장됩니다. (단, Program/Multi와 함께 저장되는 State 및 Key Range 파라미터는 저장되지 않습니다.) 아르페지오를 프리셋으로 저장하지 않더라도, 아르페지오 페이지의 설정 자체는 현재 Program이나 Multi의 하위 항목으로 저장됩니다.

SAVE ARP 소프트 버튼을 누르면 Arp Preset을 ID와 이름을 정할 수 있는 페이지로 이동하며 해당 설정 후 SAVE 소프트 버튼으로 저장합니다.

### **Arpeggiator Common Parameters**

아래의 파라미터들은 아르페지에이터에서 사용될 뿐만 아니라 클래식 시퀀서 모드와 스텝 시퀀서 모드에서도 사용됩니다.

### **Arp Preset**

Arp Preset 파라미터에서 사용할 아르페지에이터 프리셋을 선택합니다. ARP 프리셋은 Arp 페이지의 모든 파라미터 설정을 갖습니다. (단, Program/Multi와 함께 저장되는 State 및 Key Range 파라미터는 제외)

SAVE ARP 소프트 버튼으로 현재 설정을 아르페지오 프리셋으로 저장할 수 있습니다. 현재 프리셋을 저장하기전에 다른 아르페지오 프리셋을 선택하면 별도의 경고 메세지 없이 새로운 프리셋으로 바뀌므로 주의해주시기 바랍니다. 현재의 아르페지에이터 설정을 아르페지오 프리셋으로 저장하지 않더라도 Program이나 Multi 자체를 저장하면 변경된 설정이 Program이나 Multi의 파라미터로 저장이 됩니다.

Arp 파라미터 중 하나라도 변경이 되면 Preset 이름이 자동으로 "0Edited Arp"로 변경되고 이전 프리셋 설정은 더이상 유효하지 않습니다.

### **State**

아르페지에이터를 사용하거나 끄려면 State 파라미터 값을 설정하거나 ARPEGGIATOR 영역의 ARP 버튼을 사용합니다. Multi 모드에서는 이 파라미터를 Controller destination 147 (Arp On)이나 Controller destination 148 (Arp Off)로 제어할 수 있습니다.

### **Arp Mode**

아르페지에이터 모드에는 Classic과 Stemp Sequencer 두가지가 있습니다. 이 모드에 따라 Arp 페이지에서 설정할 수 있는 파라미터가 바뀌게 됩니다.

클래식 모드를 선택하면 ARP 페이지에 독립적인 note Shift, Velocity, Duration 및 algorithimc option 관련 파라미터가 나타납니다. 클래식 모드의 파라미터에 대한 자세한 내용은 3-26 Classic mode parameters를 참고하시기 바랍니다.

스텝 시퀀서 모드를 선택하면 시퀀스를 단계별로 note Shift, Velocity, Duration 및 Beat등을 지정하여 순서를 편집할 수 있습니다. 스텝 시퀀서 모드의 파라미터에 대한 자세한 내용은 3-33 details on Step Sequencer mode parameters를 참고하시기 바랍니다.

Arp Mode는 Off값으로 설정도 가능합니다. 멀티 모드에서 ARP 및 LATCH 버튼으로 Zone을 제어할 필요가 없는 경우는 Arp Mode를 Off로 설정하시기 바랍니다.

#### **Tempo**

Tempo 파라미터로 아르페지에이터의 템포를 BPM단위로 설정할 수 있습니다. 이 파라미터로 동기화된 이펙트나 LFO의 템포도 함께 설정됩니다. 키패드, 알파휠, PREVIOUS/NEXT버튼을 이용해서 Program과 함께 저장될 템포를 설정합니다.

이 값이 20.00이하로 내려가거나 -1을 입력하면, 파라미터 값이 System으로 바뀝니다. Tempo가 System으로 설정되면, 아르페지에이터는 시스템의 템포로 동작합니다. 시스템 템포는 여러 Program에서 같은 템포를 사용할 때 유용합니다. System으로 설정된 Program은 Global system tempo를 사용합니다. Global system tempo 는 TEMPO 영역에 있는 버튼과 노브를 사용해서 설정합니다. TAP 버튼을 원하는 속도로 여러 번 누르거나 Tempo 노브를 돌려 필요한 수치를 입력합니다. 시스템 템포에 대한 자세한 내용은 9-29 페이지의 TEMPO를 참고해주시기 바랍니다.

Multi Edit Mode에서는 arp Tempo 파라미터가 보이지 않으며 이때 아르페지에이터의 템포는 Common 페이지의 Tempo 파라미터에 의해 정해집니다.

#### **Latch**

Latch 파라미터는 키보드 연주 (또는 외부 미디장치)가 언제, 어떻게 아르페지오 연주를 연주할 지를 설정합니다. 예를 들어, 일부의 래치 설정은 건반에서 손을 뗀 후에도 노트를 계속 연주하게 할 수도 있습니다. (이것을 래치 노트라고 합니다.) 또 다른 설정으로는 특정 음에서만 아르페지에이터를 사용하게 합니다. Arp Key Range 범위 밖에서 연주되는 음들은 절대 아르페지에이터를 사용할 수 없으므로 주의를 바랍니다!

어떤 Latch 설정들은 래치 스위치를 사용해야 합니다.사용할 수 있는 래치 스위치는 전면 ARPEGGIATOR 영역의 LATCH 버튼을 사용하거나, Global Mode의 Main2 페이지의 SW Override 파라미터 중 하나를 Arp Latch로 설정해서 스위치 페달로 제어합니다.(이 부분은 9-13페이지의 Switch Pedal Override를 참고하시기 바랍니다.) 멀티 모드에서는 Latch 스위치를 destination 157에 0~63값으로 꺼지도록 64~127값으로 켜지도록 할당해서 Latch 기능을 제어할 수도 있습니다.

래치 설정은 아래와 같습니다.

**Key**: 래치 스위치가 꺼져 있으면 키보드를 누르고 있는 동안에만 아르페지에이터가 동작합니다. 다른 음을 추가로 누르면 그 음이 추가되고 키보드를 뗀 음은 해당 음은 제거됩니다. 래치 스위치를 켜면, 연주된 음은 건반에서 손을 떼도 지속적으로 아르페지오 연주가 되고 래치 버튼을 다시 눌러서 꺼질 때까지 연주는 계속됩니다.

The Arpeggiator (ARP) Page

**Overplay**: Latch 모드가 활성화 되는 순간 이미 누르고 있던 건반에 의해서만 아르페지오가 작동합니다. 일단 작동하기 시작한 아르페지에이터는 건반에서 손을 떼더라도 Latch 모드가 비활성화 될 때까지 계속 실행됩니다. 일단 Latch 모드가 활성화된 이후에 연주되는 건반은 아르페지에이터 효과를 내지 못합니다.

**Arpeg**: Latch 모드가 활성화 되는 순간 누르고 있던 건반에 의해서만 아르페지에이터가 작동 됩니다. 이렇게 작동된 아르페지에이터는 Latch 모드가 비활성화 되는 순간까지 계속 연주됩니다. 아르페지에이터 실행 건반으로 지정된 영역 밖에서는 정상적인 방식의 연주가 가능하지만 그 영역 안에서는 조금 다른 방식으로 연주가 진행됩니다. 아르페지에이터 실행 건반으로 지정된 범위 안의 건반들을 누르면 작동되는 아르페지에이터를 구성하는 음으로 사용되고, 건반에서 손을 떼면 아르페지에이터의 구성 음에서 해당 음이 제거됩니다.

**Add:** Latch 모드가 활성화 되는 순간 이미 누르고 있던 건반에 의해서만 아르페지에이터가 작동합니다. 일단 작동하기 시작한 아르페지에이터는 건반에서 손을 떼더라도 Latch 모드가 비활성화 될 때까지 계속 연주됩니다.

**(자동)Auto:** 연주하는 모든 음은 아르페지오의 구성음으로 사용되며, 최소 1 개의 음을 누르고 있는 동안은 아르페지에이터가 동작합니다. 즉, 여러 개의 음을 눌러 동작시킨 아르페지에이터는 최소 하나의 음을 계속 누르고있는 한 계속 동작됩니다.

**Autohold:** Auto와 유사하게 최소 하나의 음을 누른 상태에서 다른 노트를 연주하면 해당 음이 아르페지오의 구성음으로 사용됩니다. 그러나 Auto와는 달리 일단 아르페지오 해당 음을 다 누른 후에는 손을 떼도 계속 연주가 됩니다. 일단 손을 떼고 다서, Key Range 범위 안에 있는 다른 키를 치면 새로운 오 시퀀스가 시작됩니다. 따라서 이 파라미터는 아르페지오 코드 연주에 유용합니다. 코드를 연주하면 연주한 코드가 래치 되고 아르페지오 연주를 하게 됩니다. 다른 코드를 연주하면 이전 코드는 래치가 해제되고 새로 누른 코드가 래치 됩니다. 전면 패널의 ARP 버튼을 사용하면 언제든지 연주를 지속하는 아르페지에이터를 멈출 수 있습니다.

**1NoteAuto:** Auto hold와 유사하게 누른 음이 반복적으로 연주되며 새로운 음을 누르면 음이 바뀝니다. 그러나 1NoteAuto는 특별히 Shift Mode가 Patt일 때를 기본으로 설계되었기 때문에, Shift Mode가 Alg일 때는 연주에 사용된 하나의 음만 반복 연주됩니다. (3-26 페이지의 "Shift 패턴"참조). 즉 1NoteAuto하나의 음으로 패턴을 트리거 할 수 있습니다. 지속 연주중인 음들은 전면 패널 ARPEGGIATOR 영역의 ARP 버튼을 사용하여 언제든지 중지 할 수 있습니다.

**1NoteAutoLow**와 **1NoteAutoHi**도 Shift 패턴과 함께 사용하도록 설계되었습니다. 1NoteAutoLow는 여러 음을 눌렀을 때 가장 낮은 음을 기반으로 패턴연주가 되고, 1NoteAutoHi는 여러 음을 눌렀을 때 가장 낮은 음을 기반으로 패턴연주가 됩니다. 지속 연주중인 음들은 전면 패널 ARPEGGIATOR 영역의 ARP 버튼을 사용하여 언제든지 중지 할 수 있습니다.

### **Limit Option**

이 파라미터는 Shift Limit 파라미터로 설정된 값보다 높거나 낮은 음에 대해 아르페지에이터 동작할 방법을 설정합니다.

Stop값은 아르페지에이터 동작 음이 Shift Limit에 도달하면 동작을 멈춥니다.

Reset 값은 아르페지에이터 동작 음이 Shift Limit에 도달하면 원래 연주했던 음으로 돌아가고 다시 반복 연주됩니다.

#### Unipolar

Shift Limit까지 아르페지에이터 동작 후 원래 연주했던 음에 도달할 때까지 반대 방향으로 연주됩니다. 다음 음이 Shift Limit이 도달했을 때 Shift Limit의 한계음과 아르페지에이터의 다음 연주 음 사이의 음정이 계산되어 음이 변경됩니다. 이 계산은 하향 아르페지오일 때도 동일하게 적용합니다. 예를 들어, Shift Amount로 음정 변화치를 3으로 두고 Shift Limit 값을 3~12값정도로 반영해보면, Shift Limit 한계 음정에 도달 했을 때, 그 한계 음정을 기준으로 Shift Amount에 해당하는 음정이 다시 적용되는 것을 알 수 있을 것입니다.

### Bipolar

Bipolar는 Unipolar와 같은 방법으로 동작하지만, 건반 아래쪽 낮은 음 방향으로도 아르페지에이터가 적용됩니다.즉 Shift Limit값이 플러스와 마이너스 양쪽으로 적용된다고 보시면 됩니다.

### **FloatRst**

여기서 Float이란 말은 원래의 음으로 리셋 하지 않는 다는 것을 의미합니다. 아르페지에이터 노트 연주 사이클은 리셋 되지만 일반 Reset과 같이 처음 음으로 리셋 되지 않습니다. Unipolar나 Bipolar와 같이 다음 음이 Shift Limit이 도달했을 때 Shift Limit의 한계음과 아르페지에이터의 다음 연주 음 사이의 음정이 계산됩니다. 이 계산된 음정을 다시 첫 음에 반영하는 방식으로 아르페지오가 진행되며 후속 사이클도 이와 같은 진행이 반복해서 진행되게 됩니다.

예를 들어 알아보겠습니다. 아르페지에이터 사이클의 유일한 음표가 C4이고, Shift Amount를 4(반음 4개)로 Shift Limit를 7로 (음표가 G4보다 위로 이동하지 않음) 설정해봅니다. 아르페지에이터가 C4를 연주 한 다음 E4 를 연주합니다. 다음 음은 G # 4 여야 하지만 시프트 한도보다 높습니다. 따라서 PC4는 G # 4와 시프트 한도 (G4) 사이의 차이를 계산합니다. 그 결과는 하나의 반음입니다. 다음 사이클에서는 계산된 음정을 원래 시작 음 (C4)에 추가해서 C # 4로 연주합니다. 다음 음 (F4)은 Shift Limit 내에 있지만 다음 음 (A4)은 그렇지 않으므로 역시 D4로 변환됩니다.

### FloatUnip

FloatUnip은 FloatRst과 동일한 동작 개념과 함께 Unipolar 처럼 사용됩니다. 즉, 아르페지에이터가 Shift Limit 에 도달하면 다음 음과 한계 음 사이의 차이를 계산하고 다음 사이클에서 해당 음정만큼 아래로 전조 됩니다. 이런 과정은 후속 사이클에서도 반복됩니다.

### FloatBip

FloatBip은 FloatUnip과 유사하지만 하향음의 한도가 원래의 음높이가 아니고 Shift Limit 값의 음수입니다.

### Key Range (Low Key와 High Key)

아르페지에이터는 Key Range의 범위 내에 있는 음 만을 처리합니다. 범위를 벗어나는 음은 정상적으로 연주는 되지만 아르페지 에이터 시퀀스의 영향을 받지 않습니다. Low Key 또는 High Key 파라미터를 선택하고 ENTER 버튼을 누른 상태에서 범위로 정할 음에 해당하는 건반을 치면 쉽게 값을 설정할 수 있습니다. Key Range는 Arp Preset에 저장되지 않고 Program (또는 Multi Zone)의 일부로 저장됩니다.

# **Arpeggiator Classic Mode Parameters**

### **Beats/Steps**

이 파라미터는 Beat당 음표의 수를 정합니다. Beats/Steps을 1/4로 설정하면 Beat당 1음표가 됩니다. 1/16 에서는 Beat당 4 음표가 됩니다. 최대 값은 Beat 당 96 음표지만(1/384) 대부분의 템포에서 1/64보다 짧아지면 동일하게 들립니다. Beat당 4만큼 원하는 노트를 곱하면 적절한 Beat 값을 찾을 수 있습니다.

예를 들어, Beat당 4노트 (16th notes)는 1/16의 Beat값 인 4 \* 4 = 16이됩니다. 박자 당 3 개의 음표 (8th note triplets)는 1/3의 박자 값인 3 \* 4 = 12입니다. Beat 당 6 개의 노트 (16th note triplets)는 1/24의 Beat 값인 6 \* 4 = 24가됩니다. <한마디를 얼마나 쪼개서 패턴을 만들 것인지를 정합니다. Beats/Steps을 1/4로 설정하면 한마디를 4개로 쪼갠 만큼의 노트 길이 즉 4분음표로 연주됩니다. 8분음표의 경우는 4분음표를 다시 두개로 쪼갠 것이 되어서 1/8이 되고, 셋 잇단 8분음표의 경우는 4분음표 하나에 3개의 노트길이가 되므로 4개로 쪼갠 것을 다시 3개로 분할하는 개념이 되어 1/12이 됩니다. 같은 원리로 1/16에서는 16분음표 길이가 되고 1/24에서는 셋 잇단 16분 음표 길이가 됩니다.>

### **Shift Mode**

Shift Mode 파라미터는 아르페지에이터가 연주 될 음의 피치를 이동하는 방법을 정합니다. Alg (알고리즘) 설정을 사용하면 설정된 음정(반음 값)을 기준으로 음표 시퀀스를 만들 수 있습니다. Patt (패턴)을 선택하면 Shift Pattern 매개변수가 화면에 표시되고 프리셋이나 User 설정으로 정의 된 시프트 패턴을 선택할 수 있습니다. 자세한 내용은 아래의 Shift Pattern을 참고 하시기 바랍니다.

#### **Shift Limit**

Shift Amount 파라미터를 0 이외의 값으로 설정하면 Shift Limit은 아르페지에이터로 생성될 아르페지오 노트의 범위를 결정합니다. 보통은 Shift Limit를 12 또는 24로 설정해서 다른 옥타브에서도 같은 코드 패턴의 노트를 반복하도록 설정 됩니다.

#### **Shift Amount**

Shift Mode를 Alg로 설정되면 Shift Amount 파라미터가 나타납니다. Shift Amount는 눌린 음을 기준으로 아르페지에이터로 생성할 음들의 음정거리를 반음 단위로 나타냅니다. 보통은 Shift Limit를 12 또는 24로 설정해서 다른 옥타브에서도 같은 코드 패턴의 노트를 반복하도록 설정 됩니다.

#### **Shift Pattern**

Shift Mode가 Patt으로 설정되면, Shift Pattern 파라미터가 나타나고 아르페지에이터의 스텝 시퀀스 패턴을 선택할 수 있습니다. PC4는 이미 유용한 코드, 음정 및 리듬이 포함된 프리셋 Shift pattern을 가지고 있으며 패턴 편집기를 사용하여 사용자 정의 사용자 패턴을 만들 수도 있습니다 (자세한 내용은 아래 참조).

Shift pattern은 Beats/Step에 설정된 비율로 재생됩니다. Shift Pattern은 ARP 페이지에 있는 모든 파라미터 설정에 영향을 받습니다.

Shift Pattern은 한 번에 하나의 건반으로 트리거할 때 가장 유용하게 사용할 수 있습니다. 이렇게 하나의 건반으로 트리거 하려면, Latch 파라미터를 1NoteAuto, 1NoteAutoLow, 1NoteAutoHi 중 하나로 설정해서 사용합니다. 하나의 건반으로 트리거되는 프리셋 패턴들은 패턴의 이름으로 알 수 있는 패턴들을 그대로 재생해주기 때문에 사용 전 소리를 익혀 두시면 도움이 됩니다.

#### **Editing Shift Patterns**

EDIT 버튼을 눌러 하이라이트 된 패턴을 편집할 수 있습니다. 존재하는 패턴과 사용자 ID를 편집하여 사용자 패턴을 생성할 수 있습니다.

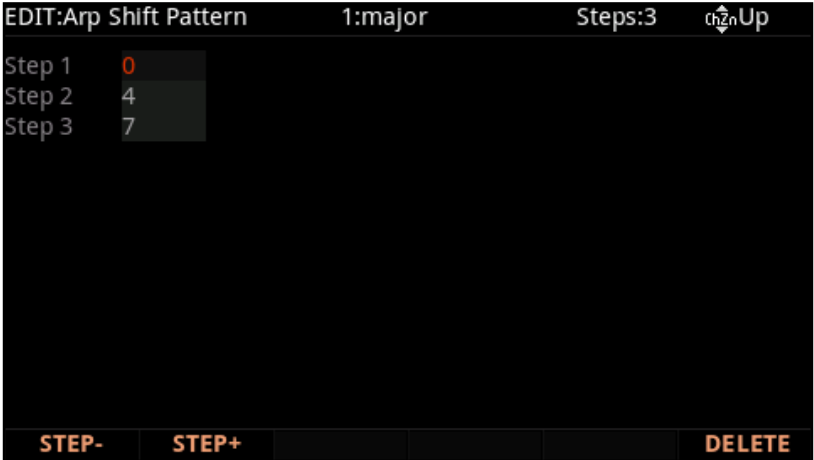

Shift Pattern Edit페이지에서 STEP-소프트 버튼을 누르면 마지막 Step이 제거되고 STEP +를 누르면 마지막에 새 Step이 삽입됩니다. 커서 버튼을 사용하여 패턴 Step을 선택하거나 알파 휠, 영 숫자 패드 또는 +/- 버튼을 사용하여 각 Step의 다음 음표까지의 음정을 입력합니다. -128값을 입력하면 단계를 "none"값으로 설정할 수 있습니다. "none"인 Step은 아르페지 에이터가 해당 Step에서 아무 것도 연주하지 않게 됩니다. 이 특성을 이용해 "none"을 사용한 리듬 패턴을 만들 수도 있습니다.

CHANNEL / LAYER / ZONE / TRACK 버튼을 사용하여 패턴 Step이 연주되는 방향을 변경하십시오 (화면 오른쪽 상단에 Up, Down, Flat이 표시됩니다). 패턴 방향을 Up으로 설정하면 패턴이 Step1에서 시작하여 최대 Step48까지 순서대로 이동합니다. 패턴 방향이 Down으로 설정하면 패턴은 Step1에서 시작하지만 마지막 Step 으로 역방향 이동합니다. 패턴 방향이 Up일 경우에는 패턴이 1옥타브 상승범위까지 연주하고 Down일 경우에는 1 옥타브 낮은 범위까지 연주합니다. (ARP페이지 Shift Limit 파라미터로 제한된 부분은 연주되지 않습니다.) Flat으로 설정된 패턴은 옥타브 변경없이 연주됩니다.

편집한 패턴을 저장하려면 화면 좌측의 Save 버튼을 눌러 화면이 바뀌면 저장할 User ID를 선택해줍니다. 필요한 경우 패턴의 이름을 변경하는 것도 가능합니다. 저장된 User 패턴을 삭제하려면 DELETE 소프트 버튼을 누르고 삭제할 것인지 한번 더 확인을 거쳐 다시 DELETE 소프트 버튼을 누르면 삭제됩니다.

The Arpeggiator (ARP) Page

#### **Play Order**

Shift Mode가 Alg로 설정되면 Play Order 파라미터가 나타납니다. Play Order는 아르페지에이터가 연주하는 음의 순서를 결정합니다.

Played는 건반을 연주한 순서대로 재생됩니다.

Upwards는 음이 올라가는 순서대로 연주됩니다.

Downwards는 음이 내려가는 순서대로 연주됩니다.

Up Down은 음을 가장 낮은 음에서 가장 높은 음까지, 가장 높은 음에서 가장 낮은 음까지 연주하며 아르페지에이터를 멈출 때까지 이 사이클을 반복합니다. 가장 높은 음과 가장 아래 음은 한 번만 재생합니다. Up Down Rep은 Up Down과 비슷하고 아르페지에이터가 연주 방향을 바꿀 때 가장 높은 음과 가장 아래 음은 두 번 연주된다는 점만 다릅니다.

**Random**무작위 순서로 음표를 연주합니다.

**Shuffle**은 무작위로 재생하지만 패턴 안에서 이미 연주 되었던 음은 피해서 연주합니다.

**Walk** 는 연속으로 생성되는 음이 다음 음이나 이전 음 중 하나가 됩니다. (시간 순서대로) 예를 들어 G4, B4, D5, F5를 순서대로 연주합니다. 아르페지에이터가 연주하는 첫 번째 음은 G4입니다. 두 번째 음표는 B4 (시간순으로 다음 음) 또는 F5 (시간순으로 이전 음. 즉, 마지막 아르페지오 음표)이 됩니다. 두 번째 음이 B4 인 경우 세번째 음은 D5 또는 G4가 되고, 두 번째 음표가 F5 인 경우 세번째 음표는 G4 또는 D5가됩니다.

**Simultaneous**는 아르페지에이터가 각 음을 동시에 연주하게 합니다. E와 G를 연주하는 동안 C를 연주하고 누르고 있으면 세 개의 음을 동시에 같은 템포로 연주합니다.

#### **Velocity**

벨로시티 파라미터는 연주될 음의 Velocity(세기)를 설정합니다.

Velocity를 First로 설정하면 모든 음은 처음 연주 된 음의 벨로시티로 연주됩니다.

Velocity를 Played로 설정하면 연주 된 벨로시티와 동일한 벨로시티로 연주됩니다.

Velocity를 Last로 설정하면 모든 음이 마지막으로 연주 된 음의 벨로시티로 연주됩니다. Velocity를 Aftertouch로 설정하면 벨로시티는 키보드를 누른 상태 이후의 건반을 누르는 힘에 의해 조절됩니다.

Velocity를 MIDI109로 설정하면 모든 음이 동일한 벨로시티로 연주됩니다. 기본 MIDI109 벨로시티는 100입니다. Multi 모드에서는 컨트롤러를 destination 109에 할당하면 실시간으로 벨로시티를 제어 할 수 있습니다.

Velocity를 Fixed로 설정하면 모든 음이 동일한 벨로시티 로 연주됩니다. Fixed를 선택하면 Velocity Fixed 필드가 나타나고 여기서 벨로시티 값을 수치로 설정할 수 있습니다. Multi 모드에서는 컨트롤러를 destination 175 VelFixed에 할당하면 실시간으로 벨로시티를 제어 할 수 있습니다

Pattern을 선택하면 Velocity Patt 파라미터가 나타나고 프리셋 또는 사용자 정의 벨로시티 패턴을 선택할 수 있습니다. 자세한 내용은 아래의 Velocity Patt를 참조하시기 바랍니다.

Velocity Mode의 Human1 ~ Human4는 각 음들의 벨로시티를 약간씩 변화 시켜 연주를 더 사람이 연주한 것처럼 만들어 줍니다. Human 설정은 연주된 첫 음을 중심으로 변화된 벨로시티를 사용합니다. 그 다음 주어진 범위 내에서 임의로 벨로시티를 변경합니다. 벨로시티 범위는 아래의 표를 참고하시기 바랍니다.

Velocity Mode의 Chimp1 ~ Chimp4는 Human 설정과 비슷한 방식으로 작동합니다. Human 설정과 마찬가지로 Chimp 설정은 범위 내에서 벨로시티를 무작위로 변경하지만 Chimp 설정이 더 큰 범위로 무작위 화가 진행 됩니다. Chimp 설정 역시 연주된 첫 음을 중심으로 변화된 벨로시티를 사용하고 주어진 범위 내에서 임의로 벨로시티를 변경합니다. 벨로시티 범위는 아래 표를 참고하시기 바랍니다**.** 연주되는 노트의 벨로시티 또한 ±5 범위 내에서 무작위로 변형합니다.

**Note:** Human 및 Chimp 모드에서 처음 연주한 음의 벨로시티가 작아서 변화 값이 0이될 수 있는 경우, 일부 음의 벨로시티가 0이 되어 해당 음을 들을 수 없는 경우가 생깁니다.

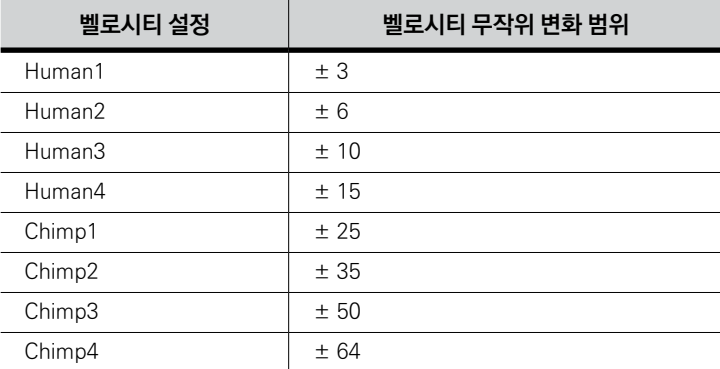

Velocity Mode의 MissNotes1-9 설정은 특정 확률(%) 내에서 연주되는 음이 무작위로 지나가게 합니다. 설정에 따른 비율은 아래의 표에서 확인할 수 있습니다. 이 설정들은 사람이 직접 연주한 것과 같은 효과를 재현하기 위해, 연주되는 노트의 벨로시티 또한 ±5 범위 내에서 무작위로 변형합니다.

**Note:** 지나치는 음정들은 실제로는 벨로시티 0의 값을 가지고 출력됩니다.

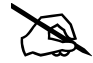

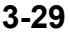

### The Arpeggiator (ARP) Page

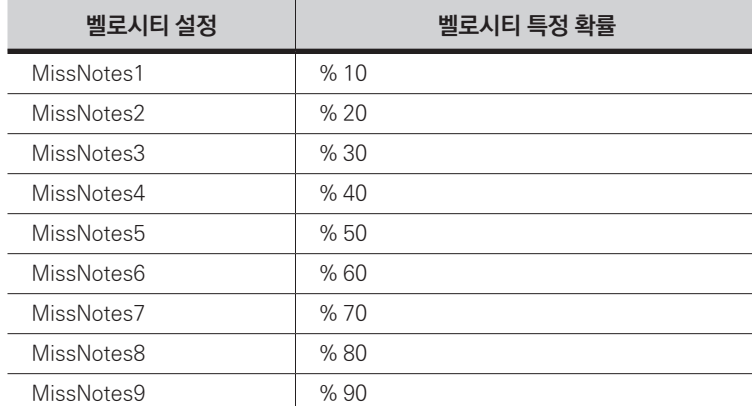

#### Velocity Patt

벨로시티가 "Pattern" 설정되면 Velocity Patt 파라미터가 나타나며 이는 스텝 시퀀서가 아르페지에이터의 벨로시티 패턴에 관여하도록 만들어 시퀀싱된 패턴에 따라 만들어진 아르페지오 음정의 각각 벨로시티를 바꾸도록 합니다. 선택된 초기화 패턴을 선택하거나 사용자 패턴을 생성하십시오.

벨로시티 패턴은 센터 포지션이 벨로시티를 위/아래로 이동시킴으로서 처음 연주된 음으로부터 받은 벨로시티를 사용합니다. 벨로시티 패턴 스텝은 비트(Beats)에 설정되어있는 속도로 연주됩니다. 이 중 일부는 벨로시티 값 "-127" 또는 "none"을 이용하여 아르페지오에 리듬을 만들기도 합니다. 시퀀서는 처음 누른 건반의 벨로시티를 변화의 기준이 되는 값으로 사용합니다.

어떠한 건반도 연주되지 않는 상태에서는 건반을 누를 때마다 패턴이 시작됩니다. (ARP 상의 Latch 파라미터가 "Keys" 이외의 값으로 설정되어 있을 경우에는 새로운 패턴이 스텝 1로 시작되더라도 몇 가지 예외 사항들이 적용됩니다.) 만약 둘 이상의 건반을 동시에 누르면 서로 다른 건반으로 부터 작동되는 패턴의 연속되는 스텝들이 ARP 페이지 상의 Play Order 파라미터 설정에 따라 벨로시티를 변화시키면서 연주됩니다.

#### Editing Velocity Patterns

벨로시티 패턴을 선택한 뒤 EDIT 버튼을 누르면 해당 패턴을 편집 할 수 있습니다. 기존 패턴을 편집하여 사용하여 새로운 User 패턴을 만들 수도 있습니다.

각 패턴은 최대 48 Step을 가질 수 있으며 각 Step은 ± 127 단계만큼 벨로시티를 증감할 수 있습니다. -128을 입력 하면 "none"값이 가지는 Step을 만들 수 있습니다. 값이 "none"인 Step은 아무 것도 연주하지 않게 되기 때문에 리듬 패턴을 만들 수 있습니다. STEP- 소프트 버튼을 누르면 목록의 마지막 Step이 삭제되고, STEP + 소프트 버튼을 누르면 리스트의 마지막에 새로운 Step이 만들어 집니다. 탐색 버튼을 사용하여 패턴 Step을 선택하고, 알파 휠 또는 REVIOUS/NEXT 버튼을 사용하여 각 Step의 벨로시티 증감 량을 정합니다.

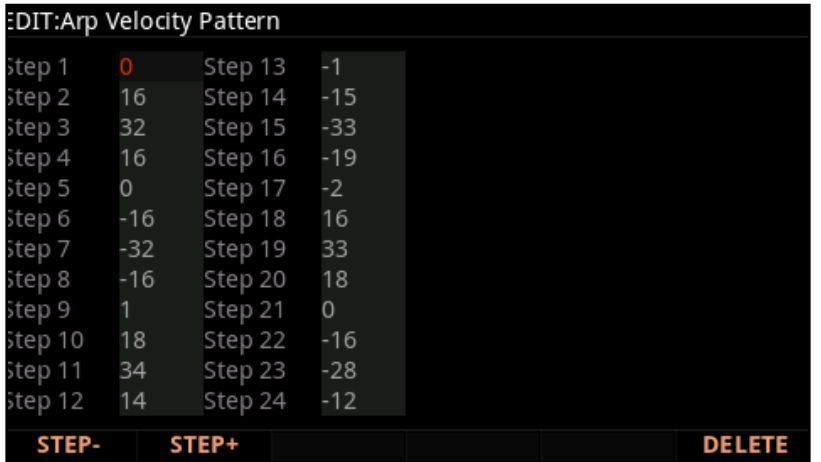

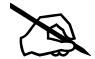

**Note:** 음의 Velocity 값을 가진 패턴의 경우, 처음 연주된 벨로시티 값 자체가 작아서 Step의 Velocity가 0값이 될 수 있는 경우 소리가 나지 않을 수 있습니다.

편집된 패턴을 저장하려면 화면 좌측의 Save 버튼을 눌러 화면이 바뀌면 저장할 User ID를 선택해줍니다. 필요한 경우 패턴의 이름을 변경하는 것도 가능합니다. 저장된 User 패턴을 삭제하려면 DELETE 소프트 버튼을 누르고 삭제할 것인지 한번 더 확인을 거쳐 다시 DELETE 소프트 버튼을 누르면 삭제됩니다.

#### **Duration Mode**

Duration Mode를 사용하면 아르페지에이터에의해 연주될 음의 길이를 정할 수 있습니다. Duration Mode를 Fixed로 설정하면, Duration 파라미터가 화면에 나오고 이 파라미터로 아르페지에이터에의해 연주될 모든 음에 적용될 음의 길이를 정할 수 있게 됩니다. 자세한 내용은 아래 Duration을 참고하시기 바랍니다. Duration Mode를 Pattern로 설정하면 Duration Pattern 파라미터가 화면에 나오고 프리셋 패턴이나 User 패턴을 선택할 수 있게 됩니다. 자세한 내용은 아래 Duration Patt을 참고하시기 바랍니다.

### **Duration**

Duration은 현재 아르페지에이터 Beat 값에 따라 각 아르페지오로 연주될 음의 시간을 결정합니다. 이 값이 100 %가 되면 다음 음이 나올 때까지 연주된 음을 지속한다는 것을 의미합니다. 또 50 %가 되면 다음 음이 나올 때까지 연주된 음을 지속 하는 시간이 100%의 반이 됩니다. 가장 낮은 값은 0 %로 스타카토로 연주가 됩니다. 이 파라미터는 퍼커션 사운드 같은 지속 시간이 고정된 사운드에는 영향을 미치지 않습니다.

### **Duration Patt**

Duration Mode를 Pattern로 설정하면 Duration Patt 파라미터가 화면에 나오고 연주될 음 길이에 대한 패턴의 스텝 시퀀스를 선택할 수 있습니다. Duration Pattern의 Step값은 Beat값에대한 음길이를 백분율 값으로 나타냅니다. 이 패턴도 다른 패턴들처럼 프리셋 패턴이나 User 패턴을 선택할 수 있습니다. 자세한 내용은 아래를 참고하시기 바랍니다.

The Arpeggiator (ARP) Page

### **Editing Duration Patterns**

하이라이트 된 패턴을 Edit 버튼을 눌러 편집할 수 있습니다. 존재하는 패턴을 편집하거나 새 ID에 저장하여 새로운 사용자 패턴을 생성할 수 있습니다.

스패턴이 선택된 상태에서 EDIT 버튼을 누르면 패턴을 편집 할 수 있습니다. 기존 패턴을 편집하여 User ID에 저장해서 새 User 패턴을 만들 수 있습니다. 각 Step은 현재 아르페지에이터 Beat 설정의 음 길이를 0-100 %의 값으로 각각 지정할 수가 있습니다. 각 패턴은 최대 48 Step까지 사용이 가능하며. STEP-소프트 버튼을 누르면 마지막 Step이 제거되고 STEP +를 누르면 마지막에 새 Step이 삽입됩니다. 커서 버튼을 사용하여 패턴 Step을 선택하거나 알파 휠, 영 숫자 패드 또는 +/- 버튼을 사용하여 각 Step에서 음의 지속시간 비율을 입력합니다.

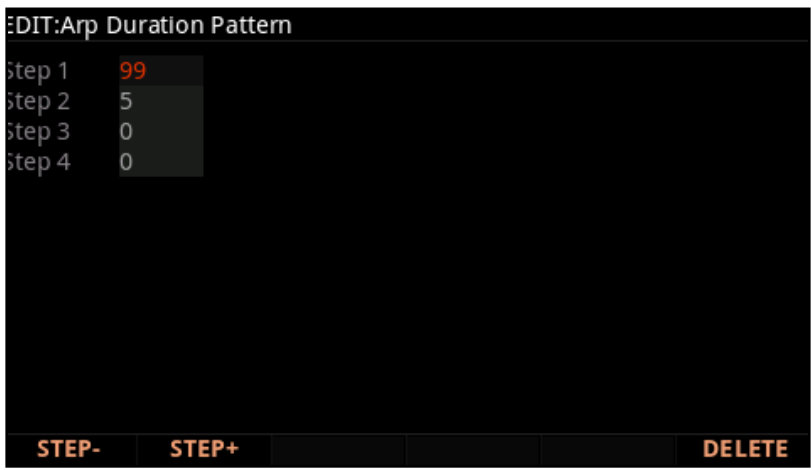

편집된 패턴을 저장하려면 화면 좌측의 Save 버튼을 눌러 화면이 바뀌면 저장할 User ID를 선택해줍니다. 필요한 경우 패턴의 이름을 변경하는 것도 가능합니다. 저장된 User 패턴을 삭제하려면 DELETE 소프트 버튼을 누르고 삭제할 것인지 한번 더 확인을 거쳐 다시 DELETE 소프트 버튼을 누르면 삭제됩니다. Exit 버튼을 누르면 ARP 페이지로 돌아갑니다.

# **Arpeggiator Step Sequencer Mode Parameters**

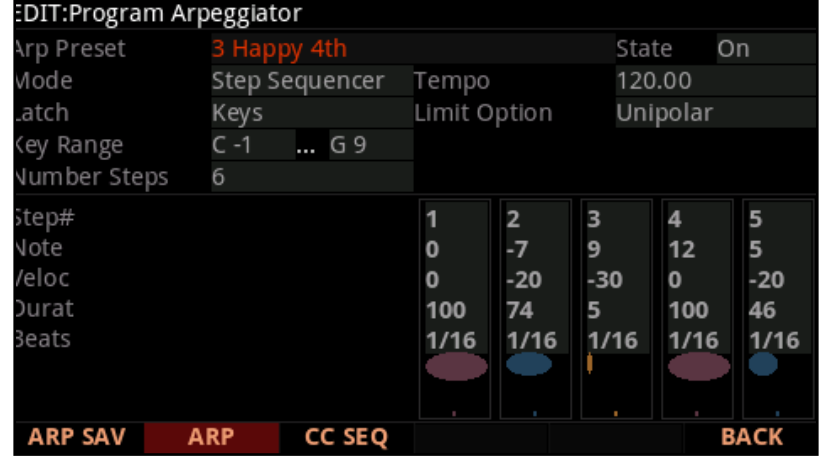

ARP 페이지에서 mode를 Step Sequencer로 설정하면 특별한 아르페지에이터 패턴을 생성할 수 있습니다.

위/아래 탐색 버튼을 사용하여 파라미터를 선택합니다. Step을 변경하려면 Step # 파라미터 행에서 좌/우 탐색 버튼을 누릅니다.

컬러 타원형 그래픽으로 스텝 시퀀스를 직관적으로 알 수 있습니다.

- 컬러 = 노트 번호.
- 높이 = 벨로시티 레벨.
- 너비 = 음의 지속시간.
- 타원 아래의 선은 현재 Step의 Beat 값에 따라 길이가 바뀝니다.

### **Number Steps**

Number Steps를 사용하여 현재 시퀀스의 Step 수를 설정합니다.

### **Step #**

Step#은 Step 순서의 번호를 표시하며 각각의 Step 탐색하는 데 사용됩니다.

#### **Note**

Note 값은 Step 시퀀스의 음정이동 패턴을 만듭니다. 각 수치는 마지막 눌린 건반(0)으로 부터의 반음의 수를 나타냅니다. 따라서, 0, 4, 7의 순서로 입력할 경우 3 화음을 연주합니다. Note 값의 범위는 -128에서 +127 까지이며, 음수는 더 낮은 음으로 이동함을 의미합니다.

The CC Sequencer (CC SEQ) Page

#### **Veloc**

Veloc (Velocity) 값은 각 Step의 벨로시티를 마지막으로 눌린 음을 기준으로 셈 여림을 조절합니다. Veloc의 범위는 -127에서 +127까지입니다.

### **Durat (Duration)**

Durat (음 길이)는 각 Step의 Beat 값을 기반으로 각 Step의 음이 지속되는 시간을 결정합니다. 이 값의 범위는 0-100이며 각 Step의 Beat값에대한 음길이를 백분율 값으로 나타냅니다. 100의 설정은 스텝의 전체 길이에 대한 음을 유지합니다.

### **Beats**

한마디를 얼마나 쪼개서 패턴을 만들 것인지를 정합니다. Beats/Steps을 1/4로 설정하면 한마디를 4개로 쪼갠 만큼의 노트 길이 즉 4분음표로 연주됩니다. 8분음표의 경우는 4분음표를 다시 두개로 쪼갠 것이 되어서 1/8이 되고, 셋 잇단 8분음표의 경우는 4분음표 하나에 3개의 노트길이가 되므로 4개로 쪼갠 것을 다시 3개로 분할하는 개념이 되어 1/12이 됩니다. 같은 원리로 1/16에서는 16분음표 길이가 되고 1/24에서는 셋 잇단 16분 음표 길이가 됩니다.

# **The CC Sequencer (CC SEQ) Page**

CC 시퀀서를 사용하면 프리셋 패턴이나 User 패턴으로 Program 파라미터 값을 변경하여 연주에 리듬감을 부여할 수 있습니다. CC는 continuous controller의 약자입니다. CC로 MIDI 메시지를 전송하면 해당 컨트롤러에 할당된 파라미터 값을 변경할 수 있게 됩니다. CC 시퀀서는 내부 Program과 외부 MIDI 장치에 모두 영향을 줄 수 있습니다.

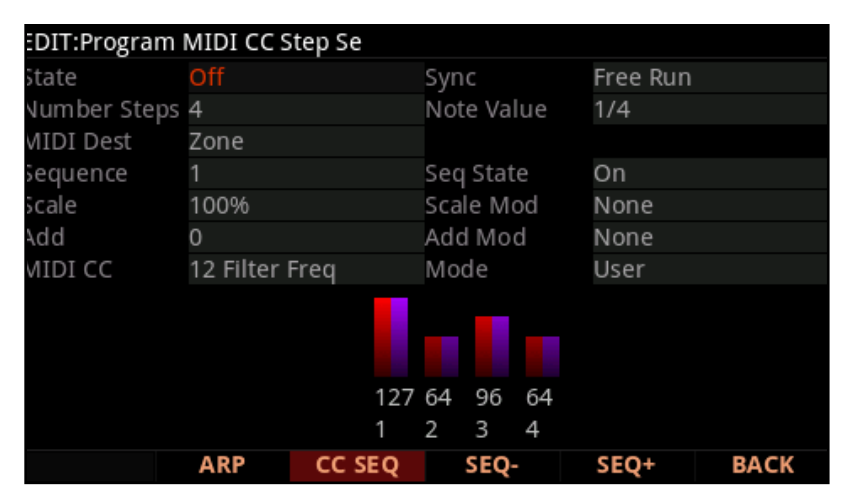

The CC Sequencer (CC SEQ) Page

# **CC Seq Preset**

CC Seq Preset으로 Factory 프리셋이나 User 프리셋 CC 시퀀서 설정을 불러올 수 있습니다. CC Seq Preset은 CC SEQ 페이지의 모든 파라미터 설정을 가지고 있습니다 (Program/Multi와 함께 저장되는 State 파라미터 제외). CC Seq 프리셋으로 아이디어를 얻거나 연주하려는 음악과 유사한 프리셋을 찾고 필요한 부분을 편집해서 사용하는 것을 추천합니다.

SAVE SEQ 소프트 버튼을 누르면 현재 설정을 CC Seq 프리셋으로 저장할 수 있습니다. 현재 CC 시퀀서 설정을 저장하기 전에 다른 CC 시퀀서 프리셋을 선택하면 현재 CC 시퀀서 설정이 별도의 경고 메세지 없이 다른 프리셋으로 넘어가므로 주의해주시기 바랍니다. 프리셋을 바꾸기 전에 편집한 내용이 마음에 들면 User CC Seq 프리셋으로 설정을 저장하시기 바랍니다. 현재의 CC 시퀀서 설정을 CC Seq 프리셋으로 저장하지 않아도 현재 Program 또는 멀티를 저장하면 가장 최근의 설정이 Program 또는 멀티의 일부로 함께 저장됩니다. CC 시퀀서의 어떤 파라미터라도 변경되면 프리셋이 "0 Edited CC Seq "로 바뀌고 이전 프리셋 설정은 더 이상 사용되지 않습니다.

## **State**

CC 시퀀서를 켜거나(On) 끕니다. (Off)

# **Number Steps**

Steps 파라미터로 시퀀서의 Step의 수를 정합니다.

### **Sync**

State가 On으로 설정되면 Sync 파라미터는 CC 시퀀스가 재 시작될 시기를 결정합니다.

Sync가 Free Run으로 설정되면 Program을 선택하는 즉시 시퀀스 재생이 시작되고 시퀀스가 끝날 때마다 시퀀스가 다시 시작됩니다.

Sync를 Every Note로 설정하면 Program을 선택하는 즉시 시퀀스 재생이 시작되고 시퀀스가 끝나거나 새로운 음이 연주 될 때마다 시퀀스가 다시 시작됩니다.

Sync가 All Keys Up으로 설정되면 Program을 선택하는 즉시 시퀀스 재생이 시작되고 시퀀스가 끝나거나 모든 키를 놓을 때마다 시퀀스가 다시 시작됩니다.

Sync를 Arp로 설정하면 Program의 아르페지에이터가 연주 중일 때만 시퀀스 재생이 시작되고 시퀀스가 끝날 때마다 시퀀스가 다시 시작됩니다.

The CC Sequencer (CC SEQ) Page

Sync가 Arp with Reset으로 설정되면, Program의 아르페지에이터가 연주될 때만 시퀀스 재생이 시작되고, 시퀀스의 끝 부분에 도달하거나 Program 아르페지에이터의 시퀀스를 재 시작할 때마다 시퀀스가 다시 시작됩니다.

AnyOther CCSeq 설정은 Multi 모드에만 적용됩니다. Sync가 AnyOther CCSeq로 설정되면 Multi를 선택하는 즉시 시퀀스 재생이 시작되고, 그 시퀀스가 끝나거나 다른 Zone에 있는 Program에 대한 CC 시퀀스가 시작되거나 재 시작될 때 마다 시퀀스가 다시 시작됩니다

### **Note Value**

Note Value는 Beat당 연주 될 Step수를 설정합니다. Note Value을 1/4로 설정하면 한마디를 4개로 쪼갠 만큼의 노트 길이 즉 4분음표로 연주됩니다. 1/16에서는 16분음표 길이가 됩니다.

### **MIDI Dest**

MIDI Dest 는 CC 시퀀서에서 생성된 CC 메시지의 MIDI 전송 대상을 설정합니다. CC 메시지는 PC4 Program, MIDI 출력 포트, USB 포트 또는 이들의 조합을 대상으로 보낼 수 있습니다.

디폴트 값으로 CC 메시지는 모든 대상으로 전송됩니다. PC4를 사용하여 외부 MIDI 악기를 연주나 레이어 용도로 사용 할 때 특정 대상에만 CC 메시지를 보내야 할 경우가 있을 것입니다.

Program Mode에서 MIDI Dest 파라미터가 Zone으로 설정되면 CC 메시지가 PC4 Program과 MIDI 및 USB 포트로 전송됩니다.

Multi Mode에서 MIDI Dest 파라미터가 Zone으로 설정되면, CC 메시지는 Zone의 Main page Destination에서 설정된 대상으로 전송됩니다.

### **Seq State**

CC 시퀀서는 동시에 4개의 시퀀스를 전송할 수 있습니다. 각각의 시퀀스는 서로 다른 파라미터 또는 CC number를 제어 할 수 있는 기능을 가집니다. 선택한 시퀀스를 켜거나 끄려면 Seq State를 사용합니다.

### **Sequence**

CC 시퀀서는 동시에 4개의 시퀀스를 전송할 수 있습니다. 각각의 시퀀스는 서로 다른 파라미터 또는 CC number를 제어 할 수 있는 기능을 가집니다. Sequence파라미터 에서 편집 할 네 개의 시퀀스 중 하나를 선택합니다. SEQ 및 SEQ 소프트 버튼을 사용하여 4 개의 시퀀스 중 하나를 선택할 수도 있습니다.

The CC Sequencer (CC SEQ) Page

네 개의 시퀀스는 각각 State, Number Steps, Sync, Note Value 및 MIDI Dest 파라미터를 공유합니다. 그 외 다른 모든 CC 시퀀서 파라미터는 4 개의 시퀀스 각각에 대해 독립적으로 설정이 가능합니다

### **Scale**

Scale을 사용하여 시퀀스에 의해 전송된 CC 값의 범위를 변경합니다 (Scale Mod, Add 및 Add Mod 파라미터와 함께 사용). Scale 파라미터는 시퀀스에서 보낸 CC 값에 백분율을 곱하는 방식으로 범위 변경이 이루어집니다. CC 값은 Scale 및 Add 파라미터가 범위를 벗어나는 값을 생성하도록 설정되어 있더라도 0-127 사이의 값만 전송할 수 있습니다. CC 시퀀스의 각 Step은 CC 값 0-127을 보낼 수 있습니다. 예:

스케일을 100 %로 설정하면 시퀀스에서 CC 값 0-127을 보낼 수 있습니다.

배율 값 1-99 %는 시퀀스에서 더 작은 범위의 CC 값을 전송합니다. 스케일을 50 %로 설정하면 시퀀스는 CC 값 0-63을 전송하는 것으로 제한됩니다.

스케일 값 101-200 %는 각 CC값을 곱하여 더 큰 CC값을 보냅니다. 예를 들어 Scale (스케일)을 200 %로 설정하면 CC 값 62가 126으로 전송됩니다.

### **Scale Mod**

Scale Mod를 사용하여 피지컬 컨트롤러가 시퀀스에서 보낸 CC 값의 범위를 변경합니다. (Scale, Add 및 Add Mod 파라미터와 함께)

선택된 피지컬 컨트롤러는 0-127 값을 사용하여 시퀀스에서 보낸 CC 값에 0 % -200 %를 곱합니다. 사용할 피지컬 컨트롤러는 Enter버튼을 누른 상태에서 해당 피지컬 컨트롤을 움직이면 즉시 할당이 가능합니다.

### **Add**

Add를 사용하여 시퀀스에 의해 전송된 CC 값의 범위를 변경합니다 (Scale Mod, Add 및 Add Mod 파라미터와 함께 사용). Add파라미터는 시퀀스에서 보낸 CC 값에 Add값을 더하는 방식으로 범위 변경이 이루어집니다. CC 값은 Scale 및 Add 파라미터가 범위를 벗어나는 값을 생성하도록 설정되어 있더라도 0-127 사이의 값만 전송할 수 있습니다.

### **Add Mod**

Add Mod를 사용하여 피지컬 컨트롤러가 시퀀스에서 보낸 CC 값의 범위를 변경합니다. (Scale, Scale Mod 및 Add 파라미터와 함께) 선택된 피지컬 컨트롤러는 0-127 값을 사용하여 시퀀스에서 보낸 CC 값에 -127 -127 를 더합니다. 사용할 피지컬 컨트롤러는 Enter버튼을 누른 상태에서 해당 피지컬 컨트롤을 움직이면 즉시 할당이 가능합니다.

The CC Sequencer (CC SEQ) Page

# **MIDI CC**

MIDI CC로 무엇을 CC 시퀀스로 제어할 지 선택합니다. Program 파라미터에 할당된 MIDI CC 번호는 파라미터 이름이 CC 번호 옆에 표시됩니다 (예: "12 Filter Freq").

### **Mode**

Mode를 사용하여 CC 시퀀스 Step의 프리셋 이나 User 패턴을 선택합니다.

Mode를 User로 설정하면 User 시퀀스가 표시됩니다. 각 Step의 CC 값은 숫자로 표시되며 빨간색과 자주색 바 (Bar)의 높이로 표시됩니다. 네비게이션 버튼을 사용하여 각 Step을 선택하고 CC 값을 설정합니다. 각 Step의 자주색 막대는 Scale 및 Add 값이 적용된 최종 Step 값의 근사치를 표시합니다.

그 외 Mode 설정은 프리셋으로 설정된 16 Step 시퀀스를 표시합니다. 시퀀스의 각 Step에는 0에서 127까지의 CC 값을 나타내는 빨간색 점이 있습니다.

이름에 Random 또는 Rand가있는 패턴은 각 Step마다 임의의 값을 생성합니다. 각 Step의 임의 값 범위는 흰색 화살표로 표시됩니다.

# **SAVE SEQ 소프트 버튼**

CC 시퀀서 설정을 변경한 경우 User 프리셋으로 저장해서 다른 Program 및 멀티와 함께 사용할 수 있습니다. CC SEQ 페이지의 모든 설정은 CC Seq 프리셋의 일부로 저장됩니다 (Program / Multi와 함께 저장되는 State 파라미터 제외). CC Seq 프리셋을 따로 저장하지 않더라도 CC 시퀀서 설정이 현재 Program 또는 Multi와 함께 저장됩니다.

SAVE SEQ 소프트 버튼을 누르면 화면이 바뀌고, 이 화면에서 User ID 번호와 이름을 정해서 저장합니다.
# **KEYMAP 페이지**

Keymap이란 레이어에서 연주 가능한 샘플 그룹입니다. Keymap 페이지에서 현재 Program의 모든 Layer에 대한 파라미터를 접근할 수 있습니다.

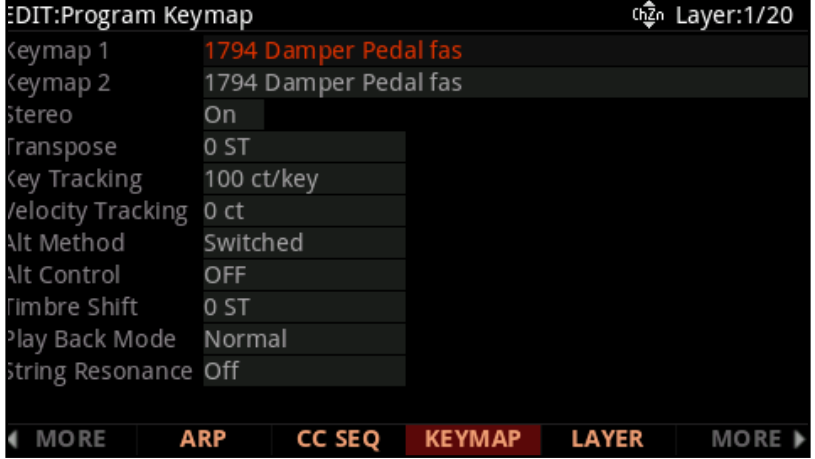

## **Keymap, Keymap 1, Keymap 2**

현재 Layer의 Keymap을 정합니다. Keymap은 음의 범위와 Velocity 범위가 지정된 샘플 모음입니다. Keymap을 편집하려면 Keymap 파라미터를 선택한 상태에서 EDIT 버튼을 눌러 Keymap 편집기로 들어갑니다 (자세한 내용은 5 장 Keymap 및 샘플 편집 참조).

ALG 페이지에서 DSP오실레이터가 현재 Layer의 사운드 소스로 사용되도록 설정되면, 현재 Layer의 Keymap 을 Keymap 999 Silence로 선택해서 오실레이터에 의해 발생되는 샘플의 볼륨 조정 값의 영향을 받지 않도록 해주시기 바랍니다.

ALG 페이지에서 DSP오실레이터가 현재 Layer의 사운드 소스로 사용되도록 설정하고 Layer의 Amp Envelope Mode를 Natural로 설정했을 경우에도 현재 Keymap이 Natural Envelope의 영향을 받습니다. 이 경우 현재 Layer의 Keymap을 Keymap 999 Silence로 선택하거나 Amp Envelope Mode를 User로 설정해서 이 현상을 방지합니다.

## **Stereo**

Stereo 파라미터를 설정하면 스테레오 샘플을 사용할 수 있습니다. Stereo가 On으로 설정되면 Keymap 1 및 Keymap 2 파라미터가 나타납니다. 또 Stereo 파라미터를 On으로 설정하면 현재 Layer의 OUTPUT 페이지에 추가 Pan 파라미터가 생깁니다.

## **Program Edit 모드**

KEYMAP 페이지

PC4는 Stereo 및 Mono 샘플을 모두 가지고 있습니다. Stereo 샘플 사용을 위해 설계된 Keymap에는 "Stereo" 로 시작하거나 "Left", "Right", "L"또는 "R"로 끝나는 이름이 붙어 있습니다. Stereo Keymap 설정하려면 먼저 Stereo를 "On"으로 설정하고 해당 Left 및 Right Keymap을 각각 Keymap 1 및 Keymap 2에 할당합니다. "Stereo"로 시작하는 Keymap의 경우, Keymap 1과 Keymap 2에 동일한 Keymap을 선택합니다. Keymap 1과 Keymap 2에 대해 동일한 Keymap을 선택하면 PC4는 Keymap 1에 왼쪽을 Keymap 2에는 오른쪽을 자동으로 사용합니다.

Keymap 설정을 마치면 OUTPUT 페이지로 이동하여 각 Keymap에 대한 패닝 값을 정해 줍니다.

Stereo 샘플을 사용하지 않는 경우이 파라미터를 Off로 설정해야 합니다.

## **Transpose**

Transpose는 현재의 Keymap을 반음단위로 조옮김 할 수 있습니다.

## **Key Tracking**

Key Tracking로 건반 사이의 피치 음정을 조절할 수 있습니다. 기본 값은 100 ct/key로 정확히 반음 음정을 가집니다. (cent는 반음의 1/100 입니다.) 이 값이 커지면 건반 반음의 음정 간격이 커지고, 이 값이 작아지면 건반 반음의 음정 간격은 작아집니다. 음수 값에서는 음정이 올라가는 게 아니라 떨어집니다.

KEYMAP 페이지의 Key Tracking 파라미터는 DSP CTL 페이지의 Pitch KeyTrk 파라미터와 함께 연동되어 작동합니다. 특별한 튜닝이 필요하지 않은 이상 두 파라미터의 값은 최대 100 센트가 되어야합니다

## **Velocity Tracking**

Velocity Tracking를 사용하면 벨로시티에 따라 Keymap의 피치를 변경합니다. 서로 다른 벨로시티 값은 각 음 범위에 지정된 샘플 루트의 다른 피치를 재생하게 됩니다. 피치의 변화가 충분히 크다면 더 높은 음의 샘플 루트가 재생됩니다. 드럼과 같은 특별한 프로그램의 경우에는 완전히 다른 사운드를 재생합니다. 양의 값은 벨로시티 값이 클수록 샘플 루트의 피치가 높아지고, 음의 값은 벨로시티 값이 클수록 피치가 낮아집니다.

# **Alt Method**

Keymap의 각 샘플 루트는 대체 샘플 시작점(Alternate Sample Start Pint)을 가질 수 있습니다. 피지컬 컨트롤러나 다른 컨트롤 소스를 사용하여 선택한 Keymap의 샘플 시작점을 원본 및 대체 시작점 사이의 샘플 루트로 변경할 수 있습니다. 이 기능으로 샘플의 어택부분을 스킵해서 어쿠스틱 악기의 레가토 연주 주법을 구현할 수 있습니다.

Alt Method가 Switched로 설정된 경우 컨트롤러에서 64보다 큰 값을 보낼 때, PC4는 Alt 지점을 샘플 시작 지점으로 사용합니다. Alt Method가 Continuous로 설정되면 컨트롤러가 전송하는 값에 따라 샘플 루트의 원래의 시작점과 대체 시작점 사이의 샘플 루트로 변경할 수 있습니다.

# **Alt Control**

Keymap의 각 샘플 루트는 대체 샘플 시작점을 가질 수 있습니다. 피지컬 컨트롤러나 다른 컨트롤 소스를 사용하여 선택한 Keymap의 샘플 시작점을 원본 및 대체 시작점 사이의 샘플 루트로 변경할 수 있습니다. 이 기능으로 샘플의 어택 부분을 스킵해서 어쿠스틱 악기의 레가토 연주 주법을 구현할 수 있습니다

Alt Control로 사용하여 샘플 시작점을 조절할 컨트롤 소스를 선택합니다.

## **Emulating Legato Play**

샘플의 처음 Transients(과도 특성) 다음으로 Alt 포인트를 위치시키면 Alt 스위치를 사용해 어쿠스틱 악기의 레가토 연주를 구현할 수 있습니다(샘플의 처음 어택 섹션을 스킵하여 설정함).

Alt Control을 Chan St(Channel State)으로 설정하면 건반을 누를 때 사용될 대체 샘플 시작점에 영향을 줍니다. 이는 사용한 건반이 대체 시작점을 사용하는 동안 사용하지 않은 건반이 본래의 시작점을 사용하게 합니다.

## **Timbre Shift**

이 파라미터는 다중 샘플 Keymap에서만 작동하며 연주되는 건반의 샘플 루트 섹션을 반음 단위로 변경합니다. Timbre Shift 음은 원래의 음정을 유지하지만 하모닉스(배음)는 높은 음이나 낮은 음의 음색을 가집니다. 이 파라미터의 양수 값은 음색을 밝은 느낌으로 음수 값은 음색을 어두운 느낌으로 만듭니다.

KEYMAP 페이지

예를 들어, Shift timbre를 4로 설정하고 C4를 연주하면, 피치는 C4가 되지만 실제로는 G#3에 할당된 샘플을 4반음 올린 음높이로 연주합니다. 이렇게 하면 샘플을 더 빠른 속도로 재생하게 되어 피치가 정상적으로 유지 되더라도 음색이 더 밝아집니다. KEYMAP 페이지의 Xpose 파라미터를 -4 반음으로 설정한 다음 DSP CTL 페이지의 Pitch 파라미터를 4 반음으로 설정해도 동일한 효과를 얻을 수 있습니다

## **Playback Mode**

Playback Mode를 Normal로 설정하면 샘플을 시작 지점부터 끝 지점까지 정상순서로 재생합니다.

Playback Mode를 Reverse로 설정하면 샘플을 끝 지점부터 시작 지점까지 역순서로 재생합니다.

Playback Mode에서 BiDirect(bidirectional)의 설정은 샘플을 정상재생과 역재생을 반복합니다.

Playback Mode에서 Noise의 설정은 샘플이 화이트 노이즈 제너레이터로 바뀝니다.

## **String Resonance**

String Resonance는 어쿠스틱 피아노에서 실제로 일어나는 현상으로 건반을 눌렀을 때 다른 음에 해당하는 피아노 현들이 공명하는 현상을 말합니다. 예를 들어 피아노에서 C를 소리가 사라질 때까지 계속 누른 상태에서 다른 옥타브의 C를 강하고 짧게 치면, 누르고 있던 C의 소리가 들리는 것을 확인할 수가 있습니다. 이것을 Sympathetic string resonance라고 하며, 고도의 에코 효과를 얻을 수 있습니다.

String Resonance 파라미터는 이 현상을 재현하기 위해 FX프리셋 "600 String Resonance"와 함께 동작합니다. 이 두 요소가 결합해서 KSR (Kurzweil String Resonance)을 만들어냅니다. 피아노 카테고리의 팩토리 프리셋 프로그램들은 KSR을 사용하도록 설정되어 있습니다. KSR을 가지고 User 프로그램을 만들 때 KSR에 컨트롤러 할당이 이미 포함되어 있으므로 프리셋 프로그램 중 하나에서 FX 체인을 사용하는 것이 가장 좋습니다. KSR 프로그램과 Chain에서 KSR 이펙트의 Dry/Wet은 슬라이더 6으로 조절할 수 있으며, 스위치 버튼 6을 사용해서 이펙트를 키거나 끌 수 있습니다. User Chain을 만들 때는 FX 프리셋 "600 String Resonance"을 프로그램 insert chain의 첫 번째 박스에 사용해야 합니다.

Layer의 String Resonance가 On으로 설정된 경우 FX 프리셋 "600 String Resonance"가 레이어에 눌린 건반이 있는 지를 모니터링하고 이를 사용하여 FX 프리셋에서 알고리즘을 조정하는 방식으로 작동합니다. 건반을 누르고 있는 동안 FX 프리셋을 통과하는 오디오는 이 String Resonance가 적용됩니다. KSR을 사용할 때, 피아노 샘플을 포함하는 레이어는 String Resonance를 On으로 설정해야 합니다.

KEYMAP 페이지

피아노 샘플을 재생하지 않는 레이어 (기계식 키 릴리즈 노이즈, 페달 노이즈, 문자열 / 신스 레이어 등의 레이어) 에는 String Resonance가 Off로 설정되어 있어야합니다. 레이어를 [Off]으로 설정하면 에뮬레이트 된 다른 String 도 계속 울립니다. 정확한 Velocity와 Key Range를 위해 하나의 프로그램에 두개 이상의 피아노 레이어가 있는 경우 해당 레이어 중 하나에서만 String Resonance 파라미터가 On으로 설정된 경우 FX 사전 설정이 가장 잘 작동합니다.

어쿠스틱 피아노의 건반에서는 소리가 나지 않도록 매우 가볍게 치거나 눌러만 놓고 다른 건반을 연주할 때 공진으로 나는 소리를 이용하는 경우가 있습니다. KSR은 다음과 같이 이 동작을 시뮬레이션 할 수 있습니다. 프로그램에서 Velocity Range가 가장 낮고 String Resonance가 On으로 설정된 레이어를 선택합니다.Layer 페이지에서 Enable 파라미터를 GAttVel로, Enable Min 파라미터를 2로 설정합니다. 이렇게 하면 이것은 벨로시티 1로 연주된 음은 소리를 내지 않고 FX 프리셋 "600 String Resonance"에서 알고리즘을 통해 다른 건반의 연주를 통해 공명음이 나오도록 합니다. (이 방법은 1의 벨로시티에서만 작동합니다. 1보다 큰 벨로시티 연주 혹은 Enable Min 파라미터가 더 높은 값으로 설정된 경우에는 알고리즘이 작동하지 않고 이 효과도 사라집니다.)

# **The LAYER Page**

L레이어 페이지에서는 레이어의 키보드 범위, 벨로시티 범위 및 기타 레이어 파라미터를 설정할 수 있습니다.

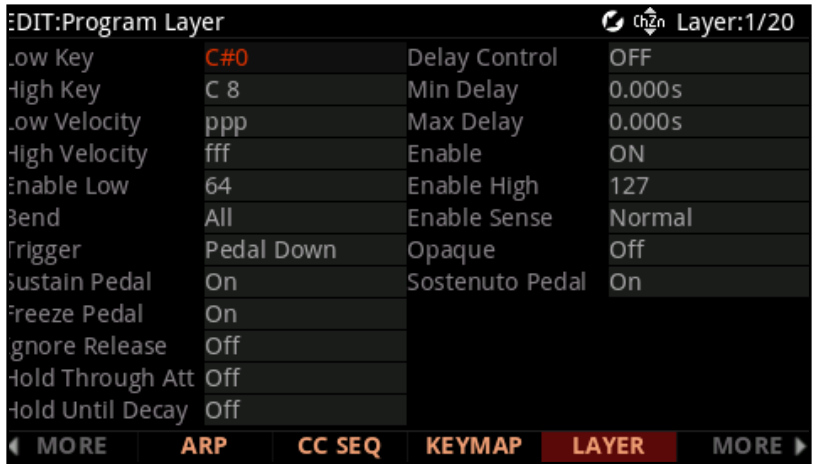

# **Low Key, High Key**

Low Key 및 High Key로 현재 레이어의 키 범위를 설정합니다. Low Key와 High Key 파라미터는 각각 현재 레이어의 가장 낮은 음과 가장 높은 음을 설정합니다. 표준 MIDI 키 범위는 C1-G9 (0-127)입니다. 중간 C는 C 4 입니다.

## **Low Velocity, High Velocity**

Low Velocity 및 High Velocity로 현재 Layer의 Velocity 범위를 설정합니다. Low Velocity 및 High Velocity 파라미터는 각각 현재 Layer의 최저 벨로시티와 최고 벨로시티를 설정합니다.

벨로시티 값은 8개의 표준 셈 여림(ppp-fff)값으로 설정합니다. 8가지 셈 여림은 전체 벨로시티 범위 1-127 중 14-16 구간 크기의 벨로시티 범위를 각각 차지합니다. 이를 통해 최대 8개 레이어의 벨로시티 스위칭이 가능합니다.

벨로시티 레벨을 세밀하게 제어하거나 레이어 사이의 벨로시티 스위칭을 보다 세밀하게 제어하려면 아래를 따라합니다.

- 1. Low Velocity을 ppp로, High Velocity을 fff로 설정합니다.
- 2. Layer 페이지의 Enable 파라미터를 GAttVel (Global Attack Velocity)로 설정합니다.
- 3. Layer 페이지의 Enable Sense 파라미터를 Normal로 설정합니다.
- 4. Enable Low와 Enable High 파라미터를 각각 1~127 내의 값으로 설정합니다.

## **Bend**

Bend 파라미터는 Pitch Bend 컨트롤 메시지가 현재 레이어에 미치는 영향을 결정합니다. 동일한 피치 벤드 설정을 전체 프로그램에 적용하려면 각 레이어에 동일한 값을 설정합니다.

피치 벤드가 All로 설정되면, 모든 음에 피치 벤드가 적용됩니다.

Bend가 Key로 설정되면 피치 벤드가 눌린 음에만 적용됩니다 (피치 벤드가 서스테인 페달이 걸린 음에는 적용되지 않음). 이 파라미터는 기타 벤딩 주법을 구현하는데 유용합니다. 예를 들어, Sostenuto 페달을 사용해 서스테인된 음을 연주한 다음 피치 벤드 음을 연주하면, Sostenuto 페달을 밞은 음은 피치 벤드 되지 않고 이후 음들만 피치 벤드를 적용시킬 수 있습니다.

Bend가 Off로 설정된 경우, 현재 레이어에서 Pitch Bend 메세지는 비활성화됩니다.

# **Trigger**

Trigger가 Normal로 설정되면 건반을 눌렀을 때 노트가 트리거되고 해당 Layer가 MIDI note on 메세지를 수신합니다.

Trigger가 Reverse로 설정되면 건반을 손을 떼었을 때 노트가 트리거되고 해당 Layer MIDI note off 메세지를 수신합니다. (벨로시티는 건반에서 손을 뗄 때의 속도 즉 릴리스 벨로시티에 의해 결정됩니다.)

Trigger가 Pedal Down 또는 Pedal Up로 설정되면 서스테인 페달을 밟거나 놓으면 노트가 트리거 됩니다. (일반적으로 피아노 페달 노이즈 샘플을 트리거하는 데 사용됩니다.) 서스테인 페달은 벨로시티 64값으로 MIDI note 60을 트리거 합니다.

# **Delay Control**

Delay 파라미터를 사용하면 Delay 시간을 설정하여 현재 Layer에 트리거된 음의 시작을 늦춰서 재생시킬 수 있습니다.

Delay Control을 사용하여 Delay 시간을 조정할 피지컬 컨트롤러나 컨트롤 소스를 선택합니다. Delay 시간은 Min Delay와 Max Delay 파라미터로 설정된 범위내에서 정해집니다.

## **Minimum Delay, Maximum Delay**

Delay 파라미터를 사용하면 Delay 시간을 설정하여 현재 Layer에 트리거된 음의 시작을 늦춰서 재생시킬 수 있습니다. Minimum Delay와 Maximum Delay에 Delay 시간 범위를 초 단위로 설정합니다.

Delay Control 파라미터가 OFF로 설정되면 Min Delay 설정이 사용됩니다. Delay Control 파라미터가 ON으로 설정되면 Max Delay 설정이 사용됩니다.

## **Enable, Enable Low, Enable High, Enable Sense**

Enable 파라미터를 사용하여 피지컬 컨트롤러 또는 다른 컨트롤 소스의 값에 따라 레이어를 언제 활성화 시킬지를 결정합니다. 벨로시티로 Enable 파라미터를 사용하는 방법에 대한 자세한 내용은 3-44 페이지의 "Low Velocity, High Velocity"를 참고하시기 바랍니다.

Enable 파라미터를 사용하여 레이어를 활성화 또는 비활성화 할 때 사용할 컨트롤 소스를 선택합니다. 일부 로컬 컨트롤 소스 (예: KeyNum 및 AttVel)는 Enable 파라미터에는 유효하지 않습니다. 이 경우 Global의 해당 기능을 사용해야 합니다. (이 예에서는 GKeyNum 및 GAttVel를 사용합니다.)

Enable High와 Enable Low 파라미터를 사용하여 레이어를 활성화 또는 비활성화 할 때 사용할 컨트롤 소스 값의 범위를 정합니다.

Enable Sense가 Normal로 설정되면 컨트롤 소스가 Enable High와 Enable Low로 설정된 범위 안에 있을 때 레이어가 활성화되고 범위 밖으로 벗어나면 레이어가 비활성화됩니다.

Enable Sense가 Reverse로 설정되면 컨트롤 소스가 Enable High와 Enable Low로 설정된 범위 밖으로 벗어나면 레이어가 활성화되고 범위 안에 있으면 레이어가 비활성화됩니다.

## **Opaque**

Opaque란 흐릿하고 불분명한 사운드를 말하는 음향 용어입니다. Opaque Layer는 특정한 키와 벨로시티 범위안에서 높은 번호의 Layer를 차단하고 Opaque Layer만 연주되도록 합니다. 이 레이어로 프로그램에서 작은 범위에서만 음을 변경하여 보다 입체적인 연주가 가능하도록 합니다.

예:

1. Layer가 하나만 있는 프로그램에서 Edit 모드로 들어가 NEWLYR 소프트 버튼으로 새 Layer (Layer 2)를 만듭니다.

2. Layer 2의 Keymap 페이지에서 다른 악기로 Keymap을 선택합니다.

3. Layer 2의 Layer 페이지에서 Low Key를 C3로 High Key를 D3로 설정합니다.

4. Layer 2의 Layer 페이지에서 Opaque를 On으로 설정합니다.

5. Layer 1로 돌아가서 DUPLYR 소프트 버튼을 눌러 복사합니다. 복사된 Layer가 Layer 3이 됩니다.

6. Layer 1 (원본 Layer)을 삭제합니다. 이제 Layer 2 (NEWLYR로 생성한 Layer)는 Layer 1이되고 Layer 3 (DUPLYR로 생성 한 Layer)는 Layer 2가됩니다. C3-D3와 다른 음을 연주하며 비교해보면 Layer 1이 Layer C 3-D 3에서 Layer 2를 차단되는 것을 알 수 있습니다.

## **Sustain Pedal**

Sustain Pedal은 서스테인 페달 (SW1 SUSTAIN 잭)에서 일반적으로 전송되는 서스테인 메시지 (Controller Destination 64, 서스테인)에 Layer가 반응하는 방법을 결정합니다.

Sustain Pedal을 Off로 설정하면 현재의 Layer는 서스테인 메시지에 응답하지 않습니다.

Sustain Pedal을 On으로 설정하면 페달을 밟고 연주하는 음은 페달을 밟고있는 동안 유지됩니다. 이 설정은 하프 댐퍼 페달 기능이 없는 피아노 사운드에 주로 사용됩니다

Sustain Pedal을 On2로 설정하면, 페달을 밟고 연주하는 음은 페달을 밟고있는 동안 유지됩니다. 단, 앰프 엔벨로프 릴리즈 시간에 페달을 밟은 음들은 음이 유지 되지 않습니다. 이는 긴 릴리즈 시간으로 앰프 엔벨로프을 사용하는 음색에 매우 유용할 것입니다. 예를 들어 릴리스 시간이 긴 스트링 또는 신스 사운드의 경우 On2를 사용하여 이전에 릴리즈된 음이 지속되지 않도록 합니다.

Sustain Pedal을 On3로 설정하면, 페달을 밟고 연주하는 모든 음은 페달을 밟고있는 동안 유지됩니다. On3 설정은 호환 가능한 Continuous 스위치 페달 (예: Kurzweil KP-1H)을 사용할 때 하프 댐퍼 페달 기술을 사용할 수도 있습니다. On3은 앰프 엔벨로프의 서스테인이 끝나기 전에 페달을 밟으면 현재 레이어의 앰프 엔벨로프의 릴리스 부분을 증가시켜 어쿠스틱 피아노의 서스테인 페달의 동작을 에뮬레이션합니다. 서스테인 페달을 사용하여 음표 릴리즈 길이 및 서스테인을 조정할 수 있습니다. 이 설정은 하프 댐퍼 페달 기능이 있는 피아노 사운드에 주로 사용됩니다.

## **Sostenuto Pedal**

Sostenuto Pedal은 소스테누토 페달 (SW2 잭)에서 전송되는 Sostenuto 메시지 (Controller Destination 66, 소스테누토)에 Layer가 반응하는 방법을 결정합니다.

Sostenuto Pedal을 Off로 설정하면 현재의 Layer는 서스테인 메시지에 응답하지 않습니다.

Sostenuto Pedal을 On으로 설정하면 페달을 밟고 연주하는 음은 페달을 밟고있는 동안 유지됩니다. 페달을 밟은 후에 연주 한 음은 지속되지 않습니다

## **Freeze Pedal**

Freeze Pedal은 레이어가 Freeze 메시지에 응답하는 방법을 결정합니다 (Controller Destination 69, 프리즈).

Freeze Pedal을 Off로 설정하면 현재의 Layer는 프리즈 메시지에 응답하지 않습니다.

Freeze Pedal을 On으로 설정하면 페달을 밟고 연주하는 음이, Destination 69가 64~127값을 수신할 때는 Decay 없이 서스테인이 유지됩니다. 이 상태는 Destination 69가 0~63값을 수신하기 전까지 유지됩니다. 음이 이미 Decay 상태라면 그 음량을 유지합니다.

# **Ignore Release**

Release Ignore가 Off로 설정되면 레이어가 Note Off 메시지에 정상적으로 응답합니다.

Release Ignore 가 On으로 설정되면 레이어는 수신 한 모든 Note Off 메시지를 무시합니다. Decay 부분의 사운드에서만 사용합니다. 그렇지 않으면 소리가 계속 지속됩니다 (PANIC을 누르면 지속 되던 음을 멈출 수 있습니다)..

# **Hold Through Attack (Hold Through Att)**

HHold Through Att 가 Off로 설정되면, 건반에서 손을 떼는 즉시 음이 앰프 엔벨로프의 릴리즈 부분으로 연주됩니다.

Hold Through Att 가 On으로 설정된 경우, 건반에서 손을 떼더라도 음이 항상 앰프 엔벨로프의 첫번째 어택 세그먼트 전체를 재생합니다. 이 파라미터를 On으로 설정하면 짧은 시간 동안 건반을 누르고 있더라도 음표가 전체 앰플리튜드에 도달하게 됩니다

# **Hold Until Decay**

Hold Until Decay가 Off로 설정되면, 건반에서 손을 떼는 즉시 음이 앰프 엔벨로프의 릴리즈 부분으로 연주됩니다.

Hold Until Decay가 On으로 설정된 경우, 건반에서 손을 떼더라도 음이 항상 앰프 엔벨로프 어택의 처음 세개의 세그먼트 전체를 재생합니다. 이 파라미터를 On으로 설정하면 짧은 시간 동안 각 건반을 누른 경우에도 진폭 엔벨로프의 모든 어택 세그먼트를 연주하게 됩니다.

# **The Wiring Algorithm (ALG) Page**

PC4의 알고리즘은 VAST 음색(Variable Architecture Synthesis Technology)의 핵심 입니다. Wiring Alg페이지에서 알고리즘을 선택하고 현재 레이어의 DSP(디지털 신호 처리) 기능을 라우팅할 수 있습니다. DSP의 Function은 다음과 같습니다. filters, equalizers, oscillators, amplifiers, mixers, panners, distortion, shapers, aliasers 등등 DSP Function에는 Single Setting으로 제어하거나 피지컬 컨트롤러 또는 기타 컨트롤 소스로(LFO 또는 엔벨로프등) 제어할 수 있는 파라미터가 포함되어 있습니다.

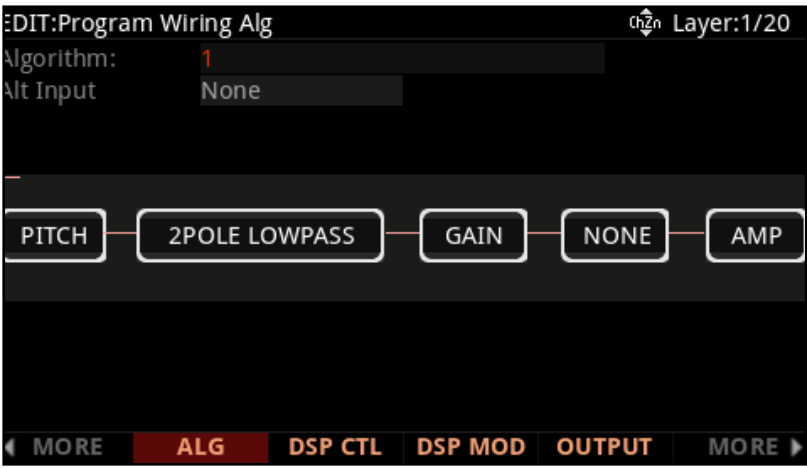

## **Algorithm**

Algorithm에서 ID 번호로 알고리즘을 선택합니다. 선택한 알고리즘의 다이어그램이 페이지 중앙에 표시되어 선택된 DSP Function과 오디오 신호 흐름을 보여줍니다. 다이어그램에서 오디오 신호는 각 DSP 블록을 거쳐 왼쪽에서 오른쪽으로 처리됩니다.

알고리즘에 따라 신호가 두 개의 선으로 분할되어 신호의 일부가 알고리즘의 특정 부분을 우회할 수 있습니다. 분할된 선은 알고리즘 내에서 재결합 할 수도 있고, 분할된 신호가 완전히 통과할 수도 있습니다.

Factory 알고리즘은 프리셋 신호 경로를 보여줍니다. User 신호 경로를 사용하여 User 알고리즘을 작성하는 방법에 대한 자세한 내용은 3-51 페이지의 Wiring Alg Editor (Dynamic VAST)를 참고하시기 바랍니다.

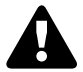

**Caution**: 레이어의 알고리즘을 변경하면 레이어의 사운드가 크게 달라질 수 있습니다. 알고리즘을 변경하기 전에 PC4 또는 사운드 시스템의 볼륨을 줄여 주시기 바랍니다.

The Wiring Algorithm (ALG) Page

## **Alt Input**

Alt를 None으로 설정하면 현재 Layer의 Keymap을 알고리즘 입력신호로 사용합니다.

Alt Input이 1-32로 설정되면 선택한 Layer 번호의 출력이 알고리즘의 입력신호로 사용됩니다. 이 Function은 어떤 Layer의 출력이 다른 Layer의 입력으로 캐스케이드될 수 있기 때문에 캐스케이드 모드라고도 합니다. 이런 방식으로 하나의 Layer를 최대 32개의 Layer 알고리즘으로 프로세싱 할 수 있습니다.

# **DSP Functions**

filters, equalizers, oscillators, amplifiers, mixers, panners, distortion, shapers, aliasers를 비롯한 여러 DSP Function을 사용할 수 있습니다. DSP Function에는 Single Setting으로 제어하거나 피지컬 컨트롤러 또는 기타 컨트롤 소스로(LFO 또는 엔벨로프등) 제어할 수 있는 파라미터가 포함되어 있습니다.

DSP Function은 알고리즘 다이어그램에서 사각형 블록으로 표시됩니다.

각 DSP Function에는 DSP CTL 및 DSP MOD 페이지에서 다양한 모듈레이션소스를 조절할 수 있는 하나 이상의 파라미터가 있습니다. 자세한 내용은 3-53 페이지의 "DSP 컨트롤 (DSP CTL) 페이지"및 3-55 페이지의 "DSP 모듈레이션 (DSP MOD) 페이지"를 참조하십시오.

## **PITCH와 AMP**

각 알고리즘은 입력에서 PITCH 블록을 가지고 출력에서 AMP 블록을 가집니다. Alt 입력 파라미터를 None 으로 설정하면 현재 Layer의 Keymap이 알고리즘 입력 신호로 사용됩니다. 이 경우 가장 왼쪽의 PITCH 블록은 Keymap의 샘플 피치를 제어합니다. 가장 오른쪽의 AMP 블록은 항상 신호의 최종 Amplitude을 제어합니다.

## **선택 가능한 DSP Function**

PITCH와 AMP 블록 사이에서 최대 4개의 DSP Function을 선택할 수 있습니다.

DSP Function은 복잡성과 파라미터 수에 따라 크기가 다양합니다. 가장 작은 DSP Function은 단일 DSP 블록이며 단일 조절 가능 파라미터를 가질 수 있으며 이 DSP 블록 중 4 개는 단일 Layer에 들어갈 수 있습니다. 가장 큰 DSP Function은 4블록 DSP Function이며 최대 4개의 파라미터를 가질 수 있고 이 DSP 블록 중 하나는 단일 Layer에 들어갈 수 있습니다.

DSP Function을 선택하려면 탐색 버튼을 사용하여 블록을 선택한 다음 알파 휠 또는 PREVIOUS/NEXT 버튼으로 선택한 블록에 사용할 수 있는 DSP Function 중 하나를 선택합니다. 선택한 블록의 크기와 배선에 따라 다양한

The Wiring Algorithm (ALG) Page

일부 DSP Function은 서로 다른 블록 크기로 사용할 수 있으며, 더 큰 블록 크기는 일반적으로 더 많은 파라미터 또는 더 높은 음질을 제공합니다. 예를 들어, 1블록 LOPASS Function는 단일 파라미터 LP Frq가있는 로우 패스 필터이며, 2블록 2POLE LOWPASS Function는 두 개의 파라미터 LP Freq 및 LP Res가있는 로우 패스 필터입니다. 유사하게, 1블럭 SQUARE Oscillator는 단일 파라미터인 Sqr Pch를 가지며, 2블럭 SQUARE Oscillator는 단일 파라미터인 Sqr Pch를 갖지만 앤티 앨리어싱을 통해 더 높은 음질을 제공합니다.

DSP Function을 선택하려면 먼저 적절한 블록 크기와 배선을 가진 알고리즘을 선택해야합니다. 선택한 블록의 크기와 배선에 따라 다양한 DSP Function을 사용할 수 있습니다.

선택한 알고리즘의 다이어그램이 페이지 중앙에 표시되어 선택된 DSP Function과 오디오 신호 흐름을 보여줍니다. 다이어그램에서 오디오 신호는 각 DSP 블록을 거쳐 왼쪽에서 오른쪽으로 처리됩니다.

알고리즘에 따라 신호가 두 개의 선으로 분할되어 신호의 일부가 알고리즘의 특정 부분을 우회할 수 있습니다. 분할된 선은 알고리즘 내에서 재결합 할 수도 있고, 분할된 신호가 완전히 통과할 수도 있습니다.

## **The Wiring Alg Editor (Dynamic VAST)**

Wiring Alg Editor를 사용하면 알고리즘 배선을 편집하여 Dynamic VAST에 액세스 할 수 있습니다. Dynamic VAST를 사용하면 문자 그대로 수천 가지 배선 방식이 가능합니다. Wiring Alg Editor에 들어가려면 Wiring Alg 페이지에서 Algorithm 파라미터를 선택하고 알고리즘을 선택한 다음 EDIT 버튼을 누릅니다.

Wiring Alg Editor에서 각 기능 블록에는 편집 가능한 파라미터 세 개 (입력 수, 출력 수 및 블록 크기)가 있습니다. 출력 모드 파라미터는 전체 알고리즘에 적용됩니다.

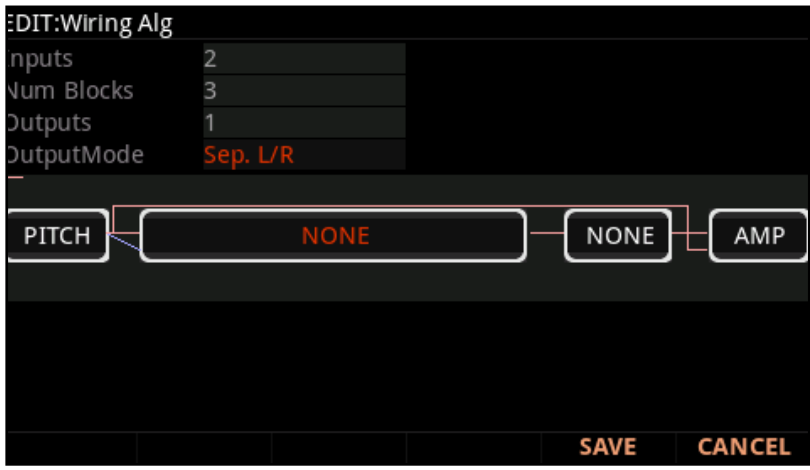

### **Program Edit 모드**

The Wiring Algorithm (ALG) Page

커서 버튼을 이용해서 편집할 블록을 선택합니다. <또는> 버튼으로 편집할 블록을 선택합니다. 커서를 파라미터 필드로 다시 이동하려면 ^ 버튼을 누른 다음 편집할 파라미터를 선택합니다.

배선 신호 경로를 편집하려면 블록의 입력이나 알고리즘 전체의 출력을 선택하십시오. Alpha Wheel 또는 이전 및 다음 + 버튼으로 스크롤하면 선택한 신호 경로에 대한 모든 가능한 배선 구성을 볼 수 있습니다.

#### **Inputs**

Inputs 파라미터를 사용하여 현재 선택된 DSP 블록의 입력 수를 선택합니다.

### **Num Blocks**

Num Blocks 파라미터를 사용하여 현재 선택된 DSP 블록의 블록 수를 선택합니다.

### **Outputs**

Outputs 파라미터를 사용하여 현재 선택된 DSP 블록의 출력 수를 선택합니다.

### **Output Mode**

Output Mode는 알고리즘의 출력 수를 결정합니다. Output Mode를 보통으로 설정하면 알고리즘은 하나의 출력을 갖습니다. Output Mode가 Sep.L / R로 설정되어 있는 경우 알고리즘은 2 개의 출력을 가지며, 각각의 출력은 별도의 스테레오 채널로 전송됩니다.

# **DSP Control (DSPCTL) Page**

DSP Control 페이지에서 알고리즘의 각 DSP 블록 파라미터를 전체적으로 설정 가능하며, hard-wired modulation 소스의 파라미터도 설정 가능합니다.

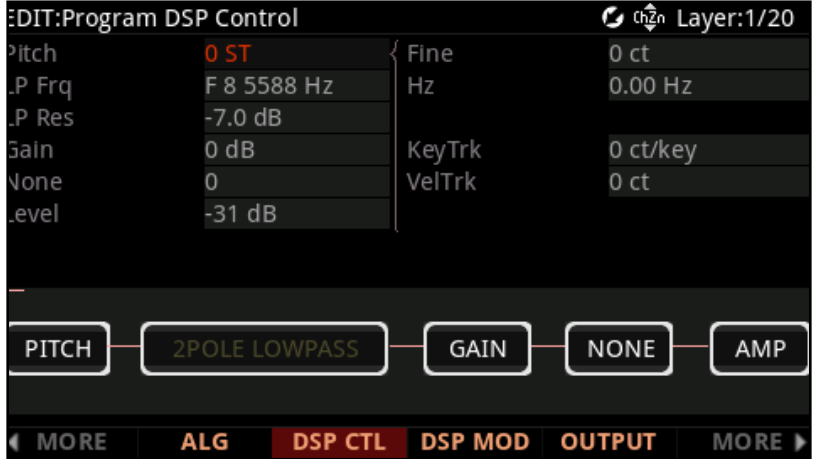

## **Function-parameter**

DSP CTL 페이지의 왼쪽 열에는 현재 레이어 알고리즘 각 기능의 파라미터가 표시됩니다. 이 왼쪽 필드에서 선택한 function 파라미터를 대략적으로 조정할 수 있습니다.

Function 파라미터는 DSP CTL 페이지와 DSP MOD 페이지의 왼쪽에 나타납니다. 각 function 파라미터의 레이블은 현재 프로그램의 알고리즘에 있는 함수에 따라 다릅니다. 예를 들어, 피치 함수의 function 파라미터는 Pitch로 레이블 됩니다. 두 블록 Lopass 함수의 function 파라미터는 LP Frq 및 LP Res로 레이블 됩니다.

각 function-parameter를 사용하여 각 DSP 기능을 대략적으로 조정합니다. 파라미터에 따라 반음(ST), 센트(ct), 데시벨(dB) 또는 헤르츠(hz)로 값을 설정할 수 있습니다. 이러한 설정은 DSP CTL, DSP MOD 페이지의 각 DSP 기능에 적용되는 모든 모듈레이션과 결합됩니다.

DSP Control (DSPCTL) Page

# **Subpage Parameters**

Subpage 파라미터는 DSPCTL 페이지의 왼쪽에 리스트되어 있습니다. 이 파라미터를 사용하여 대략적이거나 미세한 설정을 DSP 블록의 파라미터에 실행하고 하드웨어에 내장된 모듈레이션 소스를 위한 파라미터를 조절할 수 있습니다. Subpage Parameter를 실행하려면 편집할 Function-Parameter선택하고 > 버튼을 커서 이동해 Subpage로 갈 수 있습니다. Function-Parameter는 현재의 레이어 알고리즘에서 이에 해당하는 기능 블록에 의존하게 됩니다.

## **Fine**

Fine 파라미터와 함께 약간의 이조를 음정에 부가하십시오. Pitch 기능에 2개의 Fine 파라미터가 있습니다: 하나는 음정을 Cents 단위 (반음의 100번째)로 변경하며 다른 하나는 주파수(Hertz 단위-초당의 주기)에 따라 변경합니다. Hz 파라미터는 음정에 관련된 기능만 적용합니다.

### **Key Tracking**

이 기능으로 작동하는 MIDI의 음을 숫자로 기초하여 부가적인 컨트롤을 빠르게 실행할 수 있습니다. Key Tracking 은 튜닝을 가능하게 해줍니다.

미들 C는 0(zero point)입니다. Key Tracking 값에 관련하여 미들 C의 효과는 없습니다. Key Tracking의 값을 0 이 아닌 값으로 설정하면 미들 C보다 높거나 낮게 효과를 줍니다. 예를 들어, 음정의 경우 Key 파라미터로 한 음 (Key)당 5 Cents의 값으로 할당합니다. 미들 C(PC4에서 C4)는 일반적인 C4의 소리가 납니다. C#4는 C#4보다 5 Cents 높게 소리가 납니다. D4는 D4보다 10 Cents 높게 소리가 납니다. 미들 C보다 아래의 음들은 일반적인 음정보다 낮게 소리가 납니다. Key Tracking 값의 음수 값을 설정하면 미들 C 보다 위의 음들은 일반적인 음정보다 낮게 소리가 납니다.

초기화 PITCH function-parameter를 위해, DSPCTL의 KeyTrk 파라미터를 위한 값은 KEYMAP 페이지의 Key Tracking 파라미터를 위한 값의 세트로 추가됩니다.

## **Velocity Tracking**

VelTrk 파라미터를 사용하여 각 연주된 음의 MIDI 벨로시티에 따라 선택된 Function-Parameter를 조절할 수 있습니다.

더 높은 어택 벨로시티로 음들을 작동 시킬 때 VelTrk의 양수 값은 음정을 올릴 것입니다. 예를 들어 양수의 VelTrk 값과 함께 0의 벨로시티 연주는 변화를 주지 않습니다. 0이상의 VelTrk 값으로 음정을 올릴 수 있습니다.

더 높은 어택 벨로시티로 음들을 작동 시킬 때 VelTrk의 양수 값은 음정을 내릴 것입니다. 예를 들어 양수의 VelTrk 값과 함께 0의 벨로시티 연주는 변화를 주지 않습니다. 0 이하의 VelTrk 값으로 음정을 내릴 수 있습니다.

DSP Modulation (DSPMOD) 페이지

# **DSP Modulation (DSPMOD) 페이지**

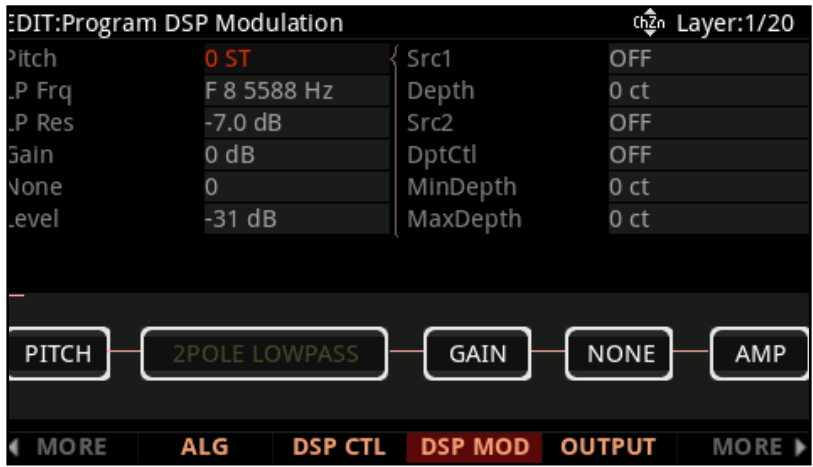

DSP Modulation 페이지를 사용해 알고리즘 내의 DSP 블록의 파라미터를 설정하거나 모듈레이션 소스를 위한 파라미터를 조절할 수 있습니다.

## **Function-parameter**

Function-Parameter는 DSPMOD 페이지의 왼쪽에 리스트되어 있습니다.

한 페이지에 적용된 변경은 다른 곳에서 반영됩니다. 각 기능 파라미터의 라벨은 현재 음색의 알고리즘에서 기능에 따라 표시됩니다. 예를 들어, Pitch 기능의 기능 파라미터는 Pitch로 표시됩니다. 반면에 두 개 블록의 Lopass 기능 파라미터는 LP Frq와 LP Res로 표시됩니다.

적용 가능한 Parameter를 위해 임의적인 숫자 대신 항상 실제 측정값을 사용합니다. 이는 반음(ST)과 Cents(CT) 의 음정 그리고 데시벨(dB) 의 진폭 또는 Hertz(hz)를 표기합니다. 기능 파라미터는 DSPCTL 페이지와 DSPMOD 페이지에 둘 다 접근이 용이합니다.

DSP Modulation (DSPMOD) 페이지

## **Subpage Parameters**

DSP MOD 페이지의 오른쪽에는 선택된 function parameter에 대한 선택 가능한 모듈레이션 소스가 있는 서브 페이지가 표시됩니다. 서브 페이지의 파라미터에 액세스하려면 편집할 function-parameter를 선택한 다음 > 버튼을 눌러 커서를 서브 페이지로 이동합니다. 함수 파라미터의 레이블은 현재 레이어의 알고리즘에 있는 해당 함수 블록에 따라 다릅니다.

### **Source 1**

Source 1로 선택한 function 파라미터를 피지컬 컨트롤러 또는 다른 컨트롤 소스로 모듈레이션 합니다.

### **Depth**

Depth 파라미터를 사용하여 Source 1의 최대 모듈레이션 깊이를 설정합니다.

Source 1의 컨트롤 소스가 최소 값에 있을 때 Source 1은 function 파라미터에 영향을 미치지 않습니다.

Source 1의 컨트롤 소스가 최대 값에 있을 때, Source 1은 Depth 파라미터로 설정된 모듈레이션 양을 적용합니다.

최소 및 최대 사이의 Source 1 컨트롤 소스 값은 아무런 효과가 없으며 Depth 파라미터로 설정된 양을 조절합니다.

### **Source 2**

Source 2로 선택한 function 파라미터를 물리적 컨트롤러 또는 다른 컨트롤 소스로 모듈레이션 합니다.

#### **DptCtl**

DptCtl로 실제 컨트롤러 또는 다른 컨트롤 소스로 Source 2 모듈레이션 깊이를 모듈레이션합니다.

DptCtl 컨트롤 소스가 최소 값에 있을 때, Source 2의 모듈레이션 깊이는 MinDepth 파라미터의 값으로 설정됩니다.

DptCtl 컨트롤 소스가 최대 값에 있을 때, Source 2의 모듈레이션 깊이는 MaxDepth 파라미터의 값으로 설정됩니다.

최소 및 최대 사이의 DptCtl 컨트롤 소스 값은 Source 2의 모듈레이션 깊이를 MinDepth 및 MaxDepth 파라미터 값 사이에서 조절합니다

### **MinDepth**

MinDept로 Source 2의 최소 모듈레이션 깊이를 설정합니다.

DptCtl 컨트롤 소스가 최소 값에 있을 때 Source 2는 MinDepth 파라미터로 설정된 모듈레이션 양을 적용합니다.

### **MaxDepth**

MaxDepth로 Source 2의 최대 모듈레이션 깊이를 설정합니다.

DptCtl 제어 소스가 최대 값에 있을 때 Source 2는 MaxDepth 파라미터로 설정된 모듈레이션 양을 적용합니다.

# **The OUTPUT Page**

OUTPUT 페이지에서 각 레이어의 왼쪽/오른쪽 패닝 위치와 다른 패닝을 설정할 수 있습니다. OUTPUT 페이지에는 드럼 프로그램의 음표를 다시 매핑 하기위한 파라미터도 있습니다.

한 번에 모든 레이어의 패닝을 설정하려면 프로그램 COMMON 페이지에서 Out Pan 파라미터를 사용하면 됩니다.

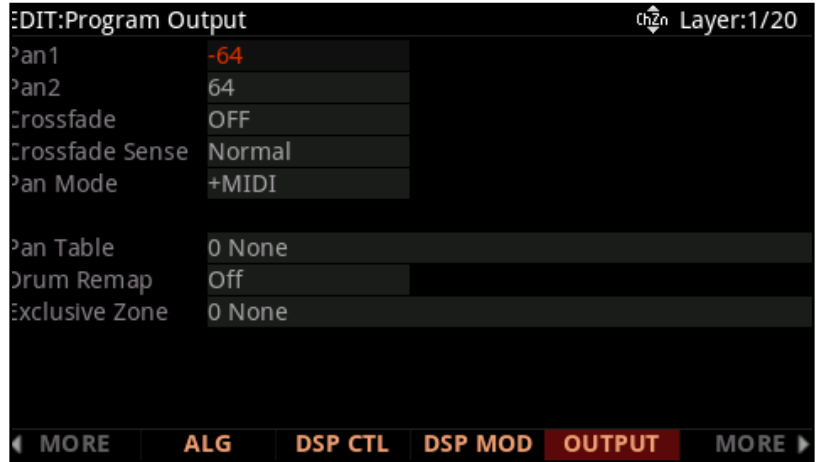

## **Pan과 Pan2**

Pan 파라미터로 현재 레이어의 Pre-FX 신호의 패닝을 설정합니다. 음수 값은 신호를 왼쪽 채널로 이동시키고 양수 값은 오른쪽으로 이동시키며 0값은 가운데로 위치합니다.

Keymap 페이지의 Stereo를 On으로 설정하면 Pan2 파라미터가 출력 페이지에 나타납니다. Pan 파라미터로 왼쪽 키맵 (Keymap 1)에 대한 현재 레이어의 Pre-FX 신호의 패닝을 조절하고 Pan2 파라미터로 오른쪽 키맵 (Keymap 2)에 대한 현재 레이어의 Pre-FX 신호의 패닝을 조절합니다.

The OUTPUT Page

## **Crossfade와 Crossfade Sense**

CCrossfade 파라미터를 사용하면 현재 Layer의 Amplitude를 0에서부터 최대로 페이드하는 컨트롤 소스를 선택할 수 있습니다. CrossFadeSense가 Norm으로 설정되고 Crossfade 컨트롤이 최소값일 때, 그 Layer는 최대 Amplitude값을 갖습니다.

CrossFadeSense를 Rvrs로 설정되고 Crossfade 컨트롤이 최소값일 때, 그 Layer는 Amplitude값이 0입니다. 동일한 프로그램에서 두 Layer를 교차 페이드 하려면 두 Layer의 CrossFade 파라미터에 동일한 컨트롤 소스를 할당한 다음, CrossFadeSense의 파라미터를 하나는 Norm을 설정하고 하나는 Rvrs로 설정합니다. 이 파라미터는 DSP CTL 및 DSP MOD 페이지의 Amp Function의 Source 1 및 Depth 파라미터와 유사하지만 Crossfade 파라미터의 소리 감쇠 정도는 크로스 페이드에 맞게 최적화되어 있습니다.

## **Pan Mode**

Pan Mode가 Fixed로 설정되면 팬 위치는 Pan 파라미터의 설정 값으로 유지되고 MIDI Pan 메시지는 무시됩니다. Pan Mode가 + MIDI로 설정되면, MIDI 팬 메시지 (MIDI CC 10)가 적용되어 사운드를 왼쪽 또는 오른쪽으로 패닝 시킵니다. 64미만의 메시지 값은 왼쪽으로, 64이상의 메시지 값은 오른쪽으로 소리가 이동됩니다.

Pan Mode가 Auto로 설정되면 Pan 파라미터와 Pan2 파라미터를 중앙으로 설정된 위치를 사용하여 각 음들이 MIDI note number를 기준으로 이동됩니다.

가운데 C음은(MIDI 음표 번호 60) Pan 파라미터와 Pan2 파라미터를 중앙으로 설정된 위치를 사용하고 낮은 음들은 점점 왼쪽으로 이동하고 높은 음들은 점점 더 오른쪽으로 이동합니다.

MIDI Pan 메시지 (MIDI CC 10) 역시 팬 위치에 영향을 미칩니다.

Pan Mode가 Reverse로 설정된 경우, 낮은 음이 점점 더 오른쪽으로 이동하고 높은 음이 점차 왼쪽으로 이동하는 것을 제외하고 패닝은 자동 설정과 동일하게 작동합니다.

## **Out Pan, Out Pan Mode와 Out Gain**

LYR FX 페이지의 Layer FX Mode 파라미터가 Layer-Specific FX로 설정되면 Out Pan, Out Pan Mode와 Out Gain 파라미터가 Output 페이지에 나타납니다.

Out Pan 파라미터를 사용하여 현재 Layer의 Post Layer FX 신호를 패닝 합니다. 음수 값은 오디오 신호를 왼쪽 채널로, 양수 값을 오른쪽으로, 값 0을 중심으로 이동합니다.

Out Pan Mode가 Fixed로 설정되면 팬 위치는 Out Pan 파라미터에서 설정된 대로 유지되고 MIDI 팬 메시지는 무시됩니다.

## **Pan Table**

Pan Table 파라미터를 사용하면 미리 설정된 각 키의 패닝 테이블을 선택해서 각 키가 생성하는 음이 고유하게 패닝이 되도록 합니다. 이 테이블은 타악기 프로그램을 만들 때 또는 드럼 세트의 스테레오 이미지를 생성하거나 피아노 프로그램을 만들 때 피아노의 스테레오 이미지를 생성하는 데 특히 유용합니다.

# **Drum Remap**

Drum Remap 파라미터는 드럼 프로그램을 매핑하는 방법을 정의하여 General MIDI(GM) 드럼 맵이 필요할 때 드럼 사운드를 GM에 맞게 다시 매핑 할 수 있습니다.

Kurz1 맵은 현재 드럼 프로그램이 원래 PC2 프로그램이었고, PC2 드럼 맵을 사용하고 있음을 나타냅니다.

Kurz2 맵은 현재 드럼킷이 PC4 드럼 맵을 사용함을 나타냅니다 (모든 팩토리 드럼 프로그램은 이 맵을 사용합니다). Kurz2 맵은 톰톰 사운드가 옥타브 C3-C4로 옮겨진 것을 제외하고는 PC2와 비슷하므로 메인 킥과 해당 옥타브의 스네어 드럼 사운드로 PC2와 비슷하게 연주 할 수 있습니다.

Drum Remap 파라미터가 Off로 설정된 프로그램은 PC4에서 드럼 프로그램으로 인식하지 않으며 GM 드럼 맵으로 재 매핑 할 때 영향을 받지 않습니다.

드럼을 GM 드럼 맵으로 다시 매핑하려면 Global Mode Drum Remap 파라미터를 GM으로 설정하십시오. 자세한 내용은 9-13 페이지의 Drum Remap을 참조하십시오.

## **Exclusive Zone**

Exclusive Zone 파라미터는 주로 드럼 프로그램에 적용됩니다. 드럼 프로그램을 사용할 때 닫힌 하이햇 사운드가 열린 하이햇 사운드를 "차단-Cut off"할 수 있습니다. 드럼 프로그램의 Keymap을 다시 매핑할 때는 "차단키 - cut off keys"를 다시 매핑 해야 합니다.

Amplitude Envelop(AMPENV) Page

# **Amplitude Envelop(AMPENV) Page**

Amp Envelope 페이지에서 각 레이어의 Amplitude 범위를 조절합니다. Amp Envelope는 연주되는 각 음의 음량 윤곽을 컨트롤하고, 건반을 누를 때 각 음이 페이드 인 하는데 걸리는 시간을 결정하며, 건반에서 손을 떼면 각 음이 사라지는데 걸리는 시간을 결정합니다.

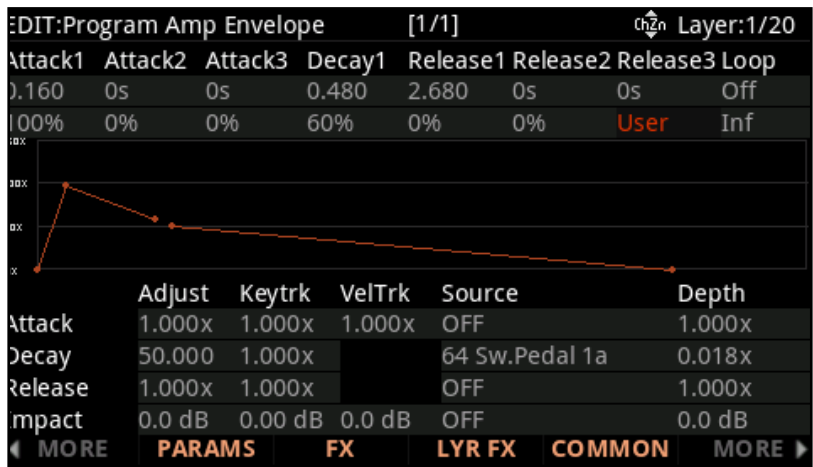

### **Mode**

Mode를 Natural로 설정하면 Natural 엔벨로프가 사용됩니다.

팩토리 ROM 샘플에는 Kurzweil 엔지니어가 각 샘플에 맞게 설계 한 Natural 엔벨로프가 포함되어 있습니다. Natural 엔벨로프에는 User 엔벨로프보다 세밀한 설정을 가지고 있어, 어쿠스틱 악기의 샘플을 보다 사실적으로 들려 줍니다.

Mode가 User로 설정되면 여러 Amplitude Envelope 파라미터가 나타납니다. User 설정을 사용하면 Amplitude Envelope Attack, Decay 및 Release에 대한 파라미터들을 조정할 수 있습니다.

#### **Attack1, Attack2, Attack3**

MMode가 User로 설정되면 Attack 파라미터가 나타납니다.

Amp Envelope는 3개의 Attack 세그먼트를 포함한다. 각 세그먼트에는 시간 필드(세그먼트를 재생하는 데 걸리는 시간)와 레벨 필드(현재 레이어의 가능한 최대 레벨에 대한 백분율)가 있습니다. Attack 세그먼트 레벨은 0에서 100 %까지 설정할 수 있습니다.

건반을 연주하면 음량은 무음에서 Attack1에 설정된 음량으로 변경됩니다. Attack1 파라미터 아래의 두 필드를 사용하여 Attack1의 시간을 초 단위로, 볼륨 레벨을 백분율로 설정합니다.

Amplitude Envelop(AMPENV) Page

Attack1 세그먼트가 연주 된 후, Attack2 세그먼트가 연주됩니다. 볼륨은 Attack1에의해 설정된 볼륨 레벨에서 Attack2에서 설정된 볼륨 레벨로 이동합니다. Attack2 파라미터 아래의 두 필드에서 Attack2의 시간을 초 단위로, 볼륨 수준을 백분율로 설정합니다.

Attack2 세그먼트가 연주 된 후, Attack3 세그먼트가 연주됩니다. 볼륨은 Attack2에의해 설정된 볼륨 레벨에서 Attack3에서 설정된 볼륨 레벨로 이동합니다. Attack3 파라미터 아래의 두 필드에서 Attack3의 시간을 초 단위로, 볼륨 수준을 백분율로 설정합니다.

### **Decay1**

Mode 파라미터를 User로 설정하면 Decay1 파라미터가 나타납니다.

3개의 Attack 세그먼트가 연주 된 후, 볼륨은 Attack3에 의해 설정된 볼륨 레벨에서 Decay1에 의해 설정된 볼륨 레벨로 이동합니다. Decay1 파라미터 아래의 두 필드에서 Decay1의 시간을 초 단위로, 볼륨 레벨을 백분율로 설정합니다. 음의 Decay 세그먼트를 들으려면 Attack 세그먼트가 모두 완료 될 때까지 음을 유지해야합니다. 중간에 건반에서 손을 떼면 Decay 대신 Release 세그먼트가 들립니다.

Decay1 레벨은 Amp Envelope의 서스테인 레벨을 설정합니다. 건반을 누르고 있으면 서스테인 레벨에서 음이 유지됩니다. 이것은 고전적인 아날로그 ADSR 엔벨로프의 S(서스테인 레벨)와 유사합니다. 서스테인 Amp Envelope를 생성하려면 Decay1 레벨을 0이 아닌 값으로 설정하면 됩니다. Decay1의 레벨은 0에서 100 %까지 설정할 수 있습니다.

#### **Release1, Release2, Release3**

Mode 파라미터가 User로 설정되면 Release 파라미터가 나타납니다.

Amp Envelope는 3 개의 Release 세그먼트를 포함합니다. Release 세그먼트 1과 2는 각각 Time 필드(세그먼트 재생 시간)와 Level 필드(현재 레이어의 가능한 최대 레벨 대비 백분율)를 가지고 있습니다. Release 세그먼트 3 에는 Time 필드만 있습니다.

Release 세그먼트 1 및 2의 레벨은 0에서 150 %까지 설정할 수 있습니다. 음을 연주하면 음량은 Decay1 레벨에서 Release1의 설정 음량 레벨로 변경됩니다. Release 1 파라미터 아래의 두 필드를 사용하여 Release 1의 시간을 초 단위로, 볼륨 수준을 백분율로 설정 합니다.

Release1 세그먼트가 재생 된 후 Release2 세그먼트가 재생됩니다. 볼륨은 Release1에의해 설정된 볼륨 레벨에서 Release2에의해 설정된 볼륨 레벨로 이동합니다. Release2 파라미터 아래의 두 필드를 사용하여 Release2의 시간을 초 단위로, 볼륨 수준을 백분율로 설정 합니다.

Release2 세그먼트가 재생 된 후 Release3 세그먼트가 재생됩니다. 볼륨은 Release2에의해 설정된 볼륨 레벨에서 무음으로 변경됩니다. Release3 파라미터 아래의 시간 필드를 사용하여 Release3의 시간을 초 단위로 설정 합니다.

#### **Loop**

Mode 파라미터를 User로 설정하면 Loop 파라미터가 나타납니다. 맨 위의 Loop 필드는 Loop 유형을 결정합니다. off 값은 현재 레이어의 Amp Envelope에 대한 루핑을 비활성화합니다.

### **Program Edit 모드**

Amplitude Envelop(AMPENV) Page

seg1F, seg2F 및 seg3F의 값은 순방향 Loop입니다. 각각 Amp Envelope는 Attack 및 decay 세그먼트가 재생된 다음 각각 첫 번째, 두 번째 또는 세 번째 Attack 세그먼트의 시작 부분으로 다시 Loop됩니다.

seg1B, seg2B 및 seg3B의 값은 양방향 Loop입니다. Amp Envelope는 Attack 및 decay 세그먼트가 재생된 다음 첫 번째, 두 번째 또는 세 번째 Attack 세그먼트의 시작 부분으로 각각 역방향으로 재생됩니다. 할당된 Attack 세그먼트의 시작 부분에 도달하면 다시 Decay 세그먼트의 끝까지 정방향으로 재생됩니다.

상단 Loop 필드가 Off로 설정되어 있지 않으면 하단 Loop 필드는 Amp Envelope가 Loop 할 횟수를 결정합니다.

Inf의 값은 건반에서 손을 뗄 때까지 Amp Envelope Loop를 만듭니다. 1에서 31까지의 값은 Amp Envelope 가 1회 재생 후 Loop가 반복될 횟수를 결정합니다.건반에서 손을 떼면, 음 재생이 중지되고 Release 세그먼트를 재생합니다.

## **Envelope Control**

AMP ENV 페이지의 아래 부분에 있는 파라미터는 Natural과 User 엔벨로프 모두에 대한 Amp Envelope의 각 세그먼트 속도에 대한 실시간 컨트롤과 Impact 파라미터에 컨트롤을 가능하게 합니다.

Envelope Control 파라미터의 값은 누적됩니다. 예를 들어, Attack을 Keytrk 및 VelTrk에서 컨트롤하도록 설정하면 KeyTrk 및 VelTrk에서 생성된 값의 조합에 의해 Attack 변경 결과가 영향을 받습니다.

이 파라미터 각각의 값은 엔벨로프 세그먼트의 비율(Rate)을 곱합니다. 1.000x보다 큰 값은 엔벨로프 세그먼트을 더 빠르게 재생하지만(속도를 증가) 1.000x보다 작은 값은 엔벨로프 세그먼트을 더 느리게 재생합니다. 예를 들어 현재 레이어에서 Decay 세그먼트의 시간을 2.00초로 설정하고 레벨을 0 %로 설정했다고 가정해보면, 레이어의 Amplitude가 페이다 되어 마지막 Attack 세그먼트 완료 후 2초동안 묵음 상태가 됩니다. Decay time은 2초로 설정하고 Decay Rate은 초당 50%로 설정하고 Decay Adjust 파라미터를 2.000x의 값으로 설정하면, Decay Rate을 2배 증가시켜 두배 빠른 속도로 만듭니다. 이렇게 하면 비율(Rate)은 초당 100%로 증가하고 Decay time 은 이제 2초가 아니라 1초가됩니다.

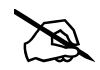

**Note:** 0을 곱한 숫자는 0이므로이 이 페이지의 엔벨로프 컨트롤 파라미터는 0초로 설정된 AMP ENV 세그먼트에는 영향을 미치지 않습니다. 이 문제를 해결하는 방법은 AMP ENV 세그먼트을 0에서 0.02 초로 변경하는 것입니다.

단, 첫 번째 Attack 세그먼트에는 예외가 있습니다. 첫 번째 Attack 세그먼트가 0초로 설정되고 엔벨로프 컨트롤 파라미터가 적용될 때, .002 초의 오프셋이 내부적으로 적용되어 0초가 아닌 것으로 처리됩니다.따라서 Attack이 0 초로 설정된 경우에도 Attack 시간을 제어 할 수 있습니다.

### Amplitude Envelop(AMPENV) Page

## **Adjust**

Adjust 파라미터로 각 Amplitude 세그먼트의 엔벨로프 속도를 오프셋 합니다.

소스 필드에 컨트롤 소스를 선택한 경우 Adjust 및 Depth 필드를 사용하여 엔벨로프 컨트롤 범위를 설정합니다. 소스 필드에 선택된 컨트롤 소스가 최소값에 있으면 Adjust 값이 선택한 Amplitude 세그먼트의 비율에 적용됩니다. 소스 필드에 선택된 컨트롤 소스가 최소값보다 큰 값이면 Adjust amount가 선택한 Amplitude 세그먼트의 비율에 적용되고 컨트롤 소스의 현재 값에 Depth 파라미터를 곱한 값이 더해집니다.

## **Keytrk**

Keytrk 파라미터로 연주되는 각 건반의 MIDI Note Number를 기준으로 각 Amplitude 세그먼트의 엔벨로프 비율을 조절합니다. Release 세그먼트에 Keytrk를 적용하면 어쿠스틱 현과 타악기 주법을 재현할 때 유용합니다. 낮은 음에서는 Release 시간이 길어지고 높은 음에서는 Release 시간이 더 짧아집니다.

Keytrk는 각 건반의 MIDI Note Number를 제어 소스로 사용합니다. Keytrk가 1.000x보다 클 때 C4보다 높은 음은 엔벨로프 세그먼트을 빠르게 재생하고 C4 아래의 노트는 더 느리게 재생합니다. Keytrk가 1.000x보다 작으면 C4 위의 음은 엔벨로프 세그먼트을 더 느리게 재생하고 C4 아래의 음은 더 빠르게 재생하게 됩니다.

## **VelTrk**

VelTrk 파라미터로 연주된 음들의 MIDI 벨로시티를 기반으로 Attack Amplitude 세그먼트의 엔벨로프 비율을 제어합니다. VelTrk를 적용하면 큰 소리의 어택 시간은 빨라지고 작은 소리의 어택 시간은 길어져 활로 연주하는 어쿠스틱 현악기의 재현에 유용합니다.

이 파라미터 값이 1.000x보다 크면 Attack 벨로시티가 64보다 크면 Attack 세그먼트가 더 빠르게 재생되고 Attack 속도가 64미만이면 느리게 재생됩니다.

VelTrk는 Decay 및 Release 세그먼트에서 사용할 수는 없지만 Decay 또는 Release의 소스 파라미터의 컨트롤 소스로 Attack 벨로시티(GAttVel)를 선택하여 비슷한 효과를 얻을 수 있습니다.

## **Source**

Source 파라미터로 각 Amplitude 세그먼트의 엔벨로프 비율을 제어하는 소스를 할당합니다. Adjust and Depth 필드를 사용하여 엔벨로프 컨트롤 범위를 설정합니다.

## **Depth**

Depth 파라미터로 소스 필드에 설정된 컨트롤러의 엔벌로프 컨트롤 범위를 설정합니다.

## **Program Edit 모드**

#### Amplitude Envelop(AMPENV) Page

소스 필드에 컨트롤 소스를 선택한 경우 Adjust 및 Depth 필드를 통해 엔벨로프 컨트롤 범위를 설정합니다. 소스 필드에 대해 선택된 컨트롤 소스가 최소값이면, Adjust amount가 선택된 Amplitude 세그먼트의 비율에 적용됩니다. 소스 필드에 선택된 컨트롤 소스가 최소값보다 큰 값이면, Adjust amount가 선택된 Amplitude 세그먼트의 비율에 적용되고 컨트롤 소스의 현재 값에 Depth 파라미터를 곱한 값이 추가됩니다.

### **Impact**

Impact는 Attack의 처음 20밀리 초 동안 노트 볼륨을 최대 24 dB까지 올리거나 줄일 수 있습니다. 이 기능은 베이스 및 드럼 사운드에 더욱 타격감을 줍니다.

Envelope 2 (ENV2)와 Envelope 3 (ENV3)페이지

# **Envelope 2 (ENV2)와 Envelope 3 (ENV3)페이지**

Envelope 2 및 Envelope 3 페이지에서는 각 레이어의 Envelope 2, Envelope 3을 설정합니다. 연주되는 각 음의 볼륨 윤곽을 항상 조절하는 Amplitude 엔벨로프와 달리 Envelope 2와 3은 레이어의 파라미터를 모듈레이션하도록 할당되기 전까지 아무런 영향을 미치지 않는 컨트롤 소스입니다. 예를 들어, 엔벨로프 2는 일반적으로 필터 주파수를 모듈레이션하는 데 사용되지만, 실제로는 레이어의 어떤 파라미터도 모듈레이션하도록 지정할 수 있습니다.

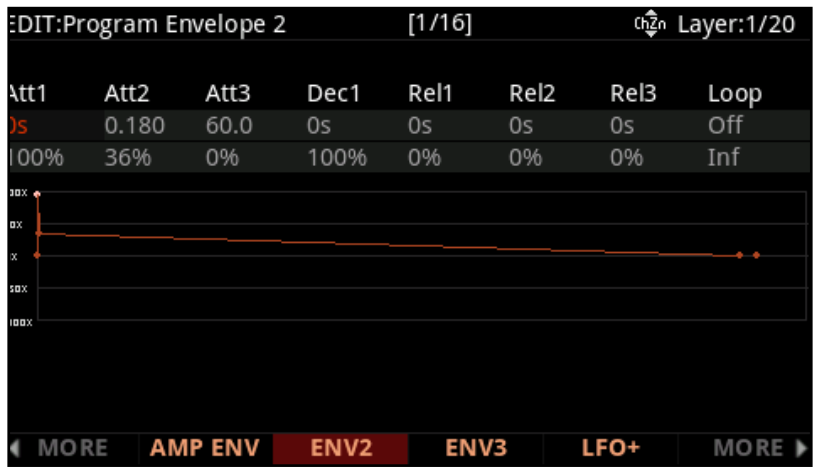

Envelope 2, Envelope 3 파라미터는 Amplitude 엔벨로프 파라미터와 동일하지만 다음과 같은 예외가 있습니다.

ENV2 및 ENV3은 바이폴라이므로 엔벨로프 값을 -100%에서 100%까지 설정할 수 있습니다.

ENV2 및 ENV3 Attack 세그먼트는 리니어 하므로 Attack 세그먼트는 처음부터 끝까지 동일한 비율로 증가합니다. (AMP ENV는 지수 값(exponential) Attack을 사용하므로 Attack 세그먼트의 끝 부분에서 Amplitude이 처음보다 훨씬 빨라집니다.)

ENV2 및 ENV3 Rel3 세그먼트는 항상 0 %로 돌아가는 AMP ENV Release3 세그먼트와 달리 -100%에서 100% 사이의 값으로 설정할 수 있습니다.

ENV2 및 ENV3에는 엔벨로프 컨트롤 파라미터가 없습니다.

각 엔벨로프 파라미터에 대한 자세한 내용은 3-60 페이지의 "Amplitude Envelope (AMP ENV) 페이지"를 참고하시기 바랍니다.

LFO+ 페이지

# **LFO+ 페이지**

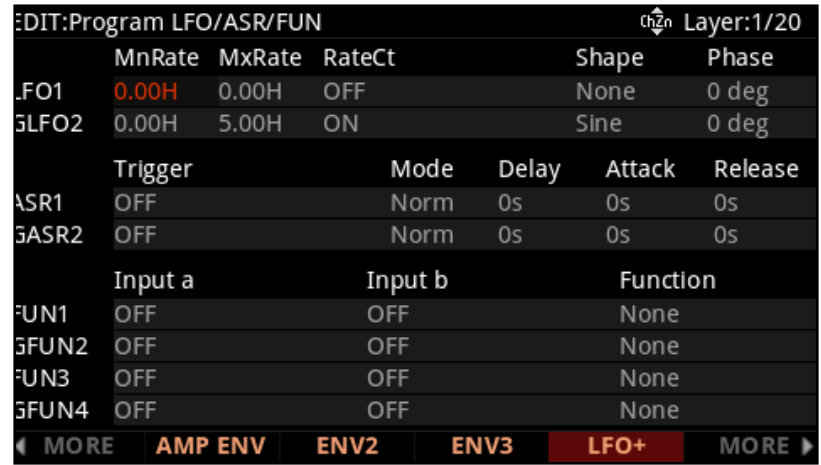

LFO + 페이지를 사용하여 각 레이어의 LFO, ASR 및 FUN을 조정하십시오.

# **LFO 파라미터**

LFO는 저주파 발진기이며, 주기적 반복 제어 소스입니다. LFO는 오디오 파형의 모양과 주파수를 기반으로 파라미터를 반복적으로 모듈레이션 하는데 사용됩니다. 프로그램 템포와 동기화하기 위해 실시간으로 LFO 속도를 조절할 수 있습니다. (LFO가 반복되는 빈도를 설정합니다) 또한 모듈레이션 신호의 파형을 여러 파형 중에서 선택할 수 있습니다.

LFO는 비브라토 (피치의 주기적 변이)와 트레몰로 (Amplitude의 주기적 변화)와 같은 효과를 생성하는 데 일반적으로 사용됩니다. 각 LFO는 일부 파라미터를 제어하도록 설정해야만 효과를 들을 수 있습니다.

LFO1은 항상 로컬이며, 각 Note on 이벤트와 함께 트리거 되며 레이어의 각 음에 독립적으로 실행됩니다.

LFO2는 기본적으로 로컬이지만 Common page Globals 파라미터를 On으로 설정하여 Global로 사용할 수 있습니다. Global LFO는 각 레이어의 모든 음에 동일하게 영향을 미치며 건반을 연주하지 않더라도 해당 레이어가 포함 된 프로그램이 선택되는 즉시 실행됩니다.

### **Minimum Rate**

MnRate 파라미터는 LFO의 가장 느린 속도를 설정합니다. 각 LFO는 RateCt 파라미터가 OFF로 설정되거나 RateCt에 할당된 컨트롤 소스가 최소값일 때 Minimum Rate로 실행됩니다. 1/4nt, 1/8nt, 1/8 tr 및 1/16nt의 값은 프로그램 템포와 Minimum Rate를 동기화합니다. (자세한 내용은 3-23 페이지의 "Tempo"참고 하시기 바랍니다.) Note를 선택하면 LFO 속도가 고정되고 MaxRate 및 RateCt 필드가 사라집니다.

LFO+ 페이지

## **Maximum Rate**

MxRate 파라미터는 LFO의 가장 빠른 속도를 설정합니다. 각 LFO는 RateCt 파라미터가 ON으로 설정되거나 RateCt에 지정된 컨트롤 소스가 최대값이면 최대 속도로 실행됩니다.

## **Rate Control**

RateCt 파라미터로 Minimum Rate와 Minimum Rate 사이에서 LFO 속도를 모듈레이션하는 컨트롤 소스를 할당합니다.

## **Shape**

Shape 파라미터로 LFO 파형 모양을 선택합니다. LFO 파형 모양은 모듈레이션하는 어떻게 신호에 영향을 미칠지 결정합니다. 예를 들어, 사인 파형은 값 변하면서 부드럽게 움직이는 반면, 사각 파형은 값 변하면서 갑자기 점프합니다.

## **Phase**

Phase 파라미터로 LFO의 시작점을 결정합니다.

LFO가 로컬 인 경우, Phase 파라미터는 각 음표에 대한 LFO 파형의 시작점을 결정합니다. 예를 들어, 모든 비브라토가 연주된 피치대신 한 피치 아래에서 시작되도록 할 수 있습니다. LFO의 Phase은 또한 Global LFO에도 영향을 미치지만, Global LFO는 연주를 하지 않아도 프로그램이 선택되는 즉시 실행되기 때문에 구별하기가 매우 어렵습니다.

LFO의 한 번의 완전한 사이클은 360도이며 Phase의 90도 증가는 LFO의 1/4 사이클을 나타냅니다. 예를 들어, 0도 Phase는 파형의 시작부터 LFO를 재생합니다. 90도 Phase는 1/4 위치에서 LFO를 재생하고, 180 도 Phase는 반 파장 위치에서 LFO를 재생하고, 270도 Phase는 파형 3/4위치에서 LFO를 재생합니다.

## **ASR Parameters**

ARS는 3개 부분의 단극성의 엔벨롭이 있습니다. - Attack, Sustain, Release. ARS는 프로그래밍 가능한 컨트롤 소스로 작동될 수 있으며 지연될 수 있습니다.

ARS1은 항상 로컬 컨트롤입니다. 이는 Note On 이벤트와 함께 발생하고 레이어 안에서 각 음을 위해 독립적으로 실행됩니다.

ARS 2는 초기화에 의해서만 로컬입니다. 하지만 COMMON 페이지에서 Global 파라미터를 On으로 세팅하면 Global이 될 수 있습니다. Global LFO는 불균등하게 각 레이어의 음에 영향을 주며 다음 LFO를 포함하는 음색이 선택되자 마자 실행됩니다(건반을 연주하지 않더라도).

LFO+ 페이지

#### **Trigger**

Trigger 파라미터는 각 ASR의 Attack 세그먼트를 트리거하는 컨트롤 소스를 설정합니다. 스위치 컨트롤 소스가 선택되면 ASR은 설정 값이 Off에서 On으로 바뀔 때 트리거 됩니다. Continuous Control 소스가 선택되면 설정 값이 중간 지점 아래에서 중간 지점 위로 변경되면 ASR이 트리거 됩니다.

Trigger 파라미터를 ON으로 설정하면 레이어에서 연주되는 Note에 대해 로컬 ASR이 트리거 되고, 프로그램을 선택하면 전역 ASR이 즉시 트리거 됩니다

### **Mode**

Mode 파라미터는 Attack 세그먼트을 재생 후 ASR이 수행하는 작업을 결정합니다.

Mode 파라미터가 Normal로 설정되면 ASR은 Attack 세그먼트을 재생 후 즉시 Release 세그먼트을 재생합니다. ASR의 Sustain 세그먼트는 재생되지 않습니다.

모드 파라미터가 반복으로 설정된 경우 ASR은 Attack 세그먼트을 재생 후 즉시 Release 세그먼트을 재생하고 ASR 트리거가 꺼질 때까지 Attack 및 Release 세그먼트을 반복합니다. ASR의 Sustain 세그먼트는 재생되지 않습니다.

Mode 파라미터가 Hold로 설정되면 ASR은 Attack 세그먼트을 재생한 다음 ASR 트리거가 꺼질 때까지 가장 높은 값을 유지합니다. 그 다음 ASR은 Release 세그먼트을 재생합니다. Attack 세그먼트이 완료되기 전에 ASR의 트리거가 꺼지면 ASR은 즉시 Release 세그먼트을 재생합니다.

### **Delay**

Delay 파라미터는 Attack 세그먼트을 재생하기 전에 딜레이의 Delay time 설정에 사용합니다. ASR의 트리거가 켜지면 ASR은 Attack 세그먼트을 재생하기 전에 설정된 시간 동안 대기합니다.

### **Attack**

Attack 파라미터는 ASR Attack 세그먼트가 최소값에서 최대값까지 증가 시키는데 걸리는 시간을 설정합니다.

### **Release**

Release 파라미터는 ASR Release 세그먼트이 현재 값에서 최소값으로 감소하는 데 걸리는 시간을 설정합니다.

## **FUN 파라미터**

FUN은 Function의 약어입니다. FUN은 여러 컨트롤 소스의 모듈레이션 신호를 유연하게 결합하고 수정할 수 있는 수학적인 함수입니다.

각 FUN은 두 개의 컨트롤 소스로부터 입력을 받아들이고, 두 개의 입력 신호에 대해 선택 가능한 Function을 수행하며 그 결과를 다른 컨트롤 소스처럼 할당될 수 있는 출력으로 보냅니다.

## **Input a, Input b**

Input a과 Input b 파라미터를 사용하여 각 Function에 대해 두개의 입력을 선택할 수 있습니다. 입력은 컨트롤 소스 (MIDI 컨트롤러, LFO, Envelope 등) 또는 -1과 +1 사이의 상수 값이 될 수 있습니다.

FUN에 대한 모든 컨트롤 소스 입력은 0에서 +1 (Unipolar) 또는 -1에서 +1 (Bipolar) 범위의 값으로 스케일 됩니다. 대부분의 입력은 유니폴라 (unipolar)이지만, 엔벨로프 나 LFO와 같은 입력은 설정에 따라 유니폴라 또는 바이폴라가 될 수 있습니다.

대부분의 미디 컨트롤러는 Unipolar이므로 0-127 범위는 0에서 +1로 스케일 됩니다. 일부 MIDI 컨트롤러는 바이폴라 입니다. 예를 들어, 컨트롤 소스 목록 중에는 Mod Wheel: Mod Wheel (Unipolar) 및 Bi-Mwl (Bipolar)의 두 가지 선택 항목이 있습니다.

유니 폴라 입력의 경우 OFF 값은 상수 값 0과 같고 값 ON은 상수 값 +1과 같습니다.

바이폴라 입력의 경우 -ON 값은 상수 값 -1과 같고 ON 값은 상수 값 +1과 같습니다.

## **Function**

Function 파라미터는 두 입력에 적용할 Function을 결정합니다.

FUN의 출력은 입력 값과 선택한 Function에 따라 Unipolar 또는 Bipolar 컨트롤 소스를 동작 시킬 수 있습니다. FUN의 출력이 Mod 컨트롤 소스로 사용될 때 -1에서 +1 범위의 값은 Mod 소스의 Depth 설정에 따라 스케일 됩니다. 사용 가능한 각 FUN에 대한 자세한 내용과 설명은 kurzweil.com의 K2600 Musician's Guide를 참고하시기 바랍니다.

소프트 버튼 기능

# **소프트 버튼 기능**

이 버튼들은 하드웨어적으로 정해진 기능을 수행하는 것이 아니라 화면 하단에 표시된 기능을 갖기 때문에 소프트 버튼이라고 부릅니다. 화면 아래에 있는 소프트버튼을 사용하면 페이지를 이동하거나 화면에 표시된 기능을 수행합니다.

## **New Layer (NEW LYR)**

NEW LYR 소프트 버튼을 눌러 새로운 VAST 레이어를 만듭니다. 새 레이어는 프로그램에서 가장 큰 레이어 번호의 레이어가 됩니다. VAST Layer는 샘플, 오실레이터등 다양한 DSP 기능을 사용할 수 있습니다.

## **Duplicate Layer (DUP LYR)**

현재 레이어의 복사본을 만들어 모든 파라미터의 설정을 복사합니다. 복사본이 현재 레이어가 되고 프로그램에서 가장 큰 레이어 번호의 레이어가 됩니다.

## **Import Layer (IMP LYR)**

다른 프로그램의 특정 레이어를 현재 프로그램에 복사합니다. 이 버튼을 누르면 레이어 번호와 프로그램 번호를 선택하라는 화면이 나타납니다. 화면은 현재 선택된 레이어와 프로그램의 총 레이어 수를 보여줍니다. LAYER 또는 LAYER 소프트 버튼 (또는 알파 휠)을 사용하여 레이어 번호를 변경합니다. 현재 프로그램에 레이어가 하나만 있는 경우이 버튼을 눌러도 아무 효과가 없습니다. 이 경우에는 PROG 또는 PROG 소프트 버튼 (또는 알파 휠)을 사용하여 프로그램 번호를 변경합니다.

이 화면에서 현재 프로그램의 다른 모든 레이어와 함께 가져올 레이어를 들어볼 수 있습니다. 자체적으로 가져올 레이어를 들으려면 다른 레이어를 음 소거를 해야 합니다.

원하는 프로그램에서 원하는 레이어를 선택한 후 IMPORT 소프트 버튼을 누르면 선택한 레이어가 선택한 프로그램에서 복사되어 현재 레이어가 됩니다. Import Layer는 처음부터 레이어를 만들 때 매우 유용합니다. 예를 들어, 좋아하는 스트링 사운드가 있고 다른 프로그램에서 이 사운드를 사용하려면 제작중인 프로그램에 그 레이어를 가져오기만 하면 됩니다. 이렇게 하면 엔빌로프와 모든 컨트롤 설정이 보존되므로 다시 프로그래밍 할 필요가 없습니다.

## **Delete Layer (DEL LYR)**

DEL LYR 소프트 버튼을 누르면 Delete Layer 페이지로 이동합니다. CHANNEL/LAYER/ZONE/TRACK 버튼을 사용하여 삭제할 레이어를 선택할 수 있습니다. 선택한 레이어를 삭제하려면 DELETE 소프트 버튼을 누르고 취소하려면 BACK 소프트 버튼을 누릅니다

## **COMPARE**

COMPARE 소프트 버튼을 눌러 편집되지 않은 프로그램 버전을 일시적으로 불러와 편집 한 프로그램과 원래 프로그램을 비교할 수 있습니다.

# **SOLO LYR**

SOLO LYR 소프트 버튼을 눌러 현재 선택된 레이어를 일시적으로 솔로로 만듭니다.

# **MUTE LYR**

MUTE LYR 소프트 버튼을 눌러 현재 선택된 레이어를 음 소거 합니다.

# **FX BYPASS**

FX BYPASS 소프트 버튼을 눌러 인서트 및 Aux FX 체인을 일시적으로 우회하십시오.

FX를 바이패스하는 것은 FX 체인을 사용할 때와 사용하지 않을 때의 프로그램의 출력 레벨을 비교 확인하는 데 유용합니다. FX 출력을 바이패스한 상태와 FX 체인을 사용한 상태에서 프로그램의 출력 레벨이 같으면 음을 누르고 있는 동안 프로그램을 전환할 때 발생할 수 있는 볼륨의 급격한 증가를 방지합니다. 프로그램의 음을 계속 누른 상태에서 새 프로그램을 선택했는데 두 프로그램 모두에 대한 FX 리소스가 충분하지 않아서, 이전 프로그램의 FX 체인이 새 프로그램의 FX 체인으로 바뀔 수 있습니다. 프로그램의 출력에 FX 체인이 없고 너무 작거나 너무 크면 볼륨이 갑자기 튈 수 있습니다. 이 문제를 해결하려면 일반적으로 인서트 체인 마지막 블럭의 출력 게인을 프로그램 볼륨이 FX사용 여부에 관계없이 비슷해질 때까지 조정해야 합니다. 그 다음 프로그램의 COMMON 페이지 출력을 조정하여 다른 프로그램과 레벨을 맞추는 작업이 필요할 수 있습니다. NEW FM 소프트 버튼을 눌러 새 FM 레이어를 만듭니다. 새 레이어는 프로그램에서 가장 큰 번호의 레이어가 됩니다. FM 레이어에는 클래식 6 오퍼레이터 FM synthesizer를 재현하도록 설계된 오실레이터 세트를 가지고 있습니다.

# **NEW PMTR**

피지컬 컨트롤러 또는 CC Number를 VAST 소스 필드에 할당할 때 파라미터 페이지에 자동으로 파라미터가 추가됩니다.(피지컬 컨트롤러/MIDI CC가 이미 파라미터 페이지의 기존 파라미터에 의해 사용되지 않는 경우) 다른 경우 수동으로 새 파라미터를 만드는 것이 필요할 수 있습니다. 그런 경우에는 NEW PMTR 소프트 버튼을 눌러 새로운 파라미터를 만듭니다.

## **Program Edit 모드**

소프트 버튼 기능

화면에서 Destination을 정한 다음 파라미터의 새이름을 입력합니다. Parameter Destination은 Parameter가 Program에 보낼 기본 MIDI CC 번호입니다. Destination은 또한 파라미터의 디폴트 컨트롤이 됩니다. 파라미터가 작성되면 파라미터 페이지에서 해당 파라미터를 변경할 수 있습니다

# **IGN EDIT**

IGN EDIT 소프트 버튼을 누르면 피지컬 컨트롤러의 파라미터 값이 무시됩니다. IGN EDIT 소프트 버튼을 누르면 파라미터 페이지에서 선택한 파라미터에 할당된 피지컬 컨트롤러는 설정된 값을 변경하지 않습니다. 이렇게 하면 파라미터 페이지에서 이전에 설정한 값을 보존한 채로 다른 피지컬 컨트롤러 할당을 시도해 볼 수 있습니다.

# **DELETE**

DELETE 소프트 버튼을 누르면 현재 프로그램이 삭제됩니다 (공장 프로그램은 삭제할 수 없습니다). DELETE 소프트 버튼을 누르면 "Are You Sure you want to delete the program?"라는 메시지가 나타납니다. 프로그램을 삭제하려면 YES를 누르고 취소하려면 CANCEL을 누릅니다.

Editing VAST Programs With KVA Oscillators

# **Editing VAST Programs With KVA Oscillators**

PC4는 VAST 프로그램에서 사운드를 생성하는 또 다른 방법으로 KVA 오실레이터를 사용합니다. ROM에 저장된 샘플을 재생하는 Keymap과는 다르게 KVA 오실레이터는 트리거 될 때마다 DSP에서 파형을 생성합니다. KVA 오실레이터는 클래식 아날로그 신디 사용자의 친숙한 고음질 단순 파형부터 PC4의 내부 프로세싱과 다양한 신호 라우팅 기능을 활용하는 복잡한 파형에 이르기까지 다양한 파형을 생성 할 수 있습니다. PC4에는 기본 신디 파형 샘플이 포함 된 Keymap이 있지만 KVA 오실레이터를 사용하면 보다 나은 Portamento, 더 많은 Modulation 옵션, 높은 음질은 물론 앞으로 설명할 다른 이점을 사용자에게 제공합니다. Keymap 대신 KVA 오실레이터를 사용하는 방법을 배우는 것은 간단하며 VAST 편집 기능의 다양성을 높일 것입니다.KVA 오실레이터 레이어를 사용하는 VAST 프로그램은 Keymap을 사용하여 다른 레이어와 결합할 수도 있습니다.

## **Basic Use of KVA Oscillators**

## **Minimal Settings for Basic Use of KVA Oscillators:**

KVA 레이어가 클래식 아날로그 신디 스타일로 작동하기 위해 필요한 최소한의 설정은 다음과 같습니다.

1. EDIT: Program Keymap Page:에서 Keymap을 999 Silence로 설정합니다.

2. EDIT: Program Amp Envelope Page:에서 엔벨로프 모드를 User로 설정하고 Amplitude 엔벨로프를 원하는 대로 조절합니다. (3-60 페이지의 Amplitude Envelope (AMP ENV) 페이지 참조)

3. EDIT: Program Wiring Alg Page:에서 알고리즘을 선택하고 오실레이터를 설정합니다. (3-74 페이지의 KVA 오실레이터 유형 설정 참조)

여기서 주로 추가 조정되는 기본 VAST 설정 항목은 다음과 같습니다.

- Monophonic On/Off (3-17 페이지의 COMMON 페이지 참조)
- Level Velocity Tracking (3-53 페이지의 DSP 컨트롤 (DSP CTL) 페이지 참조)

오실레이터의 타입을 설정하는 방법은 아래 KVA Oscillator Type 설정 섹션을 보시기 바랍니다. 위의 설정을 따라 KVA 프로그램을 들고 각 오실레이터 Type을 변경해가며 소리를 들어가며 새 프로그램을 만들어 볼 수 있습니다. 3-76 페이지의 Advanced Use Of KVA Oscillators에서 'DSP 모듈레이션을 사용하여 KVA 패치를 보다 표현력 있게 만드는 방법'을 참고하면 보다 효율적으로 프로그램을 만들 수 있습니다.

## **KVA 오실레이터의 피치 설정**

각 오실레이터는(Noise Functions 제외) 자체 피치 파라미터를 가지며 일반적으로 Keymap에 영향을 주는 피치 설정에 영향을 받지 않습니다. (예 : Keymap 페이지의 피치 설정)

프로그램 레이어에서 사용중인 오실레이터의 Coarse Pitch 설정은 DSP CTL 페이지와 DSP MOD 페이지의 목록에서 찾을 수 있습니다.

## **Program Edit 모드**

### Editing VAST Programs With KVA Oscillators

각 오실레이터의 Coarse Pitch 파라미터는 오실레이터 이름에 약어로 "Pch"가 붙습니다. 예를 들어 톱니파(Saw wave) 오실레이터의 Coarse Pitch 파라미터는 Saw Pch라고합니다. 모든 오실레이터 Pch 파라미터는 DSP CTL Sub 페이지에서 센트, 헤르츠(Hertz) 및 피치에 대한 KeyTrk 및 VelTrk 설정에 따라 미세한 피치를 조정할 수 있습니다.

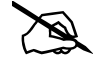

**Note:** 각각 다른 피치 파라미터를 구별해야 합니다. 어떤 피치 파라미터는 Keymap에만 사용되고 또 다른 피치 파라미터는 KVA 오실레이터에만 사용됩니다.

DSP CTL 및 DSP MOD 페이지의 좌측 상단에 있는 Pitch 파라미터는 VAST 프로그램에 항상 나타나지만 오직 Keymap의 피치에만 영향을 줍니다.

KVA 오실레이터가 사용되는 경우이 피치 파라미터는 레이어의 피치에 영향을 미치지 않습니다. 이 경우에는 오실레이터의 피치를 제어하려면 위에 설명된 오실레이터 Pch 파라미터를 사용해야 합니다.

# **Setting KVA Oscillator Type**

PC4에는 22개의 KVA 오실레이터가 있습니다. 이 오실레이터는 11개의 고품질 앤티 앨리어싱된 오실레이터와 11개의 고음에서 다소 앨리어싱을 보여주는 오실레이터로 나뉩니다. 앤티 앨리어싱이 적용된 오실레이터는 앨리어싱이있는 것보다 더 많은 DSP 리소스를 사용하지만 사운드 품질은 눈에 띄게 좋습니다. 대부분의 프로그램에는 앤티 앨리어싱된 오실레이터를 사용하는 것이 좋습니다.

아래 표에는 유형 및 기능 블록 크기별로 KVA 오실레이터가 나와 있습니다. 오실레이터를 설정하기 전에, 사용하고자 하는 오실레이터의 블록 크기와 일치하는 블록을 포함하는 알고리즘을 선택해야합니다. 알고리즘 선택에 대한 자세한 내용은 3-49 페이지의 The Wiring Algorithm (ALG) Page (ALG) 페이지를 참조하십시오. 원하는 블록 크기로 알고리즘을 선택했으면 블록을 선택하고 알파휠을 사용하여 원하는 오실레이터를 찾을 때까지 Function들을 돌려봅니다.

SYNC SQUARE 오실레이터는 2개의 레이어와(각각 4개의 블록) 캐스케이드 모드의 Alt입력 기능을 사용해야하는 8블록 오실레이터입니다. Sync Square 오실레이터 설정에 대한 자세한 내용은 아래를 참조하시기 바랍니다.

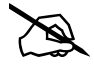

**Note:** 하나의 알고리즘에 하나 이상의 오실레이터를 두면, 다음의 경우 알고리즘의 마지막에 위치한 오실레이터의 소리만 들을 수 있게 됩니다. 이전의 오실레이터와 최종 오실레이터가 바로 연결되어 있지 않은 알고리즘일 때 이전의 오실레이터가 MIX Function 블록에 라우팅 되어 있지 않을 때 마지막 오실레이터가 마지막 오실레이터 자체의 오디오 인풋을 처리할 때
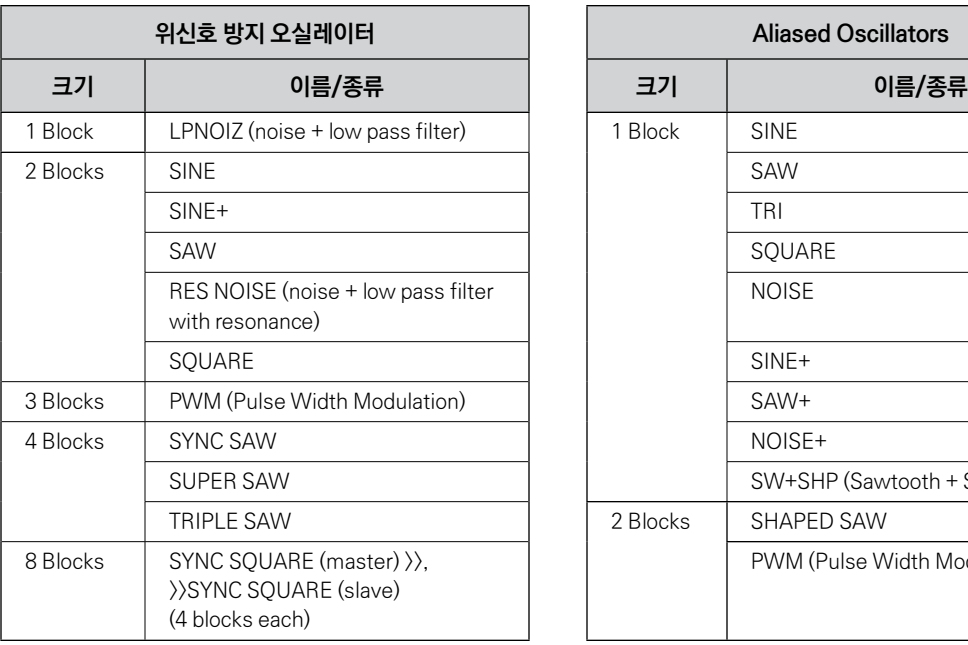

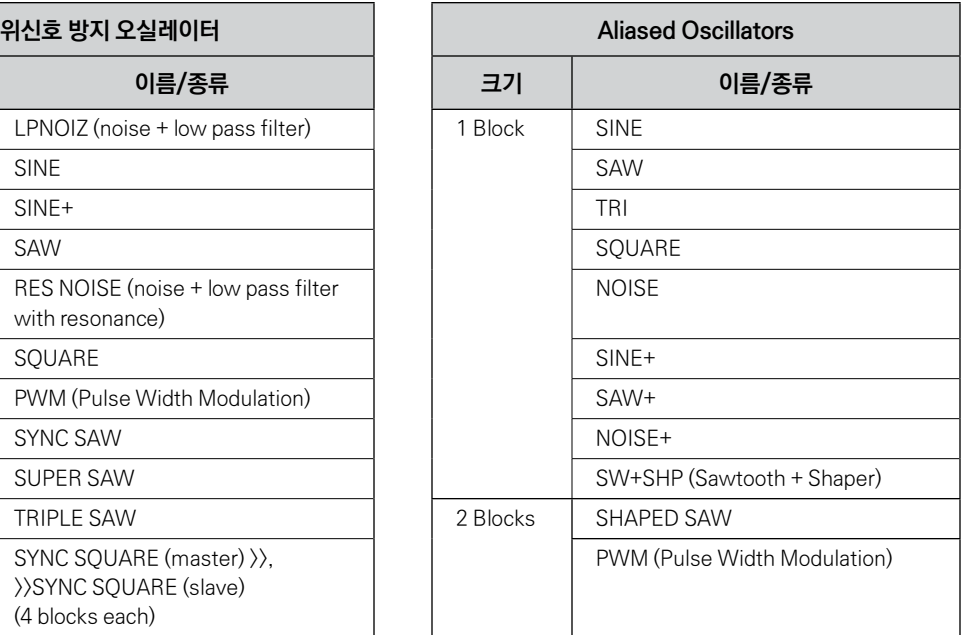

### **Setting Up The Sync Square Oscillator**

Sync Square 오실레이터는 두 개의 오실레이터, 마스터 및 슬레이브로 구성되어 있으며, 클래식 아날로그 신디사이저에서 작동 방식인 sync square oscillator의 방식을 재현합니다. Sync Square를 사용하여 프로그램을 작성하려면 "Program 2046 Editor Template"를 선택합니다. KEYMAP 페이지에서 "none"을 선택합니다. 앰프 엔벨로프에 대한 AMP ENV 페이지에서 "user"를 선택합니다. ALG 페이지에서 페이지 상단의 Algorithm 5 를 선택합니다. 커서 버튼을 사용하여 Function 블록을 선택하고 알파휠을 사용하여 "SYNC SQUARE (master) >>" Function을 선택합니다. << 소프트 버튼을 눌러 "DupLyr"가 보일 때까지 소프트 버튼 페이지를 변경합니다. DupLyr를 눌러 레이어를 복제하여 Layer 2를 생성합니다. Layer 2의 ALG 페이지에서 Function 블록을 ">> SYNC SQUARE (slave)"로 설정하고 Alt Input 파라미터를"Layer 1 "로 설정합니다. 마지막 단계fh Layer 1의 DSP CTL 페이지로 이동하여 Level 파라미터를 -96dB로 완전히 낮춥니다. (이것으로 Sync Square Function 으로 쓰려고 의도된 Layer 2의 슬레이브 발진기의 출력 소리만 납니다.)

이제 Sync Square 오실레이터가 작동해야 합니다. "Syncoff"의 파라미터인 Sync Offset은 이 사운드의 톤을 만들기위한 주요 파라미터입니다. Syncoff는 해당 오실레이터에서 마스터 및 슬레이브 구형파 간의 동기화 오프셋을 설정해서 슬레이브 오실레이터가 출력하는 파형의 모양을 변경합니다. Sync Square 오실레이터는 Syncoff 파라미터가 모듈레이션 될 때 가장 잘 표현됩니다. DSP MOD 페이지를 사용하여 이 파라미터에 Mod Wheel과 같은 엔벨로프 컨트롤러나 Continuous 컨트롤러를 할당하여 효과를 들어봅니다. (모듈레이션 및 기타 파라미터 제어 방법에 대한 자세한 내용은 DSP Modulation (DSP MOD) 페이지 및 DSP Control (DSP CTL) 페이지를 참조하고 Envelope를 모듈레이션 소스로 사용하는 방법에 대한 자세한 내용은 Envelope 2 (ENV2) 및 Envelope 3 (ENV3) 페이지를 참조하시기 바랍니다.) 오실레이터 특정 Function 및 기타 파라미터의 모듈레이션를 설정하고 제어하는 방법에 대한 내용은 아래의 KVA 오실레이터의 고급 사용을 참조하시기 바랍니다.

Sync Square 오실레이터에 DSP 기능을 추가하기 위해서는 계단식 모드 (cascade mode)를 사용해야합니다. 예를 들어 필터를 더하고자 한다면, 하나의 Layer를 복사해서(duplicate) Layer 3을 만든 다음 ALG 페이지에서 계단식 모드 알고리즘 하나를(알고리즘 101-131 중에) 선택합니다. 이 예제에서는 기능 블록에 "4Pole Mogue LP" 필터가 사용된 105번 알고리즘을 선택해 봅시다. Alt Input 파라미터에는 "Layer 2"를 지정해서 pre-Level 파라미터가 Layer 2의 출력을 복사하여 Layer 3으로 보내도록 합니다. 마지막으로 Layer 2의 DSDPCTL 페이지에서 Level 파라미터를 가장 낮은 값인 "-96dB" 로 설정합니다(이렇게 하지 않으면 필터를 거친 Layer 3의 소리뿐 아니라 필터를 거치지 않은 Layer 2의 소리가 함께 들리게 됩니다). 이제, Layer 3의 필터를 통한 Layer 1과 2의 Sync Square 사운드를 들을 수 있습니다. 필터 파라미터의 컨트롤 모듈레이션과 설정 방법의 예는 아래의 KVA Oscillator의 고급 활용에서 확인하십시오.

# **KVA Oscillator의 고급 사용**

KVA 오실레이터의 기본 사용에서 설명한 프로그램을 따라해보면 단지 피치만 변화합니다.

 KVA 오실레이터로 생성된 레이어 및 프로그램은 DSP 모듈레이션를 사용함으로써 훨씬 멋진 사운드를 만들 수 있습니다. KVA 오실레이터 레이어의 경우 Keymap 레이어와 마찬가지로 DSP 모듈레이션을 사용할 수 있습니다 (DSP 모듈레이션 (DSP MOD) 페이지 및 DSP 컨트롤 (DSP CTL) 페이지 참조). 어떤 KVA 오실레이터에는 오실레이터의 의도된 기능을 제어하기위한 자체 모듈레이션 파라미터가 있습니다. 또 KVA 레이어는 Natural Amplitude Envelope가있는 Keymap도 사용할 수 있습니다. 각 방법에 대한 자세한 내용은 아래를 참조하십시오.

#### **간단한 DSP 컨트롤과 Modulation의 예:**

Program 2046 Editor Template을 선택하고 EDIT 소프트 버튼을 누릅니다. KEYMAP 페이지로 가서 Keymap 을 999 Silence로 설정합니다. AMP ENV 페이지로 이동하여 모드를 User로 설정하고 Att1 시간을 0.002, Rel1 시간을 0.02로 설정합니다. (Slider 3과 Slider 4를 사용하여 Attack 및 Release Envelope가 기본적으로 제어됩니다.) ALG 소프트 버튼을 누르고 알고리즘 8을 선택합니다. 가장 왼쪽의 빈 Function 블록을 선택하고 알파휠을 사용하여 PWM 오실레이터를 선택합니다. 건반을 연주해서 PWM 오실레이터의 사운드를 들어봅니다.

빈 공간이 가장 적은 Function 블록을 선택하고 알파휠을 사용하여 LOPASS 블록을 선택합니다. LOPASS Function은 신호에서 높은 주파수를 잘라 내기 위해 설정되어 있기 때문에 프로그램의 사운드 차이가 즉시 생깁니다. LOPASS Function을 선택한 상태에서 EDIT 버튼을 누릅니다. 그러면 DSP CTL 페이지에 LOPASS 개체 기본 파라미터인 LP Frq가 표시됩니다 (DSP CTL 소프트 버튼으로 이 페이지로 이동할 수도 있습니다). 여기서 Function의 초기값을 조정할 수 있습니다. 예제에서는 Low Pass 필터의 Cutoff 주파수 초기값을 그대로 디폴트 값으로 둡니다. LP Frq 파라미터를 선택한 상태에서 커서 버튼을 오른쪽으로 누르면 이 Function의 Sub Page(화면의 오른쪽 절반)로 이동합니다. Veltrk 파라미터를 선택하고 알파휠이나 숫자패드를 사용하여 10800ct 으로 설정합니다. 이제 키보드 벨로시티가 LP Frq 파라미터에 영향을 미칩니다.

127의 벨로시티는 필터의 컷오프 주파수를 초기 값에서 10800센트 위로 이동시키고, 0의 벨로시티는 컷오프 주파수에 영향을 미치지 않으며, 그 사이의 값은 0과 108000센트 사이의 비율로 컷오프 주파수를 증가시킵니다. 전반적으로, 연주 벨로시티를 높이면 컷오프 주파수가 증가하고 오실레이터 사운드가 밝아지는 반면, 벨로시티가 낮아지면 컷오프 주파수가 낮아져 오실레이터의 소리가 더 어두워집니다. 이 방법은 알고리즘에 로드 된 어떤 DSP Function를 제어하는 데도 사용이 가능합니다. DSP CTL 페이지에서

다른 컨트롤 파라미터에 대해서는 3-53 페이지의 DSP 컨트롤 (DSP CTL) 페이지를 참고하시기 바랍니다.

또는 Mod Wheel과 같은 컨티뉴어스 컨트롤러로 제어할 Cutoff 주파수를 조정할 수도 있습니다. unedited Program 2046 Editor Template으로 다시 시작합니다. 위와 동일한 단계를 거치지만 DSP CTL 페이지의 파라미터를 변경하지 말고 DSP MOD 소프트 버튼을 눌러 DSP Modulation 페이지로 이동합니다. 화면 왼쪽에서 LP Frq 파라미터를 선택한 다음 오른쪽 커서 버튼을 눌러 LP Frq 서브 페이지로 갑니다. 이 서브 페이지에서 LOPASS 기능의 컷오프 주파수(또는 현재 알고리즘에 로드 된 모든 Function의 메인 파라미터)를 제어하는 컨티뉴어스 컨트롤러를 정할 수 있습니다. Source 1 파라미터를 선택하고 ENTER 버튼을 누른 상태에서 Mod Wheel을 움직이면 MWheel (Mod Wheel)이 컨트롤 소스로 즉시 선택됩니다. 다음으로 커서 버튼으로 Depth 파라미터를 선택한 다음 알파휠 또는 숫자 패드를 사용하여 10800ct으로 값을 설정합니다. 이제 Mod Wheel은 LP Frq 파라미터에 영향을 미칩니다. Mod Wheel을 끝까지 움직이면(127의 값) 필터의 컷오프 주파수가 초기 값에서 10800 센트 값까지 바뀌고 모드 휠을 완전히 내리면(0값) 아무런 효과가 없게 됩니다. Cutoff 주파수 및 그 사이의 값은 0에서 10800센트 사이의 비율로 Cutoff 주파수를 증가시킵니다. 이제 이전 예제와 같이 Cutoff 주파수를 똑같이 제어할 수 있지만 이제는 Mod Wheel로 컨트롤러가 바뀌어 제어됩니다. 전반적으로 모드 휠을 위로 올리면 컷오프 주파수가 증가하여 오실레이터 사운드가 밝아지고 모드 휠을 아래로 내리면 컷오프 주파수가 낮아져 오실레이터의 소리가 더 어두워집니다. 위의 방법은 알고리즘에 로드 된 DSP Function을 제어하는 데 사용할 수 있고 컨티뉴어스 소스 컨트롤러를 컨트롤 소스로 선택할 수 있습니다.

#### **Oscillator Specific Control And Modulation Parameters:**

일부 KVA 오실레이터에는 오실레이터의 Function을 제어하기위한 자체 모듈레이션 파라미터가 있습니다. 다음은 블록 크기별로 그룹화된 오실레이터와 그 고유 파라미터의 목록입니다. 위의 예제에서 설명한 DSP CTL 또는 DSP MOD 중 하나를 사용하면 각 오실레이터에서 더 폭넓은 범위의 표현이 가능합니다.

#### *1 Block:*

LPNOIZ

로우 패스 필터와 결합된 Noise Generator. Noiz Frq 파라미터를 사용하여 필터의 Cutoff 주파수를 컨트롤 합니다.

#### **Program Edit 모드**

Editing VAST Programs With KVA Oscillators

NOISE

간단한 Noise Generator. Noise 파라미터로 노이즈 초기 Amplitude를 제어합니다. SW + SHP (Sawtooth + Shaper)

이 오실레이터는 기본 FM 신디사이징이 가능합니다. 파라미터는 Pch Coar입니다. 오실레이터는 알고리즘(키맵 또는 오실레이터)에서 사운드 소스 뒤에 와야 합니다. 그러면 오실레이터의 모든 입력을 완전히 바꾸는 Pch Coar 효과를 들을 수 있습니다. 사인 소스 다음으로 배치되면 잘 동작합니다.

SINE+ [Aliased (권장하지 않음)] Sine + Am 파라미터가 없지만 2 블록 버전과 동일합니다.

SAW+ [Aliased (권장하지 않음)] 출력에 입력 신호를 추가할 수 있는 Saw 오실레이터.

NOISE+ [Aliased (권장하지 않음)] 출력에 입력 신호를 추가할 수 있는 Noise 오실레이터.

#### *2 Block:*

SINE+

출력에 입력 신호를 추가할 수 있는 Sine 오실레이터. Sin + Pch 및 Sine + Am 파라미터는 입력 소스의 피치에는 영향을 주지않고 사인파의 피치와 Amplitude에 영향을 줍니다.

#### RES NOISE

레조넌스 제어 기능이 있는 로우 패스 필터와 결합된 Noise Generator. Noiz Frq 파라미터로 필터의 Cutoff 주파수를 조절합니다. Noiz Q 파라미터로 레조넌스의 Amplitude (차단 주파수에서의 부스트 또는 컷)을 제어합니다. 이 기능을 사용하는 한가지 방법은 Noiz Q에 높은 값을 설정하여 (공진이 소리를 내는 소리가 들릴 수 있도록) DSP CTL 페이지에서 Noiz Frq의 초기 주파수를 C4로 설정하고 Noiz Frq 서브 페이지에서 Keytrk를 100ct/key로 설정합니다. 이렇게 하면 노이즈 레조넌스 주파수가 연주한 건반의 음과 일치하게 됩니다.

#### SHAPED SAW

Shaped Saw 오실레이터는 톱니파(Sawtooth Wave)와 사인파 사이에서 출력 모양을 변형할 수 있는 Sawtooth 오실레이터입니다. (크로스 페이드를 하지 않습니다) 이 오실레이터의 특별한 파라미터는 Morphing을 제어하는 Shape입니다. Shape를 0으로 설정하면 오실레이터가 순수한 톱니파를 생성합니다. Shape를 127로 설정하면 오실레이터가 순수한 사인파를 생성합니다. 1~126 값은 두 개의 파형 사이에서 변형시킵니다.

PWM(Pulse Width Modulation)Aliased (권장하지 않음)]

이 오실레이터의 특별한 파라미터는 펄스폭을 1-99의 값으로 조정하는 PWM Wid입니다. PWM Wid를 50으로 설정하면 PWM이 구형파를 생성합니다. PWM Wid 파라미터가 50 이상으로 설정되면 펄스폭이 좁아지고 출력 파형의 모양이 변경되어 오실레이터의 음이 변경됩니다.

#### *3 Block*

PWM(Pulse Width Modulation)Anti-Aliased (권장)] 2 블록 PWM과 동일합니다 (위 참조).

#### *4 Block*

#### SYNC SAW

SYNC SAW은 마스터와 슬레이브 두개의 톱니파로 구성되어 있습니다. 이 오실로스코프의 특별한 파라미터는 SyncOff이며, 이는 슬레이브 및 마스터 SYNC SAW의 오프셋을 제어합니다. SyncOff가 0으로 설정되면 슬레이브는 마스터의 영향을 받지 않습니다.

오프셋이 설정되면 마스터 웨이브의 사이클이 완료될 때마다 슬레이브가 웨이브 사이클을 다시 시작합니다. 오프셋은 톱니파 주기의 중간에 슬레이브가 주기를 다시 시작해서 슬레이브의 파형 모양과 사운드를 바꿉니다.

#### SUPER SAW

Super Saw 발진기는 두개의 톱니파로 구성됩니다. 이 오실레이터의 특별한 파라미터는 디튠(Detune)으로 0-50 센트 값으로 설정할 수 있습니다. 연주된 키의 두개의 톱니파를 근음으로부터 50센트까지 모두 디튠할 수 있습니다. Detune은 두 톱니파에 모두 영향을 미치며, 하나는 원래의 피치보다 높은 음으로 디튠되고 다른 하나는 원래의 피치보다 낮은 음으로 디튠됩니다.

#### TRIPLE SAW

트리플 소우(Triple Saw) 발진기는 세개의 톱니파로 구성됩니다. 이 오실레이터의 특별한 파라미터는 디튠(Detune) 으로 0-50센트 값으로 설정할 수 있습니다. 연주된 키의 두개의 톱니파를 근음으로부터 50센트까지 모두 디튠 할 수 있습니다. Detune은 두 톱니파에 모두 영향을 미치며, 하나는 원래의 피치보다 높은 음으로 디튠되고 다른 하나는 원래의 피치보다 낮은 음으로 디튠 됩니다. 세번째 톱니파는 항상 근음의 피치를 연주하며 Detune의 영향을 받지 않습니다.

#### *8 Block:*

SYNC SQUARE (마스터) >>, >> SYNC SQUARE (슬레이브) 위의 Sync Square Oscillator 설정을 참고하시기 바랍니다.

#### **Use Of Keymaps and Natural Amplitude Envelopes With KVA Oscillators:**

Keymap은 샘플이 일반적으로 이 레이어에서 들리지 않지만 KVA 오실레이터를 사용하는 레이어에서도 역시 중요합니다. (안 들리는 샘플의 예외는 아래 참고를 참조하십시오). 키맵의 각 키에 설정된 최대 Amplitude가 오실레이터에 적용되기 때문에 키맵 선택은 중요합니다. KVA 오실레이터를 사용하는 대부분의 경우에는 일반적인 악기의 키맵과는 다르게 모든 건반에 대한 키맵이 최대 Amplitude를 갖도록 설정하기 때문에 주로 999 Silence keymap을 사용합니다. 999 Silence keymap은 오실레이터의 균일한 앰플리튜드 동작을 보장하며 User 모드로 설정된 앰프 엔벨로프를 사용해서 오실레이터의 진폭의 모든 부분을 조절할 수 있습니다. PC4는 Natural Amplitude Envelope를 오실레이터에 적용할 수 있는 기능을 가집니다. Natural 모드로 설정하면 오실레이터의 앰프 앤빌로프에 Keymap에서 각각의 샘플에 적용되는 앰프 앤빌로프가 적용됩니다. 키맵의 각 샘플에는 개발 프로세스 중에 작성된 Natural 앤빌로프가 있습니다. Natural 앤빌로프는 User 앰프 앤벨로프로 만들 수 있는 것보다 훨씬 세밀한 설정을 가지며 특정 악기의 앰프 앤빌로프를 모방에 유용합니다. 이 방법을 사용할 때, 각 키의 최대 진폭은 현재의 키맵에 의해 결정되는 것을 기억해주시기 바랍니다. AMP ENV 페이지를 사용하여 Natural 엔벨로프의 전체 파라미터를 제어 할 수 있습니다.

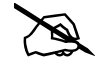

**Note:** 알고리즘이 오실레이터 주변의 키맵 신호를 MIX Function 블럭으로 라우팅하는데 사용하거나 오디오 입력을 처리하는 오실레이터일 때만 오실레이터 사용중 키맵 샘플에서 소리가 납니다.

# **FM 레이어 편집하기**

FM 레이어는 32개의 알고리즘 중 하나로 6개의 오퍼레이터를 사용하여 클래식 FM 신디사이저를 재현하는데 사용합니다. FM 레이어를 사용하면 FM 신디사이징 기술을 VAST 신디사이징 기능과 결합하여 완전히 새로운 사운드를 생성할 수 있습니 다. FM 레이어에는 FM Main 페이지, FM Operator 페이지, FM Layer 페이지, FM Amp + Output Page, FM Alt Input 페이지와 같은 VAST 레이어에는 없는 페이지가 포함되어 있습니다. 각 페이지에 대한 자세한 내용은 아래를 참고하시기 바랍 니다. FM 레이어의 나머지 페이지들은 VAST 레이어와 공통으로 사용됩니다. 이 페이지에 대한 설명은 관련 VAST 내용을 참 고하시기 바랍니다.

# **FM 레이어 구조**

각 FM 레이어에는 32 개의 알고리즘 중 하나에 6개의 오퍼레이터가 포함되어 있습니다. 6개의 오퍼레이터는 FM 레이어의 주요 사운드 소스입니다. 각 오퍼레이터는 앰프 엔벨로프 제너레이터(Amplitude Envelope Generator) 로 컨트롤되는 오실레이터를 포함합니다. FM 신디사이징을 사용하면 오퍼레이터로 많은 음색을 만들 수 있습니다.

# **FM MAIN 페이지**

FM MAIN 페이지에서 FM 레이어의 각 FM 오퍼레이터의 파라미터를 편집합니다.

각 오퍼레이터 파라미터는 페이지에 행으로 표시됩니다. 왼쪽 열에는 각 행의 오퍼레이터 번호가 표시됩니다. 탐색 버튼을 사용하여 각 행과 파라미터를 선택합니다.

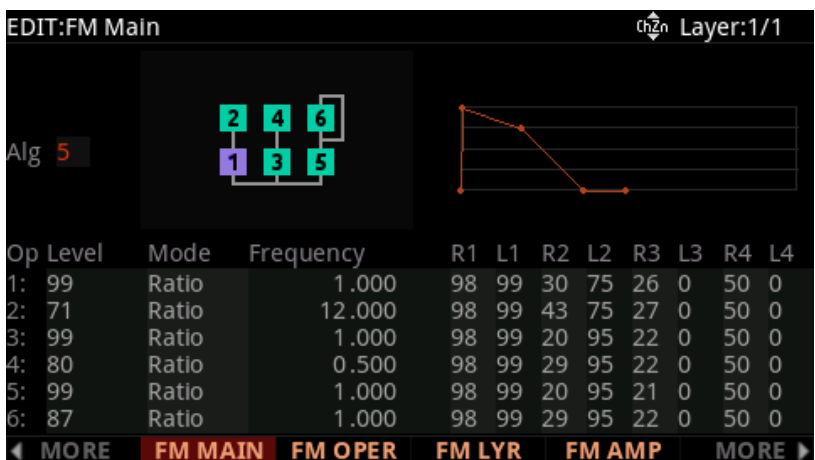

#### FM MAIN 페이지

# **Alg**

Alg 파라미터를 사용하여 32개 알고리즘 중 하나를 선택합니다. 각 알고리즘은 오퍼레이터가 서로 연결되는 방식과 어떤 오퍼레이터가 오디오 신호를 만들 지, 어떤 오퍼레이터가 모듈레이션 소스로 사용될 지를 정합니다.

Alg 파라미터의 오른쪽에 있는 알고리즘 다이어그램은 각 오퍼레이터를 번호가 매겨진 블럭으로 표시되고 각 오퍼레이터 사이의 와이어 연결 방법을 보여줍니다.

다이어그램 맨 아래 줄에 있는 오퍼레이터는 실제로 들리는 신호를 만듭니다. 상위 행의 오퍼레이터는 모듈레이션 소스로 사용됩니다. 모듈레이션 소스는 상위 행의 다른 오퍼레이터에 의해 모듈레이션 될 수도 있습니다.

또한 각 알고리즘은 오퍼레이터의 출력이 자체 모듈레이션 소스로 사용되는 피드백 경로를 결정하는 라인을 보여주고 상위에 있는 오퍼레이터의 모듈레이션 소스로도 사용됩니다.

### **Level**

Level 파라미터를 사용하여 각 오퍼레이터의 출력 레벨을 설정합니다.

## **Mode**

Mode 파라미터로 각 오퍼레이터의 주파수 모드를 설정합니다.

Mode가 Ratio로 설정되면, Operator의 주파수는 키보드에서 연주되는 각 음에 의해 결정됩니다. (Frequency 파라미터와 함께) 이것은 멜로디 사운드에 유용합니다.

Mode가 Fixed로 설정되면 Operator의 주파수는 Frequency 파라미터에 의해 결정됩니다. 이것은 퍼커시브 사운드에 유용합니다.

### **Frequency**

Frequency 파라미터로 각 Operator의 주파수를 설정합니다.

Mode가 Ratio로 설정되면, Operator의 주파수는 키보드에서 연주되는 각 음에 의해 결정됩니다. Frequency 파라미터로 주파수가 변경되는 비율을 설정합니다.

Mode가 Fixed로 설정되면 Operator의 주파수는 Frequency 파라미터에 의해 결정됩니다.

### **Operator Envelope Generator Parameters**

각 오퍼레이터는 오퍼레이터의 출력 레벨을 제어하는 엔벨로프 제너레이터를 가지고 있습니다. Operator envelope generator 파라미터를 사용하여 시간에 따라 변하는 오퍼레이터의 출력 레벨을 제어합니다.

알고리즘 다이어그램의 맨 아래에 있는 오퍼레이터의 경우, 오퍼레이터의 출력 레벨의 변화가 오디오 출력 레벨의 변화로 들립니다. (앰프 엔벨로프와 유사)

알고리즘 다이어그램의 상위 행에 있는 오퍼레이터의 경우, 오퍼레이터의 출력 레벨 변화가 모듈레이션 깊이 (Depth)의 변화로 들립니다.

### **R1, L1**

노트가 연주 될 때, R1 파라미터는 오퍼레이터 출력 레벨이 0(무음 또는 모듈레이션 없음)에서 L1으로 설정된 레벨로 변하는 속도를 결정합니다.

R1 파라미터는 0~99의 범위 값을 갖습니다. 작은 값일 수록 천천히 변하고 큰 값일 수록 빠르게 변합니다.

L1 파라미터는 0~99의 범위 값을 갖습니다. 0은 무음 또는 모듈레이션 없음과 같고 99는 오퍼레이터의 최대 볼륨 또는 최대 모듈레이션 심도와 같습니다

# **R2, L2**

노트가 연주되고 오퍼레이터가 L1 레벨에 도달하면 오퍼레이터 레벨은 L2 파라미터에 의해 설정된 레벨로 변경하기 시작합니다. R2 파라미터는 오퍼레이터 출력 레벨이 L1 레벨에서 L2로 설정된 레벨로 변경되는 비율을 결정합니다.

R2 파라미터는 0~99의 범위 값을 갖습니다. 작은 값일 수록 천천히 변하고 큰 값일 수록 빠르게 변합니다.

L2 파라미터는 0~99의 범위 값을 갖습니다. 0은 무음 또는 모듈레이션 없음과 같고 99는 오퍼레이터의 최대 볼륨 또는 최대 모듈레이션 심도와 같습니다.

# **R3, L3**

노트가 연주되고 오퍼레이터가 L2 레벨에 도달하면 오퍼레이터 레벨은 L3 파라미터에 의해 설정된 레벨로 변경되기 시작합니다. R3 파라미터는 오퍼레이터 출력 레벨이 L2 레벨에서 L3로 설정된 레벨로 변경되는 비율을 결정합니다.

오퍼레이터는 음을 누르고있는 동안 L3 파라미터에 의해 설정된 레벨을 유지합니다.

R3 파라미터는 0~99의 범위 값을 갖습니다. 작은 값일 수록 천천히 변하고 큰 값일 수록 빠르게 변합니다.

L3 파라미터는 0~99의 범위 값을 갖습니다. 0은 무음 또는 모듈레이션 없음과 같고 99는 오퍼레이터의 최대 볼륨 또는 최대 모듈레이션 심도와 같습니다.

FM Operator 페이지

# **R4, L4**

노트가 연주되고 릴리즈 되면 오퍼레이터 레벨은 L4 파라미터에 의해 설정된 레벨로 변경되기 시작합니다. R4 파라미터는 오퍼레이터 출력 레벨이 현재 레벨에서 L4로 설정된 레벨로 변경되는 비율을 결정합니다.

R4 파라미터는 0~99의 범위 값을 갖습니다. 작은 값일 수록 천천히 변하고 큰 값일 수록 빠르게 변합니다.

L4 파라미터는 0~99의 범위 값을 갖습니다. 0은 무음 또는 모듈레이션 없음과 같고 99는 오퍼레이터의 최대 볼륨 또는 최대 모듈레이션 심도와 같습니다.

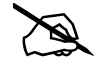

**Note:** L4 파라미터가 1~99로 설정되면 L4를 0으로 설정한 것처럼 오퍼레이터 레벨은 항상 0(무음 또는 모듈레이션 없음) 수준으로 변경됩니다. 큰 L4 값은 천천히 변하지만 작은 L4 값을 사용하면 빠르게 변합니다. 이 방법으로 클래식 FM 신디사이저처럼 발생할 수 있는 음을 무한대로 유지할 수 있습니다

# **FM Operator 페이지**

FM 레이어에서 FM Operator 페이지는 레이어의 각 FM Operator의 추가 파라미터를 편집할 수 있습니다.

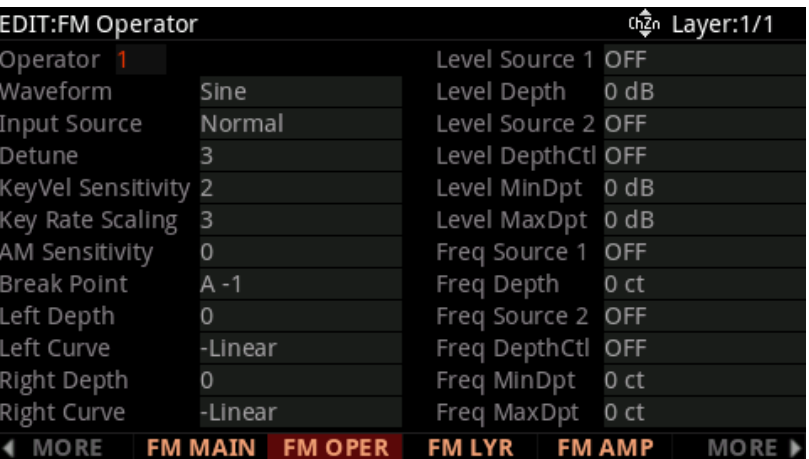

## **Operator**

Operator 파라미터로 Operator를 선택합니다. 선택한 Operator의 파라미터가 표시됩니다.

## **Waveform**

Waveform 파라미터로 선택한 오퍼레이터의 오실레이터 파형을 선택합니다. 클래식 FM 합성에서는 사인파가 사용됩니다. 사인 이외의 다른 파형을 사용하면 보다 복잡한 음색을 만들 수 있습니다.

# **Input Source**

Input Source 파라미터로 선택한 오퍼레이터의 입력을 선택합니다.

Input Source가 Normal로 설정되면 선택한 오퍼레이터는 선택한 FM 알고리즘의 연결에 따라 선택한 FM 알고리즘의 오퍼레이터로부터 입력을 받습니다.

Input Source가 Keymap으로 설정되면 선택한 오퍼레이터는 레이어의 Keymap(Keymap 페이지에서 선택)으로 부터 입력을 받습니다. FM Alt 입력 페이지에서 추가 Keymap 파라미터를 설정할 수 있습니다.

Input Source가 Alt로 설정되면 선택한 오퍼레이터는 Program의 다른 레이어의 입력을 수신 할 수 있습니다. Input Source가 Alt로 설정되면 FM Alt 입력 페이지의 Src 레이어를 사용하여 소스 레이어를 선택해야합니다

# **Detune**

Detune 파라미터로 선택한 오퍼레이터의 주파수를 미세 조정합니다. 동일한 주파수로 설정된 오퍼레이터에 다른 디튠 값을 적용하여 코러스 효과를 만드는 데 유용합니다.

# **KeyVel Sensitivity**

KeyVel Sensitivity 파라미터로 선택한 오퍼레이터의 벨로시티 감도를 조정합니다. KeyVel Sensitivity는 각 노트의 벨로시티를 선택된 오퍼레이터의 출력 레벨로 변경합니다. 오퍼레이터가 오디오 소스로 사용되면 오퍼레이터 출력 레벨의 변화를 볼륨의 변화로 들을 수 있습니다. 오퍼레이터가 모듈레이션 소스로 사용될 때, 오퍼레이터 출력 레벨의 변화를 모듈레이션 깊이의 변화로 들을 수 있습니다.

KeyVel Sensitivity는 0~7의 값으로 설정할 수 있습니다. 0은 벨로시티에 반응하지 않고 1값부터 반응하기 시작해서 7값에 가장 벨로시티에대한 반응이 커집니다.

KeyVel Sensitivity가 0으로 설정되면 선택된 오퍼레이터는 항상 FM Main 페이지의 Operator에 설정된 출력 레벨을 사용합니다.

KeyVel Sensitivity를 1~7로 설정하면 선택된 오퍼레이터는 노트가 벨로시티 127로 연주될 때 FM Main 페이지의 Operator에 설정된 출력 레벨을 사용합니다. 벨로시티가 작은 노트는 오퍼레이터를 더 작은 출력 레벨로 설정합니다.

KeyVel Sensitivity가 1로 설정되면 오퍼레이터 레벨은 벨로시티에 최소로 반응합니다. 벨로시티가가 작은 노트는 오퍼레이터를 약간 작은 출력 레벨로 설정합니다.

#### **Program Edit 모드**

FM Operator 페이지

KeyVel Sensitivity가 7로 설정되면 오퍼레이터 레벨은 벨로시티에 가장 크게 반응합니다. 벨로시티가가 작은 노트는 오퍼레이터를 훨씬 작은 출력 레벨로 설정합니다.

## **Key Rate Scaling**

선택한 오퍼레이터의 Key Rate Scaling을 조정하려면 Key Rate Scaling 파라미터를 사용하십시오. Key Rate Scaling을 사용하면 높은 음을 연주할 때 선택한 오퍼레이터의 엔벨로프 제너레이터 속도를 빠르게 할 수 있습니다. 이것은 어쿠스틱 현과 타악기를 에뮬레이트 할 때 유용합니다.

Key Rate Scaling은 0~7의 값으로 설정할 수 있습니다. 0은 스케일링을 적용하지 않고 1~7은 값이 클수록 더 큰 스케일링을 적용합니다.

### **AM Sensitivity**

AM Sensitivity (AM 감도) 파라미터를 사용하여 선택한 오퍼레이터의 앰플리튜드 모듈레이션 감도를 조정합니다. 앰플리튜드 모듈레이션 감도는 선택된 오퍼레이터에 대한 LFO의 앰플리튜드 모듈레이션 깊이를 제어합니다. 퍼레이터가 오디오 소스로 사용될 때 오퍼레이터 앰플리튜드의 변화는 볼륨의 변화로 들립니다. 오퍼레이터가 모듈레이션 소스로 사용될 때, 오퍼레이터 앰플리튜드의 변화는 모듈레이션 깊이의 변화로 들립니다.

AM 감도는 0-3의 값으로 설정할 수 있습니다. 0은 앰플리튜드 모듈레이션를 적용하지 않고 1은 최소 앰플리튜드 모듈레이션를 적용하고 3은 가장 크게 앰플리튜드 모듈레이션를 적용합니다.

AM Sensitivity (AM 감도) 파라미터는 FM Layer Page Amp Mod Depth 파라미터와 함께 작동합니다. 오퍼레이터에게 앰플리튜드 모듈레이션를 적용하려면 FM Layer 페이지 Amp Mod Depth 파라미터를 0보다 큰 값으로 설정해야 합니다

## **Keyboard Level Scaling Parameters**

Keyboard Level Scaling 파라미터를 사용하여 높거나 낮은 음이 연주 될 때 선택된 오퍼레이터의 출력 레벨을 높이거나 낮춥니다. Left Curve와 Right Curve를 적용하여 높고 낮은 노트의 개별 스케일링이 가능합니다. Keyboard Level Scaling은 높은 음과 낮은 음이 서로 다른 음량과 음색을 갖는 어쿠스틱 악기를 재현하는데 유용합니다.

오퍼레이터가 오디오 소스로 사용되면 오퍼레이터 출력 레벨의 변화가 볼륨의 변화로 들립니다. 오퍼레이터가 모듈레이션 소스로 사용될 때, 오퍼레이터 출력 레벨의 변화는 모듈레이션 깊이의 변화로 들립니다.

#### **Break Point**

브레이크 포인트 파라미터를 사용하여 왼쪽 및 오른쪽 키보드의 level scaling curve의 시작점으로 사용할 키보드 키를 선택합니다.

FM Operator 페이지

#### **Left Depth, Right Depth**

왼쪽 및 오른쪽 키보드의 Level Scaling Curve의 최대 모듈레이션 깊이를 설정할 때 Left Depth 및 Right Depth 파라미터를 사용합니다.

#### **Left Curve, Right Curve**

Left Curve 및 Right Curve 파라미터로 왼쪽 및 오른쪽 키보드의 Level Scaling Curve를 설정합니다.

-Linear 및 -Exponential 설정은 선형 또는 지수 곡선을 사용하여 브레이크 포인트 키에서 더 멀리 있는 음을 연주할수록 오퍼레이터 출력 레벨을 점차 감소시킵니다. +Linear 와 +Exponential 설정은 선형 또는 지수 곡선을 사용하여 브레이크 포인트 키에서 더 멀리 있는 음을 연주할수록 오퍼레이터 출력 레벨을 점차 높입니다

## **Operator Level Parameters**

FM Operator (FM 오퍼레이터) 페이지의 오른쪽 열에는 선택한 오퍼레이터에 대한 Level Modulation 파라미터가 표시됩니다. Operator 파라미터로 Level 파라미터를 보려면 Operator를 선택합니다.

#### **Level Source 1**

Level Source 1 파라미터를 사용하여 피지컬 컨트롤러 또는 다른 컨트롤 소스로 오퍼레이터 출력 레벨을 모듈레이션 합니다.

#### **Level Depth**

Level Depth 파라미터로 Level Source 1의 최대 모듈레이션 깊이를 설정합니다. Level Source 1 컨트롤 소스가 최소값인 경우 Level Source 1은 오퍼레이터 출력 레벨에 영향을 미치지 않습니다. Level Source 1 컨트롤 소스가 최대값인 경우 Level Source 1은 Level Depth 파라미터에의해 설정된 모듈레이션 양을 적용합니다.

Level Source 1의 컨트롤 소스 값은 출력 레벨에 없는 상태를 최소값으로 하고, Level Depth 파라미터로 설정한 값을 최대값 범위로해서, 최대 최소 차이의 비율만큼 모듈레이션 양을 조정합니다.

#### **Level Source 2**

Level Source 2 파라미터를 사용하여 피지컬 컨트롤러 또는 다른 컨트롤 소스로 오퍼레이터 출력 레벨을 모듈레이션합니다.

#### **Level DepthCtl**

Level DepthCtl 파라미터를 사용하여 피지컬 컨트롤러 또는 다른 컨트롤 소스로 Level Source 2 모듈레이션 깊이를 모듈레이션 합니다.

#### **Program Edit 모드**

FM Operator 페이지

Level DepthCtl 컨트롤 소스가 최소값일 때, Level Source 2 모듈레이션 깊이는 Level MinDpt 파라미터의 값으로 설정됩니다. Level DepthCtl 컨트롤 소스가 최대값일 때, Level Source 2 모듈레이션 깊이는 Level MaxDpt 파라미터의 값으로 설정됩니다. Level DepthCtl 컨트롤 소스 값은 Level MinDpt를 최소값으로 하고, Level MaxDpt 파라미터로 설정한 값을 최대값 범위로해서, 최대 최소 차이의 비율만큼 모듈레이션 양을 조정합니다

#### **Level MinDpt**

Level MinDpt 파라미터를 사용하여 Level Source 2의 최소 모듈레이션 깊이를 설정합니다.

Level DepthCtl 컨트롤 소스가 최소값일 때, Level Source 2는 Level MinDpt 파라미터로 설정된 모듈레이션 양을 적용합니다.

#### **Level MaxDpt**

Level MaxDpt 파라미터를 사용하여 Level Source 2의 최대 모듈레이션 깊이를 설정하십시오.

Level DepthCtl 컨트롤 소스가 최대값일 때, Level Source 2는 Level MaxDpt 파라미터로 설정된 모듈레이션 양을 적용합니다.

### **Frequency Modulation Parameters**

FM Operator 페이지의 오른쪽 열에는 선택한 오퍼레이터에 대한 Frequency Modulation (주파수 모듈레이션) 파라미터가 표시됩니다. 주파수 파라미터를 보려면 Operator 파라미터로 오퍼레이터를 선택합니다.

#### **Freq Source 1**

Freq Source 1 파라미터로 피지컬 컨트롤러 또는 다른 컨트롤 소스로 Operator Frequency를 모듈레이션 합니다.

#### **Freq Depth**

Freq Depth 파라미터로 Freq Source 1의 최대 모듈레이션 깊이를 설정합니다.

Freq Source 1 컨트롤 소스가 최소값일 때 Freq Source 1은 오퍼레이터 주파수에 영향을 미치지 않습니다.

Freq Source 1 컨트롤 소스가 최대값일 때 Freq Source 1은 Freq Depth 파라미터로 설정된 모듈레이션 양을 적용합니다.

Freq Source 1 컨트롤 소스 값은 오퍼레이터 주파수에 영향이 없는 상태를 최소값으로 하고, Freq Depth 파라미터로 설정한 값을 최대값 범위로해서, 최대 최소 차이의 비율만큼 모듈레이션 양을 조정합니다.

FM Operator 페이지

#### **Freq Source 2**

Freq Source 2 파라미터로 피지컬 컨트롤러 또는 다른 제어 소스로 오퍼레이터 주파수를 모듈레이션 합니다

#### **Freq DepthCtl**

Freq DepthCtl 파라미터로 피지컬 컨트롤러 또는 다른 제어 소스로 Freq Source 2 모듈레이션 깊이를 모듈레이션 합니다.

Freq DepthCtl 컨트롤 소스가 최소값 일 때, Freq Source 2 모듈레이션 깊이는 Freq MinDpt 파라미터의 값으로 설정됩니다.

Freq DepthCtl 컨트롤 소스가 최대값 일 때, Freq Source 2 모듈레이션 깊이는 Freq MaxDpt 파라미터의 값으로 설정됩니다.

Freq DepthCtl 컨트롤 소스 값은 Freq MinDpt 값을 최소값으로 하고, Freq MaxDpt 값을 최대값 범위로해서, 최대 최소 차이의 비율만큼 모듈레이션 양을 조정합니다.

#### **Freq MinDpt**

Freq MinDpt 파라미터를 사용하여 Freq Source 2의 최소 모듈레이션 깊이를 설정합니다.

Freq DepthCtl 컨트롤 소스가 최소값 일 때 Freq Source 2는 Freq MinDpt 파라미터로 설정된 모듈레이션 양을 적용합니다.

#### **Freq MaxDpt**

Freq MaxDpt 파라미터를 사용하여 Freq Source 2의 최대 모듈레이션 깊이를 설정합니다. Freq DepthCtl 컨트롤 소스가 최대 값에 있을 때 Freq Source 2는 Freq MaxDpt 파라미터로 설정된 모듈레이션 양을 적용합니다.

# **FM Layer 페이지**

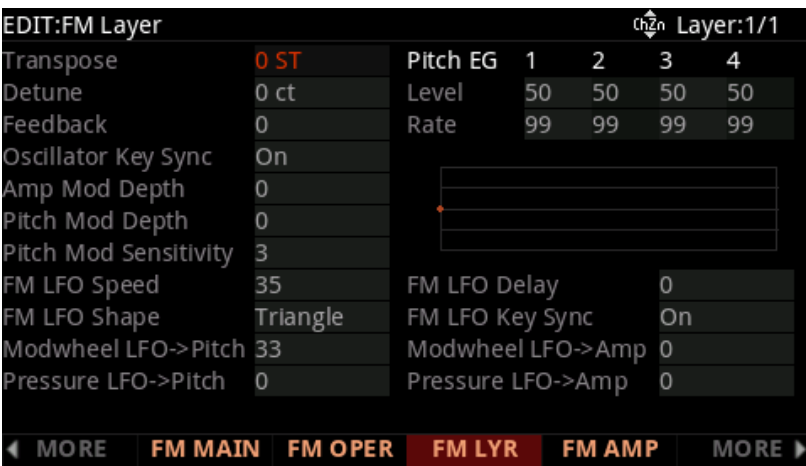

## **Transpose**

Transpose 파라미터로 레이어의 모든 오퍼레이터를 반음 단위로 튜닝합니다.

### **Detune**

Detune 파라미터로 레이어의 모든 오퍼레이터에 대해 Fine 튜닝합니다. 이것은 동일한 설정을 갖는 여러 FM 레이어에 다른 Detune 값을 적용하여 코러스 효과를 만듭니다.

## **Feedback**

Feedback 파라미터로 선택된 FM 알고리즘의 피드백 레벨을 조정하십시오.

각 알고리즘은 피드백 경로를 결정하는 라인을 보여 주며, 오퍼레이터의 출력은 자체 모듈레이션 소스로 사용되거나 상위 행 오퍼레이터의 모듈레이션 소스로 사용됩니다. Feedback은 Square Wave와 Noise를 생성하는 데 유용합니다.

피드백은 0-7의 값으로 설정할 수 있습니다. 0은 피드백을 적용하지 않고 1은 최소 피드백을 적용하고 7은 가장 많은 피드백을 적용합니다.

# **Oscillator Key Sync**

Oscillator Key Sync를 끄거나 켜려면 Oscillator Key Sync 파라미터를 사용합니다. Oscillator Key Sync가 On으로 설정되면 각 FM Operator의 오실레이터는 음을 연주할 때마다 위상을 리셋 합니다.

Oscillator Key Sync가 Off로 설정되면 각 FM Operator의 오실레이터는 음을 연주할 때마다 위상을 리셋 하지 않습니다. 프로그램에 미묘한 변화를 추가하는 데 유용합니다.

### **Amp Mod Depth**

Amp Mod Depth 파라미터로 레이어의 모든 FM Operator에 대한 FM LFO의 진폭 모듈레이션 깊이를 조정합니다. 오퍼레이터가 오디오 소스로 사용될 때 오퍼레이터 진폭의 변화는 볼륨의 변화로 들립니다. 오퍼레이터가 모듈레이션 소스로 사용되는 경우 Operator 진폭의 변화는 모듈레이션 깊이의 변화로 들립니다. Amp Mod Depth는 0-99의 값으로 설정할 수 있습니다.

0은 진폭 모듈레이션를 적용하지 않고 1은 최소 진폭 모듈레이션를 적용하고 99는 가장 진폭 모듈레이션를 적용합니다.

Amp Mod Depth 파라미터는 FM Operator Page의 각 Operator의 AM Sensitivity 파라미터와 함께 작동합니다. 오퍼레이터에게 진폭 모듈레이션를 적용하려면 FM 오퍼레이터 페이지에서 FM 오퍼레이터의 AM Sensitivity 파라미터를 0보다 큰 값으로 설정해야 합니다.

### **Pitch Mod Depth**

Pitch Mod Depth 파라미터로 레이어의 모든 FM 오퍼레이터에 대한 FM LFO의 피치 모듈레이션 깊이를 미세하게 조정합니다. 피치 모듈 깊이는 0-99의 값으로 설정할 수 있습니다. 0은 피치 모듈레이션을 적용하지 않고 1은 최소 피치 모듈레이션을 적용하며 99는 최대의 피치 모듈레이션이 적용됩니다.

Pitch Mod Depth 파라미터는 Pitch Mod Sensitivity 파라미터와 함께 작동합니다. 피치 모듈레이션을 적용하려면 Pitch Mod Sensitivity와 Pitch Mod Depth 파라미터를 모두 0보다 큰 값으로 설정해야 합니다.

### **Pitch Mod Sensitivity**

피치 모듈 감도 (Pitch Mod Sensitivity) 파라미터로 레이어의 모든 FM 오퍼레이터에 대한 FM LFO의 피치 모듈레이션 깊이를 대략적으로 조정합니다. 피치 모듈 감도는 0-7의 값으로 설정할 수 있습니다. 0은 피치 모듈레이션를 적용하지 않고 1은 최소 피치 모듈레이션를 적용하며 7은 최대의 피치 모듈레이션이 적용됩니다.

피치 모듈 감도 (Phitch Mod Sensitivity) 파라미터는 피치 모듈 깊이 (Phitch Mod Depth) 파라미터와 함께 작동합니다. 피치 모듈레이션을 적용하려면 Pitch Mod Sensitivity와 Pitch Mod Depth 파라미터를 모두 0보다 큰 값으로 설정해야 합니다.

## **FM LFO Speed**

FM LFO 속도 파라미터로 FM LFO의 속도를 설정합니다. FM LFO 속도는 0-99, 0은 가장 느리고 99는 가장 빠름으로 설정합니다.

# **FM LFO Shape**

FM LFO 모양을 사용하여 FM LFO의 LFO 모양을 선택합니다. FM LFO는 진폭 및 피치 모듈레이션를 FM 오퍼레이터에게 적용할 수 있습니다. 자세한 내용은 Amp Mod Depth 및 Pitch Mod Depth 파라미터를 참고하시기 바랍니다.

# **FM LFO Delay**

FM LFO Delay 파라미터로 음을 연주할 때와 FM LFO가 모듈레이션을 적용할 때 그 사이에 딜레이를 추가합니다. FM LFO 딜레이는 0에서 99 사이의 값으로 설정할 수 있습니다. 0은 딜레이가 적용되지 않고 1은 최소 딜레이를 적용하며 99는 가장 큰 딜레이를 적용합니다.

# **FM LFO Key Sync**

FM LFO Key 동기화를 끄거나 켜려면 FM LFO Key Sync 파라미터를 사용합니다.

FM LFO Key Sync가 On으로 설정되면, FM LFO는 음을 연주할 때마다 위상을 리셋 합니다.

FM LFO Key Sync가 Off로 설정되면, FM LFO는 음을 연주할 때마다 위상을 리셋 하지 않습니다. 일부 프로그램에서는 연주된 각 음표에 변형을 추가하는 데 유용할 수 있습니다.

# **Modwheel LFO->Pitch**

Modwheel LFO->Pitch 파라미터를 사용하면 Modwheel 또는 다른 피지컬 컨트롤러를 사용하여 레이어의 모든 FM 오퍼레이터에 대한 FM LFO의 피치 모듈레이션의 깊이를 제어할 수 있습니다.

Modwheel이 최소값으로 설정되면 피치 모듈레이션 깊이가 Pitch Mod Depth 파라미터에 의해 결정됩니다. Modwheel이 최대값으로 설정되면 피치 모듈레이션 깊이는 Pitch Mod Depth 파라미터의 값과 Modwheel LFO->Pitch 파라미터 값을 더한 값이 됩니다.

Modwheel 값은 Pitch Mod Depth를 최소값으로 하고, Pitch Mod Depth 파라미터와 Modwheel LFO->Pitch 파라미터를 더한 값을 최대값 범위로해서, 최대 최소 차이의 비율만큼 모듈레이션 양을 조정합니다.

Modwheel LFO->Pitch는 0-99의 값으로 설정할 수 있습니다. 0은 피치 모듈레이션를 적용하지 않고 1은 최소 피치 모듈레이션를 적용하며 99는 최대 피치 모듈레이션를 적용합니다.

Modwheel LFO->Pitch 파라미터는 Pitch Mod Sensitivity 파라미터와 함께 작동합니다. 피치 모듈레이션을 적용하려면 Pitch Mod Sensitivity 파라미터와 Modwheel LFO->Pitch 파라미터가 모두 0보다 큰 값으로 설정되어야 합니다.

Modwheel이 아닌 다른 피지컬 컨트롤러를 사용하려면 Parameters 페이지로 이동하여 FM Mod 파라미터를 선택한 다음 Control 열에 다른 피지컬 컨트롤러를 선택합니다.

# **Pressure LFO->Pitch**

Pressure LFO->Pitch 파라미터로 키보드 압력 (애프터 터치)을 사용하여 레이어의 모든 FM 오퍼레이터에 대한 FM LFO의 피치 모듈레이션의 깊이를 제어할 수 있습니다.

키보드 Pressure가 최소값 일 때, 피치 모듈레이션 깊이는 Pitch Mod Dept 파라미터에 의해 결정됩니다. 키보드 Pressure가 최대값에 도달하면 피치 모듈레이션 깊이는 Pitch Mod Dept 파라미터 값에 Pressure LFO->Pitch 파라미터의 값을 더한 값과 같게 됩니다.

Pressure 값은 Pitch Mod Dept를 최소값으로 하고, Pitch Mod Depth 파라미터와 Pressure LFO->Pitch 파라미터를 더한 값을 최대값 범위로해서, 최대 최소 차이의 비율만큼 모듈레이션 양을 조정합니다.

Pressure LFO->Pitch는 0~99의 값으로 설정할 수 있습니다. 0은 피치 모듈레이션을 적용하지 않고 1은 최소 피치 모듈레이션을 적용하며 99는 최대 피치 모듈레이션을 적용합니다.

Pressure LFO->Pitch 파라메터는 Pitch Mod Sensitivity 파라메터와 함께 작동합니다. 피치 모듈레이션을 적용하려면 Pitch Mod Sensitivity 파라미터와 Pressure LFO->Pitch 파라미터가 모두 0보다 큰 값으로 설정되어야 합니다.

# **Modwheel LFO->Amp**

Modwheel LFO->Amp 파라미터를 사용하면 Modwheel 또는 다른 피지컬 컨트롤러를 사용하여 레이어의 모든 FM 오퍼레이터에 대한 FM LFO의 진폭 모듈레이션 깊이를 제어할 수 있습니다.

Modwheel이 최소값으로 설정되면 진폭 모듈레이션 깊이는 Amp Mod Depth 파라미터에 의해 결정됩니다. Modwheel이 최대 값으로 설정되면 진폭 모듈레이션 깊이는 Amp Mod Depth 파라미터에 Modwheel LFO- >Amp 파라미터의 값을 더한 값과 같게 됩니다.

Modwheel 값은 Amp Mod Depth를 최소값으로 하고, Amp Mod Depth 파라미터와 Modwheel LFO->Amp 파라미터를 더한 값을 최대값 범위로해서, 최대 최소 차이의 비율만큼 모듈레이션 양을 조정합니다.

Modwheel LFO->Amp는 0-99의 값으로 설정할 수 있습니다. 0은 진폭 모듈레이션를 적용하지 않고 1은 최소 진폭 모듈레이션을 적용하며99는 최대 진폭 모듈레이션를 적용합니다.

#### **Program Edit 모드**

FM Layer 페이지

Modwheel LFO->Amp 파라미터는 FM Operator Page의 각 오퍼레이터의 AM Sensitivity 파라미터와 함께 작동합니다. 오퍼레이터에게 진폭 모듈레이션를 적용하려면 FM Operator 페이지에서 FM Operator's AM Sensitivity 파라미터를 0보다 큰 값으로 설정해야 합니다.

Modwheel이 아닌 다른 피지컬 컨트롤러를 사용하려면 Parameters 페이지로 이동하여 FM Mod 파라미터를 선택한 다음 Control 열에 다른 피지컬 컨트롤러를 선택합니다

# **Pressure LFO->Amp**

Pressure LFO->Amp 파라미터를 사용하면 건반 압력(애프터 터치)을 사용하여 레이어의 모든 FM 오퍼레이터의 FM LFO의 진폭 모듈레이션 깊이를 제어할 수 있습니다.

키보드 압력이 최소값 일 때 진폭 모듈레이션 깊이는 Amp Mod Depth 파라미터에 의해 결정됩니다. 키보드 압력이 최대 값에 이르면, 진폭 모듈레이션 깊이는 Amp Mod Depth 파라미터 값에 Pressure LFO->Amp 파라미터의 값을 더한 값과 같습니다.

Pressure 값은 Amp Mod Depth를 최소값으로 하고, Amp Mod Depth 파라미터와 Pressure LFO->Amp 파라미터를 더한 값을 최대값 범위로해서, 최대 최소 차이의 비율만큼 모듈레이션 양을 조정합니다.

Pressure LFO->Amp는 0-99의 값으로 설정할 수 있습니다. 0은 진폭 모듈레이션를 적용하지 않고 1은 최소 진폭 모듈레이션를 적용하며 99는 최대 진폭 모듈레이션를 적용합니다.

Pressure LFO->Amp 파라미터는 FM Operator Page의 각 오퍼레이터의 AM Sensitivity 파라미터와 함께 작동합니다. 오퍼레이터에게 진폭 모듈레이션를 적용하려면 FM Operator 페이지에서 FM Operator's AM Sensitivity 파라미터를 0보다 큰 값으로 설정해야 합니다.

# **Pitch EG 파라미터**

피치 엔벨로프 (Pitch Envelope) 제네레이터 파라미터로 시간이 지남에 따라 레이어에서 연주되는 음의 피치를 모듈레이션 합니다. 피치는 음의 원래 피치에서 최대 4옥타브 위아래로 모듈레이션할 수 있습니다.

모든 Rate 파라미터는 0-99의 속도 값으로 설정할 수 있습니다. 작은 Rate는 천천히 변경되고 큰 Rate는 천천히 변경됩니다.

모든 레벨 파라미터는 0에서 99 사이의 값으로 설정할 수 있습니다. 50은 음의 원래 피치와 동일하고 0은 음의 원래 피치에서 -48반음과 같으며 99는 음의 원래 피치에서 +48반음 입니다.

FM Amp + Output Page

#### **Rate 1, Level 1**

음이 연주되면 Rate 1 파라미터는 음높이가 Level 4에서 Level 1로 변경되는 속도를 결정합니다.

#### **Rate 2, Level 2**

음을 연주하고 피치가 Level 1에 도달하면 피치가 Level 2로 변경되기 시작합니다. Rate 2 파라미터는 음높이가 Level 1에서 Level 2로 변경되는 속도를 결정합니다.

#### **Rate 3, Level 3**

음을 연주하고 피치가 Level 2에 도달하면 피치가 Level 3로 변경되기 시작합니다. Rate 3 파라미터는 피치가 Level 2에서 Level 3으로 변경되는 속도를 결정합니다. 음이 유지되는 한 피치는 Level 3에 머물러 있습니다.

#### **Rate 4, Level 4**

음을 연주하고 릴리즈 되면 음높이가 Level 4로 변경되기 시작합니다. Rate 4 파라미터는 음높이가 현재 피치에서 Level 3으로 변경되는 속도를 결정합니다.

# **FM Amp + Output Page**

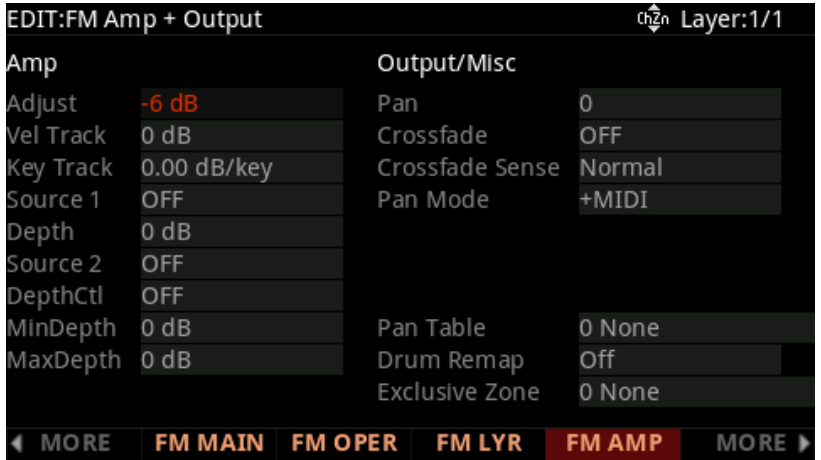

### **Amp Parameters**

 FM Amp + Output 페이지의 왼쪽열에는 레이어의 Amplitude Modulation가 표시됩니다. 페이지의 왼쪽열을 사용하여 현재 FM 레이어의 전체 출력 레벨을 조정하고 모듈레이션 합니다.

#### **Program Edit 모드**

FM Amp + Output Page

#### **Adjust**

Adjust 파라미터를 사용하여 현재 FM 레이어의 전체 출력 레벨을 설정합니다.

#### **Vel Track**

Vel Track 파라미터로 연주되는 각 음의 MIDI 벨로시티 값을 기반으로 레이어의 각 음의 크기를 조절합니다. Positive Vel Track 값은 더 큰 벨로시티일 수록 음량을 증가시킵니다.

예를 들어, Positive Vel Track 값을 사용했을 때 0의 벨로시티를 연주하면 음량은 변경되지 않고, 벨로시티를 0 보다 크게 하면 Vel Track 양에 비례하여 음량이 증가합니다.

#### **Key Track**

Key Track 파라미터로 연주되는 각 음의 MIDI Note Number를 기반으로 레이어의 각 음의 크기를 조절합니다.

Positive Key Track(양수)값은 Middle C보다 높은 음의 음량을 높이에 비례해서 증가시키고 Middle C 이하에서 연주되는 음의 음량을 낮음에 비례하여 감소시킵니다. 예를 들어, Positive Key Track에서 Middle C를 재생하면 음량이 변경되지 않고, Middle C보다 높은 음을 연주하면 음량이 Key Track 양만큼 증가하고, Middle C보다 아래의 음을 연주하면 Key Track 양만큼 음량이 감소합니다.

Negative Key Track(음수)값은 Middle C보다 높은 음의 음량을 높이에 비례해서 감소시키고 Middle C 이하에서 연주되는 음의 음량을 낮음에 비례하여 증가시킵니다. 예를 들어, Negative Key Track에서 Middle C를 재생하면 음량이 변경되지 않고, Middle C보다 높은 음을 연주하면 음량이 Key Track 양만큼 감소하고, Middle C보다 아래의 음을 연주하면 Key Track 양만큼 음량이 증가합니다

#### **Src1**

파라미터로 피지컬 컨트롤러 또는 다른 컨트롤 소스로 레이어 출력 레벨을 모듈레이션 합니다

#### **Depth**

Depth 파라미터로 Src1의 최대 모듈레이션 깊이를 설정합니다.

Src1 컨트롤 소스가 최소 값에 있을 때, Src1은 레이어 출력 레벨에 영향을 미치지 않습니다.

Src1 컨트롤 소스가 최대 값에 있을 때, Src1은 Depth 파라미터로 설정된 모듈레이션 양을 적용합니다.

Src1의 컨트롤 소스 값은 0값을 최소값으로 하고, Depth 파라미터로 설정한 값을 최대값 범위로해서, 최대 최소 차이의 비율만큼 모듈레이션 양을 조정합니다.

FM Amp + Output Page

#### **Src2**

Src2 파라미터로 피지컬 컨트롤러 또는 다른 컨트롤 소스로 레이어 출력 레벨을 모듈레이션 합니다.

#### **DptCtl**

DptCtl 파라미터로 피지컬 컨트롤러 또는 다른 컨트롤 소스로 Src2 모듈레이션 깊이를 모듈레이션 합니다.

DptCtl 컨트롤 소스가 최소값에 있을 때, Src2 모듈레이션 깊이는 MinDpt 파라미터의 값으로 설정됩니다.

DptCtl 컨트롤 소스가 최대값에 있을 때, Src2 모듈레이션 깊이는 MaxDpt 파라미터의 값으로 설정됩니다.

DptCtl의 컨트롤 소스 값은 Src2 모듈레이션 깊이를 최소값으로 하고, MinDpt과 MaxDpt 파라미터로 설정한 값을 최대값 범위로해서, 최대 최소 차이의 비율만큼 모듈레이션 양을 조정합니다.

#### **MinDpt**

MinDpt 파라미터로 Src2의 최소 모듈레이션 깊이를 설정합니다. DptCtl 컨트롤 소스가 최소값에 있을 때, Src2는 MinDpt 파라미터에 의해 설정된 모듈레이션 양을 적용합니다.

#### **MaxDpt**

MaxDpt 파라미터로 Src2의 최대 모듈레이션 깊이를 설정합니다. DptCtl 컨트롤 소스가 최대값에 있을 때, Src2는 MaxDpt 파라미터에 의해 설정된 모듈레이션 양을 적용합니다.

# **Output/Misc Parameters**

FM Amp+Output 페이지의 오른쪽 열은 레이어의 Output/Misc 파라미터를 표시합니다. FM 레이어의 Output/ Misc 파라미터는 VAST 레이어 Output 페이지의 파라미터와 동일하게 작동합니다. 이 파라미터에 대한 자세한 내용은 3-57 페이지의 "OUTPUT 페이지"를 참고하시기 바랍니다.

# **FM Alt Input Page**

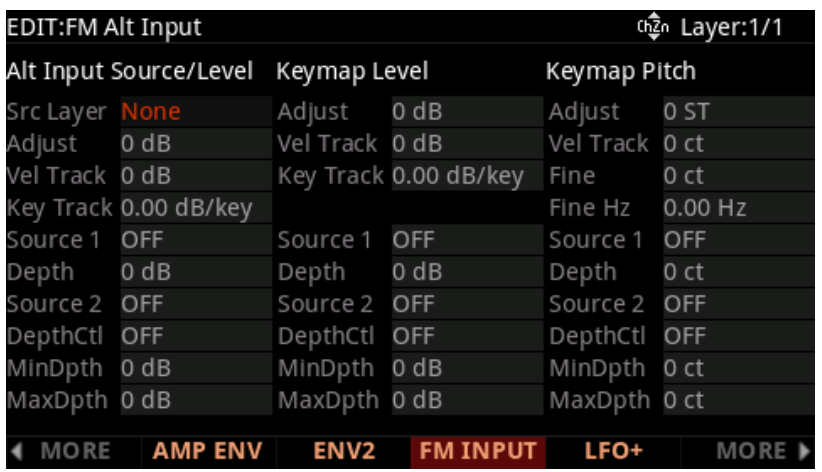

고전적인 FM 신디사이징에서는 오퍼레이터(사인파 제너레이터)가 복잡한 음색을 만들기 위해 다른 오퍼레이터와의 다양한 구성(Configuration)을 통해 주파수 모듈레이션(FM:Frequency Modulation)해서 사용합니다. FM 레이어를 사용하면 오퍼레이터에 대체 입력(Alt Input)을 사용할 수 있기 때문에 FM 오퍼레이터 이외의 소스를 사용하여 다른 FM 오퍼레이터를 모듈레이션 할 수 있습니다. 이것은 Operator와 모듈레이션 소스의 복잡한 구성을 하지 않고도 복잡한 음색을 비교적 쉽게 생성할 수 있습니다.

FM Alt Input을 사용하면 현재 레이어의 FM 오퍼레이터를 현재 레이어의 Keymap이나 다른 FM 또는 VAST 레이어의 오디오 신호로 모듈레이션할 수 있습니다. PC4의 FM 신디사이징 기술은 VAST 신디사이징과 결합하여 특별한 사운드를 만드는 것이 가능합니다.

# **Modulating an FM Operator with a Keymap**

현재 단계에서 Keymap으로 FM 오퍼레이터를 모듈레이션 하려면 다음 단계를 따라하시기 바랍니다.

- 1. FM Operator 페이지에서 Operator 파라미터를 사용하여 모듈레이션 할 Operator를 선택합니다.
- 2. FM Operator 페이지에서 선택한 오퍼레이터의 Input Source 파라미터를 Keymap으로 설정합니다.
- 3. Keymap 페이지의 Keymap 파라미터에 적절한 키맵을 선택합니다.
- 4. FM Alt Input 페이지에서 Keymap Level 파라미터를 사용하여 키맵 레벨을 조정합니다.

Keymap Level은 선택된 오퍼레이터에 적용되는 모듈레이션 양을 결정합니다.

5. Keymap Level Adjust 파라미터를 조정하여 음색을 찾습니다. 키맵 레벨이 너무 낮으면 모듈레이션이 적용되지 않습니다. 키맵 레벨이 너무 높으면 오퍼레이터가 시끄러운 음색을 만듭니다. 복잡하거나 잡음을 가진 음색이 있는 키맵이 모듈레이션 소스로 사용될 경우 큰 확률로 노이즈에 가까운 소리를 생성할 수 있기 때문에 Adjust 파라미터 값을 낮춰 설정합니다. 반면, 간단한 음색의 Keymap은 모듈레이션을 적용하면 결과가 너무 밋밋할 수 있으므로 이러한 Keymaps의 경우 Adjust 파라미터 값을 올려 주시기 바랍니다.

6. Keymap Level Source 1 및 Source 2 파라미터를 사용하여 피지컬 컨트롤러 또는 다른 컨트롤 소스로 Keymap 레벨을 모듈레이션 하십시오

# **다른 레이어로 FM 오퍼레이터 모듈레이션하기**

다른 FM 또는 VAST 레이어의 오디오 신호로 FM 오퍼레이터를 모듈레이션 하려면 다음 따라하시기 바랍니다.

1. FM Operator 페이지에서 Operator 파라미터를 사용하여 모듈레이션할 오퍼레이터를 선택합니다.

2. FM Operator 페이지에서 선택한 오퍼레이터의 Input Source 파라미터를 Alt로 설정합니다.

3. FM Alt Input 페이지에서, Src Layer 파라미터를 사용하여 프로그램에서 다른 레이어를 선택합니다. 현재 프로그램에는 두 개 이상의 레이어가 있어야합니다.

4. FM Alt Input 페이지에서 Alt Input Source/Level 파라미터를 사용하여 Alt Input 레벨을 조정하십시오. Alt Input 레벨은 선택된 오퍼레이터에게 적용되는 모듈레이션 양을 결정합니다.

5. Alt Input Source/Level Adjust 파라미터를 조정하여 음색을 찾습니다. Alt Input 레벨이 너무 낮으면 모듈레이션이 적용되지 않습니다. 반면 Alt Input 레벨이 너무 높으면 오퍼레이터는 시끄러운 음색을 만듭니다. 복잡하거나 잡음을 가진 음색이 있는 키맵이 모듈레이션 소스로 사용될 경우 큰 확률로 노이즈에 가까운 소리를 생성할 수 있기 때문에 Adjust 파라미터 값을 낮춰 설정합니다. 간단한 음색의 Keymap은 모듈레이션을 적용하면 결과가 너무 밋밋할 수 있으므로 이러한 Keymaps의 경우 Adjust 파라미터 값을 올려 주시기 바랍니다.

6. Alt Input Source/Level Source 1 및 Source 2 파라미터로 피지컬 컨트롤러나 다른 컨트롤 소스로 Alt Input 레벨을 모듈레이션 합니다.

# **Alt Input Source/Level Parameters**

#### **Src 계층**

Src Layer 파라미터로 프로그램의 다른 레이어를 선택해서 오디오 출력 신호를 FM Operator의 모듈레이션 소스로 사용합니다. 현재 프로그램에는 두 개 이상의 레이어가 있어야합니다.

선택한 소스 레이어를 모듈레이션 소스로 사용하려면 FM Operator 페이지에서 오퍼레이터를 선택하고 Input Source 파라미터를 Alt로 설정합니다.

#### **Adjust**

Adjust 파라미터로 선택된 Alt 입력 소스 레이어의 출력 레벨을 설정합니다.

#### **Vel Track**

Vel Track 파라미터로 연주되는 각 음의 MIDI 벨로시티값을 기반으로 레이어의 각 음의 크기를 조절합니다. Positive Vel Track 값은 더 큰 벨로시티 일수록 음량을 증가시킵니다.

예를 들어, Positive Vel Track 값을 사용했을 때 0의 벨로시티를 연주하면 음량은 변경되지 않고, 벨로시티를 0 보다 크게 하면 Vel Track 양에 비례하여 음량이 증가합니다.

#### **Key Track**

Key Track 파라미터로 연주되는 각 음의 MIDI Note Number를 기반으로 레이어의 각 음의 크기를 조절합니다.

Positive Key Track(양수)값은 Middle C보다 높은 음의 음량을 높이에 비례해서 증가시키고 Middle C 이하에서 연주되는 음의 음량을 낮음에 비례하여 감소시킵니다. 예를 들어, Positive Key Track에서 Middle C를 재생하면 음량이 변경되지 않고, Middle C보다 높은 음을 연주하면 음량이 Key Track 양만큼 증가하고, Middle C보다 아래의 음을 연주하면 Key Track 양만큼 음량이 감소합니다.

Negative Key Track(음수)값은 Middle C보다 높은 음의 음량을 높이에 비례해서 감소시키고 Middle C 이하에서 연주되는 음의 음량을 낮음에 비례하여 증가시킵니다. 예를 들어, Negative Key Track에서 Middle C를 재생하면 음량이 변경되지 않고, Middle C보다 높은 음을 연주하면 음량이 Key Track 양만큼 감소하고, Middle C보다 아래의 음을 연주하면 Key Track 양만큼 음량이 증가합니다

#### **Source 1**

Source 1 파라미터는 피지컬 컨트롤러 또는 다른 컨트롤 소스로 Alt 입력 소스 레이어 출력 레벨을 모듈레이션 합니다.

#### **Depth**

Depth 파라미터로 최대 모듈레이션 깊이를 설정합니다.

#### **Source 1**

Source 1 컨트롤 소스가 최소값 일 때 Source 1은 Alt 입력 소스 레이어 출력 레벨에 영향을 미치지 않습니다. Source 1 컨트롤 소스가 최대 값에 있을 때 Source 1은 깊이 파라미터로 설정된 모듈레이션 양을 적용합니다. Source 1의 컨트롤 소스 값은 0값을 최소값으로 하고, Depth 파라미터로 설정한 값을 최대값 범위로해서, 최대 최소 차이의 비율만큼 모듈레이션 양을 조정합니다.

#### **Source 2**

Source 2 파라미터는 피지컬 컨트롤러 또는 다른 컨트롤 소스로 Alt 입력 소스 레이어 출력 레벨을 모듈레이션 합니다.

#### **DepthCtl**

DepthCtl 파라미터로 피지컬 컨트롤러 나 다른 컨트롤 소스로 Source 2 모듈레이션 깊이를 모듈레이션 합니다. DepthCtl 컨트롤 소스가 최소값에있을 때 Source 2 모듈레이션 깊이는 MinDpth 파라미터의 값으로 설정됩니다. DepthCtl 컨트롤 소스가 최대값에있을 때 Source 2 모듈레이션 깊이는 MaxDpth 파라미터의 값으로 설정됩니다. DepthCtl의 컨트롤 소스 값은 MinDpth값을 최소값으로 하고, MaxDpth 값을 최대값 범위로해서, 최대 최소 차이의 비율만큼 Source 2 Modulation Depth를 조정합니다.

#### **MinDpth**

MinDpth 파라미터를 사용하여 Source 2의 최소 변조 깊이를 설정합니다. DepthCtl 컨트롤 소스가 최소값에 있을 때 Source 2는 MinDpth 파라미터로 설정된 모듈레이션 양을 적용합니다

#### **MaxDpth**

MaxDpth 파라미터로 Source 2의 최대 모듈레이션 깊이를 설정합니다. DepthCtl 컨트롤 소스가 최대값에 있을 때, Source 2는 MaxDpth 파라미터로 설정된 모듈레이션 양을 적용합니다.

#### **Keymap Level Parameters**

Source 1 파라미터는 피지컬 컨트롤러 또는 다른 컨트롤 소스로 Alt 입력 소스 레이어 출력 레벨을 모듈레이션 합니다

## **Keymap Level Parameters**

#### **Adjust**

Adjust 파라미터로 Keymap의 출력 레벨을 설정합니다.

#### **Program Edit 모드**

FM Alt Input Page

#### **Vel Track**

Vel Track 파라미터로 연주되는 각 음의 MIDI 벨로시티값을 기반으로 레이어의 각 음의 크기를 조절합니다. Positive Vel Track 값은 더 큰 벨로시티일 수록 음량을 증가시킵니다.

예를 들어, Positive Vel Track 값을 사용했을 때 0의 벨로시티를 연주하면 음량은 변경되지 않고, 벨로시티를 0 보다 크게 하면 Vel Track 양에 비례하여 음량이 증가합니다.

#### **Key Trackl**

Key Track 파라미터로 연주되는 각 음의 MIDI Note Number를 기반으로 레이어의 각 음의 크기를 조절합니다.

Positive Key Track(양수)값은 Middle C보다 높은 음의 음량을 높이에 비례해서 증가시키고 Middle C 이하에서 연주되는 음의 음량을 낮음에 비례하여 감소시킵니다. 예를 들어, Positive Key Track에서 Middle C를 재생하면 음량이 변경되지 않고, Middle C보다 높은 음을 연주하면 음량이 Key Track 양만큼 증가하고, Middle C보다 아래의 음을 연주하면 Key Track 양만큼 음량이 감소합니다.

Negative Key Track(음수)값은 Middle C보다 높은 음의 음량을 높이에 비례해서 감소시키고 Middle C 이하에서 연주되는 음의 음량을 낮음에 비례하여 증가시킵니다. 예를 들어, Negative Key Track에서 Middle C를 재생하면 음량이 변경되지 않고, Middle C보다 높은 음을 연주하면 음량이 Key Track 양만큼 감소하고, Middle C보다 아래의 음을 연주하면 Key Track 양만큼 음량이 증가합니다.

#### **Source 1**

Source 1 파라미터는 피지컬 컨트롤러 또는 다른 컨트롤 소스로 Keymap 출력 레벨을 모듈레이션 합니다

#### **Depth**

Depth 파라미터로 Source 1의 최대 모듈레이션 깊이를 설정합니다.

Source 1 컨트롤 소스가 최소값 일 때 Source 1은 Keymap 출력 레벨에 영향을 미치지 않습니다. Source 1 컨트롤 소스가 최대 값에 있을 때 Source 1은 깊이 파라미터로 설정된 모듈레이션 양을 적용합니다. Source 1의 컨트롤 소스 값은 0값을 최소값으로 하고, Depth 파라미터로 설정한 값을 최대값 범위로해서, 최대 최소 차이의 비율만큼 모듈레이션 양을 조정합니다.

#### **Source 2**

Source 2 파라미터는 피지컬 컨트롤러나 다른 컨트롤 소스로 Keymap 출력 레벨을 모듈레이션 합니다.

#### **DepthCtl**

DepthCtl 파라미터는 피지컬 컨트롤러나 다른 컨트롤 소스로 Source 2 Modulation Depth를 모듈레이션 합니다.

DepthCtl 컨트롤 소스가 최소 값에 있을 때 Source 2 모듈레이션 깊이는 MinDpth 파라미터의 값으로 설정됩니다.

DepthCtl 컨트롤 소스가 최대 값에 있을 때 Source 2 모듈레이션 깊이는 MaxDpth 파라미터의 값으로 설정됩니다.

DepthCtl의 컨트롤 소스 값은 MinDpth값을 최소값으로 하고, MaxDpth 값을 최대값 범위로해서, 최대 최소 차이의 비율만큼 Source 2 Modulation Depth를 조정합니다.

#### **MinDpth**

MinDpth 파라미터로 Source 2의 최소 모듈레이션 깊이를 설정합니다. DepthCtl 컨트롤 소스가 최소 값에 있을 때 Source 2는 MinDpth 파라미터로 설정된 모듈레이션 양을 적용합니다.

#### **MaxDpth**

MaxDpth 파라미터로 Source 2의 최대 모듈레이션 깊이를 설정합니다. DepthCtl 컨트롤 소스가 최대 값에 있을 때, Source 2는 MaxDpth 파라미터로 설정된 모듈레이션 양을 적용합니다

### **Keymap Pitch Parameters**

#### **Adjust**

Adjust 파라미터로 Keymap의 피치를 반음 단위로 조정합니다.

#### **Vel Track**

Vel Track 파라미터로 연주되는 각 음의 MIDI 벨로시티값을 기반으로 레이어의 각 음의 피치를 조절합니다.

Positive Vel Track 값은 더 큰 벨로시티 일수록 피치를 증가시킵니다.

예를 들어, Positive Vel Track 값을 사용했을 때 0의 벨로시티를 연주하면 피치는 변경되지 않고, 벨로시티를 0 보다 크게 크게 하면 Vel Track 양에 비례하여 피치가 증가합니다.

#### **Fine**

Fine 파라미터로 Keymap의 피치를 센트 단위로 조정합니다.

#### **Fine Hz**

Fine Hz 파라미터로 Keymap의 피치를 Hz 단위로 조정합니다.

#### **Program Edit 모드**

FM Alt Input Page

#### **Source 1**

Source 1 파라미터는 Keymap의 피치를 피지컬 컨트롤러 또는 다른 컨트롤 소스로 모듈레이션 합니다.

#### **Depth**

Depth 파라미터로 Source 1의 최대 모듈레이션 깊이를 설정합니다.

Source 1 컨트롤 소스가 최소값 일 때 Source 1은 Keymap Pitch에 영향을 미치지 않습니다. Source 1 컨트롤 소스가 최대 값에 있을 때 Source 1은 Depth 파라미터로 설정된 모듈레이션 양을 적용합니다. Source 1의 컨트롤 소스 값은 0값을 최소값으로 하고, Depth 파라미터로 설정한 값을 최대값 범위로해서, 최대 최소 차이의 비율만큼 모듈레이션 양을 조정합니다

#### **Source 2**

Source 2 파라미터는 Keymap Pitch를 피지컬 컨트롤러 또는 다른 컨트롤 소스로 모듈레이션 합니다.

#### **DepthCtl**

DepthCtl 파라미터로 피지컬 컨트롤러 나 다른 컨트롤 소스로 Source 2 모듈레이션 깊이를 모듈레이션 합니다. DepthCtl 컨트롤 소스가 최소 값에 있을 때 Source 2 모듈레이션 깊이는 MinDpth 파라미터의 값으로 설정됩니다. DepthCtl 컨트롤 소스가 최대 값에 있을 때 Source 2 모듈레이션 깊이는 MaxDpth 파라미터의 값으로 설정됩니다.

최소 및 최대 사이의 DepthCtl 컨트롤 소스 값은 Source 2 모듈레이션 깊이를 MinDpth 및 MaxDpth 파라미터의 값 사이에서 조절합니다.

#### **MinDpth**

MinDpth 파라미터로 Source 2의 최소 모듈레이션 깊이를 설정합니다. DepthCtl 컨트롤 소스가 최소 값에 있을 때 Source 2는 MinDpth 파라미터로 설정된 모듈레이션 양을 적용합니다.

#### **MaxDpth**

MaxDpth 파라미터로 Source 2의 최대 모듈레이션 깊이를 설정합니다. DepthCtl 컨트롤 소스가 최대 값에 있을 때, Source 2는 MaxDpth 파라미터로 설정된 모듈레이션 양을 적용합니다.

# **Editing KB3 Programs**

KB3 프로그램이 선택되면 디스플레이에 KB3 아이콘이 표시됩니다. 프로그램 모드에서 KB3 프로그램이 선택된 상태에서 EDIT 소프트 버튼을 눌러 KB3 프로그램 편집기로 들어갑니다.

KB3 프로그램은 한 번에 하나의 채널에서만 연주할 수 있습니다.

### **KB3 Program Structure**

로터리 스피커 시스템을 통해 나오는 클래식 톤 휠 오르간의 사운드는 매우 유니크하여 많은 뮤지션들로부터 호평을 받았습니다. 이 사운드를 충실히 재현하기 위해 커즈와일은 여러 톤 휠 오르간을 사용하여 광범위한 테스트 및 분석을 수행했고 그 결과로 자체 모델로 독보적인 톤 휠 사운드를 만들었습니다. 톤 휠 오르간은 시간이 흐를수록 더욱 소리가 좋아지는데, 그 이유는 컨덴서가 에이징되어 누설 전류가 발생하기 때문이었습니다. PC4에는 이 결과 그대로를 파라미터로 만들었고 이 파라미터로 보다 그런지한 사운드를 만들 수가 있습니다.

KB3 프로그램은 오실레이터를 사용하여 톤 휠 사운드를 재현해냅니다. 각 오실레이터는 독립적으로 작동하고 자체의 피치 컨트롤과 진폭 컨트롤 기능을 가지고 있으며, 몇 개의 오실레이터를 사용할 것인지를 정해줄 수가 있습니다. 하나의 음색당 2개의 오실레이터를 사용하며, 하나의 KB3 프로그램에서 최대 91개까지 사용할 수 있습니다. (92 번째 키는 키 클릭을 위해 예약되어 있습니다). 오실레이터는 KB3 프로그램을 선택하자 마자 실행되기 때문에 VAST 프로그램과 달리 항상 다중 음의 한계에 도달하면 즉시 "Voice Stealing"기능 작동이 시작됩니다.

여기에서 톤 휠 이라고 부르는 오실레이터는 상위 그룹과 하위 그룹으로 나뉩니다. 상위 톤 휠은 PC4의 키맵에 있는 샘플을 사용하여 사운드를 생성하는 반면, 하위 톤 휠은 사인파를 사용합니다. KB3 프로그램은 상위 톤 휠의 키맵만을 변경해도 다양한 소리를 만들어낼 수 있습니다. 또 키맵을 사인파에서 톱니파로 변경하면 클래식 콤보 오르간의 사운드를 재현할 수 있습니다.

건반의 위나 아래 부분에서 옥타브(또는 옥타브의 일부)가 반복되는 옥타브 폴딩은 KB3 프로그램에 의해 자동으로 처리되어 실제 톤 휠 오르간과 같은 폴딩을 재현합니다.

KB3 프로그램은 비브라토, 로터리 스피커, 프리 앰프 및 디스토션 이펙트에 라우팅 됩니다. (자세한 내용은 아래 참조)

# **KB3 효과 및 실시간 컨트롤**

전면 패널에서 직접 KB3 프로그램의 구성 요소를 실시간으로 제어할 수 있습니다. 슬라이더는 톤 휠 사운드에 필수적인 드로우바(Drawbar)의 기능을 갖고, 그 아래의 버튼은 로터리, 비브라토, 코러스 및 퍼커션과 같은 KB3 이펙트를 제어할 수 있습니다.

Editing KB3 Programs

#### **Drawbars**

톤 휠 오르간의 표준 기능 중 하나는 파이프 오르간과 같은 효과를 주는 드로우바 세트입니다. 드로우바를 움직이면 음의의 기음이나 하모닉스의 음량을 제어합니다. PC4의 슬라이더는 대부분의 톤 휠 오르간에 있는 9 개의 드로우바의 기능을 합니다. 슬라이더를 위로 밀면 드로우바를 밀어 넣는 것과 같은 역할을 합니다 (기음 또는 하모닉스 제거).

#### **Buttons**

KB3 프로그램을 사용할 때, 슬라이더 아래에 있는 버튼은 KB3 이펙트를 제어합니다. 각 버튼에는 KB3에서 어떤 기능을 하는지 레이블이 붙어 있으며 LED는 각 이펙트의 상태를 나타냅니다.

Variation 버튼을 사용하여 로터리 스피커의 회전 속도를 느리게 또는 빠르게 전환 할 수 있습니다.

코러스와 비브라토는 각각 3단계의 깊이를 가지고 있습니다. Depth 1은 적용된 이펙트가 가장 적습니다. Depth 3 은 가장 큰 이펙트를 나타냅니다. Chorus/Vibrato Depth 버튼을 누르면 Depth 1 (LED 꺼짐)과 Depth 3 (LED 켜짐) 사이가 전환됩니다. Parameters 페이지에서 Chorus/Vibrato Depth 파라미터를 사용해서 KB3의 Depth를 다음 값과 같이 설정할 수도 있습니다. 값 0-42 = Depth 1, 43-85 = Depth 2, 86-127 = Depth 3.

#### **Additional KB3 Controller Assignments**

드로우바와 버튼 외 다른 팩토리 KB3 프로그램의 기본 컨트롤러 할당은 다음과 같습니다.

CC Pedal 1 (Volume)은 프리 앰프 볼륨을 컨트롤해서 오르간의 프리 앰프 볼륨 컨트롤과 같은 기능을 합니다. 이 기능을 사용하려면 PreampResp 파라미터를 On으로 설정해야 합니다 (디폴트 설정). 자세한 내용은 3-108 페이지의 PreampResp를 참고하시기 바랍니다.

Mod Wheel은 디스토션 드라이브를 제어합니다.

 Switch Pedal 1 (Sustain)은 로터리 스피커의 회전 속도를 느리게 또는 빠르게 전환합니다. 이것은 Rotary S/F (Variation 버튼)를 사용하는 것과 같은 효과를 줍니다

### **KB3 프로그래밍 팁**

이여기서는 새로운 KB3 프로그램을 만들 때 어떻게 시작해야하는 지에 설명합니다.

빈티지 오르간 사이의 가장 큰 차이는 사용된 톤 휠의 개수 입니다. 실제 톤 휠 오르간의 사운드 차이는 이외에도 에이징(얼마나 오래 연주했는지) 뿐 만 아니라 악기 관리상태에 따라 달라질 수 있습니다.

초창기의 톤 휠 오르간에는 톤 휠이 91개 있었습니다. 이 초창기 톤 휠 오르간과 같은 소리를 내려면 TONEWL 페이지로 이동하여 91 tone wheels을 선택하고 최저 피치를 C1로 설정합니다. Junky Wheel Volume Map 및 Bob's Organ Map부터 시작합니다. Key Click 레벨을 올리면 더욱 오래된 오르간과 비슷한 소리를 내줍니다.

KB3 편집기: 탐색

중기 빈티지 오르간 중 하나를 모델링하려면 톤 휠을 82개로 설정하고 A1의 음을 낮게 설정합니다. Mellow Wheel Volume Map과 Eric's Organ Ma을 사용합니다. Set Key 보통 수준으로 클릭합니다v

# **KB3 편집기: 탐색**

KB3 편집기의 탐색은 VAST 편집기의 탐색과 유사합니다. VAST 편집기와 달리 KB3 편집기에는 레이어가 없습니다. 자세한 내용은 3-4 페이지의 탐색을 참고하시기 바랍니다.

# **KB3 편집기: 파라미터 (PARAMS) 페이지**

KB3 Editor의 파라미터 페이지는 VAST Editor의 파라미터 페이지와 비슷합니다.자세한 내용은 3-6 페이지의 PARAMS 페이지를 참고하시기 바랍니다.

KB3 Editor의 파라미터 페이지에는 다른 페이지에는 나타나지 않는 파라미터가 포함되어 있습니다: Rotary Slow/ Fast, Rotary Brake, Chorus/Vibrato On/Off, Chorus/Vibrato Select, and Chorus/Vibrato Depth.

# **KB3 에디터: 프로그램 FX (FX) 페이지**

이 페이지는 VAST Program Editor FX 페이지와 동일합니다 (3-13 페이지의 FX 페이지 참조).

# **KKB3 편집기: COMMON 페이지**

KB3 편집기의 COMMON 페이지는 VAST Editor의 COMMON 페이지와 유사합니다.자세한 내용은 3-17 페이지의 COMMON 페이지를 참고하시기 바랍니다.

KB3 편집기에서 COMMON 페이지에는 VAST Editor COMMON 페이지 파라미터 외에도 일반적인 오르간관련 파라미터가 포함되어 있습니다.

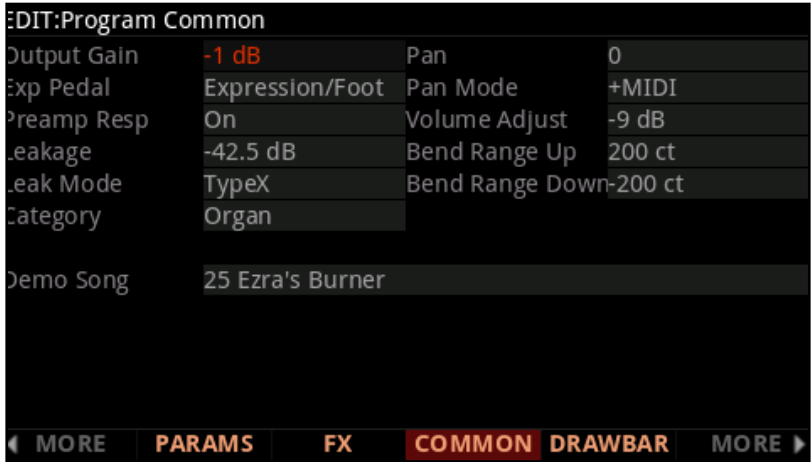

KKB3 편집기: COMMON 페이지

### **PreampResp**

이 파라미터를 On 또는 Off로 설정하면 KB3 프로그램의 프리 앰프 + 익스프레션 페달 부분을 활성화 또는 비활성화할 수 있 습니다. 이 기능을 켜면 (기본값) KB3 프로그램은 Stock 오르간처럼 동작합니다. 이 경우 익스프레션 페달은 볼륨 페달 이상 의 기능을 합니다. 즉 실제의 "음량 컨트롤" 기능으로 여러 볼륨에 따라 귀의 감도를 보상하기 위해 주파수 응답을 변화시킵니 다. 또한 프리 앰프는 내장된 톤 휠 볼륨의 Pre-Emphasis를 보정하기 위해 De-emphasis Curve를 제공합니다. Preamp Response를 Off는 (프리 앰프 및 익스프레션 페달 적용 이전에) Direct Out이 있는 오르간을 재현합니다 PreampResp를 Off로 설정하면 볼륨 페달을 비활성화합니다.

## **Exp Pedal**

Exp Pedal 파라미터로 현재 KB3 프로그램의 볼륨을 조절할 후면 패널의 CC 페달 입력을 설정합니다. xpression/ Foot로 설정하면 볼륨을 CC로 조절할 수 있습니다. 페달을 CC Pedal 1 (Volume)이라고 표시된 후면 패널 입력 단자 또는 CC Pedal 2로 표시된 후면 패널 입력 단자에 꽂습니다. Expression 설정으로 CC Pedal 1로 표시된 후면 패널 입력단자에 꽂힌 CC 페달로 볼륨을 제어 할 수 있습니다. Foot으로 설정하면 CC Pedal 2라고 표시된 후면 패널 입력 단자에 연결된 CC 페달로 볼륨을 조절할 수 있습니다. None으로 설정하면 두가지 CC Pedal 입력으로인한 볼륨 컨트롤이 모두 비활성화됩니다.

### **Leakage**

이 파라미터는 인접한 톤 휠의 누설전류의 양을 설정합니다. 이로써 사운드를 "더티업(지저분하게 함)"시켜 좀 더 사실적으로 만들게 합니다. -96 dB의 설정은 가장 순수한 톤을 제공합니다. 그 이상의 다른 값은 누설된 전류를 추가합니다. 이 레벨은 익스프레션 페달 레벨뿐만 아니라 드로우바 레벨에 의해 비례하여 조절됩니다.

## **LeakMode**

이 파라미터는 여러 누설 전류 모델 중에서 어떤 하모닉스가 강조되는 타입인지 결정합니다. Type A는 모든 톤 휠이 소량 누설을 하는 모델입니다. Type X, Type Y, Type Z 및 Type R은 톤 휠 누설 전류가 아닌 드로우바 9개에서의 누설전류를 기반으로 하고 각각 누설 정도가 다른 모델들입니다.

## **VolAdjust**

VolAdjust 파라미터로 프로그램의 pre-insert FX 볼륨을 조정합니다. (Output Gain 파라미터를 사용하여 프로그램의 전반적인 post-FX 볼륨을 조정합니다.)

# **Bend Range Up, Bend Range Down**

KB3 프로그램의 상향 및 하향 피치 밴드 범위를 각각 설정합니다.

KB3 편집기: 끌어서 놓기 (DRAWBAR) 페이지

# **KB3 편집기: 끌어서 놓기 (DRAWBAR) 페이지**

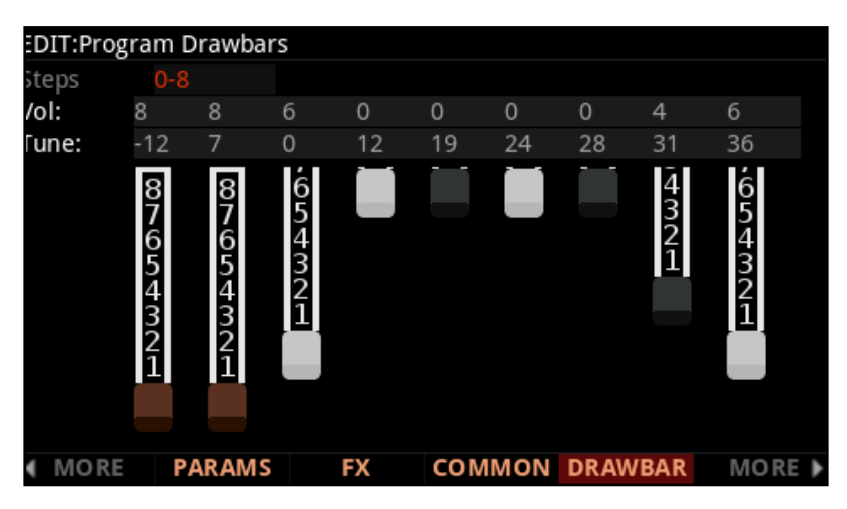

DRAWBAR 소프트 버튼을 눌러 Drawbars 페이지를 열어봅니다.

### **Steps**

이 파라미터로 드로우 바가 변경될 때의 볼륨의 증가 량을 지정합니다. 실제 오르간처럼 0~8을 선택하여 드로우바를 대략적으로 설정하거나 보다 정밀한 분해능이 필요할 때는 0~127을 선택합니다.

## **Volume**

Volume 파라미터를 사용하여 아홉 개의 드로우바 각각의 프리셋 볼륨을 설정합니다. 사용가능한 값은 Steps 파라미터의 설정에 따라 0~8 또는 0~127입니다.

### **Tune**

이 파라미터를 사용하면 9개의 드로우바를 반음단위로 올리거나 내려서 튠 할 수 있습니다. 위에 표시된 Drawbars 페이지의 Tune 파라미터 값은 실제 B3의 표준 drawbar 설정을 나타냅니다 (아래 표 참조).

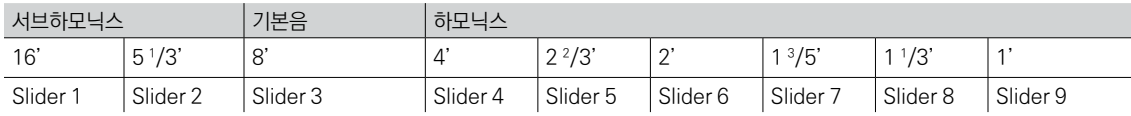

KB3 에디터: 톤 휠 (TONEWL) 페이지

# **KB3 에디터: 톤 휠 (TONEWL) 페이지**

KB3 프로그램은 톤 휠의 하위에는 DSP 생성 파형을 사용하고 톤 휠의 상위에는 샘플을 사용합니다. TONEWL 페이지의 파라미터로 사용할 샘플, 톤 휠 수 (한번에 사용 가능한 VAST 음색의 수에 영향을 미침) 및 기타 관련 설정을 할 수 있습니다.

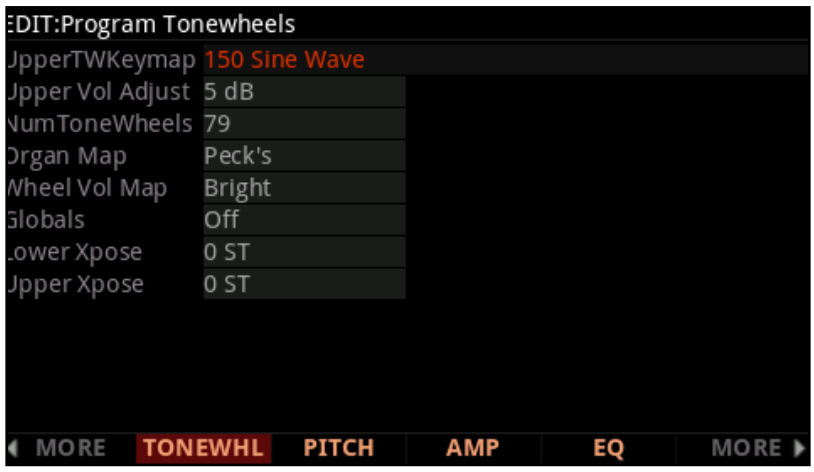

# **UpperTWKeymap**

이 파라미터로 상위 톤 휠에 사용할 Keymap(및 그에 따른 샘플)을 지정합니다. ROM 키맵을 사용할 수 있지만 KB3 프로그램이 올바르게 작동하려면 루프 처리된 샘플을 사용하는 키맵을 사용해야합니다.

# **Upper Vol Adjust (상위 볼륨 조정)**

이 파라미터로 하위 톤 휠의 앰플리튜드에 상대적인 상위 톤 휠의 앰플리튜드를 조정할 수 있습니다.

# **NumToneWheels (톤 휠 수)**

이 파라미터로 KB3 프로그램에서 사용하는 톤 휠의 수를 지정할 수 있습니다. 클래식 톤 휠 오르간은 총 91개의 톤 휠을 사용했지만 가장 낮은 12개는 페달용으로만 사용되었습니다. 따라서 오르간을 재현하기위해 사용할 수 있는 톤 휠의 수는 79개 입니다. NumToneWheels 파라미터는 최대 91개까지 지정할 수 있습니다.

KB3 프로그램에서 사용하는 PC4의 동시발음 수는 일반적으로 선택된 톤 휠의 수의 절반입니다 (어떤 경우에는 음색이 하나 더 추가 사용될 수 있습니다). 예를 들어 79 톤 휠은 PC4의 256동시 발음 수 중 40음색을 사용합니다. 이 상태에서는 다른 프로그램에 216개의 동시발음 자원이 남습니다. KB3 프로그램을 선택하는 동안 이러한 음성이 영구적으로 할당되어 실행되며 도난 당할 수 없습니다.
### **Organ Map**

오르간 맵은 드로우바당 각 키의 상대적 진폭을 제어합니다. 휠 볼륨 맵과 마찬가지로이 맵은 실제 오르간에서 수행한 측정을 기반으로 합니다. Equal은 각 키와 드로우바에 대해 동일한 볼륨을 사용하며 실제 B3을 기반으로 하지 않습니다. 펙은 좋은 상태의 B3에서 좋은 노멀 맵 입니다. Eric은 좀 더 이상화 되어있습니다. 그것은 부드럽지만 덜 현실적입니다. Bob은 오래된 B3을 기반으로 더 고르지 않습니다.

### **Wheel Vol Map (Wheel Volume Map)**

Wheel Vol Map은 각 톤 휠의 볼륨 레벨을 결정합니다. 여러 오르간에서 측정한 결과를 토대로 만든 몇 가지 톤 휠 볼륨 맵이 있습니다. Equal은 모든 음색 휠이 같은 볼륨을 갖는 맵 입니다. 실제 B3를 기반으로 하지 않는 맵 입니다. Bright는 좋은 컨디션의 B3에 기반한 노멀한 맵 입니다. Junky는 균일하지 않은 응답성을 가진 B3을 기반으로 한 맵 입니다. Mellow는 브라이트 Bright와 Junky 사이의 중간에 해당하는 맵 입니다.

각 톤 휠의 주파수를 기준으로 EQ를 적용하여 휠 볼륨을 제어할 수도 있습니다. 3-113 페이지의 KB3 Editor: EQ 페이지를 참고하시기 바랍니다.

### **Globals**

Globals 파라미터는 LFO2, ASR2 및 FUN 2와 FUN 4에 영향을 줍니다. Globals를 Off로 설정하면이 4개의 컨트롤 소스가 로컬로 동작합니다. 로컬 설정은 톤 휠의 각 쌍에 개별적으로 영향을 미칩니다. 톤 휠을 켤 때마다 작동을 시작합니다. Globals가 On으로 설정되면 이 컨트롤 소스가 전체 범위에 적용되며 현재 프로그램의 모든 톤 휠에 동시에 영향을 줍니다. 프로그램을 선택하면 모든 톤 휠이 거의 동시에 켜지기 때문에 일반적으로 Globals을 On/Off 설정의 차이를 느끼기 힙듭니다. Globals 설정이 Off된 상태에서 컨트롤 소스를 사용할 때 톤 휠의 각 쌍의 모듈레이션해야 그 차이를 들을 수 있습니다.

### **Lower/Upper Xpose (Lower/Upper 조옮김)**

이 두 파라미터를 사용하면 상위/하위 톤 휠을 디폴트 튜닝에서 반음 단위로 음을 변경 할 수 있습니다.

KB3 Editor: The PITCH Page

## **KB3 Editor: The PITCH Page**

KB3 프로그램의 PITCH 페이지 파라미터는 DSP MOD 페이지의 VAST 프로그램의 Pitch 파라미터와 비슷합니다. (KB3 프로그램에는 Hz, KeyTrk 또는 VelTrk 파라미터가 없습니다.) 전체 프로그램을 반음 또는 센트 단위로 튜닝하려면 Coarse와 Fine 파라미터를 사용합니다. 오른쪽 열에 있는 파라미터는 피치를 모듈레이션하는데 사용할 수 있으며 VAST 프로그램의 "Pitch"모듈레이션 파라미터와 동일하게 작동합니다. 이에 관련한 모듈레이션 소스 및 깊이 파라미터에 대한 자세한 내용은 3-56 페이지의 "Subpage 파라미터"를 참고하시기 바랍니다.

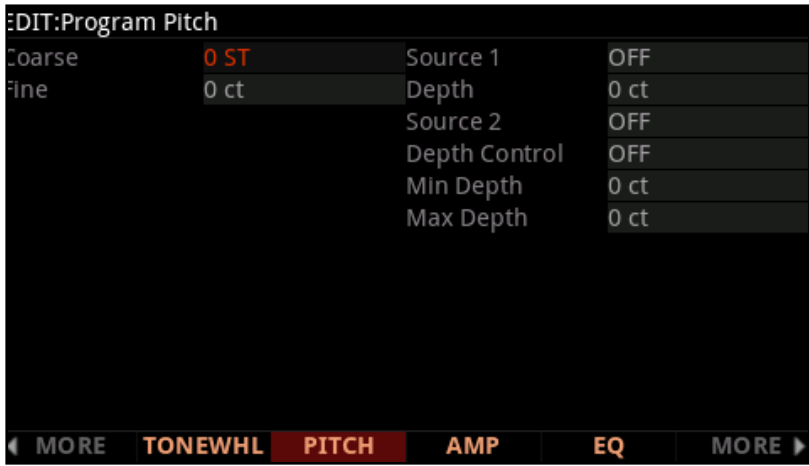

## **KB3 편집기 : AMP 페이지**

KB3 프로그램의 AMP 페이지 파라미터는 DSP MOD 페이지의 VAST 프로그램의 Level 파라미터와 유사합니다. (KB3 프로그램에는 KeyTrk 또는 VelTrk 파라미터가 없습니다.) Coarse 파라미터로 프로그램의 프리셋 FX 볼륨 레벨을 dB 단위로 조절합니다. 오른쪽 열에 있는 파라미터는 볼륨 레벨을 모듈레이션 하는데 사용할 수 있으며 VAST 프로그램의 볼륨 "Level"모듈레이션 파라미터와 동일하게 작동합니다. 이에 관련한 모듈레이션 소스 및 깊이 파라미터에 대한 자세한 내용은 3-56 페이지의 "서브 페이지 파라미터"를 참고하시기 바랍니다.

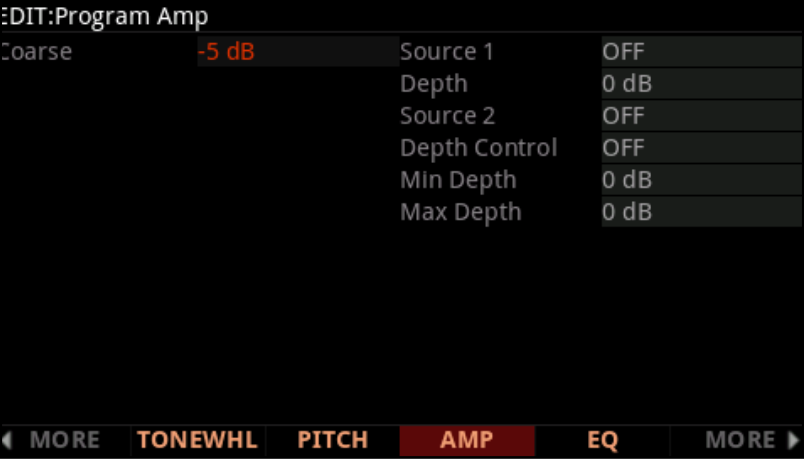

## **KB3 에디터: EQ 페이지**

이 페이지는 두 개의 Shelving Band와 두 개의 Parametric Band 이퀄라이저의 파라미터를 보여줍니다. 그러나 KB3 EQ에서는 이 파라미터들이 일반적인 EQ의 동작을 하지않습니다. 대신 주파수를 기준으로 톤 휠의 볼륨을 조정합니다. 톤 휠이 사인파를 기반으로 하는 경우에는 실제 EQ와 비슷하게 작동합니다.

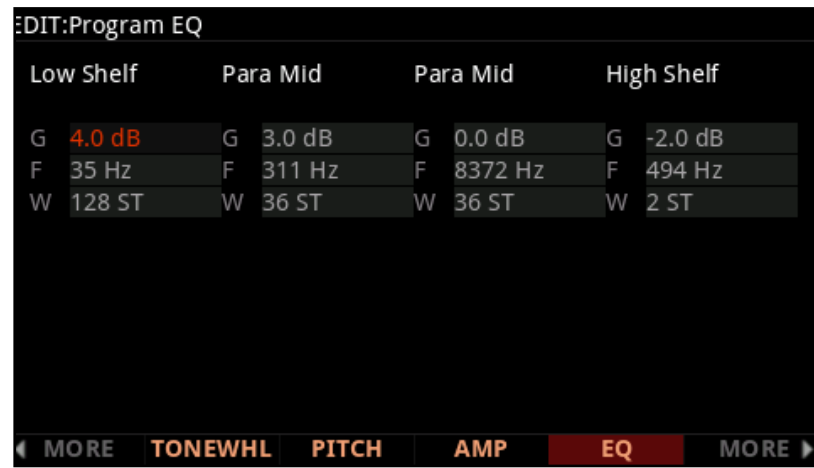

각 EQ 섹션에는 게인(G), 주파수(F) 및 폭(W) 파라미터가 있습니다. 주파수는 대역의 중심 주파수를, 폭이 대역폭을, 게인은 부스트 또는 컷의 양을 컨트롤합니다.

## **KB3 에디터: PERC 페이지**

퍼커션은 톤휠 오르간의 특징입니다. 퍼커션이 연주에 추가로 "플링크 (Plink)"(실제로는 하모닉스에 추가된 톤)를 추가하기 때문에 솔로할 때 좋습니다. PERC 소프트 버튼을 누르면 퍼커션 파라미터를 편집할 수 있습니다.

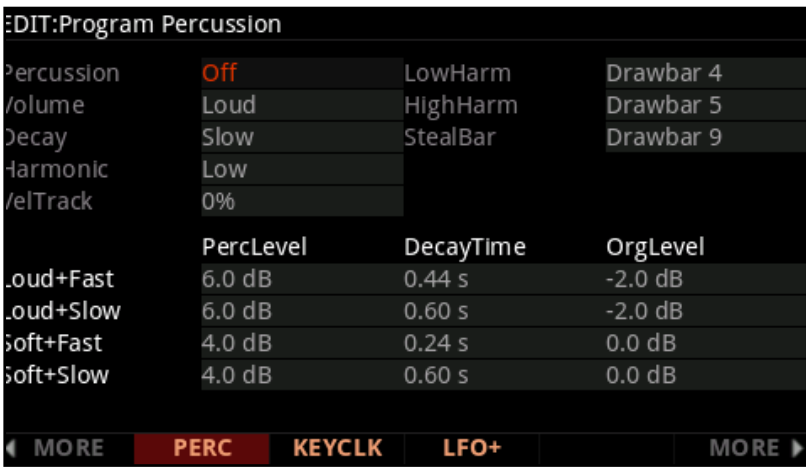

KB3 에디터: PERC 페이지

### **Percussion**

이 파라미터로 퍼커션 효과를 켜거나 끕니다. 퍼커션은 Decay Envelope가 9개의 드로우바 중 하나에 적용되어 만들어집니다.퍼커션 효과는 "단일 트리거 (single-triggered)"입니다. 즉, 일단 트리거 되면 모든 건반에서 손을 뗄 때까지 다시 트리거 하지 않습니다. 따라서 하나의 음도 눌리지않은 상태에서 코드 연주를 시작하면 퍼커션이 코드의 모든 음표에 적용됩니다 (실제로는 퍼커션 엔벨로프가 짧은 시간동안 트리거된 모든 음표에 적용됨). 적어도 하나의 키를 누르고있는 동안에는 연주하는 모든 음은 퍼커션이 없습니다. Assignable Switch 버튼 5 ([Percussion] On/ Off)를 눌러 퍼커션을 켜거나 끌 수 있습니다.

### **Volume**

이 파라미터는 Loud 퍼커션 설정과 Soft 퍼커션 설정을 전환합니다. (특정 Loud/Soft의 음량은 PercLevel 파라미터로 설정됩니다.) Assignable Switch 버튼 6 [Percussion] Loud/Soft)을 눌러도 같은 기능을 합니다.

### **Decay**

이 파라미터는 Fast 퍼커션 설정과 Slow 퍼커션 설정을 전환합니다. (특정 Fast/Slow 시간은 DecayTime 파라미터로 설정됩니다.) Assignable Switch 버튼 7 ([Percussion] Decay F/S라고 표시됨)을 눌러도 같은 기능을 합니다.

### **Harmonic**

이 파라미터는 High Harmonics와 Low Harmonics 퍼커션 설정을 전환합니다. (특정 High/Low 피치는 LowHarm 및 HighHarm 파라미터로 설정됩니다.) Assignable Switch 버튼 8 ([Percussion] Pitch H/L)을 눌러도 같은 기능을 합니다.

### **VelTrack**

이 파라미터는 건반의 벨로시티가 퍼커션 볼륨을 조절하는 정도를 지정합니다. 0의 값은 벨로시티 트랙킹에 해당하지 않으며 실제 톤 휠 오르간과 같습니다. 다른 값은 벨로시티 트랙킹을 추가하여 벨로시티가 증가하면 더 큰 퍼커션이 발생합니다. 이 파라미터는 보통 외부 MIDI 장치에서 KB3 프로그램을 재생할 때만 적용됩니다.

### **LowHarm**

이 파라미터는 Harmonics가 Low로 설정된 경우, 퍼커션의 기음으로 사용할 드로우바를 컨트롤합니다. 실제 톤 휠 오르간에서는 Drawbar 4 (2nd harmonic)입니다. 실제의 피치는 드로우바 튜닝에 따라 다릅니다.

### **HighHarm**

이 파라미터는 Harmonic이 High로 설정된 경우, 퍼커션의 기음으로 사용할 드로우바를 컨트롤합니다. 실제 톤 휠 오르간에서는 드로우 바 5 (3rd harmonic)입니다. 실제의 피치는 드로우바 튜닝에 따라 다릅니다.

StealBar 파라미터는 퍼커션 효과가 켜져 있을 때, 사용할 수 없는 드로우바를 설정합니다. 개조되지 않은 톤 휠 오르간에서는 아홉 번째 드로우 바가 비활성화되어 있습니다. 아무 드로우바나 선택할 수 있습니다.

### **PercLevel, DecayTime, OrgLevel**

이 파라미터를 사용하여 PERC 페이지의 Volume과 Decay 파라미터의 모든 설정에 대하여 이펙트의 Amplitude 와 Decay 시간을 제어할 수 있습니다.

클래식 오르간의 정확한 에뮬레이션을 위한 퍼커션과 관련된 오르간의 레벨을 조정할 수도 있습니다.

## **KB3 편집기: KEYCLICK 페이지**

Key Click은 음의 어택 부분에 피치가 디케이되는 노이즈가 추가된 소리입니다. 퍼커션 기능과 달리 키클릭은 "Multi-triggered"되어 모든 음이 새로 트리거 됩니다. 이 페이지의 파라미터는 주로 키클릭의 Decay, Volume, Pitch를 컨트롤합니다.

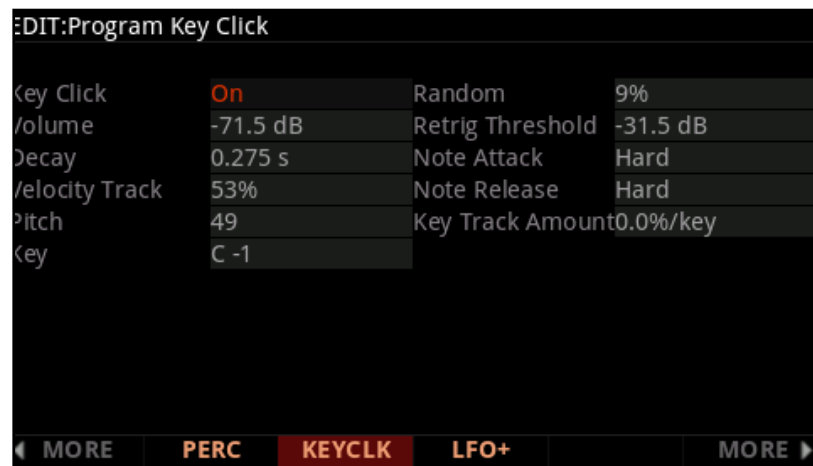

### **Key Click**

Key Click을 켜거나 끄려면 이 파라미터를 사용합니다. Key Click을 Off로 설정하면 Note Attack 및 Note Release 설정(아래 참조)에 따라 계속 클릭 소리가 들릴 수도 있습니다.

KB3 편집기: KEYCLICK 페이지

### **Volume**

이 파라미터는 Key Click의 레벨을 설정합니다. 노이즈의 디케이는 여기서 설정한 레벨에서 감소합니다. 이 레벨은 익스프레션 페달 레벨뿐만 아니라 드로우바 레벨에 의해 비례하여 증가/감소됩니다.

### **Decay**

이 파라미터는 노이즈 엔벨로프의 기본 디케이 시간을 설정합니다. 값이 작으면 짧은 버스트가 생성됩니다.

### **Velocity Track**

이 파라미터는 키 벨로시티가 키 클릭 볼륨에 영향을 미치는 정도를 제어합니다. 0값은 벨로시티가 키 클릭 볼륨에는 영향을 미치지 않습니다. 그 외 값은 벨로시티가 증가함에 따라 볼륨을 추가합니다.이 파라미터 일반적으로 외부 MIDI 장치에서 KB3 프로그램을 재생할 때만 사용됩니다.

### **Pitch**

이 파라미터는 가장 높은 톤 휠의 피치를 기준으로 키 클릭 노이즈의 기본 피치를 설정합니다. 피치는 화이트 노이즈에 적용되는 로우 패스 필터에 의해 컨트롤됩니다. 필터의 컷오프 주파수는 Note Number에따라 상대적으로 컨트롤됩니다. 높은 음은 컷오프 주파수를 높이고, 낮은 음은 컷오프 주파수를 낮춥니다.

### **Random**

이 파라미터는 임의의 앰플리튜드 변화가 키 클릭에 추가되는 양을 정합니다.

### **Retrig Threshold**

이 파라미터로 키를 다시 트리거 하기 전에 디케이되는 키 클릭 볼륨 레벨을 설정할 수 있습니다.

### **Note Attack**

이 파라미터는 음의 어택 특성을 정합니다. Normal은 매끄러운 어택이 적용되고 Hard 설정은 즉각적인 어택이 적용됩니다. 이 페이지의 다른 파라미터로 설정된 키클릭의 양과 함께 동작하여 클릭을 생성합니다(추가 키를 지정하지 않으려는 경우 이 설정을 사용합니다).

PercHard는 퍼커션에 대한 하드 어택 레벨만을 설정합니다. 퍼커션이 없는 음은 Normal Attack을 사용합니다.

KB3 Editor: The LFO+, ARP, CC SEQ Pages

### **Note Release**

이 파라미터는 음표의 릴리스 특성을 제어합니다. Normal로 설정하면 매끄러운 릴리스가 적용되고 Hard 설정된 경우에는 즉각적인 릴리스가 적용됩니다. 하드는 클릭 소리를 냅니다.

### **Key와 Key Track Amount**

**Key Track Amount**는 키 클릭 볼륨의 크기를 조절하는데 사용할 수 있고 낮은 음이 더 적은 키클릭을 갖습니다. Key 파라미터는 볼륨 크기 조절이 시작될 키를 결정합니다. (Key 파라미터를 선택한 경우, ENTER 버튼을 누른 상태에서 키를 치면 원하는 키를 즉시 선택할 수 있습니다.) 선택한 키는 Volume 파라미터로 설정된 키 클릭 볼륨을 사용합니다.

선택된 키 아래의 각 키는 점진적으로 더 작은 키클릭을 갖습니다. 예를 들어, 키 트랙 양을 -5.0%/Key로 설정하면 선택한 키 아래의 1반음에는 키 클릭 음량이 5% 낮아지고 선택한 키 아래의 2반음에는키클릭 음량이 10% 낮아집니다.

## **KB3 Editor: The LFO+, ARP, CC SEQ Pages**

이 페이지는 KBAST 프로그램과 VAST 프로그램에서 동일합니다. 이 페이지에 대한 설명은 다음을 참고하시기 바랍니다.

3-66 페이지의 LFO + 페이지

3-21 페이지의 아르페지 에이터 (ARP) 페이지

3-34 페이지의 CC 시퀀서 (CC SEQ) 페이지

# **Chapter 4 The Effects Chain Editor**

FX 페이지의 프로그램 편집 모드에서 체인(0 None 이외의 설정)을 선택하고 EDIT 버튼을 누르면 Chain 편집기로 이동합니다.

체인은 최대 16개의 이펙트 박스(32개의 DSP 유닛 사용)로 구성되며, 수백가지의 이펙트 박스 알고리즘과 프리셋을 가진 18가지의 이펙트 박스를 선택할 수 있습니다. LFO, ASR 및 Function에 커스텀 컨트롤러를 할당하고 해당 모듈레이션을 적용할 수도 있습니다.

프로그램 에디터에서 프로그램의 Insert와 Aux Chains은 FX와 LYR FX 페이지에서 편집할 수 있습니다. 멀티 편집 모드에서는 FX 페이지에서 Aux 오버라이드에 관한 체인을 편집할 수 있습니다.

하나의 체인은 하나 이상의 이펙트 박스로 구성되며 각 박스는 하나의 이펙트를 가지고 있습니다. 체인은 최대 16개의 이펙트 박스로 구성할 수 있고 각 이펙트 박스 내의 모든 파라미터 설정들은 체인 내에 저장됩니다.체인의 모든 이펙트 박스에는 모든 파라미터를 실시간으로 제어할 수 있는 30가지 Mod 컨트롤이 있습니다.Per Chain Control 소스는 이펙트 Mods의 인풋으로 사용됩니다. (두개의 FXLFO, 두개의 FXASR, 4개의 FXFUN)이 소스는 프로그램 모드 내의 LFO, ASR, FUN과 유사한 방식으로 작동하지만 Effect Mod에만 사용이 가능합니다.

#### MAIN 페이지

## **MAIN 페이지**

Chain Editor에서 MAIN 소프트 버튼을 누르면 메인 페이지로 이동합니다. 메인 페이지 상에서는 체인의 길이를 결정하고, 체인을 구성하는 개별 이펙트를 선택합니다.

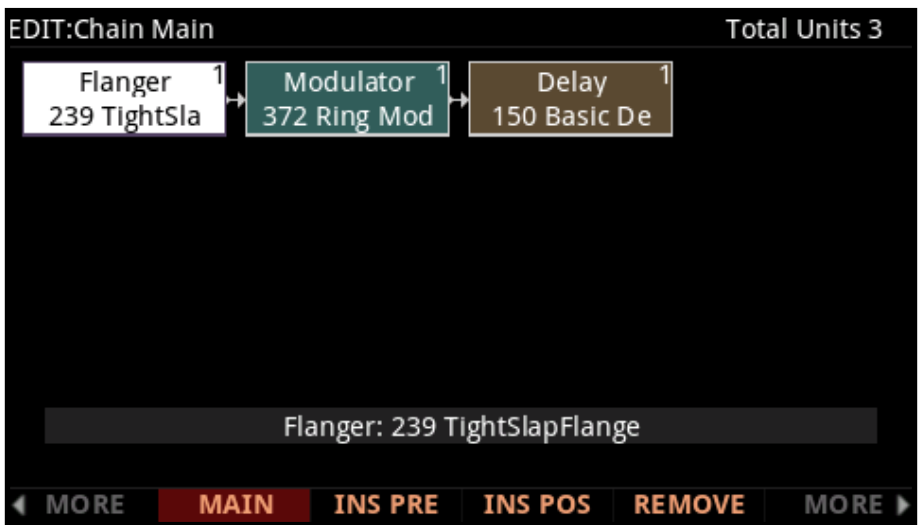

화면 오른쪽 상단에는 현재 선택된 이펙트 박스 및 체인 전체에서 사용되는 DSP 유닛의 번호가 표시됩니다. 프로그램에 현재 로드 된 모든 체인에 대해 총 32개의 유닛을 사용할 수 있으며 멀티 모드에서는 활성화된 Aux 오버라이드를 사용할 수 있습니다

**Note:** DSP가 내부적으로 할당되는 방식이기때문에 32개의 유닛 모두를 멀티 유닛 이펙트와 함께 사용할 수 없습니다.

신호의 흐름은 항상 화면 왼쪽에서 오른쪽으로 진행됩니다. 따라서 체인을 통과하는 신호는 왼쪽의 이펙트 박스를 거쳐 오른쪽으로 흐릅니다. 커서 버튼을 사용하여 체인에서 이펙트 박스 또는 빈 지점을 선택합니다. 선택한 이펙트 박스에 로드 된 이펙트는 숫자 입력, Alpha Wheel 또는 +/- 버튼으로 바꿀 수 있습니다. (이펙트 박스 또는 페이지 하단의 이펙트 필드를 사용) +/- 버튼을 두 번 연달아 누르면 다음 이펙트 "카테고리"로 이동합니다.

INSPRE 소프트 버튼을 누르면 현재 선택된 블록 슬롯의 체인에 새로운 이펙트 박스가 추가되고 기존의 이펙트 박스는 체인 오른쪽으로 밀려납니다. (만일 DSP 유닛이 부족하면, 추가적인 이펙트 박스를 만들 수 없습니다.) REMOVE 소프트 버튼을 누르면 현재 선택되어 있는 이펙트 박스가 제거됩니다.

#### **Effect-box 편집**

이펙트의 파라미터를 편집하려면 MAIN 페이지에서 이펙트 박스를 선택하고 EDIT 버튼을 누릅니다. 각 이펙트에는 해당 이펙트와 관련된 하나 이상의 파라미터 페이지가 있습니다. 각 이펙트 형식의 파라미터에 대한 자세한 내용은 4-9 페이지의 이펙트 파라미터를 참고하시기 바랍니다.

이펙트 Mode로 컨트롤되는 파라미터는 FxMod 값을 표시하며 편집이 불가능합니다. 체인 에디터의 MAIN 페이지로 돌아가려면 Exit 버튼을 누릅니다.

MOD 페이지

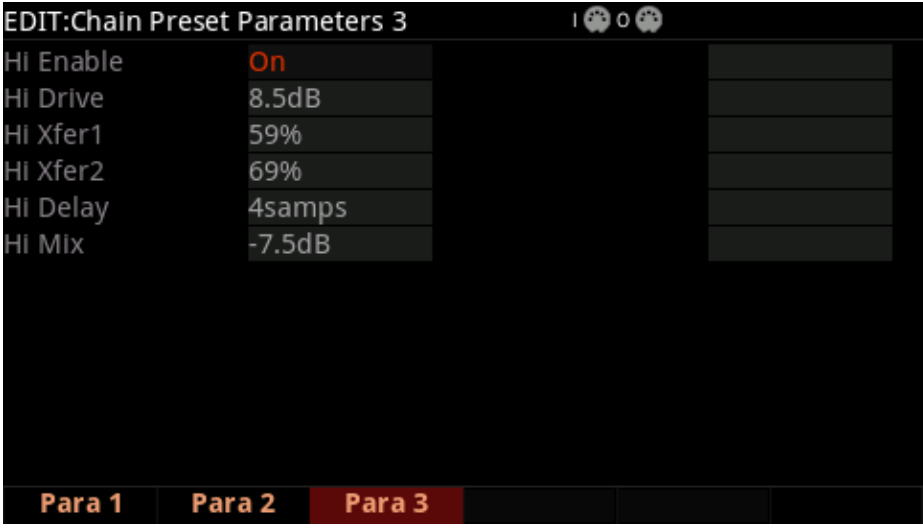

## **MOD 페이지**

MOD1~MOD3 페이지에서 이펙트 모듈레이션을 설정할 수 있습니다. 이 페이지들은 똑같이 생겼고 기능도 동일합니다. MOD 페이지의 화면은 아래와 같습니다:

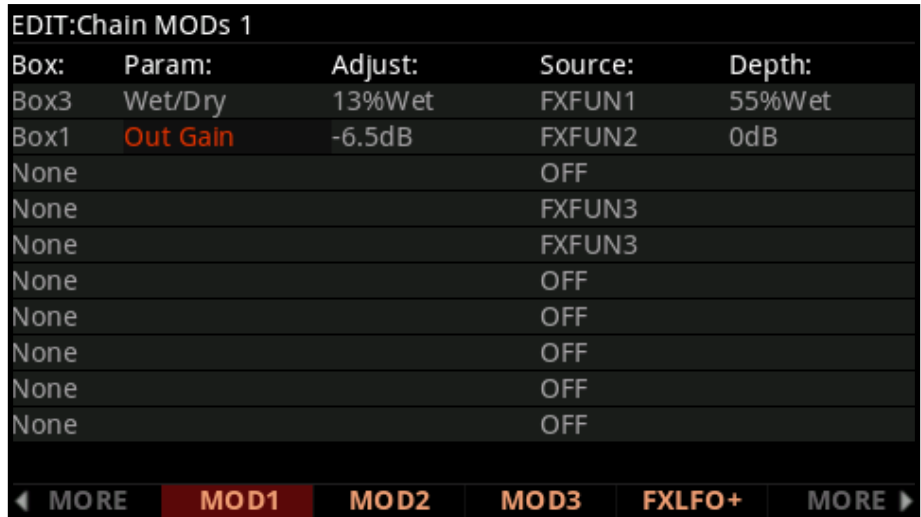

### **Box**

Box 파라미터는 모듈레이션이 적용될 체인 내의 특정 이펙트 박스를 선택합니다.

### **Param**

Param에서 모듈레이션 할 FX 박스 파라미터를 선택합니다.

MOD 페이지

### **Adjust**

Adjust 파라미터는 위에서 지정된 Parameter(Param)의 초기 고정 값을 정해줍니다. 컨트롤 소스가 0의 값을 가질 때 파라미터는 Adjust 값에 설정됩니다.

### **Source**

Source 파라미터는 위에서 지정된 Parameter(Param)를 실시간으로 제어할 컨트롤 소스를 결정합니다.

소스 필드가 선택되면 ENTER 버튼을 누른 상태에서 피지컬 컨트롤러를 움직여 피지컬 컨트롤러(슬라이더, mod 휠, 페달)를 빠르게 지정할 수 있습니다. 컨트롤러와 관련된 MIDI CC Number가 선택됩니다. 외부 MIDI 컨트롤러를 위한 CC Number를 실행하거나 체인 컨트롤 소스(FXLFO, FXASR와 FXFUN)를 선택할 수 있습니다.

소스 필드를 위한 MIDI CC Number가 선택되면 Chain info entry가 INFO 페이지에 생성됩니다(CC Number가 다른 FX Mod에 사용되지 않았을 경우). 자세한 내용은 INFO 페이지에서 확인하시기 바랍니다. 선택된 MIDI CC Number 또는 PC4의 물리 컨트롤러가 있으면 프로그램 파라미터 페이지에 FX Mod가 나타납니다.

(CC Number가 다른 FX Mod에 사용되지 않으면 이 경우 CC Number 또는 피지컬 컨트롤러를 사용하는 파라미터를 공유합니다) 프로그램 파라미터 페이지에서 FX Mod를 위한 초기화 값을 설정하고 다른 MIDI CC Number 또는 PC4의 피지컬 컨트롤러를 선택할 수 있습니다. 즉, 체인을 편집하지 않고 FX Mod의 컨트롤 소스를 변경할 수 있습니다.

**Note:** 경우에 따라서 MIDI CC Number를 실행할 때 소스 필드가 MIDI CC Number에 관련된 기본 MIDI 이름을 보여줍니다.

MIDI CC는 하드웨어에 내장되어 있어 프로그램 파라미터 또는 기능을 제어할 수 있습니다. (MIDI 5 (Portamento Time), MIDI 7 (Program Volume), MIDI 10 (Pan), MIDI 11 (Expression/Program Volume), MIDI 64 (Sustain), MIDI 66 (Sostenuto))

따라서 이 넘버를 사용하면 CC Number는 항상 하드웨어에 내장된 기능을 수행합니다.

프로그램 모드에서 PC4의 피지컬 컨트롤러는 사용 가능한 MIDI CC Number를 사용하고, 외부의 MIDI 컨트롤 소스를 사용할 때 또는 파라미터가 피지컬 컨트롤러에 의해 컨트롤될 때 다른 MIDI CC Number를 선택할 수 있습니다.

PC4의 피지컬 컨트롤러에 관련된 MIDI CC Number는 아래의 표에서 확인하시기 바랍니다

FXLFO+ 페이지

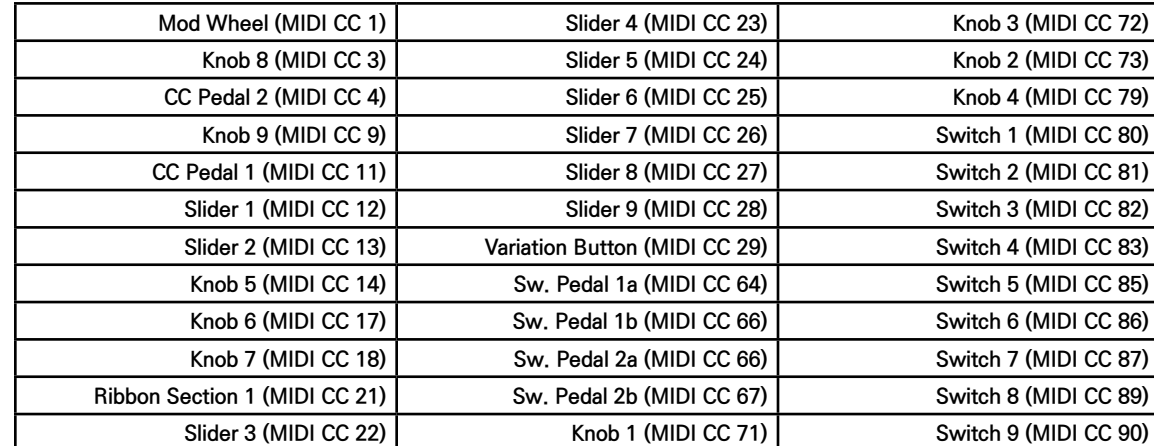

**PC4 물리 컨트롤러의 MIDI CC 넘버**

### **Depth**

Depth 파라미터는 컨트롤러의 모듈레이션의 범위를 결정합니다. 컨트롤 소스가 "0"의 값을 가질 경우, 모듈레이션 파라미터는 Adjust 값으로 설정됩니다. 컨트롤 소스를 끝까지 올리면 모듈레이션 된 파라미터는 Adjust 값 + Depth 값으로 설정됩니다. 컨트롤 소스를 끝까지 올려 최대값을 가질 경우, 위에서 지정된 Parameter(Param)에는 Adjust 파라미터의 설정 값과 Depth 파라미터의 설정 값이 합해져 적용됩니다.

## **FXLFO+ 페이지**

이펙트 기능의 제어에만 관여하는 컨트롤 소스의 설정을 변경하여 주는 곳입니다. 이 컨트롤 소스들은 현재 선택되어 있는 체인의 이펙트 모듈레이션에 의해 사용되는 컨트롤 소스입니다. 이 페이지의 파라미터들은 프로그램 모드의 해당 컨트롤 소스 파라미터와 동일합니다. 이에 대한 자세한 내용은 페이지 3-65의 LFO+ Page에서 확인하시기 바랍니다.

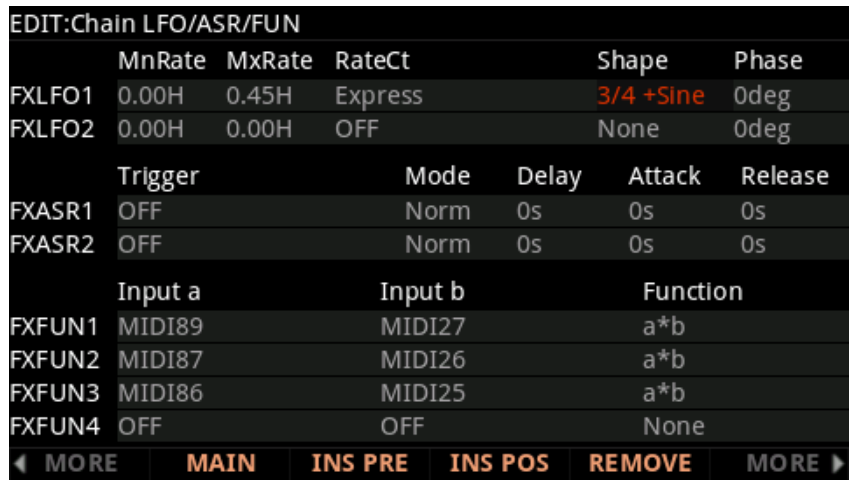

#### INFO 페이지

## **INFO 페이지**

INFO 소프트 버튼을 누르면 Chain Info 페이지로 진입하며, 현재 체인에 대한 컨트롤러를 설정할 수 있습니다. Chain Info에서는 지정된 각 FX MOD의 설명을 추가할 수 있습니다. Chain Info 페이지에서 Chan/Layer/Zone/ Track 버튼을 이용해 현재 선택한 체인의 컨트롤러 설정 정보에 대한 리스트를 스크롤을 하여 볼 수 있습니다. Info Entry에는 MIDI CC Number와 Text 파라미터가 있습니다. 각 MIDI CC Number에 하나의 Info 엔트리를 만들 수 있습니다.

Chain Info에서는 FX MOD 컨트롤러의 이름을 확인할 수 있으며 각 프로그램의 FX MOD 컨트롤러 값을 할당할 수 있습니다.피지컬 컨트롤러 또는 CC Number가 FX MOD 페이지의 소스 필드에 할당 되면 Chain Info 입력은 FX 파라미터의 이름과 함께 자동으로 Chain Info 페이지에 추가됩니다. 반대로 연관된 FX MOD가 삭제되거나 FX MOD 페이지에서 할당이 해제되면 Chain Info 엔트리는 자동으로 삭제됩니다.

프로그램에서 FX 체인을 선택하면 프로그램 파라미터 페이지에 Chain Info 나타납니다.Chain Info의 이름은 컨트롤러를 움직일 때, 메인 프로그램과 멀티 모드 페이지에서도 볼 수 있습니다. Program 파라미터 페이지에서는 기존의 Chain FX MOD를 재배치할 수 있으며 초기 MIDI 값을 설정할 수 있습니다. 이를 통해 여러 프로그램에서 동일한 체인을 재사용할 수 있고 Chain FX Mod는 프로그램에서 다른 컨트롤러로 할당하거나 다른 초기값을 가질 수 있습니다.

각 MIDI CC Number는 하나의 Chain Info 입력을 가집니다. FX MOD 소스 필드를 설정할 때(선택한 물리 컨트롤러 또는 CC 번호가 이미 Chain의 다른 FX Mod 의해 사용되는 경우), 새로운 Chain Info가 Chain Info 페이지에 추가되지 않습니다. 새로운 FX MOD는 같은 피지컬 컨트롤러와 CC Number를 위해 존재하는 Chain Info를 공유할 수 있습니다. 기존 Chain Info의 이름은 새로운 FX Mod에 따라 변경되지 않습니다. 하나의 피지컬 컨트롤러 / MIDI CC를 여러 FX Mod에 할당하는 경우에는 이를 반영하도록 Info 이름을 편집 할 수 있습니다.

Chain Info를 편집하려면 먼저 Chain Info 페이지로 이동한 후 CHANNEL / LAYER / ZONE / TRACK 버튼을 사용하여 목록에서 정보 항목을 선택합니다. Text 소프트 버튼을 눌러 현재 선택된 정보 항목의 텍스트 편집기를 엽니다. 텍스트를 변경한 후 OK 소프트 버튼을 누르거나 Cancel 소프트 버튼을 눌러 텍스트 편집기를 종료합니다.

경우에 따라서는 새로운 Chain Info 항목을 수동으로 작성하는 것이 필요한 경우가 있습니다. New 소프트 버튼을 누른 후 사용 가능한 MIDI CC를 선택합니다. 정보 항목이 생성되면 Text 소프트 버튼을 사용하여 이름을 변경할 수 있습니다. Info의 엔트리가 생성되면 Text 소프트 버튼으로 이름을 입력할 수 있습니다.Delete 소프트 버튼으로 현재 Chain Info를 삭제할 수 있습니다.

## **The Chain Utility Soft Buttons**

체인 편집기의 일부 소프트 버튼 및 일부 Mode 버튼을 눌렀을 때 해당 기능을 수행합니다.

## **INFO**

Text 소프트 버튼으로 텍스트 에디터로 이동하여 체인 라벨을 변경할 수 있습니다.

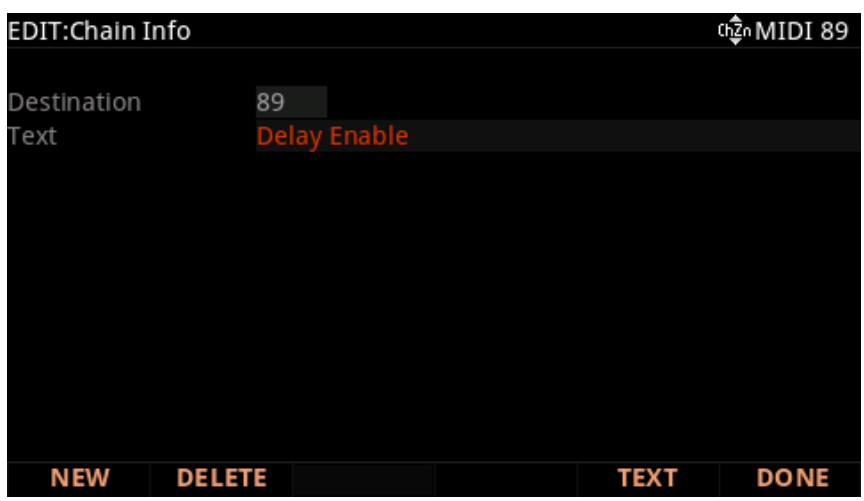

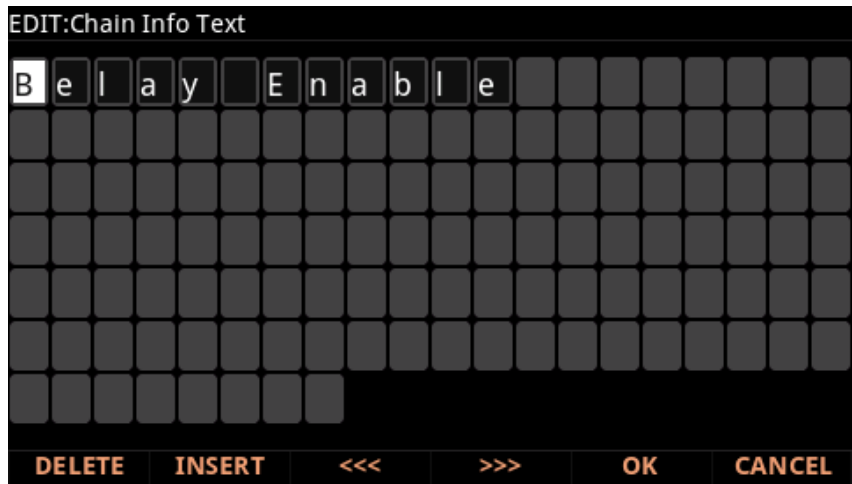

The Chain Utility Soft Buttons

### **Delete**

Delete 소프트 버튼을 눌러 현재 선택된 체인을 삭제할 수 있습니다. (팩토리 체인은 삭제할 수 없습니다)

### **HELP**

HELP소프트 버튼을 눌러 HELP 페이지로 이동하면 Mode 버튼에 지정된 기능을 확인할 수 있습니다.

#### **Global Mode Button: Bypass Box**

Global Mode 버튼을 누르면 체인에서 현재 선택 되어있는 FX 상자를 일시적으로 무시합니다. Global Mode 버튼을 다시 누르면 선택 되어있는 FX 상자가 다시 활성화됩니다.

여기에서는 PC4의 다양한 이펙트 파라미터와 그 사용 방법에 대해 설명합니다. 이 섹션을 읽고 파라미터의 전반적인 기능을 이해하고 그 사용법에 익숙해 지시기 바랍니다.

여기에서의 설명은 모든 이펙트에 관련된 모든 파라미터가 포함 되어있는 것은 아닙니다. 또한 일부 이펙트는 여기에서 설명하는 파라미터의 일부 범주에 포함되지 않은 경우도 있습니다. 화면에 표시되는 순서로 정렬된 모든 이펙트와 모든 파라미터의 의미와 범위를 포함한 보다 완전한 레퍼런스는 Kurzweil의 웹 사이트, www.kurzweil. com의 KSP8 알고리즘 설명을 읽어 보시기 바랍니다.

### **General Parameters**

우선, 거의 모든 알고리즘에서 공통적으로 사용되는 많은 파라미터들에 대해 살펴봅니다.

Wet/Dry 파라미터는 이펙트 프리셋을 통과하면서 처리되는 신호 (Wet)와 처리되지 않는 신호(Dry)의 비율을 결정합니다. 설정 값의 범위는 0% Wet(신호가 처리되지 않음, Dry)~100% Wet(모든 신호가 처리됨, Wet) 입니다. 예를 들어, 20%의 아웃풋 신호에서는 20% Wet(신호가 처리됨)와 80% Dry(신호가 처리되지 않음) 입니다. 만약 이 파라미터의 값이 "50% Wet"으로 지정되면 이펙트 프리셋에 의해 처리된 신호(Wet)와 처리되지 않은 신호 (Dry)는 정확히 같은 비율(레벨)로 출력됩니다. 특정 알고리즘 내에서는 좌/우 인풋 채널에서 개별적으로 사용할 수 있도록 2개의 Wet/Dry 파라미터가 제공됩니다. 또한 어떤 경우에는 이 파라미터에 음의 값을 지정해 줄 수도 있습니다. 이때에는 처리된 신호의 극성이 반전됩니다.

Wet/Dry 파라미터와 같이 이펙트는 Aux 이펙트로 선택된 체인에서 사용됩니다. Wet/Dry는 자동으로 100% Wet으로 설정되고 조절될 수 없습니다. 이 이유는 Aux 이펙트를 사용할 때 Dry 신호는 메인 오디오 버스에서 이미 100% 효과적이기 때문입니다(Aux 이펙트를 통해 전송되지 않음).이러한 경우 Aux 전송 레벨을 올려 메인 오디오 버스의 Dry 신호와 함께 혼합합니다.

**Out Gain** 파라미터는 이펙트를 통과한 신호의 출력 게인을 결정합니다.

**In/Out** 파라미터는 이펙트를 활성화하거나 비활성화 합니다.

**HF Damping** (high frequency damping) 파라미터는 신호의 처리 장치 이전에 삽입되는 6dB/옥타브의 기울기를 갖는 로우 패스 필터의 컷 오프(-3dB) 주파수를 결정합니다. 딜레이와 같이 신호가 여러 번 반복되는 경우 반복할 때마다 신호는 필터를 통과하게 되고, 그로 인해 사운드는 조금씩 더 둔탁 해집니다.

**XCouple** (Cross Couple) 파라미터는 스테레오 이펙트 상에서 한쪽 채널로 되돌아온 신호가 다른 쪽 채널로 다시 출력되는 양을 결정하여 줍니다. 예를 들어, 만약 이 파라미터의 값이 "100%"로 지정되면 왼쪽 인풋으로 들어온 신호의 피드백은 모두 오른쪽 채널로 전달됩니다. 이로 인해 사운드의 확산 효과 또는 딜레이 이펙트의 핑퐁(pingpong) 효과를 얻을 수 있습니다. 이 파라미터의 값이 "0%"으로 지정되면 신호는 처음 사용된 한쪽 채널에만 머물게 됩니다.

**A->B cfg** (configuration) 파라미터는 2개의 컴포넌트가 조합된 알고리즘에서 컴포넌트의 적용 순서를 변경하는데 사용됩니다. 조합 이펙트는 484 "Frange- >Shaper"와 같이 주로 "->"로 이름 지어 집니다. 예를 들어, 484 "Frange- >Shaper"에서 신호는 처음에 Frange ,다음 Shaper를 통과하여 조절될 수 있습니다. 반대로 진행할 수도 있습니다. cfg 파라미터는 이펙트의 적용 경로를 변경하며, 설정 값은 문맥 의존(context-sensitive)에 따라 달라집니다. 위의 경우 설정 값의 범위는 다음과 같습니다: "FL->Shp"또는"Shp->FL."

**A/Dry->B** 파라미터는 다양한 조합 알고리즘에서 사용되며, 첫째 요소에서 다음 요소를 통해 전송되는 건조한 (dry: 이펙트가 걸리지 않은) 신호의 양을 제어합니다. 다수의 조합 알고리즘은 맥락에 따라 이 파라미터를 다양하게 변형하여 사용합니다. 범위는 0부터 100%까지 입니다.

### **Reverbs**

**Room Type** 파라미터는 알고리즘의 설정을 변화시켜 작은 방에서부터 큰 홀에 이르기까지 다양한 크기와 유형의 공간 효과를 재현해줍니다. 이 파라미터 는 리버브 알고리즘의 구조를 변화시키기 때문에 이곳에 모듈레이션 설정을 지정할 때에는 각별한 주의가 필요합니다. 신호가 리버브 알고리즘을 통과하고 있는 동안 실시간으로 이 파라미터를 제어하면 의도하지 않은 사운드의 변형이 일어날 수 있습니다. 이 파라미터에 지정되는 알고리즘 목록 중 서로 비슷한 이름을 갖는 설정 값들이 항상 비슷한 효과를 내는 것은 아닙니다.

**Rvrb Time** (RT60 in seconds) 파라미터는 리버브 효과가 최초 레벨에서 60dB 만큼 감소하는데 걸리는 시간을 결정합니다. 이는 여러 다른 파라미터들(HF Damping, Diff Scale, Size Scale, Density)이 있다는 가정하의 정확한 수치입니다. 이 파라미터의 값은 최대 "Inf"설정을 가질 수 있으며, 이때의 리버브 효과 잔향은 영구적으로 멈추지 않고 유지됩니다.

**LateRvbTim** 파라미터는 확산 과정을 거친 리버브 효과 뒷부분의 디케이 시간을 결정합니다.

L/R Pre Dly (Pre-Delay) 파라미터는 실제 사운드로부터 리버브 효과가 시작되는 시간차를 결정합니다. 이 파라미터의 값이 크게 설정되면 될수록 넓은 공간에서의 리버브 효과가 더 현실적으로 재현됩니다. 프리 딜레이 시간이 길어질수록 실제 사운드(Dry)와 리버브 효과(Wet)의 구분이 명확 해져서 사운드의 선명도가 개선됩니다.

**EarRef Lvl** 파라미터는 리버브 효과의 초기 영역에서 초기 반사율의 믹스 레벨을 결정합니다.

**Late Lvl** 파라미터는 리버브 효과 마지막 영역에서 작용하는 초기 반사율의 믹스 레벨을 결정합니다.

**Diff Scale** 파라미터는 초기 반사음들의 분산 정도(diffusion)를 결정합니다. 즉, 시간상 초기 반사음이 어떻게 퍼져 나가는지를 결정하게 됩니다. 이 파라미터의 값이 낮게 설정되면 초기 반사음들은 불연속적으로 끊기며 출력됩니다. 하지만 이 파라미터의 값이 높게 설정되면 초기 반사음들은 부드럽게 지속됩니다. 이 파라미터의 설정값 범위는 0.00~2.00 이며, Room Type에 대한 공칭 값으로는 1.00을 갖습니다.

**Density** 파라미터는 초기 반사음들이 시간상 채워지는 정도를 결정합니다. 낮은 감도의 설정에서 초기 반사음들은 매우 가깝게 채워지며, 높은 감도의 설정에서는 초기 반사음들은 서로 넓게 퍼져서 더 부드러운 이펙트 효과를 만들어 냅니다. 이 파라미터의 설정 값 범위는 0.00~4.00 이며, Room Type 에 대한 공칭 값으로는 1.00을 갖습니다.

**Expanse** 파라미터는 스테레오 입체 음향 효과의 확산감을 제어합니다. 이 파라미터의 값이 "0%"로 지정되면 리버브 효과는 정중앙에 위치하며 값이 0% 로부터 멀어지면 리버브 효과는 점점 입체적으로 확산됩니다. 음수와 양수 값은 서로 다른 특성으로 표현됩니다.

**Build** 파라미터는 리버브 특정 영역의 엔벨로프를 제어합니다. 양수값은 해당 엔벨로프의 진행을 가속화하고, 음수값은 진행을 감속시킵니다.

**Size Scale** 파라미터는 현재 선택되어져 있는 공간의 크기를 조절합니다. 이 파라미터의 변경은 잔향 시간과 리버브의 특성 변경을 야기할 수 있습니다. 이 파라미터의 설정 값 범위는 0.00~4.00 이며, Room Type에 대한 공칭 값으로는 1.00을 갖습니다.

**InfinDecay** 파라미터가 활성화(On)되면, 리버브 효과의 감쇄 구간이 끝없이 지속됩니다. 만약 이 파라미터가 비활성화(Off)되면 감쇄 시간은 Rvrb Time 과 LateRvbTim파라미터의 설정에 의해 결정됩니다. 풋 스위치를 이용하면 이 파라미터를 편리하게 제어할 수 있습니다.

**Wet Bal** (Wet Balance) 파라미터는 2개의 서로 다른 모노 신호로 이루어진 스테레오 리버브 알고리즘의 아웃풋 밸런스를 제어합니다. 즉, 출력되는 서로 다른 채널로 출력되는 모노 리버브의 비율을 결정합니다. 이 값이 "0%"로 지정되면 2개의 모노 신호는 같은 비율로 믹스되어 출력됩니다.

### **Delays**

멀티 탭 딜레이는 루프 탭, 반복 횟수 지정 탭의 2가지로 분류됩니다. 루프 탭은 출력이 입력으로 되돌아오는 피드백 루프를 갖습니다. 반복 횟수 지정 탭은 단일 반복 혹은 루프 탭과 같이 여러번의 반복 지정이 가능하지만 개별적인 피드백의 경로를 가지고 있지 않습니다.

**Fdbk** (Feedback) Level 파라미터는 루프 탭의 반복 기능을 제어합니다. 이 값이 "0 %"로 지정되면 딜레이 효과는 오직 한번만 일어나고, "100%"로 지정되면 딜레이 효과는 계속 반복됩니다. 두 가지 탭 유형 모두 0~2.55초의 설정 범위를 갖습니다. Loop Crs와 Tapn Crs(n은 반복 지정 횟수를 의미함) 파라미터들은 해당 루프의 설정 값을 20ms 단위로 지정 가능하며, Loop Fine과 Tapn Fine 파라미터를 통해 0.2ms 단위로 더 정교하게 설정 가능합니다. 딜레이의 탭 길이를 결정하는데 템포가 관여하는 알고리즘의 경우, 1~255 BPM 또는 "시스템(System)" 템포를 선택 가능한 Tempo 파라미터가 나타납니다. Loop Length와 Tapn Delays 파라미터의 값은 지정된 템포에 연관된 비트 수로 표현됩니다.

#### **The Effects Chain Editor**

이펙트 파라미터

**Hold** 가 활성화(On)되면 딜레이의 현재 신호를 순간적으로 잡아(lock) 계속 반복시키는 스위치 역할을 합니다. 반복되는 신호는 이 파라미터가 Off 될 때까지 지속됩니다. 이는 Fdbk Level 파라미터가 "100%"의 값을 가질 경우와 같은 효과입니다. 이 파라미터가 활성화된 이후 입력되는 다른 신호는 딜레이 효과를 갖지 못합니다. 풋 스위치를 이용하면 이 파라미터를 편하게 제어할 수 있습니다.

**Dry Bal** (Balance)는 사운드(Dry)의 좌/우 밸런스를 제어합니다. 이 값이 -100%이면 오직 왼쪽 채널의 사운드만이 왼쪽 아웃풋으로 전달되고, 100% 이면 오직 오른쪽 채널의 사운드만이 오른쪽 아웃풋으로 전달됩니다. 0%는 동일한 양의 좌/우 실제 사운드 신호가 해당 아웃풋으로 전달됩니다.

**Tapn Leve**l 파라미터는 반복 지정된 각 탭의 레벨을 결정하며, 그 설정 범위는 0~100% 입니다. 이는 이펙트의 전체적 아웃풋 레벨에 상대적인 값으로 표현됩니다.

**Tapn Bal**는 반복 지정된 각 탭의 좌/우 밸런스를 제어합니다. 이 값이 -100% 이면 오직 왼쪽 채널의 탭 신호만이 왼쪽 아웃풋으로 전달되고, 100% 이면 오직 오른쪽 채널의 탭 신호만이 오른쪽 아웃풋으로 전달됩니다. 0% 는 동일한 양의 좌/우 탭 신호가 해당 아웃풋으로 전달됩니다. 몇몇 딜레이 이펙트에서는 한 쌍의 탭(1/5, 2/6)이 스테레오 쌍을 이루며 함께 제어됩니다.

**DelayScale** 파라미터는 모든 탭의 길이를 동시에 변경하여 주며, 그 설정 범위는 0~10x입니다.

**Note:** DelayScale 파라미터에 너무 큰 값을 설정하거나 템포 값을 너무 낮게 설정하면 PC4의 딜레이 메모리 부족 현상이 일어날 수 있습니다. 이럴 경우, 딜레이 알고리즘에 따라 최대 허용치만큼의 기능만을 수행하거나 템포와의 연관성을 고려하여 자동으로 딜레이 작동 시간을 반으로 줄이게 됩니다.

#### **Complex Echo**

Complex Echo 알고리즘은 3개의 독립적인 탭과 각 채널당 2개의 피드백 탭을 갖습니다. 또한 확산 효과를 내는 피드백 분산 장치를 포함합니다. 피드백 라인 1은 같은 채널의 딜레이 인풋으로 피드백 신호를 전달하며, 피드백 라인 2는 반대 채널의 딜레이 인풋으로 피드백 신호를 전달합니다.

**FB2/FB1>FB** 파라미터는 피드백 라인 1과 2의 밸런스를 제어합니다. "0%" 설정 하에서 피드백 라인 2는 비활성화 되고, 오직 피드백 라인 1만이 사용됩니다. "50%" 설정에서는 각 피드백 라인이 같은 비율로 믹스되어 작동하고, "100%" 설정에서는 피드백 라인 1이 비활성화 됩니다.

**L Diff Dly** 는 피드백 분산 장치의 딜레이 효과를 제어하며, 그 설정 범위는 0~100ms입니다. Diff Amt 파라미터는 피드백 분산 장치의 강도를 결정하며, 그 설정값의 범위는 0~100%입니다.

**C Fdbk n Dly** 파라미터는 C 채널의 딜레이 인풋으로 되돌아오는 n 번째 피드백 탭의 딜레이 길이를 조절합니다. 이 파라미터의 설정 값의 범위는 0~2600ms입니다.

#### **Spectral Multitap Delays**

4-탭 또는 6-탭 딜레이는 피드백을 가지며, 아웃풋 탭은 셰이퍼와 필터에 의해 변형되어 출력됩니다. 각 탭의 피드백 경로 안에는 피드백 분산장치, 하이 패스 필터, 로우 패스 필터, 이미지 출력기가 있으며, 각 딜레이 탭은 셰이퍼, 복합 필터, 그리고 밸런스/레벨 제어기를 갖습니다.

**Fdbk Image** 파라미터는 신호가 피드백 라인을 통과할 때마다 적용되는 스테레오 입체 음향 효과의 양을 결정하며, 그 설정 값의 범위는 -100~100% 입니다.

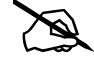

**Tap n Shapr** 은 출력 시 각 탭에 적용되는 셰이퍼의 강도를 결정하며, 설정 범위는 0.10~6.00x 입니다.

**Tap n PtAmt**는 출력 시 각 탭에 미치는 복합 필터의 강도를 결정하며, 설정 범위는 0~100% 입니다.

#### **Gated Ducking Delay**

게이트 더킹 딜레이는 루핑 딜레이 안에서 마지막으로 들어오는 신호에 적용되고, 이는 어떤 건반도 연주되지 않을 때에만 작동합니다. 일반적으로 이 딜레이는 라디오 등의 아나운서 목소리에 잘 적용되어 사용됩니다. 그래서 Monter Truck 라디오 스팟에서 유명합니다.

#### **DegenRegen**

디제너레이터/리제너레이터 딜레이는 다양한 게인, 디스토션, 필터, 컴프레서로 조합된 복잡한 루핑 딜레이이며, 그 안의 모든 구성 요소들은 여러 파라미터들을 통해 섬세하게 제어됩니다.

### **Equalizers (EQ)**

PC4는 그래픽 EQ 알고리즘과 파라메트릭 EQ 알고리즘을 모두 가지고 있습니다. 파라메트릭 EQ 섹션은 여러 조합된 알고리즘 내에서도 발견됩니다.

Graphic Q는 스테레오 또는 왼쪽/오른쪽 채널의 독립적인 제어가 가능한 듀얼 모노 방식으로 사용됩니다. 각 채널은 10개의 밴드 패스 필터를 가지며, 각 게인은 -12dB~+24dB 의 설정 범위를 갖습니다.

대개의 그래픽 EQ와 같이 모든 게인이 똑같은 레벨의 값(0을 제외한)을 가질 경우 필터가 고르게 적용되지 않고 밴드와 밴드 사이에 물결 효과를 일으킬 수 있습니다. 이 효과를 최소화하기 위하여 가급적 모든 게인이 0dB에 가까운 값을 갖도록 설정합니다.

**파라메트릭** EQ("5-밴드 EQ")는 2개의 쉘빙 필터 밴드와 3개의 파라메트릭 EQ 밴드로 구성됩니다.

**Treb Freq/Bass Freq**는 쉘빙 필터 밴드의 중심 주파수를 결정하며, 그 설정 범위는 반음 간격으로 16~25088 Hz까지 지정 가능합니다.

**Treb Gain/Bass Gain**는 중심 주파수의 위/아래쪽에서 증가되거나 감소되는 게인의 양을 결정하며, 그 설정 값의 범위는 -79~+24 dB 입니다.

**Midn Gain** 은 n번째 파라매트릭 밴드에서 증가, 감소되는 게인 양을 정하며, 설정 범위는 -79~+24 dB입니다. Midn Freq는 n번째 파라매트릭 밴드의 중심 주파수를 정하며 설정 범위는 반음 간격으로 16~25088 Hz 까지 지정 가능합니다.

**Midn Width**는 n번째 밴드의 필터 밴드 폭을 제어하며, 그 설정 값의 범위는 0.01~5 옥타브 입니다.

#### **Enhancers**

인핸서 EQ는 현재 가지고 있는 스펙트럼 정보 또는 전혀 새로운 스펙트럼 정보를 이용하여 인풋 신호의 스펙트럼 정보를 변경합니다. PC4는 2 밴드/3 밴드 인핸서 EQ를 제공합니다.

#### **The Effects Chain Editor**

이펙트 파라미터

**Drive** 파라미터는 각 밴드로 전달되는 인풋 신호의 양을 결정합니다. 이 파라미터의 값이 증가하면 이펙트 효과 또한 증가합니다. 설정 값의 범위는 -79~24.0 dB 입니다.

**Xfer**는 증가/감소 곡선의 크기 및 강도를 결정하며, 그 설정 값의 범위는 -100~100 %입니다.

#### **EQ Morpher**

EQ 모르퍼의 알고리즘은 2개의 4-밴드 밴드패스 필터(A, B)를 사용하며, 필터 간의 상호 이동이 가능합니다. EQ 모르퍼는 음색에 보컬 트랙 효과를 입힐 때 매우 효과적으로 사용됩니다.

**FreqScale** 파라미터는 각 필터에 적용된 필터 주파수의 오프셋 설정을 제어합니다. 필터 파라미터(Freq, Gain, Width)의 설정이 완료된 후, FreqScale 파라미터에 적용된 값만큼 4개의 필터 주파수가 동시에 변경됩니다. 이 파라미터의 설정 값의 범위는 -8600~8600ct입니다.

**Morph A>B**. 파라미터의 값이 "0%"로 지정되면 "A" 파라미터들이 필터를 제어하고, "100 %" 로 지정되면 "B" 파라미터 들이 필터를 제어하게 됩니다. 이 파라미터가 "0 %"와 "100 %"사이의 설정 값을 가질 경우, 필터 A 와 B는 상호 중간 값을 갖게 됩니다. A에서 B를 모핑 할 때, A 필터#1이 B필터#1로 변경됩니다. , A 필터#2이 B 필터#2로 변경됩니다. 값의 범위는 0 % -100 입니다.

### **Compressors, Expanders, and Gates**

PC4는 넒은 범위의 다양한 컴프레션, 익스팬션 이펙트를 제공합니다. 다음 목록들의 서로 다른 조합으로 다양한 알고리즘이 구성됩니다:

- •• 소프트-니 컴프레서 (Soft-Knee Compressor) 신호의 레벨이 한계치에 다다랐을 때, 컴프레서 기능이 서서히 작동합니다.
- 하드-니 컴프레서 (Hard-Knee Compressor) 신호의 레벨이 한계치에 다다랐을 때, 컴프레서 기능이 순간적으로 작동합니다.
- 익스팬더 (Expanders)
- •• 멀티밴드 컴프레서-신호를3개의 주파수 밴드로 나누어 밴드 별로 독립적인 컴프레서 기능을 적용합니다.
- •• 사이드 체인 또는 아웃풋 EQ
- •• 리버브와 컴프레서의 조합
- 게이트 (Gates)
- 게이트 리버브 (Gated Reverbs)

모든 컴프레서 알고리즘에서 사용되는 파라미터들은 다음과 같습니다.

**FdbkComprs** (Feedback Compression) 파라미터는 피드-포워드(Out) 또는 피드-백(In) 컴프레서 중 하나의 기능을 선택합니다. 피드-포워드 설정 하에서 인풋 신호는 사이드 체인의 소스로 사용되고, 컴프레서는 매우 빠르게 순간적으로 작동합니다. 피드-백 설정 하에서는 아웃풋 신호가 사이드 체인의 소스로 사용되며, 컴프레서는 천천히 작동하고 미세한 효과를 냅니다.

**Atk** (Attack) Time 은 컴프레서의 어택 타임을 조절하며, 그 설정 값의 범위는 0.0~228.0ms입니다. Rel(Release) Time 은 컴프레서의 릴리즈 타임을 조절하며, 그 설정 값의 범위는 0~3000ms 입니다.

**SmoothTime** 은 신호 흐름에서 로우 패스 필터를 걸어주어 익스팬더 엔벌로프 디텍터의 아웃풋 신호를 부드럽게 만듭니다. 이 파라미터의 값이 어택/릴리즈 타임보다 더 크게 지정될 경우 어택/릴리즈 타임 또한 이 파라미터의 설정에 영향을 받습니다. 설정 값의 범위는 0.0~228.0ms 입니다.

**Signal Dly** (Delay) 파라미터는 사이드 체인 프로세싱에 비례하는 만큼 신호에 약간의 지연 효과를 넣어줍니다. 이로 인해 컴프레서(또는 게이트) 는 어떠한 인풋 신호가 들어오게 될지 미리 알게 됩니다. 즉, 신호의 어택이 시작되기 전 컴프레서가 먼저 작동하는 것입니다. 소프트/하드 니 컴프레서 알고리즘 내에서 딜레이는 피드-포워드 설정에서만 유용하게 쓰이며, 그 외의 컴프레서 알고리즘 내에서는 피드-백 설정의 딜레이가 유용하게 쓰입니다. 이 파라미터의 설정 값 범위는 0~25ms 입니다.

**Ratio** 파라미터는 컴프레서가 적용되는 신호의 게인 감소량을 결정하며, 그 설정 값의 범위는 1.0:1~100:1, 그리고 Inf:1 입니다.

**Threshold** 파라미터에 지정된 레벨(dBFS) 이상의 신호에서부터 컴프레서가 적용되기 시작하며, 이 파라미터의 설정값 범위는 -79.0~0dB 입니다.

**MakeUpGain** 파라미터는 컴프레서에 의해 생긴 게인 감소량을 만회할 수 있도록 아웃풋 게인을 높여줍니다. 이는 아웃 게인(Out Gain) 파라미터 와 본질적으로 동일합니다. 이 파라미터의 최소 설정 값은 -79.0이며, 최대 게인의 합(MakeUpGain + Out Gain)은 +24.0dB 입니다.

#### **Expansion**

익스팬션 알고리즘은 다음과 같은 파라미터를 포함하고 있습니다.

**Atk/Exp Atk** (Attack) 파라미터는 인풋 신호가 역치 값 이상으로 증가될 경우 익스팬션의 작동이 멈추는데 걸리는 시간을 결정합니다. 이 파라미터의 설정 값 범위는 0.0~228.0ms 입니다.

**Rel/Exp Rel** (Release) 파라미터는 인풋 신호가 역치 값 이하로 감소될 경우 익스팬션의 기능이 재가동 되는데 걸리는 시간을 결정합니다. 이 파라미터의 설정 값 범위는 0~3000ms 입니다.

**Ratio/Exp Ratio** 파라미터는 익스팬션 역치 값 이하에서 감소되는 게인의 양을 결정하며, 그 설정 값의 범위는 1:1.0~1:17(급격한 하향 익스팬션)입니다.

**Threshold/Exp Threshold** 파라미터에 설정된 레벨 이하의 신호에서부터 익스팬더가 작동하기 시작하며, 이 파라미터의 설정 값 범위는 -79.0~0dB 입니다.

익스팬더를 포함하며 2개의 구획으로 구분되어 있는 컴프레서는 각 구획마다 독립적인 Ratio, Threshold 제어 파라미터를 갖습니다.

#### **Multiband Compression**

멀티 밴드 컴프레션 알고리즘의 Low, Mid, High로 구성된 3개의 각 밴드 안에는 컴프레서의 모든 파라미터들이 포함되어 있습니다: Attack, Release, Smooth, Signal Delay, Ratio, Threshold, MakeUp Gain. 이에 첨가하여 멀티 밴드 컴프레션은 크로스 오버 파라미터를 갖습니다.Crossover1/Crossover2 파라미터는 3개의 컴프레션 주파수 밴드 영역을 나눌 때 사용됩니다. 2개의 파라미터는 상호 호환되어, 둘 중 어떠한 것도 더 높은 값으로 지정하여 줄 수 있습니다. 이 파라미터들의 설정 값의 범위는 반음 단위로 16~25088 Hz까지 지정 가능합니다.

#### **Gates**

**SC Input** 파라미터는 게이트를 열고 닫을 수 있는 사이드 체인을 제어할 인풋 채널을 결정하여 줍니다. 이 파라미터의 설정으로는 L, R, 또는 두 채널의 평균 값인 (L+R)/2 이 가능합니다. 이 파라미터의 기능과 함께 신호의 경로/팬 설정을 적절히 활용하면 한쪽 모노 신호를 통해 다른 쪽 모노 신호의 게이트 효과를 제어할 수 있는 키펙스(Keyfex) 이펙트를 얻을 수 있습니다.

**Gate Time** 파라미터는 사이드 체인의 신호가 일단 역치 값에 이르렀을 경우 게이트가 오픈 되어 유지되는 시간을 결정합니다. 이 파라미터의 설정 값 범위는 0~3000ms 입니다.

**Ducking** 파라미터는 게이트의 기능을 역으로 변경시킵니다. 이 파라미터의 값이 "Off"로 지정되어 있는 경우 인풋 신호의 레벨이 역치 이상이 될 때 게이트가 열립니다. 하지만 이 파라미터의 값이 "On"으로 지정될 경우에는 인풋 신호의 레벨이 역치 이상이 될 때 오히려 게이트가 닫히게 됩니다.

#### **Super Gate**

수퍼 게이트는 아래의 2가지 기능이 첨가된 더 정교한 게이트 입니다.

**Env Time** 은 사이드 체인 신호의 엔벌로프 레벨이 역치 값 이하로 떨어지는데 걸리는 시간을 결정합니다. 이 시간이 매우 짧게 설정되면 사이드 체인 신호 내에서 변화되는 진폭에 대해 게이트가 매우 빠르게 반응합니다. 만약 시간이 너무 길게 설정되면 엔벌로프의 레벨이 낮아지기 시작할 때까지 게이트는 계속 닫힌 상태로 유지되고, 이때 몇몇 신호들은 통과되지 않을 수도 있습니다. 이 파라미터의 기능은 오직 리트리거(Retrigger) 파라미터가 비활성화 되어 있을 경우에만 작동합니다.

**Retrigger**는 사이드 체인의 신호 레벨이 역치 값 이상으로 올라가는 순간 게이트 타이머 설정 리셋 여부를 결정합니다. 이 파라미터가 활성화되면 타이머는 자동으로 리셋 되며 게이트는 신호의 레벨이 역치 이상에 머물러 있는 동안 계속 열려 있게 되거나, Gate Time 에 지정된 시간 단위로 계속 신호 레벨이 역치 값 이상으로 증가합니다. 이 파라미터가 비활성화 되면 사이드 체인 신호의 레벨에 관계없이 Env Time에 지정된 시간이 경과된 후 게이트가 닫히게 됩니다. 또한 사이드 체인 신호의 레벨은 역치 값 이하로 떨어지게 되고, 게이트가 다시 열리기 전에 되돌아오게 됩니다.

### **Chorus**

코러스는 여러 개의 보이스로 동시에 연주되는 듯한 효과를 냅니다. 이 효과는 원본 신호를 여러개 복사하고 복사된 신호를 조금씩 다르게 튜닝하여 원본 신호 뒤에 배치함으로써 얻어집니다. 저주파 발진기(LFOs)는 딜레이로부터 발생되는 아웃풋 탭의 위치를 조절하며, 탭의 이동은 설정된 만큼의 신호의 음정 변화를 일으킵니다.

코러스는 스테레오 또는 듀얼 모노로 사용할 수 있습니다. 스테레오 코러스는 왼쪽/오른쪽 채널에 동시에 적용되는 파라미터를 가지며, 듀얼 모노 코러스는 각 채널에 독립적으로 적용되는 파라미터를 갖습니다.

**Fdbk Level** 은 LFO1 딜레이 탭으로부터 딜레이로 들어가는 피드백 신호의 레벨을 결정합니다. 음수 값 설정은 피드백 신호의 극성을 바꿉니다.

**Tap Lvl** 파라미터는 LFO에 의해 변형된 딜레이 탭들의 레벨을 결정합니다. 음수 값 설정은 피드백 신호의 극성을 전도 시킵니다. 지정된 탭 레벨이 "0%"일 경우 해당 탭은 작동하지 않습니다.

**Tap Pan** 파라미터는 선택되어 있는 탭의 아웃풋 스테레오 포지션을 결정합니다. "-100%" 설정은 탭의 아웃풋 채널을 완전히 왼쪽으로, "100%"설정은 완전히 오른쪽으로 이동시킵니다.

**Atk Time** (attack time) 은 역치 값 위의 신호가 증가한 이후에 게이트가 닫히는(반대로 더킹은 On) 시간입니다. 적용 가능한 범위는 0.0-228.0 ms.

**Rel Time** (release time) 은 게이트 타이머가 경과된 이후에 게이트가 닫히는 (반대로 더킹은 On) 시간입니다. 적용 가능한 범위는 0-3000 ms.

**LFO Rate**는 0.01~10Hz 범위 내에서 이루어지는 딜레이 회로도의 신호 변조 속도를 결정합니다.

**LFO Dpth**는 LFO에 의한 딜레이의 최대값을 결정합니다. 설정 범위는 0~50cents(1/2 반음)입니다.

**Tap Dly**는 LFO에 의해 변형된 딜레이 탭들의 앞에 추가적인 딜레이를 더합니다. (0~230ms)

**L/R Phase/LFOn LRPhs**는 스테레오 코러스에서 좌/우 채널에 대한 LFO 상대 위상을 제어합니다.

### **Flanger**

플랜징은 원본 신호를 여러 개 복사하고 복사된 신호를 시간차를 두고 배치하여 신호를 가산, 감산하는 처리방식 입니다. 이는 주파수 스펙트럼 상의 일련의 톱니 모양으로 표현되어 빗 모양의 필터로도 불립니다. PC4의 플랜져는 멀티-탭 딜레이로 동작하고, 각 탭은 LFO에 의해 그 길이가 변형됩니다. 이때 LFO의 작동 속도는 템포로 표현됩니다.

**StatDlyLvl** (Static Delay Level)는 시간상 이동하지 않는 첫 번째 탭의 레벨을 결정합니다. 음수 값은 탭의 극성을 바꿉니다. 설정 범위는 -100~100% 이며, 0%에서 해당 탭은 작동하지 않습니다.

**DlyCrs/DlyFin** 는 정적 딜레이(StatDly...)와 동적 딜레이(Dlyn...)의 설정 최소값에 대한 1차/2차 길이 제어 파라미터입니다. 1차 파라미터(DlyCrs)의 설정 범위는 0~228ms이며 2차 파라미터(DlyFin)는 1차 파라미터의 설정을 샘플 단위(=1/48,000 sec)로 이동시키며, 설정 범위는 -127~127 입니다.

**Xcurs Crs/Xcurs Fin** 는 LFO에 의해 변조된 딜레이 탭들이 중심점으로부터 얼마나 멀리 이동될 수 있는지를 결정합니다. LFO 스위프의 전체 영역은 Xcurs 파라미터 값의 2배에 해당합니다. 만약 Xcurs 파라미터의 값이 0 이 되면 LFO는 작동하지 않습니다. 따라서 탭은 최소값 설정의 딜레이로 작동됩니다. 1차 파라미터(Xcurs Crs)의 설정 범위는 0~228ms이며, 0-5 ms설정이 가장 효과적인 플랜징 효과를 냅니다. 그 설정 값의 범위는 -127~127 입니다.

### **Quantize**

이 알고리즘 내의 퀀타이즈 영역은 신호의 비트 수를 제한하여 디지털 디스토션을 일으킵니다. 이펙트 329 "Aliaser"를 확인하십시오.

**DynamRange** (dynamic range) 파라미터는 신호로부터 제거하게 될 비트 수를 결정하며, 낮은 레벨의 설정은 더 큰 디스토션 효과를 일으킵니다. 이 파라미터의 값이 "0 dB"로 지정되면 가장 변화가 큰 신호가 사각형 모양의 파형을 생성하면서 2개의 퀀타이즈 레벨부터 토글 됩니다. 각 6 dB 마다 퀀타이즈 레벨 값이 2배로 증가되며, 이로 인해 노이즈는 줄어들고, 사운드는 원본 신호에 가까워집니다. 만약 신호가 충분한 헤드룸(디지털 클립에 다다르기 전까지 여분의 신호 레벨)을 갖는다면 모든 레벨의 퀀타이즈 값을 다 얻을 수는 없습니다. 이 파라미터의 설정값 범위는 0~144dB입니다.

**Headroom** 파라미터는 디지털 클립에 다 다르기 전까지 사용 가능한 여분의 신호 레벨을 결정합니다. 이 파라미터를 적절히 설정하면 낮은 레벨의 신호가 급격한 속도로 아주 높은 레벨의 신호로 변화되는 것을 막을 수 있습니다. 이를 위해 우선 신호의 레벨이 점점 더 커지기 시작하는 DynamRange 레벨을 확인하고, 그 값에 맞게 헤드룸 파라미터의 값을 설정합니다. 이 파라미터 의 설정 값 범위는 0~144dB입니다.

**DC Offset** 파라미터는 신호에 첨가되는 DC 오프셋의 양을 결정하며, 이를 이용하여 해당 신호에 대한 디지털 제로 값의 위치를 변경시킬 수도 있습니다. DynamRange 설정이 낮게 되어 있을 경우 이 기능은 아웃풋에 스퍼터링 (Sputterin) 효과를 만들어 냅니다. 이 파라미터의 설정 값 범위는 Off/- 79.0~0.0dB입니다.

### **LaserVerb**

레이져 버브는 좁은 공간 내에서 만들어지는 반향과 임펄스 딜레이 효과를 포함하는 새로운 종류의 리버브 입니다. 시간이 경과함에 따라 각 임펄스는 더 넓게 퍼져 나가며, 공간감이 증가함에 따라 음이 점점 더 낮아지면서 쉽게 식별 가능한 버즈(Buzz) 효과를 만들어 냅니다. 이렇게 만들어진 신호는 다시 인풋으로 들어가도록 설정 가능합니다.

**Dly Coarse** 파라미터는 딜레이 효과의 전체 작동을 제어하며, 이는 작동 시간 또는 디케이 타임의 설정을 변경함으로써 진행됩니다. 이 파라미터의 설정값 범위는 2 DSP 유닛 버젼에서는 0~1.3sec이며, 3 DSP 유닛 버젼에서는 0~2sec입니다.

**Dly Fine** 파라미터는 딜레이 효과의 작동 시간을 0.2ms 단위로 제어하며, 이 파라미터의 설정 값 범위는 -20.0~20.0ms입니다. Spacing 파라미터는 버즈 효과의 첫 시작 음을 결정하고, 초기 임펄스의 분리 및 후속 임펄스의 분리 속도를 제어하여 버즈 효과의 속도를 결정합니다. 임펄스 사이의 공간은 샘플 단위로 표현됩니다. 이 파라미터의 값이 낮게 설정되면 버즈 효과는 높은 주파수 대역에서 시작하여 음이 천천히 떨어지게 되며, 높은 값으로 설정되면 낮은 주파수 대역에서 시작하여 음이 빠른 속도로 떨어지게 됩니다. 이파라미터들의 설정 값의 범위는 0.2 sample 단위로 0.0~40.0 sample 까지 지정 가능합니다.

**Contour** 파라미터는 리버브의 전체적인 모양을 결정합니다. 이 파라미터의 값이 높게 설정되면 리버브를 통과한 사운드는 높은 볼륨 레벨로 시작하여 천천히 레벨이 감소합니다. 이 파라미터의 설정 값이 낮아질 수록 리버브 효과가 적용되는데 걸리는 시간이 길어집니다. 이 파라미터의 값이 "34%" 로 지정되면 리버스 리버브 효과가 나며, "0%"로 지정되면 단순한 딜레이 효과만이 나타납니다. 이 파라미터의 설정값 범위는 0~100% 입니다.

### **Filters**

#### **Resonant Filter**

공진 필터 (Resonant Filter) Frequency(또는 Freq)는 필터의 공진 주파수를 결정하며, 설정 값의 범위는 16~8372Hz 입니다.

#### **Envelope Filter**

엔벨로프 필터는 입력되는 신호의 레벨에 따라 중심 주파수가 다양하게 변화하는 공진 필터입니다.

Filter Type (or **FiltType**) 파라미터는 다음과 같은 필터의 유형을 결정합니다: 로우 패스, 하이 패스, 밴드 패스 또는 밴드-컷(Notch). 적용 가능한 범위는 0-50 dB.

**Min Freq** 파라미터는 필터의 최저 공명 주파수를 결정합니다. 즉, 이는 작동 역치 점 이하로 인풋 게인 값이 떨어졌을 때 적용되는 필터 주파수를 의미합니다. 이 파라미터의 설정 값 범위는 16~8372Hz입니다.

**Sweep** 파라미터는 인풋 신호의 레벨이 증가함에 따라 야기되는 공명 주파수의 변화량을 결정합니다. 양수 값 설정은 음정을 높게, 음수 값 설정은 음정을 낮게 변화시킵니다. 사용 가능한 공명 주파수의 최대값은 8372Hz이며, 최소값은 0Hz 입니다. 이 파라미터의 설정값 범위는 -100%~+100%입니다.

**Resonance** 파라미터는 필터의 공명 정도를 제어하며, 설정 값의 범위는 0~50dB입니다.

**Atk Rate** 파라미터는 엔벌로프 디텍터의 어택 영역에서의 신호 증가량을 결정하며, 설정 값의 범위는 0~300.0 dB/sec입니다.

**Rel Rate** 파라미터는 엔벌로프 디텍트의 릴리즈 영역에서의 신호 감소량을 결정하며, 설정 값의 범위는 0~300.0 dB/sec입니다.

**Smooth Rate** 파라미터는 엔벌로프 추적기의 작동 속도를 늦추어 줍니다. 이 파라미터의 값이 Atk Rate 또는 Rel Rate 파라미터의 값보다 낮게 설정될 경우 Smooth Rate 파라미터가 신호에 지배적인 영향을 미치게 됩니다. 이 파라미터의 설정 값 범위는 0~300.0 dB/sec입니다.

#### **Triggered Filter**

트리거 필터는 스위핑 공명 필터입니다. 이는 인풋 신호가 특정 역치값 이상에 도달할 경우 인풋 신호 자체의 엔벌로프가 아닌, 순간적으로 증가되는 어택 영역과 지수 곡선에 따라 감소되는 릴리즈 영역으로 구성된 자체적인 엔벌로프를 적용하여 필터링 합니다.

**Max Freq** 파라미터는 내장 엔벌로프 최고점에서의 공명 주파수를 결정합니다. 이 파라미터의 값이 Min Freq 파라미터의 값보다 낮게 지정되면 필터의 스위핑 방향이 아래쪽으로 진행한 후 다시 위쪽을 향하게 됩니다. 이 파라미터의 설정 값 범위는 16~8372Hz입니다.

**Trigger** 파라미터는 엔벌로트 디텍터가 가동되기 시작하는 인풋 신호의 역치 값을 결정하며, 설정 값의 범위는 -79~0dB입니다.

**Retrigger** 파라미터는 엔벌로트 디텍터가 재가동되기 시작하는 인풋 신호의 역치 값을 지정하여 재가동을 가능케 합니다. 이 파라미터는 Trigger 파라미터의 값보다 낮게 설정되어 있을 경우에만 유효하게 작동합니다. 설정 값의 범위는 -79~0dB입니다.

#### **The Effects Chain Editor**

#### 이펙트 파라미터

**Env Rate** 파라미터는 엔벌로프 디텍터의 레벨 감소율을 결정합니다. 이는 트리거의 오작동을 방지하는데 사용됩니다. 신호의 엔벌로프 레벨이 리트리거 설정보다 낮게 떨어지면 필터는 신호가 다시 트리거 레벨보다 높아질 때 재가동됩니다. 인풋 신호는 매우 빠르게 변화될 수 있기 때문에 신호의 엔벌로프 레벨이 리트리거 설정 레벨까지 떨어지는데 걸리는 시간을 제어할 필요가 있습니다. 이 파라미터의 설정 값 범위는 0~300.0 dB/sec입니다.

**Rel Rate** 파라미터는 가동된 엔벌로프 제너레이터의 릴리즈 영역에서의 신호 감소량을 결정하며, 설정 값의 범위는 0~300.0 dB/sec입니다.

**Smth Rate** 파라미터는 엔벌로프 추적기의 작동 속도를 늦추어 줍니다. 이 파라미터의 값이 Rel Rate 파라미터의 값보다 낮게 설정될 경우 Smooth Rate 파라미터가 신호에 지배적인 영향을 미치게 됩니다. 내장 엔벌로프의 어택 영역을 길게 늘리는데에도 Smth Rate 파라미터가 유용하게 사용됩니다. 이 파라미터의 설정 값 범위는 0~300.0 dB/sec입니다.

#### **LFO Filter**

LFO 필터는 일정 시간 동안 2개의 공명 주파수 사이를 끊임없이 오고 가며 작동합니다. LFO 주파수는 BPM과 비트 (Beat)로 표현되며, 이는 고정된 값으로 설정되거나 시스템 템포로 적용될 수 있습니다.

**Min/Max Freq** 파라미터는 필터가 적용될 공명 주파수의 최저/최대 값을 결정합니다. 최저 값 설정이 최대 값 설정보다 높게 될 경우 필터는 제어 클락에 대해 반대 방향으로 작동되어 적용됩니다. 2개의 파라미터 모두 16~8372Hz의 설정 값 범위를 갖습니다. **LFO Shape** 파라미터는 LFO의 파형을 결정합니다: Sine, Saw+, Saw- , Pulse, Tri.

**LFO PlsWid** (Pulse Width) 파라미터는 LFO Shape 파라미터의 값이 펄스(Pulse)로 지정되어 있을 경우 펄스의 길이를 제어합니다. 이 파라미터의 값이 "50 %"로 지정되면 펄스는 사각형의 파형으로 출력됩니다. 이 파라미터의 기능은 펄스 이외의 파형에는 적용되지 않습니다. 이 파라미터 의 설정값 범위는 0~100% 입니다.

**LFO Smooth** 파라미터는 높은 배음들을 제거하여 Saw+, Saw-, 그리고 펄스 파형을 부드럽게 만들어 줍니다. 따라서 톱니 모양의 파형은 삼각형 모양의 파형으로, 펄스파는 사인파 형태로 변하게 됩니다. 이 파라미터의 설정 값 범위는 0~100% 입니다.

### **Distortion**

PS4의 디스토션 알고리즘은 파라메트릭 EQ 또는 캐비넷 시뮬레이터를 포함합니다.

**Dist Drive** 파라미터는 인풋 신호를 증폭시켜 디스토션 알고리즘을 거쳐 신호에 약한 클립이 생길수 있도록 만들어 줍니다. 이 파라미터의 값이 증가할수록 신호는 매우 크게 출력됩니다. 따라서 아웃 게인을 줄여줍니다. 이 파라미터의 설정 값 범위는 0~96dB입니다.

**Warmth** 파라미터는 디스토션 회로 경로 상에 있는 로우 패스 필터를 제어합니다. 이 파라미터에 의해 신호의 대역폭을 줄이지 않고도 디스토션의 거친 사운드를 부드럽게 만들어 줄 수 있습니다. 설정 값 범위는 16~25088Hz 입니다.

**Highpass** 파라미터는 파라메트릭 EQ를 포함하고 있지 않은 소규모 디스토션 알고리즘 내에서 베이스 영역의 사운드를 줄여주는 역할을 합니다. 이 파라미터의 설정 값 범위는 16~25088Hz입니다.

**Cab Preset** 파라미터는 실제 기타의 증폭 캐비넷을 기반으로 만들어진 8 개의 캐비넷 시뮬레이터를 선택 및 지정하여 줍니다: Basic, Lead 12, 2x12, Open 12, Open 10, 4x12, Hot 2x12, Hot 12.

**Cab Bypass** 파라미터는 디스토션 알고리즘 내에서 캐비넷 시뮬레이션 영역의 기능을 활성(In) 및 비활성화(Out) 시킵니다.

**Cabinet HP/LP** 파라미터는 캐비넷의 반응 주파수 대역을 결정하여 주는 하이 패스/로우 패스 설정을 제어합니다. 2개의 파라미터 모두 16~25088Hz의 설정 값 범위를 갖습니다.

#### **Polydistort**

폴리 디스토션은 2, 4, 또는 6 단계로 적용되는 보다 복잡한 알고리즘의 디스토션 입니다.

**Curve n** 파라미터는 디스토션 알고리즘의 각 단계에 적용되는 곡률을 제어합니다. "0%" 설정 하에서는 어떠한 곡률도 적용되지 않아 디스토션이 작동하지 않습니다. "100%" 설정 하에서는 천천히 휘어지다 신호에 클립이 생기기 직전에 완전히 평평한 상태로 변하는 곡선이 적용됩니다. 최대 값은 127%입니다.

**LP n Freq** 파라미터는 디스토션 알고리즘의 각 단계에 위치한 단극성 로우 패스 필터의 쉘빙 주파수를 결정합니다. LP0 Freq 파라미터는 신호가 1 차 디스토션 단계로 진입하기 전에 거치는 로우 패스 필터의 주파수 대역을 조절합니다. 나머지 로우 패스 필터의 파라미터들은 해당 디스토션의 단계에 맞게 적용됩니다. 이 파라미터의 설정 값 범위는 16~25088Hz입니다.

### **Rotating Speakers**

로테이팅 스피커 기능을 포함하고 있는 알고리즘은 신호를 2개의 주파수 대역으로 나눈 후, 각 주파수 대역을 가상의 스피커를 통해 독립적으로 회전시킵니다. 그런 다음, 스피커에 각도 조절이 가능한 한 쌍의 가상 마이크로폰을 연결하여 아웃풋 신호를 모아줍니다. 현실감 있는 효과를 표현할 수 있도록 로테이팅 스피커의 알고리즘 안에는 복잡한 파라미터들이 많이 제공됩니다. 따라서 작동 방식이 잘 이해되지 않는 파라미터를 다룰 때에는 각별한 주의를 기울여야 합니다.

**Roto In Out** 파라미터는 로터리 스피커의 기능을 활성 및 비활성화 시킵니다.

로테이팅 스피커에는 우퍼(LoMic A, LoMic B)와 트위터(HiMic A, HiMic B)에 2개씩 총 4개의 가상의 마이크로폰이 제공됩니다. 이들 마이크로폰은 다음의 파라미터들을 포함하고 있습니다.

**Pos** (position) 파라미터는 가상의 스피커 앞에 놓여 있는 마이크로폰의 각도를 조절하며, 설정 값의 범위는 -180~180 도 입니다.

**Lvl** (level) 파라미터는 마이크로폰의 볼륨 레벨을 조절하며, 설정 값의 범위는 0~100%입니다. Pan 파라미터는 마이크로폰 아웃풋의 팬 밸런스를 조절하며, 설정 값의 범위는 -100%(왼쪽) ~ 100%(오른쪽) 입니다.

**Lo/Hi Beam W** 파라미터는 로테이팅 스피커 안에 있는 2개의 드라이버의 어쿠스틱 방사 패턴(Beam Width)을 결정합니다. 만약 로테이팅 스피커를 위에서 내려다 본다고 가정해보면 이는 빔의 -6dB레벨 사이의 각도를 이루게 됩니다. 이 파라미터의 설정 값 범위는 45~360도이며, 360도 일 때는 전방향성을 갖게 됩니다.

**Xover** (Crossover) 파라미터는 고주파수와 저주파수 사이의 주파수 대역 분리 지점을 결정합니다. 이 파라미터의 설정 값 범위는 16~25088Hz입니다.

**Lo/Hi Gain** 파라미터는 우퍼 또는 트위터를 각각 통과하는 신호의 게인을 결정합니다. 이 파라미터의 설정값 범위는 Off/-79.0~24.0dB 입니다.

**Lo/Hi Size** 파라미터는 스피커의 회전 반경을 밀리 미터 단위로 조절합니다. 이 파라미터를 이용하여 저주파 신호의 비브라토 또는 도플러 편이 효과를 얻을 수 있습니다. 이 파라미터의 설정 값의 범위는 0~250mm 입니다.

#### **The Effects Chain Editor**

이펙트 파라미터

**Lo/Hi Trem** 파라미터는 신호에 적용되는 트레몰로 효과의 정도를 제어합니다. 이는 최대치 효과에 대한 상대적인 비율로 표현됩니다. 이 파라미터의 설정 값의 범위는 0~100%입니다.

**Lo/Hi Resonate** 파라미터는 캐비넷 공명 효과를 재현하며, 최대치 효과에 대한 상대적인 비율로 표현됩니다. 이 파라미터의 설정 값의 범위는 0~100% 입니다.

**Lo/Hi Res Dly** 파라미터는 왕복 회전 딜레이 이외에 각 공명 회로에서 발생되는 딜레이의 샘플 수를 결정합니다. 이 파라미터의 설정 값의 범위는 10~2550 샘플입니다.

**Lo/Hi ResXcurs** 파라미터는 각 로테이팅 스피커의 회전 시 공명기를 거치게 되는 딜레이의 샘플 수를 결정합니다. 이 파라미터의 설정 값의 범위는 0~510 샘플입니다.

**ResH/LPhs** 파라미터는 고주파 공명기와 저주파 공명기의 상대적인 위상을 결정합니다. 각도로 표현되는 단위는 임의적인 단위 표현 수단이며, 이 파라미터에 의한 효과는 상대적으로 매우 미세할 수 있습니다. 이 파라미터의 설정 값의 범위는 0~360.0도 입니다.

**Mic Angle** 파라미터는 회전 스피커 전면에 위치한 가상의 마이크로폰의 각도를 조절합니다. 위에서 내려다 본다는 가정하에 왼쪽 마이크로폰의 각도는 시계 방향으로 증가하고, 오른쪽 마이크로폰의 각도는 반시계 방향으로 증가합니다. 이 파라미터에 모듈에이터를 지정하여 사용하는 건 매우 각별한 주의를 요합니다. 이 파라미터의 실시간 제어는 큰 범위의 샘플 변화를 일으킬 수 있고, 그로 인해 원치 않는 클릭들이 생길 수 있기 때문입니다. 디스토션 +로터리 알고리즘 내에서 이 파라미터의 설정 값의 범위는 0~360.0도입니다. 다음의 파라미터들은 회전 속도와 연관된 파라미터들입니다.

**Speed** 파라미터는 스피커의 회전 속도를 제어합니다. Brake 파라미터 가 활성화(On)되면 스피커의 회전 속도는 늦추어 지고, 결국 스피커의 회전은 정지됩니다.

**Lo Mode**, 파라미터의 값이 "Normal"로 지정되면 속도 조절 파라미터들을 이용한 저주파 스피커의 완전한 제어가 가능합니다. "NoAccel" 설정 하에서 저주파 스피커의 회전 속도는 매우 느리게 유지되고 속도 제어 파라미터에 의해 영향을 받지 않습니다. 하지만 브레이크(Brake) 파라미터의 작동은 여전히 유효합니다. 이 파라미터의 설정이 "Stopped"로 지정되면 저주파 스피커의 회전은 완전히 정지됩니다.

**LLo/Hi Slow** 파라미터는 스피드(Speed) 파라미터의 값이 "Solw"로 지정되어 있을 경우 스피커의 회전률을 헤르츠(Hz) 단위로 조절합니다.

**Lo/Hi Fast** 파라미터는 스피드(Speed) 파라미터의 값이 "Fast"로 지정되어 있을 경우 스피커의 회전률을 헤르츠(Hz) 단위로 조절합니다. Lo/ Hi Slow>Fst 파라미터는 스피커의 회전 속도가 느린 속도에서 빠른 속도로 가속되는데 까지 걸리는 시간을 결정합니다. Lo/Hi Fst>Slow 파라미터는 스피커의 회전 속도가 빠른 속도에서 느린 속도로 감속되는 데까지 걸리는 시간을 결정합니다.

**Lo/Hi AccelCrv** 파라미터는 가속 커브의 모양을 결정합니다. "0%"는 정비례 그래프의 가속률을 의미합니다. 양수 값 설정은 스피커의 회전 속도가 천천히 증가하다가 갑자기 빠르게 증가하는 그래프를 갖으며, 이와 반대로 음수 값 설정은 처음에는 빠르게 증가하다가 마지막에 가서는 천천히 증가되는 그래프를 갖습니다. 너무 낮은 음수 값 설정은 오버슈트를 일으킬 수 있습니다.

**Lo/Hi SpinDir** 파라미터는 스피커의 회전 방향을 결정하며, 시계 방향(CW) 또는 반 시계방향(CCW)의 선택이 가능합니다.

### **Vibrato/Chorus**

비브라토/코러스 알고리즘은 KB3 이펙트 알고리즘과 마찬가지로 톤 휠 오르간의 비브라토/코러스 효과를 재현하며, 이는 회전식 스피커(Rotary Speaker)와 연계하여 작동됩니다. 비브라토/코러스 알고리즘은 다음과 같은 독자적인 파라미터들을 갖습니다.

**VibChInOut** 파라미터는 비브라토/코러스 이펙트의 인/아웃 스위치 역할을 합니다.

**Vib/Chor** 파라미터는 사용하게 될 비브라토/코러스 효과의 유형을 결정합니다: 3개의 비브라토 (V1,V2, V3) 또는 3개의 코러스 (C1, C2, C3)

### **Tremolo와 AutoPan**

트레몰로는 LFO를 이용한 진폭 변조 효과를 말하며, 오토 팬은 LFO를 이용한 좌/우 채널에서의 신호 이동 효과를 의미합니다. 이 2가지 효과는 독자적인 파라미터 외에 몇몇 공통적인 파라미터들을 가지고 있습니다.

**LFO Rate** 파라미터는 LFO의 작동 주파수를 제어합니다. 이 파라미터의 설정 값의 범위는 0~10.00Hz이며, 트레몰로 BPM 알고리즘 내에서는 0~12.00x 템포의 설정 값 범위를 갖습니다.

**Rate Scale** 파라미터는 LFO Rate의 작동 주파수를 가청 주파수 대역 (1~25088 Hz) 단위만큼 배로 증가 시킵니다. LFO Rate 파라미터의 값이 "1.00Hz"로 지정되어 있는 경우 이 파라미터의 값이 그대로 LFO 작동 주파수(Hz)로써 작동합니다.

**LFO Shape** 파라미터는 LFO 파형의 모양을 결정합니다: Sine, Saw+, Saw- , Pulse, Tri.

**LFO PlsWid** (또는 Pulse Width) 파라미터는 LFO Shape 파라미터의 값이 "Pulse"로 지정되어 있을 경우 LFO 펄스의 너비를 파형 주기의 백분율 결정합니다. 이 파라미터의 값이 "50%"로 지정되면 펄스는 사각형 모양으로 변하게 됩니다. 펄스파 이외의 파형에는 이 파라미터의 기능이 작동하지 않습니다. 이 파라미터의 설정 값의 범위는 0~100% 입니다.

#### **AutoPan**

Origin Parameter는 팬 작동 기준축의 위치를 결정합니다. "0 %"설정 하에서 기준 축은 스피커의 정중앙에 위치합니다. 양수값 설정은 기준 축을 오른쪽으로, 음수값 설정은 왼쪽으로 이동시킵니다. "-100%"와 "+100%" 설정 하에서는 팬 작동의 효과를 얻을 수 없습니다.

**ImageWidth** 파라미터는 오토 팬 기능이 적용되기 전, 원본 인풋 신호의 폭을 제어합니다. "0%" 설정 하에서 인풋의 이미지는 하나의 점으로 줄어들어 오토 팬의 최대 효과를 얻게 됩니다. 반면에 "100%" 설정 하에서 인풋의 이미지는 좌우로 최대로 넓게 퍼져 오토 팬의 효과를 전혀 볼 수 없게 됩니다.

**Pan Width** 파라미터는 팬의 이동 범위를 결정합니다. 이 파라미터는 Origin과 ImageWidth 파라미터의 설정이 적용된 이후의 팬 이동 가능 영역을 백분율로 표현하여 지정해 줍니다. 이 파라미터의 설정 값의 범위는 0~100% 입니다.

#### **The Effects Chain Editor**

#### 이펙트 파라미터

**CentrAtten** (Attenuation) 파라미터는 스테레오 이미지의 중앙점을 지날 때 신호의 레벨이 감도 되는 정도를 결정합니다. 가장 많이 사용되는 참조가 될 수 있는 수치는 -3dB입니다. 이 이상의 레벨에서는 신호가 중앙점을 지날 때 다소 레벨이 튀는 듯한 현상이 일어날 수 있고, 이 이하의 레벨에서는 레벨이 순간적으로 푹 꺼지는 듯한 현상이 일어날 수 있습니다. 이 파라미터의 설정 값의 범위는 -12~0dB입니다.

#### **Tremolo**

**Depth** 파라미터는 LFO의 가장 깊은 범위에서 적용되는 작동 범위 감쇄의 정도를 정합니다. 이 파라미터의 설정 값의 범위는 0~100% 입니다.

**LFO Phase** 파라미터는 트레몰로 LFO의 위상을 비트를 기준으로 전위 시킵니다. 이 파라미터의 설정 값의 범위는 0.0~360.0도 입니다.

**50% Weight** 파라미터는 LFO가 -6dB지점에 위치할 때 가해지게 되는 상대적인 감쇄의 정도를 결정합니다. 이 파라미터의 설정에 의해 LFO의 파형의 모양이 볼록 위로(양수 값) 올라가거나 아래로(음수 값) 내려가게 됩니다. 이 파라미터의 설정 값의 범위는 -16~3dB입니다.

**L/R Phase** 파라미터는 채널에서의 위상 출력 방식을 결정합니다. "In" 설정 하에서 왼쪽 채널의 LFO 위상은 뒤집힌 채 출력됩니다. 이는 결국 오토- 밸런스의 효과를 만들어 냅니다. "Out" 설정 하에서 왼쪽 채널의 LFO는 변화 없이 그대로 출력됩니다.

### **Pitcher**

피쳐(Pitcher)는 주파수 응답 내에 일련의 피크를 갖는 필터를 인풋 신호에 걸어줍니다.

이때의 피크 값은 특정 주파수의 배수로 표현될 수 있도록 제어 가능합니다. 따라서 피쳐를 이용하여 인풋 신호에 특정 기본 주파수의 음정 효과를 강조하여 줄 수 있습니다.

**Pitch**. 파라미터는 인풋 신호에 부과될 기본 음정의 주파수를 결정합니다. 이 파라미터의 설정 값의 범위는 미디 노트 번호 "C-1~G9"입니다. Pitch Offst 파라미터는 음정의 주파수에 반음 단위(-12~12.0)로 오프셋을 가합니다. 피치 벤드, 리본컨트롤러와 같은 컨티뉴스 컨트롤러를 이 파라미터에 지정하여 그 활용도를 높일 수 있습니다.

**Odd Wtx, Pair Wts, Quartr Wts, Half Wts** 파라미터들은 피쳐(Pitcher)의 주파수 응답 모양을 제어합니다. 각 파라미터의 작동 방식을 설명하는 것이 거의 불가능할 정도로 이 파라미터들은 복잡한 상호 작용에 의해 작동합니다. 이 Parameter들에 대한 자세한 내용은 영창/커즈와일 웹페이지 (www.kurzweil.com)에서 다운로드 가능한 "KSP8 알고리즘 설명서"에서 확인할 수 있습니다.

### **Ring Modulation**

링 모듈레이션은 캐리어(Carrier)와 모듈레이터(Modulator)라는 2개의 신호를 곱하여 주로 배음을 갖지 않는 특이한 오버 톤 효과를 만들어 냅니다. PC4의 링 모듈레이터 알고리즘은 "L\*R"과 "Osc"의 2가지 모드를 제공합니다. "**L**\***R**"모드 내에서는 2개의 모노 신호는 함께 변형되고, "Osc"모드 내에서는 스테레오 인풋 신호가 자체 알고리즘 내의 오실레이터로부터 생성되는 5개의 파형들의 합에 의해 변형됩니다. 이중 4개의 오실레이터는 사인파를 생성하고, 나머지 한개의 오실레이터(Oscillator1)는 원하는 파형을 선택하여 생성할 수 있습니다.

**Wet/Dry.** 파라미터는 "L\*R" 모드 상태에서 드라이(Dry) 상태로 입력되는 왼쪽 채널의 신호의 양을 결정합니다. 오른쪽 채널의 신호는 전혀 드라이 상태로 입력될 수 없습니다.

**Mod Mode** 파라미터는 링 모듈레이터 알고리즘의 사용 모드를 결정합니다: L\*R, Osc.

**Osc1 Lvl** 파라미터는 오실레이터 1의 레벨을 제어하며, 설정 값의 범위는 0~100% 입니다.

**Osc1 Freq** 파라미터는 오실레이터 1의 주파수를 결정하며, 설정 값의 범위는 16~25088Hz 입니다.

**Osc1 Shape** 파라미터는 오실레이터 1의 파형을 조절합니다: Sine, Saw-, Saw+, Pulse, Tri.

**Osc1PlsWid** 파라미터는 Osc1 Shape 파라미터의 값이 "Pulse"로 지정되어 있을 경우 펄스의 너비를 파형 주기의 백분율 결정합니다. 이 파라미터의 값이 "50%"로 지정되면 펄스는 사각형 모양으로 변하게 됩니다. 펄스파 이외의 파형에는 이 파라미터의 기능이 작동하지 않습니다. 이 파라미터의 설정 값의 범위는 0~100%입니다.

**Osc1Smooth** 파라미터는 높은 배음들을 제거하여 Saw+, Saw-, 그리고 펄스 파형을 부드럽게 만들어 줍니다. 따라서 톱니 모양의 파형은 삼각형 모양의 파형으로, 펄스파는 사인파 형태로 변하게 됩니다. 이 파라미터의 설정 값 범위는 0~100% 입니다.

나머지 4개의 오실레이터들**(Sine2~Sine5)**은 독립적인 **Lvl, Freq** 파라미터들을 갖습니다.

### **Stereo Simulation**

스테레오 시뮬레이션 알고리즘은 모노 인풋 신호를 가상의 스테레오 신호로 변환해 출력해 줍니다.

**In Select** 파라미터는 가상의 스테레오로 변환될 인풋 신호를 결정합니다: Left, Right, (L+R)/2. CenterGain 파라미터는 좌/우 채널에서 합쳐진 신호의 레벨을 결정합니다. 이 파라미터의 설정 값의 범위는 Off/- 79.0~24.0dB입니다.

**Diff Gain** 파라미터는 새롭게 발생되는 스테레오 공간 효과의 레벨을 결정합니다. 이 파라미터의 설정 값의 범위는 Off/-79.0~24.0dB입니다.

**DiffBassG** 파라미터는 새롭게 발생되는 스테레오 공간 효과에 적용되는 베이스-쉘프 필터의 게인을 제어합니다. 이 파라미터를 이용한 저주파 신호의 증가는 어쿠스틱한 효과를 더 높여줍니다. 이 파라미터의 설정 값의 범위는 -79.0~24.0dB입니다.

**DiffBassF** 파라미터는 새롭게 발생되는 스테레오 공간 효과에 적용되는 베이스-쉘프 필터의 전이 주파수를 결정합니다. 이 파라미터의 설정 값의 범위는 16~25088Hz 입니다. 위의 파라미터들을 통해 처리된 신호는 3개의 주파수 대역(Lo, Mid, High)으로 분리되며, 각 대역별로 독립적인 지연 효과 및 팬 설정이 가능합니다.

**Crossover1/Crossover2** 파라미터는 3개의 컴프레션 주파수 밴드 영역을 나눌 때 사용됩니다. 2개의 Parameter 는 상호 호환되어, 둘 중 어떠한 것도 더 높은 값으로 지정하여 줄 수 있습니다. 이 파라미터들의 설정 값의 범위는 반음 단위로 16~25088Hz까지 지정 가능합니다.

**Pan** [*High/Mid/Low*] 파라미터는 각 밴드 별 팬의 설정을 제어합니다. 이 파라미터의 설정 값의 범위는 -100% (왼쪽) ~100%(오른쪽) 입니다.

**Delay** [*High/Mid/Low*] 파라미터는 각 밴드 별 지연 효과를 제어합니다. 이 파라미터의 설정 값의 범위는 0~1000ms입니다.

#### **Stereo Image**

스테레오 이미지 알고리즘은 스테레오 신호를 보다 더 향상 시킵니다. 이는 또한 **모노 스테레오**와 **스테레오 분석 (Stereo Analyze)** 파라미터를 이용하는 스테레오 상관 계측 기능을 가지고 있습니다.

# Chapter 5 KEYMAP과 SAMPLE 편집

## KEYMAP Editor

Keymap Editor에서는 PC4 프리셋 프로그램의 키맵을 수정하고 수정한 키맵을 램(RAM)에 저장할 수 있습니다. 또 사용자가 별도의 키맵을 만들 수도 있습니다(페이지 5-8에서 확인).

각각의 키맵은 건반을 눌렀을 때 PC4가 어떤 샘플을 재생시킬 것인지를 결정하는 파라미터들로 구성 되어있습니다. 각각의 레이어는 적어도 하나 이상의 키맵을 갖지만, 스테레오 샘플일 경우에는 두 개의 키맵을 사용하게 됩니다.

키맵은 키(노트) 레인지로 구성됩니다(예를 들면 C4부터 G4까지). 키맵의 전체 범위 C0부터 G10까지이며, 각각의 범위 내에서 ROM 또는 RAM 샘플 루트를 갖습니다. 각 건반 범위 내에서 샘플 루트는 일반적으로 위아래로 조 변경되어 다른 음높이의 건반도 재생합니다.

어쿠스틱 악기 음색의 경우, 키맵에서 키 레인지를 많이 분할할수록 샘플 루트의 음정 변화가 덜하기 때문에, 더욱 리얼한 소리를 낼 수 있습니다.

같은 키맵 내에서 서로 다른 음색에 동일한 루트를 지정할 수도 있습니다. ROM에 저장 되어있는 다양한 드럼 킷의 키맵을 예로 들면, 약 20개 정도의 키 레인지에서 몇 가지 음색이 동일한 샘플 루트로 지정되어 있습니다.

C0부터 G10까지 범위에서 단일 샘플 루트를 늘려 사용하고자 한다면, C0 부터 G10까지를 하나의 키 레인지로 설정하여 키맵을 생성할 수 있습니다. 이 때 샘플의 원래 피치에서 위로 최대 한 옥타브 까지만 올려서 전조 할 수 있습니다. 반면에 아래로 전조 하는 것에는 제한이 없습니다.

키맵을 서로 인접하지만 다른 부분으로 나뉘어져 있는 현악기의 한 부분이라고 생각해봅시다. 섹션끼리는 서로 중복된 음을 연주할 수 없을 것입니다. 이처럼 하나의 레인지를 C4부터 F4로, 다른 레인지를 F#4부터 C5라고 설정한 다음 앞의 레인지를 C4 부터 G4로 바꾸어 주면, 두 번째 레인지는 G#4부터 C5로 바뀌게 됩니다.

키맵으로 연주된 각 음의 어택 벨로시티에 따라서 다른 샘플을 연주할 수 있습니다. 예를 들어 Keymap7Piano는 3 개의 벨로시티 범위를 가집니다. 자세한 내용은 페이지 5-5를 확인하십시오.

#### KEYMAP Editor

키맵 에디터는 프로그램 에디터에서 실행될 수 있습니다. Program Editor Keymap 페이지에서 Keymap을 선택하고 EDIT 버튼을 눌러 KEYMAP 에디터를 실행하십시오.

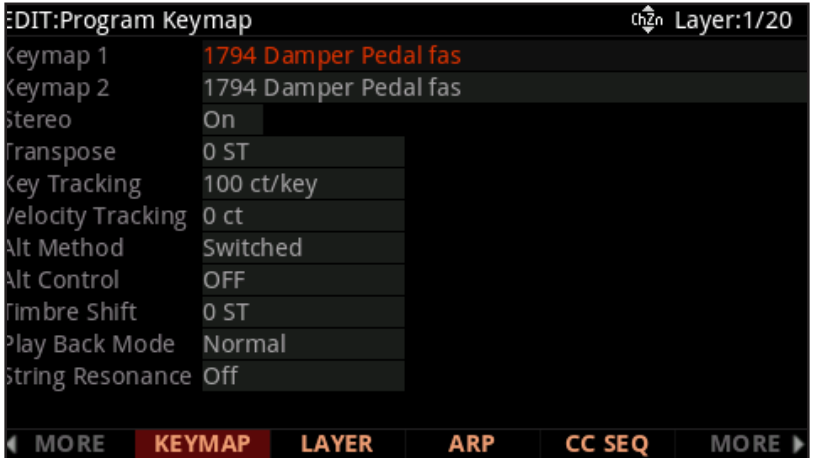

KEYMAP 에디터 페이지는 다음과 같습니다.

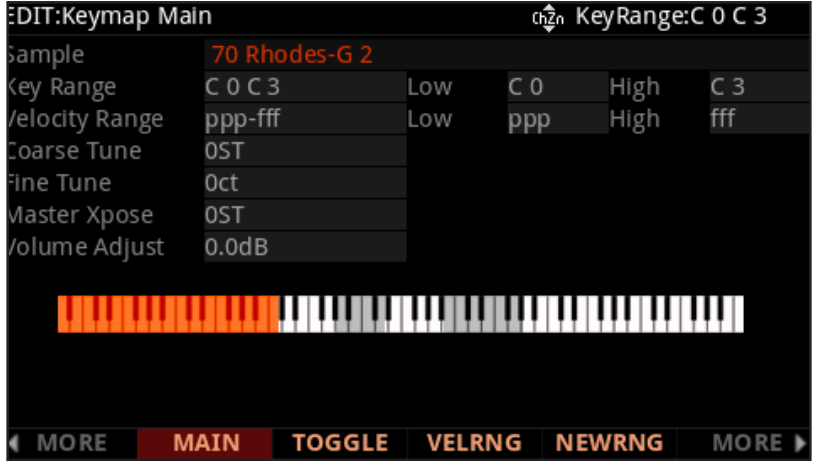

### KEYMAP 에디터 파라미터

#### Sample

현재 지정된 건반 영역에 샘플 루트를 지정하는 곳입니다. 샘플 루트의 성격에 따라 - 개별 샘플인지, 샘플 루트 블록인지- 샘플의 이름은 화면에 조금 다르게 나타납니다. 샘플의 이름은 "999 Silence-C4"와 같이 세 부분으로 구성됩니다: 번호, 이름, 음정 번호. 스테레오 샘플의 경우에는 파일이름 마지막에 추가적으로 "S"가 붙습니다. 스테레오 샘플을 사용하기 위해서는 프로그램 편집기 내의 스테레오 파라미터가 "On"으로 설정되어야 하며, 두 개의 키맵을 선택해야 합니다. 자세한 내용은 3-38에서 확인하십시오

KEYMAP Editor

키맵 이름에서 번호는 샘플 블록의 ID를 의미합니다. 만약 샘플 오브젝트가 개별적인 샘플이라면, 샘플 블록 ID는 샘플의 오브젝트 ID와 같습니다. 하지만 샘플 오브젝트가 샘플 루트의 그룹인 경우에는 그룹 내의 첫 번째 오브젝트 ID가 샘플 블록 ID가 되고, 블록 내의 나머지 샘플 루트들도 동일한 ID를 갖게 되면서 음정 번호 정보만 달라지게 됩니다.

번호 뒤에는 샘플의 음색을 묘사한 이름이, 그 뒤에는 샘플의 본래 음정 (Pitch)이 표기됩니다. 대부분 음색들은 여러 음정에서 다수의 샘플들이 만들어집니다. 샘플 목록을 스크롤 하면서 다음 샘플 블록으로 넘어가기 전에는 동일한 음정에서 샘플의 변화만 확인할 수 있을 것입니다. 샘플의 본래의 음정은 샘플 편집기에서 설정할 수 있으며 (페이지 5-11의 Root Key에서 참조), 건반 영역 내에서 샘플이 사용될 때 본래 음정에서 어떤 건반을 눌러 해당 샘플을 재생할 것인지를 결정합니다.

#### Key Range

파라미터는 현재 확인 또는 편집중인 건반 범위(가장 낮은 음정과 가장 높은 음정으로 명명됨)를 보여줍니다. 이 파라미터의 값을 바꾸어 다른 가능한 영역을 선택할 수 있으며, 해당 영역 내의 샘플 지정 및 다른 파라미터들을 확인/편집할 수 있도록 합니다. Key Range 파라미터가 선택된 상태에서 Alpha 휠, 또는 Previous-/Next+ 버튼을 이용해 다른 건반 범위를 스크롤할 수도 있습니다. 현재 선택된 키맵이 둘 이상의 건반영역을 사용하는 경우에는 다중 범위가 보여집니다. 만일 키맵 편집 페이지(Edit Keymap)의 상위 정보 라인에 Key Range가 나타난다면, Channel/Layer/Zone/Track 버튼을 이용해 선택된 파라미터에 대한 다른 영역의 정보를 스크롤해볼 수 있습니다. (소프트 버튼 Toggle을 누르면 상위 정보 라인에서 Key Range, Vel Range를 번갈아 가며 선택할 수 있습니다.)

Key Range 파라미터를 선택함과 함께 Enter 버튼을 누른 채로 건반들 연주하면 건반의 범위가 선택될 수 있습니다.

#### Low Key (Lo), High Key (Hi)

일반적인 데이터 입력 방식을 통해, 현재 선택된 건반 범위의 최저 음정과 최고 음정을 변경해줄 수 있습니다(최대 C0부터 G10까지 확장 가능). 현재 건반 범위를 확장하면, 다른 범위의 경계는 그 확장한 만큼 좁아지게 됩니다. 만약 확장한 범위가 다른 범위를 덮어버린다면, 덮인 그 범위는 자동으로 삭제됩니다.

최저 음정은 최고 음정보다 높게 설정할 수 없습니다. 마찬가지로 최고 음정은 최저 음정보다 낮게 설정할 수 없습니다.
#### Velocity Range

현재 선택한 Key Range에 해당하는 샘플을 트리거 하게 될 벨로시티 범위를 설정합니다. 둘 이상으로 Vel Range 를 분할한 건반 범위 내에서 각각의 벨로시티 범위에는 샘플, 튜닝(CoarseTune), 미세 튜닝(Fine Tune), 볼륨 조절 (Volume Adjust) 설정을 다르게 해줄 수 있습니다. Vel Range는 다양한 벨로시티로 녹음된 악기 샘플을 사용하는 것을 의미합니다. 이는 샘플링 된 악기의 소리를 더욱 현실감 있게 연주할 수 있도록 하며, 샘플의 볼륨 또한 각 벨로시티 범위 내에서 건반의 벨로시티에 기초하여 조절됩니다. 소프트 버튼 VelRng (Velocity Range (VelRng) 와 Low Velocity (Lo), High Velocity (Hi) 파라미터 페이진 참조)를 이용하여 설정할 수 있습니다. 벨로시티 범위 설정은 하나의 키맵 내의 모든 건반 범위에 적용됩니다. 최대 8 개까지 벨로시티 범위 분할이 가능합니다.

VelRange 파라미터가 선택된 상태에서 Alpha 휠, 또는 Previous-/Next+ 버튼을 이용해 다른 벨로시티 범위를 스크롤할 수도 있습니다. 현재 선택된 키맵이 둘 이상의 벨로시티 영역을 사용하는 경우에는 다중 범위가 보여집니다. 만일 키맵 편집 페이지(Edit Keymap)의 상위 정보 라인에 Vel Range가 나타난다면, Channel/ Layer/Zone/Track 버튼을 이용해 선택된 파라미터에 대한 다른 영역의 정보를 스크롤 해볼 수 있습니다. (소프트 버튼Toggle을 누르면 상위 정보 라인에서 Vel Range, Key Range를 번갈아 가며 선택할 수 있습니다.)

#### Low Velocity (Lo), High Velocity (Hi)

일반적인 데이터 입력 방식을 통해, 현재 선택된 벨로시티 범위를 변경해줄 수 있습니다. 현재 벨로시티 범위를 확장하면, 다른 범위의 경계는 그 확장한 만큼 좁아지게 됩니다. 만약 확장한 범위가 다른 범위를 덮어버린다면, 덮인 그 범위는 자동으로 삭제됩니다.

#### Coarse Tune

Coarse Tune을 이용해 해당 범위의 샘플을 전조 시킬 수 있습니다. 어떠한 샘플의 근음을 미리 설정해 놓고 그 외 다른 음정에서 그 샘플을 연주할 때 따로 전조 과정 없이(페이지 5-11의 Root Key 참조) 정확한 음정을 연주할 수 있기 때문에 매우 유용합니다. 예를 들어, 원래 근음은 C4로 설정되어 있지만 C3 음정에 샘플을 지정하고자 하는 경우, Coarse Tune을 "12ST" 로 설정해줍니다(한 옥타브 올라감). 그러면 원래의 음정(C4)은 C3 건반에서 소리가 나게 됩니다. PC4의 롬(ROM) 음색들 중 드럼, 퍼커션의 키맵을 살펴보면 이렇게 설정해 놓은 것을 쉽게 확인할 수 있습니다. 악기 내의 드럼 샘플들은 대부분 근음이 C4로 설정되어 있습니다.

샘플이 할당된 범위 내에서 최소한의 전조로 연주되도록 하기 위해서 자동으로 튜닝을 조절하는 단축키가 있습니다. 페이지 5-7의 Key Map Editor에서 Special Double 버튼 누르기에서 확인할 수 있습니다.

#### Fine Tune

음정을 더욱 미세하게 조절할 수 있습니다. 샘플의 피치가 원하는 음정에 가까워지면 미세 튜닝 기능을 이용해 반음보다 더 작은 단위로 음정을 다듬어 줍니다.

#### Master Transpose (Master Xpose)

이 파라미터는 키맵 내에 실제로 존재하는 것은 아닙니다. 대신에 전면 패널의 Transpose 버튼 또는 소프트 버튼 Octav-/Octav+(프로그램 모드와 멀티 모드 선택 페이지)를 사용하여 전조 값의 세팅을 동일하게 합니다. 여기에서 이 값을 바꾸어 주면, 같은 값이 Transpose 버튼의 LED와 프로그램 모드와 멀티 모드 선택 페이지의 상단 바(Bar) 에 의해 반영됩니다, 반대의 경우도 마찬가지입니다. 이 파라미터는 악기의 음정을 전체적으로 전조 시킵니다.

#### Volume Adjust

이 파라미터가 여기에 위치하는 이유는 88개가 아닌 적은 수의 건반을 이용할 때, 원하는 샘플을 전체 건반 영역을 쉽게 지정할 수 있도록 하기 때문입니다.

### KeyMap Editor에서 소프트 버튼

#### **TOGGLE**

Toggle 버튼을 누르면 키맵 편집 페이지(Edit Keymap)에서 Channel/Layer/Zone/Track 버튼이 수행할 기능을 전환합니다. 상위 정보 라인에서 건반 범위(Key Range)와 벨로시티 범위(Vel Range) 중에 화면에 표시될 내용을 선택합니다. 상위 정보 라인에 Key Range가 나타난 상태에서Channel/Layer/Zone/Track 버튼을 누르면 키맵 내에서(현재 키맵이 두 개 이상의 건반 영역으로 구성된 경우) 사용 가능한 건반 영역들을 스크롤하며 보여줍니다.

상위 정보 라인에는 각 건반 범위에 대한 음정 범위도 나타날 것입니다. 상위 정보 라인에 Vel Range가 나타난 상태에서 Channel/Layer/Zone/Track 버튼을 누르면 키맵 내에서(현재 키맵이 두 개 이상의 건반 영역으로 구성된 경우) 사용 가능한 벨로시티 범위들을 스크롤하며 보여줍니다. 상위 정보 라인에는 각 벨로시티 범위에 대한 강약 (dynamic) 범위도 나타날 것입니다.

#### Velocity Ranges (VELRNG)

소프트 버튼 VELRNG를 누르면 벨로시티 범위 페이지(VEL RANGES)로 진입합니다(아래 그림 참조). 현재 선택한 키맵에 대한 벨로시티 범위 페이지를 추가 또는 삭제할 때 이 페이지를 이용합니다. 여기에는 키맵 전체에 적용할 수 있는 강약의(dynamic) 범위를 도표로 보여주며, 가장 작은 값(ppp)부터 가장 큰 값(fff)까지 가능합니다. 벨로시티 범위의 조절은 키맵 편집 페이지(Edit Keymap)에서도 가능하지만, 벨로시티 범위 페이지에서는 쉽게 인식할 수 있도록 도표로 나타내 줍니다. 각각의 키맵은 최대 8개의 벨로시티 범위로 분할할 수 있고, 키맵 내의 각 건반 범위는 벨로시티 범위별로 서로 다른 샘플을 지정해줄 수 있습니다. 키맵 내의 모든 건반 범위에는 동일한 벨로시티 범위가 적용됩니다.

소프트 버튼 Split을 누르면 현재 선택한 벨로시티 범위를 두 개로 분할합니다 (최대 8개의 벨로시티 범위가 생성될 때까지). 소프트 버튼 Delete를 누르면 현재 선택한 벨로시티 범위를 삭제합니다. 키맵 편집 페이지(Edit Keymap) 로 돌아가려면 Exit 버튼을 누릅니다.

벨로시티 범위 페이지(VEL RANGES)에서 현재 선택한 벨로시티 범위는 차트 내에서 하이라이트 되어 보여지고, 그 이름이 Vel Range 란에 나타납니다. Vel Range 파라미터를 선택한 상태에서 Alpha 휠, 또는 Previous-/ Next+ 버튼을 이용하여 사용 가능한 범위들 간에 이동할 수 있습니다(사용 가능한 벨로시티 범위가 두 개 이상인 경우).Channel/Layer/Zone/Track 버튼을 이용하는 것도 가능합니다. 사용 가능한 벨로시티 범위가 두 개 이상인 경우Lo, Hi 파라미터를 이용해 각 범위를 제한합니다. Lo, Hi 파라미터는 키맵 편집 페이지(Edit Keymap)(페이지 5-4의 Low Velocity (Lo), High Velocity (Hi)에서 참고)상의 Low Velocity(Lo), High Velocity(Hi) 와 같으며, 변경된 설정에 대한 내용은 양 페이지에서 모두 보여집니다.

#### New Range (NEWRNG)

NewRng 소프트 버튼을 누르면 편집할 수 있는 새로운 키 레인지가 생기고, 여기에는 새로운 샘플을 할당하거나 음정, 볼륨 등을 조절할 수 있습니다. NewRng 버튼을 누른 다음, 범위로 지정할 최저 음계, 최고 음계의 건반을PC4 의 안내에 따라 차례대로 누르고 나면 키맵 편집기 페이지로 다시 돌아오게 됩니다. 이 때 새로 생성한 키 레인지가 선택되어 있을 것입니다. 이제 파라미터 값에 변화를 주면 해당 건반 범위에만 영향을 미치게 됩니다.

새로 추가한 키 레인지의 범위를 기존에 있던 건반 범위 내로 설정한다면, 기존 건반 범위는 두 개의 키 레인지로 분할되면서 이 두 개의 키 레인지 사이에 새로운 키 레인지가 배치됩니다. 이 때, 새로운 키 레인지의 파라미터 중 적어도 하나의 값을 변경한 다음, 다른 키 레인지로 넘어가야 합니다. 그렇지 않으면 새로운 키 레인지는 근접한 키 레인지에 통합되어 버립니다. 만약 새로운 키 레인지가 다른 건반 범위를 부분적으로 또는 전체를 덮어버리게 설정한 경우에는, 그보다 낮은 건반 범위에 할당된 샘플이 새로운 키 레인지에 적용됩니다.

#### Assign

소프트 버튼 Assign을 누르면 현재 선택한 키맵 내에서 새로운 키 레인지를 삽입하여 샘플을 선택하고 범위를 지정할 수 있습니다. Assign 버튼을 눌러 샘플 리스트로부터 샘플을 선택하도록 안내하는 창이 뜨면 목록을 스크롤하여 샘플을 선택하고 OK를 누릅니다. 그 다음 PC4의 안내에 따라 범위 내의 최저 음정과 최고 음정을 입력하여 새로운 건반 범위를 설정합니다(취소하려면 소프트 버튼 Cancel을 누릅니다). 새로 추가한 키 레인지가 인접한 다른 키 레인지를 부분적으로 침범하는 경우, 기존에 있던 키 레인지가 새로운 키 레인지에 맞게 조절(축소) 됩니다. 새로 추가한 키 레인지가 인접한 다른 키 레인지를 완전히 덮어버리는 경우에는 기존에 있던 키 레인지가 새로운 키 레인지로 대체됩니다.

#### DELETE

소프트 버튼 DELETE를 사용해 현재의 키맵을 삭제할 수 있습니다(공장화 키맵은 삭제될 수 없습니다).

#### COMPARE

COMPARE 소프트 버튼을 눌러 일시적으로 편집되지 않은 키맵을 불러와 원래의 키맵과 사용자 키맵을 비교할 수 있습니다.

### Keymap의 변경 저장하기

키맵을 변경한 후, EXIT 또는 SAVE 버튼을 눌러 Save Dialog를 볼 수 있습니다. Save Dialog에서 저장한 음색의 ID 넘버와 이름을 입력할 수 있습니다. 변경한 키맵의 저장 방법은 사용자 프로그램 저장 방법과 같습니다. 자세한 내용은 페이지 2-9에서 확인하십시오.

### KeyMap Editor에서 Special Double 버튼 누르기

근음이 C4인 샘플을 A0에 지정(자주 사용하지 않을 것으로 예상되기 때문에) 한다고 가정해 봅시다. 매번 전조 과정을 거치지 않도록 하려면 튜닝(Coarse Tune) 파라미터를 조절해 주어야 합니다. 하지만 많은 수의 샘플에 대한 Coarse Tune 값을 일일이 계산할 필요 없이, 이 과정을 수행할 단축키가 있습니다.

- 1. 건반 범위의 근음을 지정합니다. Lo, Hi, Sample 파라미터를 설정하거나 소프트 버튼 Assign을 이용합니다.
- 2. Coarse Tune 파라미터를 선택합니다.
- 3. Previous/Next 버튼을 동시에 누르면 Coarse Tune 파라미터의 값이 자동으로 바뀝니다. 샘플이 하나의 음정에만 할당된 경우, PC4는 별도의 전조 없이 샘플을 연주할 수 있도록 Coarse Tune 값을 설정합니다. 샘플이 여러 음정의 범위에 할당된 경우, PC4는 범위 내의 가운데 음정이 샘플을 연주하도록 Coarse Tune 값을 설정합니다.

Building a Keymap

# Building a Keymap

새로운 키맵을 생성하려면 프로그램 모드를 시작하여 프로그램 "2046 Editor Template"을 선택합니다. 다음 Edit 소프트 버튼을 눌러 Program Edit 모드로 진입합니다. 소프트 버튼 KEYMAP을 눌러 키맵 페이지(KEYMAP)로 진입하면 자동으로 키맵 "999 Silence"를 선택하게 됩니다. 이 과정은 필수적인 것은 아니지만, 샘플 할당을 시작할 때 건반 범위를 더욱 쉽게 인지할 수 있도록 합니다. 키맵에서 사용자가 원하는 어떠한 프로그램 음색이나 키맵도 선택할 수 있지만 이 과정을 통해 "백지" 상태에서 시작할 수 있습니다.

계속해서 Keymap 파라미터가 선택된 상태에서 Edit 버튼을 눌러 키맵 편집기 페이지로 진입합니다. Key Range 파라미터가 자동으로 선택되고, 그 값은 C0-G10(미디 건반의 전체 범위)으로 되어있는 것을 확인할 수 있습니다. Sample 파라미터에는 "999 Silence-C 4"가 지정되어 있습니다.

이제, 키맵 내의 건반 영역에 샘플들을 지정할 준비가 되었습니다. 근음이 C1, C2, C3...로 된 샘플을 로딩하여 각 옥타브마다 샘플을 지정한다고 가정해 봅시다 소프트 버튼 Assign을 누르면 샘플을 선택할 수 있는 창이 나타납니다. Alpha 휠을 이용해 샘플의 목록을 스크롤하여 하나를 선택하거나, 문자/숫자 패드를 이용해 ID를 입력하고 Enter 버튼을 누릅니다. 원하는 샘플을 지정한 다음에는 소프트 버튼 OK를 누릅니다. 화면에 "Strike Low Key..."라는 문구가 나타나면 A0(미디 노트 번호 21, 기본 88건반에서 가장 낮은 음정) 건반을, 다음으로 "Strike High Key..." 라는 문구가 나타나면 F1(미디 노트 번호 29) 건반을 누릅니다. 그러면 키맵 편집기 페이지 창으로 되돌아가며 Key Range 파라미터에는 "A0-F1" 값이, Sample 파라미터에는 앞의 단계에서 사용자가 선택한 샘플이 보여집니다.

건반 범위 내의 각 샘플은 각각의 근음(Root Key) 파라미터 설정에 기초하여 자동으로 전조되기 때문에, 정확한 음정을 연주하게 됩니다(페이지5-10의 샘플 편집하기 참조). 건반 범위 내에서 근음 외의 음정들은 근음으로부터 반음 단위로 계산하여 샘플을 전조 시킵니다. 각 샘플의 근음 정보에 기초한 이러한 자동 전조 기능은, 사용자가 로딩한 샘플을 PC4 내의 다른 프로그램이나 다른 악기들과 합주를 할 때 매우 중요합니다. 사용자가 로딩한 샘플이 정확한 Root Key 설정일 때(PC4의 기본 내장 샘플들처럼) PC4는 이를 쉽게 만들어 줍니다. 일반적으로는 샘플의 근음 (샘플 이름의 뒤에 쓰여진)을 범위 내에서 가운데에 있는 음정으로 설정해야 합니다. 샘플의 근음과 동떨어진 범위에 샘플을 할당하면, 음정이 많이 이동하면서(전조 되면서) 원래의 음색과 다른 소리를 내게 됩니다. 또한, 샘플은 원래의 피치(음정)로부터 위로 한 옥타브까지 전조가 제한됩니다. 근음으로부터 너무 높은 음정에 샘플을 배치하면 계속 같은 음정의 소리(샘플이 전조 될 수 있는 최고 음정)를 낼 수도 있습니다. 근음 정보에 기초한 자동 전조 기능은 키맵 편집 페이지(Edit Keymap)의 Coarse Tune, Fine Tune 파라미터에 따라 상쇄될 수 있습니다. (페이지 5-4의 Coarse Tune과 Fine Tune 참조).

소프트 버튼 Assign을 누른 후, 안내에 따라 다른 샘플을 선택하고 소프트 버튼 OK를 누릅니다. PC4는 최저 음정 (Low Key)으로 제시된 F#1 건반을, 그 다음 최고 음정(High Key)으로 제시된 F2 건반을 차례로 눌러줍니다. 이제, 두 개의 건반 범위가 정의되었습니다(A0-F1, F#1-F2). 사용자가 원하는 만큼 앞의 단계를 반복 실행하여 새로운 건반 범위를 생성할 수 있습니다.

사용자의 샘플을 일단 지정하고 나면, 지정된 범위 내에서 정확한 음정을 연주하도록 전조 할 필요가 없습니다. 이를 위해, Key Range 파라미터에서 사용자가 설정하려는 범위로 스크롤한 다음 Coarse Tune 파라미터를 선택합니다. 샘플이 범위 내에서 적절한 음정을 연주하도록 이 값을 설정해 줍니다. 필요에 따라 Key Range에서 다른 범위를 선택하여 이 단계를 실행합니다.

Building a Keymap

사용자의 키맵 구축에 영향을 미칠 수 있는 상당히 중요한 사항이 있습니다. 인접한 여러 건반 범위에서 동일한 샘플을 사용중인 키맵이 있고, 범위마다 샘플을 약간씩 디튠(detune)한다고 가정해봅시다. 아마도 키맵을 먼저 만든 다음에 샘플 편집기로 가서 각 키 레인지별 샘플 설정을 변경하고 마무리하는, 이러한 과정을 떠올릴 것입니다.

예를 들어, 어떤 보컬 샘플의 근음을 C4로 설정하고 A3부터 E4의 범위에 걸쳐, 위의 설명에 따라 키맵을 만듭니다. 다음으로 동일한 샘플을 F4부터 B4의 범위에도 할당합니다. F4-B4의 범위 설정을 마치고 키맵 편집기 페이지가 다시 나타날 때, 현재 선택 범위에 F4-B4가 아닌 A3-B4 범위가 나타나는 것을 볼 수 있습니다. 이는PC4가 설정이 동일한 인접한 키 레인지를 자동으로 통합하기 때문입니다.

그러므로, 위에 설명한 방법으로 키맵을 만들 때 서로 인접한 키 레인지는 일부 파라미터도 그 값이 서로 달라야 합니다. 앞의 예제로 돌아가, 서로 인접한 키 레인지에 동일한 샘플을 이용하기를 원한다면(예를 들어 음정이나 볼륨 변경 등) 현재 선택한 샘플의 설정을 키맵 편집기 페이지에서 변경한 후에 다음 레인지를 추가해야 합니다.

# 샘플 편집

샘플 편집기(Sample Editor)로 진입하려면 우선 프로그램 모드에서 편집하고자 하는 프로그램을 선택한 다음 Edit 소프트 버튼을 누릅니다. 프로그램 편집기 내의 키맵 페이지(KEYMAP)에서 Key Map 파라미터를 선택하고, 다시 Edit 버튼을 눌러 키맵 편집기로 진입합니다. 키맵 편집 페이지(Edit Keymap)에서 Key Range 파라미터를 선택하고 Alpha 휠, 또는 Previous-/Next+ 버튼을 이용해 사용 가능한 건반 범위를 지정합니다(두 개 이상의 키 레인지로 구성된 경우에만). 기존에 있던 키 레인지의 샘플을 편집하거나, 새로운 샘플을 선택해서 편집할 수 있습니다.Keymap 파라미터를 선택한 상태에서 Enter 버튼을 누른 채로 건반을 누름으로써 다른 건반 범위를 선택할 수도 있습니다.

다른 샘플을 선택하고자 한다면 커서 버튼을 이용해 Sample 파라미터를 지정하고 Alpha 휠로 샘플을 선택합니다. Edit 버튼을 한번 더 누르면 샘플 편집기로 진입합니다. 샘플은 현재 선택한 프로그램의 이펙트 설정에 따라 연주되며, 스테레오 샘플의 경우에는 이름 뒤에 "S"가 붙습니다. 스테레오 샘플을 사용하기 위해서는 프로그램 편집기(Program Editor)의 Stereo 파라미터가 "On"으로 되어있어야 하고 두 개의 키맵을 선택해야 합니다. 자세한 내용은 페이지 3-38의 KEYMAP Page에서 확인할 수 있습니다.

### Sample Edit Main Page

Sample Main 페이지에서 현재 선택한 샘플의 동작에 적용되는 몇몇 파라미터를 설정할 수 있습니다. 이곳의 파라미터들은 샘플 전체에 영향을 미치게 됩니다. 스크린의 오른쪽 상단에는 근음과 그 번호가 나타납니다. 스테레오 샘플인 경우에는 Root# 파라미터 뒤에 L 또는 R이 표시되어 현재 보고 있는 샘플의 채널을 알려주며, Channel/Layer/Zone /Track 버튼으로 좌/우 채널 사이를 이동하며 확인할 수 있습니다. 좌/우 샘플에 대한 각 파라미터를 편집할 수 있지만, 프로그램 편집기의 Stereo 파라미터가 "On"으로 설정되어 있는 경우에만 두 채널의 소리를 모두 들을 수 있고, 프로그램 편집기 내의 Keymap 1과 Keyma2 파라미터에 동일한 키맵이 선택됩니다. 프로그램 편집기의 Stereo 파라미터 가 "Off" 설정일 때에는 스테레오 샘플 중 왼쪽 채널의 샘플만 모노로 들을 수 있습니다. 또한 샘플이 샘플 루트 그룹의 일부인 경우에는, Channel/Layer/Zone/Track 버튼으로 그룹 내의 다른 샘플들을 스크롤할 수 있습니다. 이 페이지의 구성은 다음과 같습니다:

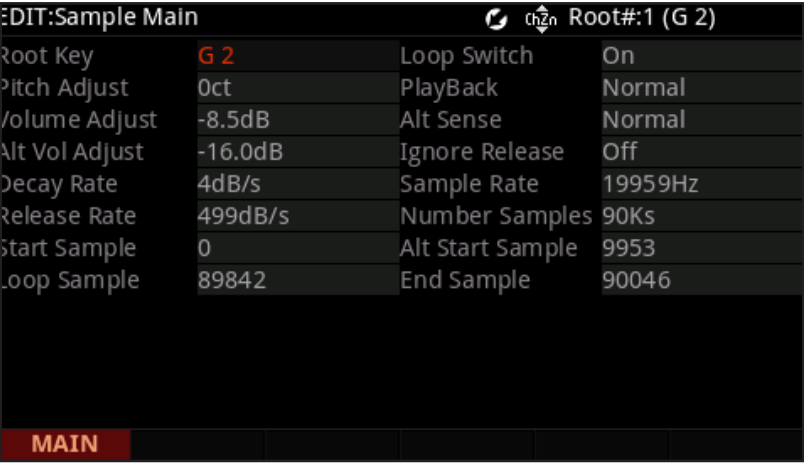

#### Root Key

근음은 특정 건반을 눌렀을 때 전조 없이 연주될 샘플의 음정을 의미합니다. (즉, 샘플의 원래 음정과 같은 음정) Alpha 휠, 또는 Previous-/Next+ 버튼을 이용해 근음으로 지정할 음정을 선택하거나, 문자/숫자 패드를 이용해 근음의 미디 노트 넘버를 입력한 다음 Enter 버튼을 누릅니다.

#### Pitch Adjust

연주할 건반에 따른 샘플의 음정을 조절합니다. 예를 들어 이 파라미터를 "100cts"로 설정하면 샘플을 반음만큼 올려서 연주하게 됩니다. 샘플이 기준 음정에서 약간 벗어났을 때 미세 튜닝에 유용합니다.

#### Volume Adjust

전체 샘플의 볼륨을 균일하게 높이거나 낮춥니다.

#### Alternative Start Volume Adjust (AltVolAdjust)

대체 시작(Alternative Start) 기능을 이용할 때 샘플의 음량을 설정합니다.

#### Decay Rate

샘플의 볼륨이 0(무음)이 될 때까지 사라지는 데(fade) 걸리는 시간을 결정합니다. Decay Rate는 각 샘플마다 개별적으로 적용되며, 프로그램의 음량 엔벨로프 설정(프로그램 편집기의 AMPENV 페이지 내의 Mode 파라미터) 이 "Natural"로 되어있을 때에만 영향을 미칩니다. Mode가 "User"로 된 경우에는 AMPENV 페이지의 설정이 Decay Rate 설정보다 우선시됩니다.

Decay Rate는 샘플의 루프에 영향을 미쳐 샘플의 앰프 엔벨로프 중 어택 (Attack) 부분이 지나간 다음에 적용됩니다.

#### Release Rate

건반을 눌렀다가 놓았을 때, 샘플의 볼륨이 0(무음)이 될 때까지 사라지는 데 (fade) 걸리는 시간을 결정합니다. 이 파라미터의 값이 높을수록 더 빨리 사라지게 됩니다. Release Rate는 각 샘플마다 개별적으로 적용되며, 프로그램 음색의 음량 엔벨로프 설정(프로그램 편집기의 AMPENV 페이지 내의 Mode Parameter)이 "Natural" 로 되어있을 때에만 영향을 미칩니다. Mode가 "User"로 된 경우에는 AMPENV 페이지의 설정이 Release Rate 설정보다 우선시됩니다.

건반을 놓으면서 샘플의 루프가 끝난 다음에 해당 데이터를 연주하는 형식의 확장된 샘플 루프를 생성하려면, 샘플이 끝나는 지점에 대체 시작(Alternative Start) 지시를 설정한 다음, Release Rate에 비교적 낮은 값을 입력합니다.

#### Loop Switch

현재 선택한 샘플의 루핑 기능을 활성화 또는 비활성화 시킵니다. "On"에서는 샘플이 TRIM 페이지 설정에 따라 루핑 기능을 실행하게 되고, "Off" 에서는 샘플이 끝나는 지점까지 재생된 다음 멈추게 됩니다.

#### Playback Mode (Playback)

샘플이 재생되는 방향을 결정합니다. "Reverse" 설정에서는 샘플이 끝 지점에서 시작 지점 방향으로 재생됩니다. "Bidirectional"로 설정하면 샘플이 시작 지점에서 끝 지점으로, 다시 끝 지점에서 시작 지점으로 재생되며, 작동된 건반을 놓을 때까지 반복하게 됩니다. 이 설정들은 Loop Switch 파라미터가 "On"일 때에만 적용됩니다.

#### Alternative Sample Sense (AltSense)

샘플의 대체 시작(Alternative Start)을 활성화시키는 간편한 방법을 제시합니다. "Normal" 설정일 때 대체 시작 기능은 AltSwitch 파라미터(KEYMAP 페이지 내의)가 "On"이거나 또는 AltSwitch에 할당된 컨트롤 소스가 중간 값 이상을 나타낼 때 적용됩니다. "Reverse"설정일 때에는 위와 반대로 AltSwitch 파라미터가 "Off"이거나 또는 AltSwitch에 할당된 컨트롤 소스가 중간 값 이하를 나타낼 때 적용됩니다.

#### Ignore Release (IgnRelease)

이 파라미터를 "Off"로 설정하면 눌렀던 건반을 놓았을 때 자연스럽게 샘플을 멈추게 됩니다. "On" 설정에서는 건반을 놓아도 샘플이 릴리즈 되지 않습니다. 자연스럽게 볼륨 0까지 디케이 되는 샘플에 대해서만 이 설정을 이용해야 합니다(음량이 원래 줄어들지 않는 샘플은 이 설정 하에서 끝없이 재생됩니다). 이 파라미터는 레이어 페이지(LAYER)의 IgnRelease 파라미터와 동일하게 동작하지만, 현재 선택한 샘플에 대해서만 적용됩니다.

#### SampleRate와 NumSamples

이 파라미터는 사용자 임의로 편집할 수 없지만, 샘플레이트와 샘플의 길이를 샘플(sample) 단위로 보여줍니다. 1백만 샘플(sample)보다 길이가 긴 샘플은 1Ms로 표기됩니다.

Sample Trim 파라미터로 선택한 샘플의 시작(Start), 대체 시작(Alternative Start), 루핑(Loop), 끝(End) 지점을 설정할 수 있습니다. 스크린의 오른쪽 상단 라인에는 샘플의 루트 번호가 보여집니다. 만일 샘플이 샘플 그룹의 한 부분이라면 Channel/Layer/Zone/Track 버튼을 이용해 그룹 내의 다른 샘플들을 스크롤 할 수 있습니다.

이 파라미터를 선택하고 값을 조절하여, 건반을 눌렀을 때 샘플이 어떻게 연주될 것인지를 바꿀 수 있습니다. 각 파라미터의 설정 단위는 샘플에 따라 다르게 나타납니다. 예를 들어, 샘플레이트가 44,100Hz이며 1초 길이의 샘플은 각 파라미터에서 44,100의 값까지 설정 가능합니다.

#### **Start**

시작지점(Start)은 선택한 샘플의 시작 지점을 결정합니다. Start 파라미터의 값을 높임으로써 샘플의 시작을 짧게 할 수 있습니다. 샘플의 앞에 무음 구간을 제거하거나, 어택 시간을 줄일 때 이용합니다. 0 이하의 값은 입력할 수 없습니다.

#### Alternative Start

대체 시작 지점(Alternative Start)은 샘플에 대한 시작/끝 지점 설정을 선택적으로 가능하게 합니다. 키맵 페이지 (KEYMAP) 내의 AltControl 파라미터가 "On"이거나, AltControl 파라미터가 특정 컨트롤 소스로 지정되어 있고 해당 컨트롤 소스가 반 이상의 값을 보낸 경우에 사용됩니다. 자세한 내용은 페이지 3-40에서 확인하십시오.

대체 시작 지점은 시작 지점(Start)이나 끝 지점(End)의 이전에, 다음에, 동시에 모두 설정이 가능합니다. 대체 시작 지점을 샘플의 끝 지점 이후로 설정하면, 루핑 되는 샘플의 연주를 확장할 수 있습니다. 일반적으로, 루핑 샘플은 끝 지점까지 재생된 후에 루핑 지점(Loop)으로 돌아와 노트가 릴리즈 될 때까지 반복하여 재생합니다. 대체 시작 지점이 끝 지점과 같게 설정된 경우, 루핑 되는 샘플은 건반을 누르고 유지하는(sustain) 것과 같이 루프 됩니다. 하지만 이러한 설정에서는, 건반을 눌렀다가 놓자 마자 샘플은 대체 시작 지점으로 돌아가 다시 재생됩니다.

#### Loop

루핑 지점(Loop)은 선택한 샘플에서 루핑 되는 부분의 시작 지점을 결정합니다. 루핑 지점은 끝 지점(End) 이전이면 어디든 지정할 수 있습니다(시작 지점이나 대체 시작 지점 이전으로 지정도 가능). 만일 루핑 지점을 끝 지점 이후로 지정하려 하면, 끝 지점도 그에 따라 뒤로 밀리게 됩니다.

#### End

끝 지점(End)은 선택한 샘플이 재생을 멈추는 지점을 설정합니다. 샘플의 마지막에 불필요한 무음을 잘라내거나 원하는 만큼 샘플의 길이를 줄이고자 할 때 사용합니다.

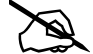

샘플 저장시의 주의점: 샘플로부터 잘라서(trim) 다듬어진 부분은 저장되지 않습니다. Start 또는 Alternative Start 지점보다 앞에서 잘라진 부분(잘라진 지점보다 앞에 위치하는 모든 지점)은 저장 시 사라집니다. 그리고 더 낮은 값을 가진 파라미터는 무엇이든지 다음에 로딩될 때 0의 값을 갖습니다(다른 샘플 지점 Parameter의 값은 그에 따라 조절됩니다). Alternative Start 또는 End 지점보다 뒤쪽에서 잘라진 부분(잘라진 지점보다 뒤에 위치하는 모든 지점) 역시 저장시에 사라집니다. 자르기 이전의 원래 샘플을 복사하여 저장하기를 원한다면, 편집한 (자른) 샘플을 다른 ID 번호에 저장합니다(샘플 메모리를 추가로 이용합니다). 롬(ROM)에 내장된 기본샘플을 편집하여 원래의 ID 번호에 저장한(덮어쓴)경우, 후에 편집하여 저장한 샘플을 삭제함으로써 언제든지 원래의 파일을 복구할 수 있습니다. 팩토리 초기 샘플은 공장화 샘플, 키맵, 프로그램 등을 변경할 수 없습니다.

# **Chapter 6 멀티 모드**

멀티 모드를 사용하여 키보드에서 프로그램을 16개까지 Split 하거나 Layer 할 수 있습니다. 멀티는 16개의 Zone으로 구성되며 각각의 Zone은 각각의 프로그램과 컨트롤러 할당, MIDI 전송 채널을 가지고 있습니다. Zone은 MIDI나 USB케이블을 통해 외부 음원 모듈이나 컴퓨터 소프트웨어를 제어할 수 있도록 설정할 수 있습니다.

Multi Mode 버튼을 누르면 멀티 모드를 실행합니다.

PC4의 전원을 켠 후에 멀티 모드를 실행하면, 멀티 1번 또는 마지막으로 Global Mode를 종료할 때 선택되었던 멀티가 선택됩니다.

# **멀티 선택하기**

멀티 모드에서 아래의 방법으로 멀티 선택합니다.

### **모든 멀티 찾아보기**

USER 버튼이 Off인 상태에서 ALPHA 휠 또는 PREVIOUS/NEXT 버튼을 사용해 멀티를 선택합니다.

### **ID 넘버로 멀티 선택**

KEYPAD 버튼을 눌러 이 기능을 실행합니다. 카테고리 영역의 숫자 버튼을 눌러 멀티를 선택합니다. 멀티의 ID 넘버를 선택한 뒤 ENTER 버튼을 누르십시오. 멀티는 악기의 종류에 따라 분류되지 않으며 멀티 모드에서 KEYPAD 버튼으로 확인할 수 있습니다.

### **저장된 사용자 멀티 선택**

USER 버튼을 누른 뒤, ALPHA 휠 또는 PREVIOUS/NEXT 버튼을 사용해 멀티를 선택합니다. 일반 멀티 또는 사용자 멀티 선택으로 돌아가려면 USER 버튼을 다시 누르십시오.

#### 디스플레이

# **디스플레이**

멀티 모드에서 디스플레이의 가장 윗줄에서는 현재의 모드, 미디 트랜스포지션, 미디 채널 등을 표시합니다. Quick Access 보기가 선택되면 현재의 Quick Access Bank 넘버가 표시됩니다. 현재 선택된 멀티가 사용자 멀티이면 USER 버튼에 불이 들어오며 멀티 이름의 오른편에 멀티의 ID 넘버와 이름을 표시합니다.

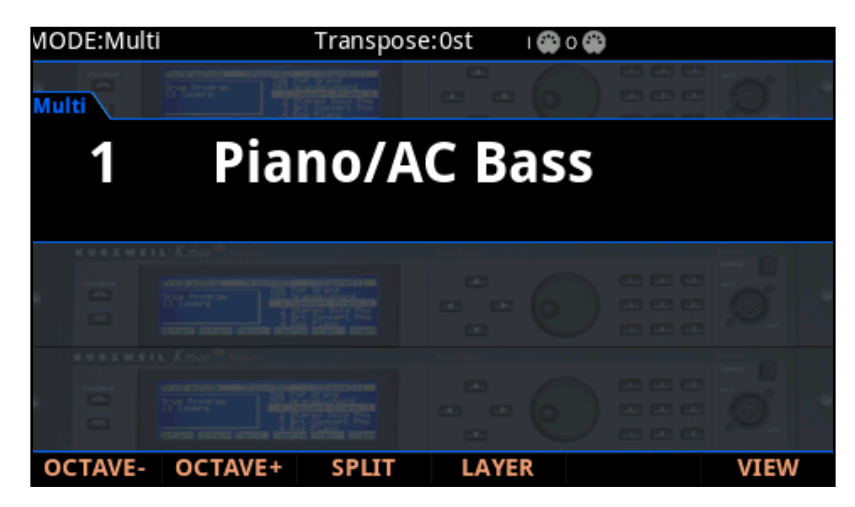

### **VIEW 소프트 버튼**

VIEW 소프트 버튼을 눌러 초기화 Large view, Large view그리고 Quick Access view를 선택할 수 있습니다.

### **Zone Info**

멀티 선택 페이지에서 각 Zone을 위한 부가적인 정보를 보려면 Global Mode Show Zone Info 파라미터를 On 으로 설정합니다. 자세한 내용은 페이지 9-6에서 확인하시기 바랍니다.

### **MIDI In/Out Activity Indicators**

MIDI In/Out Activity 표시가 스크린 상단에 나타납니다(2개의 미디 포트 심볼: "I"은 "IN", O는 "OUT"). MIDI/USB 포트를 통해 미디 시그널을 전송하거나 받으면 디스플레이에 표시됩니다. 이 아이콘이 녹색이면 곧 미디 활동이 활성화됩니다. 아이콘이 적색이면 곧 외부 장치와 연결됩니다. 아이콘 회색이면 곧 미디 연결이 종료됩니다.

# **컨트롤러**

멀티 모드에서 노브, 휠, 페달, 버튼을 이용하여 악기의 사운드를 수정하거나 다양한 익스프레션을 첨가할 수 있습니다.

컨트롤러를 움직여 각 Zone을 지정된 파라미터의 이름과 값을 스크린에서 확인할 수 있습니다. 멀티 편집 모드에서 컨트롤러를 사용해 각 Zone을 활성화/비활성화 시킬 수 있습니다. 각 멀티에서의 각 Zone을 위해 컨트롤러가 다르게 기능합니다.

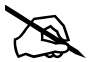

**Note:** VIEW 소프트 버튼을 누르면 파라미터의 임무가 보이지 않거나 Global Mode에서 Display 파라미터가 변경될 것입니다.

### **컨트롤러 섹션**

초기화 멀티에서 처음 4개의 슬라이더 그리고 버튼을 사용하여 Zone을 On/Off하고 현재 멀티를 위한 Zone볼륨을 설정합니다. 슬라이더 8과 9으로 딜레이와 리버브의 양을 조절할 수 있습니다. 나머지 버튼, 슬라이더, 노브로 다양한 이펙트와 Synthesis 파라미터를 설정할 수 있습니다.

### **TRANSEPOSE 버튼**

TRANSEPOSE 버튼으로 건반의 음을 반음씩 조옮김 할 수 있습니다. 이 버튼으로 전조에 관한 지식이 없어도 쉽게 조옮김을 할 수 있습니다.

현재의 조옮김 값은 디스플레이 (예: 초기화 설정은 "Xp:0st")에 표시됩니다. TRANSEPOSE 버튼을 동시에 누르면 조옮김 값을 0으로 재설정합니다.

또한, TRANSEPOSE 버튼은 미디 신호를 USB와 MIDI OUT에 전송합니다.

### **PITCH 휠**

이 휠의 사용으로 음을 위/아래로 구부릴 수 있습니다. 음이 구부려지는 값은 멀티 편집 모드에서 조절될 수 있습니다.

### **모듈레이션 휠**

MODULATION휠로 레이어의 볼륨과 이펙트의 양을 조절할 수 있습니다. 각 Zone을 위한 현재 임무의 이름과 값은 휠을 움직일 때 보여집니다. 멀티 편집 모드에서 이 설정은 조절될 수 있습니다.

### 컨트롤러

### **VARIATION 버튼**

VARIATION 버튼을 사용해 미리 설정된 프로그램 또는 멀티의 바리에이션을 실행할 수 있습니다. 이 버튼을 누르면 현재 선택된 설정이 디스플레이에 표시됩니다. 멀티 편집 모드에서 VARIATION 버튼을 사용해 각 Zone을 활성화/ 비활성화 시킬 수 있습니다.

### **ARPEGGIATOR 섹션**

아르페지에이터는 키보드로부터 노트 인풋을 감지하고 MIDI 음들의 리듬과 멜로디 패턴을 내보냅니다.

아르페지에이터는 내부 프로그램과 외부 MIDI 악기를 위해 사용할 수 있습니다. 각 Zone을 위한 아르페지에이터 설정은 멀티 편집 모드에서 조절될 수 있습니다.

ARP 버튼을 사용하여 각 Zone에서 아르페지에이터를 On/Off 할 수 있습니다. 하나의 멀티의 Zone은 하나의 아르페지에이터를 가지고 있으며16가지의 아르페지오를 동시에 실행할 수 있습니다.

LATCH 버튼을 사용하여 PC4의 아르페지에이터를 래치 할 수 있습니다.

### **TEMPO섹션**

TEMPO섹션에서 현재 멀티의 템포를 설정합니다. Multi 템포는 일반적으로 아르페지에이터의 템포, 리프 등을 설정하고 LFO와FX에 싱크된 템포의 속도를 설정합니다. 템포를 설정하려면 TAP버튼을 길게 누르거나 TEMPO 노브를 사용합니다.

### **SW1(서스테인)과 SW2 페달**

멀티 모드에서 SW1(서스테인) 페달의 초기화 설정은 서스테인이며 페달을 누르는 동안 연주된 음을 지속합니다.

KB3 오르간 프로그램이 선택되었을 때 SW1(서스테인)의 초기화 설정은 로터리 스피커의 속도를 변경합니다.

KB3 프로그램이 선택되면 디스플레이에 "KB3"가 표시됩니다.

SW2의 초기화 설정은 소스테누토이며 페달을 밟았을 때 연주한 음을 지속합니다.

멀티 편집 모드에서 SW1(서스테인)와 SW2 버튼은 각 Zone을 활성화, 비활성과 또는 재설정 할 수 있습니다.

Global 모드에서 페달 오버라이드를 설정할 수 있습니다. 페달 오버라이드는 모든 멀티의 페달 지정을 변경합니다.

### **CC (볼륨) 페달과 CC2 페달**

MIDI CC페달(볼륨 페달)은 프로그램의 볼륨(pre-FX)을 설정합니다.

KB3 오르간 프로그램이 선택되었을 때 CC (볼륨) 페달로 오르간의 스웰을 조절할 수 있습니다. 오르간의 스웰은 프로그램의 볼륨과 유사합니다 (볼륨이 최소로 설정되었을 때를 제외). KB3 프로그램이 선택되면 디스플레이에 "KB3"가 표시됩니다.

MIDI CC페달(볼륨 페달)과 CC2 페달은 각 Zone을 활성화, 비활성과 또는 재설정 할 수 있습니다. 이러한 이유로 페달 설정은 각 멀티의 Zone에 각기 다르게 실행될 수 있습니다.

Split와 Layer 소프트 버튼

# **Split와 Layer 소프트 버튼**

Split와 Layer 기능은 동일한 파라미터를 가졌지만 다른 결과를 냅니다.

건반 분리 기능(Split)은 건반의 영역을 설정하여 각기 다른 멀티를 설정할 수 있도록 합니다.

음색 혼합 기능(Layer)으로 하나의 멀티가 여러 음색이 혼합되어 표현될 수 있습니다.

건반 분리와 음색 혼합 기능은 멀티 편집 모드를 실행하지 않아도 빠르게 멀티를 생성하여 Zone의 키 레인지, 프로그램, 볼륨 등을 설정할 수 있습니다. 건반 분리 또는 음색 혼합된 멀티를 생성하거나 저장한 후에 멀티 편집 모드에서 부가적인 멀티 파라미터를 편집할 수 있습니다.

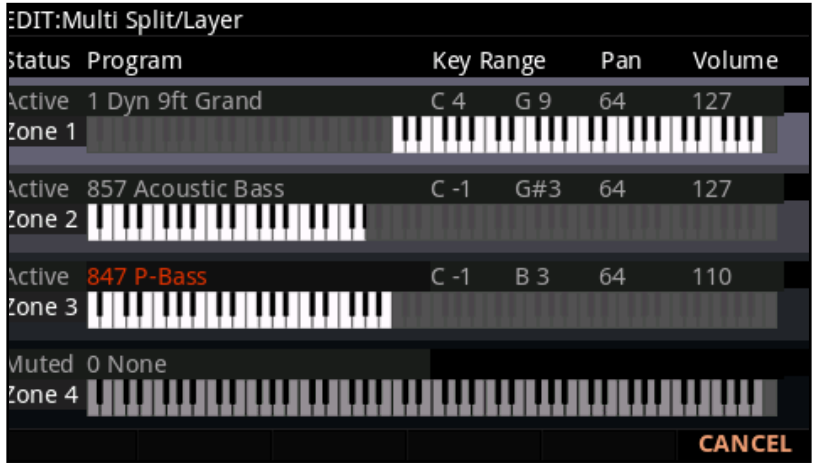

### **건반 분리 기능**

멀티 모드에서 건반 분리를 생성할 때, 멀티 모드에서 Split(분리가 되는 기준)을 생성할 때 2개의 활성화된 Zone 에서 1개의 멀티를 생성합니다. 멀티 모드에서 사용되었던 음색은 오른손으로 파트로 사용됩니다(Zone 1). 이 과정 후에 1개의 프로그램을 왼손 파트로 선택할 수 있습니다(Zone 2).

SPLIT을 생성하려면 아래의 과정을 따르십시오:

- 1. 멀티 모드에서 오른손 파트의 음색을 선택합니다.
- 2. SPLIT 소프트 버튼을 누르십시오.
- 3. "Split" 페이지에서 Zone2(왼손 파트)는 초기값으로 왼손 파트의 프로그램으로 선택됩니다. ALPHA 휠 또는 CATEGORY 버튼을 사용해 왼손 파트를 위한 다른 프로그램을 선택할 수 있습니다.
- 4. 부가적인 건반 분리 파라미터는 2-6페이지에서 확인하시기 바랍니다.
- 5. SAVE 버튼을 눌러 하나의 멀티로 SPLIT을 저장합니다. 건반 분리된 멀티를 저장한 뒤, 멀티 편집 모드에서 부가적인 멀티 파라미터를 편집할 수 있습니다.

### **음색 혼합 기능**

멀티 모드에서 음색 혼합을 할 때 2개의 Zone에서 1개의 멀티를 생성합니다. 멀티 모드에서 사용되었던 음색은 Zone 1으로 사용됩니다. 이 과정 후에 Zone 2로 사용할 음색을 선택할 수 있습니다.

LAYER을 생성하려면 아래의 과정을 따르십시오:

- 1. 멀티모드에서 첫번째 음색을 선택합니다.
- 2. LAYER 소프트 버튼을 누르십시오.
- 3. "LAYER" 페이지에서 Zone2(왼손 파트)는 초기화 프로그램으로 선택됩니다. ALPHA 휠 또는 CATEGORY 버튼을 사용해 다른 프로그램을 선택할 수 있습니다.
- 4. 부가적인 음색 혼합 파라미터는 2-6페이지에서 확인하시기 바랍니다.
- 5. SAVE 버튼을 눌러 하나의 멀티로 LAYER를 저장합니다. 음색 혼합된 멀티를 저장한 뒤, 멀티 편집 모드에서 부가적인 멀티 파라미터를 편집할 수 있습니다.

### **건반 분리와 음색 혼합 파라미터**

#### **Zone Status**

Status 파라미터 또는 전면 패널 컨트롤 섹션의 버튼으로 부가적인 Zone을 활성화시킬 수 있습니다.

#### **프로그램**

처음 사용 가능한 Zone의 프로그램 파라미터는 건반 분리의 왼손 파트를 결정하고 이는 "Split Program" 입니다. 건반 분리 기능이 실행중일 때 이 파라미터는 초기화에 의해 선택됩니다. 다음 초기화 건반 분리 프로그램이 선택됩니다. Category 버튼을 사용하여 건반 분리 프로그램을 선택합니다. PREVIOUS/NEXT 버튼, ALPHA 휠, CATEGORY버튼 또는 키패드 버튼으로 ID 넘버를 입력한 후 ENTER 버튼을 누르십시오.

#### **볼륨**

볼륨 파라미터는 각 Zone의 볼륨을 결정합니다. 커서 버튼을 사용해 Zone을 위한 볼륨 파라미터를 선택합니다. 볼륨을 설정하려면 PREVIOUS/NEXT 버튼, ALPHA, 또는 CATEGORY 버튼의 키패드 기능을 사용하여 0부터 127까지의 값을 입력한 뒤 ENTER 버튼을 눌러 변경합니다.

"None" 값도 선택될 수 있습니다. 이는 Zone의 미디 채널에 의해 사용된 마지막 볼륨 값을 사용합니다(이 볼륨 값은 익스프레션 페달로 설정될 수 있습니다). ALPHA 휠을 사용해 "0" 아래의 값으로 내리거나 CATEGORY 버튼의 키패드 기능으로 "-1"을 선택(작은 +/- 버튼을 누른 후 1을 입력)한 뒤 ENTER 버튼을 누르면 "None" 값을 설정할 수 있습니다.

Split와 Layer 소프트 버튼

#### **Key Range**

Key Low/Key High 파라미터는 각 Zone의 키보드 경계를 설정합니다. 디스플레이에 각 Zone의 Key Range를 표시합니다.

Zone의 Key Range를 변경하려면 커서 버튼을 사용해 Key Low와 Key High의 파라미터를 선택합니다. 두 파라미터는 각각 왼쪽과 오른쪽 건반 영역을 위한 파라미터입니다. 둘 중 하나의 파라미터가 선택되었을 때 PREVIOUS/NEXT 버튼, ALPHA휠 또는 CATEGORY 버튼의 키패드 기능을 사용하여 0부터 127까지의 값을 입력한 뒤 ENTER 버튼을 눌러 설정합니다. Key Range Low 또는 Key Range High를 선택한 뒤, ENTER 버튼을 누른 채로 하나의 건반을 눌러 변경할 Key Range 값을 선택합니다.

#### **Pan**

Pan 파라미터는 각 Zone(왼쪽/오른쪽 스테레오 배치)의 Pan을 변경합니다. 커서 버튼을 사용해 Zone을 위한 Pan 파라미터를 선택합니다. Pan의 값을 설정하려면 PREVIOUS/NEXT 버튼, ALPHA휠 또는 CATEGORY 버튼의 키패드 기능을 사용하여 0부터 127까지의 값을 입력한 뒤 ENTER 버튼을 눌러 변경합니다. "0"의 값은 왼쪽에 최대값을 설정하며 "64"는 중간입니다. 오리고 "127"은 오른쪽에 최대값을 설정합니다. 다른 값들은 이러한 포지션의 중간에 스테레오 배치를 할 것입니다.

None" 값도 선택될 수 있습니다. ALPHA 휠을 사용해 "0" 아래의 값으로 내리거나 CATEGORY 버튼의 키패드기능으로 "-1"을 선택(작은 +/- 버튼을 누른 후 1을 입력)한 뒤 ENTER 버튼을 누르면 "None" 값을 설정할 수 있습니다.

### **건반 분리 또는 음색 혼합 저장**

건반 분리 또는 음색 혼합 파라미터를 저장한 뒤, 멀티에 저장에 쉽게 불러올 수 있습니다. SAVE 버튼을 눌러 저장을 시작합니다.

건반 분리 또는 음색 혼합이 저장되었을 때, 활성화된 Zone의 최대 넘버에 도달할 때까지 Zone을 멀티에 추가합니다. 사용자의 건반 분리가 저장되었을 때 멀티 편집 모드를 사용해 컨트롤러 임무(이펙트 컨트롤과 존의 서스테인 페달)를 사용할 수 있습니다. 자세한 내용을 페이지 7-1에서 사용합니다.

사용자 멀티 저장

# **사용자 멀티 저장**

SAVE 버튼을 눌러 사용자 멀티를 저장합니다.

컨트롤러를 사용하는 현재의 멀티를 변경하면 SAVE 버튼에 불이 들어옵니다. 변경사항을 저장하려면 SAVE 버튼을 눌러 SAVE Dialog를 바로 실행합니다. SAVE Dialog로 ID 넘버를 입력할 수 있으며 멀티의 이름을 지을 수 있습니다. SAVE Dialog를 확인할 때 SAVE 버튼을 누르면 멀티의 ID 넘버를 빠르게 저장할 수 있습니다. 스크린에 사용 가능한 ID 넘버와 현재 멀티 이름을 표시합니다.

사용자 멀티는 2048-8191의 ID 넘버로 저장될 수 있습니다. 편집되지 않은 멀티를 저장하려면 사용하지 않은 다음 ID 넘버가 선택됩니다. 이전에 편집된 사용자 멀티를 저장하려면 마지막으로 저장된 멀티의 ID 넘버가 표시됩니다. Value Jump 더블 버튼(Previous + Next)를 사용해 멀티가 마지막으로 저장된 ID 넘버 또는 사용하지 않은 ID 넘버를 선택할 수 있습니다. Save Dialog가 스크린에 나타나면 SAVE 버튼을 눌러 멀티를 빠르게 스크린의 ID 넘버에 저장할 수 있습니다.

### **ID 넘버 변경**

디스플레이에 처음 사용 가능한 ID 넘버와 현재 멀티 이름을 표시합니다. 사용자 음색은 2048-8191의 ID 넘버로 저장될 수 있습니다.

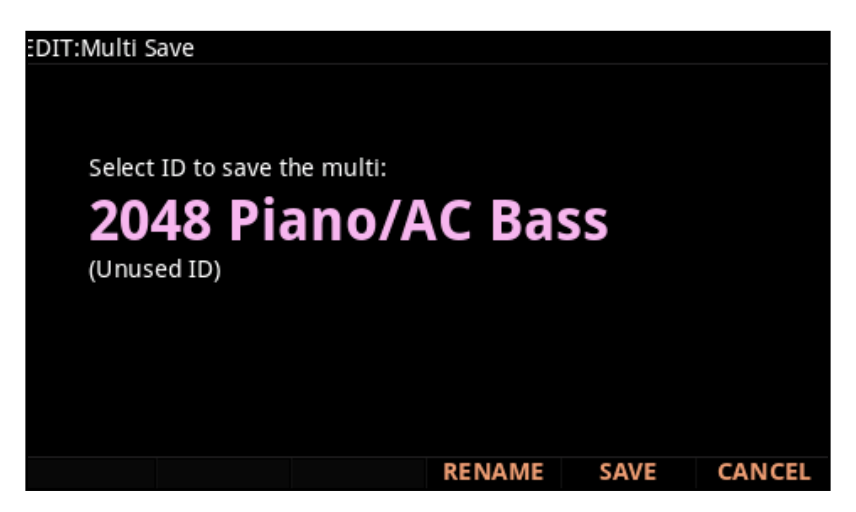

이전에 편집되지 않은 사용자 멀티를 저장할 때 새로운 ID 넘버를 선택합니다.

이전에 편집된 사용자 멀티를 저장하면 마지막으로 저장된 멀티의 ID 넘버를 선택합니다.

PREVIOUS/NEXT 버튼을 동시에 누르면 마지막으로 저장된 ID 넘버와 사용되지 않은 ID 넘버 둘 중 하나를 선택할 수 있습니다.

ID 넘버를 변경하려면 PREVIOUS/NEXT 버튼 또는 ALPHA 휠을 사용해 새 ID 넘버를 선택할 수 있습니다. 또한 CATEGORY 버튼의 키패드 기능으로ID 넘버를 입력한 뒤, ENTER 버튼을 눌러 ID 넘버를 변경할 수 있습니다.

현재 사용중인 ID를 선택하면 스크린에서 ID를 대체할지 알립니다("replace" 문구로 알림). SAVE 버튼을 눌러 존재하는 멀티를 대체하거나 다른 ID를 선택합니다.

사용자 멀티 저장

### **사용자 이름 짓기**

멀티의 이름을 지으려면 Rename 소프트 버튼을 누르십시오. 디스플레이에서는 현재의 멀티를 표시합니다.

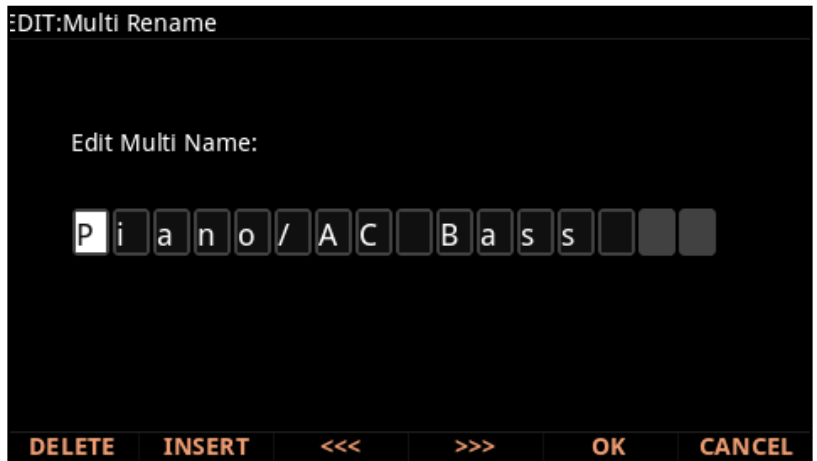

CATEGORY 버튼, ALPHA 휠 또는 PREVIOUS/NEXT 버튼을 눌러 이름은 변경할 수 있습니다.

Left/Right 커서 버튼 또는 <<< / >>> 소프트 버튼을 눌러 커서를 움직이십시오.

+/- 버튼을 눌러 대/소문자를 변경할 수 있습니다.

Insert 버튼을 사용하여 빈칸을 삽입할 수 있습니다. 빈칸을 삽입하면 선택된 글자와 오든 글자는 오른쪽으로 움직일 것입니다.

Delete 버튼을 누르면 현재의 글자를 삭제합니다. 글자를 삭제하면 모든 글자는 왼쪽으로 움직일 것입니다.

### **사용자 멀티 저장**

Save 버튼 또는 Save 소프트 버튼을 눌러 저장 과정을 완료하거나 Cancel 소프트 버튼을 눌러 저장없이 종료할 수 있습니다. 저장이 완료되면 멀티 모드의 멀티가 선택됩니다.

멀티를 다시 찾으려면 USER 버튼을 눌러 멀티 ID를 찾을 수 있습니다. CATEGORY 버튼을 사용하거나 기존 멀티를 검색하여 멀티를 찾을 수 있습니다. KEYPAD 버튼을 누르면 버튼에 불이 들어옵니다. 이때 멀티 ID 넘버를 선택한 뒤 ENTER 버튼을 누르십시오.

# **SONG 모드 멀티 녹음**

Song 모드의 음악에 멀티의 MIDI 아웃풋이 녹음될 수 있습니다. 멀티의 아웃풋인 각 MIDI 채널이 음악의 각 트랙에 녹음됩니다 (트랙이 해당하는 MIDI 채널을 가지면). 사용자 멀티의 각 Zone에 의한 프로그램은 자동으로 Song Mode의 트랙에 지정됩니다. 새 음악의 멀티 레코딩을 하려면 아래의 순서 따르십시오:

- 1. Global Mode 버튼을 눌러 Global Main 1 페이지로 이동하여 Song Rechannel 파라미터를 Auto로 설정합니다.
- 2. SONG 모드 버튼을 눌러 Song 모드를 실행합니다.
- 3. Song 모드의 메인 페이지에서 글자/숫자 패드를 사용하여 Song 필드 안의 새 음악을 선택한 뒤 ENTER 버튼을 누르십시오. 이는 비어있는 Song 메모리에 실행됩니다.
- 4. Multi Mode 버튼을 사용하여 Multi Mode를 실행한 뒤 원하는 멀티를 선택합니다.
- 5. Tap Tempo 버튼 또는 Tempo 노브를 사용하여 Tempo를 설정합니다.
- 6. RECORD 버튼을 누른 뒤, PLAY/PAUSE 버튼을 눌러 레코딩을 시작합니다. 메트로놈이 한마디의 예비 박자를 실행한 뒤 레코딩을 시작합니다(Song 모드에서 메트로놈과 다른 레코딩 설정을 할 수 있습니다).
- 7. PLAY/PAUSE 버튼을 다시 누르면 레코딩을 멈춥니다. 레코딩을 멈추면 Save New Recording Dialog를 볼 수 있습니다. 이를 저장하거나 삭제할 수 있습니다. 레코딩을 다시 시작하면 DISCARD 소프트 버튼을 누른 뒤 위의 단계(순서 6번)다시 실행합니다.
- 8. Save New Recording Dialog에서 SAVE 버튼을 눌러 음악의 저장을 할 수 있습니다. ID를 선택하여 음악을 선택하고 음악의 이름을 지을 수 있습니다. 다음 SAVE 버튼을 다시 눌러 음악의 저장을 완료할 수 있습니다. 음악을 저장한 후, 멀티 모드의 메인 페이지로 복귀합니다. 추가 녹음을 하려면 순서 6번을 다시 실행합니다. Song Mode로 가서 음악을 듣거나 Song Mode에서 레코딩을 연주/편집할 수 있습니다.

### **SONG 모드에서 편집**

Song Mode에서 다른 음악으로 녹음된 음악을 편집할 수 있습니다(자세한 내용은 페이지 8-1확인). 사용자 멀티의 각 Zone 프로그램은 자동으로 트랙에 지정됩니다(트랙을 선택하고 녹음하려면 Rex Track 파라미터를 변경합니다). 위의 순서 4번을 실행하여 멀티 모드에서 녹음을 할 수 있습니다. 레코딩 전에 템포를 설정합니다.

X

SONG 모드 멀티 녹음

### **SONG 모드 멀티 녹음에 관한 정보**

**Tempo:** 멀티의 템포는 Multi COMMON 페이지에 설정됩니다. 같은 멀티에 음악을 여러 번 녹음하려면 COMMON 페이지에 템포를 설정하고 사용자 멀티로 저장합니다. 이 실행으로 사용자의 멀티를 매번 리셋 할 필요가 없어집니다.

**Riffs:** 사용자 멀티에 Riff를 사용하여 사용자 멀티 템포에 Riff 연주를 만들 수 있습니다(이는 또한 사용자 음악의 템포가 됩니다). 리프를 가진 각 Zone을 위해 Multi Edit RIFF 페이지를 실행하RiffTempo 파라미터를 멀티로 설정합니다. 사용자 멀티의 변경을 꼭 저장합니다.

**Effects:** 멀티를 Song Mode에 레코딩 할 때, 음악이 사용자의 마스터 이펙트 또는 Aux 설정을 유지하지 않습니다. 사용자 멀티로 같은 이펙트를 가진 멀티를 사용하려면 사용자 Multi's FX의 설정을 사용자 음악의 FX 페이지에 카피 합니다. 이에 대한 대안으로 멀티 모드에서 사용자 음악을 연주하여 이 효과를 들을 수 있습니다. 이를 실행하려면 음악을 로드한 뒤, Multi 모드 버튼으로 멀티 모드 실행합니다. 이제 PLAY 소프트 버튼을 누르면 멀티 모드에서 같은 이펙트를 가진 음악을 들을 수 있습니다.

**Mono Pressure: Rec Track**을 위해 선택된 멀티를 Song Mode에 녹음할 때 모든 트랙이 Mono Pressure 메세지를 레코딩 합니다. 이는 키보드에서 전달된 Mono Pressure 메세지의 결과물입니다. 이기능을 비활성화 하려면 Song Event Filter Recording에서 MonoPress 파라미터를 Off 로 설정합니다(자세한 내용은 페이지 8-20확인). 이는 Mono Pressure가 아무 트랙에나 녹음되는 것을 방지합니다. 이에 대한 대안으로 Mono Pressure 메세지를 특정 트랙에서 삭제할 수 있습니다(레코딩 이후). 이를 실행하려면 Song mode Track 페이지를 실행합니다(페이지 8-23확인). 이 트랙 페이지에서 CHANNEL/LAYER/ZONE/TRACK을 사용하여 편집할 트랙을 선택합니다(이는 스크린 오른쪽 상단에 Track 필드에 보입니다). Function 파라미터를 Erase에 설정하고 Events 파라미터에 MonoPress를 설정합니다. From과 To 필드를 사용하여 사용자 음악의 전체 길이를 선택한 뒤, Go 소프트 버튼을 눌러 선택한 트랙에서 Mono Pressure 메세지를 삭제합니다. 각 트랙을 위해 이 과정을 반복합니다. Track 파라미터를 위한 All을 선택해 눌러 모든 트랙에서 Mono Pressure 메세지를 삭제합니다 .

**Controller Messages: Rec Track**을 위해 선택된 멀티를 Song Mode에 녹음할 때 많은 컨트롤러 메세지를 레코딩 합니다. 이는 다수의 멀티 Zone이 같은 물리 컨트롤러에 반응하기 때문입니다. 복사된 Zone에 생성된 멀티를 사용하고 각 Zone을 위한 컨트롤러 데스티네이션을 변경하지 않을 때 주로 일어나는 현상입니다. 이는 종종 Zone을 사용해 레이어를 생성할 때 일어나는 현상입니다. 예를 들어 Zone1이 피치 휠로 피치 벤드 메세지를 전송하면 이 Zone을 복제하여 레이어된 Zone2를 생성하고 Zone2는 피치 휠로 같은 메세지를 보냅니다. 이로 피치 휠을 사용할 때 레이어 된 Zone의 음정이 동시에 구부려 집니다. 예를 들어 다른 키 레인지를 가진 Zone3이 생기면 이는 피치 휠로 같은 메세지를 전달합니다. 사용자 멀티를 연주하고 레코딩 하는 동안 피치 휠의 기능은 확연히 드러나지만 사용자 멀티를 녹음하고 Song 모드에 더 많은 트랙을 녹음할 때 이 기능은 잘 드러나지 않습니다. Rec Track을 위해 선택된 멀티를 녹음을 했기 때문에 Zone1과 Zone2가 벤드 메세지를 가진 위치에 Zone3의 트랙이 피치 벤드 메세지를 가집니다(Zone3이 동시에 연주되지 않더라도). Zone1과 Zone2가 첫번째 마디에서 피치 벤딩이 되는 상황을 생각합니다. 첫번째와 두번째 마디에서 Zone3을 따로 레코딩하면 Zone3 트랙에서 존재하는 벤드 메세지를 삭제합니다. 이를 Song mode Track에서 실행할 수 있습니다(페이지 8-23 확인). 이에 대한 대안으로 Zone3를 위한 트랙을 보존할 수 없으면 Song Mode 파라미터를 Erase로 설정하여 이를 레코딩하고 이 레코딩을 하는 동안 트랙의 존재하는 이벤트를 삭제합니다. 하나의 트랙만 레코딩 하려면 Rec Track 파라미터를 하나의 트랙의 넘버로 변경합니다.

# **Chapter 7 멀티 편집 모드**

멀티 편집 모드에서는 멀티를 편집하거나 새로운 멀티를 만들 수 있습니다. 모든 멀티는 멀티 편집 모드에서 편집할 수 있고 편집한 멀티를 User ID로 저장할 수도 있습니다.

멀티 편집 모드를 실행하려면, 먼저 Multi Mode 버튼을 눌러 실행한 다음 Edit 버튼을 누릅니다.

# **네비게이션**

스크린 아래의 소프트 버튼을 눌러 각 페이지를 찾거나 해당 기능을 수행할 수 있습니다.

커서 버튼을 사용해 각 파라미터를 선택하고 PREVIOUS/NEXT 버튼, CATEGORY 버튼, ALPHA 휠을 사용해 각 값을 변경할 수 있습니다.

파라미터가 선택하고 EDIT 버튼을 눌러 추가 에디트 페이지로 이동할 수 있습니다.

### **멀티 에디터에서의 소프트 버튼**

스크린 아래의 소프트 버튼을 눌러 각 페이지를 찾거나 해당 기능을 수행할 수 있습니다.

MORE 소프트 버튼을 눌러 추가적이 소프트 버튼들을 볼 수 있습니다.

더 자세한 내용은 페이지7-1에서 확인하시기 바랍니다.

### **Zones**

CHANNEL/LAYER/ZONE/TRACK 버튼을 사용하여 현재의 Zone을 변경할 수 있습니다. 대부분의 파라미터는 현재 선택된 Zone에만 적용되고 이는 스크린 오른쪽 상단에 표시됩니다. CONTROLS 페이지의 몇몇 파라미터는 모든 Zone에 선택됩니다. 모든 Zone은 스크린 오른쪽 상단에 표시됩니다. FX Page, COMMON 페이지 그리고 ARP 페이지의 파라미터는 모든 Zone에 적용됩니다.

### **Multi 에디터에서의 EDIT 버튼**

파라미터가 선택되면 부가적인 에디터 페이지 또는 기능이 EDIT 버튼에 의해 실행될 수 있습니다. EDIT 버튼을 사용하면 EDIT 아이콘이 나타납니다.

EDIT 버튼을 누르면 Sub editor를 실행합니다. 이 기능들은 아래와 같습니다:

- OVERVIEW 페이지의 프로그램
- FX와 AUDIO IN 페이지에서의 FX Chain
- ARP 페이지에서의 패턴(쉬프트, 벨로시티, 지속 기간)

#### **Assign**

Assign은 Enter 버튼의 보조 기능입니다. 파라미터를 빠르게 선택하거나 파라미터 값을 설정하기 위해 사용할 수 있습니다. 컨트롤러(슬라이더, 노브, 버튼, 건반, 휠, 페달)를 사용하는 동안 ENTER 버튼을 눌러 파라미터 또는 파라미터의 값을 빠르게 선택할 수 있습니다.

Assign 기능을 사용할 수 있는 파라미터가 선택되었을 때 스크린의 오른편에 표시됩니다.

#### **Key Range 선택**

OVERVIEW 페이지의 Key Range 필드가 선택되면 ENTER 버튼을 누른 상태에서 건반을 선택해 Low 또는 High Key Range를 설정합니다.

#### **Physical Controller 선택**

CONTROLS 페이지의 Controller 필드가 선택되면 ENTER 버튼을 누른 상태에서 컨트롤러를 움직여 컨트롤러를 선택할 수 있습니다.

#### **Controller Destination**

CONTROLS 페이지의 Destination 필드가 선택되면 ENTER 버튼을 누른 상태에서 컨트롤러를 움직여 컨트롤러를 위한 초기화 데스티네이션을 선택할 수 있습니다. 이는 멀티 컨트롤러를 프로그램 모드 임무에 지정하는데 유용합니다.

#### **Controller 값 선택**

CONTROLS 페이지의 Entry Position, Exit Value, On Value 또는 Off Value 필드가 선택되면 ENTER 버튼을 누른 상태에서 컨티뉴스 컨트롤러를 움직여 값을 선택할 수 있습니다.

OVERVIEW 페이지

#### **Key 선택**

CONTROLS 페이지의 Key 또는 Key 1-8 필드가 선택되면 ENTER 버튼을 누른 상태에서 키보드의 건반을 눌러 선택합니다.

#### **FX Mod Override 지정**

FX 페이지의 Mod Override 필드가 선택되면 ENTER 버튼을 누른 상태에서 컨트롤러를 움직여 컨트롤러를 선택하거나 FX 페이지의 Mod Override 필드가 선택되면 ENTER 버튼을 누른 상태에서 키보드의 건반을 누르십시오. 88개의 키보드 건반으로 컨트롤 소스를 선택할 수 있습니다.

# **OVERVIEW 페이지**

Overview 페이지에는 4개의 Zone이 간단한 그래픽 형태로 보여집니다. Channel/Layer/Zone/Track 버튼을 눌러 부가적인 Zone을 확인합니다.

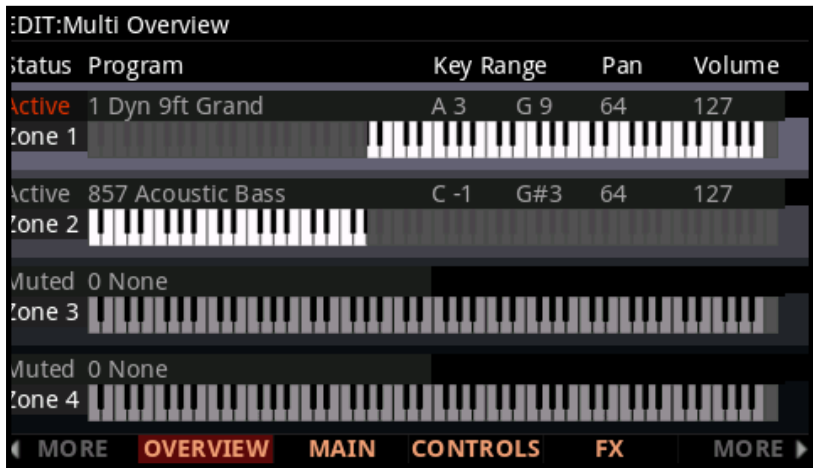

#### **Status**

현재 선택한 Zone을 활성화할 것인지 뮤트시킬 것인지를 결정합니다.

### **Program**

Program 파라미터는 현재 선택한 Zone의 프로그램을 결정합니다.

Program 필드가 선택되면 Previous/Next 버튼을 동시에 눌러 악기 카테고리의 첫번째 프로그램으로 이동하거나 각 악기 카테고리의 초기화 프로그램으로 이동합니다.

OVERVIEW 페이지

### **Key Range**

Key Range는 Zone이 할당되어 있는 건반 영역을 결정하는 2개의 파라미터로 구성됩니다. 왼쪽의 값은 제일 낮은 건반, 오른쪽의 값은 가장 높은 건반을 의미합니다.

또한 가장 낮은 건반을 가장 높은 건반보다 더 높게 설정할 수도 있습니다(반대의 경우도 가능). 그러면 하나의 Zone 은 두 개 영역으로 분할되어 가장 낮은 건반과 높은 건반 사이의 영역은 연주되지 않게 됩니다.

**Pan**

Pan 파라미터는 멀티가 로드 되었을 때 현재 선택된 Zone이 보내는 Pan MIDI 메시지를 결정합니다. None, 0( 완전히 왼쪽으로)에서 127(완전히 오른쪽으로) 중에 설정할 수 있으며, 중앙에 위치시키려면 64를 선택합니다.

키패드로 -1을 입력하면 None의 설정이 됩니다. 이 설정으로 Zone의 MIDI 채널에 의해 마지막 Pan 설정을 유지할 것입니다.

### **Volume**

Volume 파라미터는 멀티가 로드 되었을 때 현재 선택된 Zone이 보내는 Volume MIDI 메시지를 결정합니다.

Zone 볼륨은 0-127 값 중에 설정할 수 있습니다.

키패드로 -1을 입력하면 None의 설정이 됩니다. 이 설정으로 Zone의 MIDI 채널에 의해 마지막 Pan 설정을 유지할 것입니다.

# **MAIN 페이지**

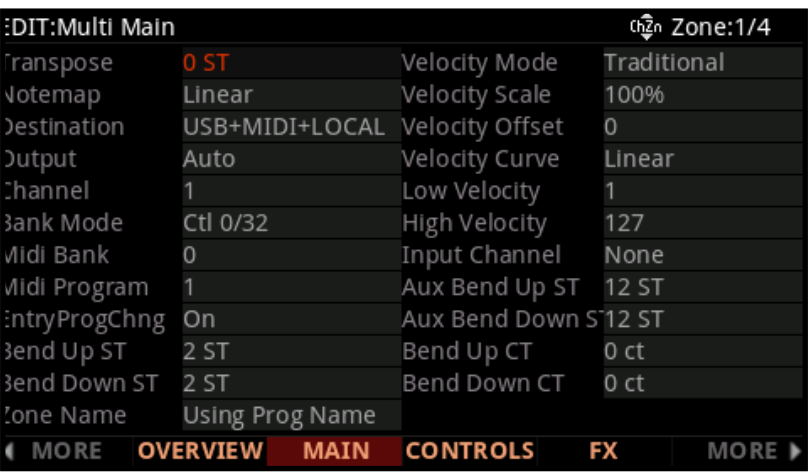

Main 페이지에는 현재 선택된 Zone을 위한 다양한 설정을 보여줍니다. 스크린의 오른쪽 상단에 현재의 Zone 넘버를 보여줍니다. Channel/Layer/Zone/Track 버튼을 눌러 Zone을 선택합니다.

#### **Transpose**

Transpose 파라미터는 현재 선택된 Zone을 위한 조옮김을 결정합니다. 이 값은 128에서 -127 값(반음 단위로) 중에 설정할 수 있습니다.

### **Note Map**

Note Map으로 모든 키보드에서 하나의 Zone의 음들을 설정할 수 있습니다. 아래에서 Note Map 설정을 확인합니다:

#### **Off**

Note Map을 Off로 설정하면 Zone의 음들은 연주되지 않습니다. 외부 미디 장치를 제어하고 음 없이 컨트롤러의 값을 전송할 때 이 설정은 유용하게 사용됩니다.

#### **Linear**

Note Map을 Linear로 설정하면 모든 건반에서 연주된 음을 그대로 연주합니다. 이는 초기화 설정입니다.

#### **Inverse**

Note Map을 Inverse로 설정하면 가장 높은 음이 A0에서 가장 낮은 음이 C0에서 반대로 설정되어 연주됩니다.

MAIN 페이지

#### **Constant**

Note Map을 Constant로 설정하면 악기의 모든 건반이 같은 음(C4)을 연주합니다. Transpose 파라미터를 사용하여 연주할 음을 변경합니다. 이는 다른 Zone의 모든 음을 연주하는 특정 건반에 퍼커션 사운드를 혼합하는데 유용합니다. (예를 들어 베이스 라인의 모든 음을 라이드 심볼로 연주할 때)

#### **Alternating (1 of 2 through 4 of 4)**

Note Map 파라미터는 다양한 대체 Note Map(1 of 2 through 4 of 4)을 포함합니다. 2개 이상의 MIDI 장치 (PC4를 포함)를 사용하면 각 Zone을 다른 대체 Note Map에 지정하여 폴리포니(다성부)를 확장할 수 있습니다.

예를 들어 두개의 PC4를 연결하면 두개의 Zone을 지정하여 다른 PC4의 각 프로그램을 연주할 수 있습니다.

- 1. Zone1을 Note Map1 of 2로 설정; Zone1이 모든 두번째 건반을 연주, C에서 시작하지만 다른 건반에서 연주되지 않음.
- 2. Zone2을 Note Map2 of 2로 설정; Zone2가 모든 두번째 건반을 연주, C#에서 시작하지만 다른 건반도 연주됨. Note Map을 대체하는 3-4개의 Zone이 같은 방식으로 작동하지만, 각 Zone이 모든 3번째/4번째 건반에서 연주되게 합니다.

### **Destination**

Destination은 현재 Zone의 MIDI 데이터나 컨트롤러 값을 PC4 프로그램으로 전송할지, 아니면 MIDI Out이나 USB 포트를 통해 전송할지, 아니면 세가지 전부를 통해 전송할지를 결정합니다. 세가지 Destination의 8개 조합 중에 선택할 수 있습니다.

Zone MIDI 데이터는 Global Mode Destination 파라미터에 영향을 받습니다(페이지 9-22 참조). 만일 한쪽이 MIDI로 되어있고 다른 쪽이 Local+MIDI로 되어 있으면 마치 필터처럼 MIDI만 작동하기 때문에 주의해야 합니다.

### **Output**

Out 파라미터를 사용하여 현재 멀티의 각 Zone을 위해 사용되는 오디오 아웃풋을 설정합니다. 이 파라미터는 메인 프로그램 시그널과 각 Zone의 인서트 이펙트를 위한 아웃풋 설정을 결정합니다.

Auto 설정은 Zone에 의해 사용된 프로그램 설정에 따라 Zone 아웃풋 오디오를 생성합니다. 프로그램 아웃풋 설정은 Output 파라미터(FX 페이지)를 사용하는 프로그램 에디터에서 설정됩니다.

A로 설정할 경우 Zone 오디오를 "A" Balanced Analog Outputs으로 출력해 냅니다.

B로 설정할 경우 Zone 오디오를 "B" Balanced Analog Outputs으로 출력해 냅니다.

### **Channel**

현재 선택한 Zone에 대한 MIDI 송수신 채널을 결정합니다. 1-16 MIDI 채널 중 선택합니다.

서로 다른 Zone을 동일한 채널로 지정할 수 있지만, 하나의 프로그램은 하나의 채널에만 로딩될 수 있습니다.

마지막으로 수신된 Program Change 메시지에 해당하는 프로그램이 로딩될 것입니다.

### **Bank Mode**

MIDI Bank Change 메시지가 전송될 컨트롤러 번호를 결정합니다. 회사마다 다른 MIDI 컨트롤러 번호를 사용하며, 대부분은 0, 32, 또는 둘 모두를 사용합니다. Kurzweil K2600의 경우에는 32를 사용하지만 Bank당 100개의 프로그램으로 제한됩니다.

다음 중 하나를 선택할 수 있습니다:

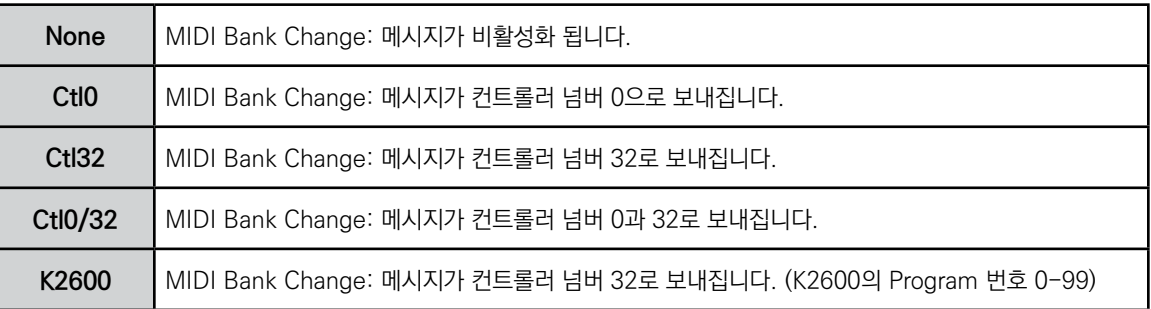

### **Midi Bank**

멀티가 로딩될 때 현재 선택된 Zone이 전송할 MIDI Bank 메시지를 결정합니다. 0-16383 값 중에 선택할 수 있습니다.

PC4를 MIDI 컨트롤러로써 사용하는 경우, 멀티가 로딩될 때 MIDI Bank 메시지(MIDI Program Change 메시지와 함께)를 보내서 MIDI Chain에 있는 다른 사운드 모듈에 사용자가 원하는 프로그램을 로딩 할 수 있습니다.

예를 들어 연결된 사운드 모듈의 Bank 5, 32번 프로그램에서 작동하도록 멀티를 구성했다면, MIDI Bank 값을 5, MIDI Program 값을 32로 설정하면 됩니다. 그러면 이 멀티를 로딩 할 때마다 사운드 모듈은 자동으로 Bank 5 의 32번 프로그램을 로딩하게 됩니다. Previous와 Next 버튼을 동시에 눌러 이 파라미터를 현대 선택된 Local Program의 Bank 넘버에 설정합니다.

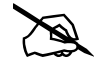

**Note:** Program 파라미터를 변경하면, MIDI Bank와 MIDI Program 파라미터는 자동으로 변경되어 사용자가 선택한 Local Program에 해당하는 Bank와 프로그램의 넘버가 일치하도록 합니다. 예를 들어 Program 178을 선택하면 MIDI Bank는 1로, MIDI Program은 50으로 변경됩니다.

#### MAIN 페이지

### **Midi Program**

멀티가 로딩될 때 현재 선택한 Zone이 전송할 MIDI Program change 메시지를 결정합니다. 0-127 값 중에 선택할 수 있습니다.

PC4를 MIDI 컨트롤러로써 사용하는 경우, 멀티가 로드 될 때 MIDI Program Change 메시지(MIDI Bank Change 메시지와 함께)를 보내서 MIDI Chain에 있는 다른 사운드 모듈에 사용자가 원하는 음색을 로딩 할수 있습니다. 예를 들어 연결된 사운드 모듈의 Bank 5, Program 32 프로그램에서 작동하도록 멀티를 구성했다면, MIDI Bank 값을 5, MIDI Program 값을 32로 설정하면 됩니다. 그러면 이 멀티를 로딩 할 때마다 사운드 모듈은 자동으로 Bank 5의32번 프로그램을 로딩하게 됩니다.

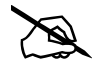

**Note:** Program 파라미터를 변경하면, MIDI Bank와 MIDI Program 파라미터는 자동으로 변경되어 사용자가 선택한 Local Program에 해당하는 Bank와 프로그램의 넘버가 일치하도록 합니다. 예를 들어 프로그램 178을 선택하면 MIDI Bank는 1로, MIDI Program은 50으로 변경됩니다.

### **EntryPrgChg**

멀티가 로딩될 때 현재 선택한 Zone이 MIDI Program Change 메시지를 보낼 것인지 혹은 보내지 않을 것인지를 결정합니다. Off와 On 중에 선택할 수 있습니다. On으로 설정하면 해당 Zone은 MIDI Program Parameter에 지정된 프로그램으로 MIDI Program Change 메시지를 보냅니다.

### **Bend Up / Down ST & Bend Up / Down CT**

Bend Up ST와 Bend Down ST는 내부 프로그램이나 MIDI 장치로 Bend 범위 메시지를 전송하여, Pitch Bend 메시지를 어떻게 정의할 것인지를 결정합니다. 0-127 사이의 값을 입력하거나, Prog를 선택하여 현재 선택된 프로그램의 Bend Range Up/Down 값을 사용할 수 있습니다. 글자/숫자 버튼을 이용하여 -1을 입력하고 Enter 버튼을 누르면 Prog가 입력됩니다(프로그램 모드에서 사용할 값). Bend Up CT와 Bend Down CT는 Bend Up/Down ST(Semitone)에 대해 미세한 조정을 가능하게 합니다. 100 cent는 1 Semitone (반음)에 해당하며 0-100 사이의 cent을 입력할 수 있습니다.

### **Aux Bend Up/Dwn ST**

Aux Bend Up/Dwn ST 파라미터로 Aux Pitch Bend Up 및 Down 범위를 반음 단위로 설정합니다. Aux Pitch Bend는 리본 컨트롤러의 기본 데스티네이션인 Destination 21에 의해 컨트롤 됩니다.

### **VelocityMode**

Velocity Mode 파라미터는 PC4의 Velocity를 MIDI Velocity로 맵핑하는 방식을 결정합니다. Traditional을 선택하면 타건하는 세기에 따라 MIDI Velocity 로 변환합니다. Fixed를 선택하면 타건하는 세기에 상관없이 미리 입력한 값으로 Velocity가 설정됩니다.

Fixed를 선택한 경우 MAIN 페이지의 다른 Velocity 설정은 무시되며, 0-127 사이에 미리 입력된 값으로 대체됩니다.

### **Velocity Scale**

Velocity Scale 파라미터는 Velocity 반응을 -300%에서 300%까지 감소 또는 증폭시킵니다. 기본값은 100% 입니다. 값이 높을수록 더 민감하게 반응하고 세게 연주하지 않아도 더 큰 MIDI Velocity 값을 보냄), 값이 낮을수록 덜 민감하게 반응합니다(세게 연주해도 MIDI Velocity는 크게 변하지 않음). 음수 값을 입력하면 Velocity는 거꾸로 반응합니다: 세게 연주할수록 부드러운 소리가 나고, 반대의 경우도 마찬가지로 반응합니다. 이는 Zone 사이에 Velocity 기반의 크로스페이드 효과를 만들 때 유용합니다.

### **Velocity Offset**

Velocity Offset 파라미터는 보다 더 직접적인 방식으로 벨로시티 감도 제어에 관여합니다. 이 파라미터는 일정한 수치의 벨로시티 값을 연주되는 벨로시티에 가하거나 감하여 줍니다.

예를 들어, VelScale 파라미터의 값이 100%로 설정되어 있는 상태에서 VelOffset 파라미터의 값을 25로 지정하여 주면, 연주되어 입력되는 벨로시티에 항상 25만큼의 벨로시티 값이 더해져 MIDI Velocity가 작동합니다. 따라서 실제 연주된 강도보다 더 큰 크기로 사운드가 출력됩니다. 반면에 벨로시티의 값이 102 이상으로 연주될 경우에는 항상 같은 크기의 벨로시티 127(102+25=127)로 출력됩니다. 벨로시티 오프셋의 값으로 음수를 입력하면, 연주 시 해당 수치만큼 벨로시티가 줄어들어 출력됩니다. 예를 들어, 이 파라미터의 값을 -25로 지정하면 연주시 얻게 되는 최대값의 벨로시티는 102(127-25=102)가 됩니다. 또한 벨로시티 값이 25 이하로 연주될 경우에는 항상 벨로시티 값이 1로 출력됩니다. (MIDI 상에서 0의 벨로시티 값은 별도의 용도로 사용되며, 이는 건반의 연주로 적용될 수 있는 값이 아닙니다) VelScale 이 비례적 변화율을 보이는 반면, VelOffset은 선형적인 변화율을 보입니다. VelOffset 파라미터에 입력 가능한 값은 -127 - +127입니다.

Offset과 Scale 은 함께 작동합니다. Scale로 인해 범위를 벗어나는 Velocity 값을 갖게 되면(예를 들어, 사용자가 Scale을 300%로 설정하고자 하지만 이는 모든 Velocity 값을 최대치로 만듦) Offset을 음수로 설정하여 (예를 들면 -60 정도) 서로 다른 볼륨으로 연주할 수 있습니다(벨로시티 커브는 여전히 일반적인 상태보다 훨씬 가파름). Scale을 음수 값으로 사용하려면 반드시 Offset 값을 사용해야 합니다. 그렇지 않으면 모든 Velocity는 0이 되어버립니다. 그렇기 때문에 완전히 뒤집어진 Scale(-100%)을 사용하고자 한다면 Velocity 전체 범위를 얻기 위해 Offset을 127로 설정해야 합니다. Offset을 127로 설정하고 Scale을 -100%로 설정은 reverse linear 커브와 같습니다.

#### **멀티 편집 모드**

MAIN 페이지

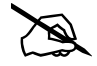

**Note:** Offset과 Scale은 MIDI Velocity에만 영향을 미칩니다. 즉, 이 파라미터들은 프로그램 자체의 Velocity Tracking을 변경하지 않습니다. 그러므로 일부 프로그램 (VelTrk 값을 낮게 사용하는 프로그램)은 Offset과 Scale 에 미묘하게 반응하거나 전혀 반응하지 않을 수도 있습니다.

### **Velocity Curve**

Velocity Curve 파라미터는 벨로시티 반응 커브를 결정합니다. 기본값은 Linear 로 지정되어 있으며, 이는 연주된 벨로시티에 비례하여 출력 벨로시티의 값을 결정합니다.

Expand를 선택하면 연주되는 벨로시티가 64 이하일 경우에는 기본값 설정보다 완만한 변화 폭을 가지며, 64 이상일 경우에는 기본값 설정보다 가파른 변화폭을 갖게 됩니다. 즉, 약하게 연주할 경우에는 Linear보다 벨로시티의 감도가 약하게 표현되고(벨로시티의 차이가 적음), 강하게 연주할 경우에는 벨로시티의 감도가 강하게 표현됩니다( 벨로시티의 차이가 큼).

Compress 설정은 Expand 설정과 반대로 작용합니다. 따라서 강하게 연주할 때보다 약하게 연주할 때 더 큰 감도로 벨로시티가 표현됩니다.

Crossfade 설정은 Reverse Crossfade 커브와 함께 사용되도록 설계되었으며, 이는 서로 다른 프로그램들 사이에서 부드러운 크로스 페이드 효과를 만들어 줍니다.

Bump 설정은 벨로시티 반응 곡선의 형태를 벨(Bell) 모양으로 변화시켜 줍니다. 이로 인해 연주되는 벨로시티가 64일 때 가장 큰 사운드로 출력됩니다. 연주가 그보다 더 약해지면 출력되는 벨로시티의 값은 0 또는 127입니다.

Bump를 제외한 4가지 커브에 역방향으로 작동하는 리버스 커브들이 있습니다: Reverse Linear(Rvrs Linear), Reverse Expand(Rvrs Expand), Reverse Compress(Rvrs Compress), Reverse Crossfade(Rvrs Crossfade). 예를 들어, Rvrs Linear 설정은 기본값인 Linear 설정과 반대로 작동합니다. 따라서 건반을 세게 누르면 낮은 벨로시티가 출력되고, 약하게 누르면 높은 벨로시티로 출력됩니다. 이는 한 개의 파라미터만 변경해도 반대의 효과를 얻을 수 있기 때문에 편리합니다.

### **Low Velocity, High Velocity**

Low Velocity와High Velocity 파라미터는 현재 선택한 Zone에서 전송할 벨로시티의 최소값과 최대값을 결정합니다. Scale과 Offset 설정을 거친 후, 타건 벨로시티가 최소값보다 작거나 최대값보다 큰 경우에는 Note On 신호를 생성하지 않습니다. 이 파라미터는 건반을 누르는 세기에 따라 서로 다른 음색이 연주되도록 하는"Velocity Switching"효과를 만들 때 유용하게 사용됩니다.

1-127 사이의 값을 입력할 수 있으며, 다른 파라미터와 마찬가지로 Zone의 영역은 서로 겹치거나 완전히 분리되거나 또는 완전히 동일할 수 있습니다. 일반적으로 Low Velocity 값은 High Velocity 값보다 작게 설정하지만 High Velocity 값을 Low Velocity 보다 작게 설정하여, High Velocity 에도 비어 있는 부분을 만들 수 있습니다.

### **Input Channel**

Input Channel은 전송되는 MIDI데이터를 지정된 Zone에 리맵 시킵니다. 작동법은 방식은 아래와 같습니다:

멀티 모드에서 외부 MIDI 장치(키보드 또는 시퀀서)가 하나의 음색을 연주합니다(자세한 내용은 페이지 9-24 의 Local Kbd Chan (Local Keyboard Channel) 에서 확인하십시오). 연주된 음색은 Channel 파라미터(MAIN 페이지)를 가진 하나의 Zone에 있습니다. 이 파라미터는 외부 MIDI 장치가 전송하는 채널과 일치합니다(Zone의 채널 파라미터가 일치하면 외부 장치는 음색 모드 채널에 사용 중인 마지막 음색이나 이전에 로드된 멀티의 마지막 음색을 연주합니다.

멀티 Zone의 음색이 외부 MIDI 장치에서 연주될 때 멀티 MIDI 파라미터(대부분이 키레인지와 조옮김)는 적용되지 않습니다. 이 파라미터를 적용하려면 Input Channel 파라미터를 설정하여 MIDI 장치가 전송하는 채널을 일치시킵시오. 자세한 설명은 아래의 Input Channel 설정에서 확인하십시오(외부 MIDI 장치에서 전체 멀티를 연주하려면 페이지 9-24의 Local Kbd Chan (Local Keyboard Channel)을 확인하십시오). Local Keyboard Channel을 None이 아닌 다른 설정을 할 때 Input Channel 파라미터는 이펙트를 가지지 않으며 괄호 안에 나타날 것입니다.

기본적으로 Input Channel 파라미터는 Local Keyboard Channel로 같은 이펙트를 가집니다. 외부 장치에서 하나 이상의 Zone을 연주하려면 각 Zone의 Input Channel 파라미터를 외부 MIDI 장치가 전송하는 채널에 일치시킵시오.

#### **Input Channel 설정**

Input Channel 파라미터를 위해 MIDI 채널의 넘버가 설정 중이면, Channel1은 1 L+M" or "1 M" (16 L+M까지 선택 가능)을 선택할 수 있습니다. L+M의 설정과 함께 채널의 넘버는 PC4 키보드(L=LOCAL)와 외부 MIDI 장치 (M=MIDI)에서 연주할 수 있는 Zone을 의미합니다. M의 설정 채널 넘버는 외부 MIDI 장치에서 연주할 수 있는 Zone을 의미합니다. 또한 "Any L+M" 또는 "Any M"을 선택할 수 있습니다. "Any L+M" 와 "Any M" 설정은 외부 MIDI 장치가 전송하는 채널의 zone receive MIDI를 생성합니다. 이는 하나의 외부 MIDI 컨트롤러가 사용 중이거나 전송하는 채널이 확실하지 않을 때 사용할 수 있습니다.

#### MAIN 페이지

### **Zone Name**

Zone Name 파라미터로 Multi-Mode에서 Zone Info를 표시하도록 설정되어 있을 때, 볼 수 있는 이름을 정해줍니다. 기본적으로는 Program 이름이 Zone의 이름으로 사용됩니다.

Zone 이름을 편집하려면 Zone Name 필드를 선택하고 EDIT 버튼을 눌러 Zone Name Edit 페이지로 이동합니다. 네비게이션 버튼과 소프트 버튼을 사용하여 Zone의 이름을 변경합니다.OK를 눌러 새 Zone의 이름을 저장하거나 CANCEL을 눌러 이전 페이지로 돌아갑니다.

멀티 모드에서 Zone 정보를 표시하는 방법에 대한 자세한 내용은 9-6 페이지의 "Zone 정보 표시"를 참고하시기 바랍니다.

# **CONTROLS 페이지**

CONTROLS 페이지에서 각 Zone을 위한 컨트롤러 설정을 할 수 있습니다. 스크린의 오른쪽 상단에 현재 선택된 Zone의 넘버를 보여줍니다. CHANNEL/LAYER/ZONE/TRACK 버튼을 사용해 Zone을 선택합니다.

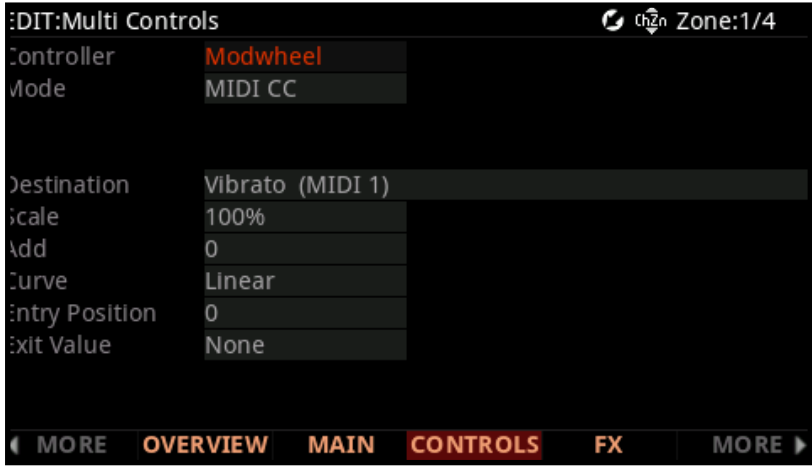

PC4에는 2 가지 유형의 컨트롤러, 스위치 컨트롤러 및 컨티뉴어스(연속) 컨트롤러가 있습니다. 이 컨트롤러들은 서로 다른 파라미터를 가집니다. 자세한 내용은 아래를 참고하시기 바랍니다.

#### **멀티 모드에서 프로그램 파라미터 설정**

멀티 컨트롤러를 프로그램 파라미터에 지정하여 Destination 필드를 사용합니다. Destination 리스트에서 현재의 Zone의 프로그램을 위한 파라미터가 지정된 Destination이 Destination넘버 옆에 프로그램 파라미터를 보여줍니다. Destination을 선택해 지정된 프로그램 파라미터를 제어합니다.

또한 Destination 필드를 선택할 수 있습니다. ENTER 버튼을 누른 채로 프로그램 모드에서 지정된 컨트롤러를 움직이십시오.

### **Switch Controllers**

스위치 컨트롤러는 아래와 같습니다.

- SW 페달 1/2
- VARIATION 버튼
- CONTROL 버튼 1-9
- Key1-Key12
CONTROLS 페이지

#### **Controller**

Controller 필드를 사용하여 현재 선택된 Zone을 위한 컨트롤러를 선택합니다.

Controller 필드가 선택되면 ALPHA WHEEL, PREVIOUS/NEXT 버튼 또는 ENTER 버튼을 누른 채로 컨트롤러를 움직여 컨트롤러를 선택합니다.

Global 모드에서 가능한 페달 오버라이드 설정(Multi 모드 페달 설정 대신)을 가진 페달이 선택되면 "Global Pedal Override is enabled"메세지가 나타납니다.

#### **Mode**

스위치 컨트롤러는 다음의 모드로 설정될 수 있습니다: Off, MIDI CC 또는 Chord.

모드가 Off로 설정되면 컨트롤러는 Zone을 위해 비활성화 됩니다.

모드가 MIDI CC로 설정되면 컨트롤러는 MIDI 컨트롤 메세지를 전송합니다.

모드가 Chord로 설정되면 컨트롤러는 최대 8개의 음을 포함하는 코드를 연주합니다.

**Note:** Controller가 Arp On/Off 또는 ArpLatch로 설정된 경우에는 Mode 파라미터를 Chord로 설정할 수 없습니다.

#### **Type**

Type 파라미터를 사용하여 스위치 컨트롤러를 Momentary 또는 Toggled에 설정합니다. 이 파라미터는 모든 Zone에 선택된 스위치 컨트롤러에 영향을 줍니다.

Type이 Momentary로 설정되면 컨트롤러가 눌러졌을 때 스위치 컨트롤러는 "On Value"를 전송하고 컨트롤러가 릴리즈 됐을 때 "Off Value"를 전송합니다.

Type이 Toggled로 설정되면 스위치 컨트롤러는 눌러졌을 때 "On Value" 또는 "Off Value"를 선택합니다. 컨트롤러가 릴리즈 됐을 때 두 설정은 전송되지 않습니다.

#### **Destination**

Destination 필드를 사용하여 파라미터를 선택하십시오.

Destination 0-127은 MIDI 컨티뉴스 컨트롤러 메세지(CC 넘버) 입니다. 이는 PC4 프로그램 파라미터 또는 외부 MIDI 장치를 제어하는데 사용될 수 있습니다.

프로그램 파라미터에 지정될 수 있는 CC 넘버 옆에 파라미터를 보여줍니다. CC 넘버로 현재 Zone의 프로그램을 제어합니다.

Destination 128이나 보다 넘버는 PC4 프로그램 또는 멀티 기능에 사용됩니다. 자세한 내용은 페이지 7-19의 The Controller Destination List에서 확인합니다.

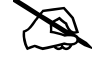

**Note:** 컨트롤러가 Arp On/Off 또는 ArpLatch로 설정된 경우 데스티네이션 파라미터는 Arp On/Off 또는 Latch 데스티네이션으로만 설정할 수 있습니다.

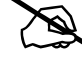

#### **On Value**

스위치 컨트롤러가 On으로 설정됐을 때 On Value는 MIDI 값 전송입니다. 아 파라미터를 0-127의 값 또는 None 으로 설정합니다.

#### **Off Value**

스위치 컨트롤러가 Off으로 설정됐을 떄Off Value는 MIDI 값 전송입니다. 아 파라미터를 0-127의 값 또는 None 으로 설정합니다.

#### **Entry State**

현재의 멀티가 로드 되었을 때 Entry State 파라미터는 스위치 컨트롤러의 상태를 결정합니다.

이 파라미터는 None, On 또는 Off로 설정될 수 있습니다. 이 파라미터는 모든 Zone을 위한 스위치 컨트롤러에 영향을 줍니다.

Entry State가 None으로 설정되면 현재 멀티가 로드 되었을 때 스위치 컨트롤러 상태는 변경되지 않습니다.

#### **Exit State**

현재의 멀티가 종료 되었을 때 Exit State 파라미터는 스위치 컨트롤러의 상태를 결정합니다. None, On 또는 Off 로 설정될 수 있습니다. 이 파라미터는 모든 Zone을 위한 스위치 컨트롤러에 영향을 줍니다.

Exit State가 None으로 설정되면 멀티 또는 프로그램을 선택하여 현재 멀티를 종료합니다. 스위치 컨트롤러 상태는 변경되지 않습니다.

#### **Key1-Key8**

스위치 컨트롤러 모드가 Chord로 설정되면 Key1-Key8 필드가 나타납니다. Key1-Key8 필드를 사용하여 연주될 코드의 음을 선택합니다.

음을 선택하려면 Key1-Key8 필드를 선택한 뒤, ENTER 버튼을 누른 채로 선택할 음을 누르십시오. 또한 Alpha 휠 또는 PREVIOUS/NEXT 버튼을 사용하여 음을 선택할 수 있습니다.

#### **Velocity**

스위치 컨트롤러 모드가 Chord로 설정되면 Velocity 필드가 나타납니다. Velocity 파라미터를 사용하여 Key1- Key8 필드에서 선택된 음을 위한 MIDI 어택 벨로시티(0-127)를 선택할 수 있습니다. 이에 대한 대응으로 Velocity 필드를 Auto로 설정하면 음의 벨로시티가 KeyVel Multi Destination에 의해 설정됩니다(자세한 내용은 페이지 7-19의 KeyVel에서 확인).

컨트롤러 파라미터가 Key(Key1-Key12)에 설정되면 벨로시티가 필드가 Auto로 설정되고 연주된 음의 벨로시티에 의해 벨로시티가 설정될 수 있습니다.

CONTROLS 페이지

#### **Key**

컨트롤러 파라미터가 Key(Key1-Key12)에 설정되고 Mode에 Off 이외의 설정을 하면 Key 파라미터가 나타납니다.

#### **Do**

컨트롤러 파라미터가 Key(Key1-Key12)에 설정되고 Mode에 Off 이외의 설정을 하면 Do 파라미터가 나타납니다.

Do 파라미터는 키가 음을 연주하고 스위치 기능을 수행할 것 인지 또는 키가 스위치 기능만 수행할 것 인지를 결정합니다. Do 파라미터를 "Both"로 설정하여 음을 연주하고 스위치 기능을 수행하거나 "OnlySw"를 설정하여 스위치 기능만 수행합니다.

#### **Continuous Controllers**

컨티뉴스 컨트롤러는 아래와 같습니다.

- 모듈레이션 휠
- 피치 Up/Down
- CONTROL 노브 1-9
- CONTROL 슬라이더 1-9
- CC 페달 1과 2
- Pressure
- Ribbon

#### **Controller**

Controller 필드를 사용하여 현재 선택된 Zone을 위한 컨트롤러를 선택합니다.

Controller 필드가 선택되면 ALPHA WHEEL, PREVIOUS/NEXT 버튼 또는 ENTER 버튼을 누른 채로 컨트롤러를 움직여 컨트롤러를 선택합니다.

Global 모드에서 가능한 페달 오버라이드 설정(Multi 모드 페달 설정 대신)을 가진 페달이 선택되면 "Global Pedal Override is enabled"메세지가 나타납니다.

#### **Mode**

스위치 컨트롤러는 다음의 모드로 설정될 수 있습니다: Off 또는 MIDI CC.

모드가 Off로 설정되면 컨트롤러는 Zone을 위해 비활성화 됩니다.

모드가 MIDI CC로 설정되면 컨트롤러는 MIDI 컨트롤 메세지를 전송합니다.

#### **Destination**

Destination 필드를 사용하여 파라미터를 선택하십시오.

Destination 0-127은 MIDI 컨티뉴스 컨트롤러 메세지(CC 넘버) 입니다. 이는 PC4 프로그램 파라미터 또는 외부 MIDI 장치를 제어하는데 사용될 수 있습니다.

프로그램 파라미터에 지정될 수 있는 CC 넘버 옆에 파라미터를 보여줍니다. CC 넘버로 현재 Zone의 프로그램을 제어합니다.

Destination 128이나 보다 넘버는 PC4 프로그램 또는 멀티 기능에 사용됩니다. 자세한 내용은 페이지 7-19의 The Controller Destination List에서 확인합니다.

#### **Scale**

Scale 파라미터를 사용하여 컨트롤러(Add와 Curve 파라미터의 조합)에서 전송된 CC 값의 범위를 변경할 수 있습니다. Scale 파라미터는 CC 값 전송을 증가시키며 컨트롤러에 의해 가장 높고/낮음 값을 변경합니다. MIDI 컨트롤러는 0-127의 값의 범위에서 설정할 수 있습니다(Scale과 Add 파라미터가 범위 밖의 값을 생성하더라도).

각 컨티뉴스 페달이 0-127 범위의 CC 값을 전송합니다. 0은 가장 낮은 값이고 127은 가장 높은 값입니다. CC 값의 범위를 변경하려면 이 값들은 Scale 파라미터의 퍼센트 값에 의해 증가됩니다.

#### 예를 들어:

Scale이 100%(Add가 0으로 설정되고 Curve가 Linear로 설정됨과 함께)로 설정되면 컨트롤러가 0-127의 값을 전송합니다. 0은 가장 낮은 값이고 127은 가장 높은 값입니다.

Scale이 1-99%로 설정되면 컨트롤러가 더 작은 범위의 CC 값을 전송합니다. 이로 더 미세한 설정을 할 수 있습니다. Scale이 50%(Add가 0으로 설정되고 Curve가 Linear로 설정됨과 함께)로 설정되면 컨트롤러가 0-63 의 CC 값을 전송합니다. 0은 가장 낮은 값이고 63은 가장 높은 값입니다.

Scale이 101-300%로 설정되면 컨트롤러가127 이상의 CC 값을 전송할 수 있습니다. 이로서 덜 상세한 설정을 할 수 있습니다. Scale이 200%(Add가 0으로 설정되고 Curve가 Linear로 설정됨과 함께)로 설정되면 컨트롤러가 0-127의 CC 값을 전송합니다. 0은 가장 낮은 값이고 127은 가장 높은 값입니다.

Scale이 음수(-)의 넘버로 설정되면 컨트롤러의 범위는 반대로 설정됩니다. 예를 들어, Scale이 -100%%(Add가 0으로 설정되고 Curve가 Linear로 설정됨과 함께)로 설정되면 컨트롤러가 127-0의 값을 전송합니다. 127은 가장 낮은 값이고 0은 가장 높은 값입니다.

#### CONTROLS 페이지

#### **Add**

Add 파라미터를 사용하여 컨트롤러(Scale와 Curve 파라미터의 조합)에서 전송된 CC 값의 범위를 변경할 수 있습니다. Scale 파라미터는 CC 값 전송을 증가시키며 컨트롤러에 의해 가장 높고/낮음 값을 변경합니다. MIDI 컨트롤러는 0-127의 값의 범위에서 설정할 수 있습니다(Scale과 Add 파라미터가 범위 밖의 값을 생성하더라도).

각 컨티뉴스 페달이 0-127 범위의 CC 값을 전송합니다. 0은 가장 낮은 값이고 127은 가장 높은 값입니다. CC 값의 범위를 변경하려면 이 값들은 Add 파라미터의 퍼센트 값에 의해 증가됩니다.

#### 예를 들어:

Add가 0(Scale이 100% 설정되고 Curve가 Linear로 설정됨과 함께)으로 설정되면 컨트롤러가 0-127의 값을 전송합니다. 0은 가장 낮은 값이고 127은 가장 높은 값입니다.

Add가 64(Scale이 100% 설정되고 Curve가 Linear로 설정됨과 함께)으로 설정되면 컨트롤러가 64-127의 값을 전송합니다. 64는 가장 낮은 값이고 127은 가장 높은 값입니다.

Scale이 50%로 설정되면 컨트롤러가 0-63의 CC 값을 전송합니다. 0은 가장 낮은 값이고 63은 가장 높은 값입니다. Add 파라미터를 64로 설정하면 컨트롤러가 64-127의 CC 값을 전송합니다. 64는 가장 낮은 값이고 127은 가장 높은 값입니다.

Scale이 200% 로 설정되면 컨트롤러가 0-127의 CC 값을 전송합니다. 0은 가장 낮은 값이고 127은 가장 높은 값입니다. Add 파라미터를 64로 설정하면 컨트롤러가 64-127의 CC 값을 전송합니다. 64는 가장 낮은 값이고 127은 가장 높은 값입니다.

#### **Curve**

Curve 파라미터는 벨로시티 반응 커브를 결정합니다. 컨트롤러의 값을 더 적거나 많게 만들어 출력 벨로시티의 값을 결정합니다.

**Linear** 설정은 0-127의 CC 값을 고르게 분배합니다. 0은 가장 낮은 값이고 127은 가장 높은 값입니다. Linear는 Curve 파라미터의 기본 설정입니다.

**Compress** 설정은 컨트롤러 범위의 하단 절반에 대해 더 많은 CC 값 0-127을 분배하고 컨트롤러 범위의 상단 절반에 대해 더 적은 CC 값을 분배합니다.

**Expand** 설정은 컨트롤러 범위의 상단 절반에 더 많은 CC 값 0-127을 분배하고 컨트롤러 범위의 하단 절반에 더 적은 CC 값을 분배합니다.

**Crossfade** 설정은 Rvrs Crossfade 커브와 함께 사용되도록 설계되었으며, 이는 서로 다른 프로그램들 사이에서 부드러운 크로스페이드 효과를 만들어 줍니다. 같은 컨트롤러를 두개의 Zone에서 Destination 7에 지정하고 각 Zone의 컨트롤러를 위한 커브를 선택합니다.

**Bump** 설정 0에서 127까지의 CC 값을 Bell Curve과 유사하게 분포 시킵니다. 가장 낮은 위치와 가장 높은 위치에 0이 있고 중간 위치에 127이 있습니다.

Reverse 설정(Rvrs Linear, Rvrs Expand, Rvrs Compress, Rvrs Crossfade)은 역방향으로 작동하는 값을 분배합니다. 예를 들어 Rvrs Linear 설정은 페달이 0-127 범위의 CC 값을 고르게 전송합니다. 0은 가장 낮은 값이고 127은 가장 높은 값입니다.

#### **Entry Position**

현재의 멀티가 로드 되었을 때Entry Position 파라미터는 컨티뉴스 컨트롤러의 위치를 결정합니다. 이 파라미터는 None또는 0-127로 설정될 수 있습니다.

Entry Position은 모든 Zone에 공통적으로 적용되지만 Curve, Scale, Add는 각 Zone에 각각 Entry Position 과 컨트롤러 값으로 적용되기 때문에, 원하는 경우, 하나의 컨트롤러가 서로 다른 Zone에 할당된 Destination으로 다른 값을 보내도록 설정할 수 있습니다.

Entry Position이 None으로 설정되면 현재 멀티가 로드 되었을 때 컨티뉴스 컨트롤러 값은 변경되지 않습니다.

만일 Global Mod의 "Multi Controllers"파라미터가 Pass Entry로 설정된 경우, Multi가 선택되는 순간 컨트롤러의 위치가 Entry Value 보다 높거나 낮다면 컨트롤러가 Entry Value의 값을 지날 때까지는 아무런 변화가 없습니다.

#### **Exit Value**

현재의 멀티가 종료되었을 때 Exit Position 파라미터는 컨티뉴스 컨트롤러의 위치를 결정합니다. 이 파라미터는 None또는 0-127로 설정될 수 있습니다.

Exit Value가 None으로 설정되면 멀티 또는 프로그램을 선택하여 현재 멀티를 종료합니다. 컨티뉴스 컨트롤러 상태는 변경되지 않습니다.

#### **Configuration**

Controller 파라미터가 Ribbon으로 설정되면 Configuration 파라미터가 나타납니다.

Configuration 파라미터가 One Section으로 설정되면 하나의 데스티네이션이 Ribbon의 전체 길이로 지정될 수 있습니다.

Configuration 파라미터가 Three Section으로 설정되면 Ribbon을 3개의 동등한 섹션으로 나누고 하나의 데스티네이션이 각 섹션에 지정될 수 있습니다.

#### **Position Mode**

Controller 파라미터가 Ribbon으로 설정되면 Position Mode 파라미터가 나타납니다.

Position Mode 파라미터를 Relative로 설정하면(Ribbon이 전송 값을 위한 "zero point"가 될 때) 손가락을 미끄러트려 움직일 때까지 사운드의 변경을 감지하지 않습니다. Relative 모드는 가장 자연스러운 연주를 위한 모드 이기도 합니다. Ribbon의 어느 위치에서 손가락을 움직여도 프로그램과 멀티 모드에서 같은 효과를 가지게 됩니다.

Position Mode 파라미터를 Absolute로 설정하면, Ribbon을 위한 zero point가 Ribbon에서 항상 같은 위치에 고정됩니다(Center 파라미터를 zero point로 움직여도). Absolute 모드에서는 Ribbon을 만지는 것 만으로도 사운드에 영향을 줍니다(정확히 zero point에서 만지지 않는다면). Zero point에서 떨어짐의 정도에 따라 Ribbon 상에서 모든 움직임이 컨트롤 값을 전송합니다.

CONTROLS 페이지

#### **Spring**

Controller 파라미터가 Ribbon으로 설정되면 Spring 파라미터가 나타납니다.

Spring이 On으로 설정되면 Ribbon에서 손을 뗄 때 Ribbon의 값 "spring"은 자동으로 zero point로 돌아갑니다.

Spring이 Off으로 설정되면 Ribbon에서 손을 뗄 때 Ribbon의 값은 현재 값으로 유지됩니다.

#### **Center**

Controller 파라미터가 Ribbon으로 설정되면 Center 파라미터가 나타납니다.

Center 파라미터는 Ribbon을 위한(또는 Ribbon의 각 섹션을 위한) center point를 결정합니다.

Spring이 파라미터가 On으로 설정되었을 때 Ribbon이 사용 후에 center point로 복귀함으로써 center point는 일반적으로 Entry 값에 일치해야 합니다.

0, 64 그리고 127의 Center 값은 각각 center point를 Ribbon의 왼쪽, 중앙, 오른쪽 편으로 위치시킵니다(또는 Controller 파라미터가 Three Section으로 설정되었을 때 Ribbon의 3번째에).

#### **The Controller Destination List**

아래의 표는 MIDI CC(Continuous 컨트롤러)의 사용 가능한 값들을 포함합니다. PC4의 물리적인 컨트롤러는 프로그램의 파라미터, 멀티, 시스템 파라미터 또는 외부 MIDI 장치를 제어하기 위해 MIDI 값을 Destination에 전송합니다.

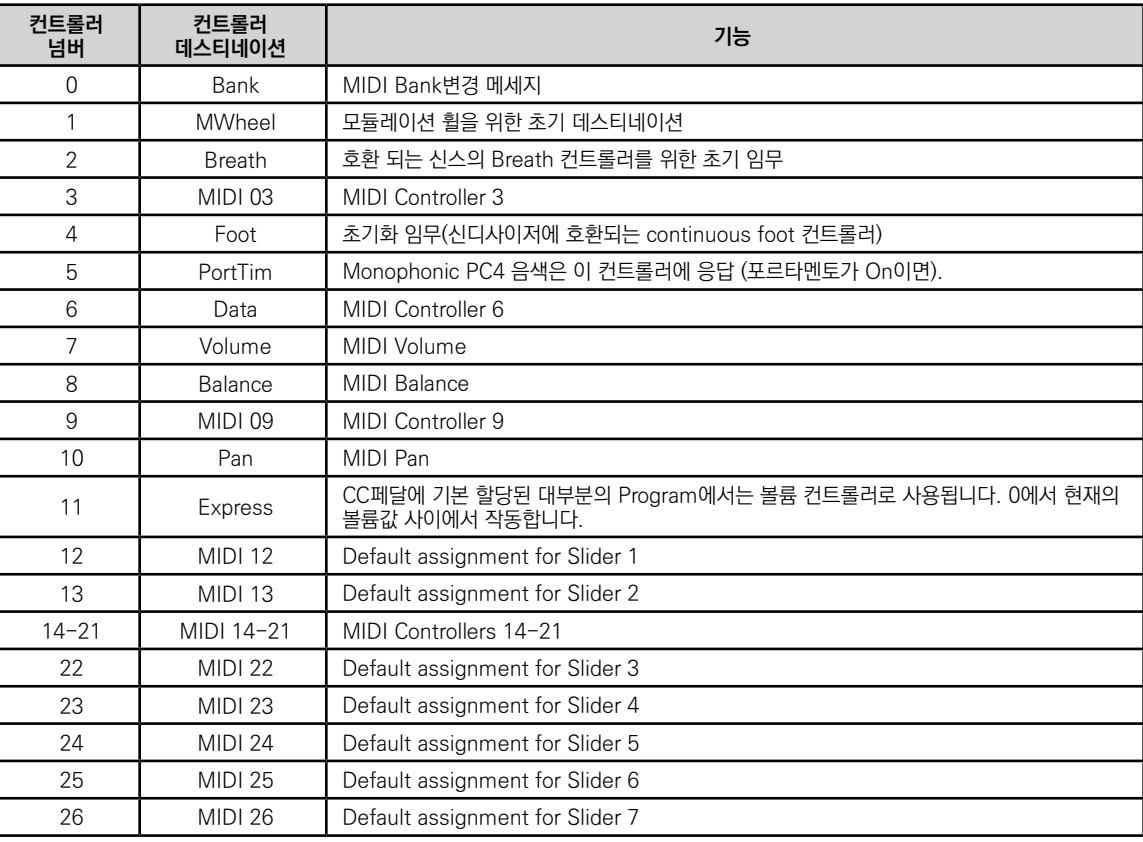

CONTROLS 페이지

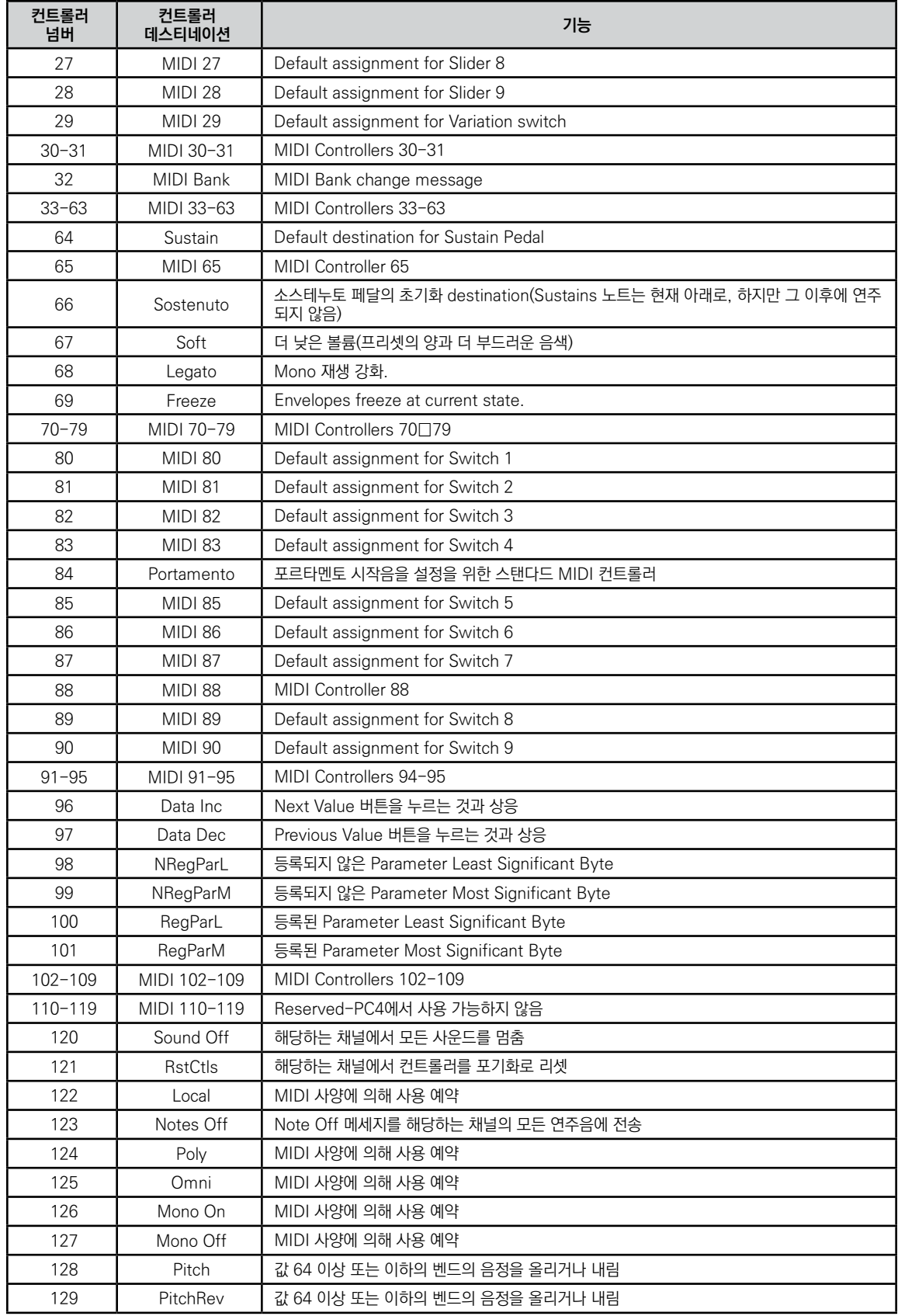

CONTROLS 페이지

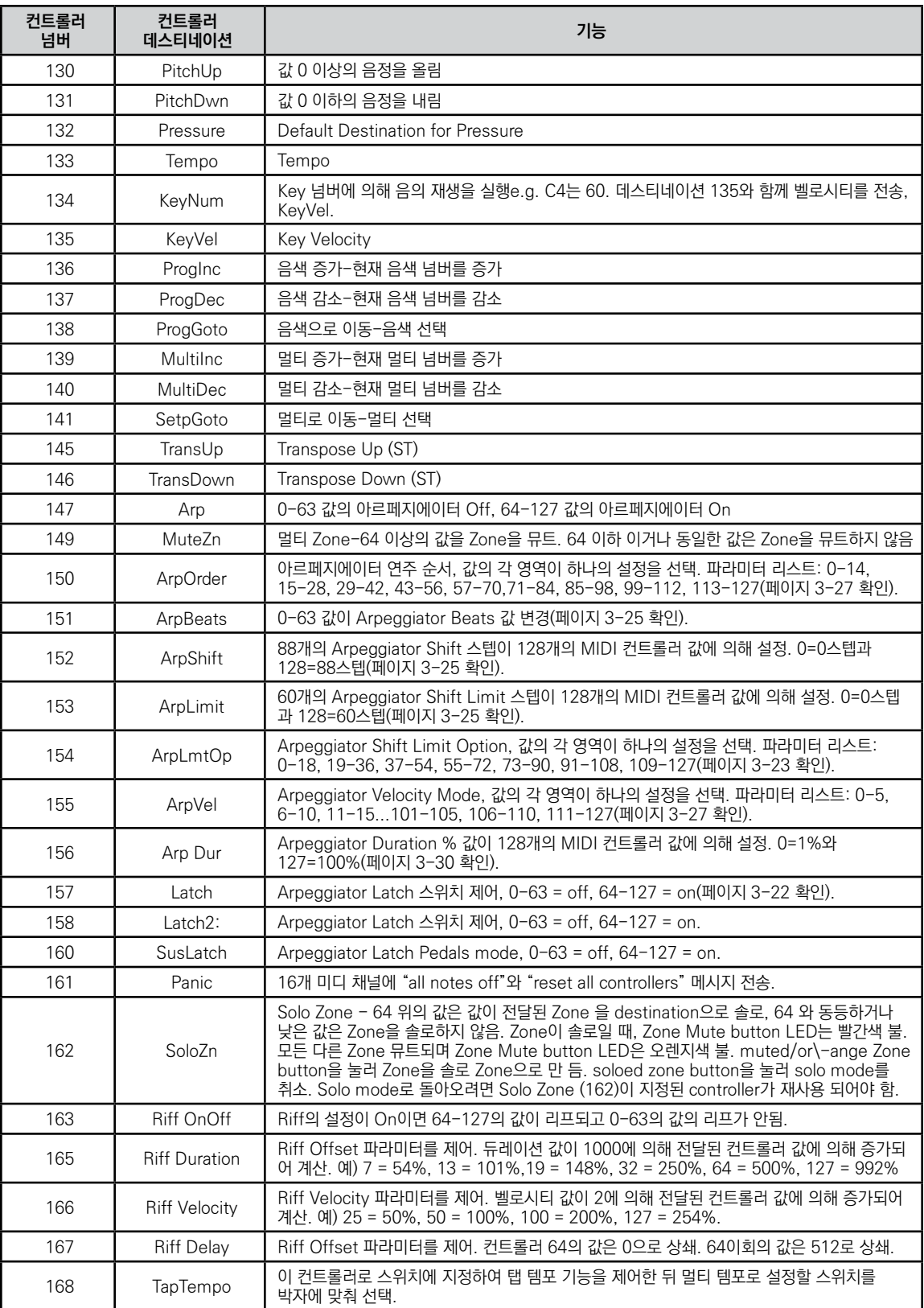

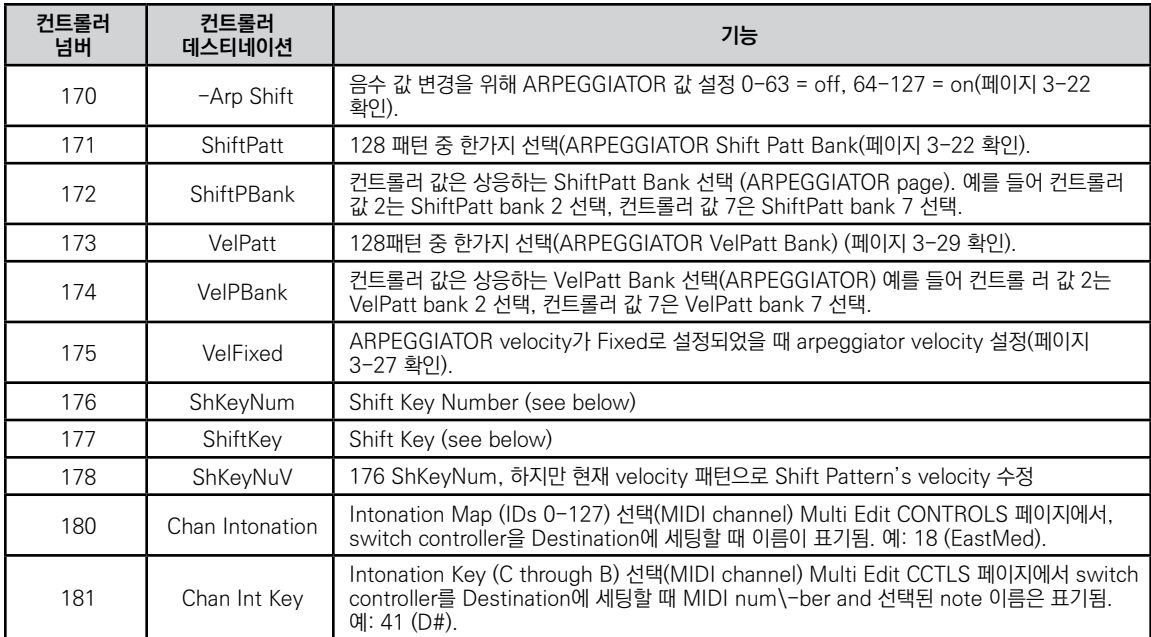

#### **Shift Key Number, Shift Key (ShKeyNum, ShiftKey)**

쉬프트 키 넘버(ShKeyNum)와 쉬프트 키(ShiftKey)는 건반을 실제로 연주하지 않고도 여러 컨티뉴어스 컨트롤러를 이용하여 스케일 또는 패턴을 재생할 수 있게 해줍니다. 이 기능은 특히 빠른 아르페지오 연주에 유용하게 쓰이며, 다른 대상 또는 기능들과 연동되었을 때 제대로 작동됩니다. 따라서 이번 섹션 전체를 잘 읽고 이해해야 합니다.

쉬프트 키 넘버(ShKeyNum, 컨트롤러 데스티네이션 176번)는 키 넘버(KeyNum, 컨트롤러 데스티네이션 134 번)와 매우 유사한 방식으로 작동합니다. 이 둘 모두 기본적으로 일련의 노트들을 한음씩 발생시킵니다. 하지만 키 넘버는 모든 노트들을 반음계로 연주하며, 쉬프트 키 넘버는 음정 변화 패턴에 따라 노트들을 연주한다는 차이가 있습니다.

예를 들어, 쉬프트 키 넘버를 슬라이더로 제어할 때 슬라이더를 위로 올리면 음정 변화 패턴의 노트들이 정방향으로 배열되어 연주되고, 슬라이더를 아래로 내리면 역방향으로 배열되어 연주됩니다. 현재의 Zone에 지정되어져 있는 음정 변화 패턴이 "Shift Pattern 2:minor" 라면 설정된 조에 맞는 근음과 그로부터 단 3도와 5도음, 그리고 근음과 옥타브의 설정에 대한 내용은 다음의 쉬프트 키 섹션에서 확인할 수 있습니다. 아래의 Root Note와 Octave 선택하기에서 Shift Key를 참고하시기 바랍니다.

#### **Notes 선택:**

쉬프트 키 넘버가 제대로 작동하기 위해서는 자신이 원하는 Zone에서 사용할 음정 변화 패턴이 반드시 선택되어 있어야 합니다. 셋업 음색 내 현재의 Zone에서 사용할 음정 변화 패턴은 셋업 편집기 내의 ARPEGGIATOR 페이지에서 음정 변화 패턴(ShiftPatt) 파라미터를 이용하여 선택할 수 있습니다. 다수의 Zone을 사용할 경우 각각의 Zone마다 서로 다른 음정 변화 패턴의 지정이 가능합니다.

음정 변화 패턴 파라미터는 일반적으로 아르페지에이터로 사용되지만, 쉬프트 키 노트, 쉬프트 키, 그리고 쉬프트 벨로시티와 같은 컨트롤러 데스티네이션과 연동되어 작동하기도 합니다. 이들 데스티네이션은 아르페지에이터 기능의 작동 여부와 상관없이 Zone의 음정 변화 패턴을 사용할 수 있습니다. 음정 변화 패턴의 편집과 저장에 대한 자세한 내용은 페이지 3-25의 Shift Pattern에서 확인할 수 있습니다 (음정 변화 패턴의 Up/Down 옵션과 함께 쉬프트 키 넘버에 영향을 미치는 아르페지에이터 파라미터에 대해서도 자세히 살펴봅니다). 컨트롤러 데스티네이션 171번 (ShiftPatt)로 지정하면 128개의 음정 변화 패턴으로 이루어진 현재의 뱅크로부터 특정 패턴을 선택할 수 있으며, 데스티네이션 172번 (ShiftPBank)로 지정하면 각각 128개의 음정 변화 패턴으로 이루어진 뱅크들로부터 특정 뱅크를 선택할 수 있습니다.

#### **벨로시티의 선택:**

쉬프트 키 넘버(Shift Key Number)를 이용하여 노트를 연주할 때에는 먼저 0의 값이 아닌 키 벨로시티(KeyVel, 컨트롤러 데스티네이션 135번) 메시지를 전송하여야 합니다. 연주 시 노브 또는 다른 컨티뉴어스 컨트롤러를 이용하여 벨로시티를 제어하기 위해서는 컨트롤러를 키 벨로시티 데스티네이션에 지정해 두어야 합니다.

이 임무는 ShKeyNum로서 같은 Zone을 사용합니다.

설정이 끝난 다음 쉬프트 키 넘버에 의해 연주되는 노트들은 키 벨로시티 설정에 의해 영향을 받습니다. 일단 시작된 연주는 다른 노트가 연주되거나 0의 값을 가지는 키 벨로시티 메시지가 전달될 때까지 지속됩니다.

#### **조성(근음)의 선택:**

쉬프트 키(ShiftKey, 컨트롤러 데스티네이션 177번)를 이용하여 쉬프트 키 넘버에 의해 연주되는 음정 변화 패턴의 근음을 결정할 수 있습니다. 음정 변화 패턴은 근음에 따라 상대적으로 변화됩니다. 음정 변화 패턴으로 연주되는 모든 노트들은 각 패턴의 스텝 값(반음 단위)에 따라 근음부터 변화됩니다.

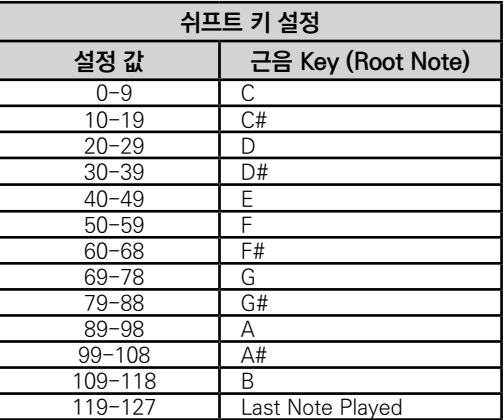

쉬프트 키 넘버와 음정 변화 패턴 이용시 하나 또는 그 이상의 컨트롤러를 쉬프트 키 데스티네이션에 지정하면 연주될 근음의 제어가 가능합니다. 슬라이더를 이용하면 서로 다른 조(key)로 변경하면서 연주할 수 있고, 스위치를 이용하면 패턴을 미리 지정해 놓은 특정 조(key)로만 연주할 수 있습니다. 예를 들어, 2~3번 정도 전조되는 곡을 연주할 때에는 2~3개의 스위치가 적절한 스케일을 연주할 수 있도록 미리 설정해 놓습니다. 이렇게 하면 조가 변할 때마다 쉬프트 키 넘버 컨트롤러에 의해 연주되는 노트들이 모두 조에 맞게 연주됩니다. 각각의 Zone마다 서로 다른 조 설정과 음정 변화 패턴을 가지는 멀티를 만들어 연주할 수도 있으며, 이 때에는 코드가 변경될 때마다 서로 다른 컨트롤러를 작동시켜 화음에 맞게 패턴을 연주할 수 있습니다.

조를 변경할 수 있는 또 다른 방법으로는 쉬프트 키 설정을 "Last Note Played"로 지정하는 것입니다. 이 때에는 마지막으로 연주된 노트에 맞게 조가 변경됩니다. 예를 들어, 현재의 Zone에서 쉬프트 키 넘버가 건반의 가장 낮은 몇몇 옥타브 영역만을 사용하도록 설정한 다음 해당 옥타브 내에서 베이스 라인을 연주하면 쉬프트 키 넘버에 의해 연주되는 패턴의 조를 제어할 수 있습니다. 나머지 옥타브들은 다른 Zone에서 사용할 수 있도록 남겨둡니다.

#### **옥타브 범위에 대한 주의점**

쉬프트 키 넘버 사용시, 12 스텝 이상으로 이루어진 음정 변화 패턴은 높은 옥타브에서 노트들을 연주하게 됩니다. 이는 긴 음정 변화 패턴일수록 더 많은 컨트롤러의 영역을 사용하고, 개개의 컨트롤러가 실행시킬 수 있는 옥타브의 수를 제한하기 때문입니다. 프로그램 사용시 가장 낮은 옥타브에서의 연주는 너무 낮아 음악적이지 않을 수 있기 때문에 긴 음정 변화 패턴은 높은 옥타브에서 연주됩니다. 이는 자주 쓰이는 옥타브 제어를 위해 효율적으로 컨트롤러 영역을 활용하게 해줍니다. 음정 변화 패턴 스텝 수에 따른 초기 사용 옥타브의 값을 아래의 표에서 확인할 수 있습니다.

쉬프트 키 설정이 "Last Note Played"로 지정되어 있는 상태에서 아무런 노트도 연주되지 않으면 근음은 C로 유지됩니다. 각각의 Zone에는 서로 다른 쉬프트 키의 설정이 가능합니다. 따라서 자신이 사용할 조에 맞게 미리 설정하여 연주시 실시간으로 키를 변경할 수 있습니다.

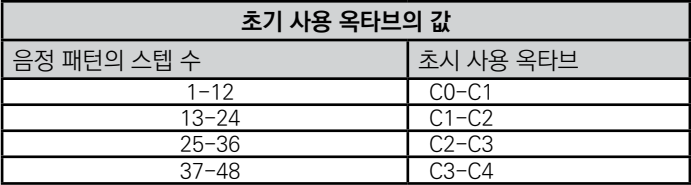

#### **옥타브 사용 범위의 선택**

해당 컨트롤러의 설정 페이지 상에서 추가(Add) 파라미터를 사용하면 초기 사용 옥타브의 설정을 제어할 수 있습니다. 추가 파라미터 상에서 현재 선택되어 있는 음정 변화 패턴의 스텝 수를 증가 또는 감소시키면 초기 사용 가능 옥타브 설정이 변경됩니다. 예를 들어, 3개의 스텝으로 이루어진 음정 변화 패턴에 추가 파라미터의 값으로 9 를 입력하면 컨트롤러가 0의 값을 가질 때 초기 옥타브 설정(C0-C1)보다 3옥타브 높은 C3-C4에서 패턴의 연주를 시작합니다. 추가 파라미터의 값으로 음정 변화 패턴을 구성하는 스텝의 배수가 아닌 수가 입력되면 컨트롤러가 0 을 가질 때 연주되는 패턴의 시작 스텝의 변경됩니다. 따라서 컨트롤러의 설정 값과 음정 변화 패턴의 스텝 간 제어 관계는 그대로 유지됩니다(페이지 7-16확인).

#### **컨트롤러 사용 범위의 선택**

쉬프트 키 넘버 사용시, 음정 변화 패턴 내의 스텝 수는 음정 변화 패턴의 연주를 제어하는 컨트롤러 사용 범위에도 영향을 줍니다. 이는 결국 물리적 컨트롤러의 실제 사용 범위를 결정하게 됩니다. 12개의 노트로 구성되어 있는 음정 변화 패턴은 컨트롤러를 통해 PC4가 사용할 수 있는 128개의 건반에 고르게 분포되어 연주됩니다. 스텝 수가 12보다 적은 음정 변화 패턴은 컨트롤러의 범위를 모두 이용하지 않고도 사용 가능한 모든 옥타브에서 연주 가능합니다. 예를 들어, 3개의 스텝으로 이루어진 음정 변화 패턴은 컨트롤러의 값이 0-2를 가질 때 가장 낮은 옥타브에서 연주되고, 27-30을 가질 때 사용 가능한 가장 높은 옥타브에서 연주됩니다. 슬라이더를 사용한다면 결국 슬라이더의 전체 사용 범위 중 약 1/4만 사용하게 되는 것입니다. 이는 컨트롤러를 통한 패턴의 정교한 제어를 힘들게 합니다. 이러한 문제는 해당 컨트롤러의 설정 페이지 상에서 스케일(Scale) 파라미터를 이용하여 해결할 수 있습니다. 스케일 파라미터를 이용하면 컨트롤러의 유효 사용 범위를 전체 사용 범위에 맞게 확장할 수 있습니다. 스텝 수가 12보다 적은 음정 변화 패턴 사용시에는 스케일 파라미터의 값을 100%이하로 설정해 가면서 물리적 컨트롤러의 사용 범위를 점차적으로 늘려봅니다. 스케일 파라미터에 대한 더 자세한 내용은 페이지 7-6의 Scale 에서 확인할 수 있습니다. 스텝 수가 12보다 많은 음정 변화 패턴 사용시에는 가장 높은 옥타브에 닿기 전에 물리적 컨트롤러의 조절 가능 범위를 벗어날 수 있습니다. 이러한 문제는 쉬프트 키 넘버에 여러 개의 컨트롤러를 지정한 다음, 스케일(Scale) 파라미터와 오프셋(Offset) 파라미터를 이용하여 각각의 컨트롤러가 특정 옥타브 범위에서만 작동하도록 설정하여 해결할 수 있습니다.(페이지 7-16의 Add에서 확인)

# **FX 페이지**

FX 페이지에서 각 채널의 Aux 전송 레벨을 설정하고 두개의 AUX FX 체인과 Mod 컨트롤을 선택합니다. 다음 AUX FX 아웃풋 라우팅을 설정합니다. 또한 각 채널의 FX 리소스를 활성화하거나 비활성화 합니다. 이는 Insert FX를 관리하는데 유용합니다. 각 프로그램을 위한 Insert FX 체인을 선택하거나 편집하여 프로그램 에디터 내의 체인 에디터를 사용합니다.

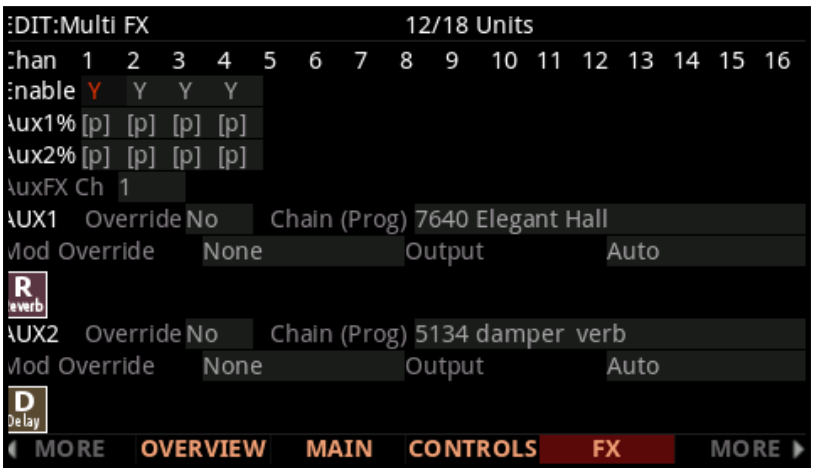

### **Enable**

Enable 파라미터를 사용하여 각 MIDI 채널에서 프로그램의 체인을 활성화하거나 비활성화 합니다. 이는 몇몇 채널에서 사용되지 않는 FX를 비활성화 하는데 유용합니다(각 채널을 위해 FX 유닛 리소스의 배열하기 위해).

PC4는 이펙트 체인을 로딩 할 수 있는 32개의 유닛의 이펙트 리소스를 가집니다. 각 FX 체인은 특정 수의 FX 유닛을 요구합니다.

스크린의 상단에 선택된 채널에 의해 사용된 유닛의 수와 함께 Fraction을 보여줍니다. 한번에 32 유닛 보다 많은 FX 리소스가 사용되면 FX 체인은 로딩되지 않고 (Y)로 표시됩니다. (Y)로 표시된 채널에 Insert 이펙트 체인을 사용하려면 다른 채널의 설정을 N으로 바꿔야 합니다.

현재의 "AuxFX Ch" 설정의 채널 넘버가 N 또는 (Y)로 설정되면 Aux Chains이 다른 채널을 위해 비활성화 됩니다.

FX 페이지

### **Aux FX Channel**

Aux FX Channel은 Aux1과 Aux2 FX 체인으로 사용될 MIDI 채널을 결정합니다. 예를 들어, 채널 2의 프로그램이 체인 "25 Basic Delay 1/8"를 Aux 1 체인으로 사용하면 Aux FX Channel을 2로 설정함으로 모든 채널의 프로그램이 시그널을 Aux FX 체인 "25 Basic Delay 1/8"에 전송할 수 있습니다.

각 Zone의 MIDI 채널 수는 Zone의 넘버와 같지 않습니다. 예를 들어, Zone1이 MIDI 채널 5 사용에 지정되면, Zone1의 Aux FX 체인 사용을 위해 Aux FX 채널이 5로 설정되어야 합니다(자세한 내용은 페이지 7-7 Channel 에서 확인하시기 바랍니다.

### **Aux1%, Aux2%**

Aux1%와 Aux2% 파라미터를 사용하여 각 미디 채널에서 프로그램을 위한 Aux1과 2의 FX 전송 레벨을 설정합니다.

초기화 설정 [p]로 미디 채널이 선택된 프로그램 명시된 dB 레벨 또는 wet/dry 퍼센트 전송 값을 사용합니다. 하나의 전송 레벨 값을 우선시하려면 미디 채널을 위한 Aux1%와 Aux2% 파라미터를 선택하고wet/dry 퍼센트 전송 값 (0=완전한 dry, 100=완전한 wet)을 실행합니다. -1을 입력하고 ENTER 버튼을 누르거나 Alpha 휠 또는 +/- 버튼으로 0 아래의 값을 스크롤하여 [p] 값이 설정될 수 있습니다.

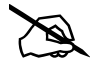

**Note:** 대부분의 기본 프로그램에서 Aux1을 위한 전송 레벨이 Aux mod를 MIDI 28(슬라이더 9)로 설정하여 제어됩니다(0% wet과 선택된 전송 레벨 사이의 0-127의 스케일 값과 함께). 이 실행을 하지 않으려면 Mod Override 파라미터를 On에 설정합니다. 이제 프로그램으로 선택된 전송 레벨 값을 사용할 수 있습니다.

### **AUX1 Override, AUX2 Override**

일반적으로 Aux 이펙트 체인은 특정 Aux 이펙트 채널의 Program에 의해 지정됩니다. Override가 Yes로 설정된 경우, Chain 파라미터가 나타나며 다른 Aux 이펙트를 선택할 수 있도록 합니다.

이 페이지의 Override Aux 체인을 사용하려면 Yes로 설정하고, 특정 Aux FX 채널의 Aux FX 체인을 사용하려면 No로 설정합니다.

### **Chain**

AUX1 Override 또는 AUX2 Override 파라미터를 Yes로 설정한 경우, 해당 Aux 효과에 대한 Override Aux 체인을 선택할 수 있습니다. Override 설정이 No인 경우에는 이 파라미터는 선택되지 않습니다. "(Prog)"를 표시해 Aux FX 채널 프로그램의 체인이 사용 중임을 알립니다. EDIT 버튼을 눌러 선택된 체인을 편집합니다.

### **Mod Override**

Mod Override 파라미터로 Aux1또는 Aux2 체인을 위해 wet/dry의 양과 전송 레벨을 제어하는 컨트롤러와 모듈레이션을 선택할 수 있습니다. Mod Override를 선택하여 Aux Mod 컨트롤러 또는 Aux2 FX 채널의 프로그램에 지정된 모듈레이션 소스를 비활성화 합니다. Mod Override(1-95의 Mod Override리스트)를 위한 미디 컨트롤러를 설정하면 Multi Control 페이지의 컨트롤러를 위한 "Destination" 필드에서 같은 미디 컨트롤러를 선택해야 합니다. 이 설정은 Mod Override 컨트롤러를 적용할 각 Zone을 위해 실행되야 합니다. Multi Controls 페이지에서 entry/exit 값과 Mod Override 컨트롤러를 위한 Scale과 Offset 값을 설정할 수 있습니다.

Mod Override 파라미터가 선택되면 ENTER 버튼을 누른 채로 컨트롤러를 움직여 물리 컨트롤러를 선택할 수 있습니다.

### **Output**

이 파라미터는 해당하는 Aux 체인 아웃풋을 위한 물리 오디오 아웃풋을 지정합니다. A와 B의 설정은 A와 B 물리 오디오 아웃풋을 나타냅니다. Output을 Auto로 설정하여 Aux 이펙트 채널의 프로그램에서 지정된 아웃풋을 사용합니다.

# **ARP Page**

멀티 모드에서 아르페지에이터는 프로그램 모드의 아르페지에이터와 유사합니다. 자세한 내용은 페이지 3-20을 확인하시기 바랍니다.

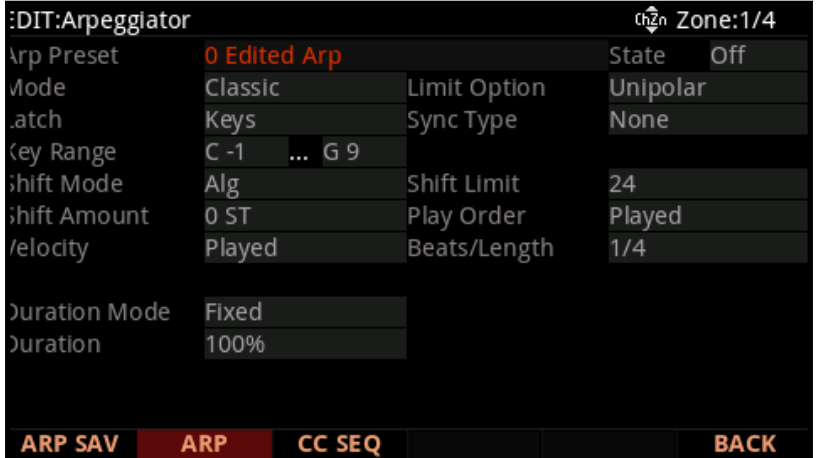

CC Sequencer (CC SEQ) Page

멀티 모드에서 아르페지에이터는 프로그램 모드의 아르페지에이터처럼 작동합니다(각 Zone마다 하나의 아르페지에이터가 있음은 제외). 각 Zone의 아르페지에이터는 다른 설정을 가지며 동시에 들릴 수 있습니다. 또한 Multi Common 페이지의 Tempo 파라미터가 사용되는 대신에 멀티 모드에서 Arpeggiator 페이지는 Tempo 파라미터를 가지지 않습니다.

프로그램 모드의 아르페지에이터와는 달리 멀티 모드의 아르페지에이터는 Sync Type 파라미터를 가집니다. Sync Type 파라미터를 Any Beat로 설정하면 멀티의 Zone에서 Sync의 아르페지에이터를 같은 박자로 유지합니다.

Sync Type 파라미터를 Any Beat로 설정하면 하나의 Zone의 아르페지에이터를 연주하여 예비박을 줍니다. 아르페지에이터를 Sync를 유지하지 않으려면 Sync Type 파라미터를 Off로 설정합니다. 부가적인 Sync Type 설정은 사용 가능하며 이는 Riff Sync Type과 같습니다. 자세한 내용은 페이지 7-34에서 확인하시기 바랍니다.

# **CC Sequencer (CC SEQ) Page**

멀티 모드에서 CC 시퀀서는 프로그램 모드의 CC 시퀀서와 유사합니다. 자세한 내용은 페이지 3-33을 확인하시기 바랍니다.

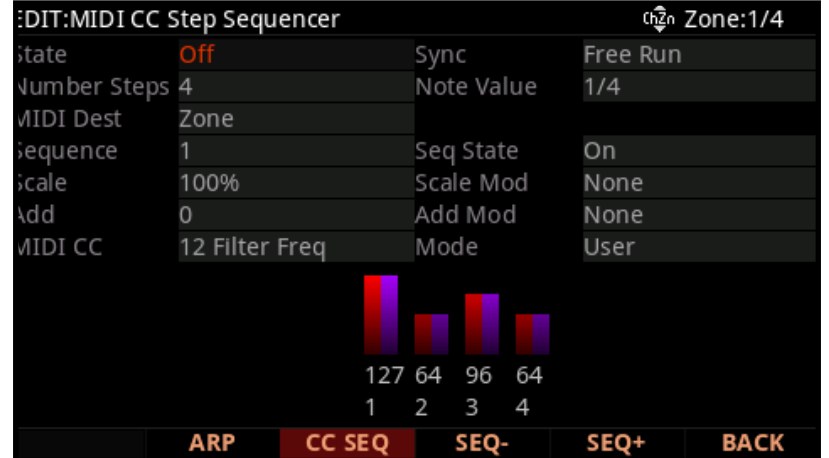

멀티 모드에서 CC 시퀀서는 프로그램 모드의 CC 시퀀서처럼 작동합니다(각 Zone마다 하나의 CC 시퀀서가 있음은 제외). 각 Zone의 CC 시퀀서는 다른 설정을 가지며 동시에 들릴 수 있습니다.

## **CC 시퀸서 설정 가져오기 (IMP SEQ)**

IMP SEQ 소프트 버튼을 눌러 현재 선택된 Zone의 프로그램으로부터 CC시퀸서의 설정을 가져와서 CC 시퀸서 페이지에 선택된 존으로 카피할 수 있습니다.

# **RIFF 페이지**

RIFF는 Song 모드에서 생성된 음악의 트랙 또는 전체 음악입니다. 스탠다드 미디 파일은 Song 모드에 로딩되어 멀티의 RIFF로 사용됩니다. 멀티의 모든 Zone은 개별적인 리프를 가집니다. 많은 리프를 멀티와 같이 사용하여 다른 악기 파트의 반복되는 시퀀스를 시작하거나 정지합니다.

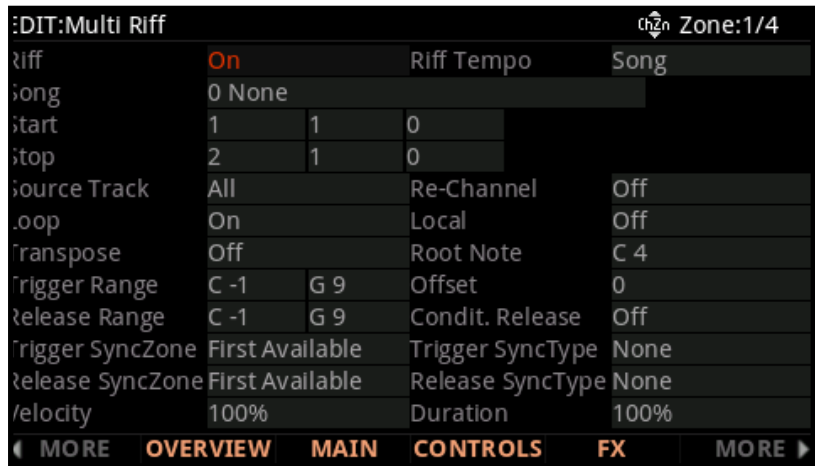

아래의 순서에 따라 리프를 사용합니다:

- 1. Song 모드를 실행하여 리프를 사용할 음악을 찾아 찾고 레코딩 합니다. ID#, 트랙, start/stop 포인트에 유의합니다.
- 2. 멀티 모드를 실행하여 멀티를 편집합니다. Multi Edit Overview 페이지에서 리프를 사용할 프로그램을 선택합니다(멀티에 리프로 음악이 사용될 때 Song 모드에 녹음된 프로그램 설정은 무시됩니다).
- 3. RIFF 페이지를 실행하여 RIFF를 On으로 설정한 뒤 음악, 트랙, start/stop 포인트를 선택합니다.
- 4. 이에 관련된 파라미터와 Riff의 동작을 결정하는 파라미터는 아래의 설명에서 확인할 수 있습니다.

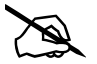

**Note**: 기본적으로 리프를 트리거 하도록 Zone을 설정하면 키보드에서 해당 Zone에서는 프로그램 개별 음을 재생할 수 없게 됩니다. 이 기능을 다시 사용하려면 7-34 페이지의 "로컬"을 참고하시기 바랍니다.

RIFF 페이지

#### **RIFF**

RIFF 파라미터를 사용하여 선택된 Zone을 위한 RIFF를 On/Off 할 수 있습니다.

### **Song**

파라미터를 사용하여 현재 선택된 Zone의 리프를 사용할 음악을 선택할 수 있습니다.

### **Start, Stop**

Start와 Stop 파라미터를 사용하여 리프 시작/정지 지점을 지정합니다. 시간 포맷은Bar:Beat:Tick입니다. Bar는 음악에서 마디로 설정되며 Beat는 음악에서 박자로 설정될 수 있습니다(Beat의 범위는 박자표를 따라 설정됩니다). Tick은 0-959의 범위로 설정될 수 있습니다. 자세한 내용은 페이지 8-39에서 확인하시기 바랍니다.

**Note:** 현재 리프가 최소 한 박자의 길이 이상이기 때문에 정지 지점이 자동으로 설정됩니다.

#### **Transpose, Root Note**

Transpose 파라미터가 On으로 설정되면 리프는 선택된 범위 내의 건반을 연주하여 반음계적으로 조옮김 됩니다. Root Note 파라미터를 사용하여 원래 음정의 리프를 연주할 건반을 선택할 수 있습니다. Transpose 파라미터가 On으로 설정될 때만 Root Note가 적용됩니다.

예를 들어, Transpose 파라미터가 On으로 설정되면 다른 Zone에 음정을 맞춰 리프를 연주하기 위해 D4를 기준으로 한 리프를 가지고 Root Note를 D4로 설정합니다. 키보드의 더 높은/낮은 영역에서 본래의 음정으로 리프를 연주하기 위해 Root Note를 다른 음역에 설정하면 이는 유용하게 사용됩니다.

**Note:** Drum Track을 포함하는 리프를 조옮김 하려면 음악 편집으로 조옮김 하여 Drum Track을 유지할 수 할 수 있습니다.

### **Source Track**

Source Track 파라미터는 리프를 연주할 트랙 또는 음악 트랙을 결정합니다. 리프는 싱글 트랙 또는 선택된 모든 트랙을 연주합니다. 하나의 악기 파트를 연주할 다수의 리프를 가진 멀티를 생성하려면 각 Zone의 리프를 위한 음악을 사용하여 각 리프를 위한 Source Track을 선택합니다.

다수의 악기 파트를 연주할 하나의 리프를 가진 멀티를 생성하려면 Source Track을 All로 설정합니다. 음악의 각 트랙은 해당하는 MIDI 채널을 가진 Zone을 통해 연주됩니다. 자세한 내용은 페이지 7-7을 Channel을 확인하시기 바랍니다.

### **Re-Channel**

Song Track 넘버와 Multi Zone의 넘버는 MIDI 채널의 넘버와 일치합니다. 현재 Zone의 미디 채널과 Song Track 에 선택된 리프의 채널에 일치하지 않으면 다른 Zone에서 리프 연주 프로그램이 만들어 집니다. 이를 방지하려면 Re-Channel 파라미터를 확인하면 됩니다.

Re-Channel 파라미터가 On으로 설정되면 Source 트랙을 위해 선택된 트랙이 현재 Zone의 미디 채널을 통해 연주됩니다. 예를 들어, Zone 2의 리프(MIDI 채널 2설정)와 트랙4에서 녹음된 리프(MIDI 채널 4설정) 를 사용하려면 Re-Channel 파라미터가 On으로 설정합니다. Re-Channel 파라미터가 Off로 설정을 유지하면 Zone2 대신에 Zone 4(채널4 설정)의 프로그램을 연주합니다.

Re-Channel 파라미터가 On으로 Source Track이 All로 설정되면 음악 트랙의 All은 현재 Zone의 미디 채널을 통해 연주됩니다.

### **Trigger Range**

Trigger Range 파라미터를 사용하여 리프를 사용할 키보드의 범위를 설정합니다. 왼/오른쪽 Trigger Range 파라미터를 가장 높은/낮은 건반(리프를 실행)을 설정합니다. 리프를 시작할 건반은 Zone의 키 레인지(Overview 페이지 설정) 내에 있어야 합니다.

Alpha 휠 또는 +/- 버튼 또는 ENTER 버튼을 누른 채로 건반을 선택해 건반을 설정합니다.

Note: 컨트롤러 데스티네이션 163 On/Off를 지정하여 리프를 시작하거나 멈출 수 있습니다.

### **Release Range**

Trigger Range 파라미터를 사용하여 리프를 정지할 키보드의 범위를 설정합니다(건반에서 손을 뗄 때). 왼/오른쪽 Trigger Range 파라미터를 가장 높은/낮은 건반(리프를 실행)을 설정합니다. 리프를 정지할 건반은 Zone의 키 레인지(Overview 페이지 설정) 내에 있어야 합니다.

Alpha 휠 또는 +/- 버튼 또는 ENTER 버튼을 누른 채로 건반을 선택해 건반을 설정합니다.

Note: 컨트롤러 데스티네이션 163 On/Off를 지정하여 리프를 시작하거나 멈출 수 있습니다.

RIFF 페이지

### **Conditional Release (Condit. Rel)**

Condit. Rel 파라미터를 On으로 설정하면 건반을 연주하거나 누를 때 리프를 연주하고 건반에서 손을 땔 때까지 다른 건반이 리프를 멈추거나 재 시작합니다. Conditional Release를 사용하기 위하여 Trigger Range와 Release Range를 위한 같은 범위를 설정합니다. 리드를 정지하려면 본래의 건반에서 손을 떼십시오.

#### **Local**

Local를 Off에 설정할 때 노트는 리프에 의해 연주됩니다. Local를 On에 설정할 때 현재 Zone의 노트가 키보드와 리프에 의해 평소처럼 연주될 수 있습니다.

#### **Loop**

Loop를 Off에 설정할 때 리프를 시작할 때까지 리프가 연주됩니다. Loop를 On에 설정할 때 Release Range의 건반에서 손을 뗄 때까지 리프가 루프로 연주됩니다.

### **Riff Tempo**

Riff Tempo 파라미터를 사용자 리프의 템포에 설정합니다. Riff Tempo를 Song으로 설정하여 **Song** 모드에서 리프의 원래 템포를 사용할 수 있습니다. Riff Tempo를 **Multi**로 설정하여 Multi Edit Common 페이지에서 리프 템포를 사용할 수 있습니다. Riff Tempo를 **External**로 설정하여 리프를 MIDI 클락에 싱크할 수 있습니다. 20-400의 값을 선택하여 템포를 선택할 수 있습니다.

### **Trigger SyncZone**

Trigger SyncZone 파라미터는 리프가 싱크 될 Zone을 결정합니다. 리프의 박자 또는 다른 Zone의 아르페지오를 싱크 할 수 있습니다.

예를 들어 드럼 리프(Zone1)과 베이스 리프(Zone2)를 가지면 Zone2의 베이스 리프를 Zone1의 드럼 리프를 싱크 할 수 있습니다. 이 경우 베이스 리프의 Trigger SyncZone을 Riff1으로 설정합니다.

악기의 사용에 더 많은 자유도를 주거나 드럼 리프를 메인 "timekeeper" 사용하지 않을 수 있습니다. 베이스 리프를 시작하고 드럼 루프를 이후에 시작할 수 있습니다. 이러한 경우 Trigger SyncZone을 FirstRiffAvailable로 설정합니다. 이 설정으로 싱크 할 첫번째 리프를 찾을 수 있습니다. 드럼 리프와 베이스 리프가 FirstRiffAvailable로 설정된 파라미터를 가지면 처음 시작된 리프가 주된 리프가 됩니다. 베이스 리프가 처음으로 시작하면 드럼 리프로 싱크 할 첫번째 리프를 찾을 수 있습니다. 드럼 리프가 처음으로 시작하면 베이스 리프로 싱크 할 첫번째 리프를 찾을 수 있습니다. 다수의 리프를 가지고 라이브 리믹싱을 할 때 이 기능이 유용하게 사용됩니다.

RIFF 페이지

또한 First Arp Available을 선택하여 사용자 리프로 싱크 할 첫 아르페지에이터를 찾을 수 있습니다. FirstAvailable의 설정으로 리프를 사용가능한 첫 리프, 아르페지에이터, 또는 Song 모드의 음악에 싱크 할 수 있습니다. Main Song의 설정으로 리프를 Song 모드에 로딩된 현재 음악에 설정할 수 있습니다(멀티를 Song 모드에 녹음할 때 유용). 자세한 내용은 페이지 6-11의 SONG 모드에 멀티 녹음을 확인하시기 바랍니다.

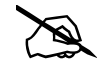

**Note:** First Riff Available이 사용 중 일 때 이미 연주 중인 다수의 리프와 아르페지에이터를 가지면 현재의 리프가 다른 리프 또는 가장 낮은 숫자의 Zone(연주 중인 리프 또는 연주 중인 아르페지에이터를 가짐)의 아르페지에이터를 싱크 합니다.

### **Trigger SyncType**

Trigger SyncType 파라미터는 어떻게 사용자 리프가 다른 리프, 아르페지에이터 그리고 Song에 싱크 될 지를 선택합니다(Trigger SyncZone 파라미터와의 조합으로).

Trigger SyncType 파라미터를 None으로 설정하면 시작하자 마자 리프를 연주합니다. 이는 싱크를 실행하지 않습니다. Trigger SyncType 파라미터를 Down Beat로 설정하여 (싱크 연주할 음악 또는 리프가 있다면) 현재의 리프는 시작하기 전에 다음 마디의 다운 비트를 기다립니다. 리프를 빨리 시작하여 다음 마디의 다운 비트에 맞게 싱크 합니다. Trigger SyncType 파라미터를 Any Beat로 설정하면 다음 마디까지 리프가 기다립니다. 리프의 시작 시기에 따라 싱크 하지만 업 비트 또는 다운 비트에 맞춰집니다.

Trigger SyncType 파라미터를 Down Beat Wait로 설정하여 리프가 시작할 다음 마디의 다운 비트를 기다립니다.

Down Beat와의 차이점은 싱크 할 설정이 없으면 리프는 시작되지 않습니다. 하나의 리프에 싱크된 다수의 리프를 시작하는 데 이 설정이 유용합니다. 예를 들어 베이스 리프를 Any Beat Wait로 설정하고 리프가 실행되지 않는 동안 이 리프를 실행할 수 있습니다. 다른 리프를 시작하자 마자 베이스 리프도 연주될 것입니다. 다른 리프가 실행 중이면 Down Beat Wait는 Down Beat처럼 실행됩니다.

Trigger SyncType 파라미터를 Any Beat Wait로 설정하여 리프가 시작할 다음 마디를 기다립니다. Any Beat 와의 차이점은 싱크 할 설정이 없으면 리프는 시작되지 않습니다. 하나의 리프에 싱크된 다수의 리프를 시작하는 데 이 설정이 유용합니다. 예를 들어 베이스 리프를 Any Beat Wait로 설정하고 리프가 실행되지 않는 동안 이 리프를 실행할 수 있습니다. 다른 리프를 시작하자 마자 베이스 리프도 연주될 것입니다. 리프가 실행 중이면 Any Beat Wait는 Any Beat처럼 실행됩니다.

RIFF 페이지

Trigger SyncType 파라미터를 Loop로 설정하여 (싱크 연주할 음악 또는 리프가 있다면) 현재의 리프가 루프를 재 시작할 리프 또는 음악을 기다립니다(Loop가 On으로 설정되면)(페이지 7-33의 Loop와 페이지 8-11의 Loop에서 확인). 이 방식으로 리프를 일찍 시작하여 음악의 루프 또는 연주 중인 리프를 시작할 때 싱크를 실행합니다.

Trigger SyncType 파라미터를 Stop로 설정하여 (싱크 연주할 음악 또는 리프가 있다면) 현재의 리프가 연주가 멈출 때까지 기다립니다. 이 방식으로 루프를 일찍 시작하여 리프, 아르페지에이터 또는 싱크 할 음악이 멈추는 시점에 싱크를 시작합니다.

Trigger SyncType 파라미터를 Start Wait로 설정하여 (싱크 연주할 음악 또는 리프가 있다면) 현재의 리프가 현재의 리프가 연주의 첫 시작을 기다립니다. 이는 Down Beat Wait와 유사하지만 싱크를 시작하는 첫 시점에서만 리프를 시작합니다. 이 방식으로 루프를 일찍 시작하여 리프, 아르페지에이터 또는 싱크 할 음악이 시작하는 시점에 싱크를 시작합니다. 리프를 멈추고 다시 시작하면(싱크한게 연주되는 동안) Start Wait는 리프를 시작하지 않습니다.

Trigger SyncType 파라미터를 Loop Wait로 설정하여 (싱크 연주할 음악 또는 리프가 있다면) 현재의 리프가 루프를 연주할 리프 또는 루프를 다시 시작할 음악을 기다립니다(Loop가 On으로 설정되면)(페이지 7-33의 Loop 와 페이지 8-11의 Loop에서 확인). 이 방식으로 루프를 일찍 시작하여 음악의 루프 또는 연주 중인 리프를 시작할 때 싱크를 실행합니다. Loop와의 차이점은 싱크 할 연주가 없으면 리프가 시작하지 않습니다. 리프 또는 싱크 중인 음악이 이미 실행중이면 Loop Wait는 Loop처럼 실행됩니다.

Trigger SyncType 파라미터를 Stop Wait로 설정하여 (싱크 연주할 음악 또는 리프가 있다면) 현재의 리프가 연주가 멈출 때까지 기다립니다. 이 방식으로 루프를 일찍 시작하여 리프, 아르페지에이터 또는 싱크 할 음악이 멈추는 시점에 싱크를 시작합니다. 이는 싱크 중일 때 사용자의 리프 싱크를 준비하는데 유용합니다. 싱크 할 리프 또는 음악이 실행 중이면 Stop Wait는 Stop처럼 실행됩니다.

### **Release SyncZone**

Release SyncZone은 Trigger SyncZone와 같은 설정을 할 수 있습니다. Release SyncType이 None 아닌 파라미터로 설정되었을 때 Release SyncZone이 현재 리프의 릴리즈를 싱크 합니다.

### **Release SyncType**

Release SyncZone은 Trigger SyncZone와 같은 설정을 할 수 있습니다. Release SyncType 파라미터는 어떻게 사용자 리프의 릴리즈가 다른 리프, 아르페지에이터 그리고 Song에 싱크 될 지를 선택합니다(Release SyncZone 파라미터와의 조합으로).

RIFF 페이지

Release SyncType 파라미터를 None으로 설정하면 릴리즈 하자 마자 리프를 연주합니다. 이는 싱크를 실행하지 않습니다. Release SyncType 파라미터를 Down Beat로 설정하여 (싱크 연주할 음악 또는 리프가 있다면) 현재의 리프는 릴리즈 하기 전에 다음 마디의 다운 비트를 기다립니다. 리프를 빨리 멈춰 다음 마디의 다운 비트에 맞게 싱크 합니다. Release SyncType 파라미터를 Any Beat로 설정하면 다음 마디까지 리프가 기다립니다. 리프의 릴리즈 시기에 따라 싱크 하지만 업 비트 또는 다운 비트에 맞춰집니다.

Release SyncType 파라미터를 Down Beat Wait로 설정하여 릴리즈 될 때 리프가 정지될 다음 마디의 다운 비트를 기다립니다. Down Beat와의 차이점은 싱크 할 설정이 없으면 리프는 릴리즈 될 때 멈추지 않습니다. 다른 리프가 실행 중이면 Down Beat Wait는 Down Beat처럼 실행됩니다.

Release SyncType 파라미터를 Any Beat Wait로 설정하여 리프가 시작할 다음 마디를 기다립니다. Any Beat 와의 차이점은 싱크 할 설정이 없으면 리프는 릴리즈 될 때 멈추지 않습니다. 다른 리프를 연주 중에 하나의 리프의 싱크가 멈추면 이 설정이 유용합니다. 리프가 실행 중이면 Any Beat Wait는 Any Beat처럼 실행됩니다.

Release SyncType 파라미터를 Loop로 설정하여 (싱크 연주할 음악 또는 리프가 있다면) 현재의 리프가 루프를 재 시작할 리프 또는 음악을 기다립니다(Loop가 On으로 설정되면)(페이지 7-33의 Loop와 페이지 8-11의 Loop에서 확인). 이 방식으로 리프를 일찍 시작하여 음악의 루프 또는 연주 중인 리프를 시작할 때 싱크를 실행합니다.

Release SyncType 파라미터를 Stop로 설정하여 (싱크 연주할 음악 또는 리프가 있다면) 릴리즈 전에 현재의 리프가 연주가 멈출 때까지 기다립니다. 이 방식으로 루프를 일찍 시작하여 리프, 아르페지에이터 또는 싱크 할 음악이 릴리즈 시점에 싱크를 정지합니다.

Release SyncType 파라미터를 Start Wait로 설정하여 (싱크 연주할 음악 또는 리프가 있다면) 릴리즈 전에 현재의 리프가 연주의 첫 시작을 기다립니다. 이는 Down Beat Wait와 유사하지만 싱크를 시작하는 첫 시점에서만 리프를 시작합니다. 이 방식으로 루프를 일찍 정지하여 리프, 아르페지에이터 또는 싱크 할 음악이 시작하는 시점에 싱크를 정지합니다. 리프를 멈추고 다시 시작하면(싱크한게 연주되는 동안) Start Wait는 리프를 정지하지 않습니다.

Release SyncType 파라미터를 Loop Wait로 설정하여 (싱크 연주할 음악 또는 리프가 있다면) 현재의 리프가 루프를 연주할 리프 또는 루프를 다시 시작할 음악을 기다립니다(Loop가 On으로 설정되면)(페이지 7-33의 Loop 와 페이지 8-11의 Loop에서 확인). 이 방식으로 루프를 일찍 정지하여 음악의 루프 또는 연주 중인 리프를 시작할 때 싱크를 정지합니다. Loop와의 차이점은 싱크 할 연주가 없으면 리프가 시작하지 않습니다. 리프 또는 싱크 중인 음악이 이미 실행중이면 Loop Wait는 Loop처럼 실행됩니다.

RIFF 페이지

Release SyncType 파라미터를 Stop Wait로 설정하여 (싱크 연주할 음악 또는 리프가 있다면) 릴리즈 전에 현재의 리프가 연주가 멈출 때까지 기다립니다. 이 방식으로 루프를 일찍 정지하여 리프, 아르페지에이터 또는 싱크 할 음악이 릴리즈 되는 시점에 싱크를 시작합니다. Stop과의 차이점은 싱크 할 설정이 없으면 릴리즈 될 때 리프가 멈추지 않습니다. 싱크 할 리프 또는 음악이 실행 중이면 Stop Wait는 Stop처럼 실행됩니다.

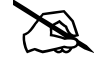

**Note:** 모든 Release SyncType 설정(Stop, Start Wait, Stop Wait 제외)을 위해 리프가 이 릴리즈를 싱크 합니다. 예를 들어, 리프1을 사용하고 Release SyncZone 파라미터를 위한 Riff1을 설정하여 이 리프를 싱크 할 수 있습니다. Release SyncType를 위한 Down Beat를 설정하면 릴리즈 될 때 다음 다운 비트가 정지될 때까지 리프가 항상 대기합니다.

### **Duration**

Duration은 각 미디 노트의 지속 기간을 변경합니다. 시퀀스에서 노트의 본래 지속 기간이 선택된 퍼센테이지에 의해 증가됩니다. 100 %는 지속 기간의 변경이 없으며 100 % 이하의 값은 더 짧은 지속 기간, 100 % 이상의 값은 더 긴 지속 기간으로 변경합니다.

### **Velocity**

Velocity는 각 미디 노트의 벨로시티를 변경합니다. 시퀀스에서 노트의 본래 벨로시티가 선택된 퍼센테이지에 의해 증가됩니다. 100 %는 벨로시티의 변경이 없으며 100 % 이하의 값은 더 작은 벨로시티, 100 % 이상의 값은 더 큰 벨로시티로 변경합니다.

### **Offset**

Offset 파라미터를 사용하여 사용자 리프의 시작 시간을 조정합니다. 양수(+)의 값은 시작점을 지연시키며 음수(-) 의 값은 시작점을 더 빠른 지점으로 조정합니다.

### **Riff 파라미터의 리얼타임 컨트롤**

Riff 파라미터로 리얼타임 컨트롤을 할 수 있습니다. 이는 물리 컨트롤러를 특정한 Riff Controller Destinations 에 지정하여 실행됩니다. Riff Controller Destinations에 의해 지정된 물리 컨트롤러의 인풋(또는 Entry 값) 은 컨트롤러 Zone의 리프 파라미터 값을 우선시합니다. 다른 멀티를 선택할 때까지 오버라이드는 이펙트에서 유지됩니다. 다음의 Controller Destination은 Zone을 위한 리프에 영향을 줍니다.

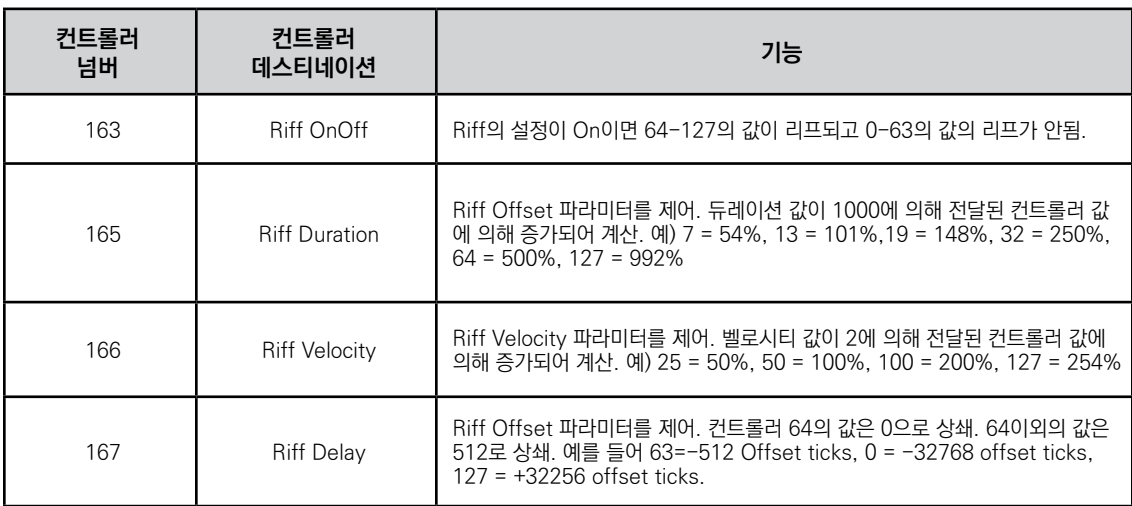

COMMON 페이지

# **COMMON 페이지**

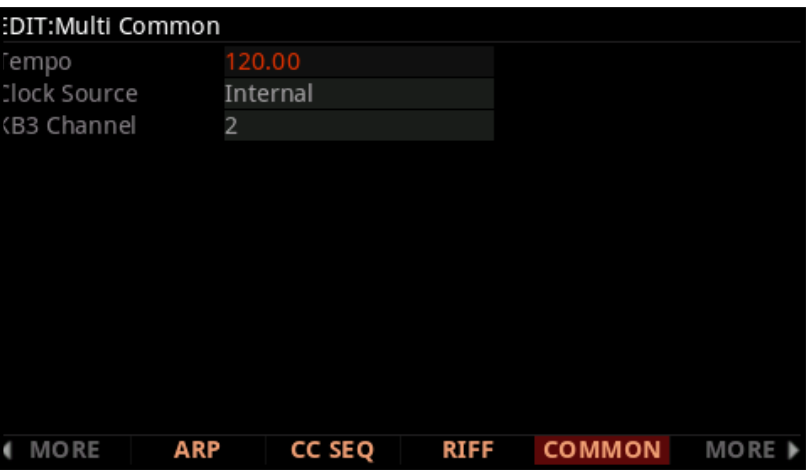

COMMON 페이지는 현재 음색의 모든 Zone에 효과를 줄 파라미터를 포함합니다.

### **Tempo**

Clock Source가 Internal로 설정되었을 때 TEMPO 파라미터를 사용해 멀티의 템포를 BPM 단위로

설정합니다. 멀티의 템포는 이펙트를 기반으로 한 템포를 설정하고 다른 Zone에서 아르페지에이터와 템포를 싱크 할 수 있습니다. 시스템 템포를 설정하려면 TEMPO섹션을 사용합니다. TAP 버튼을 길게 누르거나 TEMPO 노브를 사용합니다.

Clock Source가 External로 설정되었을 때 TEMPO 파라미터가 스크린에서 사라집니다.

### **Clock Source**

Clock Source가 Internal로 설정되었을 때 템포 필드에서 멀티로 템포를 결정합니다. Clock Source가 External 로 설정되었을 때 멀티가 외부 미디 장치의 템포에 싱크 될 수 있으며 이는 미디 Clock 데이터를 MIDI 또는 USB를 통해 PC4에 전송합니다.

### **KB3 Channel**

KB3 프로그램이 하나 이상의 Zone을 선택하면 이 파라미터는 MIDI 채널이 KB3 프로그램을 로드 할 우선권을 가지는 것은 지정합니다. 단 하나의 KB3 프로그램이 한번에 로드 될 수 있습니다. KB3 프로그램을 연주할 Zone을 선택하려면 KB3 채널 Zone의 채널에 설정합니다.

AUDIO IN FX(AUDIO\_IN) 페이지

# **AUDIO IN FX(AUDIO\_IN) 페이지**

AUDIO\_IN 소프트 버튼을 눌러 Audio In FX 페이지에 접근할 수 있습니다. Audio In FX 페이지에서 FX 체인을 선택해 후면 패널의 AUDIO 인풋에 설정하고 선택된 체인에서 존재하는 FX 모드의 사용을 활성화/비활성화 할 수 있습니다. 각 멀티는 사용자 AUDIO Input 설정으로 저장되거나 Global Mode에서 AUDIO Input 설정 세트를 사용할 수 있습니다.

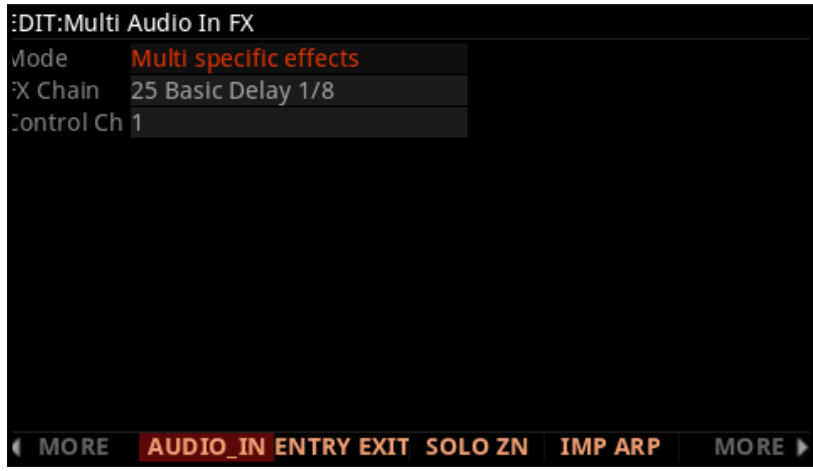

#### **Mode**

Mode 파라미터로 멀티가 AUDIO Input을 사용할 지 또는 Global Mode에서 AUDIO Input 설정 세트를 사용할 지를 결정합니다.

Mode가 "Use Global Mode Effects"로 설정되면 이는 멀티가 Global Mode MAIN 1 페이지에서 AUDIO Input 설정 세트를 사용함을 의미합니다(자세한 내용은 페이지 9-1의 MAIN1에서 확인하시기 바랍니다).

Mode가 "Multi Specific Effects"로 설정되면 멀티를 위한 오디오 인풋 이펙트를 활성화시킵니다.

'Multi Specific Effects"가 선택되면 FX 체인과 Control Ch 파라미터가 나타납니다.

### **FX Chain**

AUDIO Input 모드가 "Multi Specific Effects"로 설정되면 FX 체인 파라미터를 사용해 후면 패널의 AUDIO Input 잭에 적용할 FX 체인을 선택할 수 있습니다. 체인을 편집하려면 EDIT 버튼을 사용해 Chain Editor를 실행할 수 있습니다(자세한 내용은 Chapter 4에서 확인).

AUDIO Input 체인을 선택할 때. 체인이 다른 채널로부터 FX 유닛 리소스를 가져갈 수 있습니다. 이러한 이유로 FX 페이지의 채널이 (Y)로 설정으로 되어야 합니다(높은 숫자의 채널이 먼저 가져가 집니다).

소프트 버튼 기능

### **Control Channel (Control Ch)**

Control Ch 파라미터를 사용하여 Chain Mods를 제어할 MIDI 채널을 설정할 수 있습니다. 자세한 내용은 페이지 7-7의 Channel에서 확인하시기 바랍니다.

Effect Chain Mods는 물리 컨트롤에 지정할 수 있는 모듈레이션 컨트롤입니다. 선택된 AUDIO Input 체인 내에 지정된 Mods가 멀티 내에 지정된 컨트롤러에 의해 제어될 수 있습니다.

선택된 AUDIO Input 체인의 Mods를 확인하기 위해 체인 필드를 선택하고 EDIT 버튼을 눌러 체인 에디터를 실행합니다. 다음 Chain Info페이지로 이동합니다(자세한 내용은 Chapter 4에서 확인).

이 Mods를 제어하려면 멀티 컨트롤러를 데스티네이션 필드를 사용하는 CC 넘버에 전송합니다(페이지 7-12의 CONTROLS 확인). CC 넘버를 전송하는데 사용된 Zone은 Audio Input Control 채널과 일치하는 MIDI 채널을 가져야 합니다. 자세한 내용은 페이지 7-7의 Channel에서 확인하시기 바랍니다.

# **소프트 버튼 기능**

몇몇 Multi Edit Mode의 소프트 버튼은 누를 때 기능을 수행합니다.

### **ENTRY EXIT**

ENTRY EXIT 버튼을 눌러 Overview 페이지에서 Pan/Volume 또는 ExitPan/ExitVol을 선택합니다. 다른 멀티 또는 프로그램의 선택으로 멀티가 존재할 때 ExitPan과 ExitVol은 각 Zone의 미디 채널에 전송될 수 있는 MIDI Pan (CC 10)과 MIDI Volume (CC 7) 메세지 입니다. 이 파라미터는 None의 값으로 설정될 수 있으며 메세지를 전송하지 않습니다. None의 값을 선택하려면 0 아래의 값을 스크롤 하거나 -1을 입력한 뒤 ENTER 버튼을 누르십시오.

### **SOLO ZN**

SSOLO ZN 소프트 버튼을 눌러 현재의 Zone을 솔로로 만듭니다.

### **New Zone (NEW ZN)**

새로운 Zone을 하나 추가할 수 있습니다. 이 Zone은 가장 높은 넘버를 가질 것입니다.

### **Duplicate Zone (DUP ZN)**

DupZn 소프트 버튼을 눌러 현재 선택되어져 있는 Zone의 설정과 동일한 설정의 새로운 Zone을 하나 추가할 수 있습니다. 이 Zone은 가장 높은 넘버를 가질 것입니다.

### **Import Zone (IMP ZN)**

다른 멀티에서 특정 Zone을 현재 멀티에 카피합니다. ImpZn 소프트 버튼을 이용하여 메모리 상의 어떠한 셋업 Zone도 불러올 수 있습니다. 우선 Import Zone 버튼을 누른 후, 기본적인 데이터 입력 방식을 사용하여 불러올 Zone을 포함하고 있는 멀티를 선택합니다. 그런 다음 Import 소프트 버튼을 누르면 선택된 Zone은 현재 멀티에 첨가될 것입니다. 이 Zone은 가장 높은 넘버를 가질 것입니다.

### **Delete Zone (DEL ZN)**

DelZn 소프트 버튼을 눌러 현재 선택되어져 있는 Zone을 삭제할 수 있습니다.

### **DELETE**

Delete 소프트 버튼을 눌러 메모리로부터 현재 선택되어 있는 Multi를 삭제할 수 있습니다(공장화 Multi는 삭제되지 않습니다).

# **Chapter 8 Song 모드**

Song 모드를 실행하려면 Song 모드 버튼을 누르십시오. Song 모드를 사용해 MIDI에 의해 시퀀스 된 멀티 트랙의 음악을 녹음하거나 연주 할 수 있습니다.

MIDI 시퀀서는 멀티 트랙의 오디오 레코더와 유사한 방식을 가집니다: 모든 종류의 음악과 사운드를 녹음하거나 재생, 음색의 혼합 그리고 이전에 레코딩 된 사운드를 변경 또는 조작할 수 있습니다. 하지만 다른 오디오 레코더와는 달리 시퀀서로 실제로 사운드를 레코딩 할 수 없습니다. 오히려 연주된 사운드를 MIDI 커맨드로 레코딩 합니다.

시퀀싱을 하여 음악을 녹음을 하면 몇 가지 이점이 있습니다. 예를 들어 각 음의 음정과 박자를 변경할 수 있으며 이전에 레코딩 된 시퀀스의 악기 구성을 변경합니다.

**Note:** Song 모드는 "undo" 기능을 실행할 수 없습니다. 트랙을 레코딩 하거나 현재의 음악을 편집하기 전에 유지할 저장되지 않은 변경을 만들려면 음악의 현재 버전을 저장해야 합니다. 저장을 한 뒤, "undo"를 할 변경을 만들려면 다른 음악을 선택할 수 있습니다. 변경사항을 저장할지 묻는 메시지가 나타나면 No를 선택하고 사용자의 음악을 다시 선택합니다. 이는 이전에 저장된 버전의 사용자 음악으로 돌아가게 합니다. 또한 음악을 작업하면서 다양한 버전의 음악을 다른 ID 넘버로 저장할 수 있습니다(예를 들어 트랙 기능 또는 Overdub을 연주하기 전에 백업 버전을 저장합니다). 이로 음악의 다양한 백업을 만들 수 있습니다. 이 저장으로 "undo"를 원하는 변경을 저장하는 경우에 유용합니다.

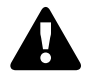

**Note:** 초기 프로그램, 볼륨 그리고 Pan의 설정에 대한 자세한 내용은 페이지 8-14 "Pan/Vol Initial Values"와 페이지 8-14의 "Prog Initial Values"을 확인하기 바랍니다. 저장하고 불러온 후에 음악을 정확히 소리내기 위해 초기 값이 필요합니다.

TRANSPORT 섹션

# **TRANSPORT 섹션**

TRANSPORT 섹션을 사용하여 사운드의 재생과 레코딩을 제어합니다.

### **PLAY/PAUSE 버튼**

음악이 멈췄을 때 PLAY/PAUSE 버튼을 눌러 Locate 파라미터에 의해 지정된 마디와 박자로 음악을 연주할 수 있습니다.

음악이 Rec Ready의 상태일 때 PLAY/PAUSE 버튼을 눌러 레코딩을 시작합니다.

음악이 재생 중 일 때 PLAY/PAUSE 버튼을 눌러 재생을 멈춥니다. PLAY/PAUSE 버튼을 다시 누르면 멈춘 부분부터 재생을 시작합니다.

음악을 레코딩 중 일 때, PLAY/PAUSE 버튼을 눌러 레코딩을 멈춥니다.

#### **STOP 버튼**

음악이 재생 중이거나 레코딩 중 일 때, STOP 버튼을 눌러 재생 또는 레코딩을 멈춥니다. Locate 파라미터에 의해 지정된 마디와 박자로 음악의 구간을 리셋 합니다. 이전에 Locate 파라미터에 의해 지정된 위치가 Bar1 또는 Beat1 이 아니면 STOP 버튼을 두 번 눌러 1:1로 리셋 합니다.

음악을 레코딩 중 일 때, STOP 버튼을 누르면 "Save Changes" 다이알로그가 나타납니다.

### **RECORD 버튼**

RECORD: 음악이 멈췄을 때 RECORD 버튼을 눌러 Song Status를 Rec Ready로 변경합니다. 음악이 재생 중 일 때 RECORD 버튼을 눌러 Song Status를 Recording으로 변경합니다.

### **LOCATE START 버튼**

음악이 멈췄을 때 LOCATE START 버튼을 눌러 이전에 Locate 파라미터를 Bar1과 Beat1으로 리셋 합니다.

### **LOCATE BACK 버튼**

LOCATE BACK 버튼을 눌러 Locate 파라미터의 현재 값에 하나의 마디를 뺍니다.

### **LOCATE FORWARD 버튼**

LOCATE FORWARD 버튼을 눌러 Locate 파라미터의 현재 값에 하나의 마디를 추가합니다.

### **외부 시퀀서로 TRANSPORT 섹션 제어**

MIDI Machine Control (MMC) 메세지를 전송하는 외부 시퀀서에서 PLAY/PAUSE, STOP, RECORD 버튼을 제어할 수 있습니다. MMC 메세지를 받으려면 Global Mode MIDI 페이지에서 Receive MMC 파라미터가 On 으로 설정되어야 합니다.

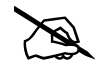

**Note:** MMC 메세지를 전송하는 외부 시퀀서에서 PC4의 사운드를 실행 하면 밖으로 나가는 외부 시퀀서의 MMC 를 Off하거나 Global Mode MIDI 페이지의 Receive MMC 파라미터가 Off로 설정되어야 합니다. 그렇지 않으면 외부 시퀀서와 Song 모드에서 선택된 음악에서 PC4 동시에 작동하게 됩니다.

# **저장 변경 다이알로그**

저장 변경 다이알로그 트랙을 녹음하고 STOP 버튼을 누르면 다음의 다이알로그가 나타납니다.

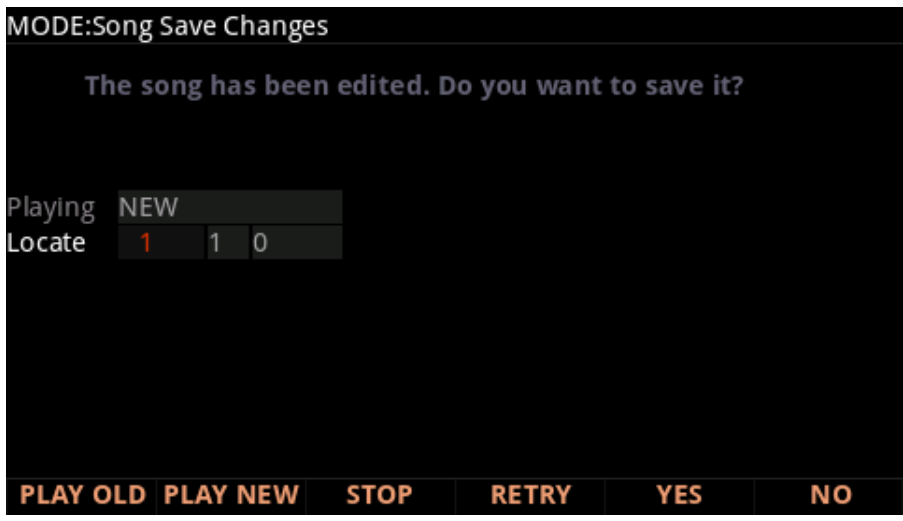

**PLAY NEW 소프트 버튼으로 마지막으로 레코딩된 연주와 함께 음악을 연주할 수 있습니다.**

**NEW와 PLAY OLD 버튼을 눌러 재 시작하지 않고 PLAY NEW와 PLAY OLD를 번갈아 선택할 수 있습니다.** 

**이는 이전에 저장된 연주보다 최근에 저장된 연주가 잘 되었는지 확인하는데 유용합니다.**

**Playing 필드는 NEW 또는 OLD 버전이 연주이지 알려줍니다.**

**Locate 필드에서 NEW 또는 OLD 재생을 위한 시작점을 선택할 수 있습니다. 이는 모든 음악을 듣지 않고 음악의 일부분을 들을 때 유용합니다.**

**STOP은 음악의 재생을 막고 Locate 파라미터에 의해 이전에 지정된 마디와 박자로 음악의 위치를 리셋 합니다.**

**RERTY 버튼을 눌러 마지막으로 레코딩을 시작한 구간에서 레코딩을 시작합니다**.

저장 변경 다이알로그

### **YES 누름**

YES는 레코딩 된 연주와 함께 음악을 저장합니다. Save Dialog에 이를 표시합니다.

Save Dialog를 사용하여 저장할 USER ID를 선택하여 음악을 저장하고 음악의 이름을 지을 수 있습니다. 음악 변경의 저장은 사용자 음악 저장과 유사합니다. 자세한 내용은 페이지 2-9에서 확인하시기 바랍니다.

### **NO 누름**

저장 또는 이름 설정하지 않으려면 NO를 눌러 마지막으로 녹음 중인 Song 모드 페이지로 돌아갑니다 현재 음악의 변경은 저장되지 않으며 시퀀서는 MAIN 페이지에서 특정 설정의 변경을 기억합니다. 이러한 변경은 템포, Merge/Erase 모드, Locate, track mute status, Time In, Time Out, Song End, Loop, Punch, 메트로놈 등이 있습니다. 영구적으로 이 설정을 음악에 저장하려면 전원을 끄거나 새 음악을 로딩하기 전에 SAVE 버튼을 누르십시오. 또한 MAIN 페이지 설정이 레코딩 또는 레코딩 시작 중에 변경되면 새 음악을 로딩하여 된 변경을 즉각적으로 저장합니다.

# **MAIN 페이지**

Song 모드의 MAIN 페이지에서 실시간으로 음악과 트랙 섹션은 재생/녹음 할 수 있습니다. 이 페이지에서 트랙의 채널, 프로그램, 볼륨, Pan 세팅 그리고 다른 파라미터 등을 확인하고 편집할 수 있습니다.

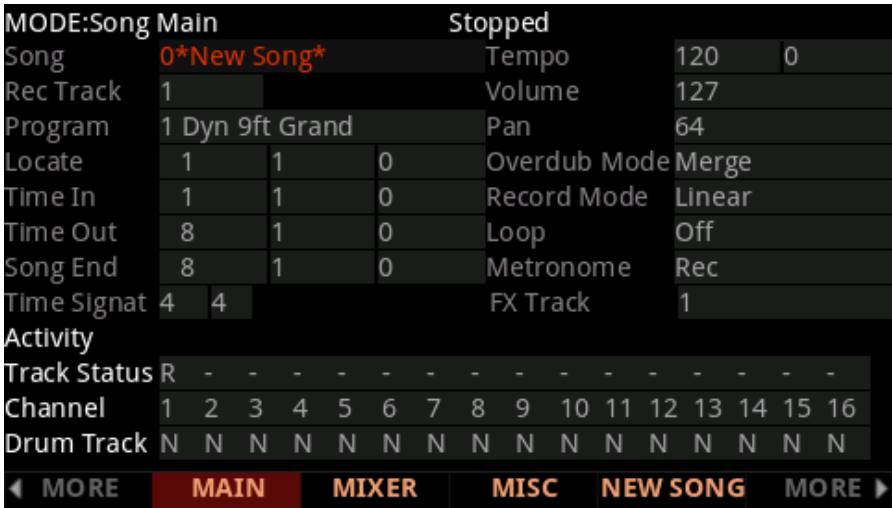

### **Song Status**

Song Status는 스크린의 상단에서 확인할 수 있습니다:

**Stopped** 초기화 상태: Stop 또는 Pause 버튼을 누를때 나타납니다.

**Playing** Play 버튼을 누르면 나타납니다(레코딩이 준비되지 않으면).

**Rec Ready** Song Status가 정지 중일 때 Record 버튼을 누르면 나타납니다. Rec Ready을 스크린에 표시합니다 이는 Song 모드가 레코딩 시작을 대기 중임을 의미합니다.

### **Song**

현재 선택된 레코딩, 재생 또는 편집을 위한 ID와 음악의 이름을 보여줍니다. 음악이 선택되면 프로그램 변경, 볼륨 그리고 Pan 정보가 모든 MIDI 채널에 전송되고 내부의 클락이 TEMPO 파라미터의 설정과 일치 하도록 설정됩니다. 이전에 저장한 음악을 찾으려면 시퀀서가 각 음악을 빠르게 연주하는 동안 음악을 스크롤 합니다.

### **Recording Track (Rec Track)**

Rec Track 파라미터는 트랙의 레코딩이 가능할 지를 결정합니다. 하나의 트랙을 선택하거나 Rec Track을 Multi에 설정하여 한 개 이상의 채널을 동시에 녹음합니다.

Rec Track 파라미터는 Rec Track의 값에 따라 변경됩니다. Rec Track이 하나의 트랙(1-16)으로 설정되면 프로그램이 표시되고 트랙에 지정될 프로그램을 선택할 수 있습니다. 채널을 통해 변경하면 프로그램이 변경되고 채널에 지정된 프로그램을 보여줍니다.

Rec Track 파라미터가 None 또는 Multi로 설정하면 트랙을 보여줍니다. 이 필드는 트랙이 키보드에 의해 현재 작동 중 임을 의미하고 이 Track 필드를 사용하여 하나의 트랙을 선택할 수 있습니다.

#### **프로그램**

음악의 트랙을 레코딩 하기 전에 이 필드를 사용하여 프로그램을 선택할 수 있습니다. 현재 Rec Track에 선택된 프로그램은 트랙의 시작 프로그램이 됩니다. 트랙이 첫 번째 마디에서 연주될 때 시작 프로그램은 트랙을 위해 사용된 프로그램이 됩니다. Song 모드를 실행하기 전에 프로그램 모드에서 선택된 음색은 현재 Rec Track의 음색으로 선택됩니다.

트랙에 레코딩을 실행한 이후 Rec Track의 시작 프로그램을 변경하려면 다음의 순서를 따르십시오. 음악이 멈추면 Record 버튼을 눌러 프로그램을 선택합니다. 그리고 Stop 버튼을 눌러 음악을 저장합니다(이는 다름 트랙 파라미터에 만들어진 모든 변경을 저장합니다: 볼륨, Pan, 템포). 스크린 상단의 EVENT 리스트에서 시작 프로그램을 변경할 수 있습니다(페이지 8-36의 EVENT page에서 확인).

현재 Rec Track에 레코딩 된 MIDI 프로그램 변경은 재생 중에 변경 할 트랙 프로그램의 ID와 이름에 영향을 줍니다.

레코딩 중에 프로그램 파라미터를 변경하여 프로그램의 변경이 현재 Rec Track의 이벤트 리스트에 입력됩니다. 프로그램이 변경되면 다른 프로그램 변경에 의해 작동되거나 음악이 멈춰 처음부터 재 시작할 때 시작 프로그램으로 복귀 됩니다.

하나의 예외는 Control Chase를 사용할 때 입니다. 이 때 처음 프로그램으로 복귀하려면 처음 프로그램이 변경되기 전에 음악을 재 시작 합니다(페이지 8-17의 Control Chase에서 확인).

Rec Track 파라미터가 None 또는 Multi로 설정 되었을 때 프로그램 파라미터는 트랙을 변경합니다. 이 필드는 트랙이 키보드에 의해 현재 작동 중 임을 의미하고 이 Track 필드를 사용하여 하나의 트랙을 선택할 수 있습니다.
### **Track Number (Track)**

이 파라미터는 Rec Track 파라미터가 None 또는 Multi로 설정 되었을 때 사용 가능합니다 (프로그램 파라미터를 대체). 이 필드는 트랙이 키보드에 의해 현재 작동 중 임을 의미하고 이 Track 필드를 사용하여 하나의 트랙을 선택할 수 있습니다.

### **Tempo**

Tempo 파라미터는 선택된 음악의 시작 템포를 결정합니다. 음악은 항상 시작 템포에서 재생됩니다. 레코딩 할 때 템포가 설정되면 사용자의 처음 트랙이 음악의 시작 템포로 됩니다. 재생 중에 현재의 템포가 이 필드에 나타납니다.

템포 값의 변경은 Tempo Track에 된 변경을 레코딩 합니다. 또한 시작 템포와 다른 템포 변경이 Tempo Track 을 위한 이벤트에서 편집될 수 있습니다. Tempo Track으로 더 정확한 템포를 설정할 수 있습니다(소수 둘째 자리까지).

음악의 시작 템포를 빠르게 변경하려면 음악을 정지시켜야 합니다. 다음 Record 버튼을 눌러Song Status Rec Ready를 변경하고 템포를 설정한 뒤Record 버튼을 다시 눌러 Song Status를 Stopped로 변경합니다. 시작 템포는 EVENT 페이지의 템포 트랙을 위한 이벤트 리스트(스크린 상단)에서 변경될 수 있습니다. 시작 템포를 변경하기 전에 음악을 저장합니다.

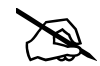

**Note:** TAP 버튼 또는 Tempo 노브(전면 패널의 TEMPO 섹션)를 사용하는 템포를 설정할 수 있습니다. 시작 템포를 변경하려면 Song Status를 Rec Ready를 선택하고 TAP 버튼 또는 TEMPO 노브를 사용합니다.

외부 시퀀서에 의해 제어되는 템포를 설정할 수 있습니다. 글자/숫자 패드를 사용해 템포 필드에 "0"을 입력 한 뒤 ENTER 버튼을 누르십시오. "EXT"가 템포 필드에 나타납니다. USB 또는 MIDI 포트에서 전송된 MIDI Time Clock(MTC)이 Song 재생 템포를 설정합니다.

### **Volume**

0-127 값의 볼륨을 설정할 수 있습니다. Rec Track의 채널(또는 컨트롤 채널, Rec Track가 None 또는 Multi 로 설정되면)이 녹음된 볼륨 변경(컨티뉴스 컨트롤러7)을 포함하고 이 변경은 실시간으로 볼륨 파라미터 값 또는 MIXER 페이지에 반영됩니다. 또한 레코딩 중에 변경된 볼륨 값은 현재 Rec Track의 이벤트 리스트에 volume automation (CC 7 messages)을 입력합니다.

#### **Song 모드**

MAIN 페이지

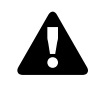

#### **시작 볼륨 설정**

각 음악은 사용자 볼륨 설정을 자동으로 저장하지 않습니다. 사용자의 볼륨을 음악에 저장(각 트랙을 위해)하려면 각 트랙을 위한 시작 볼륨을 입력해야 합니다. 시작 볼륨은 음악의 시작부터 사용되는 볼륨 설정입니다. 시작 볼륨 설정은 필수적인 볼륨 자동화 메시지입니다. 각 트랙을 위한 다른 볼륨 설정을 강화하기 위해 시작 볼륨 설정은 녹음 중에 자동으로 입력 되지 않습니다. 예를 들어 시작 볼륨은 사용자가 설정한 볼륨 조절을 리셋 합니다. 이 볼륨 조절은 첫 번째 마디가 시작되고 Song MISC 페이지에서 Control Chase 파라미터가 On으로 설정된 경우 곡이 정지되고 재생된 기록으로 만들어 집니다(페이지 8-17의 MISC에서 확인). 다른 볼륨 설정을 하려면 원하는 설정을 찾은 후에 시작 볼륨을 쓰는 것이 더 쉽습니다.

#### **트랙마다 시작 볼륨 설정**

현재 Rec Track의 시작 볼륨을 변경하려면 다음 단계를 따르십시오. 곡이 중단 된 상태에서 RECORD 버튼을 누르고 볼륨을 변경 한 다음 STOP 버튼을 눌러 곡을 저장합니다. 동일한 방법을 사용하여 초기 프로그램 또는 Pan 설정을 빠르게 합니다. 초기 프로그램, 볼륨 및 Pan은 각 트랙의 이벤트 목록 상단에 설정할 수도 있습니다. (8-36 페이지의 "EVENT 페이지"참조).

#### **모든 트랙의 초기 값 설정**

완성 된 곡을 저장하기 전에 중요한 마지막 단계는 모든 트랙에 대해 프로그램, 볼륨 및 Pan의 초기 값을 저장하는 것입니다. 이 작업은 언제든지 수행 할 수 있지만 이러한 설정을 많이 조정하려는 경우 마지막 단계로 수행하는 것이 가장 좋습니다. 모든 트랙의 초기 설정을 작성하려면 곡 믹서 페이지의 KEEP 소프트 버튼을 누릅니다 (8-14 페이지의 "믹서 페이지"참조). KEEP 소프트 버튼을 누른 후에 이 설정을 저장하기 위해 곡을 저장해야 합니다.

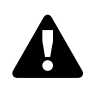

**Note:** 특정 트랙을 초기 값으로 저장하지 않으려면 KEEP 소프트 버튼을 사용하지 마십시오. 이 경우 "트랙마다 시작 볼륨 설정"에서 설명한대로 원하는 각 파라미터에 대한 초기 값만 설정하십시오.

#### **시작 볼륨이 설정되지 않은 경우 볼륨 소스**

볼륨 설정은 MIDI 채널에 연결되므로 각 트랙의 볼륨은 각 노래의 트랙에 할당 된 MIDI 채널에 따라 달라집니다.

곡의 각 트랙에 초기 볼륨이 저장되어 있지 않으면 각 트랙은 각 MIDI 채널에 설정된 마지막 볼륨 설정을 사용합니다. 예를 들어, Song 모드에서 곡을 연주 한 다음 시작 볼륨 없이 곡을 불러 오면 새로 로드 된 곡의 각 트랙의 볼륨은 이전에 재생 한 곡의 MIDI 채널 볼륨에 의해 설정됩니다. Song 모드에서 다른 곡을 먼저 연주하지 않고 시작 볼륨이 없는 곡을 로드 하면 각 MIDI 채널은 마지막으로 프로그램 모드에서 사용 된 볼륨 설정을 갖게 됩니다 (프로그램 모드에서 MIDI 볼륨 메시지 (CC 7)에 의해 설정 됨).

### **Pan**

각 트랙의 재생 및 녹음에 대한 초기 Pan 위치 (왼쪽 및 오른쪽 오디오 채널 사이에)를 0에서 127의 값으로 설정할 수 있습니다. 값 64는 중간 위치입니다. 레코딩 트랙 또는 컨트롤 채널의 Pan 이벤트 (컨티뉴스 컨트롤러 10)가 포함되어있는 경우 변경 사항은 Pan 파라미터의 값으로 실시간으로 반영되고 MIXER 페이지에도 반영됩니다. 또한 녹음 중에 Pan 값을 변경하면 팬 (Pan) 자동화 (CC 10 메시지)가 현재 Rec Track의 이벤트 리스트에 기록됩니다.

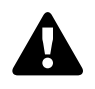

#### **초기 팬 설정**

각 음악 파일은 각 트랙의 팬 (Pan) 설정을 자동으로 저장하지 않습니다. 음악에 각 트랙의 팬 (Pan) 설정을 저장하려면 각 트랙에 초기 Pan 값을 써야 합니다. 초기 Pan은 첫 번째 마디부터 음악이 재생 될 때 사용되는 Pan 설정입니다. 초기 Pan 설정은 본질적으로 트랙을 시작할 때 기록되는 Pan 자동화 메시지입니다. 초기 Pan 설정은 트랙에 따라 다른 Pan 설정을 시도하기가 어려워지기 때문에 녹음 중에 자동으로 기록되지 않습니다. 예를 들어, 초기 Pan 설정은 첫번째 마디의 시작부터 음악이 정지됩니다. 음악이 재생 될 때마다 Pan 조정을 재설정하거나, 컨트롤 체이스 (Control Chase) 파라미터를 Song MISC 페이지에서 켜십시오 (8-17 페이지의 "MISC 페이지"참조). 다른 Pan 위치를 설정하려면 원하는 설정을 찾은 후 초기 팬Pan 설정합니다.

#### **트랙 당 초기 Pan 설정**

현재의 Rec Track의 초기 Pan을 변경하려면 다음 단계를 따르십시오. 곡이 멈추는 동안, RECORD 버튼을 누르고, Pan의 값을 바꾼 다음 STOP 버튼을 눌러 음악을 저장합니다. 동일한 방법을 사용하여 초기 프로그램 또는 볼륨 설정을 빠르게 할 수 있습니다. 초기 프로그램, Pan 및 볼륨은 각 트랙의 이벤트 리스트 상단에 설정할 수도 있습니다(8-36 페이지의 "EVENT 페이지"참조).

#### **모든 트랙의 초기 값 설정**

완성 된 곡을 저장하기 전에 중요한 마지막 단계는 모든 트랙의 프로그램, 볼륨 및 Pan의 초기 값을 저장하는 것입니다. 이 작업은 언제든지 수행 할 수 있지만 이러한 설정을 많이 변경하려는 경우 마지막 단계로 수행하는 것이 가장 좋습니다. 모든 트랙의 초기 설정을 실행하려면 Song Mixer 페이지의 KEEP 소프트 버튼을 누릅니다 (8-14 페이지의 "MIXER 페이지"참조). KEEP 소프트 버튼을 누른 후 이 설정을 저장하려면 음악을 저장 해야 합니다. KEEP 소프트 버튼을 누르면 각 트랙의 프로그램, 볼륨 및 Pan 설정의 현재 값이 초기 설정으로 저장됩니다. 자동화를 입력한 경우 설정이 변경될 수 있으므로 각 트랙의 값이 저장하려는 값으로 설정되어 있는지 확인합니다.

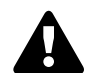

**Note:** 특정 트랙을 초기 값으로 저장하지 않으려면 KEEP 소프트 버튼을 사용하지 마십시오. 이 경우 원하는 파라미터에 대한 초기 값만 설정하십시오.

#### **초기 Pan이 설정되지 않은 경우 Pan 소스**

Pan 설정은 MIDI 채널에 연결되므로 각 트랙의 Pan은 각 곡의 각 트랙에 할당 된 MIDI 채널에 따라 다릅니다. 초기 Pan 설정이 음악의 각 트랙에 저장되지 않으면 각 트랙은 각 MIDI 채널에서 마지막으로 설정 한 Pan 설정을 사용합니다. 예를 들어, Song 모드에서 음악을 연주하면 초기 Pan 설정을 사용하지 않고 음악을 불러옵니다. 새로 로드 된 트랙의 음량은 이전에 연주된 음악의 MIDI 채널 Pan에 의해 설정됩니다. Song 모드에서 다른 음악을 먼저 연주하지 않으면 초기 팬 (Pan) 설정이 없는 음악을 로드 합니다. 각 MIDI 채널은 마지막으로 프로그램 모드에서 사용 된 Pan 설정을 갖게 됩니다 (프로그램 모드에서 전송된 MIDI 팬 메시지 (CC 10)).

#### MAIN 페이지

### **Locate**

Locate 값으로 표시된 마디 및 박자로 변경(재생 또는 녹음중에)된 음악의 현재 위치가 표시됩니다. 이는 음수(-)로 마디 또는 박자의 위치를 설정하여 설정된 위치에서 재생을 시작할 수 있습니다.

Locate 구간을 설정하면 Stop을 누를 때 그 구간이 복귀점으로 사용됩니다. Stop 버튼을 두 번 누르면 음악이 항상 처음으로 재설정됩니다 (1 : 1).

### **Time In**

Time In파라미터는 Loop 또는 Punch In 녹음의 시작 시간을 결정합니다 (자세한 내용은 아래 참조).

### **Time Out**

Time Out 파라미터는 Loop 또는 Punch In 녹음의 중지 시간을 결정합니다.

### **Song End**

Song End 파라미터는 음악의 끝 지점을 결정합니다. Time Out 과 Song End가 동일한 위치로 설정되면 Song End의 변경 사항이 Time Out에 반영됩니다. 처음에 지정한 Song End를 녹음 할 때 Song End의 위치가 자동으로 다음 마디로 이동하여 항상 재생 헤드가 먼저 위치하는 것을 알 수 있습니다. Song End를 다른 MIDI 이벤트 (즉, 현재 노래의 중간) 이전의 위치로 이동할 수 있습니다. 이제Song 모드가 이벤트를 무시 (삭제하지는 않음)합니다.

### **Time Signat**

이 파라미터를 사용하여 현재 음악의 박자를 설정합니다.

### **Overdub Mode**

Overdub Mode가 Merge로 설정되면 이전에 녹음 된 이벤트가 수록된 트랙에 녹음 할 때 오버 더빙을 할 수 있습니다. Record Mode가 Loop로 설정 되어있을 때 Overdub Mode를 Merge로 설정할 수 있습니다. 그렇지 않으면 루프를 통과 할 때마다 이전에 기록 된 정보가 지워집니다.

Overdub Mode를 Erase로 설정하면 실제로 녹음 중인 마디 및 박자에만 새 이벤트를 변경하고 새로 녹음 된 마디 및 박자가 보존됩니다.

### **Record Mode**

Record Mode 파라미터를 Linear로 설정하면 Song 모드는 시작 지점부터 중지 지점까지 또는 Song End에 도달 할 때까지 정상적으로 녹음됩니다. Record Mode 파라미터를 Pinchin으로 설정하면 Song 모드는 Time In 및 Time Out 파라미터에 설정된 포인트 사이에서만 이벤트를 기록합니다.

UnLoop 설정을 사용하려면 Loop 파라미터를 Loop로 설정 해야 하며 루프 길이는 Time In 및 Time Out 파라미터로 설정해야 합니다. Record Mode 파라미터를 Unloop로 설정하면 기존 트랙은 Time In에서 Time Out으로 반복되는 것처럼 재생되지만 Stop 버튼을 누를 때까지 마디 및 박자가 연속적으로 다시 레코딩 됩니다. UnLoop을 사용하면 섹션을 반복해서 복사하지 않고 짧은 반복 구간에 Linear 트랙을 녹음 할 수 있습니다. 음악의 끝 지점은 Stop 버튼을 눌렀을 때 마지막으로 녹음을 한 마디를 다음 마디의 다운 비트까지 확장시킵니다.

예를 들어, 녹음 된 4 개의 드럼 루프 루프가 있고 8 마디의 베이스 라인을 녹음하면 이때 UnLoop를 잘 활용할 수 있습니다. 드럼 트랙이 계속 반복되는 동안 베이스 트랙은 Linear 방식으로 녹음되고 끝 지점은 Stop 버튼을 누른 지점으로 이동됩니다. 실제로 드럼 트랙도 바뀝니다. 드럼 트랙은 루프를 두 번 반복 재생하지만 루프를 하는 동안 트랙에 녹음됩니다.

### **Loop**

Loop 파라미터를 On으로 설정하면 시퀀서가 음악(Time In 또는 Time Out 중 하나)의 세그먼트를 반복합니다. 일반 설정을 하려면 Loop을 Off로 설정합니다.

### **Metronome**

Metronome 파라미터는 메트로놈 실행을 결정합니다. 메트로놈을 Off로 설정하면 메트로놈이 전혀 실행되지 않습니다. 메트로놈을 Rec로 설정하면 메트로놈은 녹음이 진행되는 동안 실행됩니다. 메트로놈을 Always 로 설정하면 메트로놈이 재생 및 녹음 중에 실행됩니다. 메트로놈을 CountOff로 설정하면 박자 카운트 중에만 메트로놈이 재생됩니다 (Metronome 페이지의 CountOff 파라미터가 Off가 아닌 다른 값으로 설정된 경우).

### **FX Track**

FX Track 파라미터는 어떤 트랙의프로그램이 음악에 Aux FX 체인을 제공할지를 결정합니다 (모든 MIDI 채널에서 사용됨). 선택한 FXTrack의 프로그램이 현재 음악의 Aux 체인을 결정합니다 (오버라이드 체인을 선택하지 않은 경우). Song 모드 FX에 대한 자세한 내용은 8-22 페이지의 "FX 페이지"를 참고하시기 바랍니다.

### **Activity**

스크린에서) Activity의 열은 각 트랙의 MIDI 활동을 보여줍니다. Track Activity Indicator는 이벤트가 포함된 트랙 넘버 위에 표시되고 Track Activity Indicator는 Play(P) 또는 Mute (M)로 설정됩니다. Track Activity Indicator은 가운데에 있는 작은 사각형입니다. 재생 및 녹음 중에 MIDI 이벤트가 실행되면 원이 깜박입니다. Overdub Mode 파라미터가 Merge로 설정되면 Track Activity Indicator가 Record(R)로 설정되고 사각형안의 원이 빨간색으로 변합니다. Overdub Mode 파라미터가 Erase로 설정되면 Track Activity Indicator가 Record(R) 로 설정되고 사각형안의 원이 회색으로 바뀝니다.

#### MAIN 페이지

### **Track Status**

Track Status 열은 16 개의 트랙 각각에 대한 트랙 상태를 설정하는 데 사용합니다. 트랙 1 ~ 16은 왼쪽에서 오른쪽 순서로 배열됩니다. 가능한 트랙 상태 설정은 Empty (-), Record (R), Play (P) 및 Mute (M)입니다.

Track Status 행은 이전에 녹음된 트랙을 음 소거하거나 한번에 두 개 이상의 트랙에 녹음할 때 여러 트랙을 준비하는 데 가장 유용합니다. 단일 트랙을 녹음할 때는 Rec Track 파라미터를 사용하여 한 번에 하나의 트랙을 준비하는 것이 더 쉽습니다.

빈 트랙 (-)을 선택하면 Alpha Wheel 또는 Plus / Minus 버튼을 사용하여 상태를 Record (R)로 변경할 수 있습니다.

트랙에 이벤트가 포함되면 트랙 상태로 (P)가 표시되고 재생 중에 재생됩니다. 이제 Play (P), Mute (M) 및 Record (R) 사이를 전환할 수 있습니다.

녹음 트랙으로 선택된 트랙에는 녹음 트랙으로 지정되는 (R)이 표시됩니다. 레코딩 트랙이 멀티로 설정된 경우, 비어있는 모든 트랙의 상태가 녹음 (R)으로 변경되고 녹음이 아닌 경우 모든 트랙을 빈 트랙(-), 음 소거(M) 또는 재생(P)으로 다시 변경할 수 있습니다.

### **Channel**

각 트랙에는 이벤트 수신 및 전송에 사용되는 MIDI 채널이 있습니다. 기본적으로 새 노래의 트랙 1 ~ 16은 채널 1 ~ 16에 각각 할당되지만 트랙은 모든 채널에서 재생 또는 녹음 할 수 있으며 둘 이상의 트랙에 동일한 채널을 사용할 수 있습니다. 그러나 한번에 하나의 프로그램만 한 채널에 할당할 수 있으므로 같은 채널에 두개 이상의 트랙이 할당 되어있는 경우 그 채널에서 받은 가장 최근의 Program Change 명령이기 때문에 더 높은 번호의 트랙에 있는 프로그램과 동일한 프로그램이 재생됩니다.

### **Drum Track**

음악 트랙을 드럼 트랙으로 지정할 수 있습니다. 트랙을 멀티 리프로 사용할 때 사용자 Note 이벤트가 조옮김 됩니다 (7-30 페이지의 "RIFF 페이지"및 7-31 페이지의 "Transpose, Root Note"참조). 드럼 트랙으로 지정된 트랙을 사용하여 Riff로 사용되는 전체 곡을 조옮김합니다. 하지만 드럼 트랙은 원래의 조성에서 연주 한 사운드를 계속 재생합니다. 그렇지 않으면 드럼 소리가 변합니다. Drum Track 필드에서 원하는 트랙 번호를 선택한 다음, 알파 휠 또는 - / + 버튼을 사용하여 Y또는 N을 선택하십시오: 트랙을 드럼 트랙으로 지정하려면 "Y", 드럼이 아닌 트랙으로 지정하려면 "N". Drum Track 설정은 Song Mode에서 편집 한 내용에 영향을 미치지 않습니다. Drum Track으로 정의 된 트랙은 TRACK 페이지에서 트랙이 조옮김이 적용될 때 변경됩니다.

# **MIXER 페이지**

MIXER 페이지에는 각 트랙 (8 개 그룹)의 프로그램 넘버, Pan, 볼륨, MIDI 데스티네이션 및 Output에 대한 현재 설정이 표시됩니다. 선택한 트랙 번호가 화면 오른쪽 상단 모서리에 표시됩니다. CHANNEL / LAYER / ZONE / TRACK 또는 커서 버튼을 사용하여 현재 선택된 트랙을 변경합니다. 각 트랙 그룹을 보려면 9-16 또는 1-8 소프트 버튼을 누르십시오.

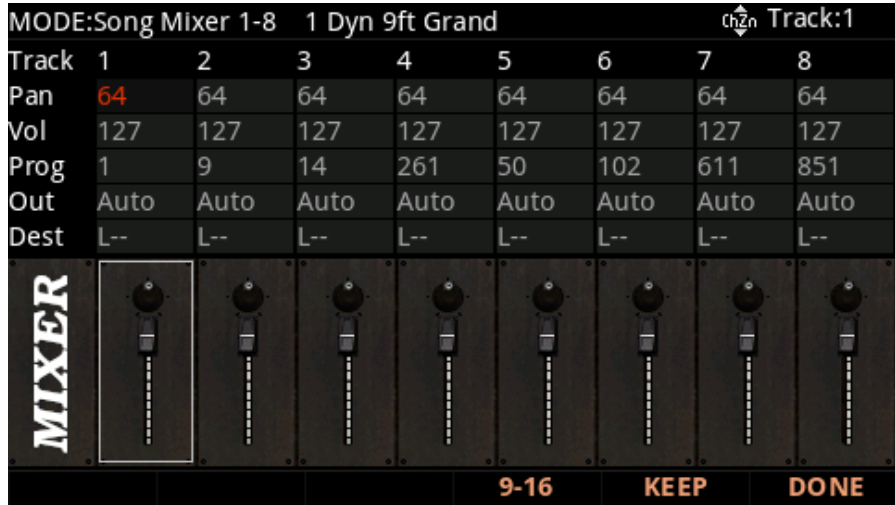

### **Pan, Vol, Prog**

Pan, Vol 및 Prog 파라미터를 사용하여 각 트랙의 Pan (좌 / 우 스테레오 배치), 볼륨 또는 프로그램을 확인하거나 변경할 수 있습니다. Pan 값의 범위는 0 (왼쪽), 64 (가운데), 127 (오른쪽)입니다. 볼륨 값의 범위는 0-127입니다.

#### **Pan/Vol Initial Values**

초기 값은 음악이 로드 될 때마다 각 트랙의 설정을 불러 오기 위해 사용됩니다. 각 트랙의 초기 값은 이벤트 페이지 상단에서 확인할 수 있습니다.

사용되지 않은 트랙에 녹음 할 때 트랙의 Pan 및 Vol 파라미터의 초기 설정은 "None"입니다. " None"의 초기 값을 사용하면 트랙을 초기 값으로 되돌리지 않고 트랙의 Pan 및 Vol 설정을 할 수 있습니다. 트랙의 Pan 및 Volume 설정을 한 후 음악을 불러올 때 설정이 초기 값으로 적용 되어야 합니다.

초기 값을 설정하려면 음악이 중지되었는지 확인하고 RECORD 버튼을 눌러 곡 상태를 Rec Ready로 변경합니다. 원하는 초기 값을 다시 선택하고 (이미 선택되어 있어도) RECORD 버튼을 다시 눌러 음악을 Stopped로 설정합니다. Song 모드를 종료하거나 다른 음악을 선택하기 전에 음악을 저장 하여 초기 값을 저장할 수 있습니다. 초기 값을 설정하면 노래가 재생되는 동안 Pan 또는 Vol 값을 변경하면 노래가 일시 정지/정지됩니다. 다시 재생하면 초기 값으로 돌아갑니다. 이 작동으로 초기 값을 잃지 않고 다른 설정을 할 수 있습니다.

MIXER 페이지

#### **Prog Initial Values**

사용하지 않은 트랙에 녹음 할 때 트랙의 현재 선택된 Prog 설정이 초기 프로그램으로 트랙의 머리말에 기록됩니다.

초기 프로그램은 곡이 로드 될 때마다 각 트랙의 음악을 불러오는데 사용됩니다. 각 트랙의 초기프로그램은 이벤트 페이지 상단에서 볼 수 있습니다.

음악가 재생되는 동안 (녹음이 아닌) Prog 값을 설정하면 음악이 일시 정지/정지되고 다시 재생하면 초기 프로그램으로 돌아갑니다. 이를 통해 초기 프로그램 설정을 잃지 않고 다른 프로그램을 불러 올 수 있습니다.

트랙에 녹음 한 후 초기 프로그램을 변경하려면 음악이 중지되었는지 확인하고 RECORD 버튼을 눌러 곡 상태를 Rec Ready로 설정합니다. 다른 프로그램을 선택한 다음 RECORD 소프트 버튼을 다시 눌러 음악의 상태를 Stopped로 변경합니다. Song 모드를 종료하거나 다른 음악을 선택하기 전에 음악을 저장하여 초기 프로그램 설정을 저장합니다.

#### **Pan, Vol 및 Prog 자동화**

Pan, Vol 및 Prog 설정은 노래가 재생되는 동안 자동으로 변경될 수 있습니다. 트랙이 녹음되는 동안 이 값을 실시간으로 간단히 변경하거나 이벤트 페이지를 사용하여 Pan (CTRL 10), 볼륨 (CTRL 7) 및 프로그램 변경 (PCHG) 메시지를 삽입하여 편집 할 수 있습니다.

### **Dest**

각 트랙의 데스티네이션은 Dest 파라미터를 사용하여 설정할 수 있습니다. 다음 네 가지 데스티네이션 중 원하는 조합을 선택합니다.

L = Local. 트랙의 MIDI 이벤트가 PC4의 내장 사운드 생성기로 전송됩니다. 트랙의 MIDI 이벤트는 USB 또는 MIDI Out 포트로 전송되지 않습니다.

- M = MIDI. 트랙의 MIDI 이벤트는 MIDI Out으로 만 전송됩니다.
- U = USB MIDI. 트랙의 MIDI 이벤트는 USB 포트로만 전송됩니다.

 $---$  = None.

### **Out**

Out 파라미터를 사용하여 현재 음악의 트랙에 사용되는 후면 패널 오디오 Output (A 또는 B)을 설정합니다.

이 파라미터는 메인 프로그램 신호의 출력을 결정하고 각 트랙의 이펙트를 추가합니다 (Aux 이펙트 아웃풋을 설정할 경우 Song Mode FX 페이지의 Output 파라미터 사용).

Auto로 설정하면 해당 트랙에서 사용하는 프로그램의 설정에 따라 해당 트랙의 오디오가 출력됩니다. 프로그램의 아웃풋 설정은 FX 페이지 또는 Layer FX 페이지의 Output 파라미터를 사용하며 Program Editor에서 설정합니다 (자세한 내용은 3-13 페이지의 "Output"참조).

### **KEEP 소프트 버튼**

KEEP 소프트 버튼을 누르면 Keep dialog가 나타납니다. 이 Dialog로 각 트랙의 프로그램, Pan 및 볼륨 값을 초기 값으로 캡처 할 수 있습니다. Keep Dialog를 사용한 후에 변경 사항을 영구적으로 저장 하려면 음악을 저장합니다.

Keep dialog를 사용하지 않고, 각 트랙을 설정하지 않으면 트랙에 초기 프로그램, Pan 및 볼륨 값이 적용되지 않습니다. 각 트랙의 초기 값을 설정하는 방법은 위의 Vol, Pan, Prog 섹션을 참고하시기 바랍니다.

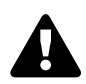

**Note:** 특정 트랙을 초기 값으로 저장하지 않으려면 KEEP 소프트 버튼을 사용하지 마십시오. 이 경우 각 파라미터에 대한 초기 값만 설정합니다.

### **DONE 소프트 버튼**

MAIN 페이지로 돌아가려면 DONE 소프트 버튼을 누릅니다.

#### MISC 페이지

# **MISC 페이지**

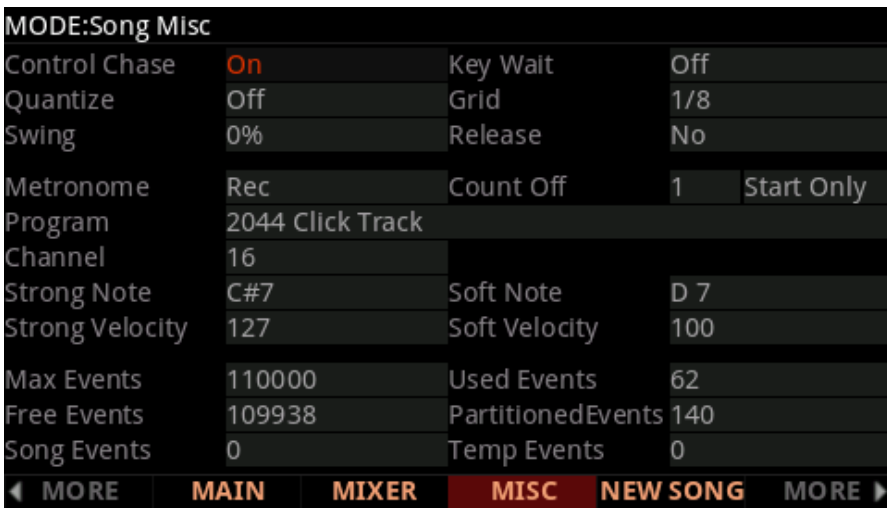

MISC 페이지에는 다양한 시퀀서 파라미터가 포함되어 있습니다.

### **Quantize와 Miscellaneous 파라미터**

#### **Control Chase**

많은 시퀀서의 공통적인 단점은 시퀀서를 시작할 때 컨트롤러 이벤트를 찾을 때까지 컨트롤러가 현재 레벨을 유지하는 것입니다. Control Chase는 올바르지 않은 작동을 해결합니다.

Control Chase가 On이면 음악의 시작부터 지금까지의 음정이 없는 모든 MIDI 이벤트가 계산되고 재생을 시작하기 전에 최근의 MIDI 이벤트가 전송됩니다. 이로 시작 위치에 관계없이 음악의 음량, Pan, 프로그램 변경 및 기타 컨트롤러가 수정됩니다. Control Chase를 Off로 설정하면 컨트롤러 이벤트를 찾을 때까지 컨트롤러가 현재 레벨을 유지합니다.

#### **Key Wait**

Key Wait가 On으로 설정되면 키 스트라이크는 시퀀스 재생 (재생 / 일시 중지 버튼이 활성화 된 경우)을 실행하거나 시퀀스 기록을 설정합니다 (녹음 버튼이 활성화 된 경우).

#### **Quantize**

Quantize 파라미터는 녹음 중에 시퀀스에 적용된 실시간 "quantization" (있는 경우)의 양을 결정합니다. 이 파라미터에 지정된 퍼센테이지는 시퀀서가 기록 된 각 노트 이벤트에 대한 Grid (아래 참조)에 적용되는 quantization 양입니다.

실시간 quantization를 사용하면 정상적으로 녹음하는 것과 동일한 효과를 가집니다. 이제 Quantize Track Editing을 사용합니다.

#### **Grid**

Grid 파라미터는 quantization의 해상도와 Grid의 위치를 결정합니다.

#### **Swing**

Swing 파라미터는 quantization 중에 적용되는 "Swing "의 양 (백분율 단위)을 결정합니다.

#### **Release**

Release 파라미터는 Note-off 이벤트가 퀀타이즈가 될지를 결정합니다.

### **Metronome Parameters**

#### **Metronome**

이 파라미터는 메트로놈이 재생되는 녹음 모드를 결정합니다. 메트로놈을 Off로 설정하면 메트로놈이 재생되지 않습니다. Metronome을 Rec로 설정하면 메트로놈은 녹음 중에 만 재생됩니다. 메트로놈을Always로 설정하면 메트로놈이 재생 및 녹음 중에 재생됩니다. Metronome을 CountOff로 설정하면 카운트 중에만 Metronome이 재생됩니다 (CountOff 매개 변수가 Off가 아닌 다른 값으로 설정된 경우).

#### **Count Off**

이 파라미터는 PC4가 녹음하기 전의 카운트 방식을 결정합니다. Start만 선택하면 PC4가 시퀀스의 시작 부분에서만 카운트됩니다. Always룰 선택하면 PC4는 시퀀스의 어느 지점에서든 카운트 오프 됩니다.

#### **사운드**

이 파라미터는 메트로놈이 재생되는 사운드 결정합니다.

#### **Channel**

이 파라미터는 메트로놈 사운드와 이벤트가 전송되는 MIDI 채널을 결정합니다.

#### **Strong Note**

이 파라미터는 각 마디의 첫 박자를 위해 사용되는 메트로놈에 의해 음표의 MIDI 번호를 결정합니다.

#### **Strong Velocity**

이 파라미터는 각 마디의 첫 박자를 위해 사용되는 메트로놈에 의해 음표의 벨로 시티를 결정합니다.

#### **Soft Note**

이 파라미터는 각 마디의 첫 박자 이외의 모든 박자에 사용되는 메트로놈에 의해 음표의 MIDI 번호를 결정합니다.

#### **Soft Velocity**

이 파라미터는 각 마디의 첫 박자 이외의 모든 박자에 사용되는 메트로놈에 의해 음표의 벨로시티를 결정합니다.

#### 소프트 버튼 기능

### **이벤트 통계**

이벤트는 PC4 곡의 트랙에 녹음 할 수 있는 음표, CC 메시지 또는 기타 MIDI 메시지입니다. PC4의 각 노래는 최대 50,000 개의 이벤트를 사용할 수 있습니다. 이러한 이벤트 중 일부는 Riffs 또는 Compare Song 버퍼와 같은 기능에 의해 사용될 수도 있습니다. 50,000 이벤트의 대부분의 음악에 충분한 수이지만 대부분의 사용자는 이벤트를 다 사용하지 않습니다. 현재 음악의 이벤트가 부족한 경우 이벤트 통계를 사용하여 이벤트를 사용하는 기능을 결정할 수 있습니다.

이벤트 통계를 계산할 때 한 쌍의Note-on 및 Note-off 이벤트는 단일 이벤트로 간주됩니다. 다른 모든 이벤트는 PC4에 단일 이벤트로 저장됩니다. 이벤트 통계 필드는 다음과 같습니다.

- Max Event : 메모리의 최대 음 / 이벤트 수입니다.
- Free Event : 자유롭게 사용되는 음 / 이벤트의 수입니다.
- Song Events : 현재 노래의 총 이벤트 수 (음표 포함)입니다.
- Used Events (사용 된 이벤트) : 사용중인 총 메모 / 이벤트 수입니다.
- Partitioned Events : 메모리의 공간이 할당 된 이벤트입니다. 이는 분할 된 이벤트의 수입니다.
- Temp Event : Temp buffer에 있는 총 이벤트 수입니다 (Temp buffer는 다른 음악에서 이벤트를 가져올 때 사용됩니다).

# **소프트 버튼 기능**

### **NEW SONG**

NEW SONG 소프트 버튼을 눌러 기본 설정으로 새 음악을 만듭니다. 이 버튼을 눌러 0 \* New Song \*을 선택하는 것과 같습니다. 자세한 내용은 9-13 페이지의 "Default Song"을 참고하시기 바랍니다.

### **DELETE**

현재 노래를 삭제할 수 있는 DELETE Dialog를 보려면 DELETE 소프트 버튼을 누르십시오.

# **FILTER 페이지**

FILTER 페이지에서 녹음 및 재생 중에 무시할 이벤트를 지정할 수 있습니다. Event Filter 페이지에는 두 개의 동일한 파라미터 세트가 있습니다. Record Filter 파라미터를 사용하여 녹음 이벤트 필터링을 구성하고 Playback Filter 파라미터를 사용하여 재생 이벤트 필터를 구성합니다. (Event Filter 페이지를 Event List Filter 페이지와 혼동하지 않도록 주의합니다. Event List Filter 페이지는 다른 기능을 가지고 있으며 EVENT 페이지에서 액세스 할 수 있습니다).

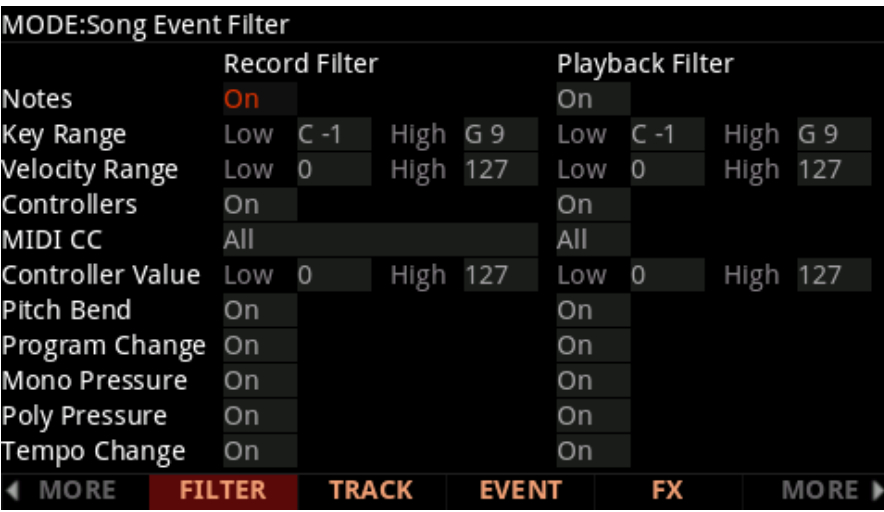

### **Notes**

Notes를 Off로 설정하면 녹음 / 재생 중에 모든 음표가 무시됩니다. Notes를 On으로 설정하면 지정된 범위의 음이 지정된 속도 범위에서 녹음 / 연주됩니다.

#### **Key Range Low / High**

Key Range Low / High는 Note가 On으로 설정된 경우 녹음 / 재생할 최저 및 최고 건반를 결정합니다.

#### **Velocity Range Low / High**

Velocity Range Low / High는Note가 On으로 설정된 경우 녹음 / 재생할 가장 높고 낮은 벨로시티 On/Off를 결정합니다.

### **Controllers**

컨트롤러를 Off로 설정하면 레코딩 / 재생 중에 모든 컨트롤러가 무시됩니다. 컨트롤러를 On으로 설정하면 지정된 값 범위 내에서 컨트롤러의 이벤트만 녹음 / 재생됩니다.

#### **Song 모드**

FILTER 페이지

#### **MIDI CC**

MIDI CC 파라미터는 컨트롤러가 On으로 설정된 경우 컨트롤러가 녹음 / 재생되는지 결정합니다.

#### **Controller Value Low / High**

Controller Value Low / High는 컨트롤러가 On으로 설정된 경우 녹음되거나 재생 될 최저 및 최고 컨트롤러 값을 결정합니다.

### **Pitch Bend**

이 파라미터는 피치 벤드 이벤트를 녹음 / 재생할 수 있도록 설정 / 해제합니다.

### **음색 Change**

이 파라미터는 음색 변경 사항을 녹음 / 재생할 수 있도록 설정 / 해제합니다. 여기에는 컨트롤러 0 및 32 (뱅크 변경)가 포함됩니다.

### **Mono Pressure**

이 파라미터는 모노포닉 key pressure 이벤트를 녹음 / 재생할 수 있도록 설정 / 해제합니다.

### **Poly Pressure**

이 파라미터는 폴리포닉 key pressure 이벤트를 녹음 / 재생할 수 있는지 여부를 설정합니다.

### **템포 변경**

이 파라미터는 템포 변경 이벤트를 녹음 / 재생할 것인지 설정 / 해제합니다.

# **FX 페이지**

Song 모드 의FX 페이지는 멀티 편집 모드의 FX 페이지와 동일한 방식으로 작동합니다. 단, Song 모드에는 AuxFX Ch 파라미터가 없습니다. 대신, Song 모드에서 Aux 1 및 2 체인은 Song 모드 MAIN 페이지의 "FX Track" 파라미터에 의해 결정됩니다 (자세한 내용은 8-12 페이지의 "FX Track"참조). 선택한 FX Track의 프로그램이 현재 음악의 Aux 체인을 결정합니다 (오버라이드 체인을 선택하지 않은 경우). 자세한 내용은 7-26페이지의 "FX Page" 를 참고하시기 바랍니다.

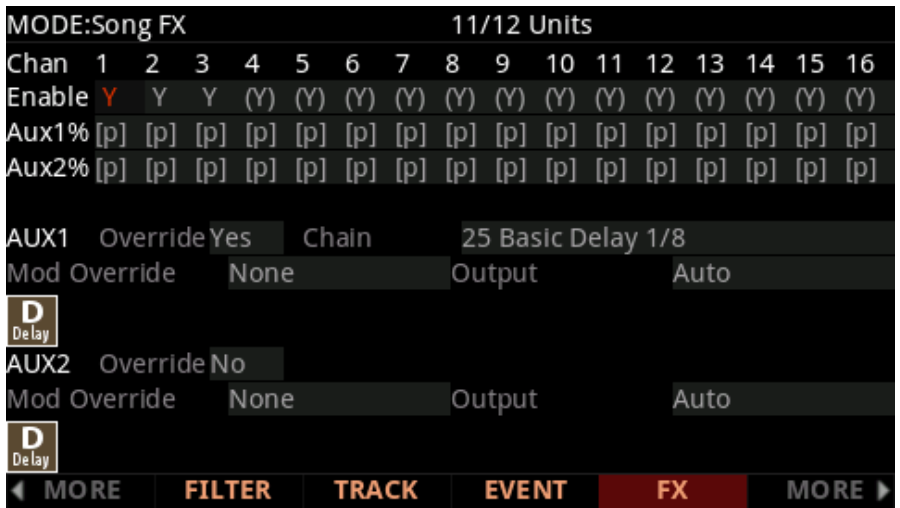

#### **Song 모드**

#### TRACK 페이지

# **TRACK 페이지**

Track Function 페이지를 사용하여 Erase, 복사, Bounce, Insert, 삭제, 퀀타이즈, 시프트, 조옮김, Grab, 변경 및 리맵과 같은 트랙 기반 편집 기능을 수행 할 수 있습니다.

각 기능에는 기능 작동 방식과 선택한 트랙의 영역을 제어하는 일련의 파라미터가 있습니다. 페이지의 오른쪽 상단 모서리에는 선택한 트랙이 표시됩니다. CHANNEL / LAYER / ZONE / TRACK 버튼을 사용하여 원하는 트랙을 선택합니다. CHANNEL / LAYER / ZONE / TRACK 버튼을 동시에 눌러 All tracks을 선택합니다.

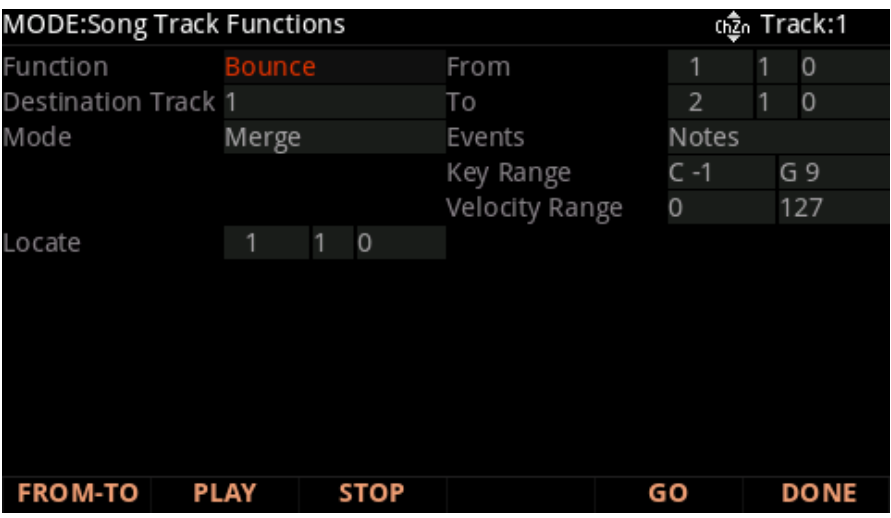

아래는 Bounce 기능을 위한 TRACK 페이지의 예입니다.

페이지 오른쪽의 매개 변수를 사용하여 편집 할 시간 범위 및 이벤트 유형을 선택합니다. 각 기능에 서로 다른 이벤트 파라미터를 사용할 수 있습니다. 예를 들어, 퀀타이즈 (Quantize)와 조옮김은 음에만 적용되는 반면, Remap은 컨트롤러에만 적용됩니다.

Locate 파라미터는 항상 페이지 왼쪽 하단에 위치합니다.

**Note:** 트랙 기능을 사용하기 전에 변경 사항을 저장 할 경우 음악을 저장하는 것이 좋습니다. 트랙 기능을 적용한 후에는 변경 사항을 취소 할 방법이 없지만 이전에 저장된 음악이 있는 경우 다른 음악을 선택하고 변경 사항을 저장할 것인지 묻는 메시지가 나타나면 No를 선택 합니다. 이제 원하는 음악을 다시 선택합니다.

기능을 선택하고 파라미터를 설정 한 다음 Go를 누르십시오. 이제 편집 기능이 실행됩니다. 이제 시퀀스를 재생하여 편집된 사운드를 들을 수 있습니다. 편집이 마음에 들지 않으면 다른 음악을 선택하고 저장할 것인지 물으면 No를 누르십시오. 변경 사항이 마음에 들면 Save 버튼을 누르고 음악을 저장합니다.

### **Track Function을 위한 Common Parameter**

#### **Locate**

이 파라미터는 TRACK 페이지의 모든 기능을 사용할 수 있습니다. 페이지 왼쪽 하단에 나타납니다.

Locate의 마디, 박자 및 틱(Tick)은 노래의 현재 위치를 반영하여 재생 및 녹음 중에 실시간으로 변경됩니다. 이는 마디, 박자 및 틱(Tick)으로 설정할 수 있습니다. 재생이 시작되고 Stop을 누르면 현제 위치로 노래가 재설정됩니다.

#### **From과 To**

From과 To는 대부분의 TRACK 편집 기능에서 사용할 수 있으며 선택한 트랙에서 시간 범위를 정의합니다. 시작 값은 편집을 위해 선택한 범위에서 첫 번째 마디, 박자 및 Tick을 정의합니다. To 값은 편집을 위해 선택한 시간 범위에서 마지막 마디, 박자 및 Tick을 정의합니다.

#### **Events**

이벤트 파라미터를 사용하여 편집 할 MIDI 이벤트 유형을 선택합니다. 사용 가능한 이벤트 종류는 All, Notes, Velocity, Controllers, MonoPress, PitchBend, ProgChange, PolyPress입니다. 일부 이벤트는 특정 기능에서만 사용할 수 있습니다.

Events가 All로 설정되면 From과 To 설정 사이의 범위에서 편집중인 트랙의 모든 MIDI 이벤트가 편집 기능의 영향을 받습니다.

이벤트를 Note로 설정하면 Note 이벤트에 음의 넘버와 벨로시티 범위를 설정할 수 있습니다. (일부 기능은 벨로시티 범위 파라미터를 제공하지 않을 수 있습니다).

이벤트를 Velocity로 설정하면 벨로시티 범위를 Note 이벤트로 설정할 수 있습니다.

이벤트가 Controllers로 설정되면 컨트롤러 이벤트에 대해 컨트롤러 및 값의 범위를 설정할 수 있습니다.

#### **Key Range**

왼쪽 및 오른쪽 Key Range 필드는 선택한 트랙 기능에 의해 영향을 받는 음의 범위에서 가장 낮은 음 및 가장 높은 음을 결정합니다.

#### **Velocity Range**

왼쪽 및 오른쪽 Velocity Range 필드는 선택한 트랙 기능에 의해 영향을 받는 벨로시티의 범위에서 가장 높고 낮은 벨로시티를 결정합니다.

#### **Controller**

Controller 파라미터는 영향을 받는 Controller (또는 All Controllers)를 선택합니다.

#### **Value Range**

왼쪽/오른쪽 Value Range 필드는 선택한 Track 기능에 의해 MIDI CC (Continuous Controller) 값의 범위에서 가장 낮은 값과 가장 높은 값을 결정합니다.

### **TRACK Page에서 소프트 버튼**

FROM TO는 편집하려는 시간 범위를 정의합니다. 음악이 재생되는 동안이 두 가지 방법으로 이 기능을 사용할 수 있으며 이 방법으로 지역의 경계를 설정합니다.

한 가지 방법은 From 파라미터를 선택한 다음 재생 버튼을 누르는 것입니다. 재생 중에 FROM TO를 누를 때마다 PC4는 From의 값을 현재 재생 위치로 업데이트합니다. 비슷한 방식으로 To 값을 변경하려면 To 파라미터를 선택합니다.

From 또는 To 파라미터를 선택하지 않은 경우 FROM TO를 누르면 현재 재생 위치(Locate 파라미터의 값)에 따라 From 또는 To 가(아니면 둘 다) 업데이트됩니다.

Locate 값이 현재 To 값보다 빠를 때 버튼을 누르면 PC4가 From 값을 업데이트합니다. Locate 값이 현재 From 값보다 늦을 때 FROM TO를 다시 누르면 (재생을 멈추지 않고) PC4는 To 값을 업데이트합니다.

GO가 선택한 기능을 수행합니다.

DONE은 곡 모드 메인 페이지로 돌아갑니다.

### **Track Functions**

#### **Erase**

이 기능은 시간의 영역에서 지정된 이벤트를 지우지만 시간 영역을 삭제하지는 않습니다. 결과적으로 녹음 테이프 섹션을 지우는 것과 같습니다. 세그먼트를 완전히 제거하고 트랙의 길이를 줄이려면 DELETE 기능으로 트랙의 길이를 줄일 수 있습니다.

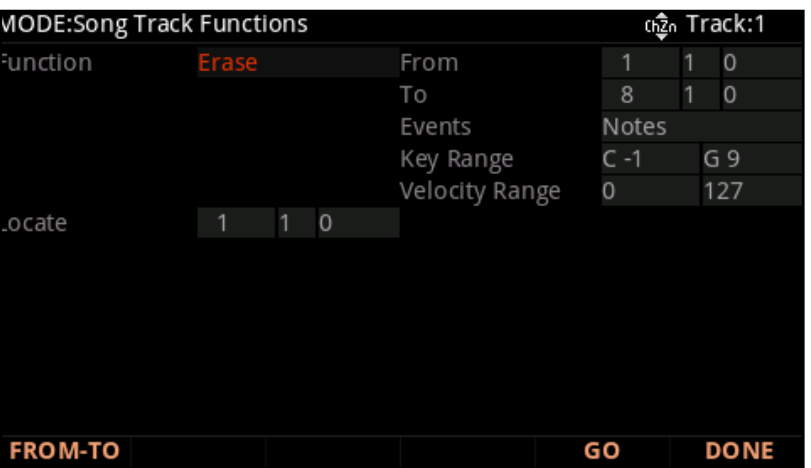

#### **Copy**

Copy 기능을 사용하여 현재 트랙에서 선택한 이벤트를 복제하고 기존 이벤트와 병합하거나 기존 이벤트를 덮어 쓰면서 같은 트랙이나 다른 트랙에 배치합니다.

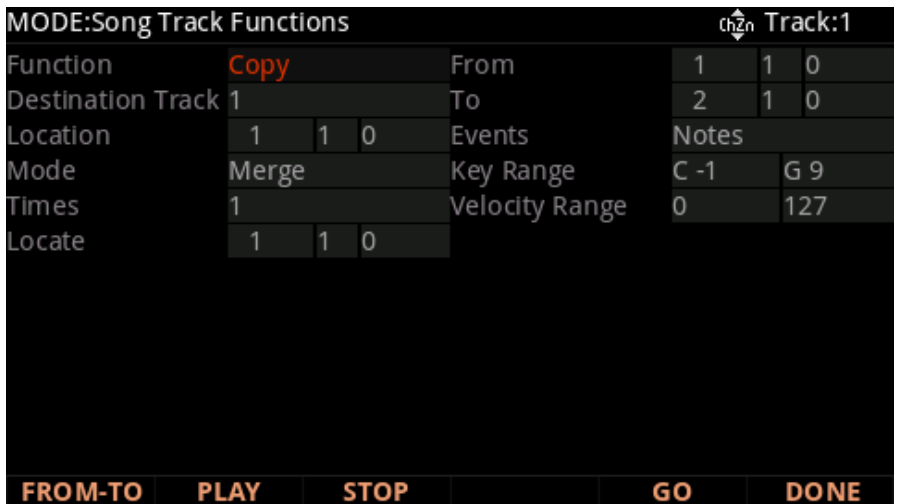

정의된 시간 범위의 모든 MIDI 이벤트를 현재 트랙에 복사하지 않으려면 Events 파라미터를 사용하여 복사하려는 특정 MIDI 이벤트 종류를 선택합니다.

#### **Destination Track**: 1 to 16 / All

Destination Track 파라미터를 사용하여 복사한 이벤트의 데스티네이션 트랙을 선택합니다. 복사 한 이벤트는 지정한 모든 마디와 박자의 데스티네이션 트랙에 배치됩니다.

현재 선택된 트랙이 All 트랙이면 대상 트랙이 All 트랙이 됩니다.

**Location**: Bars : Beats : Ticks

Location 파라미터를 사용하여 복사 한 이벤트가 배치 될 데스티네이션에서 트랙의 마디, 박자 및 구간을 지정합니다. 복사 된 영역의 길이가 노래의 End point을 넘어서는 Location에서 확장되면 End point가 새롭게 정의됩니다.

#### **Mode**: Merge/Erase/Slide

Mode 설정은 복사 된 이벤트를 데스티네이션 트랙에서 기존 이벤트와 병합할지 또는 Location 지점에서 복사 된 영역의 끝에서 지울지를 결정합니다. Mode를 슬라이드로 설정하면 시퀀서는 새 이벤트를 위한 공간을 만들고 기존 이벤트를 음악에서 슬라이드 시킵니다.

#### **Times**: 1 to 127

Times 파라미터를 위해 선택된 값은 데스티네이션 트랙에서 선택한 영역의 카피를 차례대로 몇 개씩 가져올지 결정합니다.

TRACK 페이지

#### **Bounce**

Bounce 기능을 사용하여 데스티네이션 트랙의 기존 이벤트를 병합하거나 기존 트랙을 덮어 쓰면서 현재 트랙에서 다른 트랙으로 선택한 이벤트를 이동합니다. Bounce 기능은 Source 트랙의 이벤트가 삭제된다는 점에서 Copy 기능과 다릅니다. 멀티 트랙 테이프 레코더에서와 마찬가지로 Bounce는 복사된 이벤트를 항상 소스 트랙에 있는 데스티네이션 트랙과 같은 위치에 놓습니다.

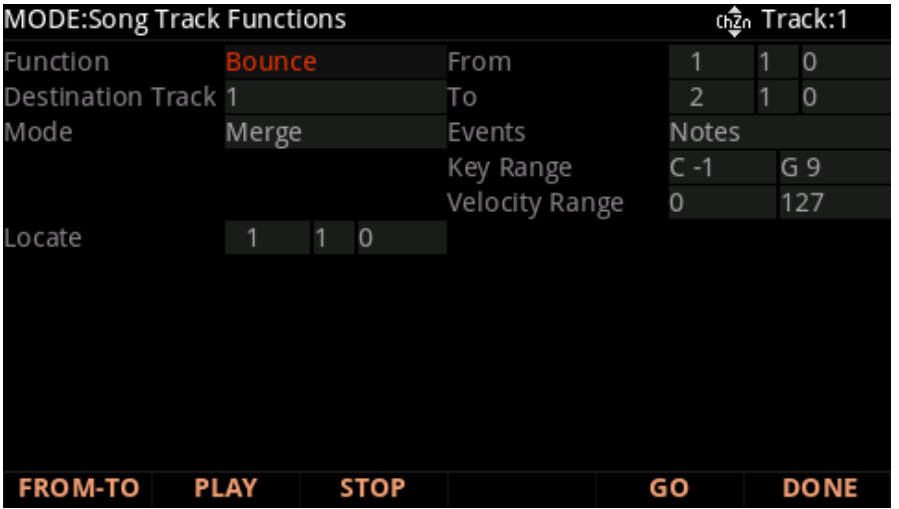

#### **Destination Track**: 1 to 16

Destination Track 파라미터를 사용하여 바운스 된 이벤트의 데스티네이션 트랙을 선택합니다. 바운스된 이벤트는 원래 위치에서 데스티네이션 트랙으로 배치됩니다.

**Mode**: Merge/Erase

Mode 설정은 바운스 된 이벤트가 데스티네이션 트랙에서 기존 이벤트를 병합할지 여부를 결정합니다.

#### **Insert**

Insert 기능은 현재 음악에 블랭크 타임을 추가하고 음악의 End point을 수정 하는 데 사용됩니다. Insert 기능은 모든 트랙에 적용됩니다. 이는 블랭크 테잎 을 기존의 녹화 테이프 세그먼트에 연결하는 것과 유사합니다.

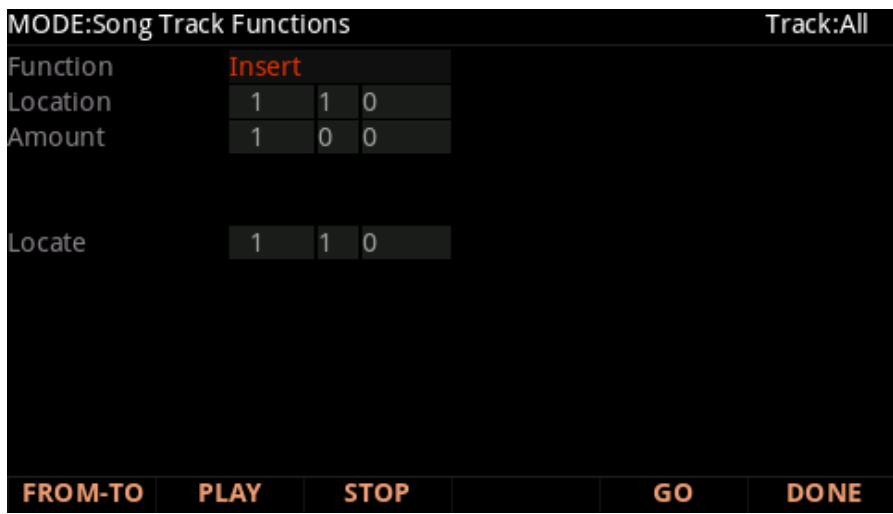

**Location**: Bars : Beats : Ticks

Location 파라미터를 사용하여 빈 트랙이 삽입 될 데스티네이션 트랙에서 마디, 박자 및 구간을 지정합니다. 이 마디와 박자 이후에 발생하는 이벤트는 삽입되는 블랭크 타음의 길이에 의해 상쇄됩니다.

**Amount**: Bars : Beats : Ticks

Amount 파라미터를 사용하여 삽입 할 빈 마디, 박자 그리고 구간의 수를 설정합니다.

TRACK 페이지

#### **Delete**

DELETE 기능은 현재 노래에서 특정 시간 영역을 제거하는 데 사용됩니다. 이 기능은 선택한 시간에서 이벤트를 제거 할뿐만 아니라 선택한 전체 시간 범위를 음악에서 삭제하면서 End point을 수정하기 때문에 삭제 기능과는 다릅니다. 이는 테이프에서 부분을 잘라내어 잘라진 끝을 연결하는 것과 비슷합니다.

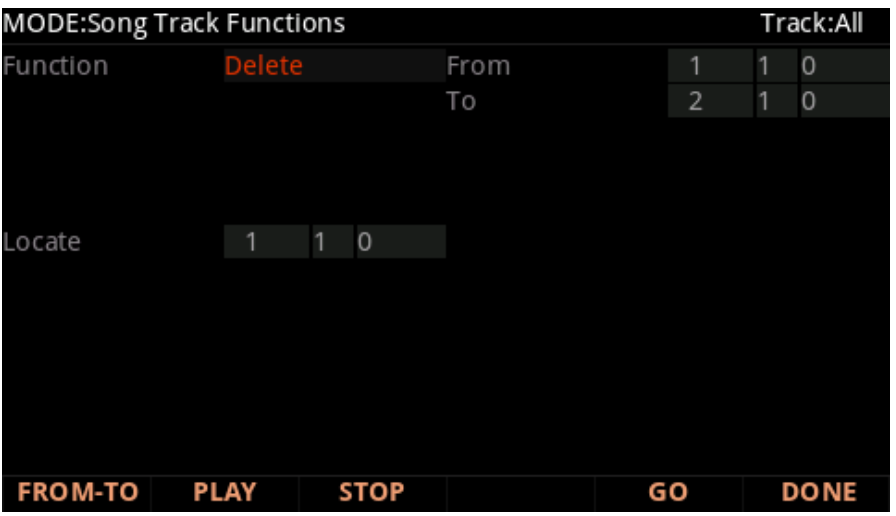

#### **Quantize**

Note 이벤트의 타이밍을 조정하려면 퀀타이즈 기능을 사용합니다. Note 이벤트만 퀀타이즈 됩니다. 컨트롤러와 같은 다른 종류의 이벤트는 퀀타이즈되지 않습니다.

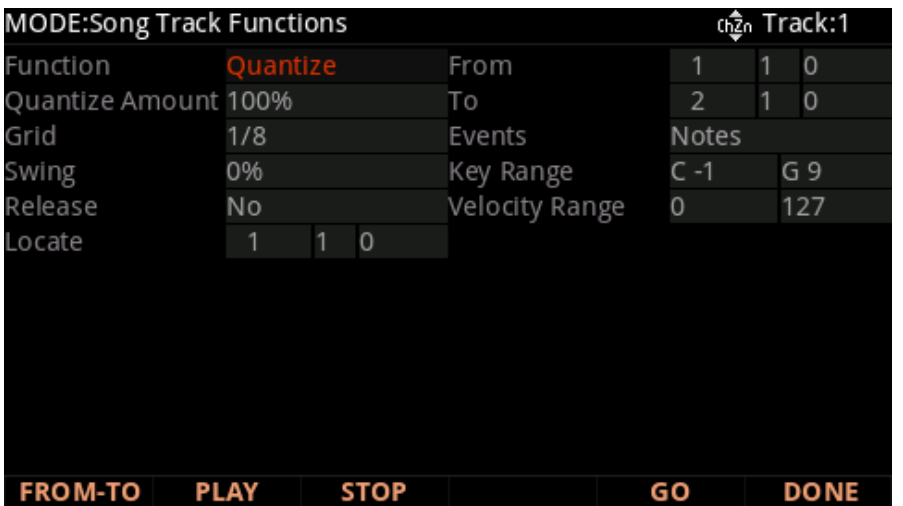

#### **Quantize Amount**: 0 to 100%

Quantize Amount 파라미터는 선택된 Note 이벤트가 Grid로 이동되는 정도를 결정합니다. 예를 들어 100 %로 설정하면 음이 Grid 설정에 의해 정의된 가장 가까운 Grid로 이동합니다. 50 %로 설정하면 음은 가장 가까운 Grid 와 원래 음의 위치의 중간으로 이동합니다.

**Grid**: 1/1 to 1/480

이 설정은 퀀타이즈 Grid의 크기를 결정하며 4/4 박자로 표시됩니다. 전체 음의 Grid를 위해 1/1로 설정하고 16 분 음표의 경우 1/16로 설정합니다. 모든 스탠다드 노트 지속 시간과 중간에 있는 모든 마디 분할은 모두 퀀타이즈 Grid의 크기로 사용할 수 있습니다.

**Swing**: -100 to 125%

Swing 값은 퀀타이즈 Grid에 적용됩니다. 0 % 스윙은 직선 시간이며, 100 % 스윙 느낌 (3 중음 느낌)을 냅니다. 양수(+)의 스윙 값은 다른 Grid 위치가 1/3 지점의 Grid로 어떻게 이동하는지 결정합니다. 음수(+)의 스윙은 다른 모든 Grid의 위치를 이전 Grid 포인트로 가는 1/3 지점에 가깝게 이동시킵니다.

#### **Release**: Yes/No

Release 파라미터는 Note On 이벤트 외에도 Note Off 이벤트가 퀀타이즈 될 지 결정합니다.

TRACK 페이지

#### **Shift**

Shift 기능을 사용하면 기존 MIDI 이벤트를 시간에 따라 앞뒤로 오프셋 할 수 있습니다. Bar 1 : Beat 1 : Tick 0이 되기 전에는 이벤트를 이동할 수 없습니다.

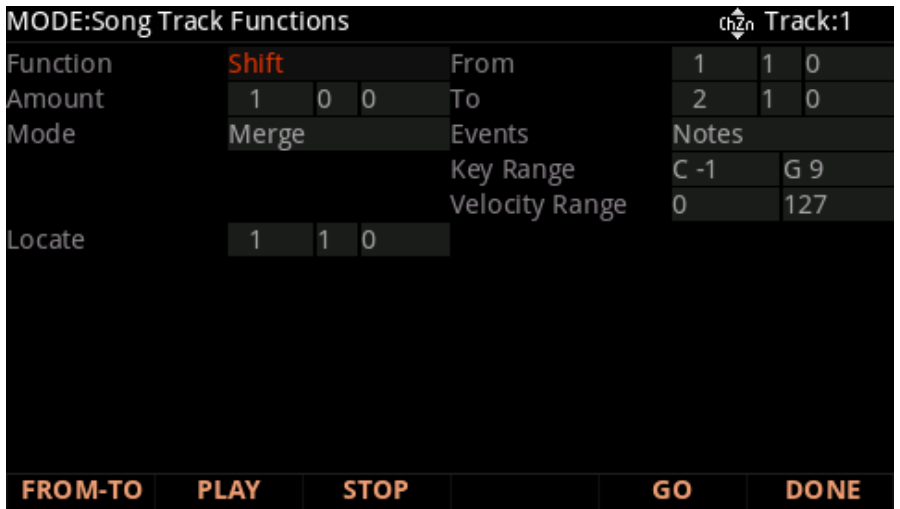

#### **Amount**: Bars : Beats : Ticks

Amount 파라미터는 마디, 박자 및 선택한 MIDI 이벤트가 앞/뒤로 빠르게 이동하는 구간의 수를 지정합니다.

**Mode**: Merge/Erase

Mode 설정은 이동된 이벤트가 기존 이벤트와 병합되는지 아니면 지워 지는지를 결정합니다.

#### **Transpose**

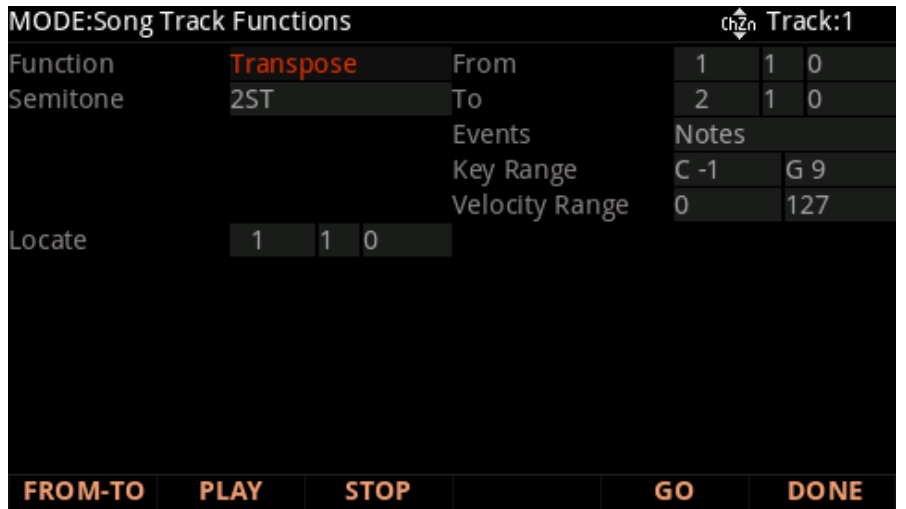

Transpose 기능을 사용하여 선택된 Note 이벤트의 MIDI Note 넘버를 변경합니다.

**Semitone**: -128 to 127 semitones

반음의 증가로 MIDI Note 넘버의 변경을 나타냅니다: MIDI Note 넘버 0 ~ 127의 범위의 Note 이벤트.

#### **Song 모드**

TRACK 페이지

#### **Grab**

Grab 기능은 다른 음악의 메모리에 존재하는 트랙에서 선택된 이벤트를 카피하는 기능을 제외하고 Copy 기능과 유사합니다.

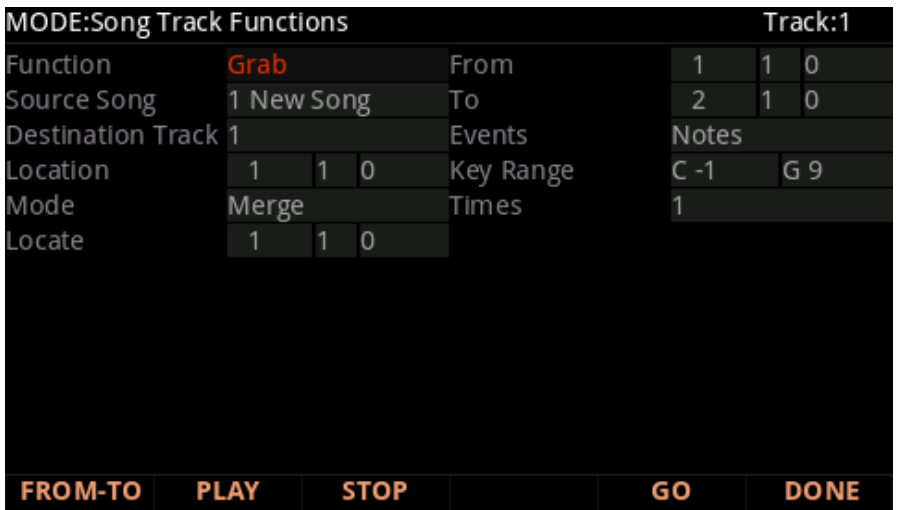

#### **Source Song**: Song List

Source Song 파라미터를 사용하여 음악을 Grab에서 선택합니다. 소스 트랙은 페이지의 오른쪽 상단에 표시된 Track 파라미터에 의해 결정되며 CHANNEL/LAYER/ZONE/TRACK 버튼으로 선택할 수 있습니다.

#### **Destination Track**: 1 to 16/All

Grab 이벤트를 위한 Destination Track을 Destination Track 파라미터와 함께 선택합니다. 소스 음악과 트랙의 모든 선택된 이벤트는 마디, 박자 그리고 사용자가 지정한 구간의 데스티네이션 트랙에 배치됩니다.

현재 선택된 트랙이 All 트랙이면 데스티네이션 트랙이 All이 됩니다 .

Grab 기능을 사용할 때 현재 트랙 (소스 송의 소스 트랙)의 채널 설정에 상관없는 이벤트는 데스티네이션 트랙의 채널에서 재생됩니다.

**Location**: Bars : Beats : Ticks

Location 파라미터를 사용하여 잡아 Grab 이벤트가 배치 될 데스티네이션 트랙에 마디, 박자 그리고 구간을 지정합니다. Grab 영역이 음악의 End point를 초과하는 Location에서 연장되면 End point이 설정 됩니다.

#### **Mode**: Merge/Erase/Slide

Mode 설정은 잡아 Grab 이벤트를 데스티네이션 트랙과 병합할지 아니면 데스티네이션 트랙의 이벤트를 Grab 영역의 끝 Location에서 지울지를 결정합니다. Mode를 슬라이드로 설정하면 시퀀서는 새 이벤트를 위한 공간을 만들고 기존 이벤트를 슬라이드 시킵니다.

**Times**: 1 to 127

Times 파라미터를 위해 선택된 값은 데스티네이션 영역에서 선택된 영역의 카피가 차례로 배치되는 횟수를 결정합니다.

#### **Change**

Change 기능은 현재 트랙의 속도, 컨트롤러 이벤트 또는 기타 MIDI 이벤트를 수정하는 데 사용됩니다. 고정된 값 변경이 가능하며 시간 경과에 따른 변경도 가능합니다.

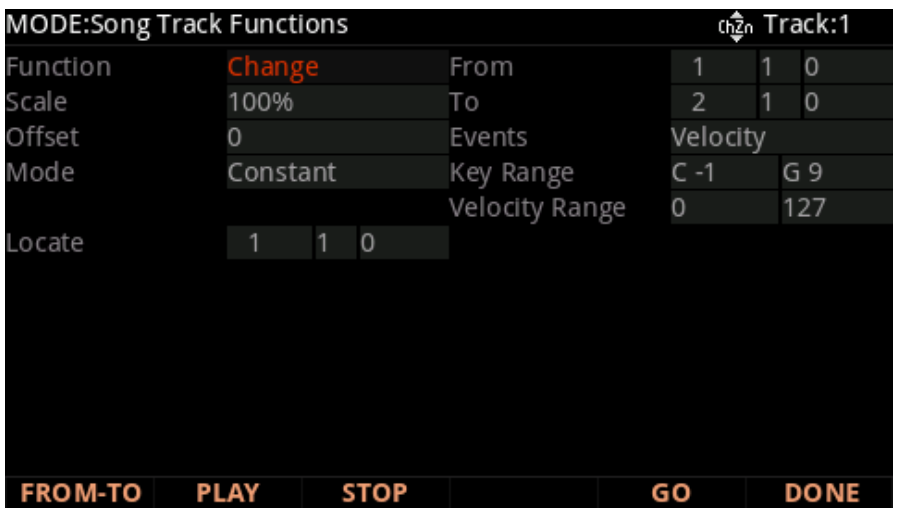

#### **Scale**: 0% to 20000%

Scale 파라미터를 사용하면 선택된 이벤트 값이 % 단위로 증가합니다. 값은 0 %에서 20,000 %까지 조정될 수 있습니다.

**Offset**: -128 to 127

Offset을 홀로 또는 Scale과 함께 사용하여 원래의 (또는 증가된) 값 또는 설정된 값을 더하거나 뺄 수 있습니다. Velocity 값은 1보다 작거나 127보다 크게 설정할 수 없습니다. 컨트롤 값은 0보다 작거나 127보다 크게 설정할 수 없습니다.

예를 들어 모든 Velocity의 값을 55로 설정하려면 Scale을 0%로 설정하고 (원래 값을 모두 0으로) Offset을 55로 설정합니다 (Scale 파라미터에 55를 추가합니다).

**Mode**: Constant/PosRamp/NegRamp

선택한 전체 시간의 영역과 값의 범위를 위해 Mode를 Constant로 설정하여 균등하게 변경된 값을 가질 수 있습니다. 이는 Scale과 Off 설정에 의해 결정됩니다.

Change 기능을 PosRamp로 설정한 상태에서 Change 기능을 적용하면 원래 값에서 Scale과 Off 설정에 따라 결정된 값에 의해 선택한 Velocity 또는 컨트롤러 값이 시간의 경과에 따라 점진적으로 변경됩니다(이는 From 및 To 파라미터에 설정된 위치에 의해 정의됩니다). 영역 내에서 수정되는 첫 번째 이벤트는 원래 값에 의해 약간 변경되거나 변경되지 않습니다.

Song이 To 파라미터에서 설정된 Bar 및 Beat에 가까워지면 설정된 Scale 및 Offset의 양이 증가합니다. 여기에 Scale과 Offset의 전체 양이 적용됩니다.

Mode를 NegRamp로 설정하면 PosRamp의 역동적인 효과를 얻을 수 있습니다. NegRamp는 같은 방식으로 작동하지만Bar와 Beat 그리고 To 파라미터에서 설정된 구간에 가까워지면 적용된 Scale과 Offset의 양은 약간 변경되거나 변경되지 않습니다.

#### **Song 모드**

TRACK 페이지

#### **Remap**

Remap 기능을 사용하여 기존 컨트롤러 이벤트의 값을 다른 컨트롤러 넘버에 적용합니다.

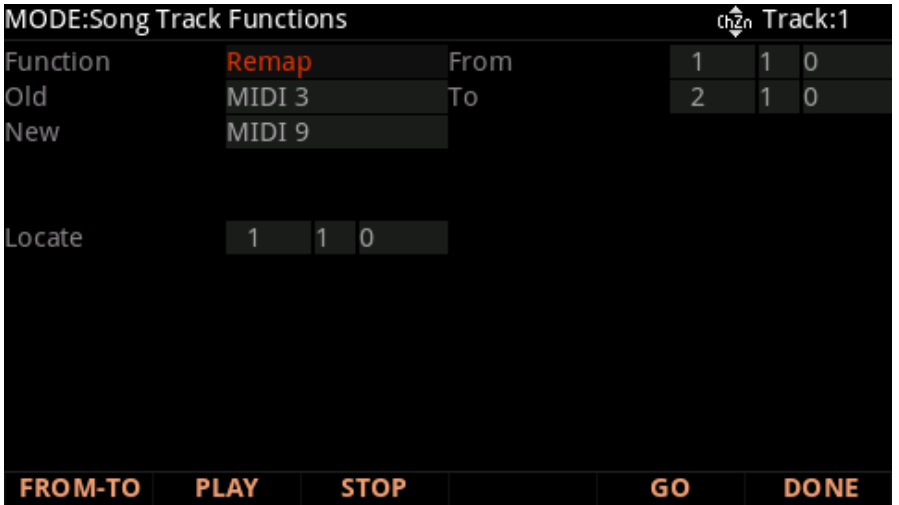

**Old**: Controller List (0 to 120)

Old파라미터를 사용하여 Remap할 컨트롤러를 선택합니다. "New" 컨트롤러에 적용하기 위해 이 컨트롤러는 현재의 트랙에서 이벤트를 가져야 합니다. Old 이벤트는 삭제될 것입니다.

**New**: Controller List (0 to 120)

New 파라미터를 사용하여 Old 컨트롤러의 기존 값을 사용할 컨트롤러를 선택합니다.

## **EVENT 페이지**

EVENT 페이지에서는 각 트랙의 MIDI 이벤트를 확인 하거나 수정, 추가 또는 삭제할 수 있습니다. 모든 유형의 녹음 된 MIDI 이벤트를 이 페이지에서 볼 수 있습니다. 또한 템포 트랙에서 실행 할 수 있습니다.

페이지 맨 윗줄에서 현재 음악이 중앙에 표시되고 현재 선택된 트랙과 해당 채널은 오른쪽에 표시됩니다.

CHANNEL/LAYER/ZONE/TRACK 버튼을 사용하여 트랙을 선택합니다. 각 트랙은 초기 프로그램, 볼륨 그리고 Pan을 이벤트 리스트의 맨 위에 표시합니다.

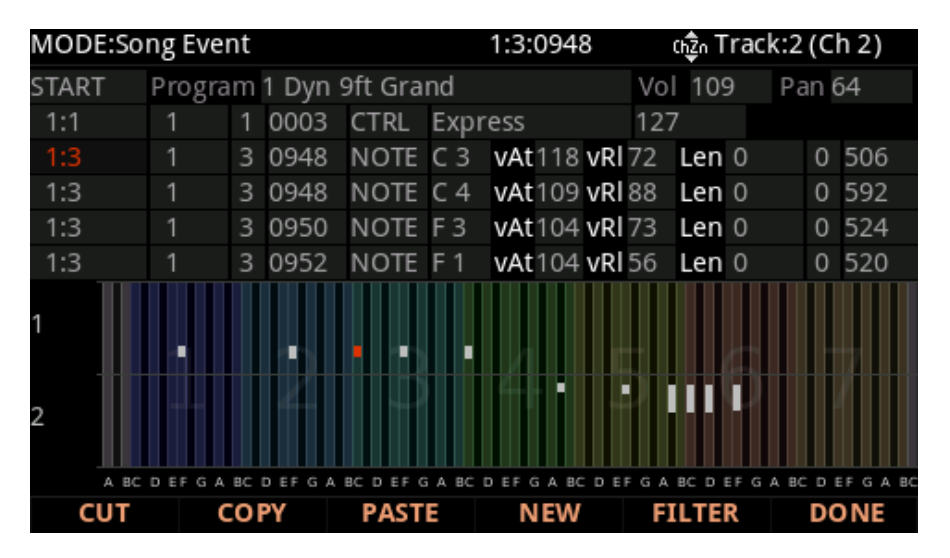

이벤트를 스크롤 하려면 왼쪽 열의 마디와 비트가 하이라이트 되어 있는지 확인합니다. Alpha 휠, Up/Down 커서 버튼 또는 Plus/Minus 버튼을 사용합니다. 이벤트를 스크롤 할 때 각 이벤트는 시퀀서에 의해 실행됩니다.

Note 이벤트의 경우 음의 지속 시간은 짧지만 재생된 음을 들을 수 있습니다. 값이 127 인 Sustain (CTRL 64) 메시지를 스크롤 하면 서스테인 페달이 눌려진 것처럼 서스테인이 들리게 됩니다. 0 값으로 Sustain 메시지를 스크롤 할 때까지 서스테인이 계속 유지됩니다. Bar 넘버와 Beat 넘버를 하여 이 넘버로 이동한 뒤 ENTER 버튼을 누르십시오. 이동한 지점 이전에 컨트롤러 또는 프로그램 이벤트가 있는 경우, 이 이벤트가 실행되지 않아 예상치 못한 결과가 들릴 수 있습니다. 예를 들어, Bar 1과 8에서 프로그램을 변경하고 Bar 1에서 9로 이동하면 스크롤 하는 모든 음이 Bar 1에서 변경된 프로그램과 함께 재생됩니다.

페이지의 아래쪽에는 현재 트랙의 음표가 표시됩니다. 이는 7 옥타브의 키보드를 가진 빨간 사각형으로 표시됩니다.

EVENT 페이지

### **초기 음색, 볼륨, Pan**

각 트랙의 이벤트 목록 상단에서 현재 트랙의 초기 프로그램, 볼륨 및 Pan 설정을 확인 또는 변경할 수 있습니다. 음악이 저장되고 다시 로드 된 이후에 명확한 사운드 재생을 하려면 초기 값이 필요합니다. 초기 값을 설정을 하지 않으려면, 글자/숫자 패드로 -1을 입력하고 ENTER 버튼을 눌러 각 파라미터를 NONE으로 설정합니다.

### **Location**

첫 번째 열은 다른 이벤트의 Bar와 Beat Location을 나타냅니다. Alpha 휠을 사용하여 선택한 트랙의 이벤트를 스크롤 하거나 문자/숫자 패드로 Bar와 Beat를 입력하여 Beat에 실행되는 이벤트로 이동할 수 있습니다. 트랙의 End point로 빠르게 이동하는 방법은 9999를 입력하고 ENTER 버튼을 누르십시오.

### **Bar, Beat 그리고 Tick**

Bar, Beat 및 Tick은 각 이벤트를 위해 편집 가능한 파라미터입니다. 이 파라미터는 음악 내에서 관련된 이벤트가 발생하는 시기를 결정합니다. Tick은 0에서 959 사이에서 설정할 수 있습니다. 8-38 페이지의 Beat Subdivision 를 참고하시기 바랍니다.

### **Event Type과 Value**

Event Type과 Value 영역은 음악의 각 이벤트 리스트에 MIDI 이벤트(및 관련 정보)를 표시합니다. 다른 이벤트 타입은 다른 종류의 정보를 표시하며 편집 가능한 다른 값을 가집니다.

이벤트 타입은 맨 왼쪽 필드입니다. 이 필드를 하이라이트하고 이벤트 타입을 변경할 수 있습니다. MIDI 음표 이벤트는 음표 이름 다음에 "NOTE"로 표시됩니다. 음을 변경하려면 변경할 음을 선택 합니다. Previous/Next 버튼, Alpha 휠 또는 음의 번호 입력 (0-127)하고 ENTER 버튼을 누르십시오. 또한 ENTER 버튼을 누른 채로 건반을 선택하여 음을 변경할 수 있습니다.

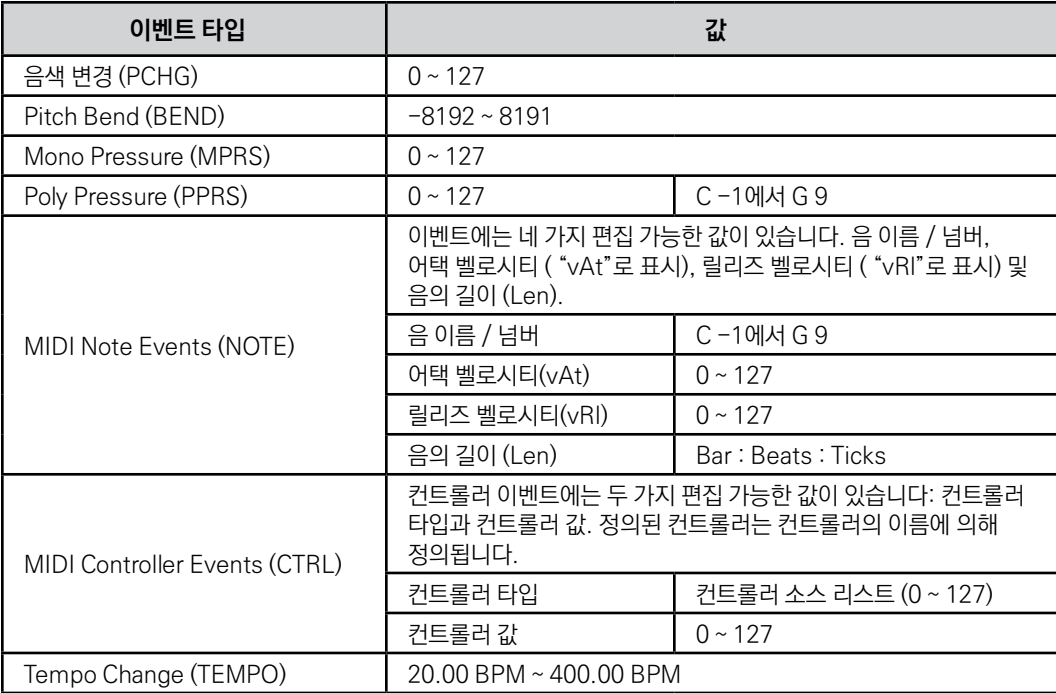

아래의 표에서 사용 가능한 이벤트 타입 및 값 범위를 확인할 수 있습니다.

### **EVENT 페이지의 소프트 버튼**

**CUT**: 이벤트 목록에서 현재 선택된 이벤트를 제거하고 메모리 버퍼에 임시 저장하여 새 위치에 붙여 넣을 수 있습니다.

**COPY**: 현재 선택한 이벤트를 복제하여 임시로 메모리 버퍼에 저장하여 새 위치에 즉시 붙여 넣을 수 있도록 합니다.

**PASTE**: 가장 최근에 잘라내거나 복사 한 이벤트를 현재 선택된 Bar : Beat : Tick 위치의 이벤트 리스트에 삽입합니다. 붙여 넣은 이벤트는 이벤트 리스트의 위치에 이미 있었던 이벤트와 동일한 위치를 공유하지만 기존 이벤트 이전에 나타납니다.

**NEW:** 현재 이벤트를 복제하여 새 이벤트를 삽입합니다.

#### **Song 모드**

EVENT 페이지

**FILTER:** Event List Filter 페이지를 확인합니다. 이 페이지에서 더 쉬운 탐색을 위해 이벤트 리스트에 특정 유형의 이벤트를 표시하거나 숨길 수 있습니다. 재생되거나 기록되는 이벤트에는 영향을 주지 않습니다. 파라미터에 관한 내용은 8-20 페이지의 "FILTER 페이지"에 확인합니다. Record와 Playback Filter 페이지와 달리, Event List Filter 페이지에는 TOGGLE, ALL ON 및 ALL OFF 소프트 버튼을 가집니다. 다음의 파라미터로 이 페이지의 모든 On / Off 파라미터를 각각 리버스 된 상태로 그리고 모두 On 또는 Off로 설정합니다.

**DONE**: 마지막으로 본Song 모드 페이지로 되돌아갑니다.

### **Tempo Track**

템포 트랙에 액세스하려면 CHANNEL/LAYER/ZONE/TRACK 버튼을 사용하여 트랙 1로 이동한 뒤, CHANNEL/ LAYER/ZONE/TRACK 버튼을 다시 누릅니다. 사용 가능한 이벤트 타입은 템포인 것을 제외하고 템포 트랙은 다른 트랙과 동일하게 사용됩니다.

### **Tick의 Beat Subdivision**

곡 모드에서 각 4 분 음표는 960 Tick(0 ~ 959)으로 나눠집니다. 이는 퀀타이즈 되지 않은 실행으로 미묘한 차이의 타이밍을 유지할 수 있습니다. Tick에서 퀀타이즈 된 Beat Subdivision을 찾으려면 아래 표에서 확인 합니다.

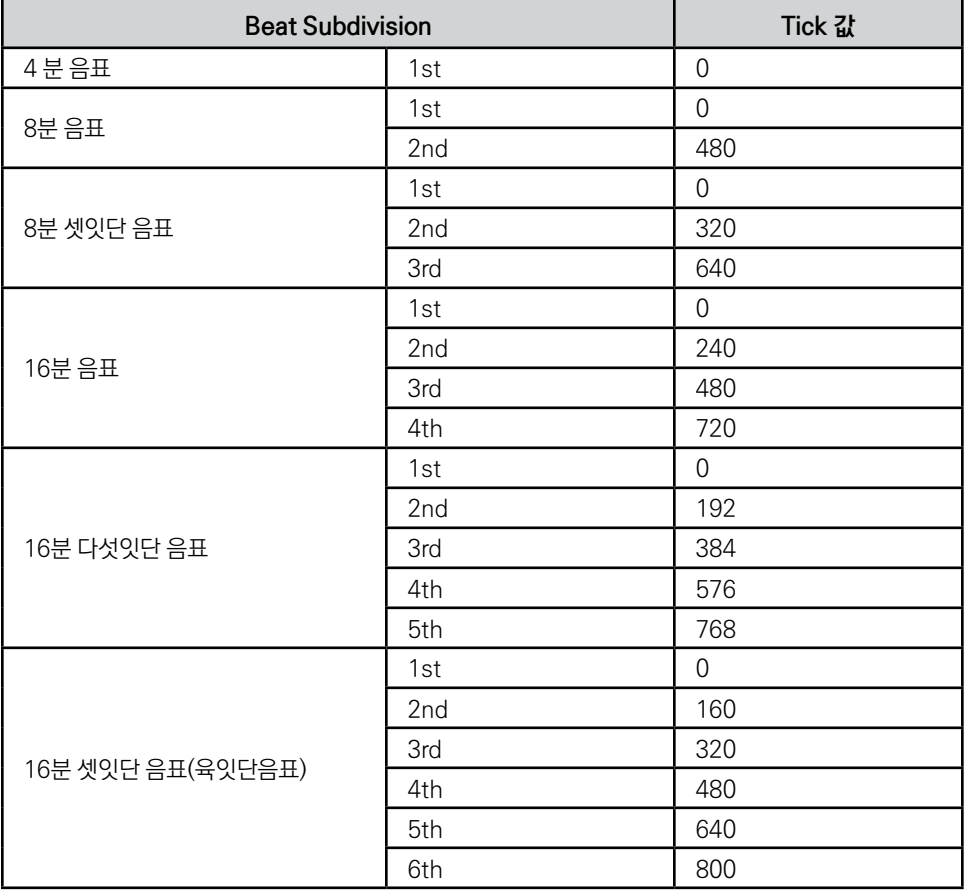

# **Chapter 9 Global 모드**

# **Global Mode에 대해**

Global Mode에서는 모든 프로그램과 멀티에 영향을 미치는 성능 설정을 조정할 수 있습니다. Global Mode에서 Store, Load, and Delete를 할 수 있고 또 Reset을 실행해서 공장 출하 시 설정으로 복원할 수 있습니다.

다른 모드에서 Global Mode로 들어가려면 GLOBAL Mode 버튼을 눌러 선택합니다.

# **MAIN1 페이지**

Global Mode MAIN1 페이지에서는 글로벌 튜닝, 이펙트 설정, 화면 및 네비게이션 설정 및 기타 기본 글로벌 파라미터를 조정할 수 있습니다 .

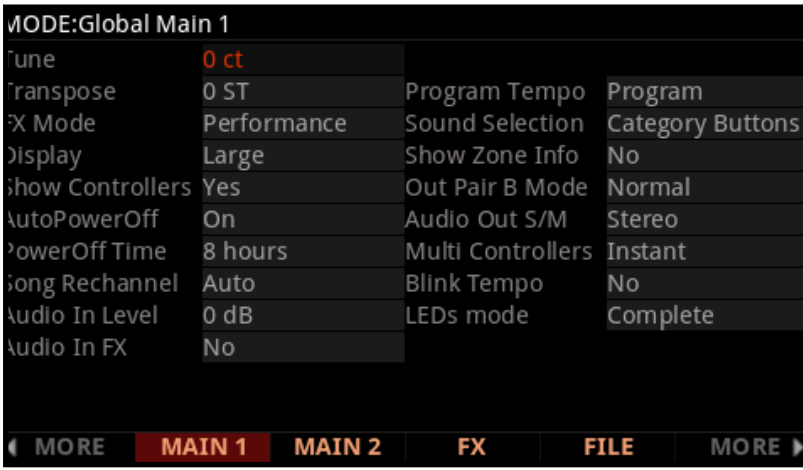

MAIN1 페이지

### **Tune**

Tune 파라미터는 센트 단위로 단위를 조정할 수 있습니다. 1센트는 반음의 100분의 1입니다. -100센트에서 100 센트까지 튜닝 값을 선택할 수 있습니다. 기본적으로 이 파라미터 값은 0으로 설정되어 있습니다.

### **Transpose**

Transpose 파라미터는 유닛의 피치를 반음 단위로 조정할 수 있습니다.

### **FX Mode**

FX Mode 파라미터는 이펙트에 대해 PC4가 인터럽트에 어떻게 반응 할 것인지를 결정합니다. 이 파라미터는 Performance 또는 Multitrack으로 설정할 수 있습니다.

FX Mode를 Performance로 설정하면 PC4는 프로그램 변경 시 기존 이펙트의 방해를 최소화하며 프로그램 모드에서 프로그램을 변경할 때 엔트리 값이 서스테인된 음을 방해하지 않습니다. Program Mode 상태에서 외부 시퀀서가 PC4를 컨트롤 할 때 FX Mode를 Multitrack로 설정하면 기존 이펙트의 방해가 최소화됩니다.

### **Display**

Display 파라미터를 사용하면 프로그램과 멀티의 표시 방법을 변경할 수 있습니다. 프로그램 및 멀티 모드의 메인 페이지에서는 3 가지 뷰 중에서 하나를 선택합니다. 기본값은 "Large" 뷰 입니다. 큰 텍스트로 프로그램 이름 또는 멀티 이름이 카테고리 및 배경 이미지와 함께 표시됩니다. "Quick Access" 뷰에는 키패드에서 해당 번호를 눌러서 선택할 수 있는 10개의 즐겨 찾는 프로그램이나 멀티의 이름이 표시됩니다. 이 키패드의 해당 번호를 눌러 선택할 수 있습니다. 10개 이상의 프로그램/멀티에 액세스하려면 CHANNEL/LAYER/ZONE/TRACK 버튼을 사용해서 다른 Quick Access Bank를 선택합니다. (Show Zone Info 파라미터가 Yes로 설정된 경우 Quick Access 뷰가 더 작아집니다.) "목록"보기에서 현재의 프로그램 또는 멀티 선택 항목으로 표시됩니다. "대"와 "빠른 실행" 뷰는 컨트롤러를 이동할 때 컨트롤러 할당 값 (노브, 슬라이더, 스위치 버튼, 휠, 페달)도 볼 수 있습니다. 자세한 내용은 아래의 "Show Controller"를 참고하시기 바랍니다.

### **Show Controllers**

Display 파라미터가 "Large"또는 "Quick Access" 뷰로 선택되어 있을 때(위 참조), 프로그램 및 멀티 모드의 메인 페이지에서 컨트롤러를 움직이면 컨트롤러의 할당된 값이 표시됩니다. 이렇게 컨트롤러 할당을 보이게 하려면 Show Controllers 파라미터를 Yes로 설정하고, 반대로 컨트롤러 할당을 숨기려면 파라미터를 No로 설정합니다. Yes로 설정 되었을 때 Knobs, Sliders, Switch buttons, Wheels 정보는 표시되지만 Pedal과 Pressure는 표시되지 않습니다. Pedal과 Pressure을 포함한 모든 컨트롤러를 표시하려면 이 파라미터를 Yes (Incl. pedals)로 설정합니다.

### **Auto Power Off**

Auto Power Off 파라미터는 절전 기능을 설정합니다. Auto Power Off 파라미터가 On으로 설정되어 있으면, 마지막 건반이 눌리고 난 다음(혹은 MIDI Note Off 메시지 후)이나 버튼을 누르고 난 후, 컨트롤러 움직임 또는 USB MIDI 메세지가 없을 경우 Power Off Time이 경과 한 후 PC4가 자동으로 전원을 차단합니다.

### **Power Off Time**

Auto Power Off가 On으로 설정되어있는 경우에는 Power off Time 파라미터로 선택된 시간이 경과 한 후 PC4 의 전원이 꺼집니다. 전원을 끄기 전에 PC4는 경고를 표시합니다. 경고 메시지를 닫으려면 다시 건반을 누르거나 피지컬 컨트롤러를 움직입니다. 이 메시지를 닫은 후 PC4는 선택된 시간 기다린 후에 경고를 다시 표시합니다.

### **Song Rechannel**

Song Rechannel 파라미터는 멀티를 Song에 녹음할 때의 Song Mode의 동작을 결정합니다.Song Rechannel 가 Auto로 설정되어 있으면, 멀티 모드에서 녹음할 때 Song 모드는 Rec Track 파라미터를 자동으로 Mult로 설정해서 여러 트랙을 동시에 녹음 할 수 있습니다. 이것은 일반적으로 여러 채널이 있는 멀티를 송 모드의 여러 트랙/채널에 녹음할 때 필요한 설정입니다. Song Rechannel이 Manual로 설정되어 있는 경우, Song 모드의 Rec Track 파라미터는 자동으로 변경되지 않습니다.이 경우 송 모드 Rec Track과 Track Status 파라미터를 수동으로 설정해야 합니다. 오버 더빙이나 펀치 인을 녹음할 때 멀티의 특정 Zone/Channel을 Song에 녹음하지 않으려면 이 기능을 사용합니다. 자세한 내용은 6-11 페이지의 "Multi To Song Mode"을 참고하시기 바랍니다.

### **AudioIn Level**

AudioIn Level 파라미터는 후면의 오디오 입력 잭에 연결되어 있는 장치의 볼륨을 제어합니다. 기본 설정 0dB는 대부분의 라인 레벨 소스 (MP3 플레이어 등)에 적합합니다. PC4의 소리와 비교하여 음성 입력 신호가 너무 작거나 큰 경우에는 이 파라미터를 조절하시기 바랍니다.

### **AudioIn FX**

오디오 입력 효과를 활성화 또는 비활성화하려면 AudioIn FX 파라미터를 Yes 또는 No로 설정하십시오. 이 페이지의 AudioIn FX 설정은 음색 및 멀티 모드에 적용됩니다. 멀티 모드에서 이 FX 설정은 Multi Edit Audio In FX 페이지 (자세한 내용은 7-40 페이지의 Audio In FX (AUDIO\_IN) 페이지 참조)를 사용하여 각 멀티에 덮어 쓸 수 있습니다. Audio Input Mode가 "Multi Specific Effects"로 설정된 Multi가 선택되면 Global Mode Audio Input FX 설정은 무시되고 멀티의 Audio Input FX 설정이 대신 사용됩니다.

MAIN1 페이지

### **AudioIn FX Chain**

AudioIn FX 파라미터가 Yes로 설정 되어있는 경우 AudioIn FX Chain 파라미터에서 후면 패널의 오디오 입력 잭에 적용하는 FX 체인을 선택할 수 있습니다. 체인을 편집하려면 EDIT 버튼을 눌러 체인 편집기로 이동합니다. (Chapter 4 Effects Chain Editor 참고)

AudioIn FX Chain을 선택할 때 체인을 로드 하는데 더 많은 자원이 필요한 경우, 로드 하기 위해 체인은 다른 채널의 FX 유닛 자원을 사용하게 될 가능성이 있습니다. 이것을 Stealing이라고 하며, Stealing이 발생하면 더 높은 번호의 채널 자원을 먼저 Stealing하며, 프로그램 모드에서는 현재 선택된 채널의 리소스가 마지막으로 Stealing 됩니다.

### **AudioIn Control**

"AudioIn Control"파라미터가 "No Real Time Ctl"로 설정되어 있으면, Effects Chain Mod가 비활성화됩니다. "AudioIn Control"파라미터를 "Current Chan Ctl"로 설정하면 선택한 Effects Chain Mod가 활성화됩니다.

프로그램 모드에서 선택한 Audio Input Chain에 할당된 모듈은 PC4의 물리적 컨트롤러로 제어할 수 있습니다. 자세한 내용은 아래의 "Effects Chain Mods"를 참고하시기 바랍니다.

멀티 모드 오디오 입력 모드가 "Use Global Mode Effects"으로 설정되어있는 멀티를 선택한 경우, 선택된 오디오 입력 체인에 할당된 모든 MOD는 멀티의 "AuxFX Ch" 파라미터에 현재 채널로 설정 되어있는 MIDI 채널의 컨트롤러로 제어할 수 있습니다. 자세한 내용은 아래의 "Effects Chain Mods"를 참고하시기 바랍니다.

#### **About Effects Chain Mods**

Effects Chain Mods는 PC4의 피지컬 컨트롤러에 할당할 수 있는 모듈레이션 컨트롤입니다. 예를 들어, 슬라이더에 할당된 이펙트 체인 모듈레이션을 사용하여 Dry/Wet 이펙트 믹스를 조절하거나 리버브나 딜레이의 파라미터를 제어할 수 있습니다.

"AudioIn Control"파라미터가 "Current Chan Ctl"로 설정되어 있으면, AudioIn FX 체인에 할당된 Mod를 현재 선택 되어있는 Program 또는 Multi로부터 동일한 CC Number를 보내는 컨트롤러로 제어할 수 있습니다.

선택한 AudioIn FX Chain의 Mod를 보려면 AudioIn FX Chain 필드를 선택하고 EDIT 버튼을 눌러 Chain Editor 에 들어간 다음 Chain Info 페이지로 이동합니다. (자세한 내용은 Ch.4 Effects Chain Editor를 참고하시기 바랍니다).
#### **Audio Input Mods in Program Mode**

프로그램 모드에서 오디오 입력 모듈을 제어하려면 먼저 전역 "AudioIn Control"파라미터가 "Current Chan Ctl" 로 설정되어 있는지 확인합니다. 프로그램 모드에서 PC4의 피지컬 컨트롤러는 아래의 표에 나열되어있는 MIDI CC 번호를 보냅니다. 선택한 체인에 MIDI CC 번호 중 하나를 사용하는 Mod가 포함되어있는 경우, 동일한 MIDI Number를 가진 피지컬 컨트롤러를 사용하여 이펙트 파라미터를 제어할 수 있습니다.

Mod를 추가, 삭제하거나 MIDI 할당을 변경하려는 경우에는 Chain 필드를 선택하고 EDIT 버튼을 눌러 체인 편집기로 이동합니다. Chain Mod 편집에 대한 자세한 내용은 4-3 페이지의 "MOD 페이지"를 참고하시기 바랍니다.

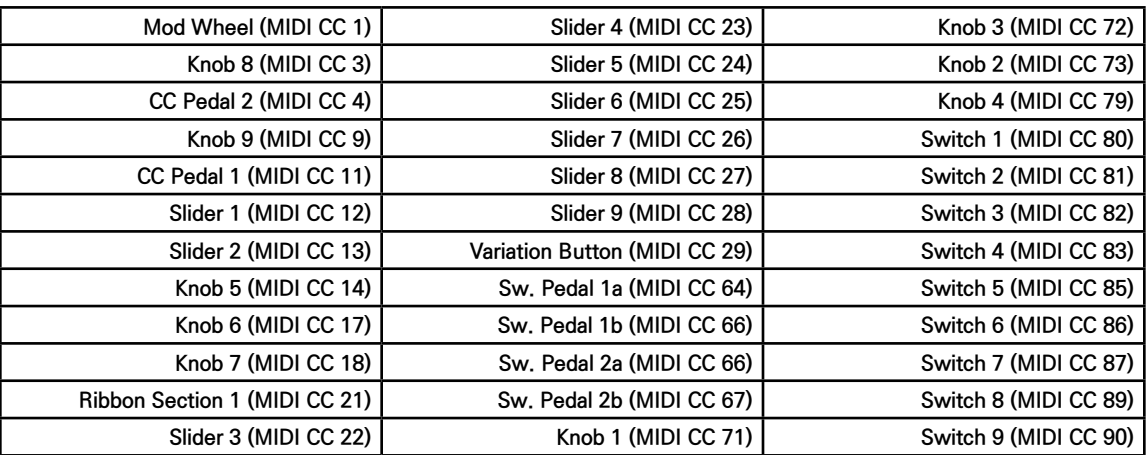

#### **PC4 Physical Controller MIDI CC Numbers**

#### **Audio Input Mods in Multi Mode**

멀티 모드 오디오 입력 모듈을 제어하려면 먼저 Global의 "Control"파라미터가 "Current Channel Control"로 설정되어 있는지 확인합니다. Multi Edit Controls 페이지에서 Destination 필드를 사용하여 원하는 FX Mod CC Number를 보내도록 멀티의 컨트롤러를 지정합니다 (자세한 내용은 7-13 페이지의 "CONTROLS 페이지"참조). 이 CC Number의 전송에 사용되는 Zone은 Multi의 "AuxFX Ch"파라미터에 현재 설정과 일치하는 MIDI 채널이 있어야 합니다. 자세한 내용은 7-7 페이지의 "Channel"및 7-28 페이지의 "AUX FX Channel"을 참고하시기 바랍니다.

#### **Program Tempo**

이 파라미터를 Yes로 설정하면 Multi 선택 페이지에 현재 선택 되어있는 Multi 각 Zone의 정보가 표시됩니다. 멀티 선택 페이지에는 선택한 멀티 Zone 수에 따라 한 번에 4,8 또는 16개의 Zone에대한 정보가 표시됩니다. 선택한 멀티가 4개 이하의 Zone이 있는 경우 멀티 선택 페이지에는 다음 정보가 표시됩니다. 선택한 멀티에 4개 이상의 Zone이있는 경우, 이 정보의 일부는 표시되지 않습니다.

MAIN1 페이지

### **사운드 선택**

Category Buttons 설정은 보통 Programs와 Multis를 선택할 수 있습니다.

Enter 버튼을 설정하면 선택한 프로그램 또는 멀티를 즉시 로드 하지 않고 프로그램 또는 멀티 목록만을 스크롤 할 수 있습니다. 이 기능으로 현재 연주중인 프로그램 또는 멀티를 멈추지 않고도 다음 프로그램 또는 멀티를 찾을 수 있습니다.

프로그램 또는 멀티 목록을 스크롤 하면 프로그램과 멀티 이름이 괄호 안에 표시되어 로드 되지 않음을 나타냅니다.

Enter 버튼을 누르면 현재 선택되어있는 프로그램 또는 멀티를 로드 합니다. Program 또는 Multi 모드로 전환하면 현재 Program 또는 Multi가 자동으로 로드 됩니다. Quick Access 버튼을 누르면 지정된 프로그램이나 멀티가 자동으로 로드 됩니다.

## **Zone Info 표시**

이 파라미터를 Yes로 설정하면 Multi 선택 페이지에 현재 선택 되어있는 Multi 각 Zone의 정보가 표시됩니다.

멀티 선택 페이지에는 선택한 멀티 Zone 수에 따라 한 번에 4,8 또는 16개의 Zone에대한 정보가 표시됩니다. 선택한 멀티가 4개 이하의 Zone이 있는 경우 멀티 선택 페이지에는 다음 정보가 표시됩니다.선택한 멀티에 4개 이상의 Zone이있는 경우, 이 정보의 일부는 표시되지 않습니다.

- •• Zone의 솔로 상태 : 솔로로 되어 있지 않은 Zone의 솔로 아이콘은 흰색입니다. 솔로 아이콘은 솔로화 된 Zone이면 빨간색으로 바뀝니다.
- •• Zone 설정 상태: 비활성(음 소거 된) Zone의 설정 아이콘은 흰색입니다. LOCAL을 포함 MIDI 목적지가 있는 경우 활성(음 소거되지 않은) Zone의 설정 아이콘이 녹색으로 바뀝니다. LOCAL을 포함하지 않는 MIDI Destination이 있는 경우, 켜져 있는 (음 소거되지 않은) Zone의 설정 아이콘이 주황색으로 바뀝니다.
- •• Zone MIDI 출력 상태: MIDI 출력 아이콘에는 USB(왼쪽)와 표준 MIDI 5Pin DIN(오른쪽) 기호가 있습니다. 이 아이콘은 각 Zone의 MIDI 데스티네이션에 따라 색상이 달라집니다. Zone의 목적지에 USB 또는 MIDI 출력이 선택되어 있지 않으면 아이콘은 흰색입니다. Zone의 목적지에 USB 또는 MIDI 또는 둘 모두가 선택되어있는 경우 아이콘 왼쪽 또는 오른쪽이(또는 둘 다) 녹색으로 바뀝니다
- •• Zone A B 오디오 출력 설정: A B 오디오 출력 아이콘은 각 Zone의 오디오 출력 설정을 표시합니다. 이 아이콘은 Multi Edit MAIN 페이지의 Output 파라미터에 해당합니다. 출력이 자동으로 설정되어있는 경우 아이콘의 양측 (A와 B)은 녹색으로 바뀝니다. 출력이 A로 설정되어있는 경우 아이콘의 왼쪽 (A)는 녹색으로 바뀌면서 오른쪽 (B)는 백색으로 변합니다. 출력이 B로 설정되어있는 경우 아이콘의 왼쪽 (A)은 흰색으로 바뀌고 오른쪽 (B)는 녹색으로 바뀝니다.
- •• Zone 키 레인지: 키 레인지 아이콘은 각 Zone의 키보드 범위 설정을 요약해서 표시합니다.
- •• Zone의 프로그램 ID 번호와 이름: 각 Zone의 프로그램 ID 번호와 이름이 표시됩니다.
- •• CC7 (MIDI 채널 볼륨) : CC7 아이콘은 각 Zone의 MIDI 채널의 MIDI Continuous Controller 7의 값을 표시합니다. 각 MIDI 채널에서 CC7은 전체 프로그램의 출력 볼륨을 조절합니다. CC7 아이콘의 녹색 바의 높이가 CC7의 현재 값과 일치하기 때문에 각 Zone 볼륨이 어떻게 되어있는지 개요를 알 수 있습니다. 초기 Multi는 CC7는 Zone 1 ~ 4 슬라이더 1 ~ 4에 할당되어 있습니다.
- •• CC11 (MIDI 익스프레션 레벨) : Global Mode Main 1 Show Controllers 파라미터가 Yes (Incl. pedals)로 설정되어 있으면, CC11 아이콘이 표시됩니다.
- •• CC11 아이콘은 각 Zone의 MIDI 채널에 대한 MIDI Continuous Controller 11의 값이 표시됩니다. 각 MIDI 채널에서 CC11은 인서트 Pre FX 프로그램 레벨(Expression Level라고도합니다)을 제어합니다. CC11 아이콘의 녹색 바의 높이는 CC11의 현재 값과 일치하기 때문에 각 Zone의 Expression Level의 개요를 알 수 있습니다. 초기 Multi는 CC11는 보통 CC1 페달에 할당됩니다.

#### **Out Pair B Mode**

이 파라미터를 "Normal"로 설정하면 B 오디오 출력을 두 번째 스테레오(Auxiliary) 출력으로 사용할 수 있고 이 파라미터를 "Mirror Primary Outputs"로 설정하면 메인 A 오디오 출력을 미러링 할 수 있습니다. 기본적으로 이 파라미터는 Normal로 설정되어 있습니다.

#### **Audio Out S/M**

오디오 출력은 일반 스테레오 쌍으로 사용됩니다. 그러나 PC4 오디오 케이블을 왼쪽의 "A"오디오 출력에 연결하고 오른쪽의 출력에 아무것도 연결하지 않으면 모노로 사용할 수 있습니다. 이 파라미터를 Auto로 설정하면 PC4 가 오디오 연결을 감지합니다. 필요에 따라 모노 출력을 조정합니다. 이 파라미터를 Stereo로 설정하면 PC4는 항상 스테레오 신호를 출력하고, 오디오 출력의 검출은 무시됩니다. 기본적으로 이 파라미터는 자동으로 설정되어 있습니다.

#### **Multi Controllers**

멀티를 선택했을 때 이 파라미터는 슬라이더 움직임에 어떻게 반응할 것인지를 결정합니다. instant로 설정하면 슬라이더를 움직이면 할당된 파라미터가 즉시 슬라이더의 위치로 점프합니다. 사운드의 급격한 변화를 피하려면 이 파라미터를 PassEntry로 설정하면 슬라이더가 Multi Entry Value를 초과하여 이동한 경우에만 슬라이더가 활성화됩니다.

MAIN2 페이지

### **Blink Tempo**

Blink Tempo 파라미터가 Off로 설정되어 있으면, TAP TEMPO 버튼이 깜박이지 않습니다. Blink Tempo 파라미터가 On으로 설정되어 있으면, TAP TEMPO 버튼이 시스템 템포의 4분 음표에 동기화되어 깜박입니다.

### **LEDs Mode**

LEDs Mode 파라미터는 Alpha Wheel, Pitch Wheel, Mod Wheel 및 후면 PC4 로고 LED 백라이트를 제어합니다. LED 백라이트를 켜려면 LEDs Mode 파라미터를 Complete로 설정합니다. LED 백라이트를 해제하려면 LEDs Mode 파라미터를 Partial로 설정합니다.

## **MAIN2 페이지**

Global Mode의 MAIN2 페이지는 다른 글로벌 컨트롤러 설정뿐만 아니라 벨로시티 및 인토네이션 설정을 가능하게 합니다.

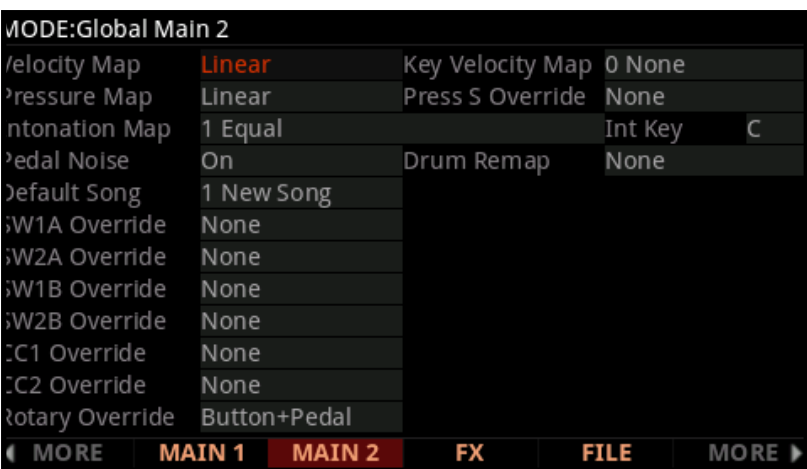

### **Velocity Map**

Velocity Map 파라미터는 PC4가 MIDI 벨로시티 정보를 생성하는 방법을 결정합니다. 서로 다른 맵은 물리적으로 동일한 건반 타격에 서로 다른 MIDI 벨로시티 값을 생성합니다.

기본 맵(Linear)은 가장 넓은 범위의 벨로시티 표현을 제공하지만 연주 스타일에 맞지 않는 경우 다른 맵을 선택할 수도 있습니다. 다음 설정 중 하나를 선택할 수 있습니다.

MAIN2 페이지

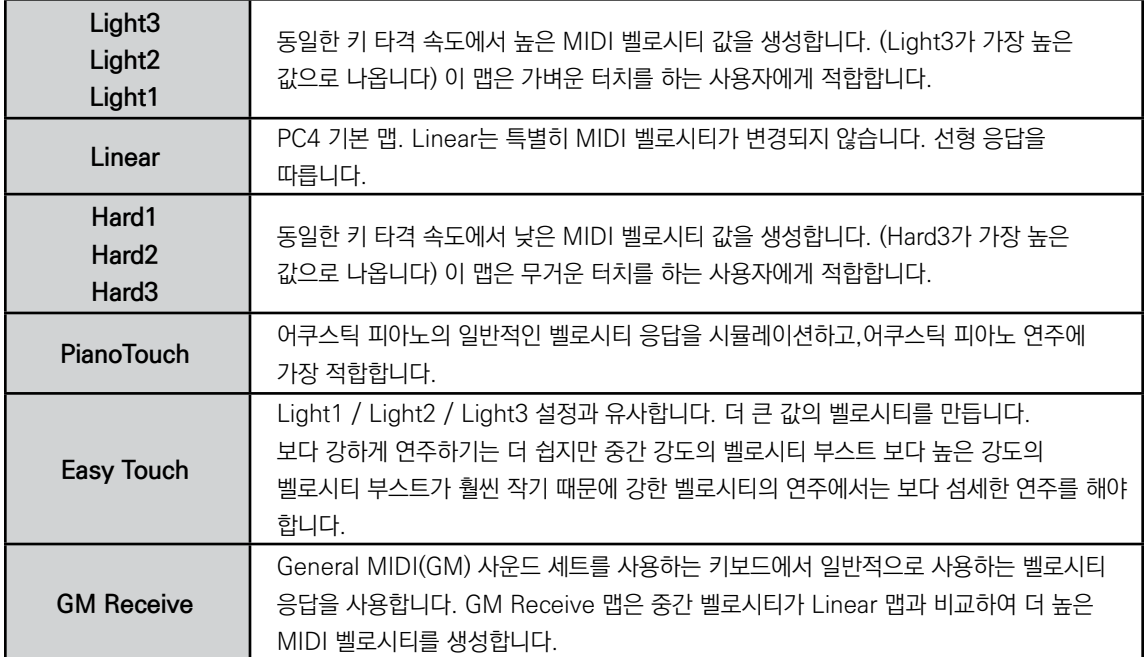

## **Key Velocity Map**

키마다 벨로시티 응답을 조정합니다. "1 Flat"맵을 선택하고 EDIT 버튼을 눌러 맵을 편집합니다. Key Velocity Map 편집기에서 키를 스크롤 하거나 Enter 단추의 지정 기능을 사용해서 Enter 키를 누른 채로 키를 선택할 수 있습니다. 각 키의 벨로시티 응답은 +/- 50으로 조정할 수 있습니다. Key Velocity Map 편집기에서 변경한 후 변경 사항을 User Key Velocity Map으로 저장하려면 SAVE 소프트 버튼을 누릅니다. 저장 화면에서 저장할 ID (32-127)를 선택하고 필요한 경우 맵의 이름을 바꿉니다.

## **Pressure Map**

Pressure Map 파라미터는 PC4가 애프터 터치(Pressure)를 제어하는 방식을 결정합니다. 서로 다른 맵은 건반을 얼마나 세게 누른 상태에 있었는지에 따라 동일하게 눌린 힘에 서로 다른 MIDI 벨로시티 값을 생성합니다.

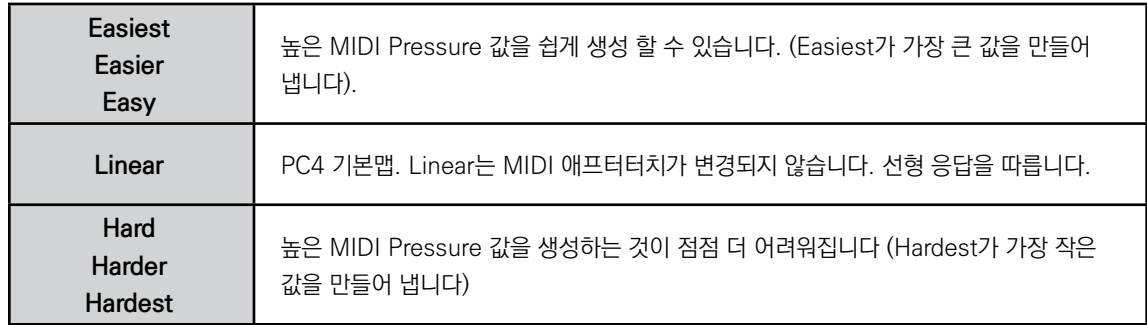

#### **Press S Override**

Pressure Map 파라미터 외에도 Press S Override는 건반 (애프터 터치) 감도의 미세 조정을 제공합니다. 0 %로 설정하면 건반 감도 메시지가 생성되지 않습니다.

#### **Intonation Map**

대부분의 현대 서양 음악은 평균율이라고 알려진 것을 사용합니다. 평균율은 12톤 옥타브의 각 반음 사이의 간격이 다른 모든 반음과 정확히 동일 함을 의미합니다.

그러나 인토네이션 간격은 수세기 동안 문화와 악기에 걸쳐 발전해 왔기 때문에 음악의 특정 스타일에는 평균율이 적절하게 않을 수 있습니다. PC4는 다양한 스타일에 맞는 18가지의 팩토리 인토네이션 맵을 제공합니다. 맵을 편집하여 각 맵을 약간만 수정하거나 완전히 새로 만들 수 있습니다. (아래의 Intonation Map 편집 참조) 각 맵은 한 옥타브(모든 옥타브에 사용됨)의 각 반음 사이의 다른 간격을 센트의 각 음표에 대한 피치 오프셋. 맵들은 각 음에 대해 피치 오프셋을 설정함으로써 단일 옥타브(모든 옥타브에 사용되는)의 각 반음 사이를 다른 간격으로 정의합니다. 평균율을 적용하기 전의 많은 악기와 마찬가지로, 대부분의 인토네이션 맵은 하나의 특정 키에서 가장 잘 들리도록 설계되었습니다. 일부는 역사적으로 다른 키에 있었을 수도 있지만, PC4의 모든 공장 인토네이션 맵은 기본적으로 근음 C로 설정됩니다. Int.Key 파라미터를 사용하여 현재 인토네이션 맵의 루트 키를 변경할 수 있습니다. (아래의 Intonation Key (Int.Key) 부분 참조).

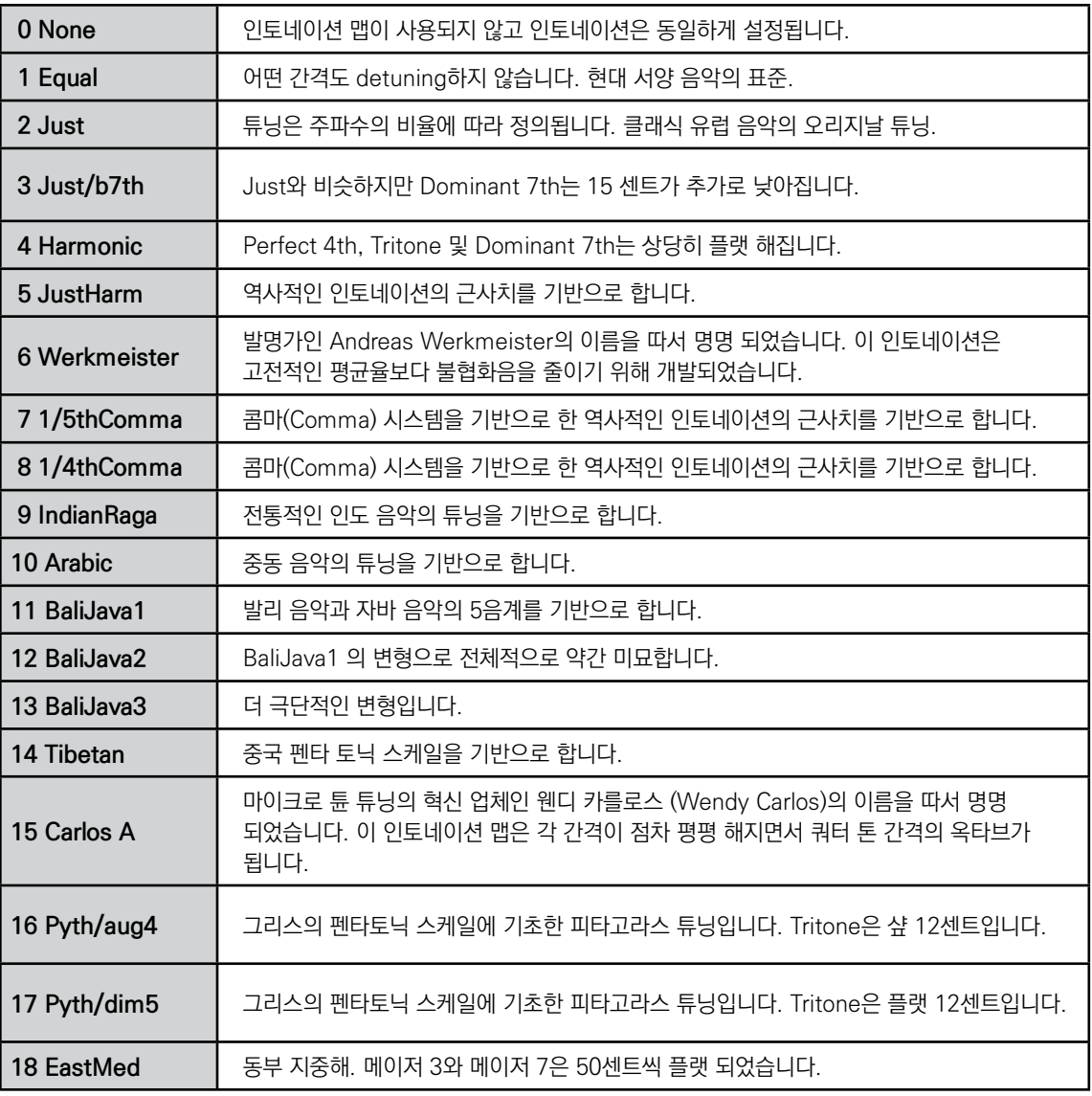

MAIN2 페이지

#### **Editing Intonation Maps**

인토네이션 맵을 편집하거나 새 맵을 만들려면 기존 맵을 선택하고 EDIT 버튼을 눌러 인토네이션 에디터로 이동합니다. (아래 참조) 인토네이션 맵은 루트 키를 기반으로 하고 루트 키를 변경하려면 CHANNEL / LAYER / ZONE / TRACK 버튼을 사용해서 키 레이아웃을 변경합니다 (이것은 Int.Key 파라미터를 변경하는 것과 같습니다. 인토네이션 키는 인토네이션 맵과 함께 저장되지 않습니다.) 커서를 사용하여 음표 사이를 이동합니다. 각 음표는 ± 200센트(100센트=1반음 스텝)씩 움직일 수 있습니다. 알파휠 또는 +/- 버튼을 사용하여 각 음의 이동할 양을 입력합니다.

Save 소프트 버튼을 누르면 맵의 이름을 변경하고 저장할 ID를 선택할 수 있는 화면으로 이동합니다. 편집된 User Intonation Map은 ID 32-127에 저장할 수 있습니다. Exit 소프트 버튼을 누르면 변경 사항을 저장하지 않고 Global Main 2 페이지로 돌아갑니다. 편집기를 종료할 때 변경 사항이 있으면 맵을 저장하는 옵션이 화면에 나타납니다.

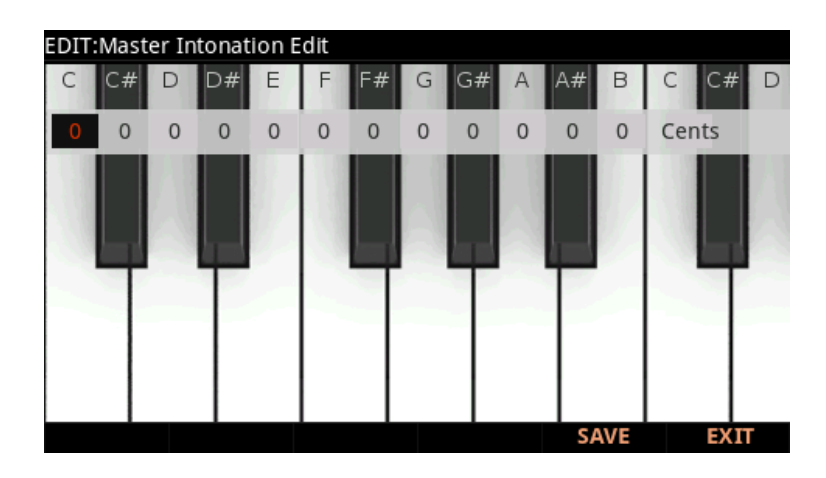

#### **Int. Key (Intonation Key)**

현재 선택된 인토네이션 맵이 그 간격을 계산할 으뜸음 또는 베이스 음을 설정합니다. 예를 들어, G를 인토네이션 키로 선택한 경우 선택하는 인토네이션 맵은 minor 2nd를 50센트 낮추고, G#는 동등한 인토네이션에 비해 1/4 톤 플랫 하게 조정합니다. 인토네이션 키를 D로 변경하면 D#가 1/4톤 플랫 됩니다. 비표준 인토네이션을 사용하는 경우 Int.Key를 연주중인 키로 설정해야 합니다.

Intonation 파라미터가 Equal로 설정된 경우에는 Int.Key를 변경해도 아무런 효과가 없습니다.

## **Drum Remap**

이 파라미터는 모든 드럼 프로그램이 표준 드럼 맵인 GM(General MIDI) 드럼 맵을 따르도록 Remap합니다.

Drum Remap을 None으로 설정하면 프로그램 모드에서 Remap하지 않습니다. Drum Remap이 GM으로 설정되면 PC4는 드럼 프로그램을 GM 드럼맵과 같아집니다.

## **Pedal Noise**

일부 피아노 프로그램에는 사운드에 페달 노이즈 기능이 있습니다. Pedal Noise 파라미터를 off로 설정하면 페달 노이즈를 끕니다. 이 기능이 켜져 있으면 해당 프로그램에서 사용하도록 프로그래밍된 노이즈만 활성화됩니다.

## **Default Song**

Default Song 파라미터는 Song 모드에서 0 \* New Song \*이 선택되었을 때 어떤 Song이 새로운 Song 템플릿으로 사용될 지를 결정합니다. 편집된 User Song을 선택하여 New Song 템플릿을 사용자 정의 설정으로 사용할 수 있습니다.

## **Switch Pedal Overrides**

Switch Pedal Overrides 파라미터 (SW1A-SW2B 오버라이드)를 사용하면 모든 프로그램 및 멀티에서 스위치 페달의 컨트롤러 할당을 변경할 수 있습니다. (KB3 오르간 프로그램에는 SW1A 페달에 대한 별도의 설정이 있습니다. 아래의 Rotary Override를 참고하시기 바랍니다. Switch Pedal Overrides에 사용할 수 있는 대체 할당에는 Sustain, Sostenuto 및 Soft의 표준 페달 컨트롤과 Data Inc, Data Dec, Quick Acc Inc 및 Quick Acc Dec가 포함되며 프로그램, 멀티 또는 빠른 액세스 스팟을 변경하는데 페달을 사용할 수 있습니다.

페달을 밟을 때 다음 또는 이전 ID를 선택하려면 Data Inc 및 Data Dec(data increment/decrement)를 사용합니다. 프로그램 모드에서 Data Inc와 Data Dec는 다음 또는 이전 프로그램을 선택합니다. 멀티 모드에 있으면 Data Inc 및 Data Dec는 다음 또는 이전 멀티를 선택합니다.

Quick Acc Inc 및 Quick Acc Dec(Quick Access increment/decrement)는 페달을 밟을 때 다음 또는 이전 Quick Access spot을 선택합니다. Quick Access spot을 선택하지 않은 경우 "Quick Acc Inc"및 "Quick Acc Dec"는 PC4를 킨 다음 첫 번째 빠른 액세스 지점 또는 마지막 지점을 선택합니다.

Arp On/Off 및 Arp Latch 지정을 사용하여 아르페지에이터 기능을 페달로 제어할 수 있습니다. Arp On/ Off 지정은 스위치 페달을 눌러 아르페지에이터를 켜고 끕니다. Arp Latch 할당은 스위치 페달을 밟아서 아르페지에이터가 연주할 홀드 노트를 래치할 수 있게 합니다.

#### **Global 모드**

#### MAIN2 페이지

Arp Latch 할당을 사용할 때는 먼저 아르페지에이터가 켜져 있는지 확인합니다. 래치할 노트를 연주하고 할당된 페달을 누른 채로 건반에서 손을 뗍니다. 그래도 페달을 놓을 때까지 음이 계속 아르페지이터 연주됩니다. (기능은 현재 아르페지에이터 래치 설정에 따라 다를 수 있습니다. 자세한 내용은 3-23 페이지의 래치를 참고하시기 바랍니다.)

멀티 편집 모드에서 Global 모드의 가능한 페달 오버라이드 설정을 가진 페달이 선택되면 Global 모드 페달 오버라이드가 사용된다고 메시지(Global Override)가 나타납니다.

멀티 편집 모드에서 Pedal Mode를 "Off"로 설정하면 선택된 Zone의 페달의 오버라이드를 비 활성화합니다. 몇몇 Zone에서 페달 오버라이드를 비활성화 하면 Multi 모드에서 유용할 수 있습니다. 예를 들어, 페달 오버라이드를 사용해 모든 Zone의 서스테인을 조절하려면 하나의 Zone을 위한 서스테인을 비 활성화합니다.

페달 스위치 오버라이드가 사용될 때 마치 OnValue와 OffValue가 각각 127 과 0으로 설정된 것처럼 페달이 멀티 모드에서 작동합니다. 페달 스위치 오버라이드가 서스테인, 소스테누토 또는 소프트로 설정되면 마치 Pedal Type 이 Momentary(이것은 멀티 편집 모드에서 보여지지 않습니다)로 설정된 것처럼 페달이 멀티 모드에서 작동합니다. DataInc, Data Dec, QuickAccInc, QuickAccDec가 설정되면 마치 Pedal Type이 Toggle(이것은 멀티 편집 모드에서 보여지지 않습니다)로 설정된 것처럼 페달이 멀티 모드에서 작동합니다.

#### **CC Pedal Overrides**

Switch Pedal Override와 비슷한 방식으로 CC Override 파라미터(CC1-2 Override)로 CC 페달 지정이 모든 음색과 멀티를 위해 변경되게 합니다. CC 페달 오버라이드에 사용되는 대안이 되는 임무는 Mod 휠 (MIDI CC1), Foot/Wah (MIDI CC 4), 볼륨 (MIDI CC7), 익스프레션 (MIDI CC11), Pressure 등을 포함합니다.

멀티 편집 모드에서 Global 모드의 가능한 페달 오버라이드 설정을 가진 페달이 선택되면 Multi 모드 페달 설정 대신에 Global 모드 페달 오버라이드가 사용된다고 메시지 "Global Pedal Override is enabled"가 나타납니다.

#### **Rotary Override**

기본적으로 KB3 오르간 프로그램은 Variation 버튼 및 서스테인 페달 (SW1A)에 지정된 Rotary Slow/Fast 속도 조절 기능을 제공합니다. Rotary Override 파라미터를 사용하면 서스테인 페달을 Rotary Slow/Fast 대신 KB3 프로그램의 서스테인으로 작동하도록 설정할 수 있습니다. Variation 버튼은 이 파라미터의 설정에 관계없이 항상 회전 속도를 제어합니다.

## **FX (Master FX Page)**

Master FX 페이지를 보려면 FX 소프트 버튼을 누릅니다. Master FX 페이지에는 Master EQ 및 Master Compressor 설정이 포함되어 있습니다. 마스터 EQ 또는 컴프레서가 활성화되면 모든 PC4 오디오가 여기서 설정된 이펙트로 처리됩니다.

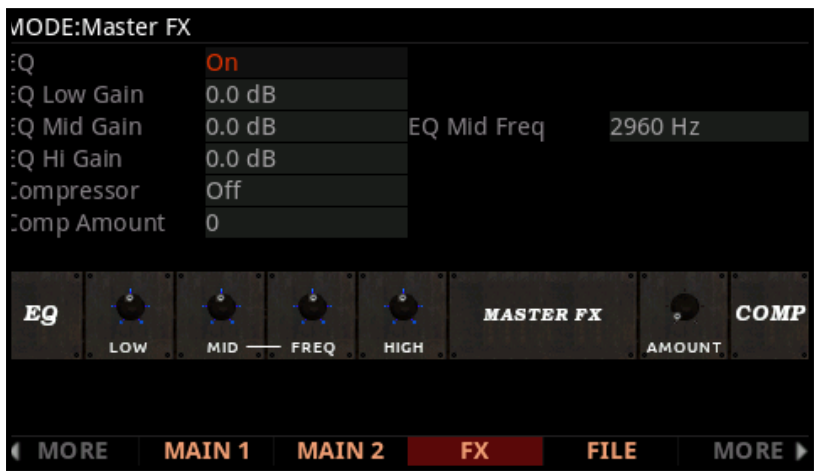

## **FILE (저장 페이지)**

FILE 소프트 버튼을 눌러 Storage 페이지로 이동하면 USB 메모리를 사용해서 PC4 외부의 파일을 로드, 저장, 백업 및 복사 할 수 있습니다. 후면 패널 STORAGE 포트에 USB 메모리를 연결하시기 바랍니다.

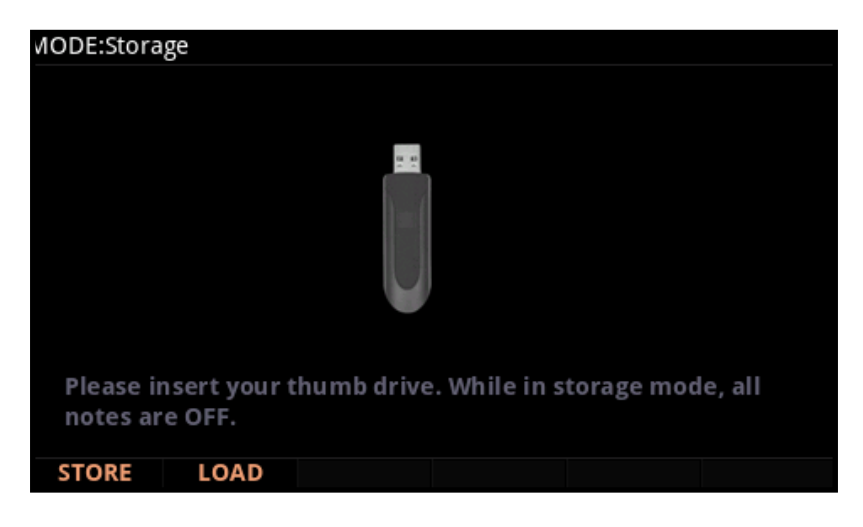

저장 페이지를 사용하는 동안 노트 연주가 비활성화됩니다.

### **Storage Page Common Features**

파일을 저장하거나 로드 할 때 Storage 페이지에서 다음 기능이 사용됩니다.

#### **Directories**

디렉토리를 사용하면 폴더를 사용하여 파일을 그룹화 할 수 있습니다. 기본적으로 모든 저장 장치에는 최소한 하나의 "Root"(최상위) 디렉토리가 있고 디렉토리 내의 서브 디렉토리는 물론 추가 디렉토리를 작성할 수 있습니다. 모든 디렉토리는 이름 오른쪽에 <DIR> 표시가 나타납니다.

#### **Path**

Storage 페이지에서 STORE 또는 LOAD 소프트 버튼을 선택하면 저장하거나 로드 할 디렉토리를 정확하게 지정해야 합니다. 디렉토리를 선택한 경우 Path 필드가 나타납니다. Path 필드에는 선택한 디렉토리가 표시됩니다.

연결된 장치에 대한 저장 기능을 선택하면 PC4가 자동으로 Path 필드에 대한 루트 디렉토리를 선택합니다. 루트 디렉토리는 다음과 같이 백슬래시로 표시됩니다.

Path:\

Path 필드가있는 페이지의 루트 디렉토리에서 사용할 수 있는 디렉토리가 있으면 알파휠, 네비게이션 버튼 또는 Previous/Next 버튼을 사용하여 선택할 수 있습니다. OPEN 소프트 버튼을 눌러 디렉토리를 엽니다. 디렉토리 이름이 Path 필드에 표시됩니다. 예를 들어 현재 장치의 루트 디렉토리에 SOUNDS라는 디렉토리가있는 경우 Path 필드는 다음과 같이 나타납니다.

Path: \SOUNDS\

다음 경로에서와 같이 백 슬래쉬로 디렉토리를 구분합니다.

Path: \BACKUP\COVERBAND\SONGS\

이 경로는 오른쪽으로 가면서 하위 디렉토리를 나타냅니다. 루트 디렉토리의 하위 디렉토리로 BACKUP, BACKUP 의 하위로 COVERBAND, COVERBAND의 하위로 SONGS 디렉토리가 됩니다.

OPEN 소프트 버튼을 사용하여 하위 디렉토리로 이동합니다. 하위 디렉토리에서 루트 디렉토리로 다시 이동하려면 PARENT 소프트 버튼을 사용하여 현재 디렉토리에서 상위 디렉토리로 이동합니다.

#### **STORE**

USB 저장 장치가 PC4에 연결하고 STORE 소프트 버튼을 누릅니다.

#### **Store All**

ALL 소프트 버튼을 눌러 모든 사용자 객체를 단일 파일에 저장할 수 있습니다. 취소는 CANCEL을 눌러 이전 페이지로 돌아갑니다. STORE 키를 누른 후, Select Directory 화면에서 디렉토리와 파일 이름을 선택합니다. ( 자세한 내용은 아래 참조) PC4는 파일 확장자. PC4를 사용하여 파일을 저장합니다.

#### **Store Advanced**

ADVANCED 소프트 버튼을 눌러 Storage Advanced 페이지로 이동합니다. 여기서 모든 사용자 객체를 저장하는 대신 하나 이상의 개별 객체를 선택하여 저장할 수 있습니다. Storage Advanced(스토리지 고급) 페이지에는 유형별로 그룹화된 모든 User 파일의 목록이 표시됩니다. 커서 위/아래 버튼을 사용하여 목록을 탐색합니다. 저장하려는 파일은 SELECT 소프트 버튼을 눌러 선택하거나 선택 해제할 수 있습니다. 파일이 선택되면 ID와 개체 유형 사이에 별표 (\*)가 나타납니다.목록의 개체는 개체 유형별로 그룹화됩니다.

TYPE 소프트 버튼을 누르면 목록의 다음 다른 유형의 개체로 이동합니다.

저장할 개체를 선택한 후 STORE 소프트 버튼을 눌러 선택한 객체를 저장하거나 CANCEL을 눌러 이전 페이지로 돌아갑니다. STORE 키를 누른 후, Select Directory 대화 상자에서 디렉토리와 파일 이름을 선택해야 합니다 ( 자세한 내용은 아래 참조). PC4는 파일 확장자. PC4를 사용하여 파일을 저장합니다.

#### **디렉토리 선택 화면**

저장시 PC4는 저장할 디렉토리를 선택하라는 메시지를 표시합니다.

페이지 하단의 왼쪽에는 3개의 네비게이션용 소프트 버튼이 있습니다.

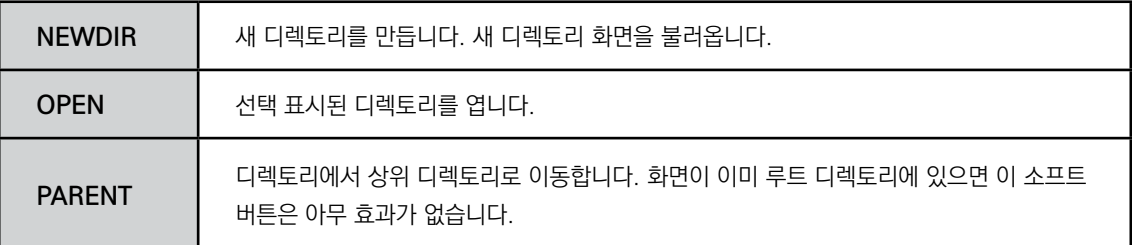

디렉토리를 선택했으면 OK 소프트 버튼을 눌러 파일 이름 화면으로 이동 한 다음 저장 과정을 진행합니다.

#### **File Name / New Directory 화면**

스토리지 페이지에서 파일을 저장하거나 새 디렉토리를 만들 때 PC4는 파일 이름 또는 새 디렉토리 화면에서 이름을 입력하라는 메시지를 표시합니다. 키패드, 알파휠, Previous/Next 버튼, 왼쪽 및 오른쪽 네비게이션 버튼 및 소프트 버튼을 사용하여 이름을 정하고 OK 소프트 버튼을 눌러 작업을 완료합니다.

### **LOAD**

LOAD 페이지에서 저장 장치로부터 파일을 로드 합니다.

LOAD 페이지를 보려면 USB 저장 장치를 연결하고 LOAD 소프트 버튼을 누릅니다.

네비게이션 버튼, Previous/Next 버튼 또는 알파휠을 사용하여 저장 장치에있는 파일을 찾아봅니다.

로드 할 파일을 선택한 후 OPEN, FILL 또는 OVWRITE 소프트 버튼을 눌러 계속 진행합니다.

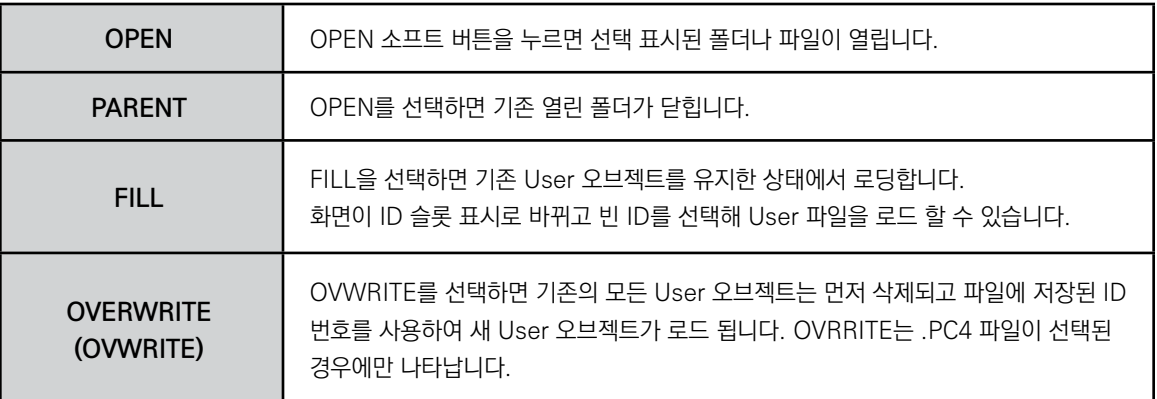

#### **Fill**

Storage Page Load FILL 소프트 버튼을 누르면 "Fill from ID"화면이 나타납니다. 로드 할 오브젝트 파일을 선택하면 "Fill from ID""를 사용하여 오브젝트 로드를 시작할 ID 번호를 선택할 수 있습니다. 이를 통해 User 오브젝트를 특정 오브젝트로 로드 할 수 있습니다. ID 4096부터 시작하여 특정 ID 범위에서 User 오브젝트를 구성할 수 있습니다.

#### **Overwrite와 Merge**

OVWRITE 소프트 버튼을 누르면 Overwrite 또는 Merge 방법을 사용하여 오브젝트를 로드 하는 옵션이 나옵니다. Overwrite를 선택하면 기존 User 오브젝트가 모두 삭제 된 다음 파일에 저장된 오브젝트 ID 번호를 사용하여 새 User 오브젝트가 로드 됩니다. Merge을 선택하면 파일에 저장된 오브젝트 ID 번호를 사용하여 새 User 오브젝트가 로드 되고 동일한 ID 번호를 사용하는 기존 오브젝트 만 삭제됩니다. 다른 ID를 사용하는 기존 User 개체는 삭제되지 않습니다.

#### **.WAV 및 .AIF 오디오 파일로드 중**

LOAD 페이지에서 .WAV 및 .AIF 오디오 파일을 로드 하여 User가 작성한 키맵과 함께 사용할 수 있습니다 (5-8 페이지의 "키맵 작성"및 5-10 페이지의 "샘플 편집"참조). 모노 및 스테레오 파일은 최대 96000Hz의 Sample Rate로 8비트 또는 16비트로 로드 할 수 있습니다. 샘플이 PC4의 User 샘플 플래시 메모리에 로드 되면 샘플은 전원이 꺼져 있어도 수동으로 삭제될 때까지 PC4에 남아 있습니다. 또한, 일단 샘플이 PC4의 User 샘플 플래시 메모리에 로드 되면 PC4를 켤 때 해당 User 샘플에 대한 로드에 시간이 걸리지 않습니다.

User 오디오 파일을 로드 하려면 LOAD 페이지 파일 목록에서 .WAV 또는 .AIF 파일을 선택하고 FILL 소프트 버튼을 누릅니다. "Fill from ID" 페이지에서 ID를 선택한 다음 FILL 소프트 버튼을 다시 눌러 사용 중이 아닌 User ID에 샘플을 로드 합니다.

EDIT : Keymap Main 페이지(5-1 페이지의 "Keymap Editor"참조)에서 로드 된 오디오 샘플을 Sample 필드에서 선택할 수 있습니다. 샘플 필드에서 영숫자 키패드에 4096(또는 사용자가 정한 ID)을 입력하고 Enter 를 눌러 로드 한 오디오 파일을 찾을 수 있습니다. 이전에 사용자 샘플을 로드 한 경우 샘플이 다음으로 사용 가능한 미사용 ID에 로드 되므로 4096 (또는 사용자가 정한 ID)보다 큰 값으로 스크롤 해서 찾습니다.

#### **PC4 또는 호환 가능한 파일에서 오브젝트 로딩**

.PC4 파일에는 수천 개의 오브젝트가 포함될 수 있으므로 파일에 포함된 일부 오브젝트 만을 로드 하는 것이 대체로 좋습니다.

.PC4, .SP6, .FSE, .FOR, .ASE, .ART, .P3A, .PC3, .P3K, .PLE 또는 .SPX 확장자의 단일 파일에서 개체 또는 객체그룹을 선택해서 로드 할 수 있습니다.

개별 개체를 로드 하려면 LOAD 페이지를 사용하여 호환 가능한 파일 형식을 선택한 다음 OPEN 소프트 단추를 눌러 파일 내의 개체 목록을 봅니다. 목록의 개체는 유형별로(프로그램, 멀티 등) 그룹화됩니다. 알파휠, 커서 버튼 또는 Previous/Next 버튼을 사용하여 목록을 스크롤 합니다. 목록의 각 행은 하나의 객체를 나타내며 객체의 유형, 원래 ID 번호 및 이름은 물론 목록에 객체의 번호를 표시합니다.

SELECT 소프트 버튼을 눌러 선택 표시한 객체를 선택하거나 선택 해제합니다.

여러 개체를 선택할 수 있습니다. 선택된 개체의 왼쪽에 별표 (\*)가 표시됩니다.

FILL 소프트 버튼을 눌러 선택한 객체를 불러 오거나 CANCEL 소프트 버튼을 눌러 파일 목록 대화 상자로 돌아갑니다

#### **Compatible Files**

PC4는 .SP6, .FSE, .FOR, .ASE, .ART, .P3A, .PC3, .P3K, .PLE, .SPX , .SYX 파일과 같은 다른 Kurzweil 제품의 파일 및 자체 .PC4 파일 유형을 로드 할 수 있습니다.

.PC4 이외의 파일 형식을 로드 할 때 PC4는 해당 파일의 개체를 변환하려고 시도합니다. PC4파일은 원래 개체의 사운드와 기능과 정확히 일치하지만 경우에 따라 객체 파라미터가 변환되지 않을 수 있으며 변환 후 사용자가 조정해야 합니다 (자세한 내용은 아래 참조).

#### **프로그램 개체 가져 오기**

.P3A, .P3K, .PC3, .PLE 또는 .SPX 파일에서 Program 개체를 가져올 때 파라미터 정보 이름과 일부 컨트롤러 할당을 수동으로 조정해야 할 수 있습니다.

#### **Forte (.FOR) 개체 가져 오기**

Forte Program이 PC4에서 사용되지 않는 키맵과 샘플을 사용하면 몇몇 Forte Program(".FOR"으로 저장된)은 호환되지 않을 수 있습니다. 이러한 음색은 편집하거나 불러올 수 있으며 호환되지 않는 PC4 키맵과 유사한 소리를 내는 PC4를 선택할 수 있습니다. 예를 들어, PC4는 Forte에 있는 Japanese Grand Piano의 키맵과 샘플이 없습니다. 하지만 이 샘플이 감소된 세트를 사용하는 유사한 키맵을 가질 수 있습니다.

#### **FM (.SYX) 프로그램 가져 오기**

PC4는 클래식 6 개의 운영자 FM 신디사이저의 FM 프로그램이 포함 된 .SYX 파일을 로드 할 수 있습니다.

#### **LOAD를 사용하는 예제**

여기서는 User 뱅크가 이미 프로그램을 포함하고 있을 때 그 뱅크에 프로그램을 로드 하는 방법이 어떤 영향을 미치는지 알아보겠습니다.

예: PC4 사용자 뱅크에 이미 저장된 다음 개체로 시작:

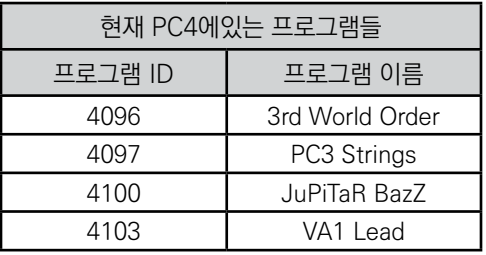

다음 프로그램이 들어있는 .PC4 파일을 로드 한다고 가정합니다.

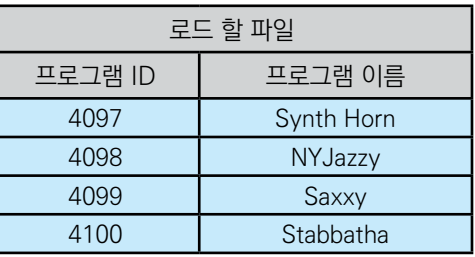

아래의 두 표는 4096에서 FILL을 사용하거나 User Bank에서 OVWRITE를 사용하면 결과를 보여줍니다.

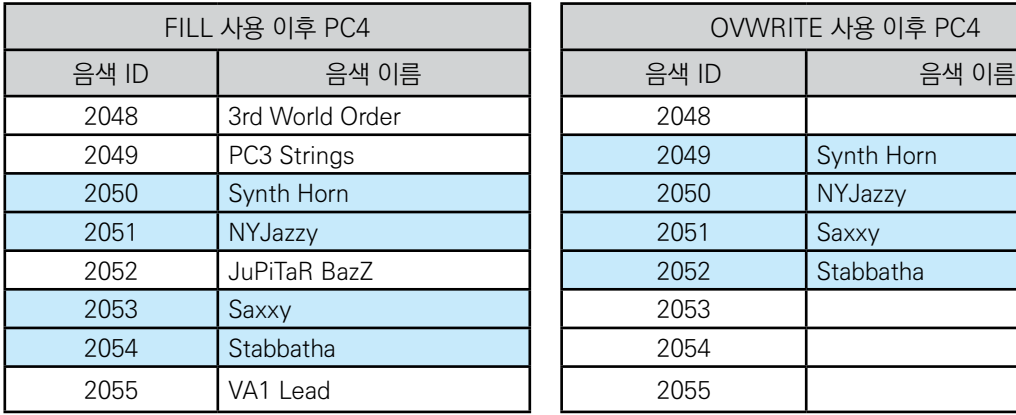

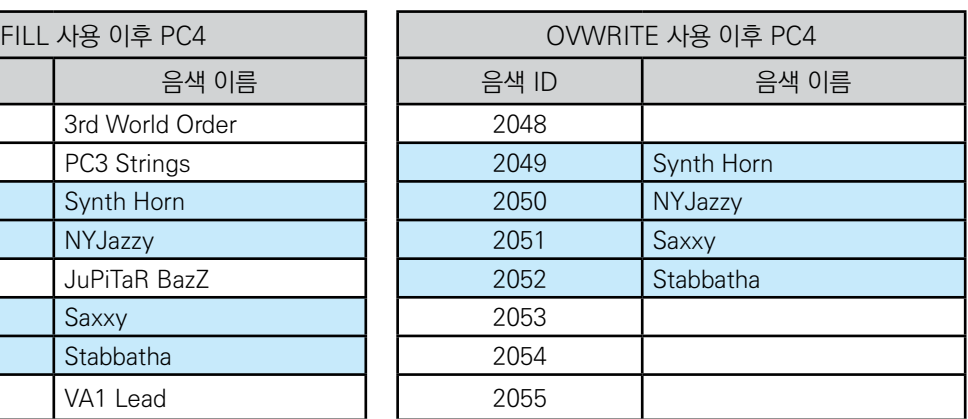

#### **Global 모드**

MIDI Page

## **MIDI Page**

PC4는 MIDI 포트와 USB를 통해 MIDI를 송수신 할 수 있습니다. Global Mode의 MIDI Page는 PC4가 어떻게 미디 신호를 처리할 지 구성할 수 있게 해줍니다.

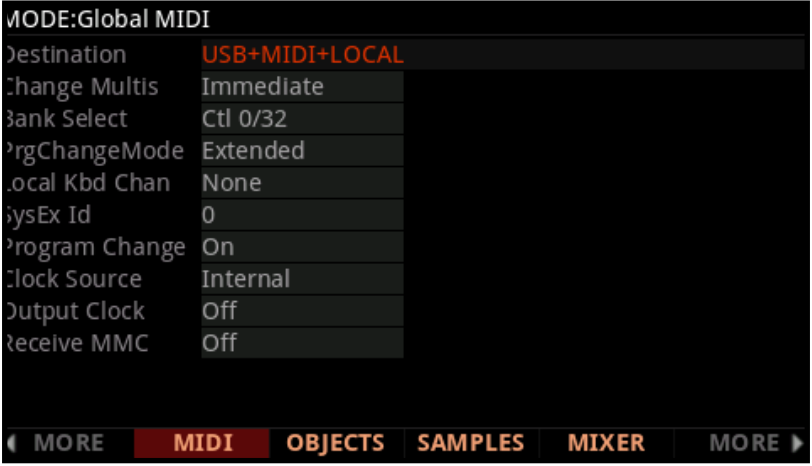

#### **Destination**

Destination 파라미터는 키를 누르거나 컨트롤러를 활성화하여 MIDI 데이터의 데스티네이션을 결정합니다. 이 데이터는 PC4 사운드 엔진, MIDI 출력 포트 또는 둘 모두를 통해 전송 될 수 있습니다. 이 파라미터를 NONE 또는 사용 가능한 세가지 데스티네이션의 조합으로 설정할 수 있습니다.

이 파라미터는 항상 활성화되어 있고 Multi Mode Destination 파라미터와 함께 작동합니다 (7-6 페이지의 데스티네이션 참조). 이 파라미터는 필터처럼 작동하므로 Multi Mode Destination 파라미터가 USB + MIDI + LOCAL로 설정되고 Global Mode 파라미터가 LOCAL로 설정된 경우 MIDI 데이터는 로컬로만 전송됩니다.

PC4를 연주하면서 다른 MIDI 악기로 MIDI 데이터를 보내지 않으려면 LOCAL을 선택합니다.

MIDI 포트를 사용하여 MIDI 체인의 다른 모듈을 제어하기 위해 PC4를 MIDI 컨트롤러로만 사용하려면 MIDI를 선택합니다.

PC4의 사운드를 사용하면서 MIDI 컨트롤러로 사용하려면 MIDI + LOCAL을 선택합니다.

USB 포트를 사용하여 MIDI 체인의 다른 모듈을 제어하기 위해 PC4를 MIDI 컨트롤러로만 사용하려면 USB를 선택합니다.

MIDI 포트와 USB 포트를 사용하여 MIDI 체인의 다른 모듈을 제어하기 위해 PC4를 MIDI 컨트롤러로만 사용하려면 USB + MIDI를 선택합니다.

PC4의 사운드를 사용하면서 MIDI 포트와 USB 포트를 사용하여 MIDI 체인의 다른 모듈을 제어하는 MIDI 컨트롤러로 사용하려면 USB + MIDI + LOCAL을 선택합니다.

## **Change Multis**

Change Multis 파라미터는 일반적인 데이터 엔트리를 쓰는 방법이나 MIDI Program Change 명령으로 다른 Multi를 선택할 때 멀티를 변경하는 정확한 타이밍을 결정합니다.

All KeysUp을 선택하여 현재 눌린 건반이 없을 경우에만 멀티를 변경 하도록 설정합니다.

Immediate를 선택하여 Multi를 선택한 경우 즉시 변경 사항을 적용하도록 설정합니다.

### **Bank Select**

Bank Mode 파라미터는 MIDI Bank Change Message를 수신할 컨트롤러 번호를 결정합니다.

MIDI Bank Change Message의 경우, 여러 제조업체가 다른 MIDI 컨트롤러 번호를 사용합니다. 이 파라미터는 다음 세 가지 설정 중 하나로 설정할 수 있습니다.

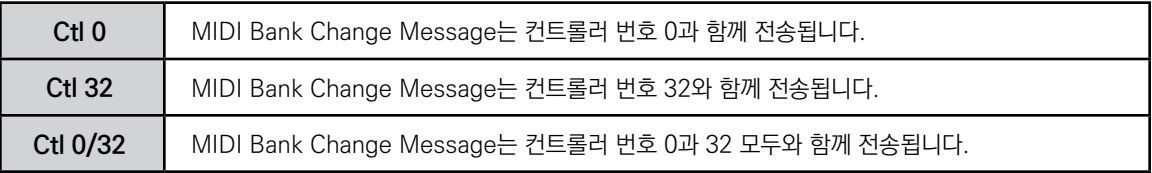

MIDI Page

### **PrgChangeMode**

PrgChangeMode 파라미터는 PC4가 수신한 Program Change Message의 형식을 결정합니다.

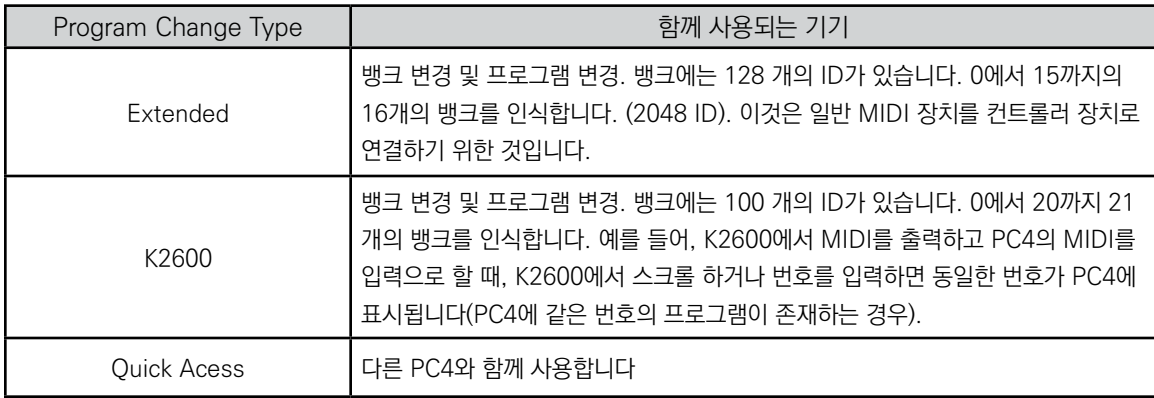

#### **Local Kbd Chan (Local Keyboard Channel)**

Local Keyboard Channel은 외부 MIDI 키보드가 마치 PC4의 키보드 및 피지컬 컨트롤러인 것처럼 작동하도록 합니다. 이를 통해 멀티의 모든 Channel/Zone을 단일 MIDI로 전송하는 외부 MIDI 키보드에서 동시에 연주할 수 있습니다. 채널(또는 시퀀서의 단일 미디 채널)로 Split 및 Layered Zone이 외장 MIDI 키보드에 배치됩니다. 이렇게 하려면 외부 MIDI 키보드 또는 시퀀서가 전송하는 것과 동일한 MIDI 채널로 Local Kbd Chan을 설정합니다.

외부 MIDI 장치를 사용하여 Multi를 재생하지 않는 경우 이 파라미터를 무시하고 None으로 설정합니다. Local Keyboard Channel을 None으로 설정하면 외장 MIDI 기기의 한 채널에서 데이터가 전송되기 때문에 멀티중 하나의 Channel/Zone에서만 연주할 수 있습니다.

프로그램 모드에서 로컬 Kbd Chan을 전송하는 외부 MIDI 키보드 또는 시퀀서는 현재 선택된 프로그램의 MIDI 채널을 사용합니다.

#### **Sysex ID**

SysEx ID 파라미터는 동일한 MIDI 제조업체의 ID 번호로 두 개 이상의 장치를 사용하는 경우, 각 장치의 ID 번호를 결정합니다. 이 파라미터는 0에서 127 사이의 숫자로 설정할 수 있습니다.

단일 소스에서 Sysex 메시지를 받는 PC4 키보드가 여러 개 있는 경우가 아니라면 Sysex ID를 기본 설정인 0으로 변경할 필요가 없습니다.

단일 소스에서 여러 개의 PC4가 Sysex 메시지를 수신하는 경우 각 PC4마다 다른 Sysex ID가 있는지 확인합니다. 이렇게 하면 모든 Sysex에 포함된 Sysex ID 바이트가 있는 Unit을 지정해서 Sysex 메시지를 해당 PC4로 보낼 수 있습니다

장치가 Sysex ID와 관계없이 Sysex 메시지에 응답하게 하려면 Sysex ID를 127로 설정합니다.

### **Program Change**

Program Change 파라미터로 프로그램 모드, 멀티 편집 모드에서 프로그램을 선택하거나 멀티 모드에서 멀티 (Multi)를 선택할 때 외부 MIDI 장치로 Program Change Message를 보내는 기능을 켜거나 끕니다.

#### **Clock Source**

Clock Source 파라미터를 Internal로 설정하면 PC4가 자체 템포를 사용하여 재생됩니다. PC4를 외부 장치의 템포와 동기화하려면 외부 설정을 사용합니다.

### **Output Clock**

MIDI 클럭 펄스를 USB 및 MIDI 출력 포트로 보내려면 이 파라미터를 On으로 설정합니다. 그렇지 않은 경우 Off로 설정합니다.

#### **Receive MMC (Receive MIDI Machine Control)**

Receive MMC 파라미터를 사용하여 수신을 활성화 또는 비활성화합니다. MIDI 기기 제어 메시지가 PC4의 MIDI In 또는 USB 포트로 전송됩니다. Receive MMC가 Off로 설정되면 PC4는 MMC 메시지를 무시합니다. Receive MMC가 On으로 설정되면 PC4의 Song Mode는 Song Play 및 Song Stop에 대한 MMC 메시지에 응답합니다. 이를 통해 외부 시퀀서를 사용하여 PC4의 곡 모드에서 현재 선택된 곡을 시작하거나 중지 할 수 있을 뿐만 아니라 현재 곡의 바 / 비트 위치를 설정할 수 있습니다.

**Global 모드**

OBJECT 페이지

## **OBJECT 페이지**

Global Object Utils 페이지를 사용하여 User Object(객체)를 이동하거나 삭제합니다.

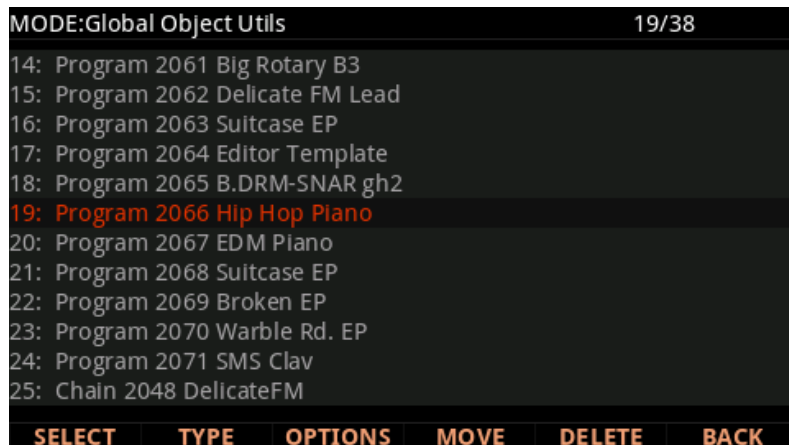

네비게이션 버튼을 사용하여 이동하거나 삭제할 객체로 커서를 옮긴 다음 SELECT 소프트 버튼을 눌러 객체를 선택합니다. 선택한 객체는 별표로 표시되며 여러 객체를 동시에 선택할 수 있습니다.

목록의 개체는 Object Type 별로 그룹화됩니다. TYPE 소프트 버튼을 누르면 목록의 다른 유형의 개체로 이동합니다.

선택한 오브젝트를 다른 ID로 이동하려면 MOVE 소프트 버튼을 누릅니다.선택한 개체를 삭제하려면 DELETE 소프트 버튼을 누릅니다.

OPTIONS 소프트 버튼을 눌러 옵션 페이지로 이동합니다. 옵션 페이지에서는 ID Range 및 Type 별로 개체를 선택하고 현재 선택한 개체에 종속 개체를 추가할 수 있습니다. 옵션 페이지에서 SET 소프트 버튼을 눌러 현재 설정에 따라 객체를 선택합니다.

EXIT 버튼 또는 BACK 소프트 버튼을 눌러 페이지를 종료합니다.

**Caution**: 삭제된 사용자 개체는 복원 할 수 없습니다. 저장하려는 모든 User object는 삭제하기 전에 외장 USB 장치에 저장해야 합니다. 자세한 내용은 9-17 페이지의 STORE를 참고하시기 바랍니다.

## **SAMPLES**

Sample 소프트 버튼을 누르면 User Sample Memory 페이지로 이동합니다. 이 페이지에서 WAVE/AIFF 오디오 파일과 사용자 샘플을 PC4의 플래시메모리에 로드 하는데 사용할 수 있는 메모리의 양을 확인할 수 있습니다.

Total available 필드에서 사용 가능한 샘플 용량(2160MB 중)을 확인할 수 있습니다. Largest free chunk 필드는 얼마나 많은 연속적인 User Sample 용량이 사용 가능한 지 보여줍니다. 이 파라미터는 로드 할 수 있는 가장 큰 단일 샘플의 크기를 나타냅니다.

사용자 샘플이 메모리를 사용하면 이 페이지에서 단색의 흰색 사각형으로 표시됩니다. 많은 샘플을 로드하고 삭제한 경우 페이지에 빈 공간이 있는 여러 개의 흰색 사각형 그룹이 조각난 메모리를 보여줍니다.

대형 사용자 샘플은 인접한 메모리 블록에 로드 해야 합니다. 메모리가 조각난 경우 사용 가능한 메모리가 충분하다고 표시하더라도 큰 샘플을 로드 하지 못할 수 있습니다. 예를 들어 메모리가 조각화되어 있고 Total Available 필드에 100MB가 표시되면 50MB 오디오 파일을 로드 할 수는 없지만 10MB 오디오 파일을 10개 로드 할 수는 있습니다.

조각난 상태에서 사용자 샘플 메모리를 정리하려면 모든 사용자 개체와 샘플을 USB 장치에 백업하고 하드 리셋을 실행합니다. 그 다음 모든 사용자 개체와 샘플을 삭제하고 저장된 사용자 개체와 샘플을 다시 로드 합니다. 자세한 내용은 9-17 페이지의 Store All, 9-32 페이지의 Hard Reset 및 9-18 페이지의 LOAD를 참고하시기 바랍니다.

#### **PREVIEW (Sample Preview)**

PREVIEW 버튼을 눌러 Sample Preview 페이지로 이동하십시오. Sample Preview 페이지는 샘플 또는 샘플 루트 그룹 (초기화 또는 사용자 샘플)을 사용하여 자동으로 새 KEYMAP 및 음색을 작성 할 수 있습니다. PREVIEW 기능으로 생성된 음색은 음색 모드에 저장됩니다. 이를 통해 음색에서 샘플 또는 샘플 루트 그룹의 사운드를 빠르게 들을 수 있습니다. 또한 PREVIEW 기능으로 원하는 새로운 음색을 만들 수 있습니다.

단일 샘플을 선택하면 하나의 키 범위를 갖는 키맵이 만들어집니다. 샘플 루트 그룹이 선택되면 미리보기 기능은 각 샘플의 루트 키를 기반으로 여러 가지의 키 범위에서 키맵이 만들어집니다. 샘플 또는 샘플 루트 그룹이 스테레오인 경우 생성된 키맵은 스테레오가 됩니다.

미리보기 기능을 사용하려면 미리보기 페이지로 이동하여 알파휠, +/- 버튼 또는 영숫자 패드를 사용하여 샘플 필드에서 샘플 또는 샘플 루트 그룹을 선택한 다음 OK 소프트 버튼을 누릅니다. 이제 "Fill from Id" 페이지로 이동합니다. 여기서 새 키맵 및 프로그램을 저장할 ID를 선택합니다. 미리보기 기능은 선택한 ID나 그 다음으로 큰 번호의 사용되지 않은 ID로 작성된 프로그램 및 키맵을 저장합니다. 미리보기 기능은 기존 프로그램이나 키맵을 덮어 쓰지 않습니다. OK 소프트 버튼을 눌러 뱅크를 선택하고 새 프로그램과 키맵을 만듭니다.

#### **Global 모드**

#### MIXER

## **MIXER**

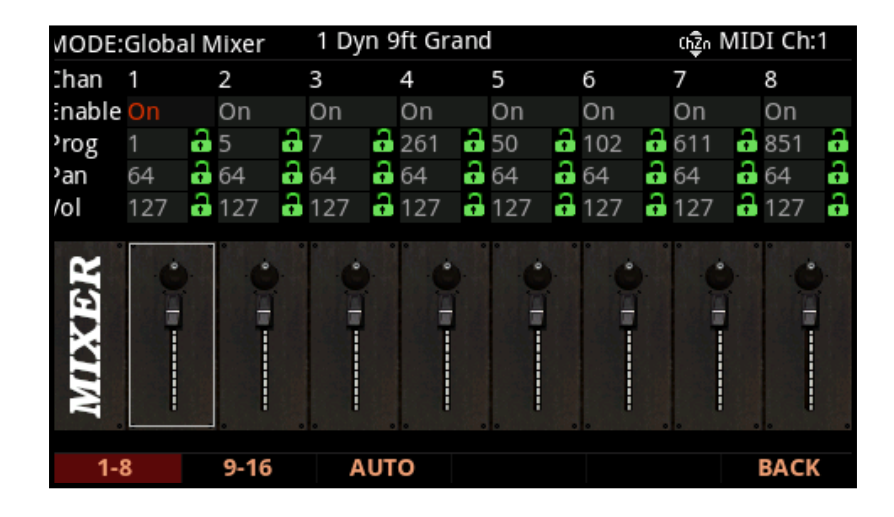

믹서 페이지에서는 PC4의 16개 MIDI 채널의 현재 상태를 보면서 제어 할 수 있습니다. 현재 선택된 채널과 프로그램이 맨 윗줄에 표시됩니다. 1-8 또는 9-16 채널을 보려면 1-8 또는 9-16 소프트 버튼을 누릅니다.

자동 채널 선택을 활성화 또는 비활성화하려면 AUTO 소프트 버튼을 누릅니다. AUTO 소프트 버튼이 검은색( 비활성화)인 경우, 키보드는 CHANNEL/LAYER/ZONE/TRACK 버튼으로 선택된 채널을 재생합니다. AUTO 소프트 버튼이 빨간색 (활성화)이면 키보드는 현재 선택된 파라미터의 채널을 재생합니다.

Enable 파라미터로 각 MIDI 채널에서 프로그램을 활성화 또는 비활성화합니다.

Prog 파라미터로 각 채널의 프로그램 번호를 확인하고 변경할 수 있습니다.

Pan 및 Vol 파라미터를 사용하여 각 채널의 Pan(MIDI CC10) 및 채널 볼륨 (MIDI CC7)을 보고 조정할 수 있습니다. 슬라이더 1-8을 사용하여 현재 표시된 8개의 채널의 채널 볼륨을 보고 조정할 수도 있습니다.

각 Prog, Pan 및 Vol 파라미터 옆에 있는 자물쇠 기호가 있는데 이는 각 채널에 대한 현재 프로그램, 팬 및 볼륨을 설정 값으로 고정시킬 수 있습니다. 이렇게 하면 외부 MIDI 장비를 사용할 때 PC4로 전송 된 외부 MIDI 메시지로 값이 변경되지 않습니다. 자물쇠 기호가 녹색이면 값이 잠금 해제되고 정상적으로 변경할 수 있습니다. 자물쇠 기호가 빨간색이면 값이 잠겨있는 상태입니다. 잠금 기호를 선택하고 Previous/Next 버튼을 눌러 각 파라미터의 값을 잠그거나 해제합니다.

BACK 소프트 버튼을 눌러 Global Mode로 돌아갈 수 있습니다.

## **TEMPO**

TEMPO 소프트 버튼을 누르면 TEMPO 페이지로 이동합니다. 클럭 소스 파라미터가 Internal(9-25 페이지 Clock Source 참조)으로 설정되면 템포 파라미터는 PC4의 시스템 템포를 설정합니다. 템포 파라미터 값은 BPM(분당 비트 수)단위입니다.

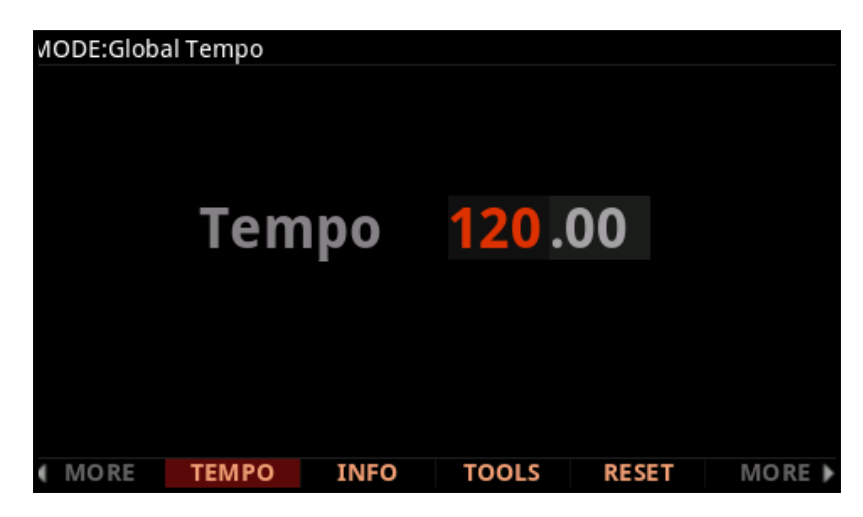

Previous/Next 버튼, 알파휠 또는 영숫자 항목을 사용하여 템포 파라미터를 설정합니다. 전면 패널의 템포 (TEMPO)섹션을 통해서 시스템 템포를 설정할 수도 있습니다. TAP 버튼을 원하는 속도로 몇 번 누르거나 TEMPO 노브를 사용합니다.

프로그램 모드에서 System Tempo는 각 프로그램의 아르페지에이터 비율과 각 프로그램이 사용할 수 있는 템포 동기화 된 LFO 또는 인서트 또는 Aux 효과의 비율을 제어 할 수 있습니다. 대부분의 프로그램은 기본적으로 System Tempo를 사용하지만 일부 프로그램은 자체 템포를 사용하여 프로그래밍 할 수 있습니다 (자세한 내용은 3-23 페이지의 Tempo를 참고하시기 바랍니다).

Global Mode Program Tempo 파라미터를 "System"으로 설정하여 모든 프로그램이 시스템 템포를 사용하도록 설정할 수 있습니다. "System". 자세한 내용은 9-5 페이지의 프로그램 템포를 참고하시기 바랍니다.

멀티 모드에서는 시스템 템포가 무시되고 멀티의 모든 Multi Common Tempo가 멀티의 모든 프로그램에 사용됩니다.

## **INFO**

INFO 페이지에는 현재 설치된 운영 체제 및 개체의 버전을 나타내는 시스템 정보가 들어 있습니다.

Kurzweil 웹 사이트 www.kurzweil.com에서 최신 운영 체제를 사용할 수 있는지 확인하십시오.

TOOLS Page

## **TOOLS Page**

TOOLS 소프트 버튼을 누르면 여러 가지 분석 및 진단 도구에 접근할 수 있는 페이지로 이동합니다. 또한 두 개의 중앙 소프트 버튼을 동시에 누르면 어떤 모드에서도 TOOLS 페이지가 표시됩니다. 완료하려면 EXIT 버튼을 누릅니다.

#### **MIDI OUT and MIDI IN**

MIDI OUT 또는 MIDI IN 소프트 버튼을 눌러 MIDI 신호를 실시간으로 모니터 할 수 있는 MIDI Out 또는 In 포트의 MIDI Scope 페이지로 이동할 수 있습니다. MIDI OUT Scope 페이지에서는 PC4에서 전송 된 MIDI 메시지를 볼 수 있으며, MIDI IN Scope 페이지에서는 PC4에서 수신 한 MIDI 메시지를 볼 수 있습니다. MIDI OUT Scope 페이지는 컨트롤이 정상적으로 할당 여부, 노트 벨로시티, 컨트롤러 값 또는 기타 MIDI 메시지를 확인하는 데 유용합니다. MIDI IN Scope 페이지는 외부 MIDI 장치에서 PC4로 전송된 MIDI 메시지를 확인하는 데 유용합니다. 각 MIDI Scope 페이지는 512개의 메시지 기록을 저장할 수 있습니다. 네비게이션 버튼을 사용하여 메시지 목록을 위로 스크롤 하면 가장 최근에 보내거나 받은 메시지는 목록의 맨 아래에 번호 1로 표시됩니다.

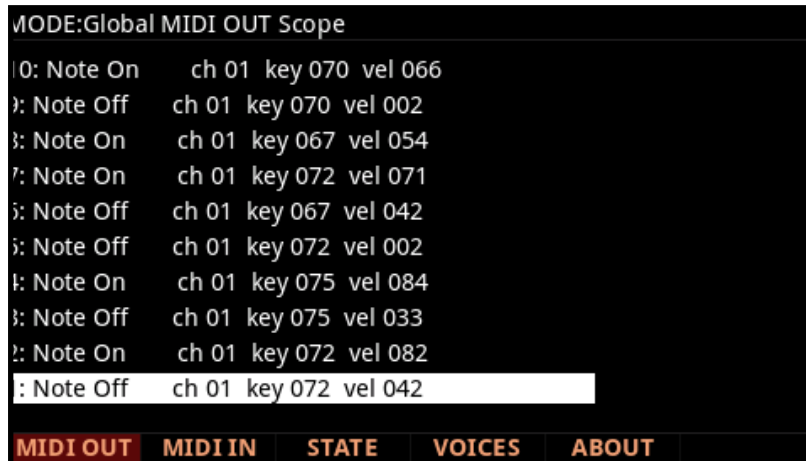

## **STATE**

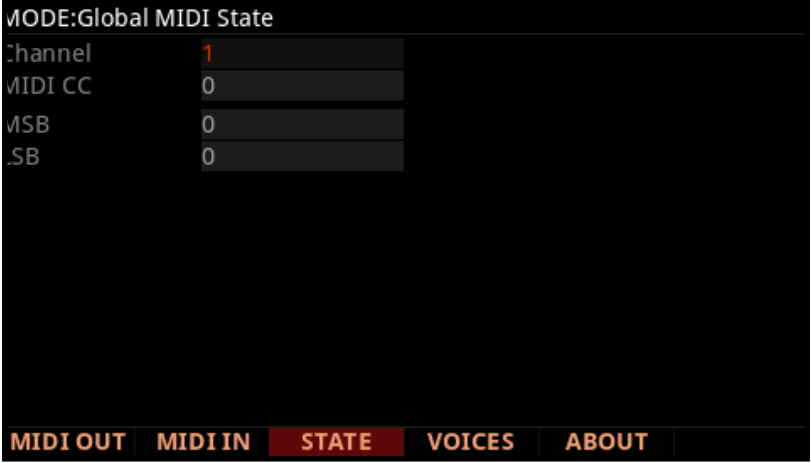

MIDI State 페이지는 각 PC4 MIDI 채널의 MIDI CC 상태를 보여줍니다.

예를 들어, 채널에서 소리가 나지 않으면 MIDI CC 7 (볼륨) 및 MIDI CC 11 (표현) 값을 확인할 수 있습니다. 커서 버튼을 사용하여 Channel 또는 MIDI CC 필드를 선택한 다음 알파휠 또는 Previous/Next 버튼을 사용하여 원하는 채널 및 MIDI CC를 선택하여 봅니다.

### **VOICES**

Voices 소프트 버튼을 누르면 Voice Status 페이지가 열리고, 연주하는 동안 PC4에서 활성화된 Voice 채널이 표시됩니다.

Voice Status 상태 페이지는 각 활성 음색을 모노 음색의 "M"으로 표시하거나 스테레오 쌍의 음색을 "S"로 표시합니다. 페이지에 표시되는 기호가 무엇이든, 보이스 키가 해제되면 음색 상태 페이지의 해당 음색 기호가 해당 보이스 엔빌로프의 릴리스 세그먼트에서 "D"로 바뀝니다.

보이스가 사라지면 더 이상 활성화되지 않고 "D"가 사라집니다. Voice Status 페이지는 각 보이스의 현재 엔빌로프 세그먼트를 나타냅니다.

PC4의 16 MIDI 채널 중 하나의 채널에서만 KB3 프로그램 사용이 가능합니다. Voice 페이지의 하단에 PC4 16 MIDI 채널 중 활성 KB3 프로그램이 있는지가 표시됩니다.

RESET 페이지

## **ABOUT**

정보 페이지는 PC4의 시작 화면이 나오고 자동으로 크레딧 목록이 자동으로 스크롤됩니다.

## **RESET 페이지**

RESET 소프트 버튼을 누르면 Global Reset 페이지로 이동하고 이 페이지에서 소프트 리셋 또는 하드 리셋을 실행할 수 있습니다.

### **Soft Reset**

소프트 리셋은 모든 Global Mode 설정을 Factory Default(완전 초기화 값)으로 복원합니다. User Object는 삭제되지 않습니다.

#### **Hard Reset**

하드 리셋은 모든 글로벌 모드 설정을 공장 기본값으로 복원하고 모든 User Object를 삭제합니다.

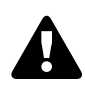

**주의**: 하드 리셋은 모든 User Object를 삭제합니다. 저장하려는 모든 사용자 객체는 하드 리셋을 수행하기 전에 외장 USB 장치에 저장해야 합니다. 자세한 내용은 9-17 페이지의 STORE를 참고하시기 바랍니다. Factory Object는 삭제되지 않습니다.

유지 보수

# **Chapter 10 Troubleshooting**

## **유지 보수**

정상적인 관리 및 사용과는 별도로 PC4는 정기적인 유지 보수가 필요하지 않습니다. 청소는 부드러운 마른 천으로 닦아주십시오. 연마제나 솔벤트를 사용하면 페인트, 표시 및 디스플레이 화면이 손상 될 수 있습니다. 별도로 배터리를 교체할 필요가 없습니다. 대부분의 다른 장비에 사용되는 휘발성 SRAM 대신 PC4는 비 휘발성 플래시 메모리를 스토리지에 사용합니다.

## **일반적인 문제**

다음은 가장 일반적으로 발생하는 문제 및 각 문제에 대한 진단 목록입니다.

#### **전원 문제**

다음은 일반적인 전원 켜기 순서입니다.

1. 디스플레이 백라이트가 켜집니다.

2. "Loading ..."이 디스플레이에 몇 초 동안 나타납니다.

3. PC4는 프로그램 1이이나 프로그램 모드 또는 글로벌 모드가 마지막으로 종료되었을 때 선택된 프로그램이 나옵니다.

전원 스위치를 눌렀는데 아무런 변화가 없으면 다음 중 하나가 문제인지 확인하시기 바랍니다.

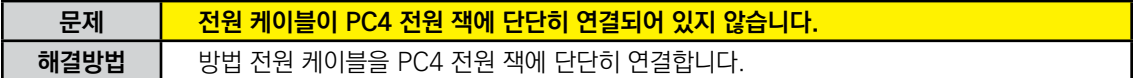

#### **Troubleshooting**

일반적인 문제

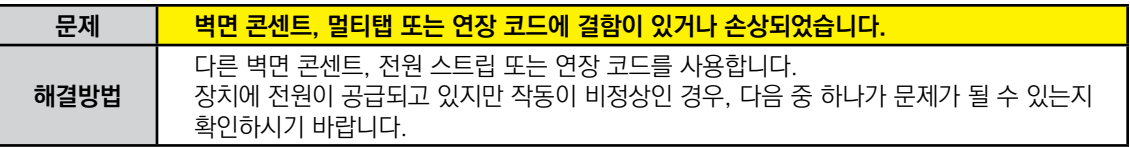

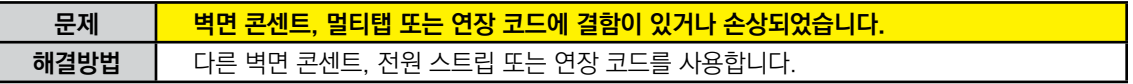

장치에 전원이 공급되고 있지만 작동이 비정상인 경우, 다음 중 하나가 문제가 될 수 있는지 확인하시기 바랍니다.

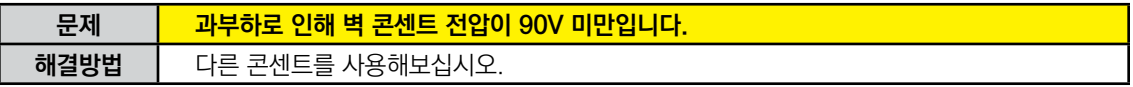

## **"밝기"표시**

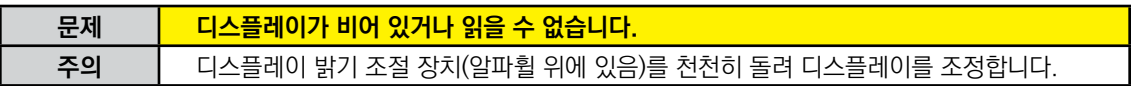

## **오디오 문제**

 $\boldsymbol{\Omega}$ 

**주의**: 오디오 문제를 해결할 때는 헤드폰을 사용하지 않습니다. PC4와 연결된 오디오 시스템 또는 믹서의 볼륨 레벨을 항상 체크하는 것이 좋습니다.

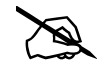

**참고:** 오디오 문제를 진단할 때 건반을 누르며 테스트하면 갑자기 큰 볼륨이 발생할 수 있으므로 데모를 재생하고 PC4를 설정하시기 바랍니다.

PC4에서 소리가 들리지 않으면 다음 중 하나가 문제가 될 수 있는지 확인하시기 바랍니다.

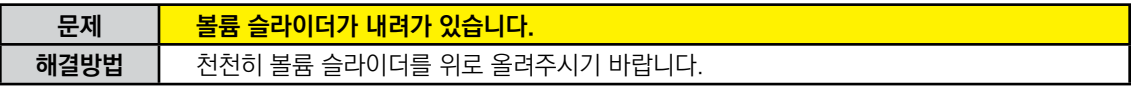

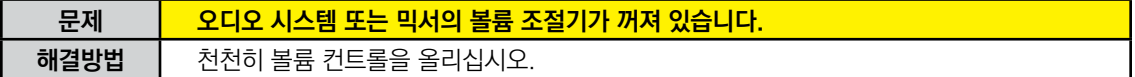

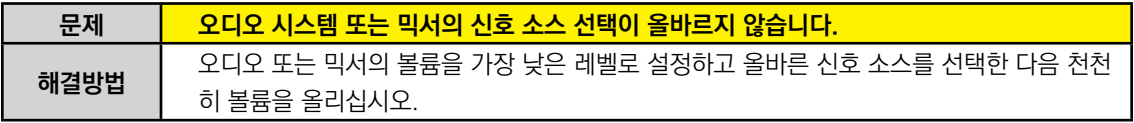

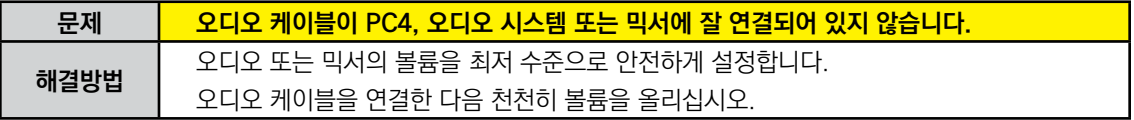

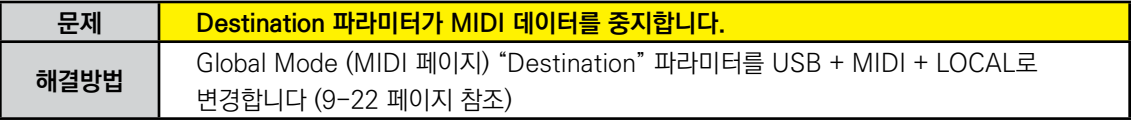

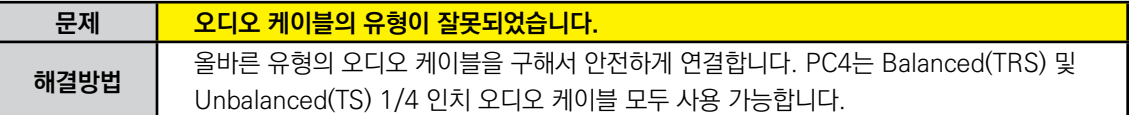

#### **Troubleshooting**

일반적인 문제

소리는 들리지만 너무 작거나 왜곡되는 경우 다음 중 하나가 문제가 될 수 있는지 확인하시기 바랍니다:

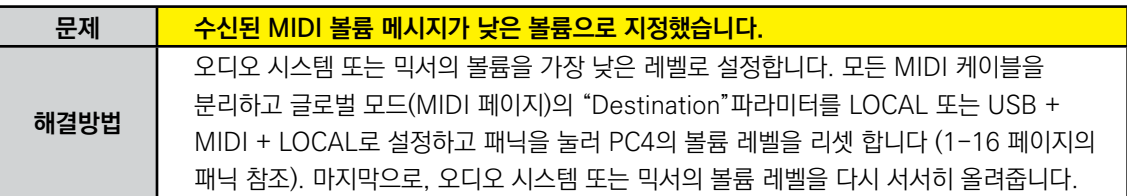

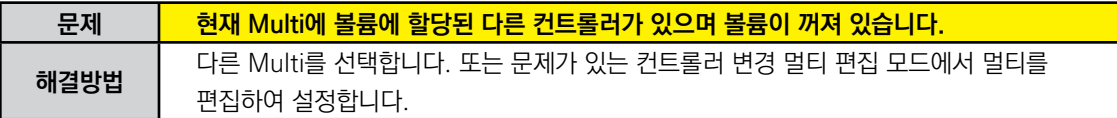

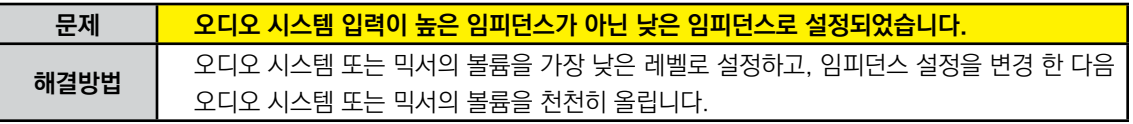

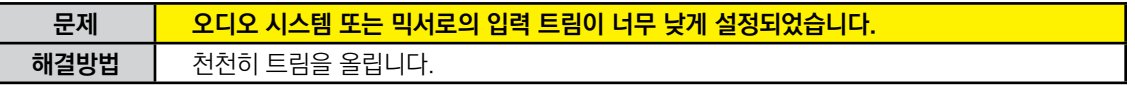

MIDI 문제

## **MIDI 문제**

MIDI를 외부 모듈로 전송할 때 문제가 발생하면 다음 중 하나가 문제가 될 수 있는지 확인하시기 바랍니다.

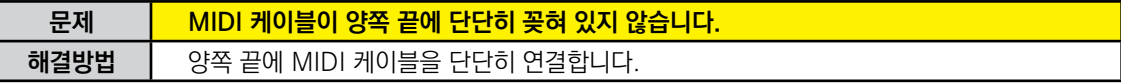

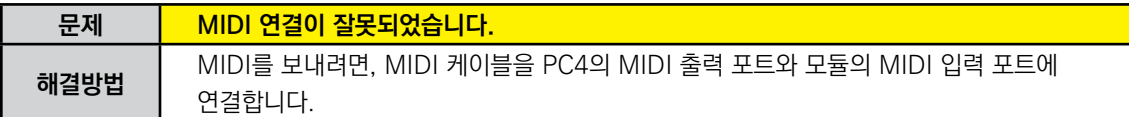

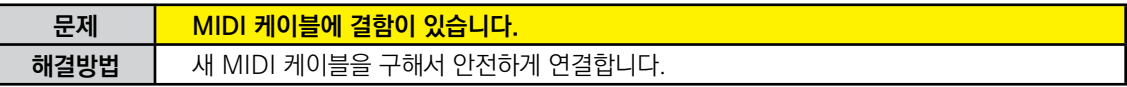

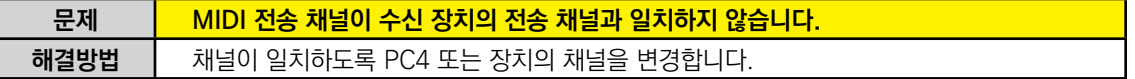

내부 사운드 모듈이 컴퓨터 시퀀서와 같은 외부 장치에서 MIDI를 수신하는 데 문제가 있으면 다음 중 하나가 문제가 될 수 있는지 확인하시기 바랍니다.

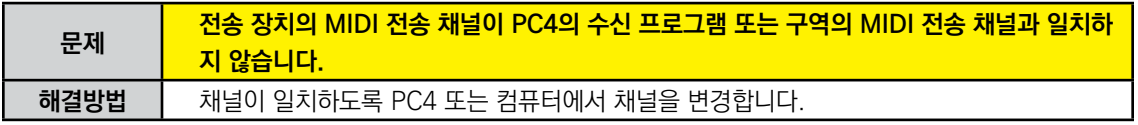

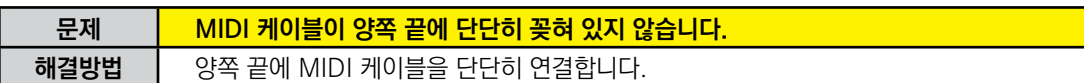

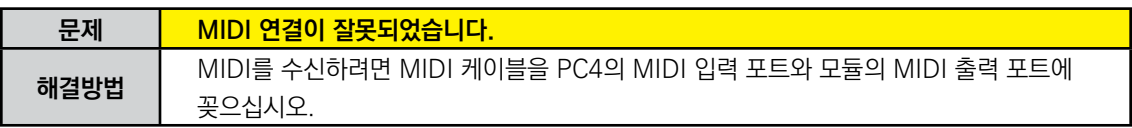

페달 문제

## **페달 문제**

이 섹션을 읽기 전에 1-9 페이지의 SW1 (SUSTAIN) 및 SW2 잭을 읽으십시오.

### **스위치 페달 문제**

스위치 페달을 연결하거나 사용하는 데 문제가 있는 경우 다음 중 하나가 문제가 될 수 있는지 확인하시기 바랍니다.

- •• Sustain 또는 Sostenuto가 켜져 있습니다. 전원을 켜기 전에 페달을 꽂았는지 확인합니다. 필요한 경우 전원을 껐다가 켭니다.
- •• 페달이 반대로 움직입니다 (눌렀을 때가 아니라 뗐을 때 "켜짐"). 시동 중에 페달을 누르지 않도록 장치 전원을 껐다가 다시 켭니다.

## **기타 문제**

이 장에서 문제가 다루어지지 않거나 체크 사항이 모두 작동하지 않는 경우, Kurzweil 웹 사이트에서 www. kurzweil.com으로 작성된 이후 추가 PC4 정보를 확인하시기 바랍니다.

그래도 문제가 지속되면 해당 국가의 Kurzweil 지원부 또는 www.kurzweil.com/support/에 문의하시기 바랍니다. www.kurzweil.com/community/에있는 인터넷 커뮤니티에서 비공식적인 도움을 얻을 수도 있습니다.

### **서비스 센터**

추가까운 Kurzweil 서비스 담당자에게 연락하려면 이 설명서 앞의 Kurzweil International 연락처 (iv 페이지)를 참조하시기 바랍니다.

## **공장 출하 시 기본값 복원**

PC4를 공장 기본값으로 복원하려면 페이지 9-32의 Reset 페이지를 참조하시기 바랍니다.

# **Appendix A MIDI 장치 차트**

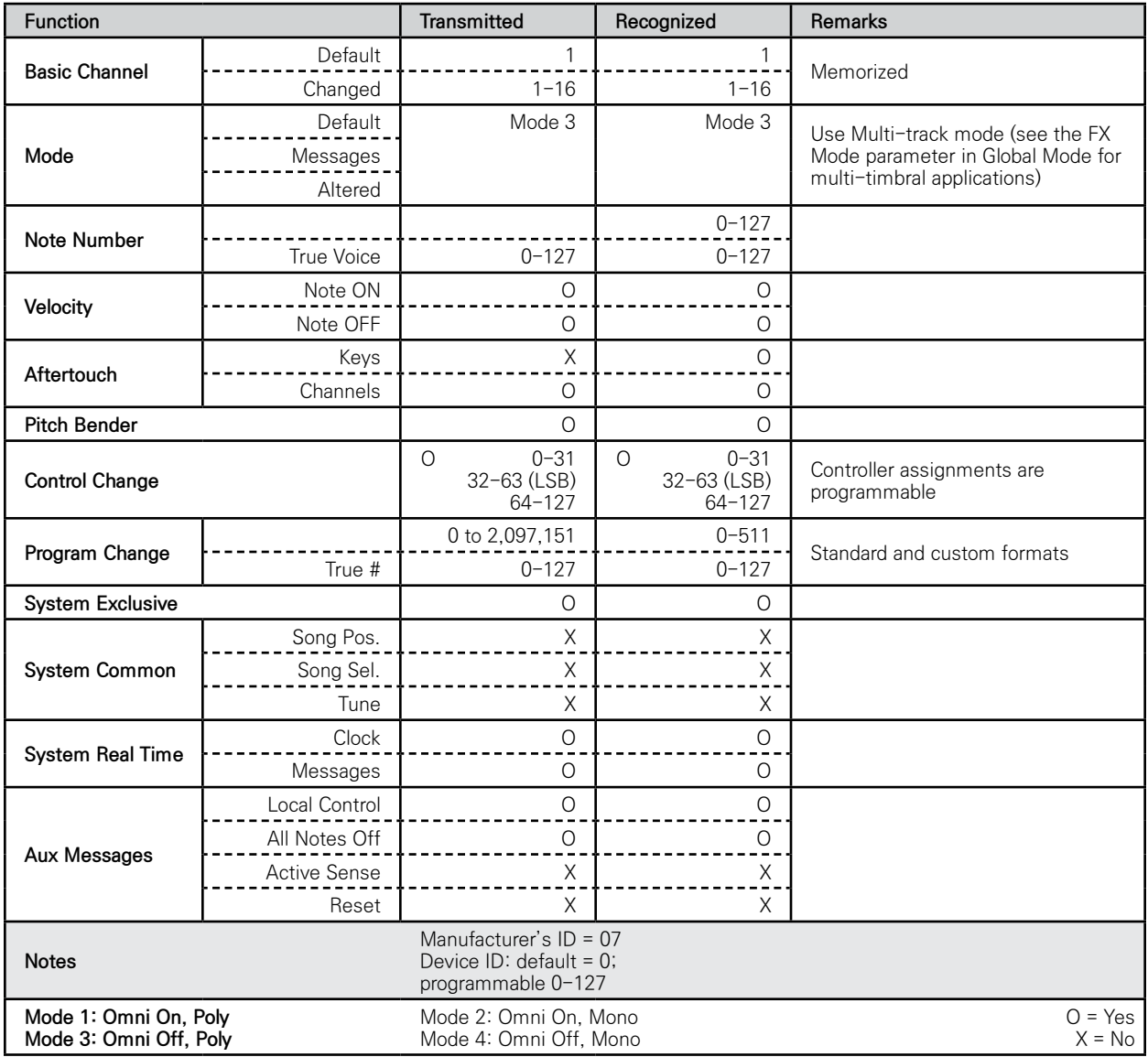

# **Appendix B 제품사양<sup>1</sup>**

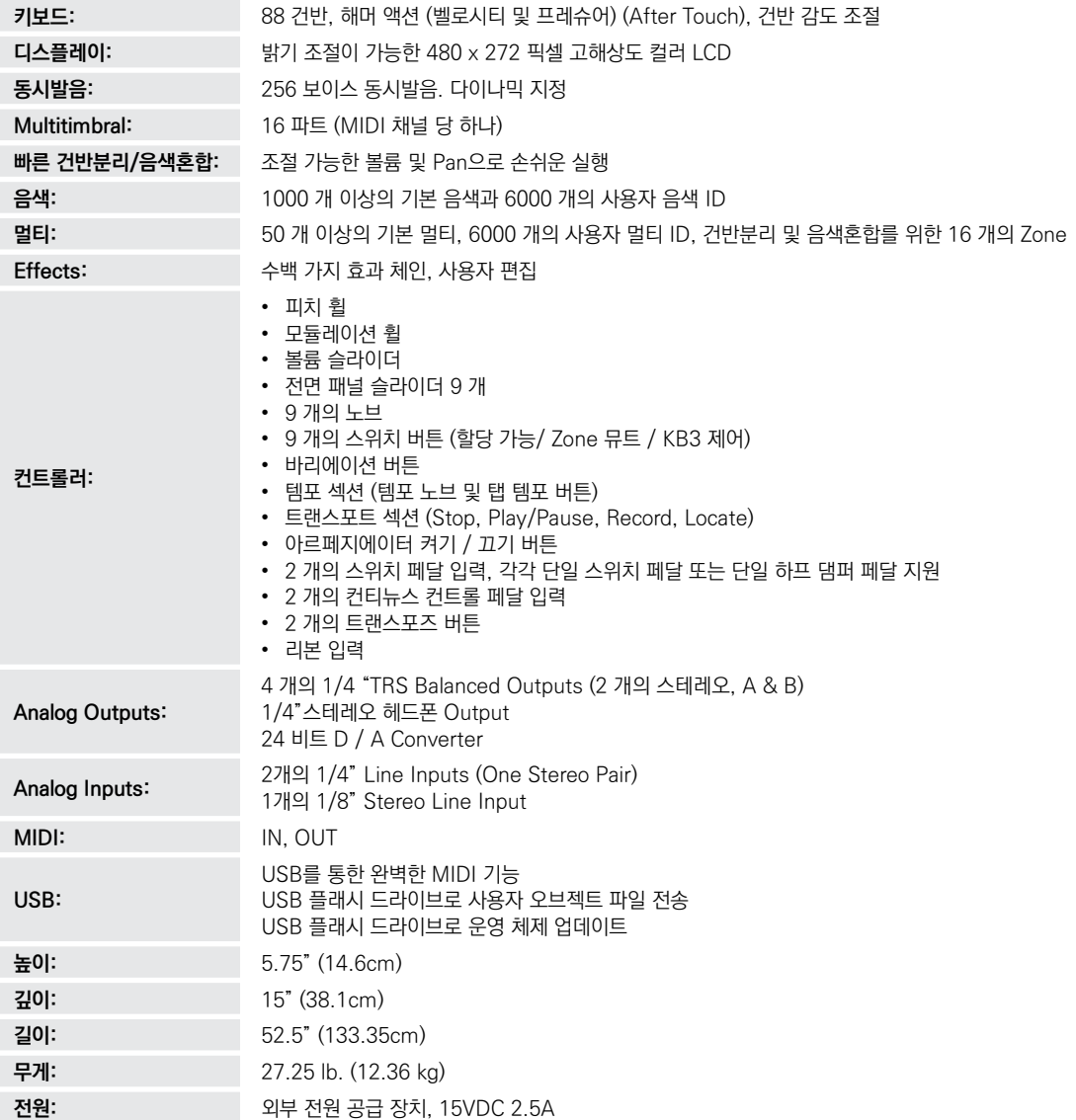
# **찾아보기**

### **A**

Add parameter 7-25. Add Parameter 7-16. Advanced Use of KVA oscillators 3-74. Aftertouch. *See* Mono Pressure. Algorithm 3-48, 3-50. Alphanumeric Entry 7-8. Arpeggiator 3-20. Arp Mode 3-21. ArpSave 3-21. Preset 3-21. ArpSav 3-21. Audio Cables 10-3. Audio Out S/M 9-7. Audio Problems 10-3. Auto Power Off 9-3. Aux 1 3-13. AUX1 Override 7-27. Aux1 Parameter 7-27. Aux 2 3-13. AUX2 Override 7-27. Aux2 Parameter 7-27. Aux FX Channel 7-27.

#### **B**

Bank Change 7-7, 7-19. *See* MIDI: Bank Changes. MIDI 7-7, 7-8, 7-19. Mode 7-7, 9-23. Select 9-23. BankMode Parameter 7-7. Banks Shift Patterns 7-23. B Audio Output 9-7. Bend 7-20. Bend Down Ct 7-8. Bend Down ST 7-8. BendRange Down Parameter 3-16. BendRange Up Parameter 3-16. Bend Up Ct 7-8. Bend Up ST 7-8. Brightness 10-2. Bump 7-10, 7-17.

Buttons Double Press Panic 2-8, 10-4. Program Demo 1-16.

#### **C**

Cascade Mode 3-74. Category 3-16. CATEGORY Buttons 1-6. Category Default. *See* Default (Category). CC Jack 1-2. CC number 3-10. CC (VOLUME) Jack 1-10. Chain 4-5, 4-6, 7-27. Chain Info 4-6 to 4-7. Change Multis Parameter 9-23. Channel 2-8, 7-7, 7-20, 10-5, 9-24. CHANNEL/PAGE Buttons 1-8. Channel Parameter 7-7. Chorus 4-16. Clock Source 9-25. Common Page 7-39. COMMON page KB3 3-81. Common Problems 10-1. Compatible Files 9-20. Compress 7-10, 7-17. Compression 4-15. Connecting Pedals 10-6. Continuous Controllers 7-15. Continuous Switch Pedals (Half-Damper) 1-10. Contrast Knob 10-2, B-1. Control 3-7. Controller 1-2, 2-9, 7-7, 7-8, 7-19, 7-20, 9-23, 7-38, 9-22, 9-23. Controller Parameter 7-15. Controllers in Program Mode 2-4. Crossfade 7-10, 7-17, 3-57. Curve Parameter 7-17.

#### **D**

Delay 3-44, 4-11. Delete 3-69, 7-42. Destination 7-6, 9-22.

Controller 7-19, 7-38. Local 7-6, 7-7, 7-20, 7-8. MIDI 7-6. Destination Parameter 7-6, 7-13, 7-15. Directories 9-16. Display 6-2, 10-2. Contrast Knob 10-2, B-1. Display Parameter 9-2. Distortion 4-20. Drawbars 3-83. Drum Remap 9-13, 3-58. DSP DSP Control 3-52. DSPMOD 3-54. Dual Switch Pedals 1-10.

#### **E**

EDIT Button 1-8. Effects B-1. parameters 4-9. Enable 3-45. Enable Parameter 7-26. Entry Position Parameter 7-17. EntryPrgChg Parameter 7-8. Entry Program Change. *See* Program Change: Entry. Entry State 7-14. Entry State Parameter 7-14. Entry Value 9-7. Envelopes 3-59 to 3-63, 3-66. EQ 4-13. *See* Master EQ. Page 3-87. Exit State 7-14. Exit State Parameter 7-14. Exit Value Parameter 7-18. Expand 7-10, 7-17. Expanders 4-15. Expression 9-31.

#### **F**

Factory 2-3, 6-9, 10-6, B-1. File Name 9-18. Files Load (Fill) 9-18. Loading 7-7, 7-8, 7-14, 9-18. Load (Overwrite) 9-18. Saving. *See* Store. FILL 9-18, 9-21. Filters 4-19. Flanger 4-17. Flash Drive. *See* USB Flash Drive. Freeze Pedal 3-46.

Front Panel , 1-5. FX. *See* Effects. Mod controller 4-6. FX Mode Parameter 9-2. FX Page 3-12.

#### **G**

Gates 4-16. General MIDI Velocity Map 9-9. Global Mode 9-1, 9-22. Global Parameters 7-6. Globals 3-19.

#### **H**

Half Damper Pedal 3-46. *See* Pedal: Half Damper. Half-Damper Pedal 1-10. Headphones 1-11. HELP 4-8. HiVel Parameter 7-10.

#### **I**

ID Numbers 2-9, 6-9, 2-9, 2-9, 9-24. Impact 3-63. Info 1-2, 9-29. INFO page 4-6. Insert 3-13. Int. Key 9-12. Intonation Key 3-17, 9-12. Intonation Map 3-16, 9-11.

#### **K**

K2600 Bank Mode 7-7. KB3 Channel 7-39. Key 5-3. Key1 Parameter 7-14. Keyboard 1-2, 7-6, B-1. range 3-43. KeyClick 3-90. Keymap 3-38. Keymap Editor 5-1. Keypad Buttons. *See* Buttons: Keypad. Key Range Parameter 2-7, 6-8, 7-4. Key tracking 3-39. Knob 10-2. KNOBS 1-7. KVA oscillator 3-71, 3-72, 3-74 to 3-78.

#### **L**

LaserVerb 4-18.

Latch 3-22. Layer Function 6-7. Layer FX 3-15, 3-57. LCD Display B-1. LED 2-9. Legato 3-30, 3-40. LFO 3-65. Rate 3-65. Linear 7-10, 7-17. Load 9-16. *See also* Files: Loading. Page 9-18. PC B-1. USB 9-3, B-1, 9-22. LocalKbdChan 9-24. Local Keyboard Channel 9-24. Local Program 7-7, 7-8. Loop 3-60, 5-12.

## **M**

MAIN1 Page 9-1. MAIN2 Page 9-8. Main Page 7-5. MAIN Page 4-2. Maintenance 10-1. MIDI 2-3, 6-2, 9-30. Bank. *See* Bank: MIDI. Bank Change Messages 7-7, 7-8, 7-19. Channel 2-3, 2-8, B-1. *See also* Channel. Channel Transmit 7-7, 10-5, 9-22. Implementation Chart A-1. Page 9-22. Ports 9-22. Problems 10-5. Program Change 7-7, 7-8. Program Parameter 7-7, 7-8. MidiBank Parameter 7-7. MidiProg Parameter 7-8. Mirror Primary Outputs 9-7. Mod Controls 4-1. Mode Global. *See* Global Mode. Multi 2-7, 6-1 to 6-13, 7-12. Multi Edit 2-8, 7-1, 10-4. Program 2-1 to 2-10. MODE Buttons 1-6. Mode Parameter 7-13, 7-15. MOD Pages 4-3. MODULATION WHEEL 1-7. Mod Wheel 7-19. Momentary 7-13. mono 9-31.

Monopressure 1-2. Mono Pressure 7-20, 9-10, B-1. Mono Switch Pedal. *See* SW1; *See* SW2. Multi Controllers 9-7. Multi Edit Mode 2-8, 6-8, 7-1, 10-4. Multis 6-1 to 6-13. Deleting. *See* Deleting User Multis. Favorites. *See also* Favorite Buttons. Parameters List. *See* Zone: Parameters. Saving 2-7, 6-8, 6-9. Zones. *See* Zone.

#### **N**

Naming 2-9, 6-10, 2-10, 6-10, 2-10. New Directory 9-18. Note Map Parameter 7-5. Numeric Entry. *See* Alphanumeric Entry.

## **O**

Objects Importing 9-20. Loading. *See* Files: Loading. Programs. *See* Program. Octave 7-24. Off Value Parameter 7-13. On Value Parameter 7-13. Out Pair B Mode 9-7. Out Parameter 7-6. Output Gain Parameter 3-16. Output Parameter 3-13. Overview Page 7-3. OVWRTE 9-18, 9-21.

### **P**

Pan 7-19, 3-56. Panic , 1-16. Pan Parameter 2-7, 6-8, 7-4. Param 4-3. Param/Channel Buttons. *See* Buttons: Param/Channel. Parameter 3-6. Edit Page 3-9. Parameter Assignments 7-12. Parameter Edit 3-9. PARAMS Page 3-6. Path 9-16. PC B-1. Pedal 1-2, 10-6, B-1, 1-2. freeze 3-46. Pedal Noise 9-13. Pedals Continuous Controller (CC) Pedal 1-10.

Dual Switch Pedal 1-10. Half-Damper Pedal 1-10. in Multi Mode 6-4. Switch Pedal 1-9. Percussion 3-87, 3-88. Pitch 5-11. Pitch Bend 3-44. Pitcher 4-24. Playback mode 3-41. Power ii, iii, 9-3, 10-1, 10-2, 10-6, B-1. Problems 10-1. Power Cable iii. Power Off 9-3. *See* Auto Power Off. Pressure. *See* Mono Pressure. Pressure Map 9-10. PrgChangeMode Parameter 9-24. Problems 10-1. Program 2-1 to 2-10, 2-3. Favorites. *See* Favorite Buttons. Mode 9-2. *See* Mode: Program. Saving 2-9. Program Change. *See* MIDI: Program Change. Entry 7-8. Function. *See* Functions: MIDI Program Change. Program Change Mode 9-24. Program Demo. *See* Functions: Program Demo. Program Edit Mode 3-1. Program Parameter 2-6, 6-7, 7-3. Programs Selecting 2-1.

## **Q**

Quantize 4-17.

#### **R**

Rear Panel Connections 1-2. Reset 9-32. Restore 10-6. *See also* Reset. Restoring Factory Defaults 10-6. Reverb 4-10. Ring Modulation 4-25. Root 5-11. RootKey 5-11. Root Note 7-23. Rotating Speakers 4-21. Rubber Feet. *See* Feet (Rubber). Rvrs Compress 7-10. Rvrs Crossfade 7-10. Rvrs Expand 7-10. Rvrs Linear 7-10.

#### **S**

Samples 5-2, 3-39 to 3-64, 3-71, 3-2, 5-4, 5-13. Save 2-10, 6-8, 6-10. *See* Multis: Saving; *See* Program: Saving; *See* Store. SAVE Button 1-8. Saving arpeggiator patterns 3-21. keymap 5-7. samples 5-14. user multi 5-1. Scale Parameter 7-16, 7-25. Select Directory Dialogue 9-18. Selecting Modes. *See* Mode: Buttons. Objects. *See* Objects: Selecting. Selecting Multis 6-1. Selecting Programs 2-1. Service Centers 10-6. Shift Key 7-22, 7-23. Shift Pattern 7-23. Sliders 1-2, B-1. Soft 1-2. Soft Button. *See* Buttons: Soft. Soft Pedal 7-20. Software Update. *See* System Update. Song Demo 1-16. Sostenuto 1-2, 7-20, 10-6. Specifications B-1. Split 2-7, 6-8. Function 2-5, 6-6. STATE 9-31. Status Parameter 7-3. Stereo 3-39. simulation 4-25. Store 9-16, 9-17, 9-32. Support 10-6. Sustain 1-2, 7-19, 10-6. SW1 (SUSTAIN) and SW2 Jacks 1-9. Switch Controllers 7-12. Switch Pedal 1-2, 10-6, 1-2. Sync Square 3-73. Sysex ID 9-24. System Update B-1.

#### **T**

Tap Tempo 1-2. TAP TEMPO Button 1-8, 6-4. Tempo Parameter 7-39. Text soft button 4-6. Thumb Drive. *See* USB Flash Drive. Timbre Shift 3-40. Toggle 3-18, 3-80, 3-88, 9-13.

soft button 5-3, 5-4. Toggled 7-13. TOOLS Page 9-30. Transpose Buttons B-1. Xpose parameter 3-39. TRANSPOSE Buttons 1-7. Transpose Parameter 7-5, 9-2. Transpose switches 1-2. Tremolo 4-23. Trigger 3-44. Troubleshooting 10-1. Tune Parameter 9-2. Tuning 1-7. Type Parameter 7-13.

### **U**

USB MIDI 9-3, 9-22. USB Port 7-6. USB Ports 1-9. User Bank 9-21. User Multis 6-2.

#### **V**

Value 3-8. Variation Button 7-19. VARIATION Button 1-7. VAST Dynamic VAST 3-50. VelCurve Parameter 7-10. VelMode Parameter 7-9. Velocity 7-20, B-1. Tracking 3-39, 3-90. Velocity Map 9-8. Velocity Parameter 7-14. VelOffset Parameter 7-9. VelScale Parameter 7-9. Vibrato 4-23. VOICES 9-31. Volume 2-7, 7-19, 9-31. Volume Parameter 2-7, 6-7, 7-4.

#### **Z**

Zone 10-5, B-1. Activating. *See* Activating Zones. Muting. *See* Muting Zones.

## 제품보증서

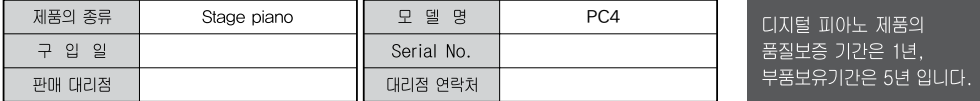

\* 저희 HDC영창에서는 소비자분쟁해결기준(공정거래위원회 고시 제 2014-4호)에 따라 아래와 같이 제품에 대한 보증을 실시합니다.

\* 제품의 고장 발생 및 서비스 요청시 HDC영창 서비스센터 또는 지정된 협력업체로 문의하시기 바랍니다.

\* 보상여부 및 내용통보는 요구일로부터 7일 이내에, 피해보상은 통보일로부터 14일 이내에 해결하여 드립니다.

#### ■ 무상 서비스

\* 제품 구입일로부터 보증기간(1년, 상업용도 사용시 6개월) 이내에 정상적인 상태에서 제품에 이상이 발생한 경우에는 당사가 무상으로 서비스를 실시합니다.

\* 본 제품은 가정용으로 설계된 제품으로 소비자가 영업용도로 전환하여 사용할 경우에는 보증기간이 반으로 단축 적용됩니다.

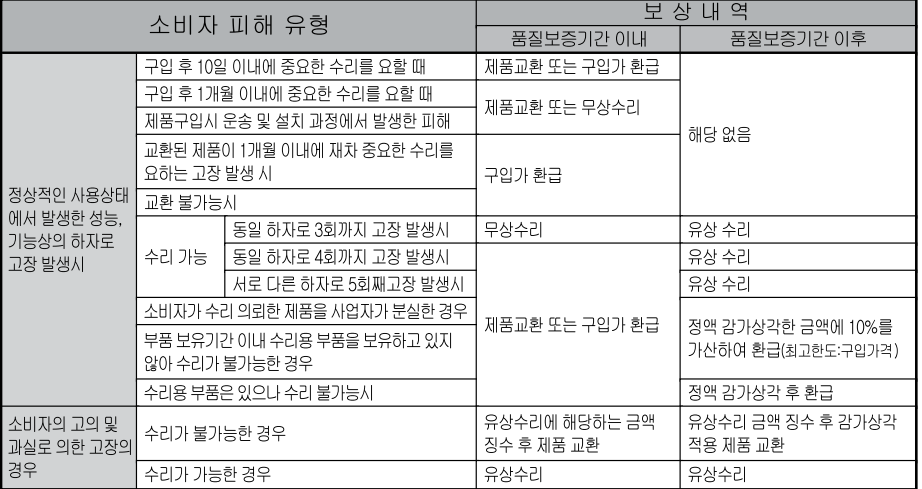

1회 무상 서비스

2회부터 유상 서비스

1회부터 유상 서비스

**HDC YOUNG CHANG** 

이 보증서는 대한민국 국내에서만 유효하며 다시 발행하지 않으므로 사용설명서와 함께 잘 보관하시길 바랍니다.

#### ■ 유상서비스

\* 아래와 같은 경우에는 서비스 비용에 대해 소비자에게 유상으로 청구할 수 있습니다.

① 제품 고장이 아닌 경우

- \* 고장이 아닌경우 서비스를 요청할 시에는 출장비를 청구할 수 있으므로 반드시 사용설명서를 읽어 주십시오.
- \* 건반세척, 제품설치, 사용설명 등은 제품 고장이 아닙니다.

\* 외부 안테나(외부환경) 및 유선신호 관련 서비스 요청시

\* 사용설명 및 분해하지 않고 간단한 조정시

★ 판매점에서 부실하게 설치해 주어 재 설치시

\* 건반세척 및 이물질 투입에 대해 서비스 요청시

\* 컴퓨터와의 연결 및 타사 프로그램 사용시

\* 제품의 이동, 이사 등으로 인한 설치 부실

\* 구입시 고객요구로 설치한 후 재설치시

★ 소비자 설치 미숙으로 재설치할 겨우

2 소비자 과실로 고장인 경우

\* 소비자의 취급 부주의 및 잘못된 수리로 고장 발생시

• 전기 용량을 틀리게 사용하여 고장이 발생된 경우

• 설치 후 이동시 떨어뜨림 등에 의한 고장, 손상 발생시

• 당사에서 미지정한 소모품, 옵션품 사용으로 고장 발생시

• 커즈와일 서비스센터 기사 및 협력사 기사가 아닌 사람이

수리하여 고장 발생시

3 그 밖의 경우

\* 서비스 기사의 정당한 보증서 제시 요구에 제시가

없을 경우

- 
- \* 천재지변(화재, 염해, 수해 등)에 의한 고장, 손상
- 
- 
- 발생시 \* 소모성 부품의 무상기간은 6개월까지
- 아답터, 페달, 전기선, 헤드폰, 의자
- 

- 
- 
- 

www.hdc-youngchang.com www.kurzweil.com Facebook(페이스북) Http://www.facebook.com/kurzweilmusicsystems

# KURZWEIL

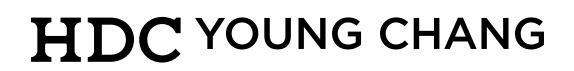

● 본사 : 인천광역시 서구 봉수대로 196 • A/S안내 : 032-570-1550~3